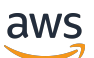

Guía del usuario

# **MediaConvert**

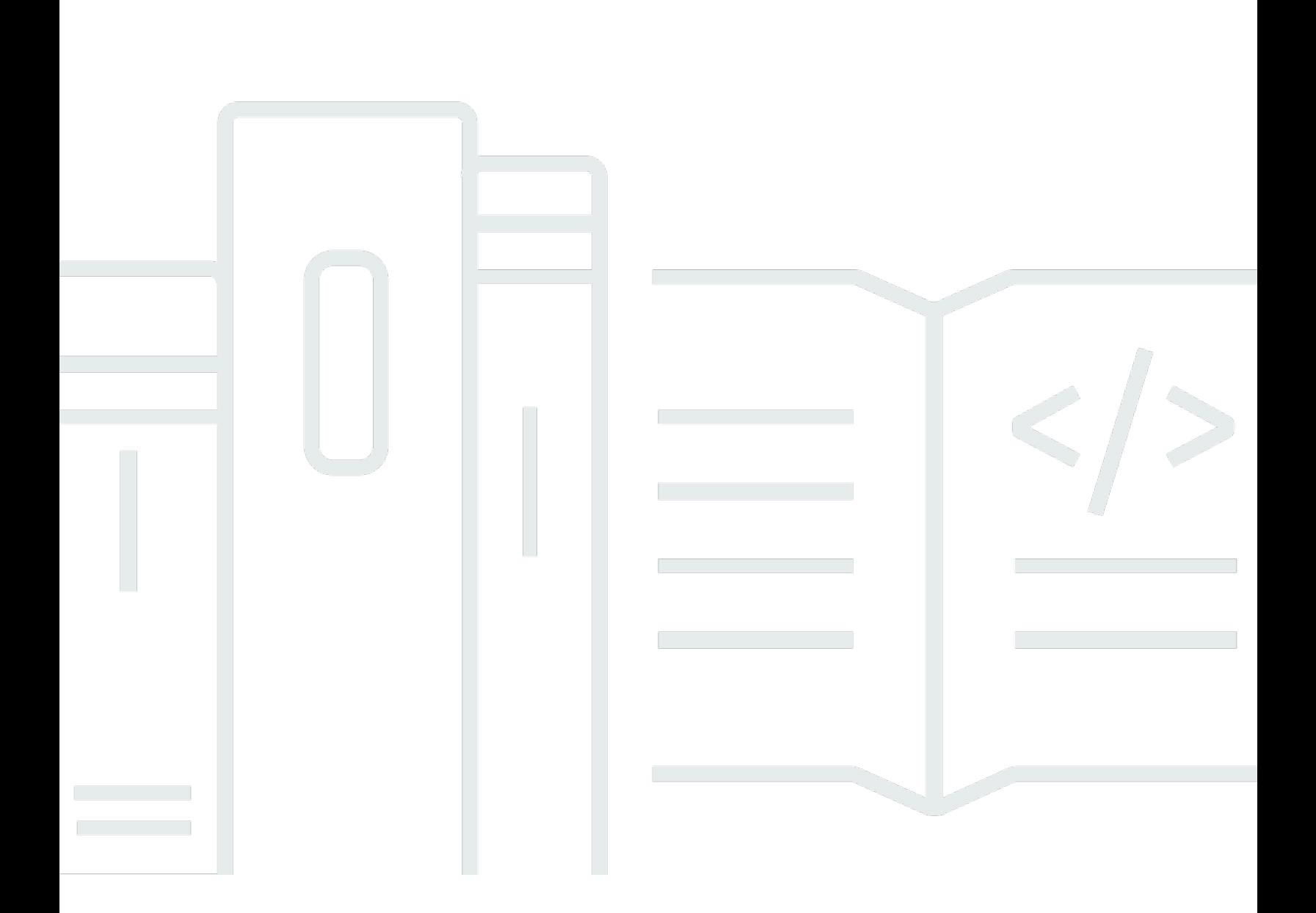

Copyright © 2024 Amazon Web Services, Inc. and/or its affiliates. All rights reserved.

## MediaConvert: Guía del usuario

Copyright © 2024 Amazon Web Services, Inc. and/or its affiliates. All rights reserved.

Las marcas comerciales y la imagen comercial de Amazon no se pueden utilizar en relación con ningún producto o servicio que no sea de Amazon, de ninguna manera que pueda causar confusión entre los clientes y que menosprecie o desacredite a Amazon. Todas las demás marcas registradas que no son propiedad de Amazon son propiedad de sus respectivos propietarios, que pueden o no estar afiliados, conectados o patrocinados por Amazon.

# **Table of Contents**

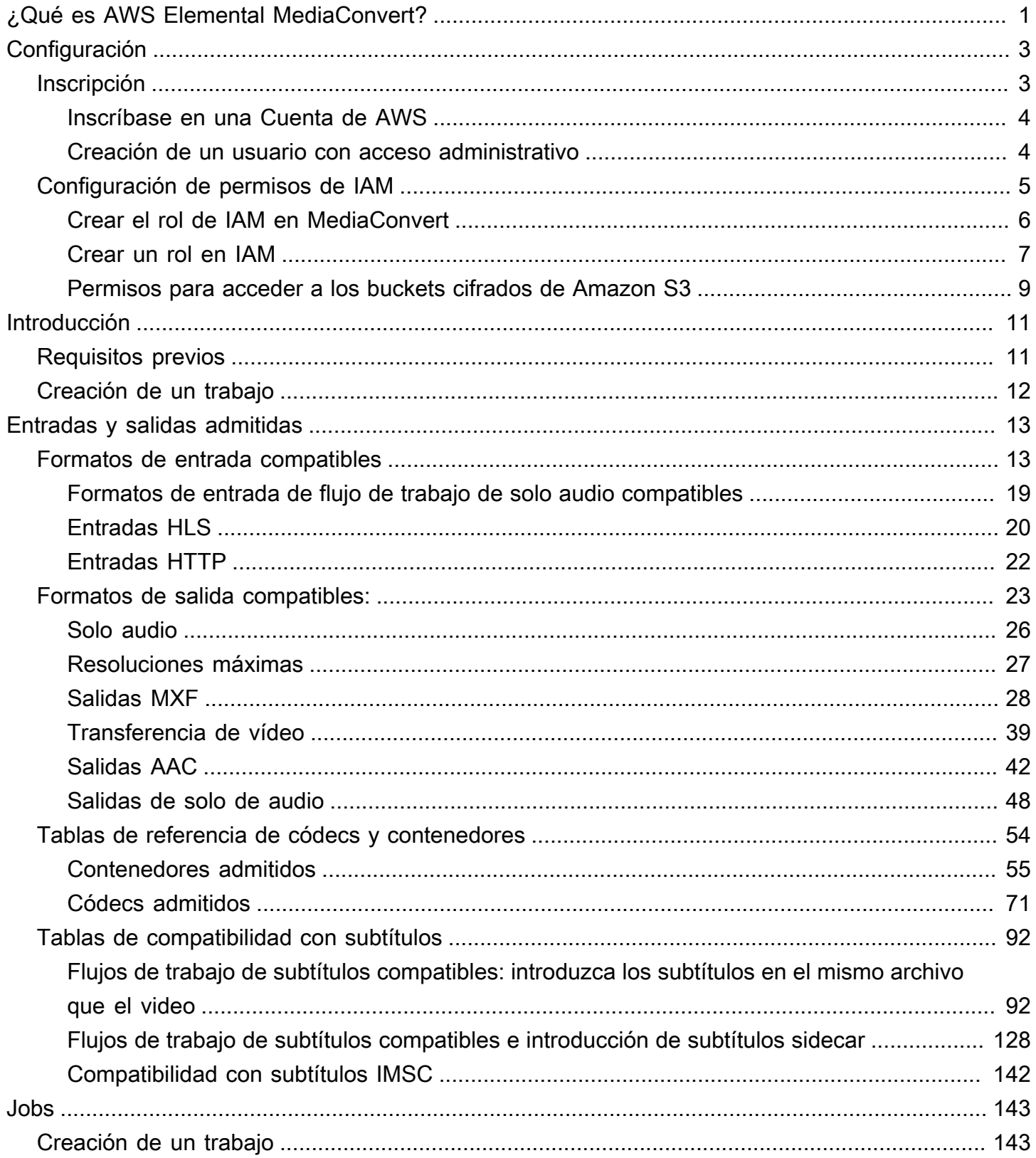

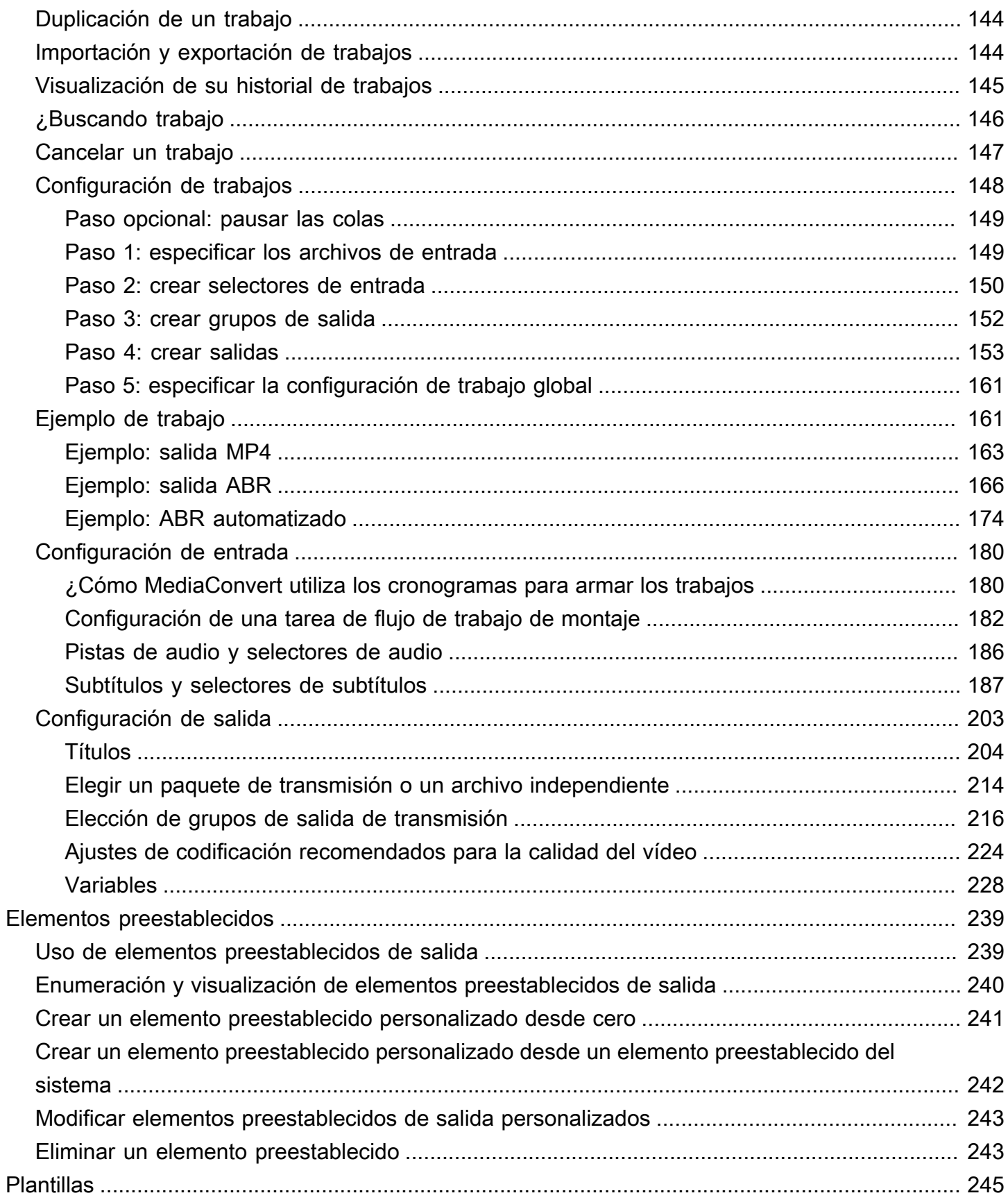

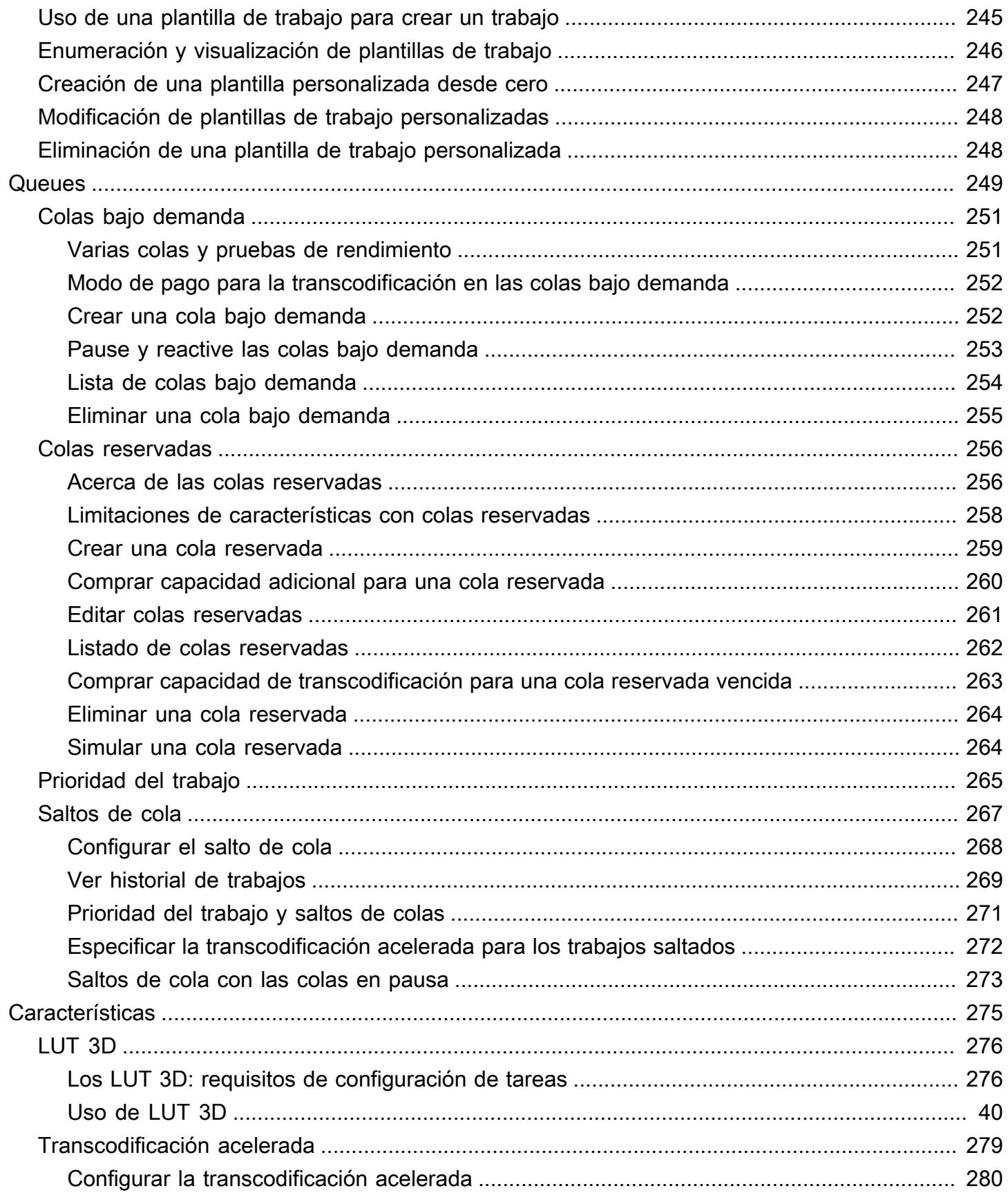

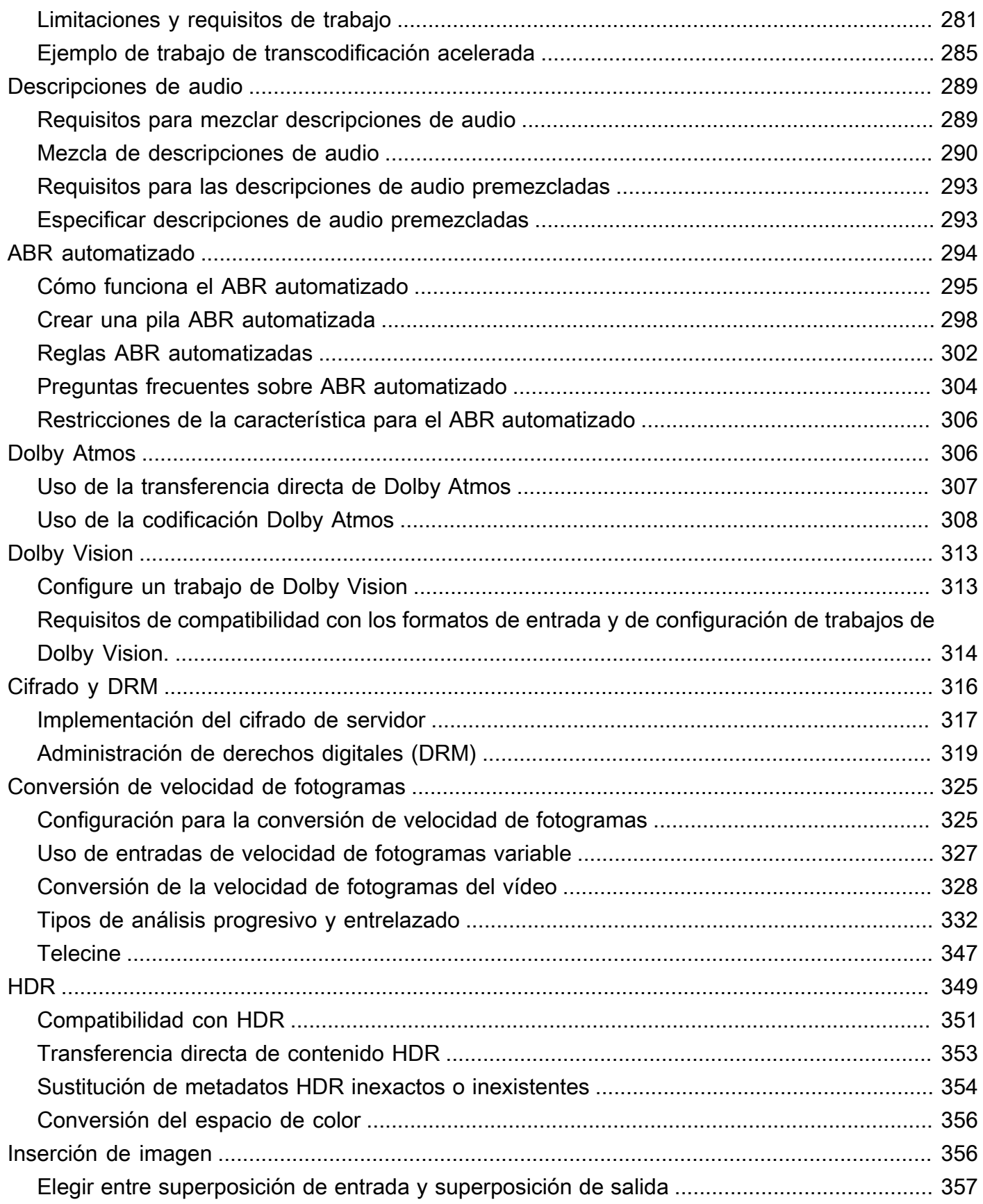

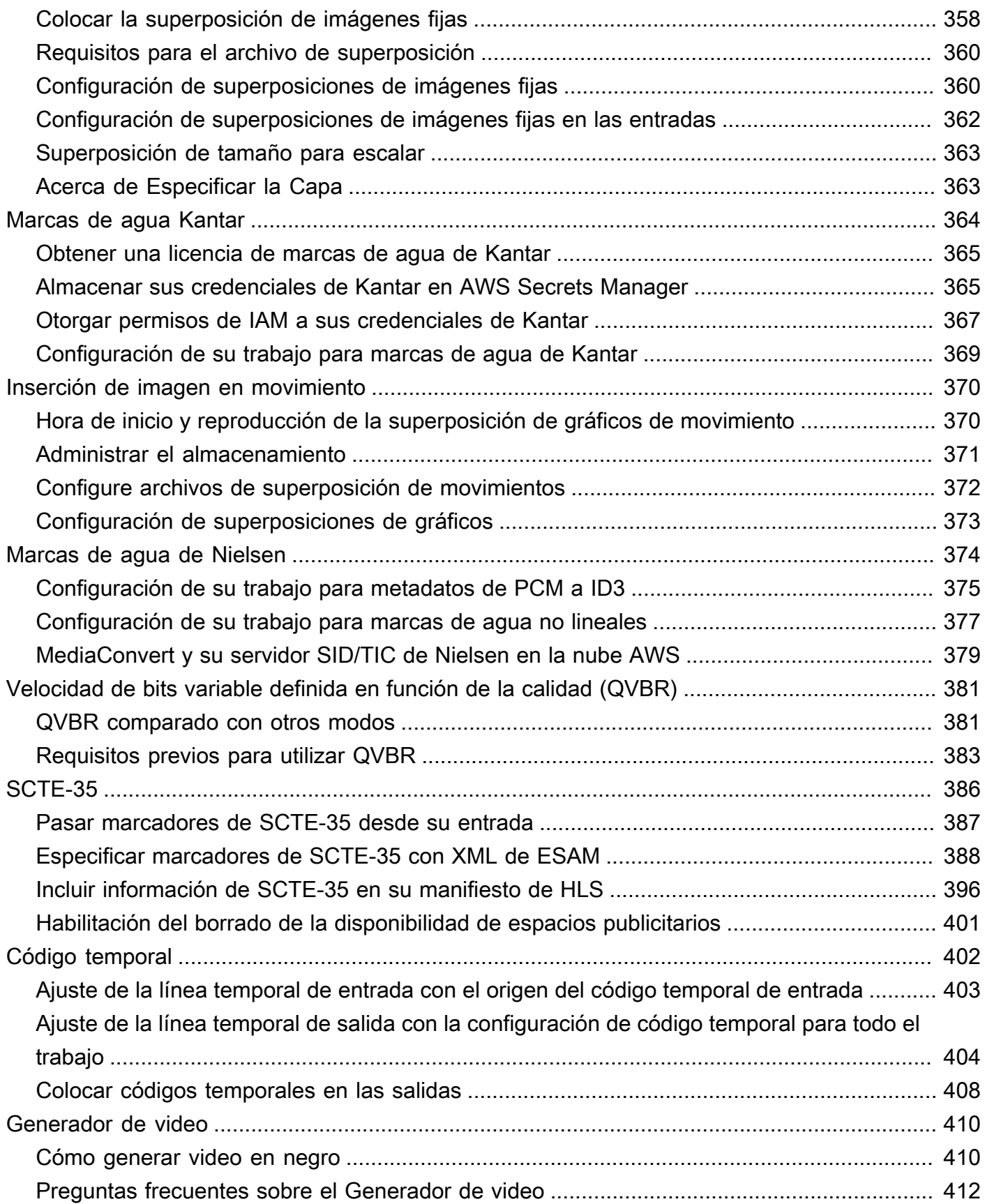

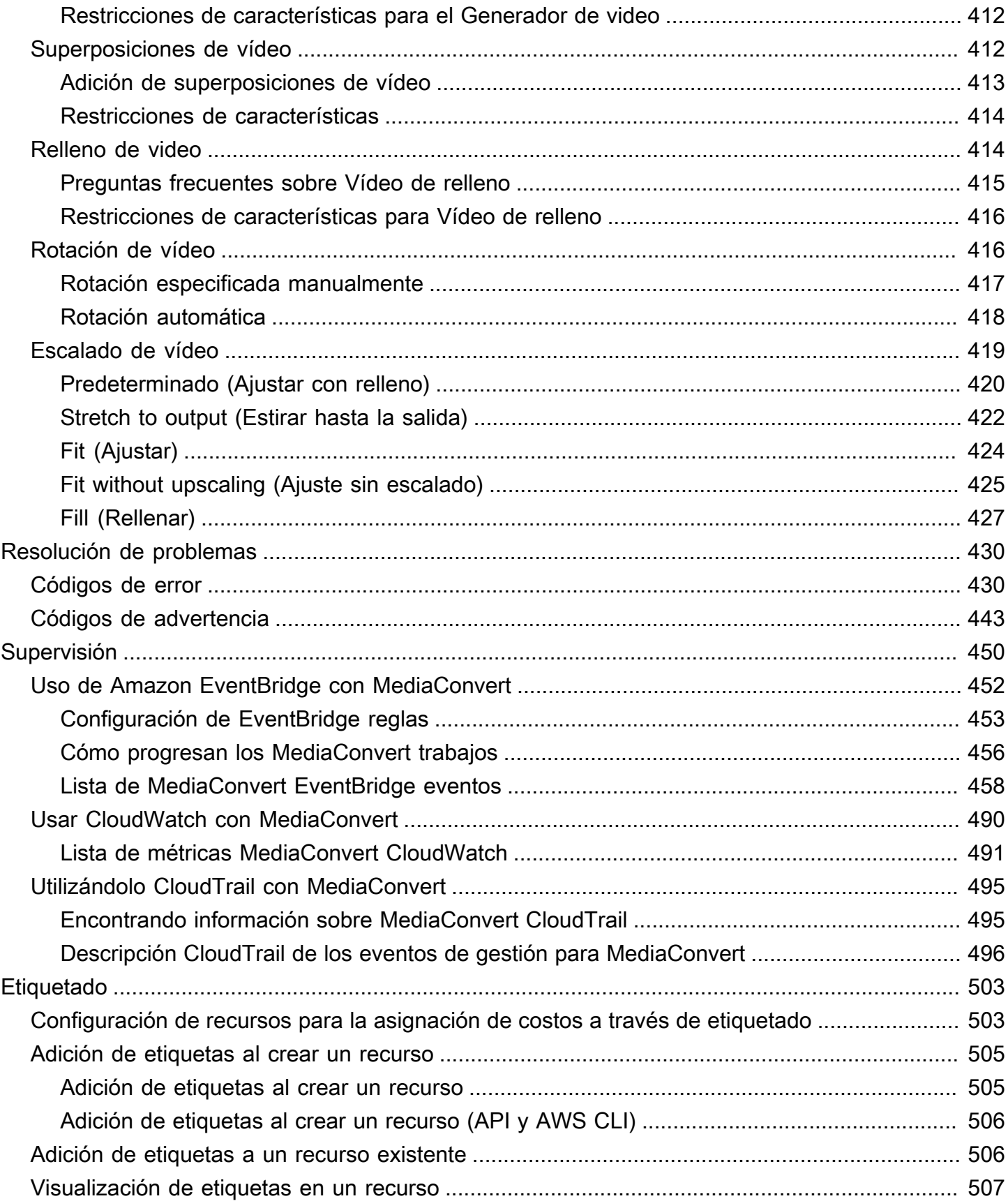

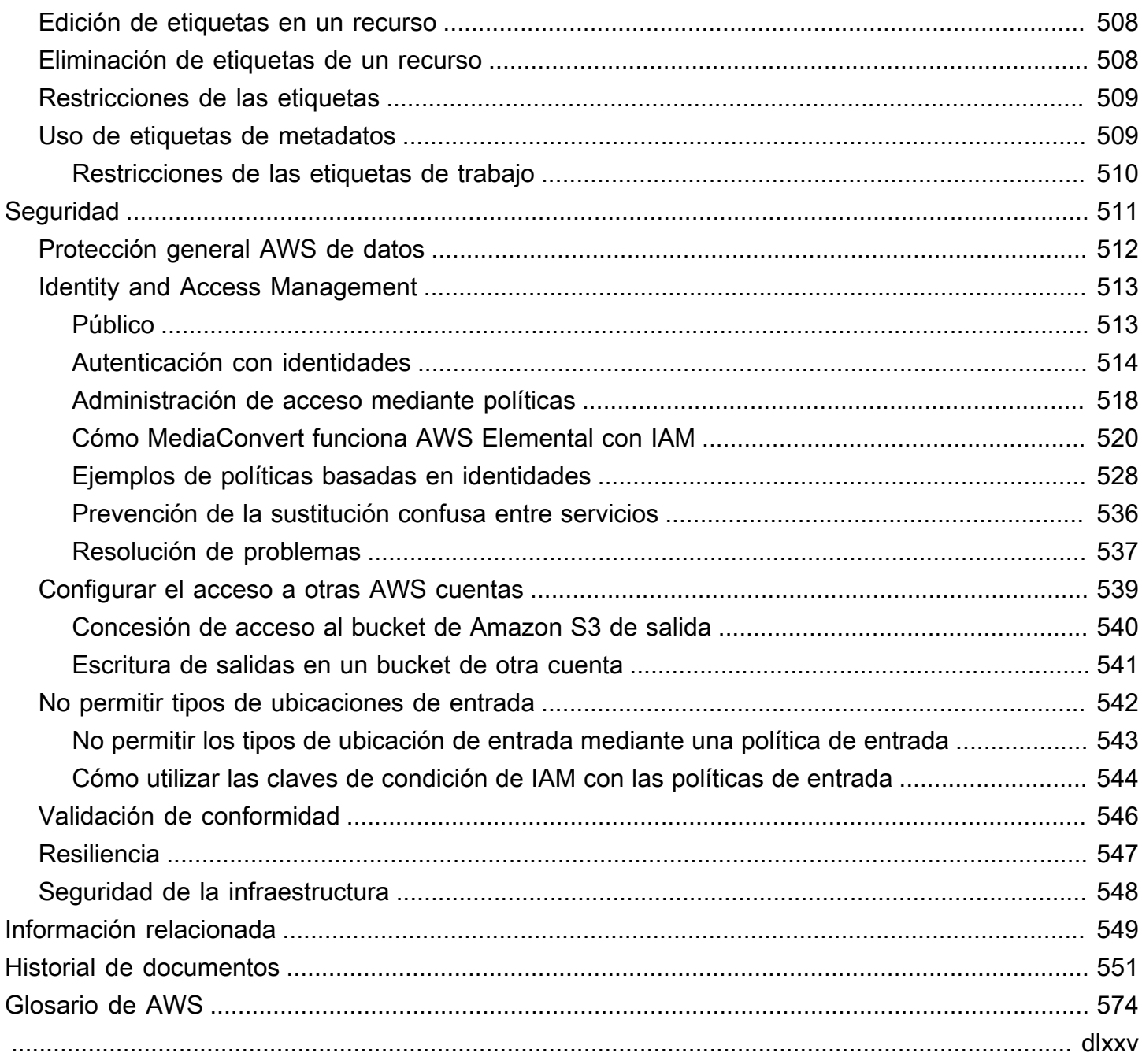

# <span id="page-9-0"></span>¿Qué es AWS Elemental MediaConvert?

AWS Elemental MediaConvert es un servicio de procesamiento de vídeo basado en archivos que proporciona un procesamiento de vídeo escalable para propietarios y distribuidores de contenido con bibliotecas multimedia de cualquier tamaño. MediaConvert ofrece funciones avanzadas que permiten disfrutar de experiencias de contenido de primera calidad, entre las que se incluyen:

- Códecs de transmisión profesionales que admiten una mayor profundidad de bits y la creación de contenido HDR
- Superposiciones gráficas fijas
- Audio avanzado
- Gestión de derechos digitales (DRM)
- Soporte para subtitulación optativa

MediaConvert admite varios formatos de entrada y formatos de salida empaquetados con tasa de bits adaptativa (ABR) para entregar contenido de alta calidad desde una variedad de fuentes a dispositivos primarios y multipantalla.

Para casos de uso sencillos, puede configurar un trabajo de MediaConvert transcodificación en unos pocos pasos. Para ver instrucciones, consulte [Empezar con MediaConvert](#page-19-0) .

MediaConvert tiene los siguientes componentes:

#### Jobs

Una tarea se encarga de transcodificar. Cada tarea convierte un archivo de entrada en un archivo o archivos de salida. Las entradas y las salidas pueden contener uno o más archivos de video, audio y subtítulos, ya sea de forma conjunta o en archivos independientes. Antes de empezar a crear trabajos, asegúrese de que sabe lo que son y lo que contienen sus archivos de entrada. Asegúrese también de que sabe qué archivos desearía crear como salida y en qué formato de salida los desea.

Al crear un trabajo, se especifica el nombre del archivo que se va a transcodificar, los nombres que se van a MediaConvert asignar a los archivos de salida terminados y varios ajustes más. Para obtener más información, consulte [Trabajar con tareas](#page-151-0).

#### Elementos preestablecidos

Un elemento preestablecido es un grupo guardado de configuración de codificación para una salida única. Puede crear muchas salidas comunes seleccionando simplemente un elemento preestablecido del sistema. También puede crear sus propios elementos preestablecidos personalizados, ya sea por la duplicación y la modificación de un modelo existente o creando uno nuevo.

Cuando crea un trabajo, puede especificar un elemento preestablecido que desee utilizar o puede especificar su configuración de codificación de manera individual. Para obtener más información, consulte [Trabajar con elementos preestablecidos de salida.](#page-247-0)

#### Plantillas de trabajo

Una plantilla de trabajo especifica todos los ajustes de un trabajo completo, excepto su rol de IAM y la configuración que probablemente cambia para cada trabajo, como el nombre de archivo de entrada y la ubicación, así como los metadatos de usuario con los que podría etiquetar el trabajo. Para crear una plantilla de trabajo, especifique toda la configuración de entrada distinta a la ubicación de entrada y nombre de archivo y, a continuación, especifique todas las salidas que generará el trabajo. Puede especificar la configuración de cada salida eligiendo un elemento preestablecido para la salida o especificando cada ajuste de salida de manera individual. Para obtener más información, consulte [Uso de plantillas de trabajo](#page-253-0).

#### **Queues**

Utilice las colas para gestionar los recursos disponibles en su cuenta para el procesamiento paralelo de los trabajos. Para obtener más información, consulte [Trabajar con colas en AWS](#page-257-0)  [Elemental MediaConvert](#page-257-0).

# <span id="page-11-0"></span>Configuración

AWS Elemental MediaConvert transcodifica los archivos de entrada de las ubicaciones de Amazon S3, HTTP o HTTPS para generar archivos de salida en Amazon S3. Para usarlo MediaConvert, necesita al menos un Cuenta de AWS archivo de entrada, un bucket de Amazon S3 para los archivos de salida y un rol de IAM con los permisos correctos.

Para obtener información sobre cómo cargar archivos en Amazon S3, consulte [Carga de objetos en](https://docs.aws.amazon.com/AmazonS3/latest/userguide/upload-objects.html)  [la Guía del usuario de Amazon S3.](https://docs.aws.amazon.com/AmazonS3/latest/userguide/upload-objects.html)

Para obtener información sobre cómo crear un bucket de Amazon S3 para su destino de salida, consulte [Creación de un bucket en la Guía del usuario de Amazon S3.](https://docs.aws.amazon.com/AmazonS3/latest/userguide/create-bucket-overview.html)

En los siguientes temas se describe cómo inscribirse en un rol de IAM Cuenta de AWS y, después, cómo configurarlo.

### Temas

- [Inscríbase en un Cuenta de AWS](#page-11-1)
- [Configuración de permisos de IAM](#page-13-0)

# <span id="page-11-1"></span>Inscríbase en un Cuenta de AWS

Cuando te registras AWS, Cuenta de AWS se suscribe automáticamente a todos los servicios de AWS, incluidos AWS Elemental MediaConvert. Solo se le cobrará por los servicios que utilice.

Con MediaConvert, solo pagas por lo que usas. Para obtener más información sobre MediaConvert las funciones y los precios, consulte [MediaConvert](https://aws.amazon.com/mediaconvert).

Cuando se registre AWS y configure MediaConvert, si lo desea, puede cambiar el idioma de visualización en AWS Management Console. Para obtener más información, consulte [Cambio del](https://docs.aws.amazon.com/awsconsolehelpdocs/latest/gsg/getting-started.html#change-language)  [idioma de la AWS Management Console](https://docs.aws.amazon.com/awsconsolehelpdocs/latest/gsg/getting-started.html#change-language) en la Guía de introducción de la AWS Management Console

### Temas

.

- [Inscríbase en una Cuenta de AWS](#page-12-0)
- [Creación de un usuario con acceso administrativo](#page-12-1)

### <span id="page-12-0"></span>Inscríbase en una Cuenta de AWS

Si no tiene uno Cuenta de AWS, complete los siguientes pasos para crearlo.

Para suscribirte a una Cuenta de AWS

- 1. Abra [https://portal.aws.amazon.com/billing/signup.](https://portal.aws.amazon.com/billing/signup)
- 2. Siga las instrucciones que se le indiquen.

Parte del procedimiento de registro consiste en recibir una llamada telefónica e indicar un código de verificación en el teclado del teléfono.

Cuando te registras en una Cuenta de AWS, Usuario raíz de la cuenta de AWSse crea una. El usuario raíz tendrá acceso a todos los Servicios de AWS y recursos de esa cuenta. Como práctica recomendada de seguridad, asigne acceso administrativo a un usuario y utilice únicamente el usuario raíz para realizar [tareas que requieren acceso de usuario raíz.](https://docs.aws.amazon.com/accounts/latest/reference/root-user-tasks.html)

AWS te envía un correo electrónico de confirmación una vez finalizado el proceso de registro. Puede ver la actividad de la cuenta y administrar la cuenta en cualquier momento entrando en [https://](https://aws.amazon.com/) [aws.amazon.com/](https://aws.amazon.com/) y seleccionando Mi cuenta.

### <span id="page-12-1"></span>Creación de un usuario con acceso administrativo

Después de crear un usuario administrativo Cuenta de AWS, asegúrelo Usuario raíz de la cuenta de AWS AWS IAM Identity Center, habilite y cree un usuario administrativo para no usar el usuario root en las tareas diarias.

Proteja su Usuario raíz de la cuenta de AWS

1. Inicie sesión [AWS Management Console](https://console.aws.amazon.com/)como propietario de la cuenta seleccionando el usuario root e introduciendo su dirección de Cuenta de AWS correo electrónico. En la siguiente página, escriba su contraseña.

Para obtener ayuda para iniciar sesión con el usuario raíz, consulte [Signing in as the root user](https://docs.aws.amazon.com/signin/latest/userguide/console-sign-in-tutorials.html#introduction-to-root-user-sign-in-tutorial) en la Guía del usuario de AWS Sign-In .

2. Active la autenticación multifactor (MFA) para el usuario raíz.

Para obtener instrucciones, consulte [Habilitar un dispositivo MFA virtual para el usuario Cuenta](https://docs.aws.amazon.com/IAM/latest/UserGuide/enable-virt-mfa-for-root.html)  [de AWS raíz \(consola\)](https://docs.aws.amazon.com/IAM/latest/UserGuide/enable-virt-mfa-for-root.html) en la Guía del usuario de IAM.

### Creación de un usuario con acceso administrativo

1. Activar IAM Identity Center.

Consulte las instrucciones en [Activar AWS IAM Identity Center](https://docs.aws.amazon.com/singlesignon/latest/userguide/get-set-up-for-idc.html) en la Guía del usuario de AWS IAM Identity Center .

2. En IAM Identity Center, conceda acceso administrativo a un usuario.

Para ver un tutorial sobre su uso Directorio de IAM Identity Center como fuente de identidad, consulte [Configurar el acceso de los usuarios con la configuración predeterminada Directorio de](https://docs.aws.amazon.com/singlesignon/latest/userguide/quick-start-default-idc.html)  [IAM Identity Center en la](https://docs.aws.amazon.com/singlesignon/latest/userguide/quick-start-default-idc.html) Guía del AWS IAM Identity Center usuario.

Iniciar sesión como usuario con acceso de administrador

• Para iniciar sesión con el usuario de IAM Identity Center, utilice la URL de inicio de sesión que se envió a la dirección de correo electrónico cuando creó el usuario de IAM Identity Center.

Para obtener ayuda para iniciar sesión con un usuario del Centro de identidades de IAM, consulte [Iniciar sesión en el portal de AWS acceso](https://docs.aws.amazon.com/signin/latest/userguide/iam-id-center-sign-in-tutorial.html) en la Guía del AWS Sign-In usuario.

Concesión de acceso a usuarios adicionales

1. En IAM Identity Center, cree un conjunto de permisos que siga la práctica recomendada de aplicar permisos de privilegios mínimos.

Para conocer las instrucciones, consulte [Create a permission set](https://docs.aws.amazon.com/singlesignon/latest/userguide/get-started-create-a-permission-set.html) en la Guía del usuario de AWS IAM Identity Center .

2. Asigne usuarios a un grupo y, a continuación, asigne el acceso de inicio de sesión único al grupo.

Para conocer las instrucciones, consulte [Add groups](https://docs.aws.amazon.com/singlesignon/latest/userguide/addgroups.html) en la Guía del usuario de AWS IAM Identity Center .

# <span id="page-13-0"></span>Configuración de permisos de IAM

Para ejecutar trabajos de transcodificación con AWS Elemental MediaConvert, necesita un rol de servicio de IAM que le permita MediaConvert acceder a sus recursos. Los recursos incluyen

elementos como los archivos de entrada y las ubicaciones en las que se almacenan los archivos de salida.

Independientemente de cómo cree inicialmente su rol de servicio de IAM, puede refinar esta función en cualquier momento mediante IAM. Para más información, consulte [Adición y eliminación de](https://docs.aws.amazon.com/IAM/latest/UserGuide/access_policies_manage-attach-detach.html#add-policies-console)  [permisos de identidad de IAM](https://docs.aws.amazon.com/IAM/latest/UserGuide/access_policies_manage-attach-detach.html#add-policies-console) en la Guía del usuario de IAM.

Puede crear su rol de servicio de IAM de una de las siguientes formas:

• En la MediaConvert consola, con algunas restricciones en cuanto a los permisos que conceda. Para ver instrucciones, consulte [Crear el rol de IAM en MediaConvert.](#page-14-0)

Desde la MediaConvert consola, configurando su rol para permitir el MediaConvert acceso solo a algunos de sus buckets de Amazon S3. También puedes elegir si conceder acceso de invocación a tus puntos de conexión de la Puerta de enlace de API.

• En la consola de IAM Para ver instrucciones, consulte [Crear un rol en IAM.](#page-15-0)

Puede ejercer un control preciso sobre el acceso exacto al que concede MediaConvert al configurar su función de IAM en la consola de IAM. También puedes usar IAM a través de AWS Command Line Interface (AWS CLI), una API o un SDK.

### **a** Note

Si habilita el cifrado predeterminado de Amazon S3 en sus buckets de Amazon S3 y especifica su propia clave gestionada por AWS Key Management Service, debe conceder permisos adicionales. Para obtener más información, consulte [Concesión de permisos para](#page-17-0)  [acceder MediaConvert a los buckets cifrados de Amazon S3](#page-17-0).

### Definir un rol predeterminado

Si usa ese nombreMediaConvert\_Default\_Role, la MediaConvert consola lo usará de forma predeterminada cuando cree trabajos en el futuro. Esto ocurre independientemente de cómo se cree el rol de servicio de IAM MediaConvert para usarlo.

### <span id="page-14-0"></span>Crear el rol de IAM MediaConvert con los permisos configurados

Al crear el rol AWS Identity and Access Management (IAM) MediaConvert con los permisos configurados, puede restringir el MediaConvert acceso únicamente a buckets específicos de Amazon

S3. También puedes elegir si conceder acceso de invocación a tus puntos de conexión de la Amazon API Gateway.

Para configurar el rol de IAM con los permisos configurados MediaConvert

- 1. Abra la página [de trabajos](https://console.aws.amazon.com/mediaconvert/home#/jobs/list) en la MediaConvert consola.
- 2. Seleccione Crear trabajo.
- 3. En Configuración del trabajo, seleccione Integración de AWS .
- 4. En la sección Acceso al servicio, para Controlar el rol de servicio, seleccione Crear un nuevo rol de servicio y configurar los permisos.
- 5. Para el Nombre del nuevo rol, le sugerimos que mantenga el valor predeterminado **MediaConvert\_Default\_Role**. Cuando lo haga, MediaConvert utilizará esta función de forma predeterminada para sus futuros trabajos.
- 6. Para las Ubicaciones de entrada S3 y las Ubicaciones de salida S3, seleccione Añadir ubicación. Seleccione los buckets de Amazon S3 que utilizará para las ubicaciones de entrada o salida.
- 7. (Opcional) Para la invocación de punto de conexión de Puerta de enlace de API, si utiliza funciones que lo requieran, seleccione permitir.

MediaConvert requiere este acceso para las siguientes funciones:

- Administración de derechos digitales con SPEKE
- marca de agua no lineal Nielsen

Para permitir el acceso de MediaConvert invocación únicamente a un punto final específico, modifique estos permisos en la política de roles después de crearla mediante el servicio AWS Identity and Access Management (IAM). Para obtener más información, consulte las [Políticas de](https://docs.aws.amazon.com/IAM/latest/UserGuide/access_policies_manage-edit.html)  [IAM de edición](https://docs.aws.amazon.com/IAM/latest/UserGuide/access_policies_manage-edit.html) en la AWS Identity and Access Management Guía del usuario de IAM.

### <span id="page-15-0"></span>Crear un rol en la consola de IAM

Al trabajar directamente con AWS Identity and Access Management (IAM), puede realizar acciones que no están disponibles en la MediaConvert consola. Puedes hacerlo al crear tu rol en IAM, o puedes crear tu rol en IAM MediaConvert y luego usarlo para refinarlo más adelante.

En el siguiente procedimiento, se explica cómo crear un rol con la consola de IAM. Para obtener información sobre cómo acceder a IAM mediante programación, consulte el documento correspondiente en el [conjunto de documentación de IAM.](https://docs.aws.amazon.com/iam/)

Para crear el rol de servicio para AWS Elemental MediaConvert (consola de IAM)

- 1. [Inicie sesión en la consola de IAM AWS Management Console y ábrala en https://](https://console.aws.amazon.com/iam/) [console.aws.amazon.com/iam/.](https://console.aws.amazon.com/iam/)
- 2. En el panel de navegación de la consola de IAM, seleccione Roles y, a continuación, elija Crear rol.
- 3. En Tipo de entidad de confianza, elija Servicio de AWS.
- 4. Para Servicio o caso de uso, elija y AWS Elemental MediaConvert, a continuación, elija el caso de MediaConvertuso.
- 5. Elija Siguiente.
- 6. Seleccione la casilla situada junto a la MediaConvert política que creó en el procedimiento anterior.
- 7. (Opcional) Configure un [límite de permisos.](https://docs.aws.amazon.com/IAM/latest/UserGuide/access_policies_boundaries.html) Se trata de una característica avanzada que está disponible para los roles de servicio, pero no para los roles vinculados a servicios.
	- a. Abra la sección Configurar límite de permisos y, a continuación, elija Utilizar un límite de permisos para controlar los permisos que puede tener el rol como máximo.

IAM incluye una lista de las políticas AWS gestionadas y gestionadas por los clientes de su cuenta.

- b. Seleccione la política que desea utilizar para el límite de permisos.
- 8. Elija Siguiente.
- 9. Escriba un nombre o sufijo de nombre para el rol, que pueda ayudarle a identificar su finalidad.

### **A** Important

Cuando asigne un nombre a un rol, tenga en cuenta lo siguiente:

• Los nombres de los roles deben ser únicos dentro de tu perfil Cuenta de AWS y no se pueden hacer únicos por mayúsculas y minúsculas.

Por ejemplo, no puede crear roles denominados tanto **PRODROLE** como **prodrole**. Cuando se utiliza un nombre de rol en una política o como parte de un ARN, el

nombre de rol distingue entre mayúsculas y minúsculas, sin embargo, cuando un nombre de rol les aparece a los clientes en la consola, como por ejemplo durante el proceso de inicio de sesión, el nombre de rol no distingue entre mayúsculas y minúsculas.

- Dado que otras entidades podrían hacer referencia al rol, no es posible editar el nombre del rol una vez creado.
- 10. (Opcional) En Descripción, ingrese una descripción para el rol.
- 11. (Opcional) Para editar los casos de uso y los permisos de la función, en las secciones Paso 1: Seleccionar entidades confiables o en Paso 2: Agregar permisos, elija Editar.
- 12. (Opcional) Para ayudar a identificar, organizar o buscar el rol, agregue etiquetas como pares clave-valor. Para obtener más información sobre el uso de etiquetas en IAM, consulte [Etiquetado](https://docs.aws.amazon.com/IAM/latest/UserGuide/id_tags.html)  [de recursos de IAM](https://docs.aws.amazon.com/IAM/latest/UserGuide/id_tags.html) en la Guía de usuario de IAM.
- 13. Revise el rol y, a continuación, elija Crear rol.

### **a** Note

En nombre del nuevo rol, sugerimos que ingrese **MediaConvert\_Default\_Role**. Cuando lo haga, MediaConvert utilizará esta función de forma predeterminada para sus futuros trabajos.

# <span id="page-17-0"></span>Concesión de permisos para acceder MediaConvert a los buckets cifrados de Amazon S3

Cuando [habilita el cifrado predeterminado de Amazon S3,](https://docs.aws.amazon.com/AmazonS3/latest/dev/bucket-encryption.html#bucket-encryption-how-to-set-up) Amazon S3 cifra automáticamente sus objetos a medida que los carga. Si lo desea, puede optar por usar AWS Key Management Service (AWS KMS) para administrar la clave. Esto se denomina cifrado SSE-KMS.

Si habilita el cifrado predeterminado de SSE-KMS en los depósitos que contienen los archivos de MediaConvert entrada o salida de AWS Elemental, debe [añadir políticas integradas a su función](https://docs.aws.amazon.com/IAM/latest/UserGuide/access_policies_manage-attach-detach.html#add-policies-console)  [de servicio de IAM.](https://docs.aws.amazon.com/IAM/latest/UserGuide/access_policies_manage-attach-detach.html#add-policies-console) Si no añade políticas integradas, no MediaConvert podrá leer los archivos de entrada ni escribir los archivos de salida.

Otorgue estos permisos en los siguientes casos de uso:

• Si el bucket de entrada tiene cifrado predeterminado SSE-KMS, conceda kms: Decrypt.

• Si el bucket de salida tiene cifrado predeterminado SSE-KMS, conceda kms:GenerateDataKey.

La siguiente política de ejemplo concede ambos permisos.

Ejemplo de política en línea con kms:Decrypt y kms:GenerateDataKey

Esta política concede permisos tanto para kms:Decrypt como para kms:GenerateDataKey.

```
{ 
   "Version": "2012-10-17", 
   "Statement": [ 
     { 
       "Effect": "Allow", 
       "Action": [ 
          "kms:Decrypt", 
          "kms:GenerateDataKey" 
       ], 
       "Resource": "*", 
       "Condition": { 
          "StringLike":
{ "kms:ViaService": "s3.*.amazonaws.com" } 
       } 
     } 
   ]
}
```
# <span id="page-19-0"></span>Empezar con MediaConvert

Para empezar a utilizar la MediaConvert consola, en este tutorial se muestra cómo crear un trabajo para transcodificar archivos multimedia. Para acceder MediaConvert mediante programación, consulta los siguientes temas en la referencia de la API:

- Si utilizas uno de los AWS SDK, consulta [Cómo empezar a](https://docs.aws.amazon.com/mediaconvert/latest/apireference/custom-endpoints.html) usar los SDK.
- Si utilizas la MediaConvert API directamente, consulta [Cómo empezar a utilizar la](https://docs.aws.amazon.com/mediaconvert/latest/apireference/getting-started.html) API.

MediaConvert toma un archivo de entrada y lo convierte en uno o más archivos de salida, en función de las instrucciones y la configuración de transcodificación que proporciones.

### **a** Note

Si no está familiarizado con MediaConvert aspectos básicos como los trabajos, las colas, los ajustes preestablecidos y las plantillas de trabajos, lea. [¿Qué es AWS Elemental](#page-9-0) [MediaConvert?](#page-9-0)

### Temas

- [Requisitos previos](#page-19-1)
- [Creación de un trabajo](#page-20-0)

# <span id="page-19-1"></span>Requisitos previos

Siga los pasos del [Configuración](#page-11-0) capítulo para poder acceder a los archivos de entrada y MediaConvert disponer de los permisos necesarios para ejecutar su trabajo.

Comience por anotar la ubicación de los archivos de entrada. Será una URL como s3://DOC-EXAMPLE-BUCKET/input.mp4 o una URL como https://example.amazon.com/input.mp4. A continuación, anote la ubicación del destino de Amazon S3 para los archivos de salida. Utilizará esta información de entrada y salida cuando cree su trabajo.

Para obtener más información sobre los formatos de entrada y salida MediaConvert compatibles, consulte[Entradas y salidas admitidas](#page-21-0).

# <span id="page-20-0"></span>Creación de un trabajo

Una tarea se encarga de transcodificar. Al crear un trabajo, se especifican los archivos y ajustes de entrada, los archivos y ajustes de salida, y cualquier otro ajuste de trabajo relacionado.

MediaConvert obtiene la entrada de la ubicación Amazon S3, HTTP o HTTPS que especifique. A continuación, MediaConvert transcodifica y escribe en la ubicación de salida que especifique en la configuración del grupo de salida del trabajo.

Creación de un trabajo

- 1. Vaya a la página [de trabajos](https://console.aws.amazon.com/mediaconvert/home#/jobs/list) de la MediaConvert consola.
- 2. Seleccione Crear trabajo.
- 3. En la página Crear trabajo, especifique la configuración del trabajo. Para obtener información detallada, consulte [Configuración de trabajos en MediaConvert.](#page-156-0)

Asegúrese de seleccionar la misma región el su trabajo y el almacenamiento de archivos.

4. Seleccione Crear.

Para obtener información sobre el seguimiento del estado del trabajo, consulte [Uso EventBridge](#page-460-0) [con AWS Elemental MediaConvert.](#page-460-0)

Para obtener información acerca de los nombres y las rutas de los archivos para las salidas del trabajo, consulte [Rutas y nombres de archivo de salida.](#page-479-0)

5. Opcionalmente, si no desea conservar los archivos transcodificados que genera durante este tutorial, elimínelos de Amazon S3 para evitar incurrir en costos de almacenamiento. Para obtener más información, consulte la Guía para el Usuario de Amazon S3 sobre [Borrar objetos.](https://docs.aws.amazon.com/AmazonS3/latest/userguide/DeletingObjects.html)

# <span id="page-21-0"></span>Entradas y salidas admitidas

Este capítulo contiene tablas de referencia y otra información relacionada de entradas y salidas admitidas por AWS Elemental MediaConvert.

### Temas

- [Formatos de entrada compatibles](#page-21-1)
- [Formatos de salida compatibles:](#page-31-0)
- [Tablas de referencia de códecs y contenedores admitidos](#page-62-0)
- [Subtítulos compatibles con AWS Elemental MediaConvert](#page-100-0)

# <span id="page-21-1"></span>Formatos de entrada compatibles

AWS Elemental MediaConvert admite entradas con los siguientes contenedores y códecs.

Algunos contenedores y códecs tienen restricciones adicionales. Para obtener más información sobre el contenedor de vídeo, el códec de vídeo o el códec de audio, elija su enlace en la siguiente tabla de referencia o consulte [Tablas de referencia de códecs y contenedores admitidos](#page-62-0).

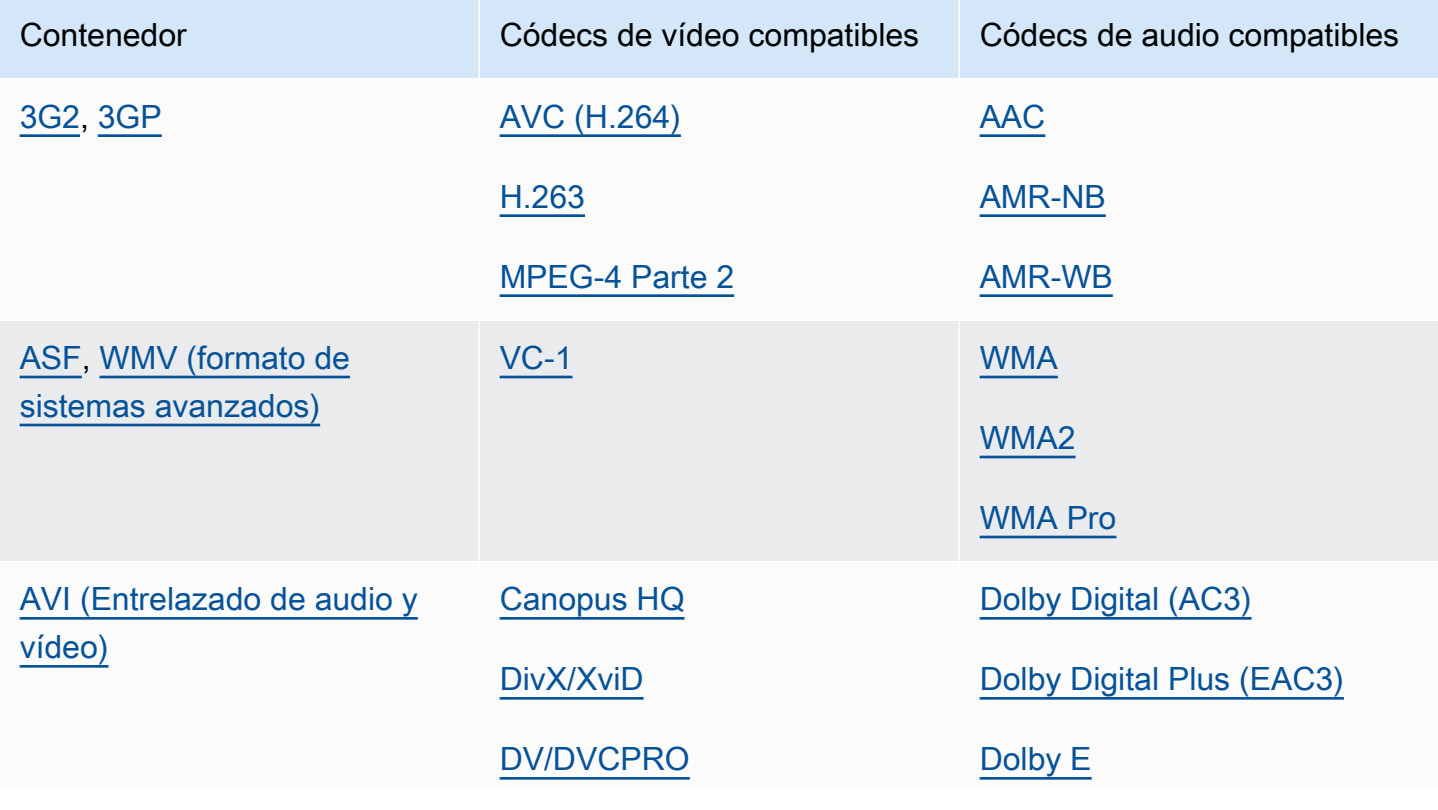

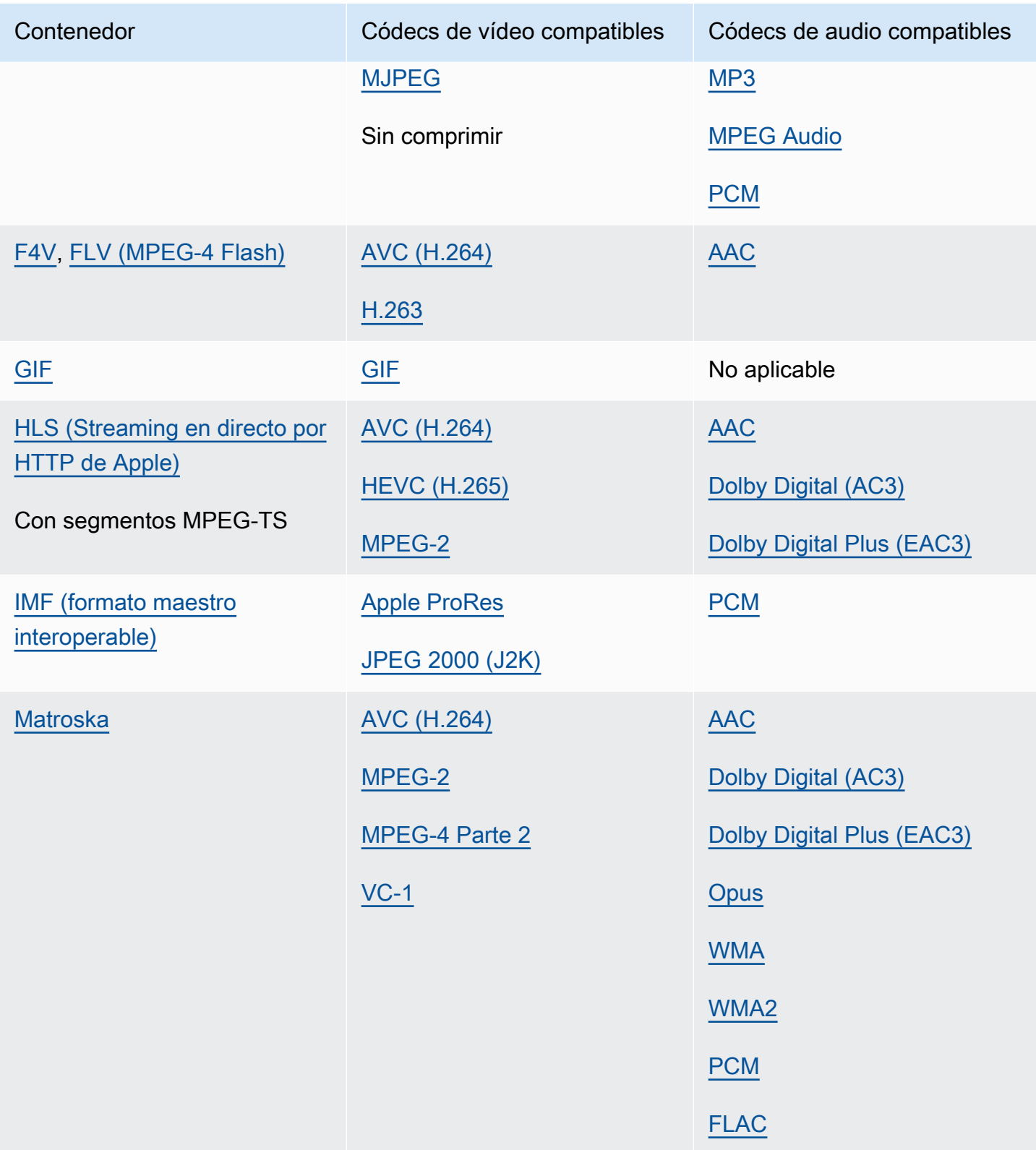

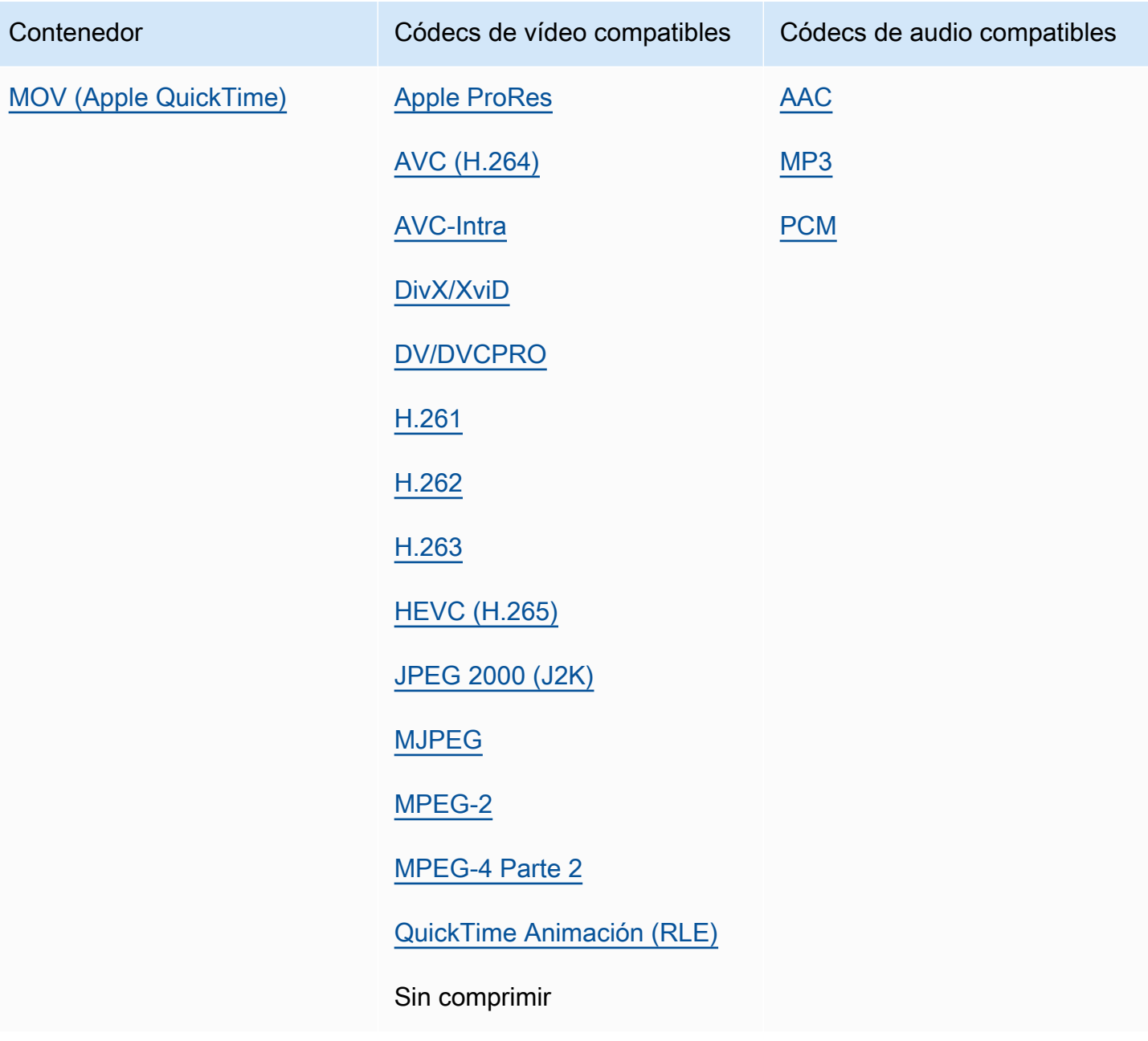

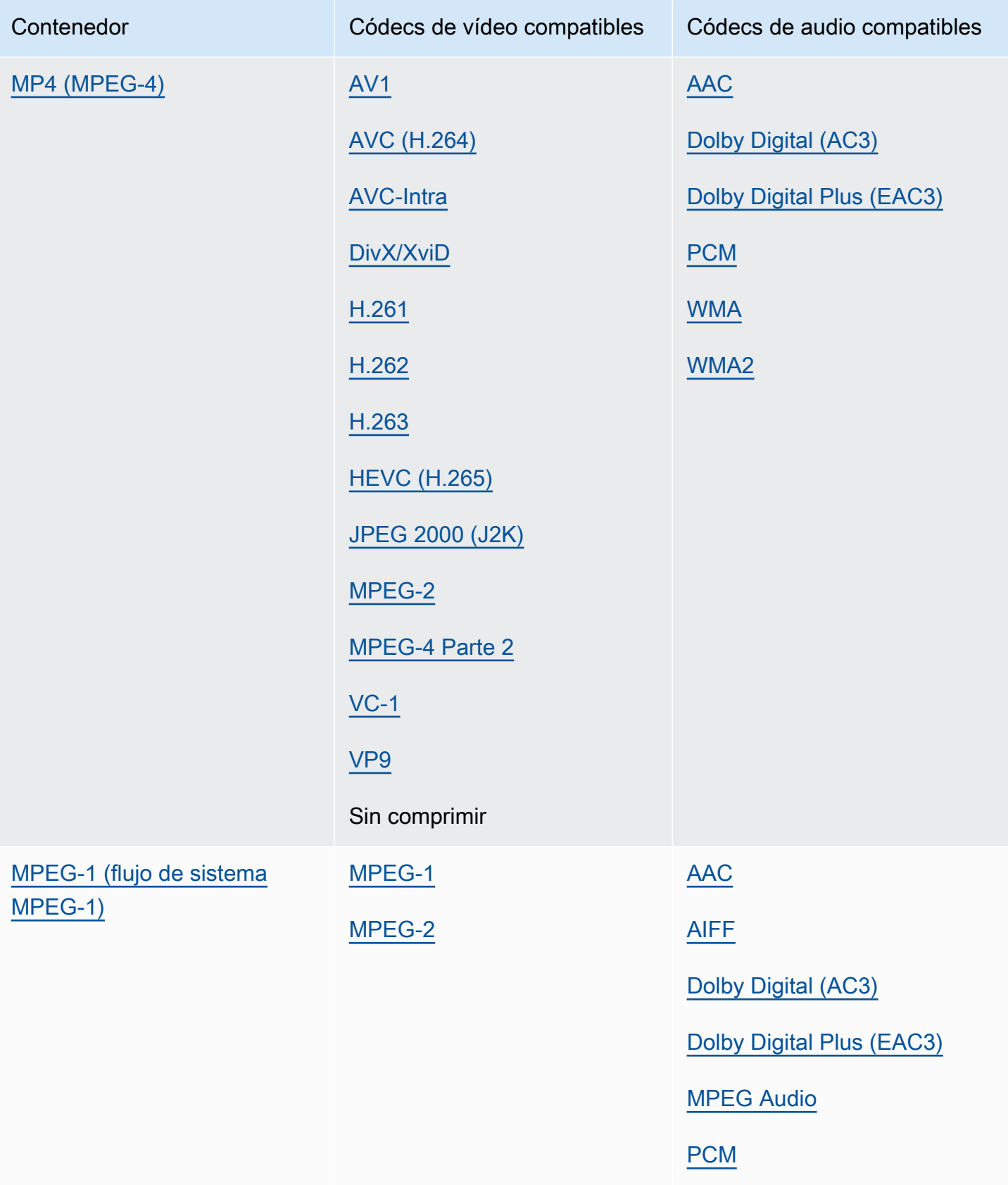

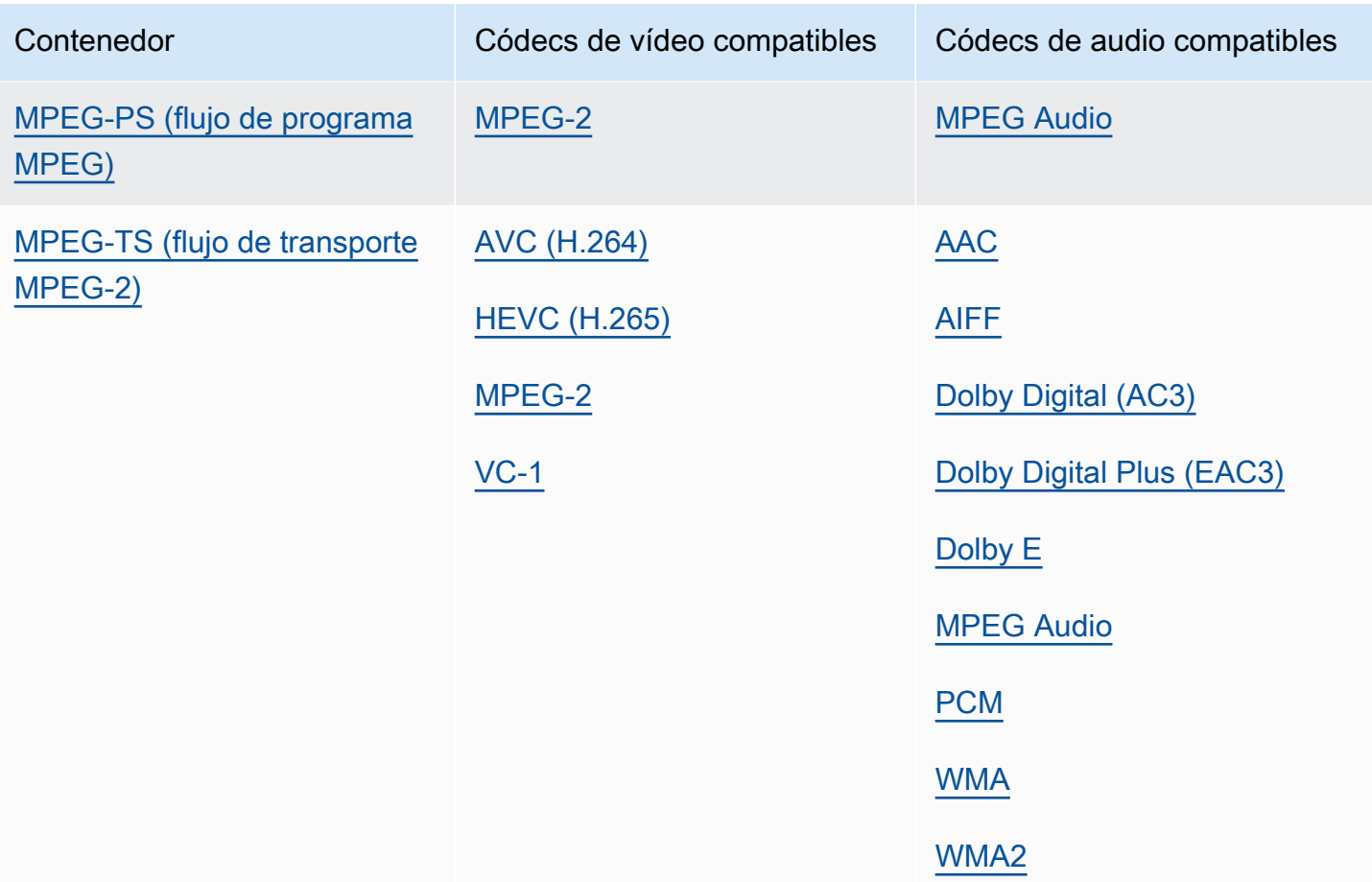

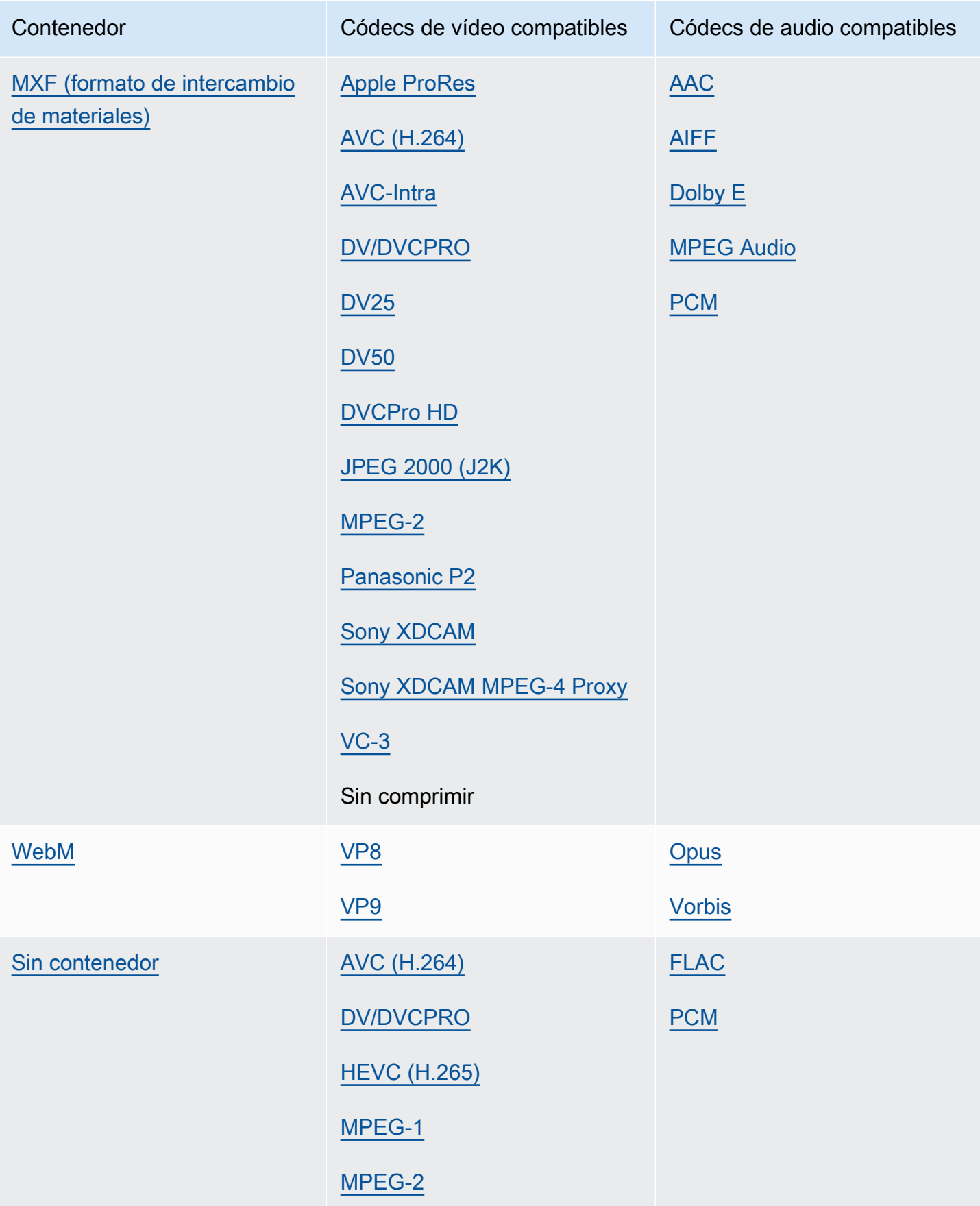

## <span id="page-27-0"></span>Formatos de entrada de flujo de trabajo de solo audio compatibles

Al crear salidas de solo audio, MediaConvert admite entradas de solo audio con los siguientes contenedores y códecs.

Algunos contenedores y códecs tienen restricciones adicionales. Para obtener más información sobre el contenedor de audio o el códec de audio, elija su enlace en la siguiente tabla de referencia. O consult[eTablas de referencia de códecs y contenedores admitidos.](#page-62-0)

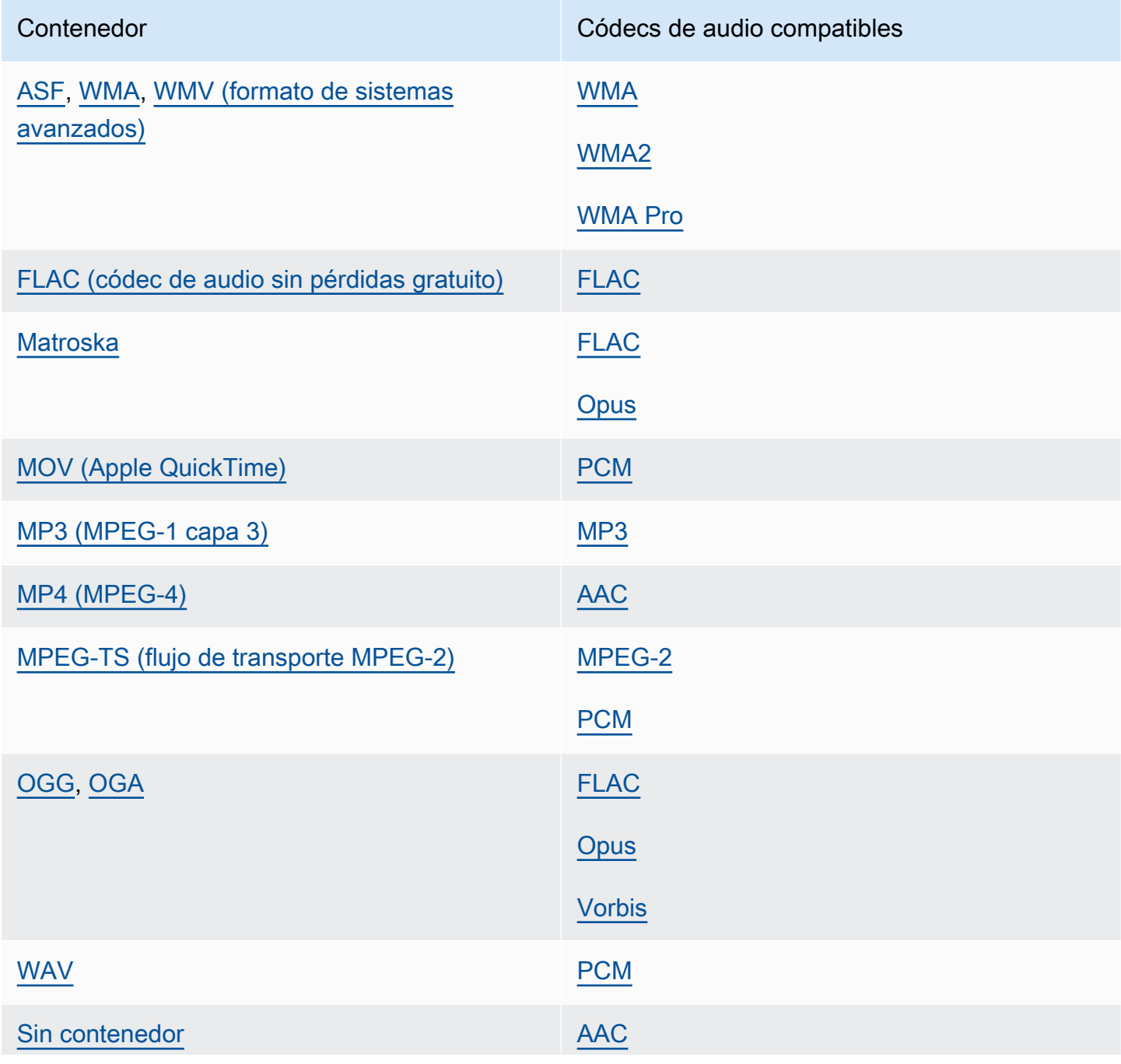

Formatos de entrada de flujo de trabajo de solo audio compatibles 19

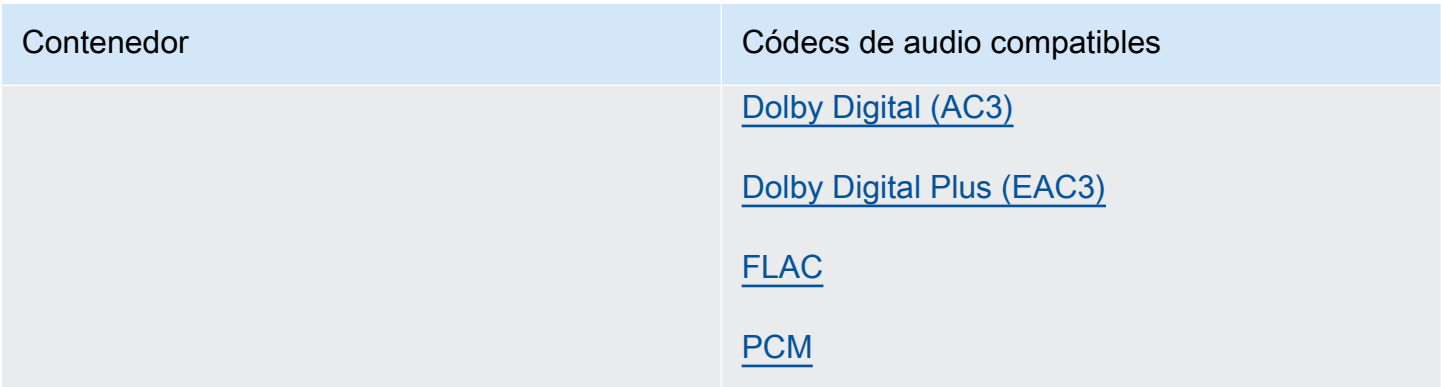

### <span id="page-28-0"></span>Uso de entradas HLS con MediaConvert

Cuando la entrada MediaConvert sea un HLS paquete, especifique un manifiesto principal o secundario para la URL del archivo de entrada ([FileInput](https://docs.aws.amazon.com/mediaconvert/latest/apireference/jobs.html#jobs-prop-input-fileinput)). Cuando el manifiesto es un manifiesto principal que incluye varios manifiestos secundarios, MediaConvert utiliza el manifiesto secundario con el ancho de banda más alto como fuente de entrada.

### Características compatibles con las entradas HLS

Con las entradas HLS, puede utilizar las siguientes funciones de entrada:

- Recorte de entrada
- Costura de entrada
- Inserción de imagen
- Selectores de subtítulos de entrada integrados

### Restricciones de características con las entradas HLS

Cuando su entrada es un paquete HLS, su trabajo está restringido de las siguientes maneras:

- Su paquete de entrada debe cumplir con los requisitos enumerados en [Requisitos del paquete de](#page-29-0)  [entrada HLS](#page-29-0).
- Los segmentos de entrada no se pueden cifrar con DRM. Por ejemplo, tus entradas no se pueden cifrar con Apple FairPlay DRM.
- Solo puede usar subtítulos de entrada incrustados.

### <span id="page-29-0"></span>Requisitos del paquete de entrada HLS

El paquete de entrada HLS debe cumplir los siguientes requisitos:

- El contenedor de vídeo para sus segmentos multimedia debe ser MPEG-2 TS.
- La versión de compatibilidad del archivo de manifiesto (especificada por EXT-X-VERSION) debe ser 4 o inferior
- El archivo de manifiesto debe permanecer igual tras enviar el trabajo. Es decir, el manifiesto debe tener la etiqueta EXT-X-ENDLIST o debe tener el valor EXT-X-PLAYLIST-TYPE establecido en VOD.
- Si el manifiesto usa EXT-X-BYTERANGE, el inicio del primer subrango debe ser 0 y los siguientes segmentos del subrango deben continuar con el anterior.
- Si la entrada tiene discontinuidades, estas deben comenzar al principio de un segmento. Es decir, la entrada no puede tener discontinuidades en el subrango de un segmento.
- Si el manifiesto lo incluyeEXT-X-KEY, METHOD debe configurarse NONE en. Por ejemplo:EXT-X-KEY:METHOD=NONE. MediaConvert no admite entradas cifradas HLS.
- MediaConvert ignora las siguientes etiquetas:
	- EXT-X-PROGRAM-DATE-TIME
	- EXT-X-DATERANGE
	- EXT-X-I-FRAMES-ONLY
	- EXT-X-I-FRAME-STREAM-INF
	- EXT-X-SESSION-DATA
	- EXT-X-SESSION-KEY
	- EXT-X-INDEPENDENT-SEGMENTS
	- EXT-X-START
- Si su trabajo utiliza la transcodificación acelerada, el paquete HLS de entrada debe cumplir con este requisito adicional: la duración en EXTINF debe especificarse mediante un punto flotante decimal, con la precisión suficiente para evitar errores perceptibles al acumular las duraciones de los segmentos.

### Uso de variantes de reproducción de audio alternativas

Con los grupos de renderizaciones HLS, puede utilizar los ajustes del selector de audio para indicar qué variante de reproducción de audio desea utilizar. MediaConvert Para poder seleccionarse, las copias de audio alternativas deben cumplir los siguientes requisitos:

- Las copias deben incluirse en las etiquetas EXT-X-MEDIA del manifiesto principal de entrada.
- Las etiquetas EXT-X-MEDIA deben contener una combinación única de valores de ID de GRUPO, NOMBRE e IDIOMA.
- El audio debe estar en uno de los siguientes códecs de audio compatibles: AAC, Dolby Digital (AC3), Dolby Digital Plus (EAC3) o MP3.
- El manifiesto secundario de la versión de audio alternativa debe incluirse en el manifiesto principal que utilizó para la URL del archivo de entrada () FileInput

Al especificar los ajustes del selector de audio para identificar una reproducción de audio alternativa, el selector de audio busca una etiqueta EXT-X-MEDIA coincidente en el manifiesto principal.

Puede utilizar uno o más ajustes de selección a la vez. Por ejemplo, con las siguientes EXT-X-MEDIA etiquetas, puede identificar la copia de audio por el nombre (RenditionName) o el idioma (RenditionLangageCode), ya que ambos son valores únicos en las etiquetas.

#EXT-X-MEDIA:TYPE=AUDIO,GROUP-ID="audio",CHANNELS="2",NAME="English",LANGUAGE="eng",DEFAULT=YES,AUTOSELECT=YES

#EXT-X-MEDIA:TYPE=AUDIO,GROUP-ID="audio",CHANNELS="2",NAME="Japanese",LANGUAGE="jpn",DEFAULT=NO,AUTOSELECT=NO,

Sin embargo, dado que el ID de grupo (RenditionGroupID) es el mismo para ambas etiquetas, no puede usarlo solo para identificar una copia de audio. Debe utilizar el ID de grupo junto con otro valor de la EXT-X-MEDIA etiqueta para identificar la copia de audio que desee MediaConvert utilizar.

Si no especifica los ajustes del selector de audio, el selector de audio busca el audio mezclado en los segmentos de vídeo. Si los segmentos de vídeo no contienen audio, el selector de audio utiliza la primera reproducción de audio alternativa del manifiesto principal de entrada.

### <span id="page-30-0"></span>Requisitos de entrada de HTTP

Cuando el origen del archivo de entrada es HTTP(S), especifica la URL en lugar de una ruta de Amazon S3. Los requisitos para utilizar HTTP(S) para la entrada son los siguientes:

- Todos los archivos de entrada deben poderse leer públicamente.
- El servidor HTTP(S) no debe requerir autenticación.
- El servidor HTTP (S) debe aceptar solicitudes HEAD y GET de rango.
- La dirección URL que especifique no puede incluir parámetros.

Si su entrada HTTP (S) utiliza la redirección, debe seguir estas restricciones:

- Solo puede redireccionar una vez desde la URL que indique como entrada. No puede redirigir a una URL que, a su vez, contenga una redirección.
- El código de respuesta de estado HTTP(S) del servidor inicial debe ser 301 o 302.
- La respuesta HTTP (S) del servidor inicial debe usar sus Location encabezados para proporcionar la URL a la que se redirige MediaConvert .

## <span id="page-31-0"></span>Formatos de salida compatibles:

MediaConvert admite las siguientes combinaciones de contenedores de salida y códecs.

Para las salidas que contienen solo audio dentro del contenedor de salida, MediaConvert admite un conjunto diferente de contenedores y códecs. Para obtener más información, consulte [Solo audio](#page-34-0).

Algunos contenedores y códecs tienen restricciones adicionales. Para obtener más información sobre el contenedor de vídeo, el códec de vídeo o el códec de audio, elija su enlace en la siguiente tabla de referencia. O consulte. [Tablas de referencia de códecs y contenedores admitidos](#page-62-0)

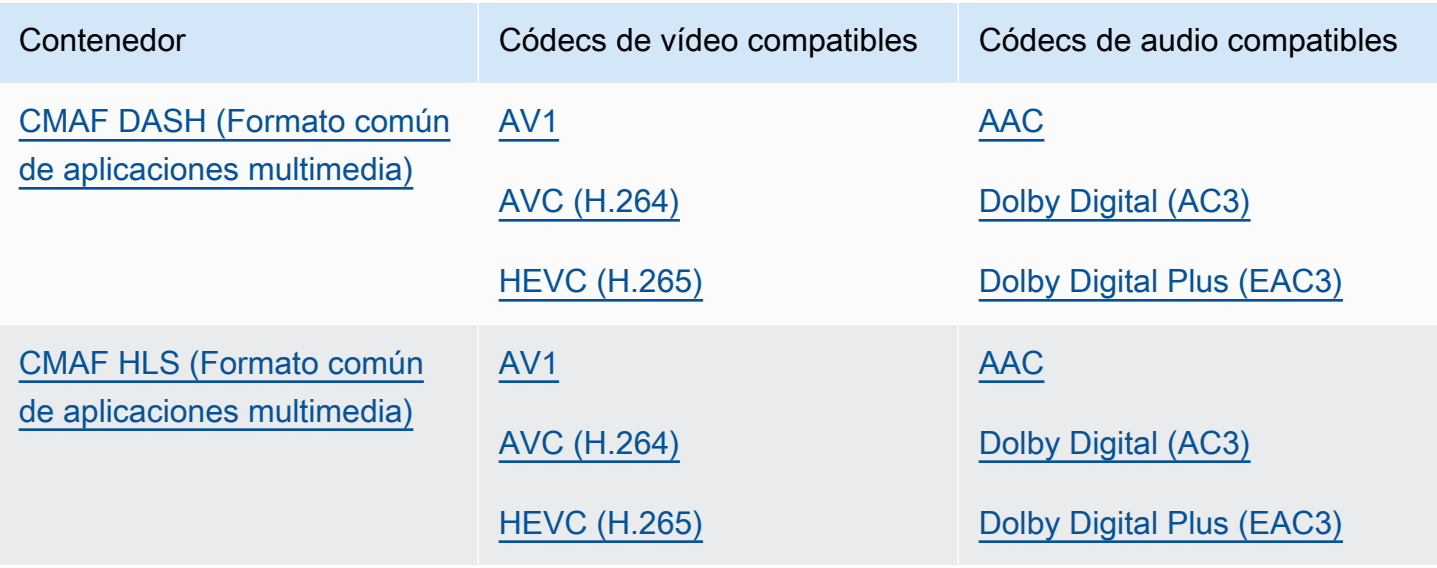

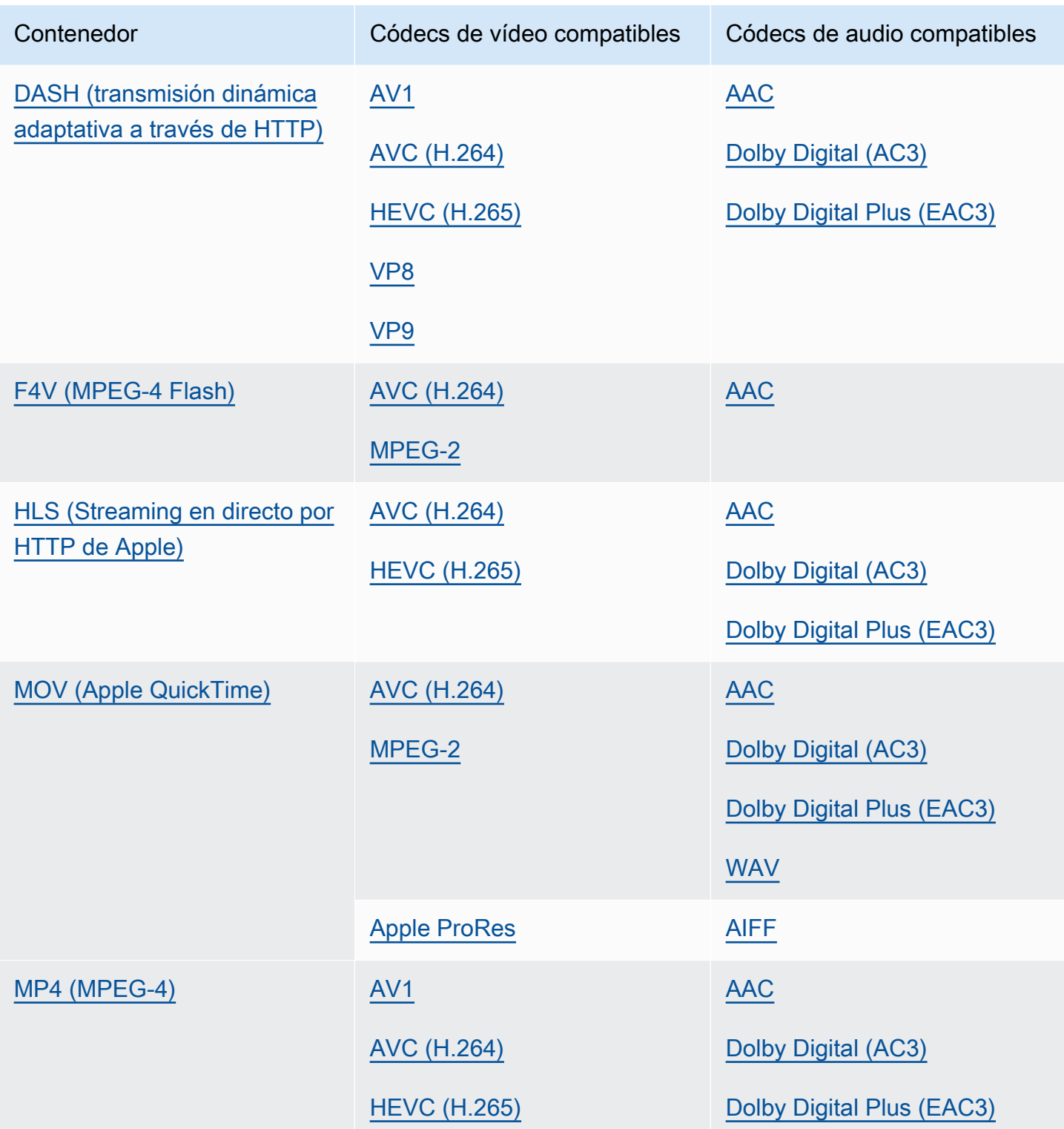

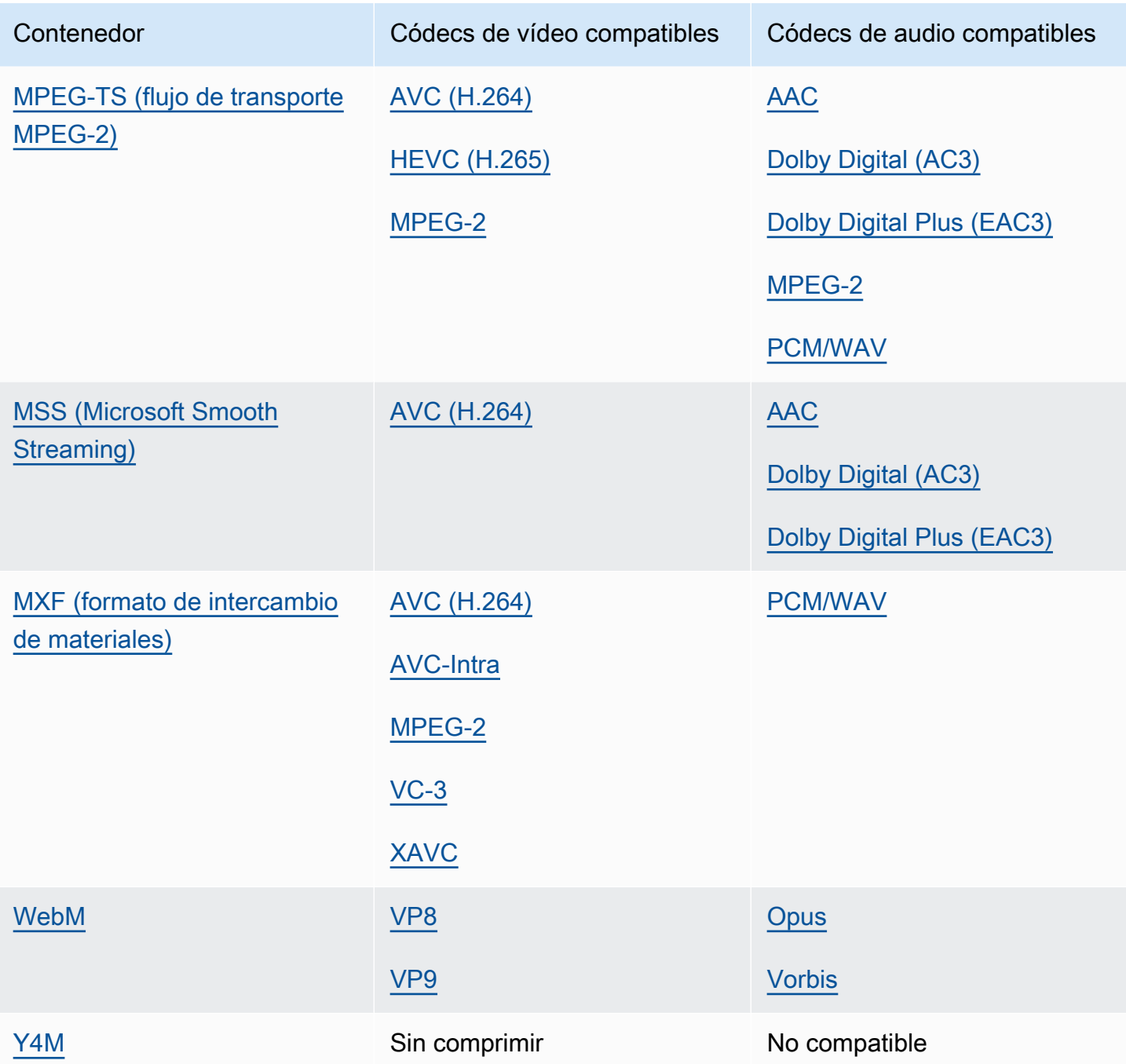

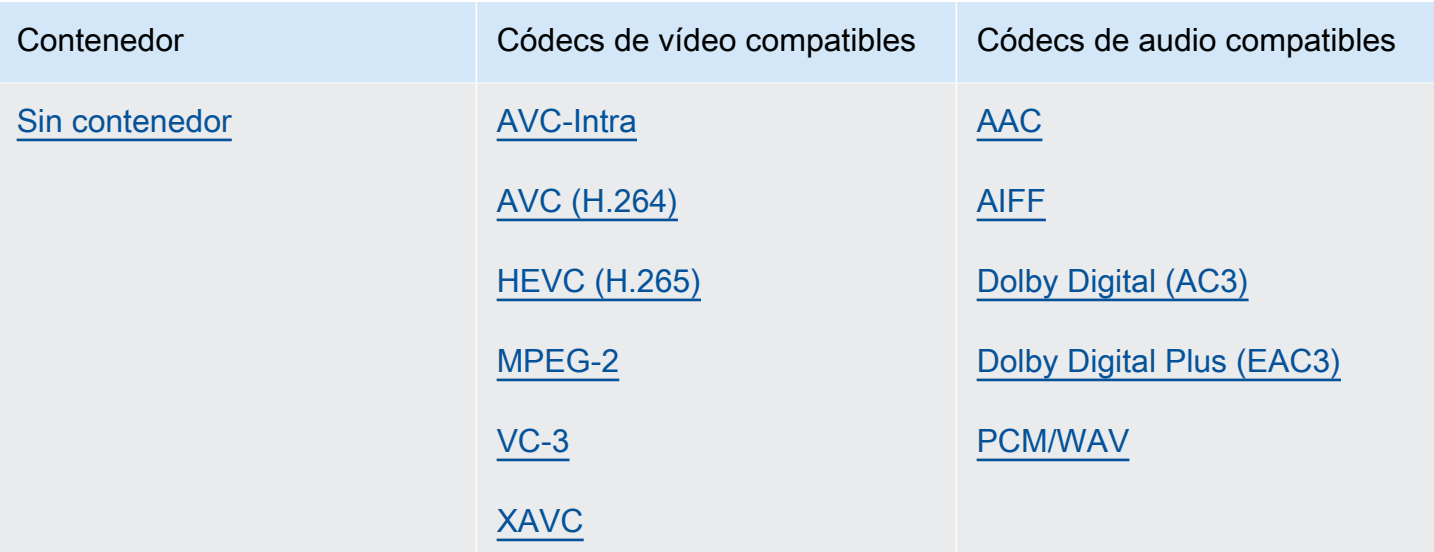

### <span id="page-34-0"></span>Solo audio

MediaConvert admite las siguientes combinaciones de contenedor de salida y códec para crear salidas de solo audio.

Algunos contenedores y códecs tienen restricciones adicionales. Para obtener más información sobre el contenedor de audio o el códec de audio, elija su enlace en la siguiente tabla de referencia. O consult[eTablas de referencia de códecs y contenedores admitidos.](#page-62-0)

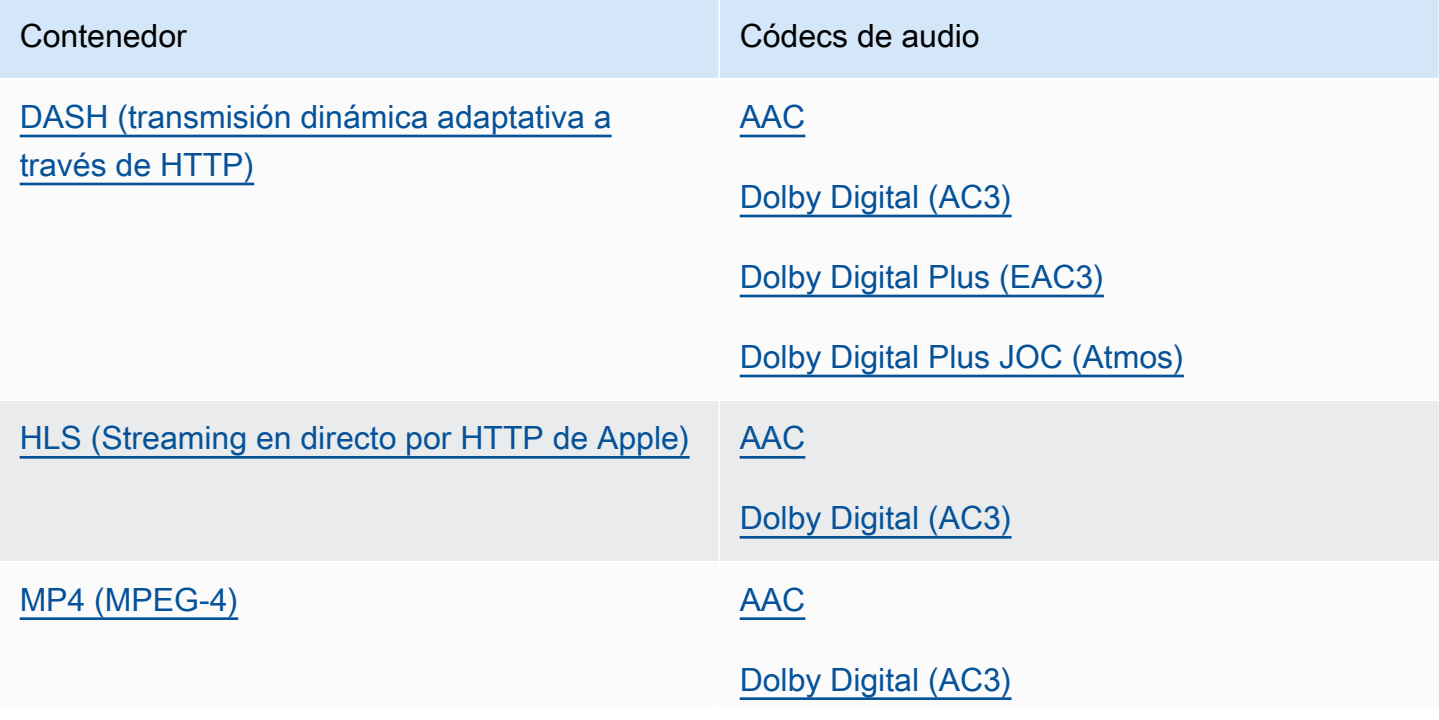

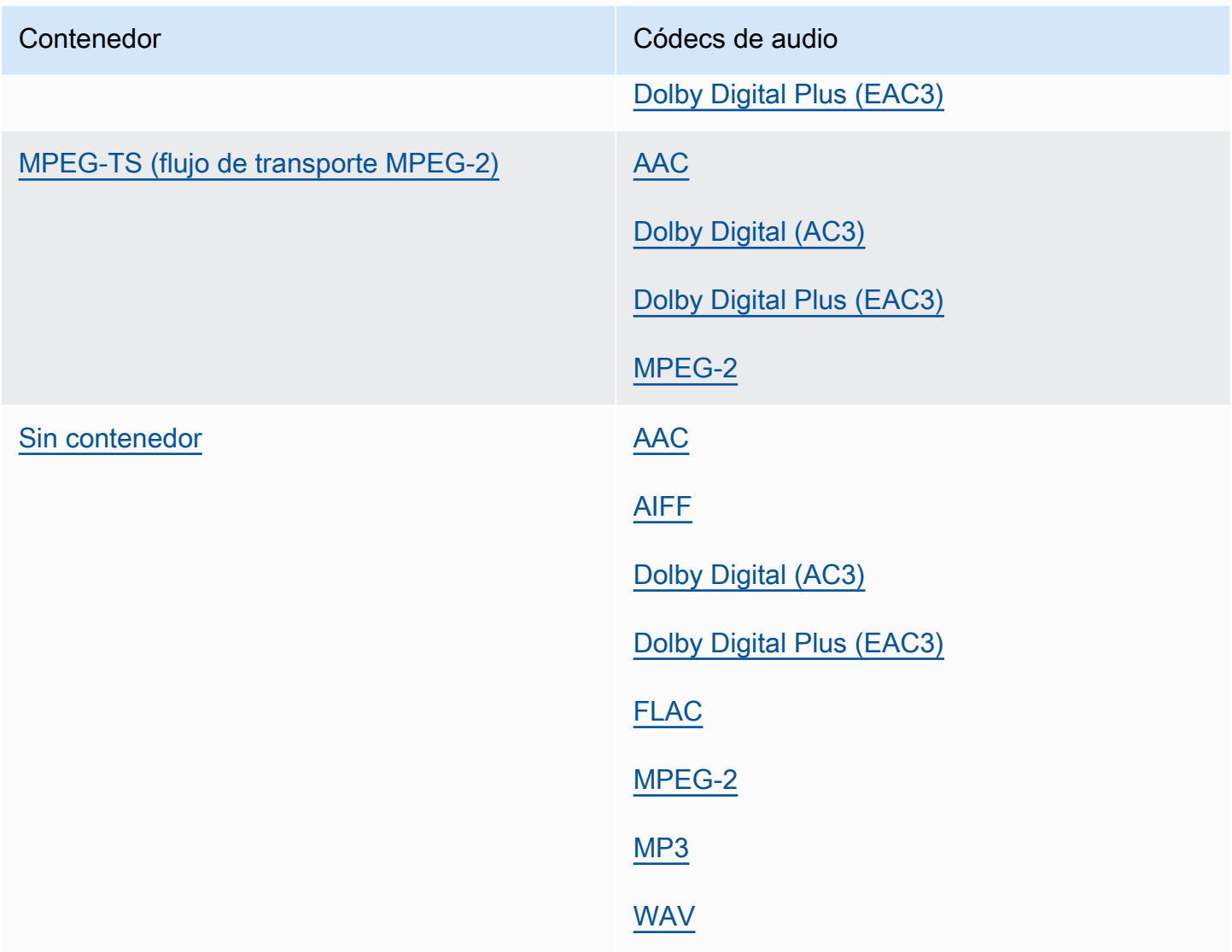

## <span id="page-35-0"></span>Resolución de salida máxima admitida por códec

La siguiente tabla muestra la resolución de salida máxima que MediaConvert admite AWS Elemental para cada códec de salida.

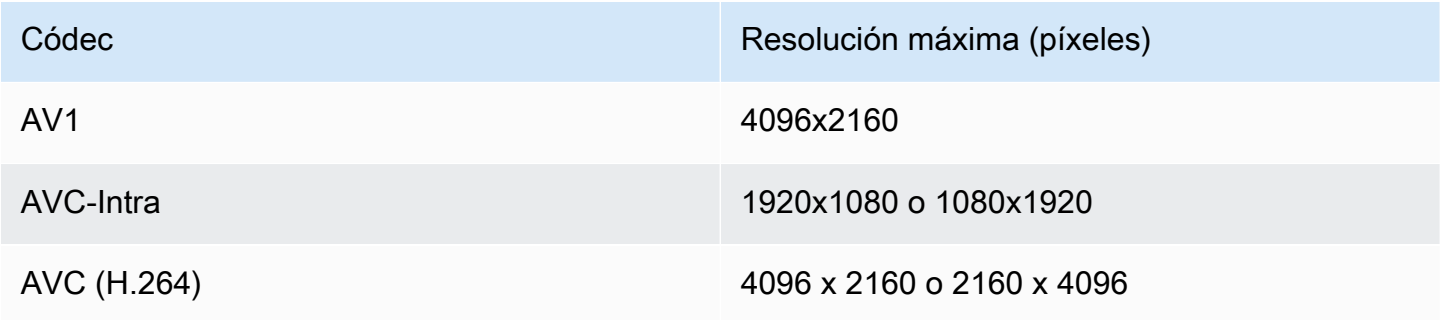
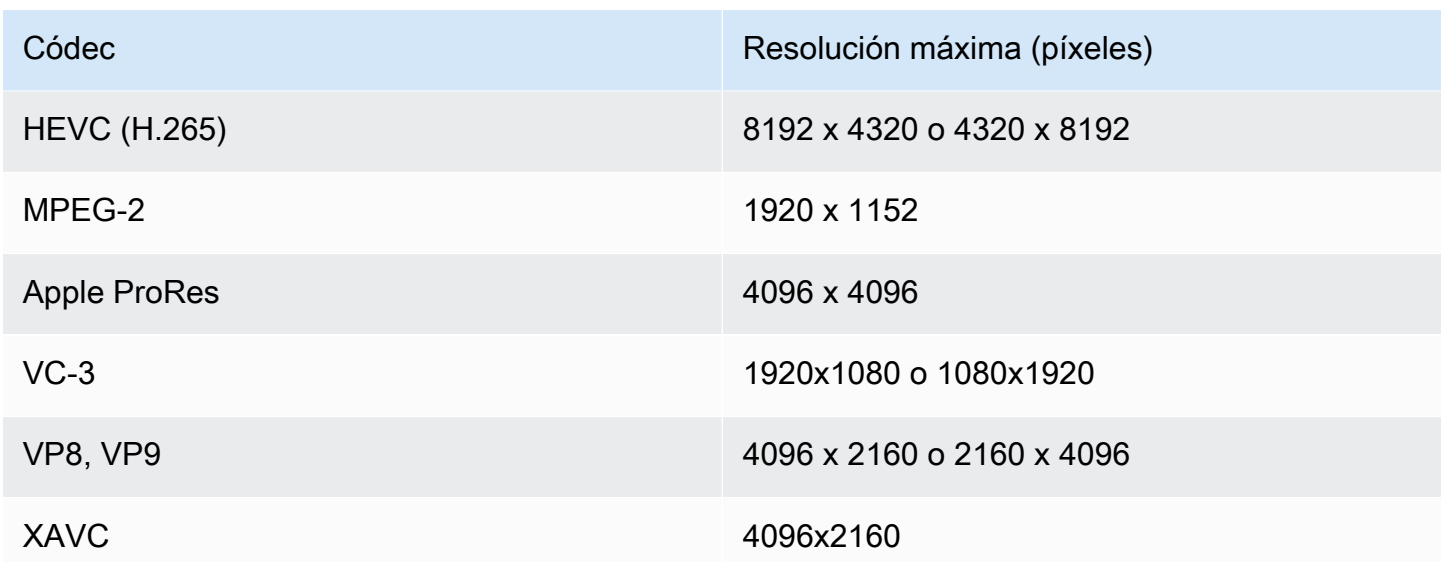

Restricciones de los trabajos con una resolución de salida de 8k

Cuando su MediaConvert trabajo tiene salidas con resoluciones de 8k (8192x4320), su trabajo está restringido de las siguientes maneras:

- No puede crear salidas Dolby Vision.
- Debe enviar su trabajo a una cola bajo demanda. Las colas reservadas no pueden ejecutar trabajos de 8k.

# Creación de salidas MXF con AWS Elemental MediaConvert

MXF es un formato contenedor de salida que transporta contenido de vídeo para editarlo, archivarlo e intercambiarlo. El formato MXF se rige por un conjunto de especificaciones, algunas de las cuales definen los perfiles MXF, también denominados shims. Estos perfiles MXF establecen restricciones en los ajustes de codificación, incluidos el códec de vídeo, la resolución y la velocidad de bits.

Para asegurarse de que sus salidas cumplen estas especificaciones, puede utilizar la selección automática de MediaConvert perfiles. Al hacerlo, codifica MediaConvert automáticamente el perfil correcto, en función de los valores que elija para el códec, la resolución y la velocidad de bits. Para obtener más información, consulte [Selección automática predeterminada de perfiles MXF](#page-44-0).

También puede elegir de forma explícita su perfil MXF. Al hacerlo en la MediaConvert consola, se rellena MediaConvert automáticamente la lista desplegable del códec de vídeo con solo los

códecs válidos. Cuando no utilice la selección automática de perfiles, consulte las especificaciones pertinentes para conocer las restricciones de resolución y velocidad de bits.

### **a** Note

Al especificar manualmente el perfil MXF, debe configurar la salida de forma que sea compatible con esa especificación. Puede enviar trabajos con perfiles MXF y ajustes de codificación incompatibles, pero esos trabajos fallarán.

#### Temas

- [Limitaciones y requisitos de trabajo MXF](#page-37-0)
- [Configuración de una salida MXF](#page-37-1)
- [Códecs compatibles con cada perfil MXF](#page-40-0)
- [Requisitos de salida de audio para cada perfil MXF](#page-42-0)
- [Selección automática predeterminada de perfiles MXF](#page-44-0)

<span id="page-37-0"></span>Limitaciones y requisitos de trabajo MXF

MediaConvert restringe los trabajos de MXF de las siguientes maneras:

- Puede colocar las salidas MXF únicamente en un grupo de salidas de un grupo de archivos.
- Debe elegir un códec de vídeo que sea compatible con su perfil MXF. En la siguiente tabla, se detallan los códecs compatibles con cada perfil. Para obtener más información, consulte [Códecs](#page-40-0) [compatibles con cada perfil MXF.](#page-40-0)
- Debe configurar las pistas de audio de salida de acuerdo con los requisitos del perfil MXF. Esto se aplica tanto si especifica el perfil como si lo selecciona MediaConvert automáticamente. Para obtener más información, consulte [Requisitos de salida de audio para cada perfil MXF.](#page-42-0)

### <span id="page-37-1"></span>Configuración de una salida MXF

Para configurar un trabajo con una salida MXF, debe crear la salida en el grupo de salidas del grupo de archivos. A continuación, especifique MXF como contenedor de la salida.

Para configurar el trabajo de transcodificación con una salida MXF (consola)

- 1. Configure las entradas y salidas de su trabajo como se describe en [Configuración de trabajos en](#page-156-0)  [MediaConvert.](#page-156-0) Coloque la salida MXF en el grupo de salidas del grupo de archivos.
- 2. En la página Crear trabajo, en el panel Trabajo de la izquierda, elija su salida.
- 3. En la sección Configuración de salida, en Contenedor, elija Contenedor MXF.
- 4. Si lo desea, especifique los valores de la configuración en la configuración del contenedor MXF:
	- Perfil MXF: para especificar manualmente su perfil MXF, selecciónelo de la lista. Si mantienes el valor predeterminado, Automático, MediaConvert elige tu perfil MXF en función del códec de vídeo y de la resolución. Para obtener más información, consulte [Selección automática](#page-44-0)  [predeterminada de perfiles MXF](#page-44-0).
	- Copiar AFD a MXF: ignore este ajuste a menos que tenga configurada la señalización AFD en la transmisión de vídeo de salida. Si es así, y desea que esa información aparezca tanto en la transmisión de vídeo como en el contenedor MXF, seleccione Copiar de la transmisión de vídeo. Si desea que la señalización AFD solo esté en la transmisión de vídeo, mantenga el valor predeterminado No copiar.
- 5. En la sección Ajustes de codificación, elija un códec de vídeo.

Las opciones disponibles en esta lista dependen de lo que elija para el perfil MXF en el paso anterior de este procedimiento:

- Si mantiene el valor predeterminado, Auto, para el perfil MXF, puede elegir cualquier códec de vídeo que sea compatible con su contenedor de salida.
- Si elige un perfil específico para el perfil MXF, sus opciones de códec de vídeo incluyen solo los códecs que son válidos con ese perfil.
- 6. Si lo desea, especifique la resolución de vídeo de salida como Resolución (an x al). Esta es la otra configuración que se MediaConvert utiliza para determinar automáticamente el perfil MXF.

Si no especifica valores para la resolución (an x al), la resolución de salida es la misma que la resolución de entrada.

7. Especifique el resto de los ajustes de codificación como de costumbre. Para obtener más información sobre cada configuración, elija el enlace Información junto a la etiqueta de configuración.

Para configurar su trabajo de transcodificación con una salida MXF (API, CLI o SDK)

Si usa la API, la CLI o un SDK, especifique la configuración correspondiente en la especificación de trabajo en JSON y, a continuación, envíela mediante programación junto con su trabajo. Para obtener más información sobre cómo enviar su trabajo mediante programación, consulte uno de los temas introductorios de la Referencia de MediaConvert API de AWS Elemental:

- [Cómo empezar a utilizar AWS Elemental MediaConvert mediante los SDK de AWS o la CLI de](https://docs.aws.amazon.com/mediaconvert/latest/apireference/custom-endpoints.html) [AWS](https://docs.aws.amazon.com/mediaconvert/latest/apireference/custom-endpoints.html)
- [Cómo empezar a usar AWS Elemental MediaConvert mediante la API](https://docs.aws.amazon.com/mediaconvert/latest/apireference/getting-started.html)
- Utilice la MediaConvert consola para generar su especificación de trabajo en JSON. Recomendamos este enfoque, ya que la consola funciona como un validador interactivo del esquema de MediaConvert trabajo. Siga estos pasos para generar la especificación de su trabajo en JSON mediante la consola:
	- a. Siga el procedimiento anterior de la consola.
	- b. En el panel Trabajo de la izquierda, en Configuración del trabajo, elija Mostrar JSON del trabajo.

Encontrará información adicional, incluida la ubicación de cada configuración en la estructura de configuración del trabajo, en la Referencia de la MediaConvert API Elemental de AWS. Los enlaces de esta lista ofrecen información sobre la configuración de ese documento:

Configuración de salida

- Contenedor ([container](https://docs.aws.amazon.com/mediaconvert/latest/apireference/jobs.html#jobs-prop-containersettings-container))
- Perfil MXF (mxfSettings, [profile](https://docs.aws.amazon.com/mediaconvert/latest/apireference/jobs.html#jobs-prop-mxfsettings-profile))

Para la selección automática de perfiles, omita esta configuración en la especificación de trabajo de JSON.

• Copiar AFD a MXF (mxfSettings, [afdSignaling](https://docs.aws.amazon.com/mediaconvert/latest/apireference/jobs.html#jobs-prop-mxfsettings-afdsignaling))

Configuración de codificación

• Códec de vídeo ([codec](https://docs.aws.amazon.com/mediaconvert/latest/apireference/jobs.html#jobs-prop-videocodecsettings-codec))

Esta configuración es un elemento secundario de outputs, videoDescription, codecSettings.

• Resolución, an ([width](https://docs.aws.amazon.com/mediaconvert/latest/apireference/jobs.html#jobs-prop-videodescription-width))

Esta configuración es un elemento secundario de outputs, videoDescription.

• Resolución, al ([height](https://docs.aws.amazon.com/mediaconvert/latest/apireference/jobs.html#jobs-prop-videodescription-height))

Esta configuración es un elemento secundario de outputs, videoDescription.

En la MediaConvert consola, Auto es el valor predeterminado del perfil MXF. Cuando configure su trabajo editando directamente su especificación de trabajo en JSON, para la selección automática del perfil, no lo incluya profile debajo de MxfSettings.

<span id="page-40-0"></span>Códecs compatibles con cada perfil MXF

En esta tabla se muestran los códecs que AWS Elemental MediaConvert admite con cada perfil MXF.

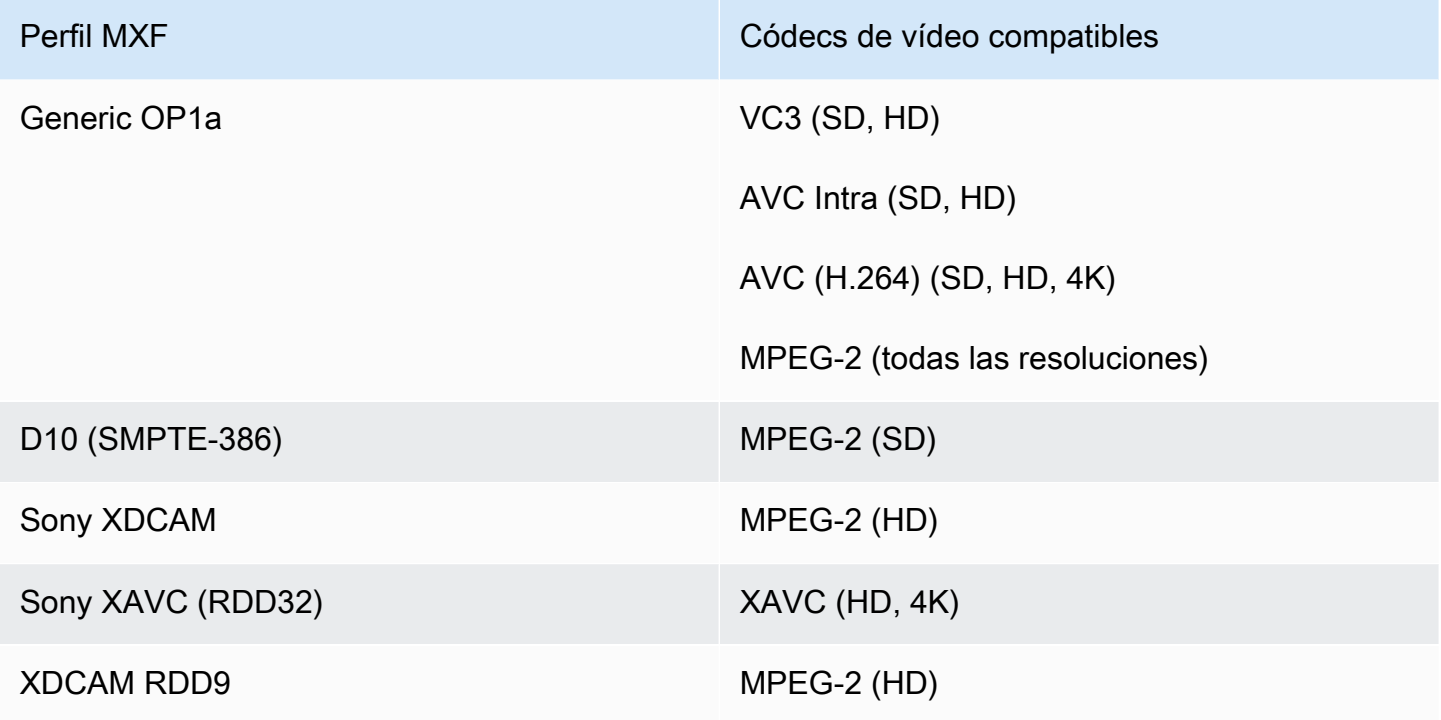

#### Requisitos de XDCAM RD9

MediaConvert admite las siguientes combinaciones de ajustes de codificación cuando el perfil MXF de salida es XDCAM RDD9.

En esta tabla, lea las filas para encontrar la resolución que desee. A continuación, siga leyendo para encontrar una combinación válida de velocidad de bits, velocidad de fotogramas, modo de entrelazado, tamaño del grupo de imágenes y perfil de códec.

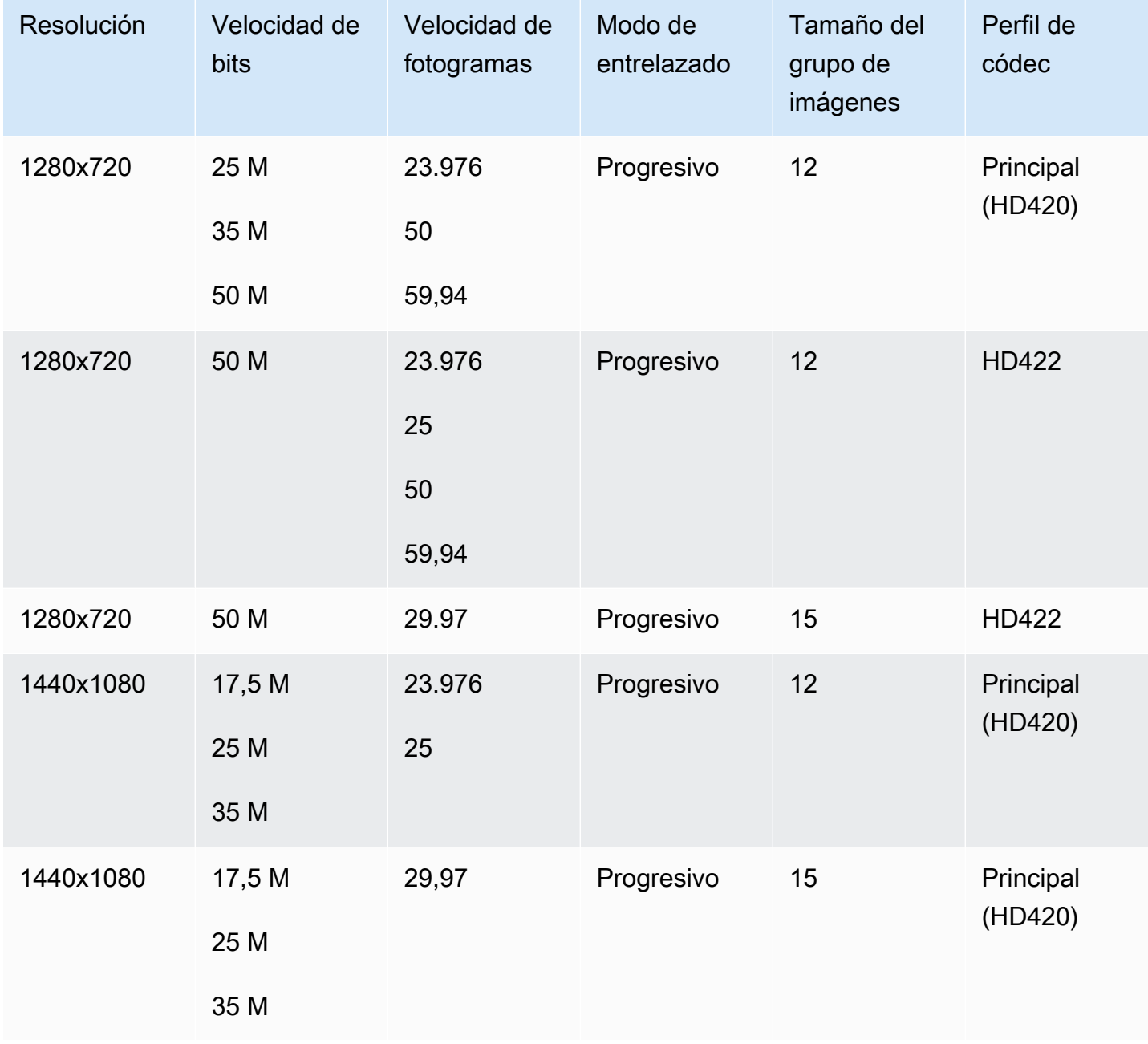

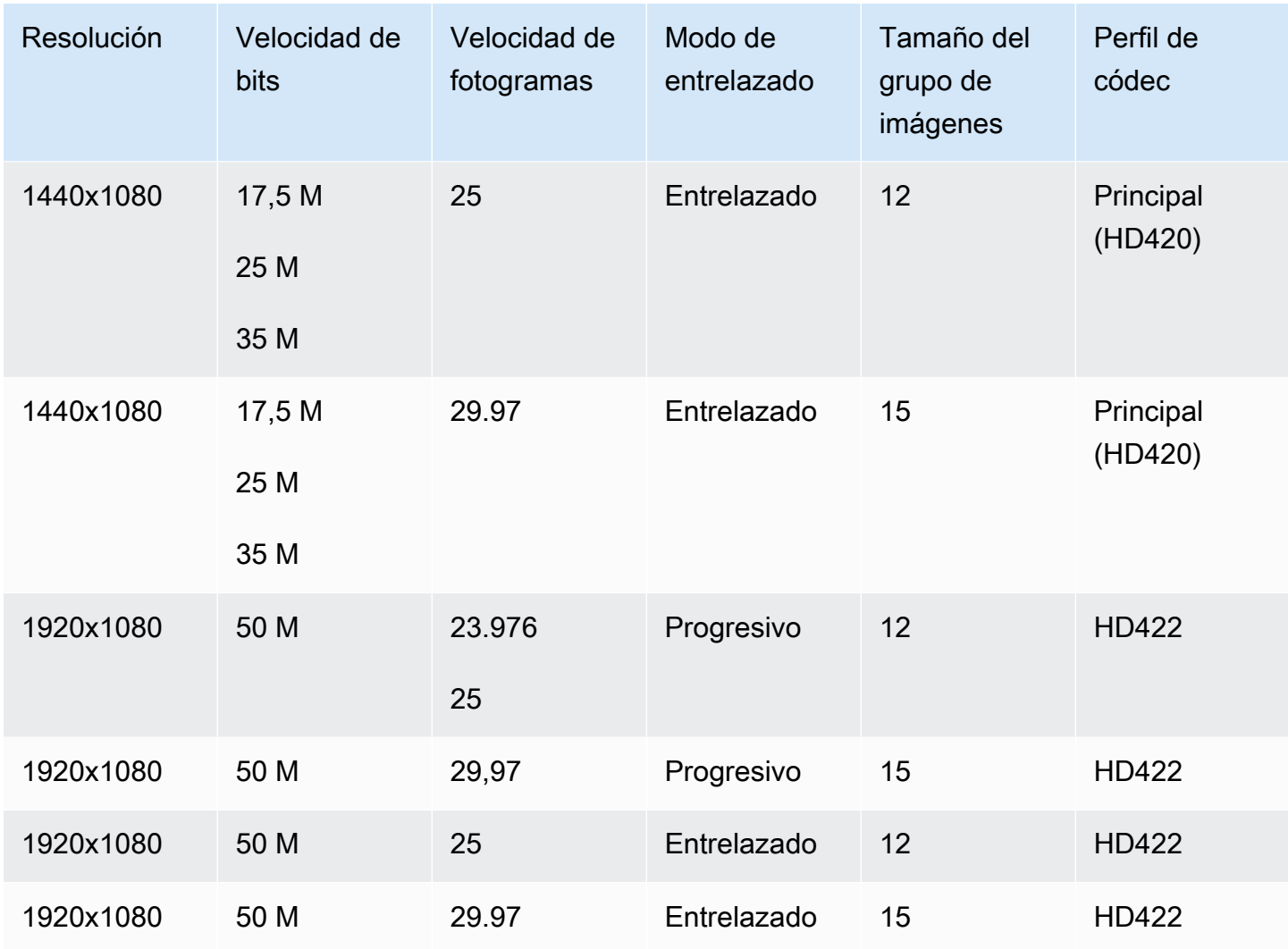

Para obtener información adicional sobre los requisitos de MXF RDD9, consulte la [especificación de](https://ieeexplore.ieee.org/document/7290714)  [interoperabilidad de MXF SMPTE RDD 9:2013.](https://ieeexplore.ieee.org/document/7290714)

### <span id="page-42-0"></span>Requisitos de salida de audio para cada perfil MXF

En esta tabla se muestran los requisitos para configurar las pistas de audio de salida en su MediaConvert trabajo de AWS Elemental. Los requisitos son diferentes para cada perfil MXF que elija.

### **a** Note

Si no incluye ninguna pista de audio en la salida, debe asegurarse de que no haya ningún audio en la configuración de su trabajo.

- En la especificación de trabajo de JSON, esto significa eliminar el objeto AudioDescriptions por completo.
- En la MediaConvert consola, esto significa que debe eliminar la pestaña Audio 1 que se MediaConvert inserta automáticamente de forma predeterminada. Para eliminarla, selecciónela y, a continuación, elija Eliminar audio en la esquina superior derecha de la sección de Ajustes de codificación.

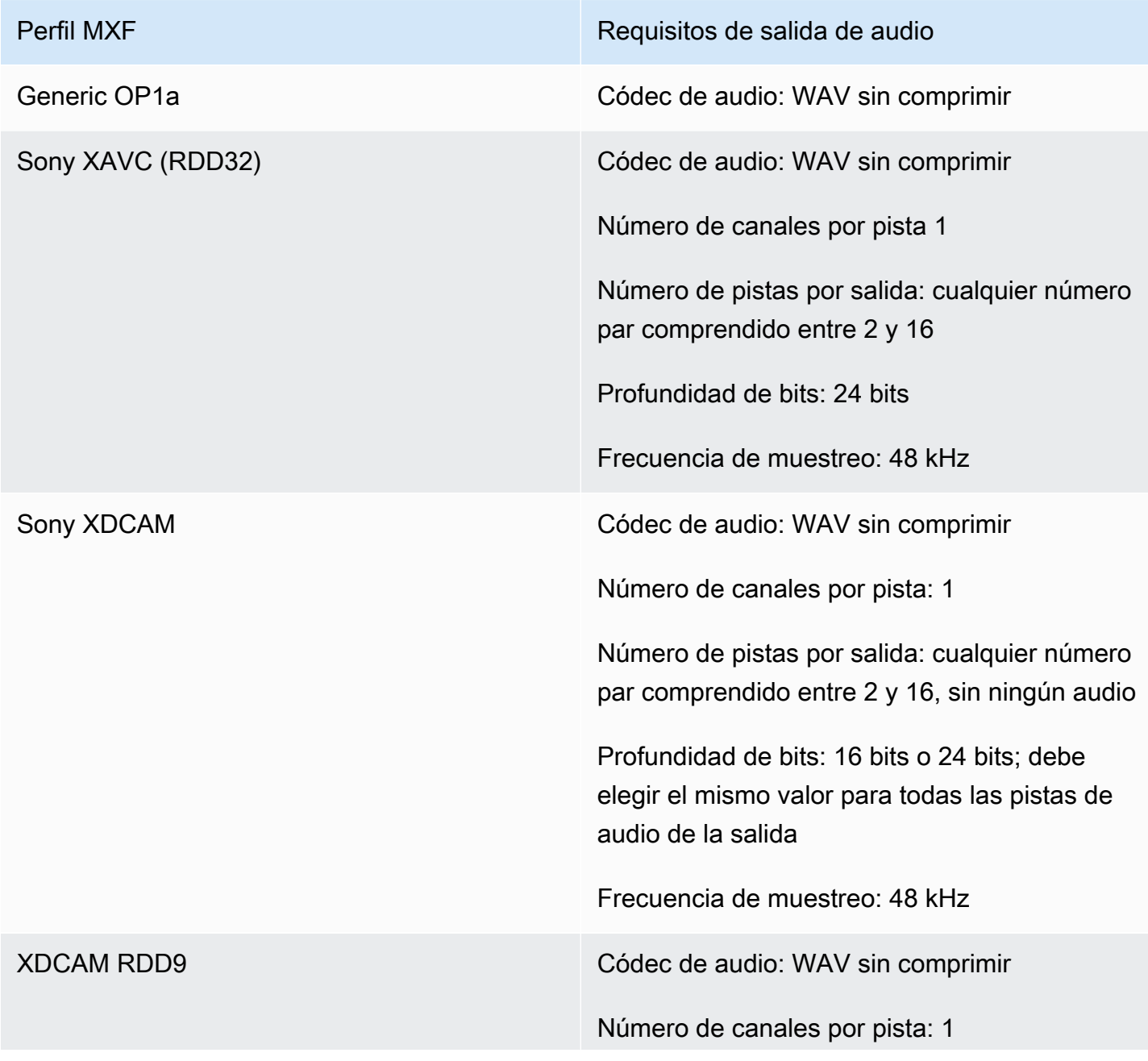

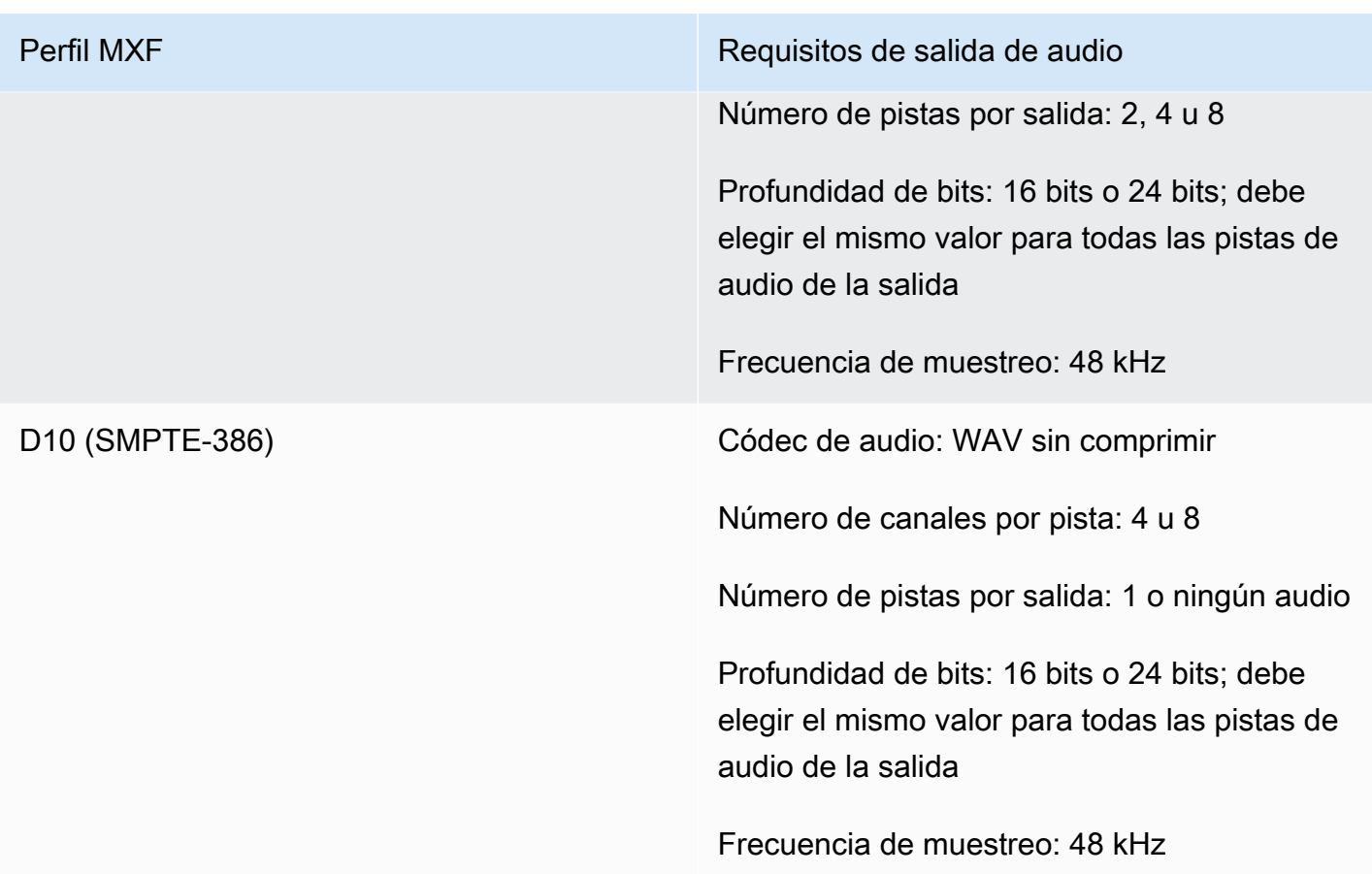

<span id="page-44-0"></span>Selección automática predeterminada de perfiles MXF

Cuando elige MXF como contenedor de vídeo de salida y mantiene el perfil MXF fuera de la configuración de su trabajo, selecciona MediaConvert automáticamente su perfil MXF y crea la salida en consecuencia. La forma en MediaConvert que se selecciona el perfil MXF depende del códec de vídeo de salida.

### **a** Note

MediaConvert admite más perfiles MXF mediante la selección automática de perfiles que con la selección manual.

AVC (H.264), AVC Intra y VC3

Para AVC (H.264), AVC Intra y VC3, MediaConvert selecciona el perfil OP1a genérico, sin tener en cuenta los ajustes de codificación de salida.

#### XAVC

En el caso de XAVC, MediaConvert selecciona el perfil XAVC sin tener en cuenta los ajustes de codificación de salida.

#### MPEG-2

Para MPEG-2, MediaConvert elige SMPTE-386 D10 cuando las características de codificación de salida se ajusten a la especificación D10. De lo contrario, selecciona el perfil XDCAM RDD9. MediaConvert La siguiente tabla detalla los ajustes de codificación relevantes y los valores que debe configurar para seleccionar MediaConvert automáticamente el perfil D10.

#### **a** Note

Para la resolución de salida y la velocidad de fotogramas, puede especificar un valor permitido de forma explícita con los ajustes Resolución y Velocidad de fotogramas, o puede elegir el valor Seguir la fuente y utilizar una entrada que tenga un valor permitido.

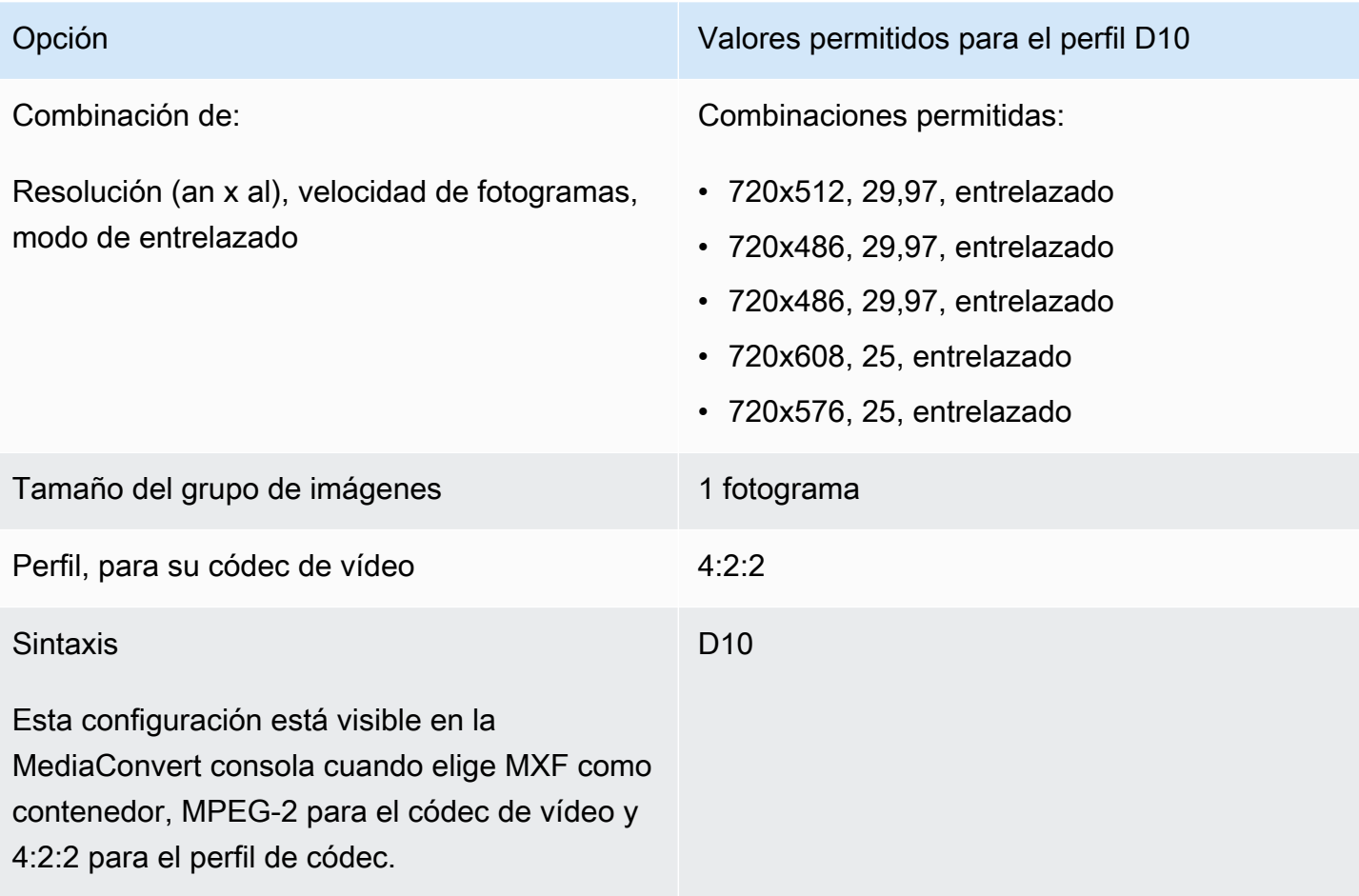

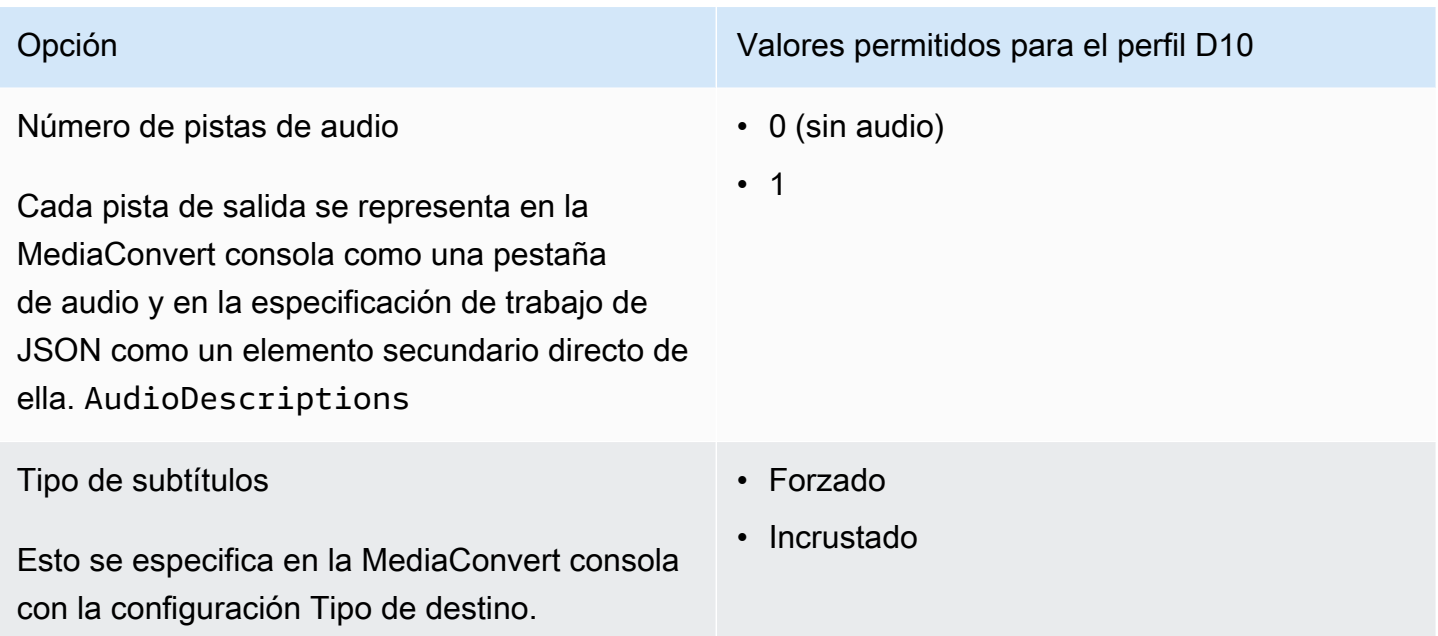

Este extracto de una especificación de trabajo en JSON muestra la misma configuración que si se enviara mediante programación:

```
{ 
   "height": 512, 
   "width": 720, 
   "codecSettings": { 
     "codec": "MPEG2", 
     "mpeg2Settings": { 
       "bitrate": 30000000, 
        "syntax": "D_10", 
       "framerateDenominator": 1001, 
        "framerateControl": "SPECIFIED", 
        "framerateNumerator": 30000, 
       "numberBFramesBetweenReferenceFrames": 0, 
       "gopSize": 1.0, 
        "gopSizeUnits": "FRAMES", 
        "codecLevel": "MAIN", 
        "codecProfile": "PROFILE_422", 
        "rateControlMode": "CBR", 
       "interlaceMode": "TOP_FIELD" 
     } 
   }
}
```
# Transferencia de vídeo

MediaConvert admite la transferencia de vídeo solo para entradas o salidas de fotograma I. MXFQuickTime Utilice la transferencia de vídeo para volver a empaquetar una o más entradas sin necesidad de codificar el vídeo.

Códecs de vídeo compatibles para la transferencia de vídeo

MediaConvert admite la transferencia de vídeo para los siguientes códecs de vídeo de entrada únicamente en formato I:

- Apple ProRes
- AVC-Intra
- DV/DVCPRO
- JPEG 2000 (J2K)
- VC-3

### Requisitos de configuración del trabajo

Al utilizar la transferencia de vídeo, puede volver a empaquetar el vídeo de entrada, pero no puede volver a codificar ni modificar de ningún otro modo la esencia del vídeo. Los trabajos tienen las siguientes restricciones.

### Entradas

Especifique una o más entradas con uno de los siguientes códecs de vídeo compatibles:Apple ProRes,, AVC-Intra DV/DVCPROJPEG 2000 (J2K), y. VC-3

Si especifica varias entradas, cada uno de los atributos de codificación de la entrada debe coincidir exactamente, incluidos el códec de vídeo, el tamaño del fotograma, el perfil, la velocidad de fotogramas y el espacio de color.

### Clips de entrada

(Opcional) MediaConvert admite el recorte de entrada cuando se utiliza la transferencia de vídeo. Contenedor de salida

Debe elegir MXF, o QuickTime(MOV).

#### Velocidad de fotogramas

Mantenga la configuración predeterminada, Seguir la fuente. No puede especificar una velocidad de fotogramas de salida diferente a la de entrada.

Códec de audio

(Opcional) MediaConvert admite la codificación de audio cuando se utiliza la transferencia de vídeo.

Transferencia Dolby Digital

(Opcional) MediaConvert admite la transferencia directa cuando se Dolby Digitalutiliza la transferencia de vídeo.

Si especificas varias entradas, cada una de las Dolby Digital secuencias de entrada debe tener atributos de codificación idénticos.

Títulos

(Opcional) MediaConvert admite los formatos sidecar cuando se utiliza la transferencia de vídeo.

Uso de la transferencia de vídeo

En las siguientes secciones se describe cómo configurar los ajustes de su trabajo con la transferencia de vídeo.

MediaConvert consola

Para especificar la transferencia de vídeo mediante la MediaConvert consola:

- 1. Abra la página [Crear trabajo](https://console.aws.amazon.com/mediaconvert/home#/jobs/create) en la MediaConvert consola.
- 2. En la página Crear trabajo, proporcione las instrucciones de transcodificación y la configuración del trabajo. Para obtener más información, consulte [Configuración de trabajos en MediaConvert.](#page-156-0)
- 3. Especifique una o más entradas compatibles. Si especificas varias entradas, cada uno de los atributos de codificación de la entrada debe coincidir exactamente, incluidos el códec de vídeo, el tamaño del fotograma, el perfil, la velocidad de fotogramas y el espacio de color.
- 4. Junto a Grupos de salida, selecciona Añadir.
- 5. Mantenga el grupo de archivos seleccionado y pulse Seleccionar.
- 6. En la configuración de salida, en Contenedor, elija QuickTimeo MXF.

7. En los ajustes de codificación, en Códec de vídeo, selecciona Passthrough.

API, SDK o AWS Command Line Interface ()AWS CLI

El siguiente es un extracto de un JSON de configuración de tareas que especifica la transferencia de vídeo para un ProRes flujo de trabajo de Apple con dos entradas:

```
{ 
   "Settings": { 
     "Inputs": [ 
       { 
          "FileInput": "s3://DOC-EXAMPLE-BUCKET/prores.mov" 
       }, 
       { 
          "FileInput": "s3://DOC-EXAMPLE-BUCKET/prores-2.mov" 
       } 
     ], 
     "OutputGroups": [ 
       { 
          "Name": "File Group", 
          "OutputGroupSettings": { 
            "Type": "FILE_GROUP_SETTINGS", 
            "FileGroupSettings": { 
              "Destination": "s3://DOC-EXAMPLE-BUCKET/passthrough-output.mov" 
            } 
          }, 
          "Outputs": [ 
            { 
              "VideoDescription": { 
                 "CodecSettings": { 
                   "Codec": "PASSTHROUGH" 
 } 
              }, 
              "ContainerSettings": { 
                 "Container": "MOV", 
                 "MovSettings": {} 
              } 
            } 
          ] 
       } 
     ] 
 }
```
}

# Códecs de audio AAC compatibles

En este tema se describe la compatibilidad con los códecs de audio AAC y se enumeran las combinaciones admitidas de modo de codificación, perfil, velocidad de muestreo y velocidad de bits.

En esta sección se explica cómo configurar las cuatro propiedades siguientes del códec de audio AAC:

- Perfil
- Modo de codificación
- Velocidad de muestreo
- Velocidad de bits

Los ajustes que elija para el Perfil, el Modo de codificación, la Velocidad de muestreo y la Velocidad de bits están limitados por el códec AAC. El siguiente procedimiento muestra cómo realizar una combinación de opciones de configuración compatible.

Selección de la configuración del códec de audio AAC

- 1. Seleccione Perfil.
- 2. Seleccione un Modo de codificación que sea válido con ese perfil. El Modo de codificación determina el número de canales de audio y los metadatos del diseño de los canales de audio.
- 3. Seleccione una Velocidad de muestreo que sea válida para esa combinación de perfil y modo de codificación.
- 4. Seleccione una Velocidad de bits que se encuentre dentro del rango compatible con esa velocidad de muestreo.

Modo de control de velocidad de bits de CBR

AWS Elemental MediaConvert admite las siguientes combinaciones de ajustes de AAC cuando el modo de control de velocidad de bits de salida es CBR.

Para usar esta tabla, elija un perfil de la columna Perfil. A continuación, siga leyendo para encontrar una combinación válida de Modo de codificación, Velocidad de muestreo y Velocidad de bits:

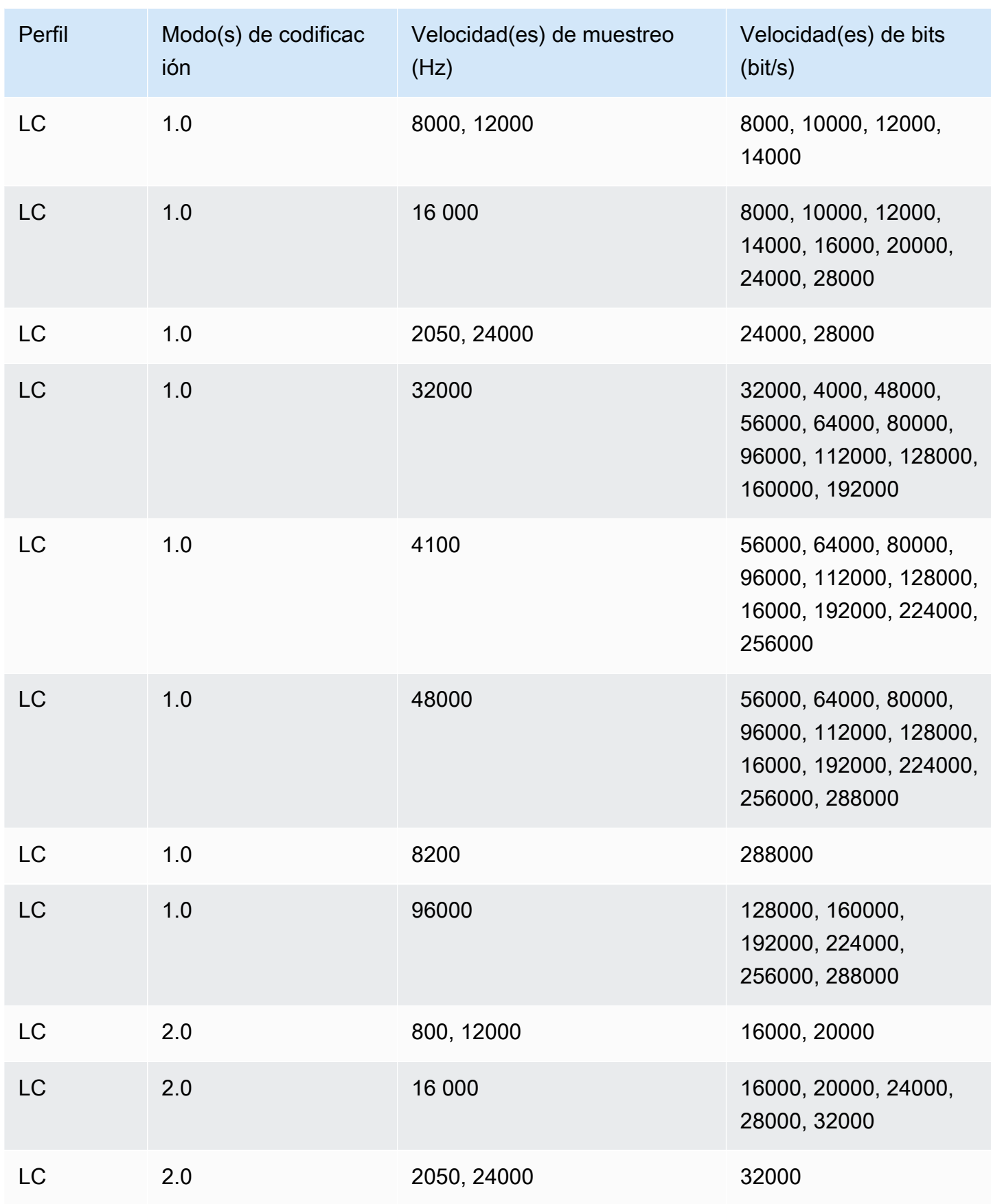

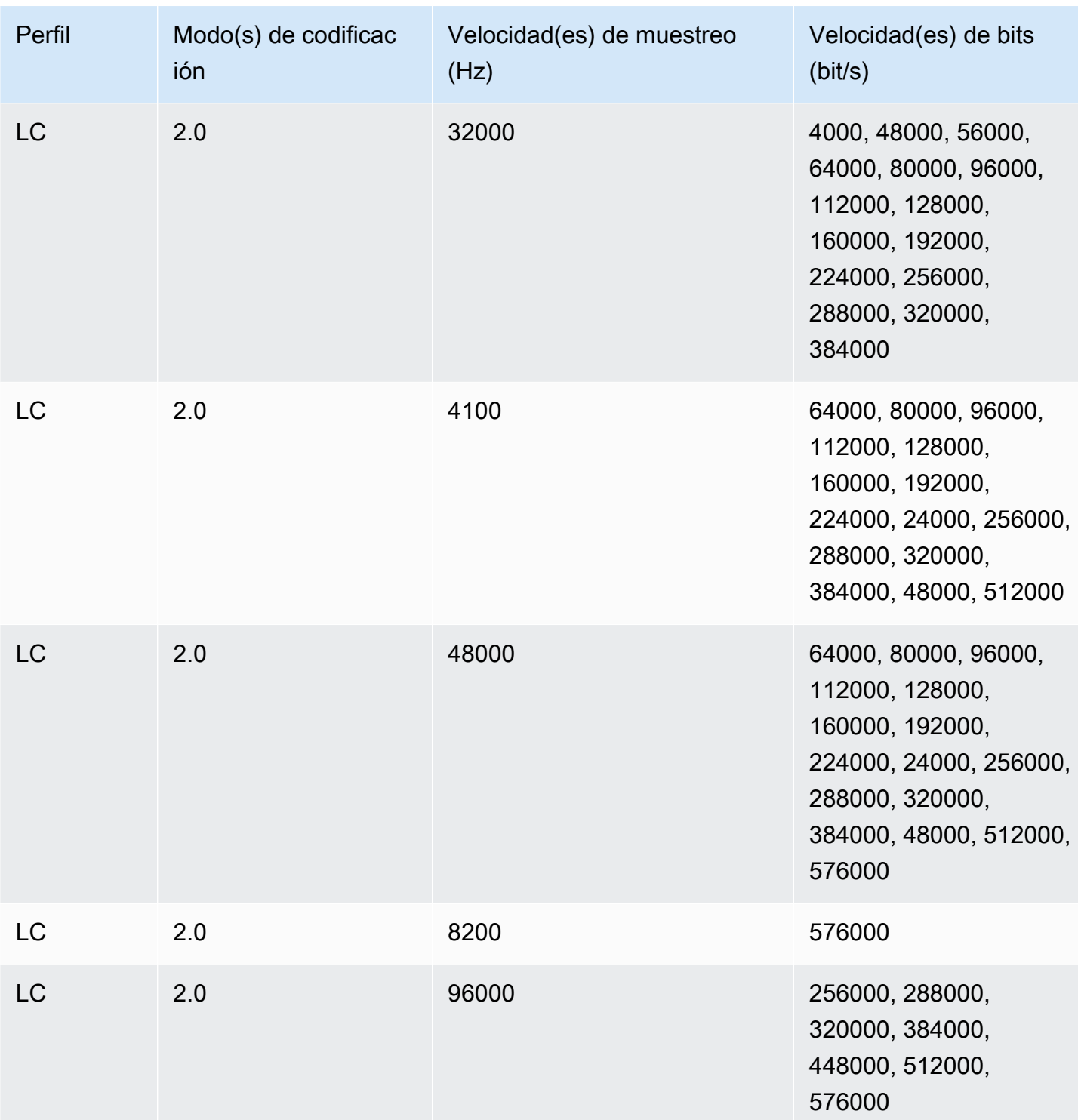

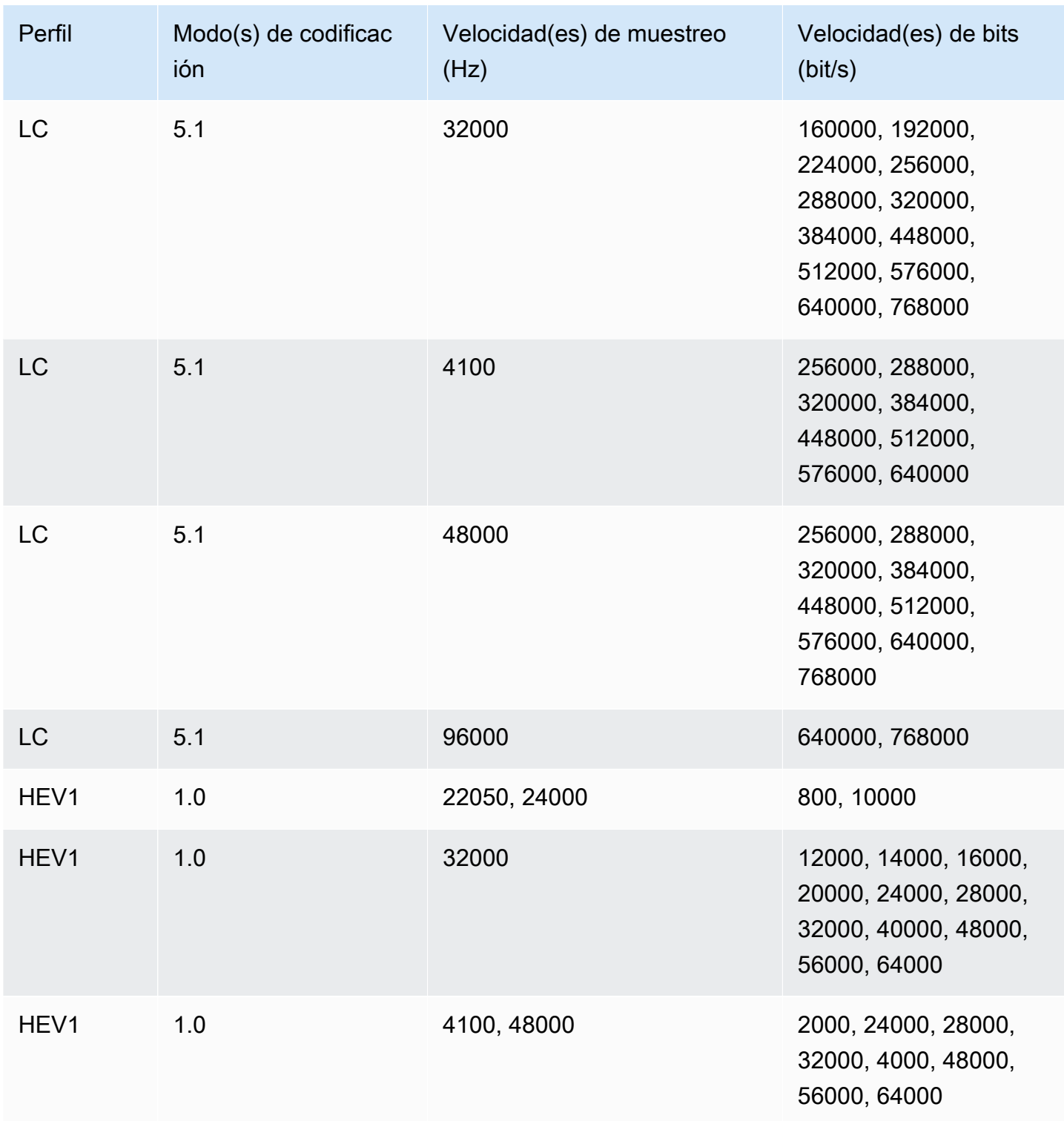

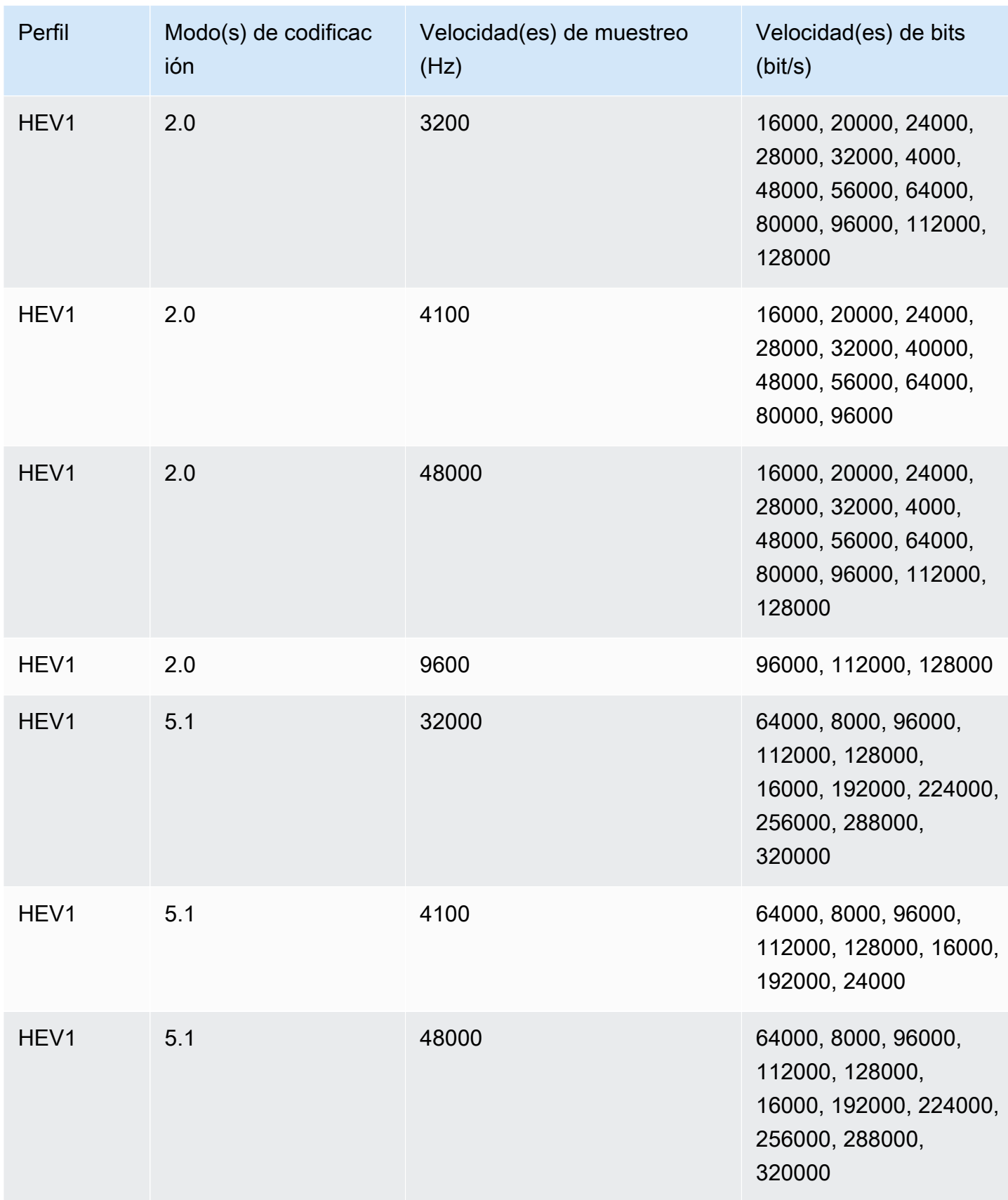

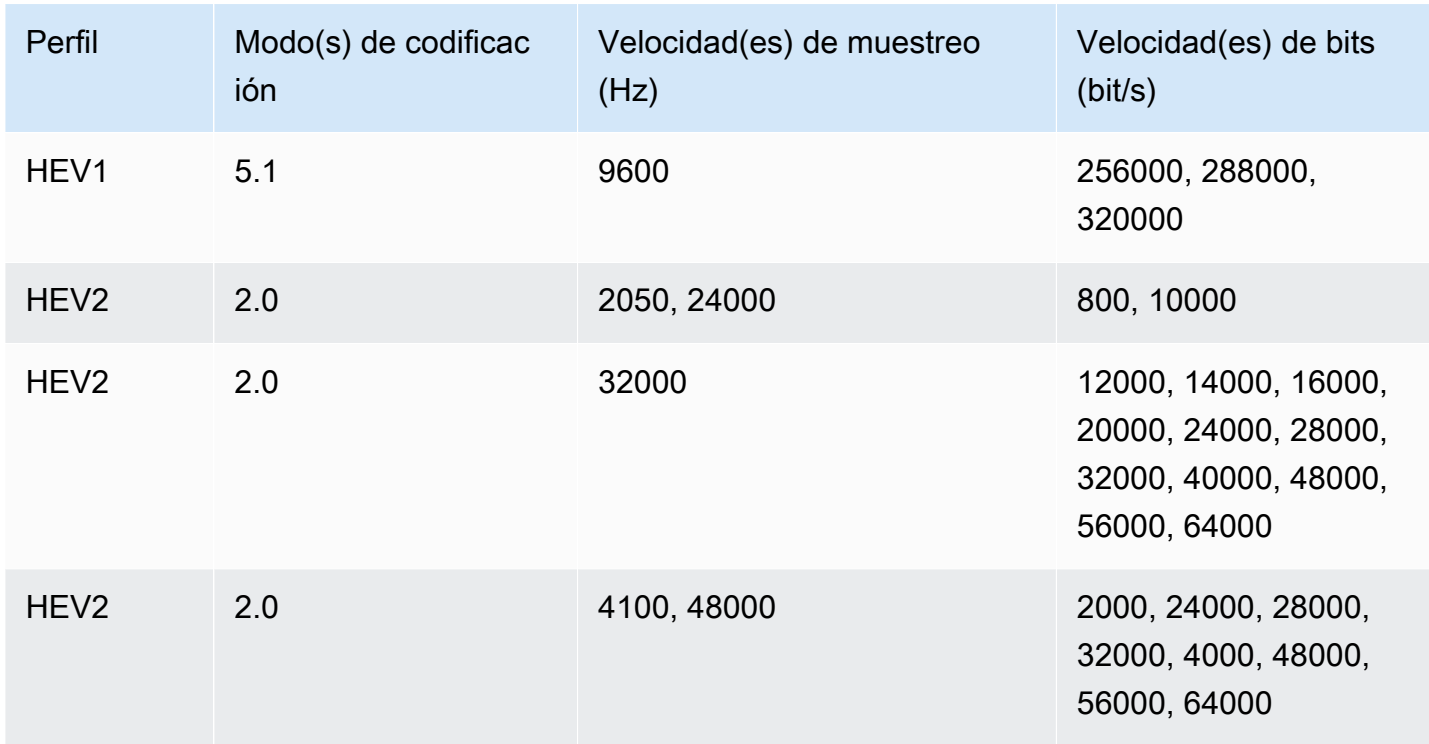

### Modo de control de velocidad de bits de VBR

Cuando el modo de control de velocidad de bits de salida es VBR, AWS Elemental MediaConvert crea salidas AAC con las siguientes velocidades de bits aproximadas:

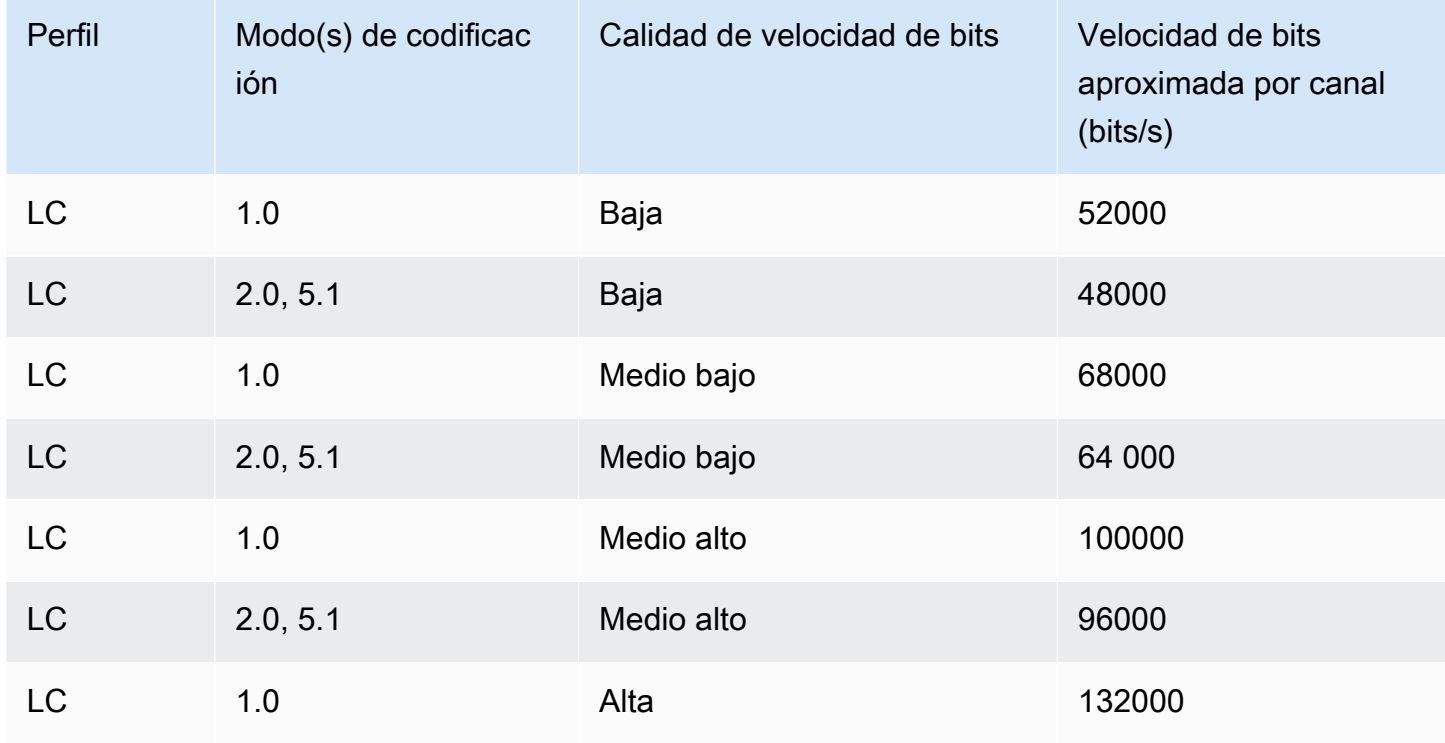

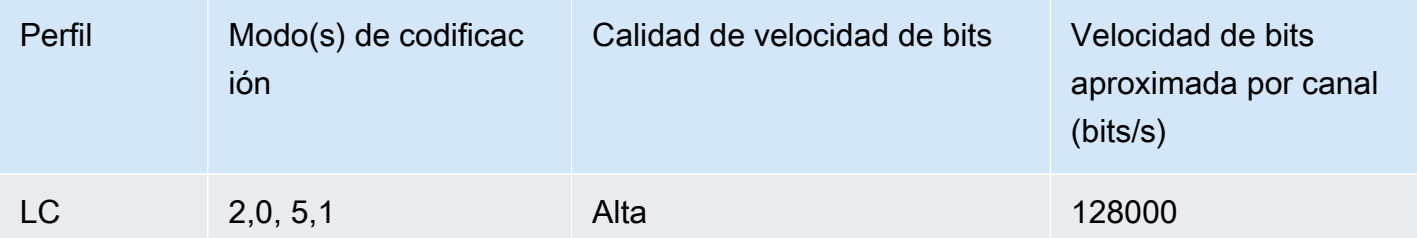

## <span id="page-56-0"></span>Uso de MediaConvert para crear salidas de solo audio

Puede utilizar AWS Elemental MediaConvert para crear salidas que solo contengan audio, sin video. Con las salidas de solo audio, MediaConvert admite un número más limitado de combinaciones de códec y contenedor para los archivos de entrada y salida.

#### **a** Note

Las restricciones y los procedimientos de este capítulo se aplican a las salidas que no tienen vídeo en el contenedor. Estas incluyen las siguientes:

- Salidas de grupos de salidas de archivo que no incluyen vídeo
- Streaming de grupos de salidas HLS que solo contienen salidas de audio
- Streaming de grupos de salidas DASH que solo contienen salidas de audio

Cuando configura la transmisión por streaming de paquetes de salida que contienen audio, vídeo y subtítulos, puede crear salidas distintas para cada elemento del paquete de salida. Estas salidas son las salidas de solo audio que se describen en este capítulo. Para obtener más información acerca de cómo configurar la transmisión por streaming de salidas, consulte [Creación de salidas en grupos de salida de streaming de ABR.](#page-162-0)

#### Temas

- [Configuración de salidas de solo audio](#page-57-0)
- [Códecs y contenedores compatibles para salidas de solo audio](#page-58-0)
- [Limitaciones de características](#page-61-0)

### <span id="page-57-0"></span>Configuración de salidas de solo audio

Las salidas de solo audio se configuran del mismo modo que las salidas que contienen vídeo, con la salvedad de que las primeras no incluyen vídeo ni subtítulos.

MediaConvert genera los siguientes archivos para las salidas de solo audio:

- Grupos de salidas de archivo: un archivo de solo audio independiente para cada salida.
- Grupos de salidas HLS: una sola copia en la pila ABR para cada salida.
- Grupos de salidas DASH ISO: una sola copia en la pila ABR para cada salida.

#### **a** Note

Para las salidas de streaming AAC, el segmento inicial tiene una duración mayor que las demás. Esto se debe a que, con AAC, el segmento inicial debe contener muestras de contenido previo a la emisión de AAC silenciosas antes de la parte audible del segmento. MediaConvert tiene en cuenta estas muestras adicionales en las marcas temporales, por lo que el audio se reproduce correctamente.

Para crear una salida de solo audio (consola)

- 1. Para confirmar que MediaConvert admite sus archivos de entrada, consulte la tabla de entradas en [Códecs y contenedores compatibles para salidas de solo audio.](#page-58-0)
- 2. Configure el trabajo tal y como se describe en [Configuración de trabajos en MediaConvert,](#page-156-0) pero con las siguientes diferencias:
	- Elimine la pestaña Video de la sección Encoding settings (Ajustes de codificación) de la salida.
	- Elija un contenedor de salida y un códec de audio admitidos de la tabla de salidas de [Códecs](#page-58-0) [y contenedores compatibles para salidas de solo audio](#page-58-0).
	- Incluya un único grupo de ajustes de audio para cada salida. Es decir, no elija Añadir audio para crear una pestaña Audio 2 en Ajustes de codificación.
- 3. Si las salidas se encuentran en un grupo de salidas HLS, elija un contenedor para la salida de solo audio.

En Ajustes de salida, en la sección Audio, para Contenedor para la salida de solo audio, elija Secuencia de transporte MPEG-2 para crear un archivo en un contenedor MPEG2-TS. Mantenga el valor predeterminado Automático para crear un archivo de solo audio sin procesar sin contenedor.

Para crear una salida de solo audio (API, SDK y AWS CLI)

- 1. Para confirmar que MediaConvert admite sus archivos de entrada, consulte la tabla de entradas en [Códecs y contenedores compatibles para salidas de solo audio.](#page-58-0)
- 2. Configure la especificación de su trabajo JSON. Edite manualmente su archivo JSON o utilice la consola para generarlo del modo siguiente:
	- a. Siga el procedimiento anterior de la consola.
	- b. En el panel Trabajo de la izquierda, en Configuración del trabajo, elija Mostrar JSON del trabajo.

La especificación del trabajo JSON para los trabajos de solo audio presenta las siguientes diferencias con respecto a los trabajos estándar:

- Excluya cada instancia de VideoDescription y sus elementos secundarios de la parte Outputs de la especificación JSON del trabajo.
- Para cada salida, incluya un solo grupo secundario de ajustes de audio en AudioDescriptions.
- Para las salidas de solo audio de un grupo de salidas HLS, especifique un contenedor para la salida de solo audio. En Outputs, OutputSettings, HlsSettings incluya la propiedad HlsAudioOnlyContainer. Establézcala en M2TS para crear un archivo en un contenedor MPEG2-TS. Establézcala en AUTOMATIC para crear un archivo de solo audio sin procesar sin contenedor. AUTOMATIC es el comportamiento predeterminado.

<span id="page-58-0"></span>Códecs y contenedores compatibles para salidas de solo audio

Códecs y contenedores de entrada admitidos para solo audio

MediaConvert admite las siguientes combinaciones de contenedores y códecs de entrada para salidas de solo audio.

Contenedor Códecs de audio compatibles

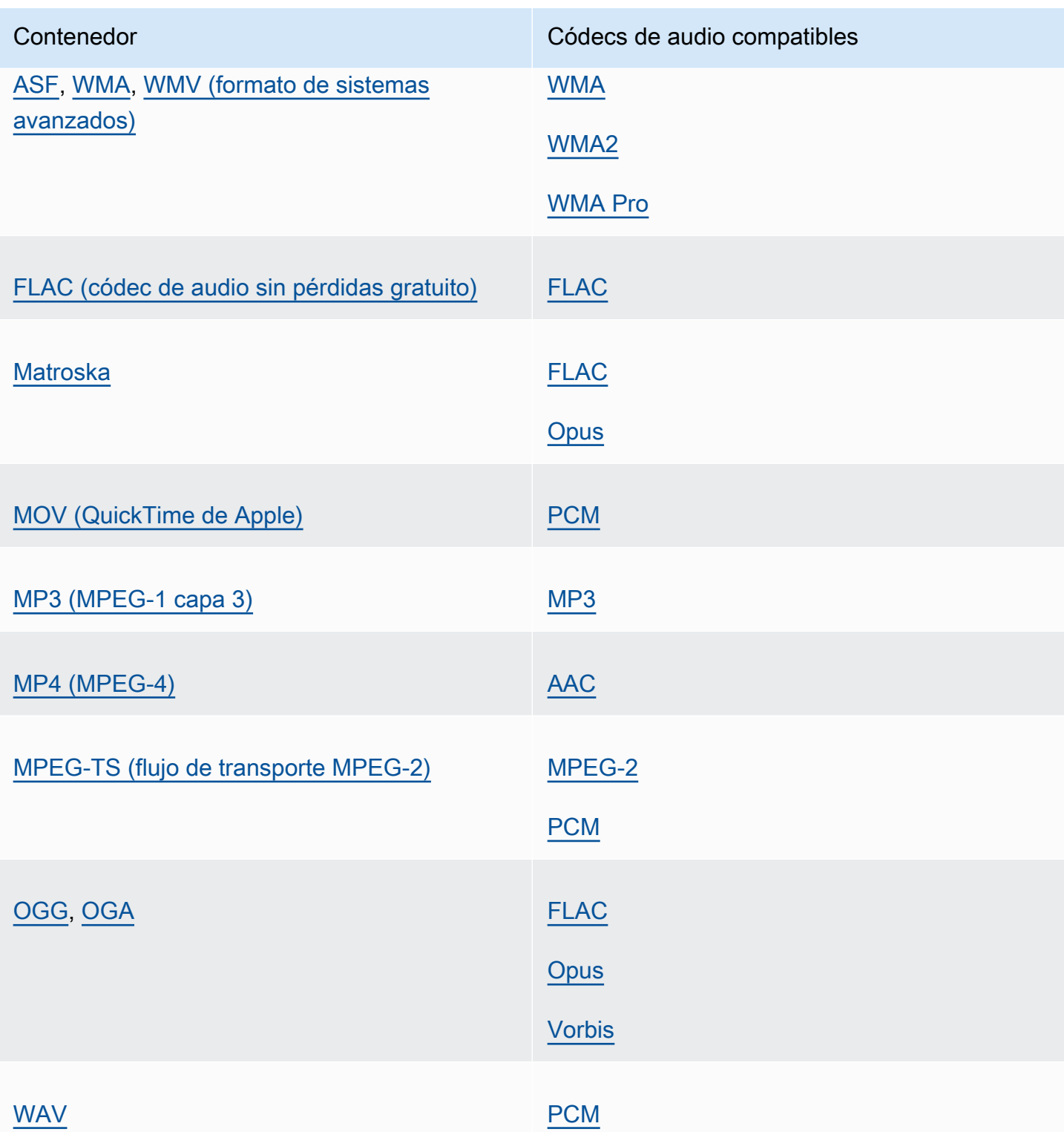

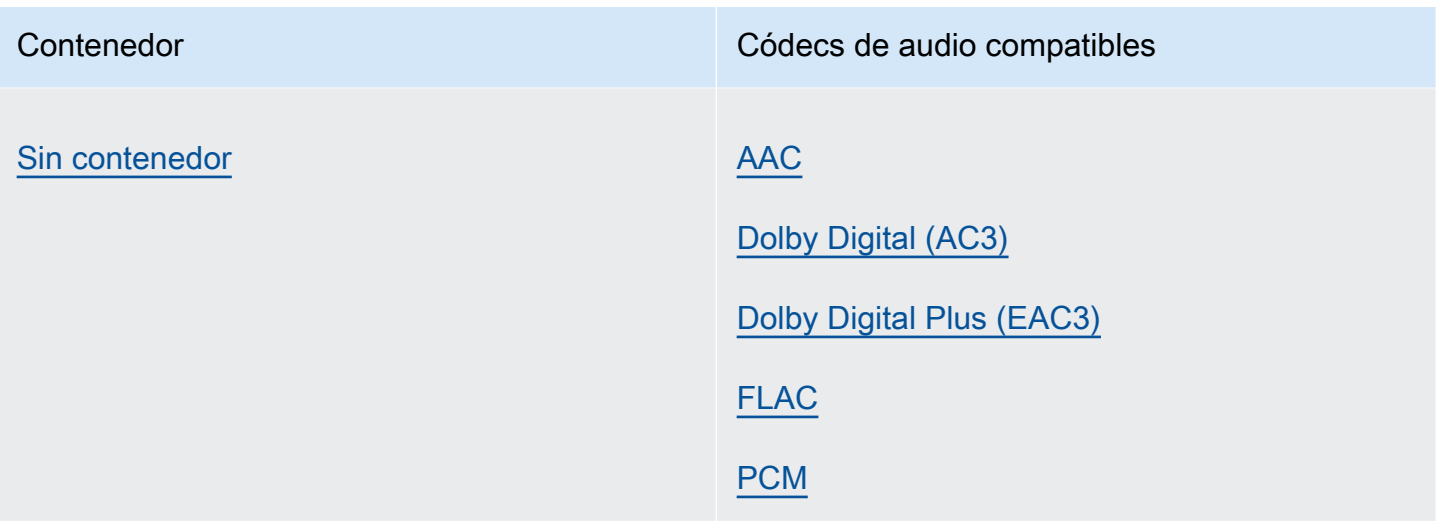

Códecs y contenedores de salida admitidos para solo audio

MediaConvert admite las siguientes combinaciones de contenedor y códec de salida para crear salidas de solo audio.

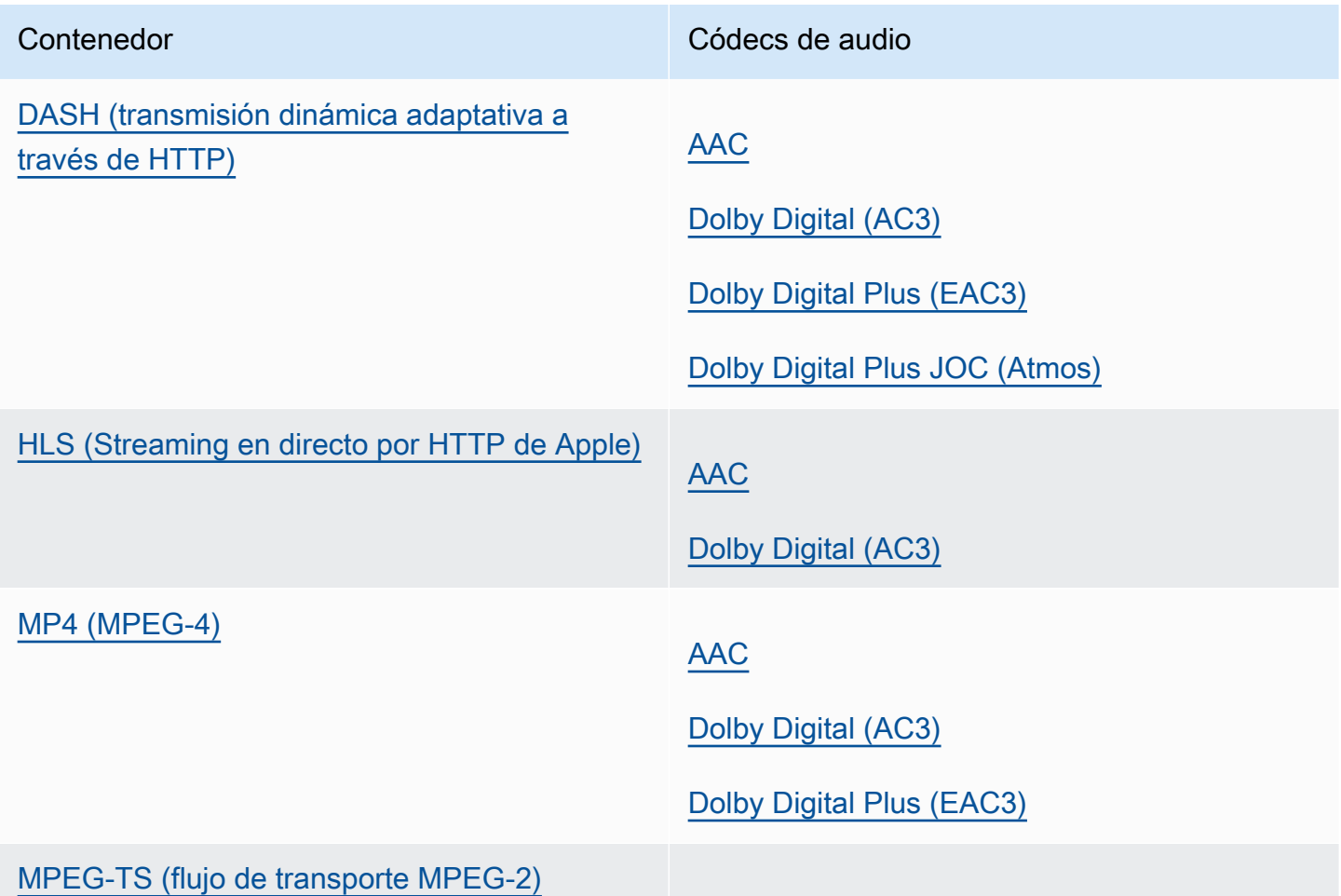

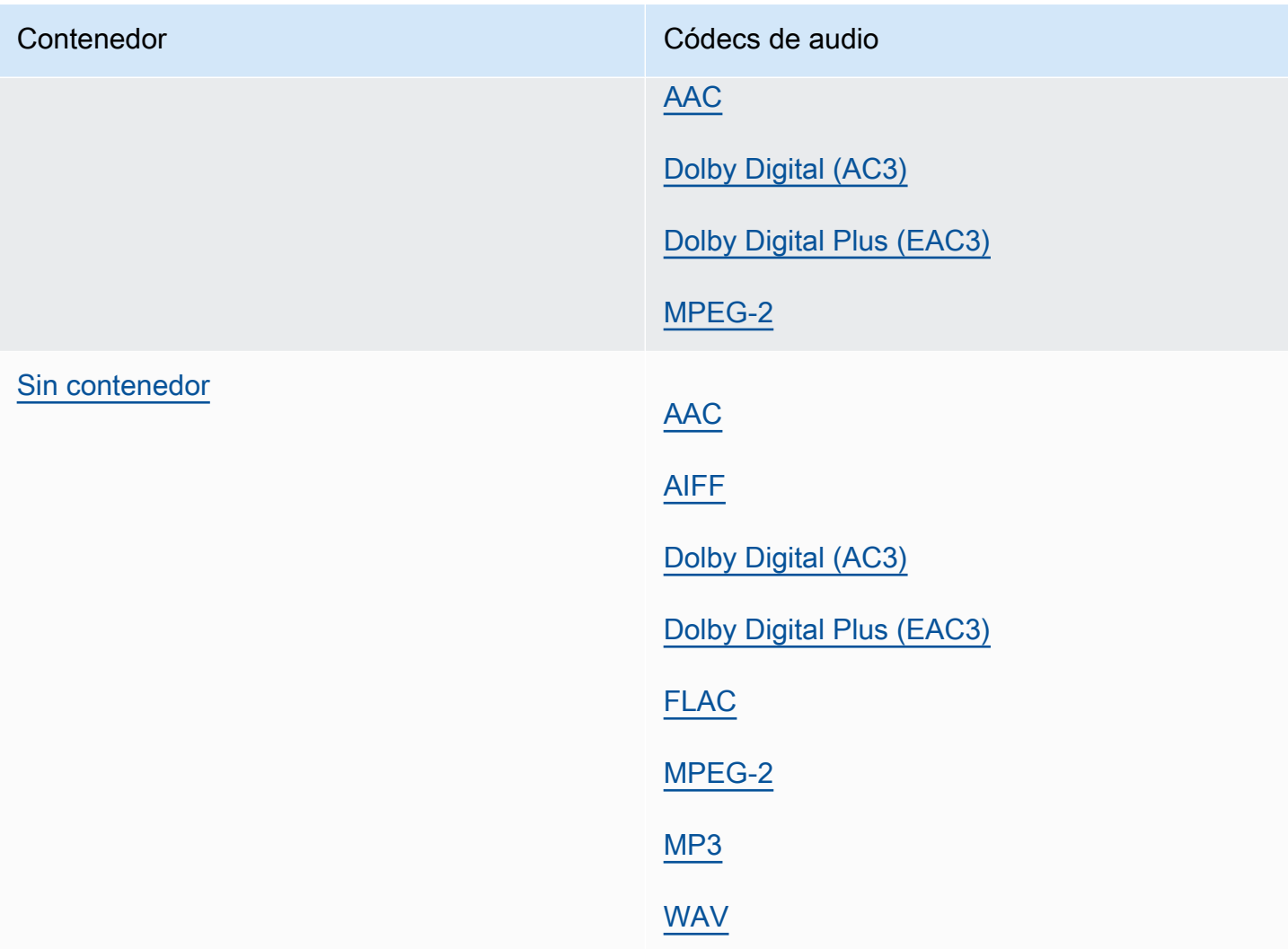

### <span id="page-61-0"></span>Limitaciones de características

En los trabajos que contengan salidas de solo audio no puede utilizar estas características:

• Actualización de estado del progreso del trabajo

En las salidas de solo audio no puede utilizar estas características:

- Títulos
- Superposición de imágenes fijas o gráficos de movimiento (inserción de imágenes, inserción de imágenes en movimiento)

# Tablas de referencia de códecs y contenedores admitidos

En las siguientes secciones se proporcionan tablas de referencia para los contenedores y códecs compatibles MediaConvert .

Para usar estas tablas, busque primero el contenedor o códec mediante los enlaces que aparecen a continuación de esta introducción. En el caso de los contenedores, las tablas proporcionan detalles sobre qué códecs de vídeo o audio son compatibles, y si son compatibles con entradas o salidas. En el caso de los códecs, las tablas proporcionan detalles sobre qué contenedores son compatibles y si son compatibles con entradas o salidas. Tenga en cuenta que las entradas o salidas etiquetadas como entrada solo de audio o salida solo de audio se refieren a la compatibilidad con flujos de trabajo de solo audio. Para obtener más información, consulte [Salidas de solo de audio.](#page-56-0)

Para ver tablas de referencia rápida que muestran los formatos de entrada MediaConvert compatibles, consulte. [Formatos de entrada compatibles](#page-21-0)

Para ver tablas de referencia rápida que muestran los formatos de salida MediaConvert compatibles, consulte[Formatos de salida compatibles:](#page-31-0).

### **Contenedores**

### [3G2](#page-63-1) [|](#page-77-1) [3G](#page-63-1)[P |](#page-77-1) [ASF |](#page-63-0) [AVI](#page-64-0) [| CMA](#page-63-0)[F](#page-77-1)[| D](#page-64-1)[AS](#page-65-0)[H | F4V | F](#page-64-1)[L](#page-66-0)[V |](#page-64-1) [GI](#page-66-1)[F | H](#page-64-1)[L](#page-67-0)[S |](#page-64-1) [IMF](#page-68-1)[|](#page-77-1)[Matrosk](#page-68-0)[a |](#page-66-0) [MOV](#page-69-0) [|](#page-77-1) [MP3](#page-70-0) [| M](#page-77-1)[P4](#page-71-0) [|](#page-77-1) [MPEG-1 | MPEG-PS | MPEG-TS | MSS](#page-72-0)[|](#page-77-1) [MXF | OGG | WAV | WebM | WMA | WMV](#page-73-1) [|](#page-77-1) [Y4](#page-73-0)[M |](#page-77-1) [Sin](#page-77-0) [contenedor](#page-77-0)

### Códecs

[AAC](#page-79-0) [|](#page-89-0) [AIF](#page-80-0)[F |](#page-89-0) [AMR-NB | AMR-W](#page-81-0)[B | A](#page-89-0)[pple](#page-81-1) [|](#page-89-0) [AV1 | AVC \(H.264\) ProRes | A](#page-82-0)[VC-Intr](#page-84-0)[a](#page-89-0)[| C](#page-83-0)[anopus HQ](#page-84-1) [| Dolby Atmos | Dolby Digital \(AC3](#page-83-0)[\)](#page-89-0)[| Dolby D](#page-87-2)[igital Plus \(EAC](#page-86-0)[3](#page-85-0)[\) | Dolby](#page-87-2) [E | DV/DVCPRO | DV25 |](#page-89-0) [DV50 | DVCPro HD | DivX/Xvid | FLAC | GIF | H.261 | H.262](#page-89-0) [???](#page-89-2)| [H.263](#page-90-0) | [HEVC \(H.265\)](#page-90-1) | [J2K](#page-91-0) | [MJPEG](#page-91-1) [|](#page-92-2) [MP3](#page-92-0) [| MPEG-1](#page-92-2) | [MPEG-2](#page-92-1) | [MPEG-4 parte 2](#page-93-0) | [MPEG Audio](#page-94-1) | [Opus](#page-94-0) | [Panasonic P2](#page-95-1) | [PCM](#page-95-0) | [QuickTime RLE](#page-96-0) | [Sony XDCAM](#page-96-1) | [Sony XDCAM MPEG-4 Proxy](#page-96-2) | [VC-1](#page-97-0) | [VC-3](#page-97-1) | [Vorbis](#page-94-0) | [VP8](#page-97-2) | [VP9](#page-98-1) | [WMA](#page-98-0) | [WMA2](#page-98-0) | [???](#page-99-1)

### Temas

- [Contenedores admitidos](#page-63-2)
- [Códecs admitidos](#page-79-1)

# <span id="page-63-2"></span>Contenedores admitidos

Esta sección contiene tablas de referencia para los contenedores de entrada y salida compatibles. MediaConvert Las tablas muestran el contenedor, el soporte en el lado de entrada o salida y el soporte de códecs de vídeo o audio en el contenedor. Para obtener más información sobre el códec o para ver la compatibilidad con el códec en otros contenedores, seleccione el enlace del códec.

<span id="page-63-1"></span>3G2, 3GP

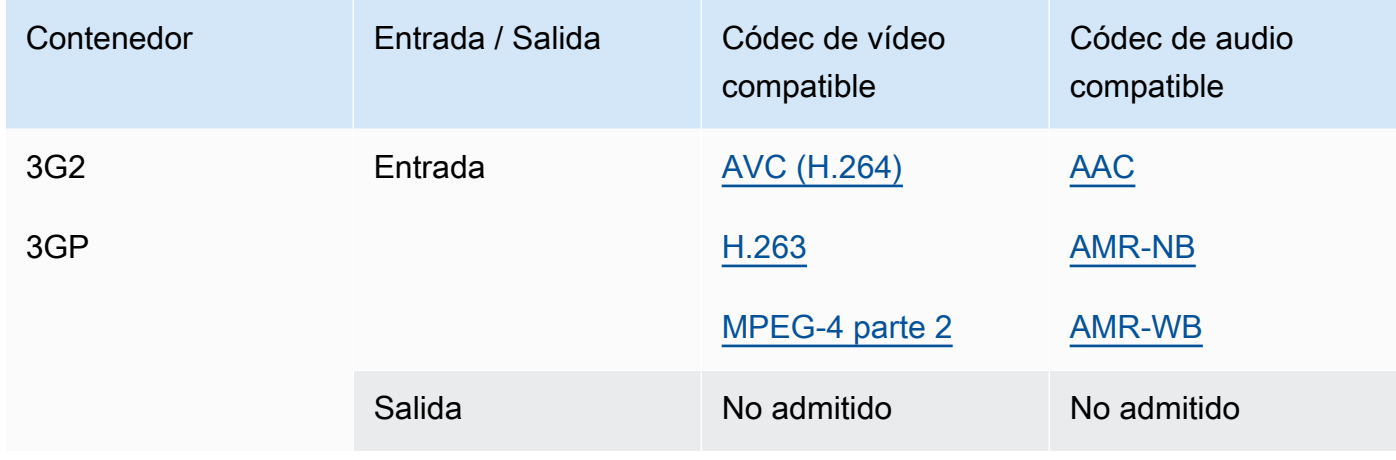

#### <span id="page-63-0"></span>ASF, WMV, WMA (formato de sistemas avanzados)

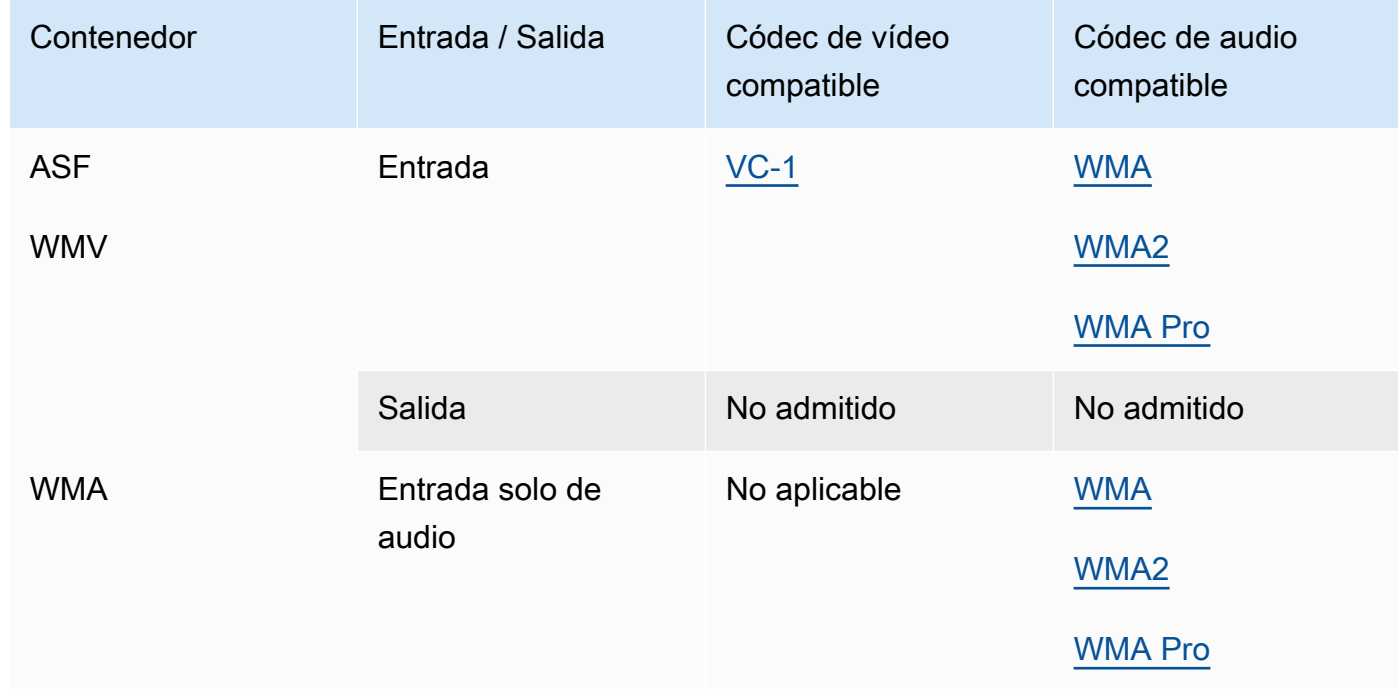

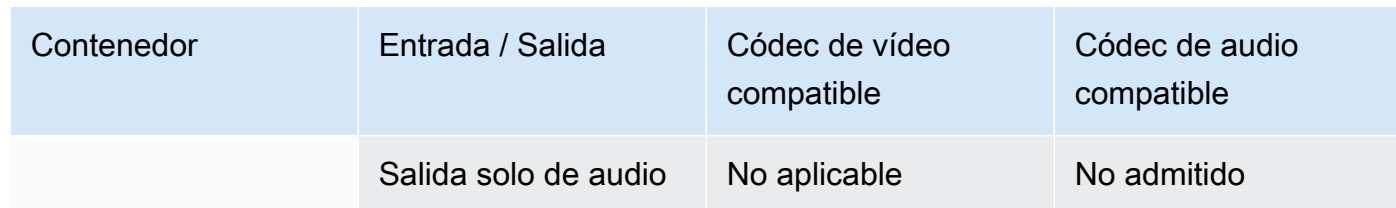

### <span id="page-64-0"></span>AVI (Entrelazado de audio y vídeo)

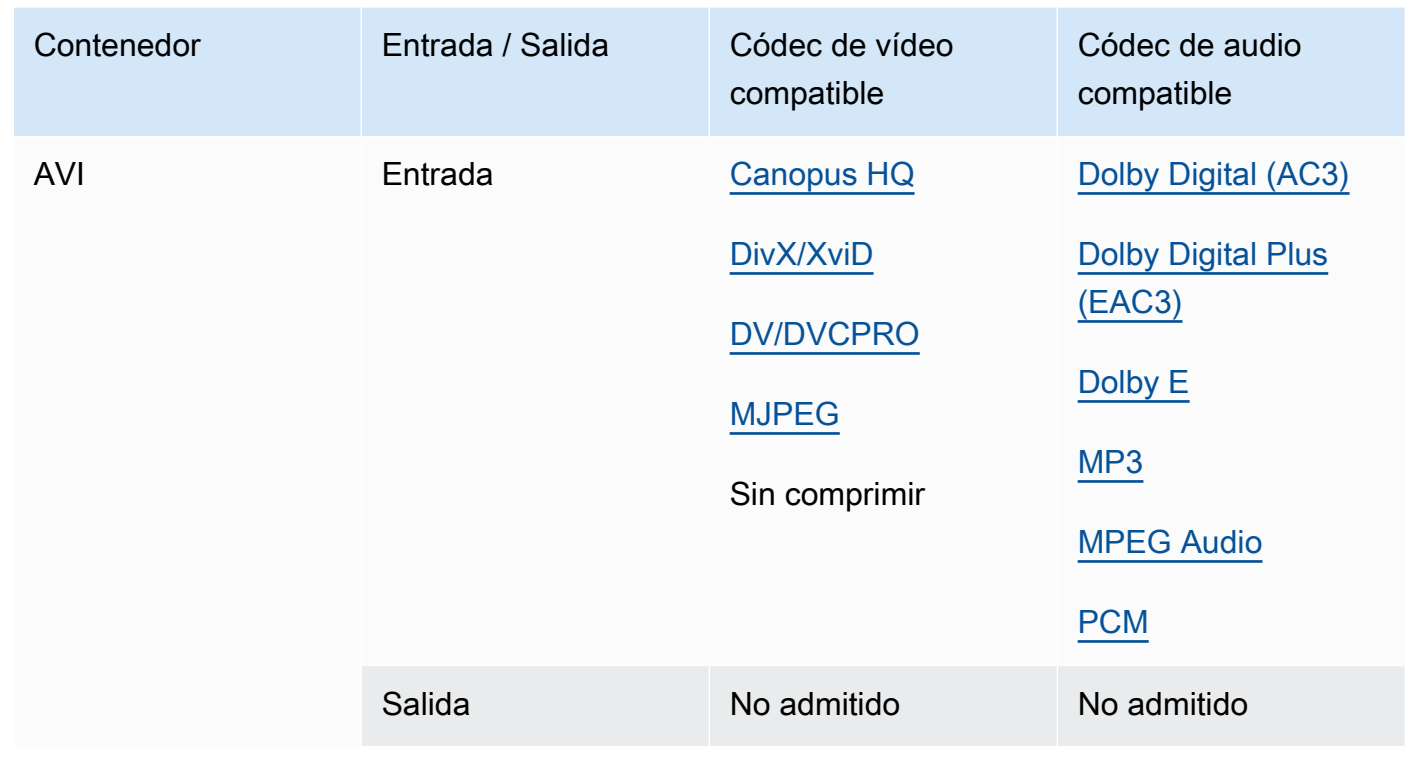

### <span id="page-64-1"></span>CMAF (Formato común de aplicaciones multimedia)

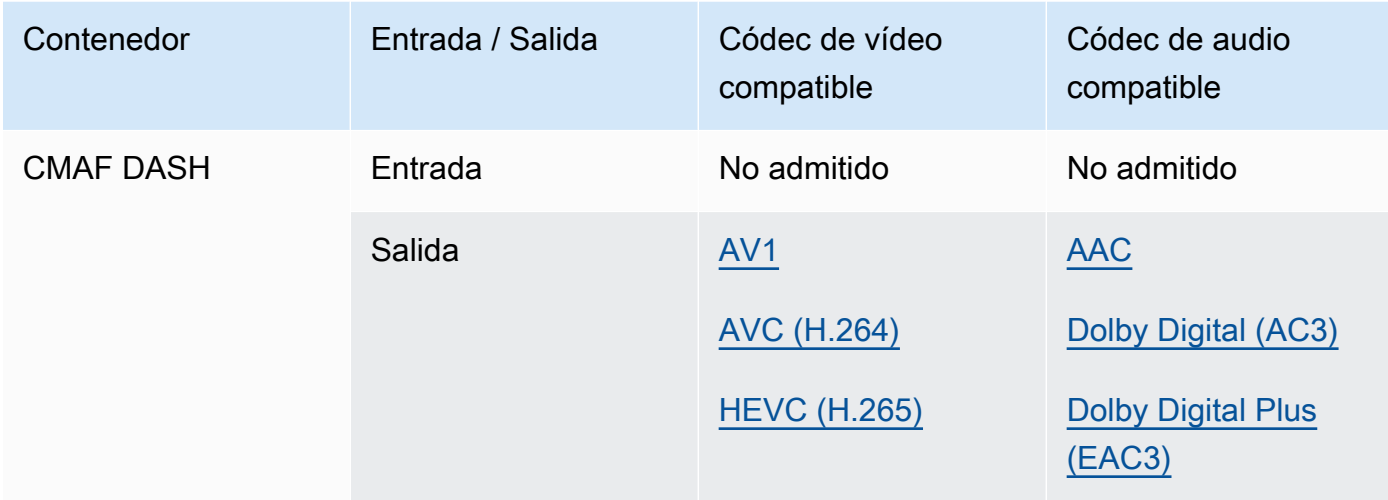

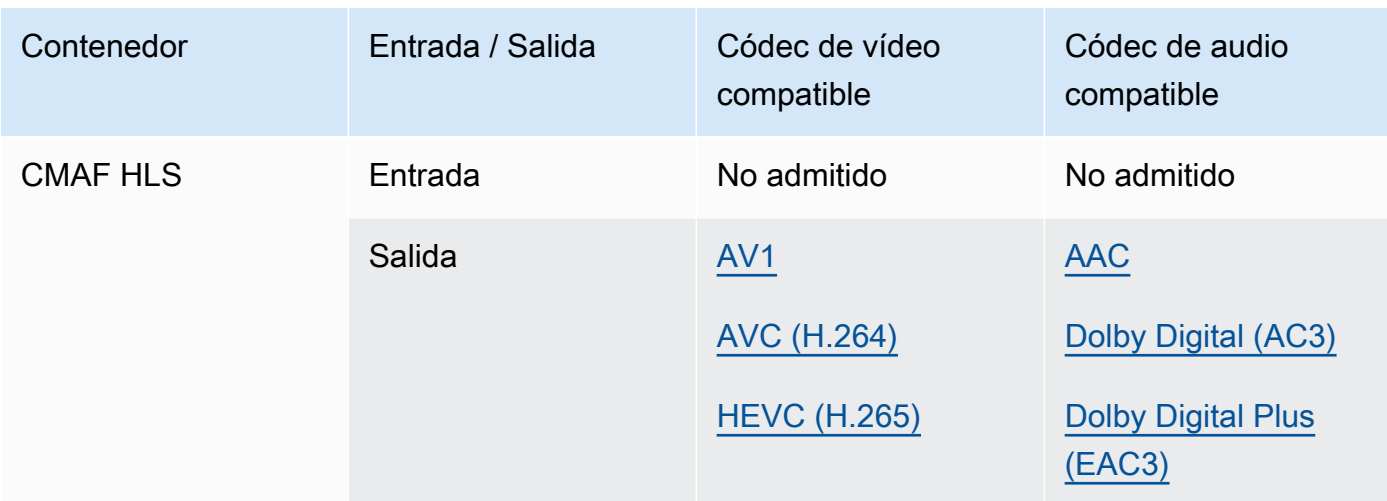

### **a** Note

Para ver las recomendaciones de Apple sobre el códec de salida HLS, consulta: [https://](https://developer.apple.com/documentation/http-live-streaming/hls-authoring-specification-for-apple-devices) [developer.apple.com/documentation/http-live-streaming/hls-authoring-specification-for](https://developer.apple.com/documentation/http-live-streaming/hls-authoring-specification-for-apple-devices)apple-devices.

### <span id="page-65-0"></span>DASH (transmisión dinámica adaptativa a través de HTTP)

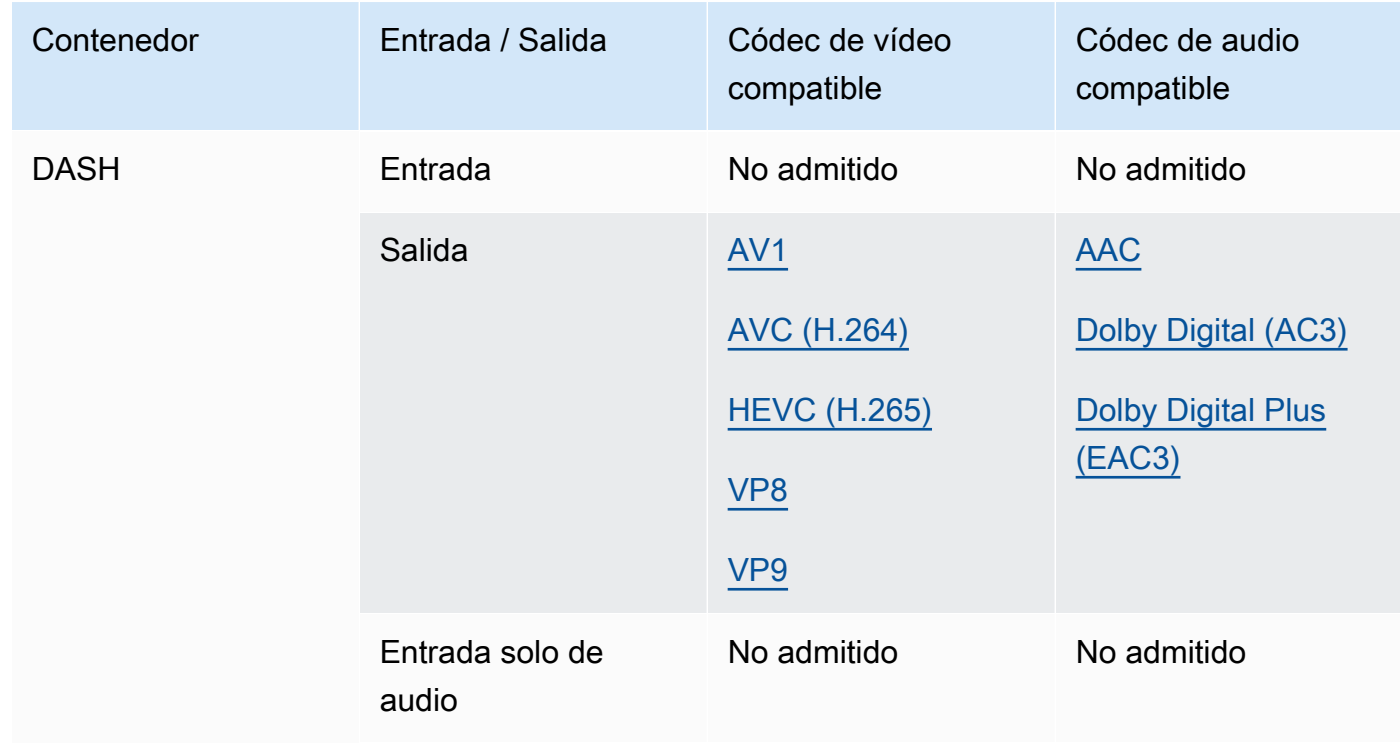

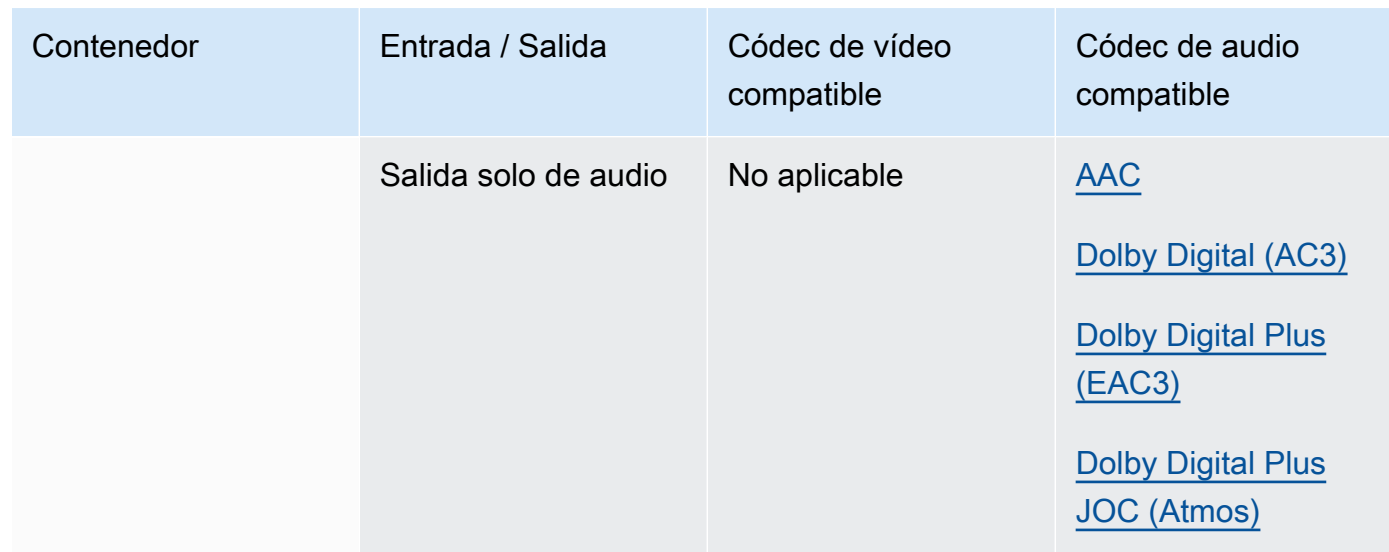

Para obtener información sobre CMAF DASH, consulte [Contenedores CMAF](#page-64-1).

### <span id="page-66-0"></span>FLV, F4V (MPEG-4 Flash)

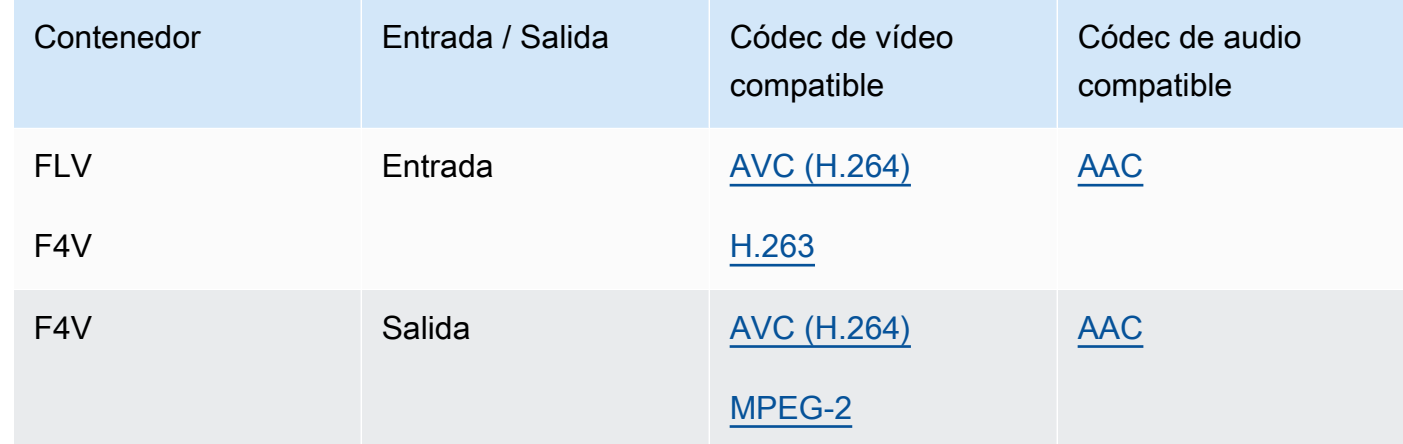

### <span id="page-66-1"></span>GIF

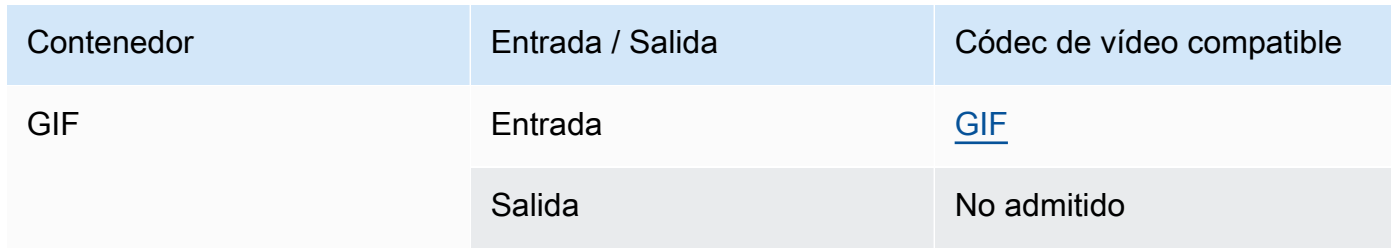

### <span id="page-67-0"></span>HLS (Streaming en directo por HTTP de Apple)

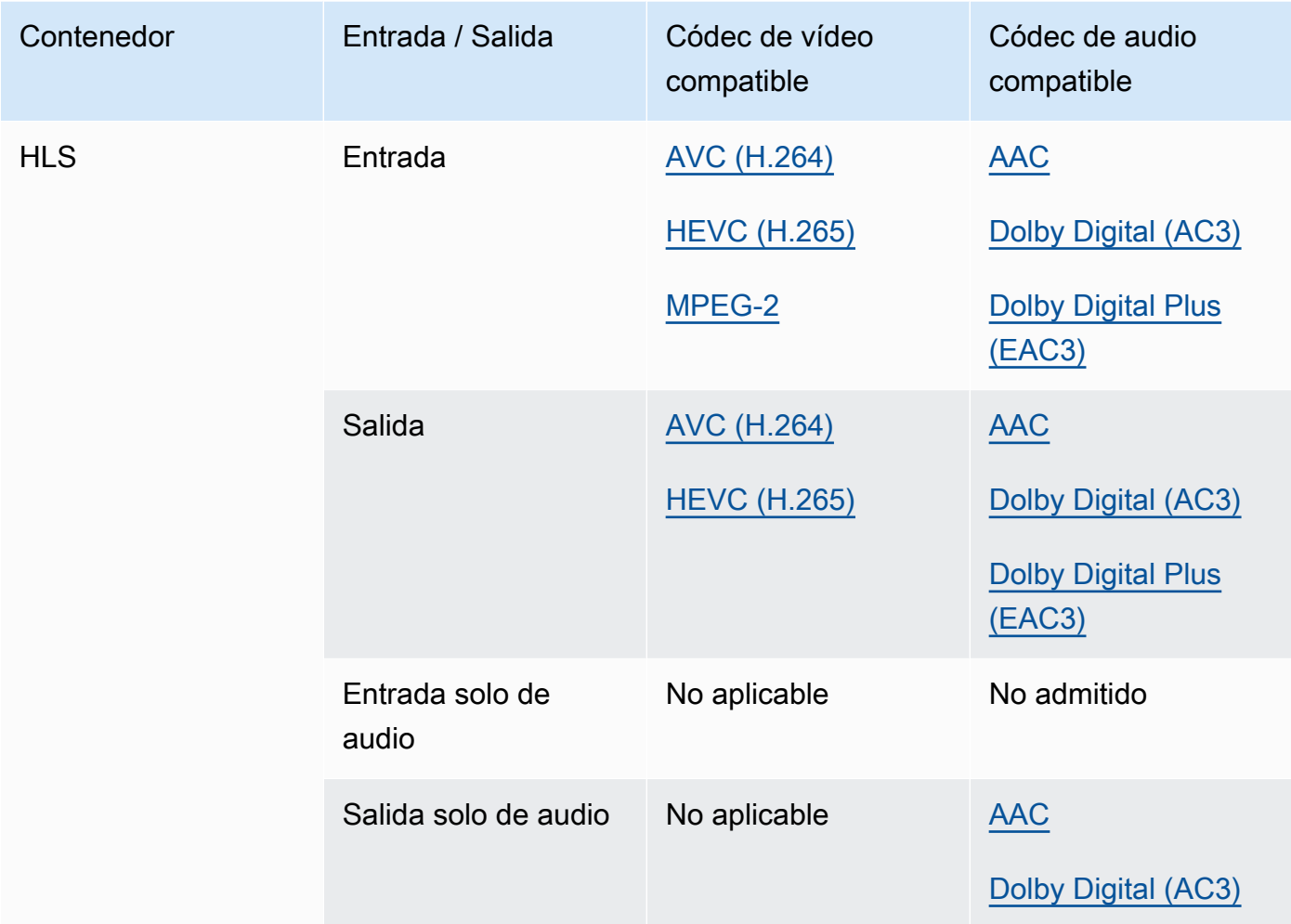

Para obtener más información acerca de las entradas HLS y los requisitos de entrada, consulte [Uso de entradas HLS con MediaConvert](#page-28-0).

Para obtener información sobre CMAF HLS, consulte [Contenedores CMAF](#page-64-1).

### **a** Note

Al enviar HEVC a un contenedor HLS, recomendamos utilizar un grupo de salida CMAF para obtener la máxima compatibilidad con los reproductores. [Para obtener más](https://developer.apple.com/documentation/http-live-streaming/hls-authoring-specification-for-apple-devices)  [información, consulta https://developer.apple.com/documentation//-apple-devices. http](https://developer.apple.com/documentation/http-live-streaming/hls-authoring-specification-for-apple-devices)[live-streaming hls-authoring-specification-for](https://developer.apple.com/documentation/http-live-streaming/hls-authoring-specification-for-apple-devices)

#### <span id="page-68-1"></span>IMF (formato maestro interoperable)

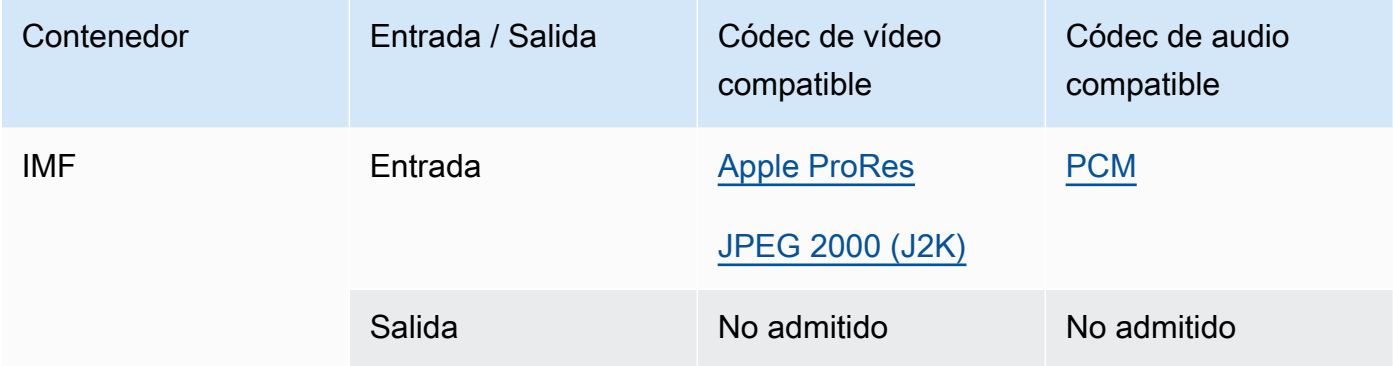

Especifique su IMF de entrada proporcionando la ruta a su lista de reproducción de composiciones (CPL). Si la CPL está en un IMP incompleto, especifique también cualquier IMP suplementario.

Para obtener información sobre el uso de entradas IMF para crear salidas de Dolby Vision, consulte [Requisitos de compatibilidad con los formatos de entrada y de configuración de trabajos](#page-322-0)  [de Dolby Vision..](#page-322-0)

#### <span id="page-68-0"></span>Matroska

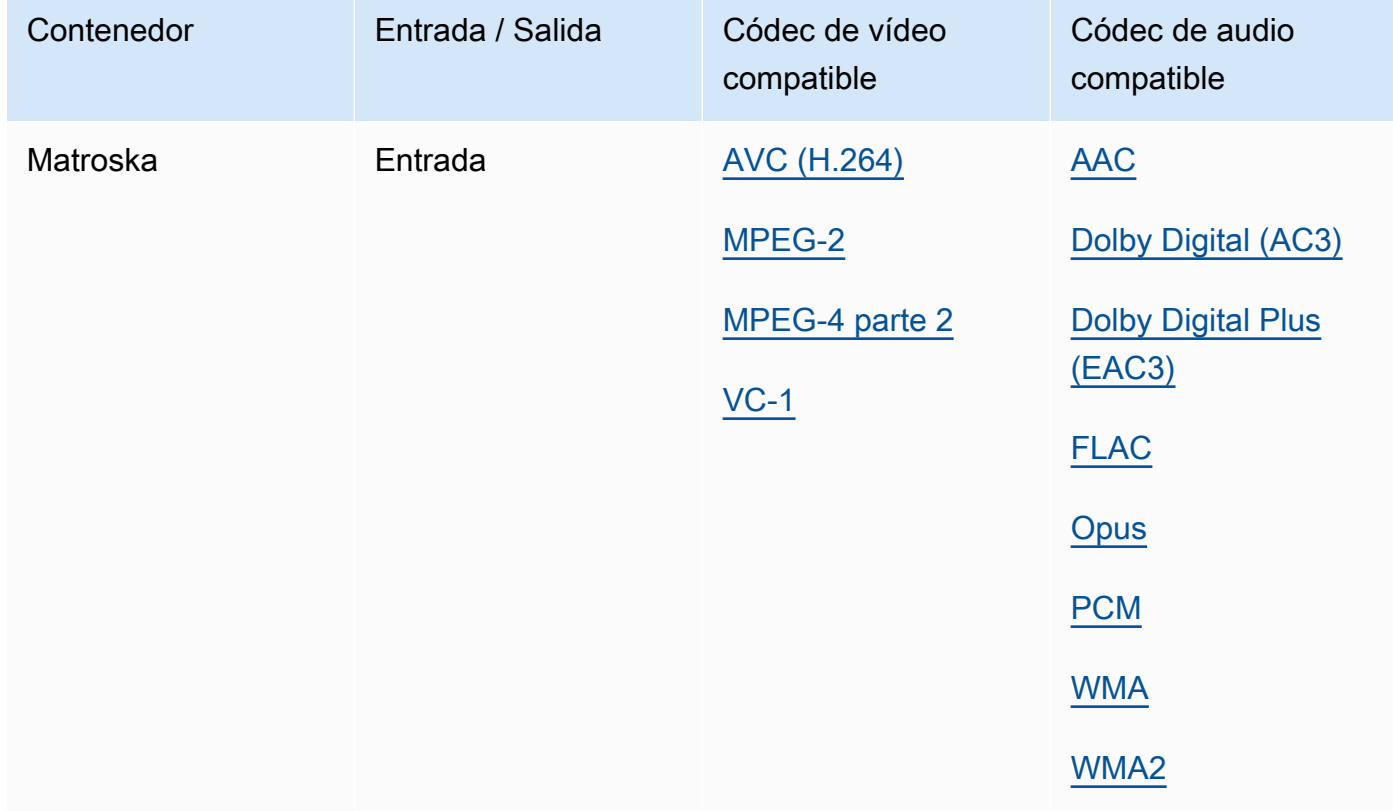

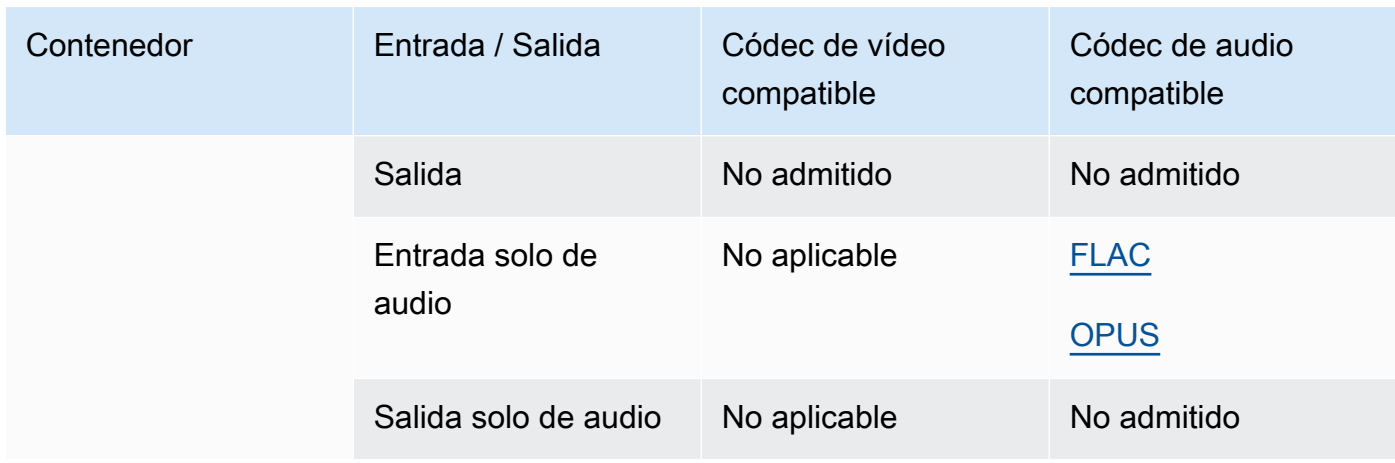

# <span id="page-69-0"></span>MOV (Apple QuickTime)

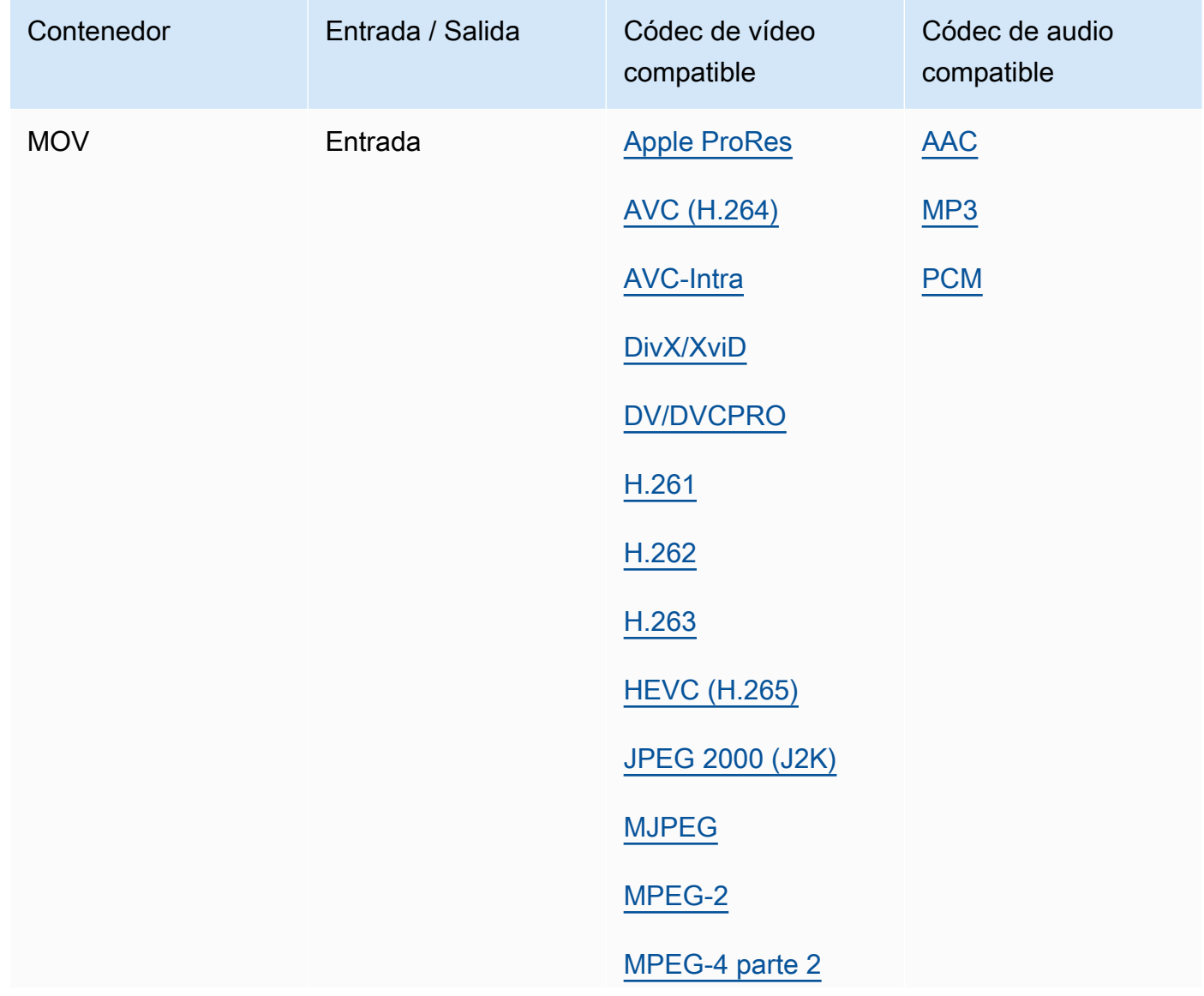

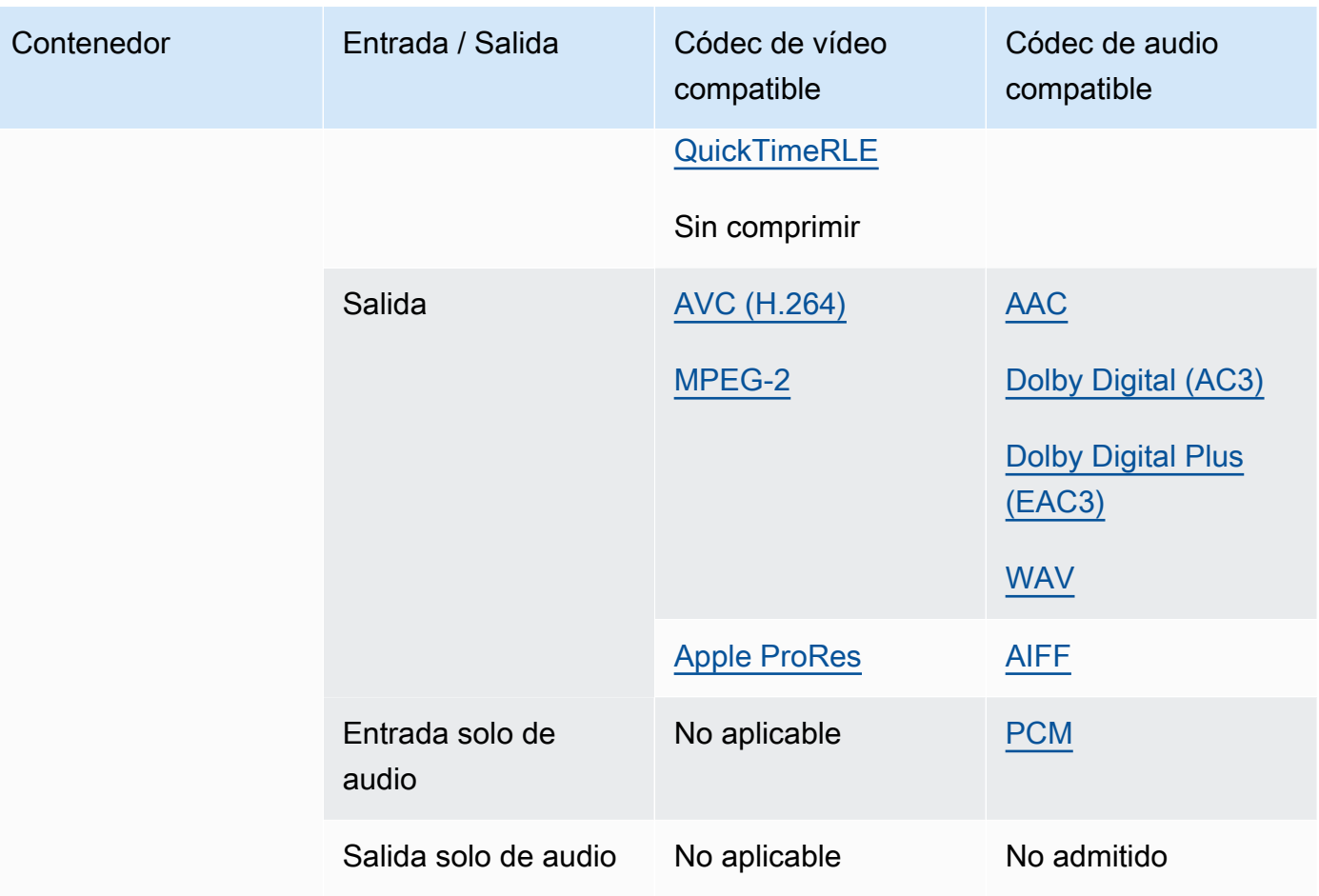

Las entradas MOV deben ser independientes. No se admiten las referencias a archivos externos.

Para obtener información sobre el uso de entradas MOV para crear salidas de Dolby Vision, consulte [Requisitos de compatibilidad con los formatos de entrada y de configuración de trabajos](#page-322-0)  [de Dolby Vision..](#page-322-0)

<span id="page-70-0"></span>MP3 (MPEG-1 capa 3)

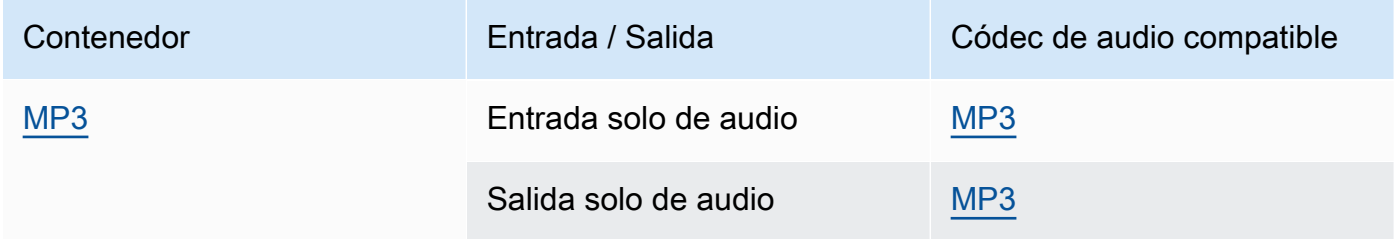

MediaConvert no lee los metadatos o etiquetas ID3 de las entradas de MP3.

### <span id="page-71-0"></span>MP4 (MPEG-4)

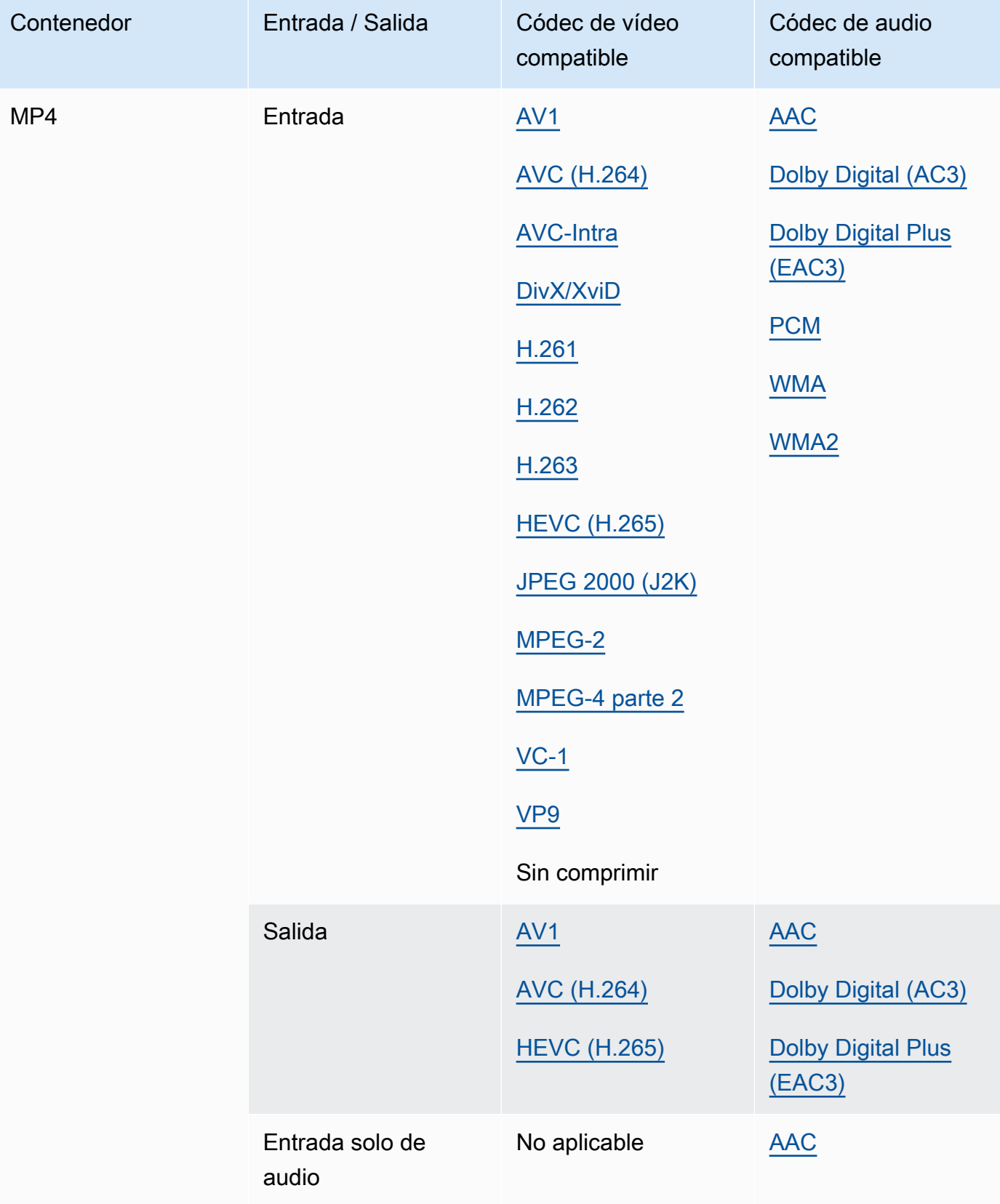
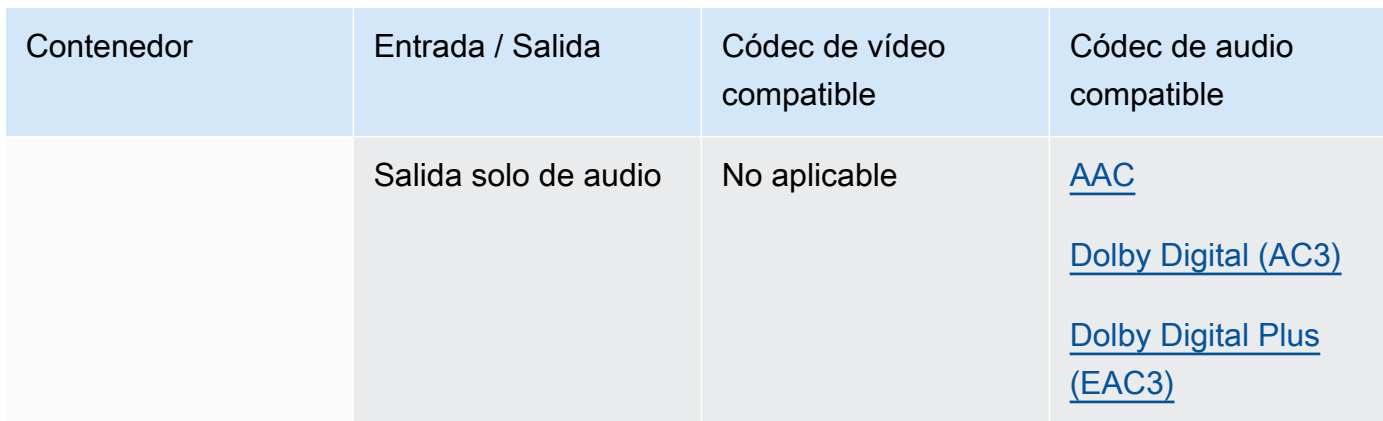

MediaConvert no admite segmentos de inicialización de MP4 fragmentados. La entrada MP4 debe ser independiente.

<span id="page-72-0"></span>MPEG-1 (flujo de sistema MPEG-1)

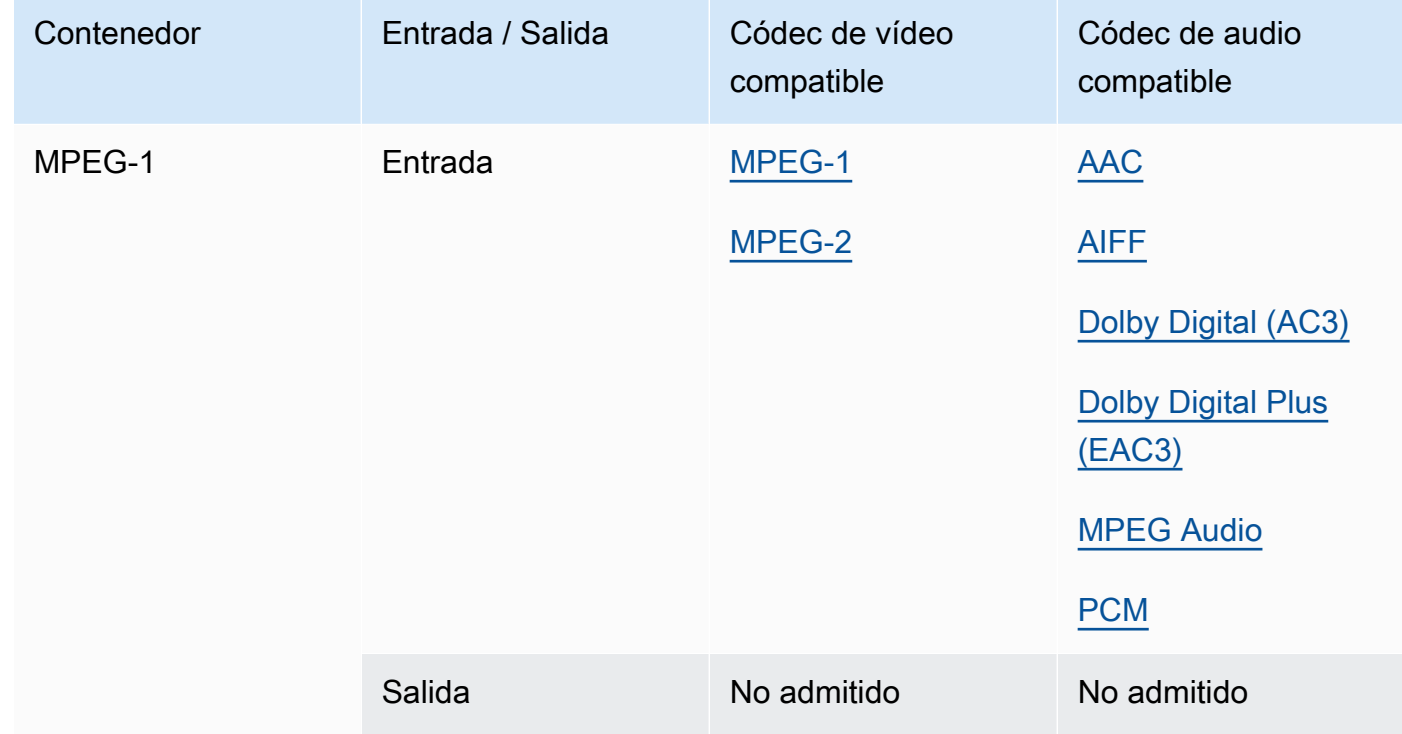

## <span id="page-73-1"></span>MPEG-PS (flujo de programa MPEG)

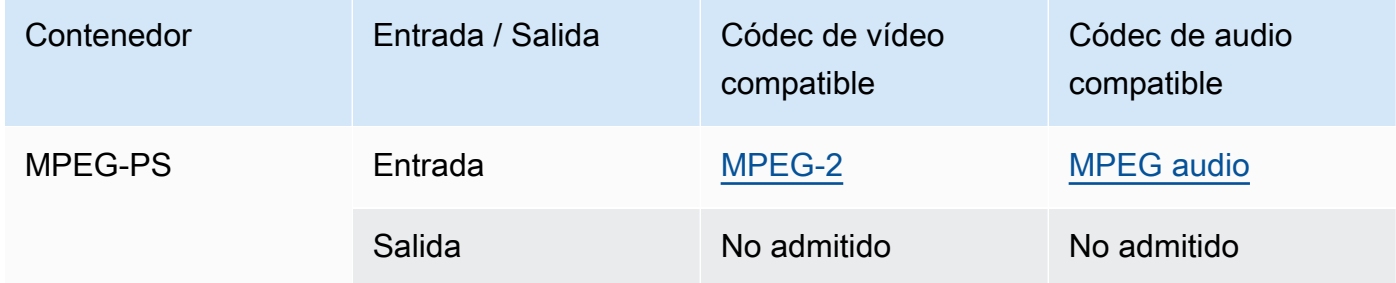

## <span id="page-73-0"></span>MPEG-TS (flujo de transporte MPEG-2)

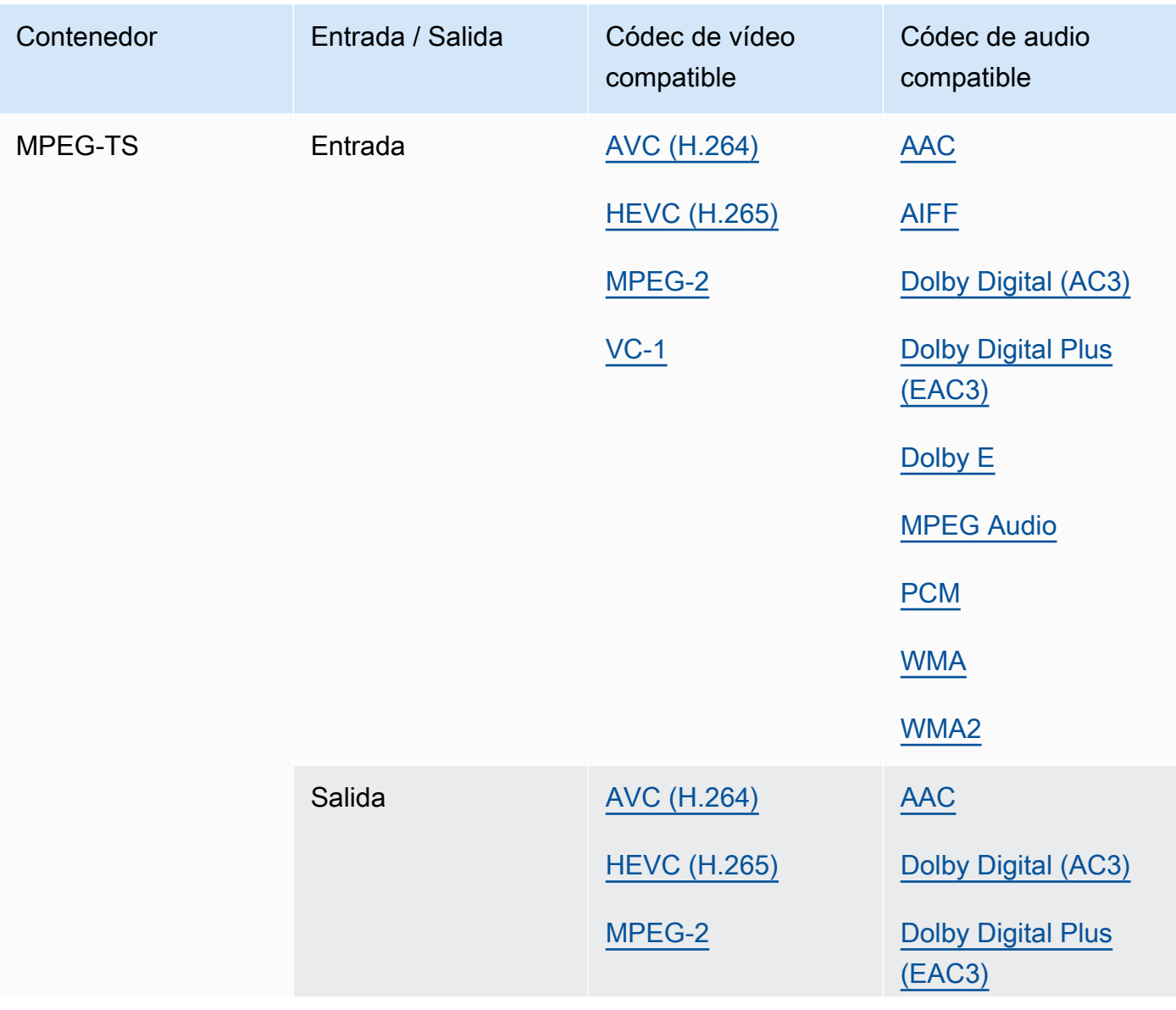

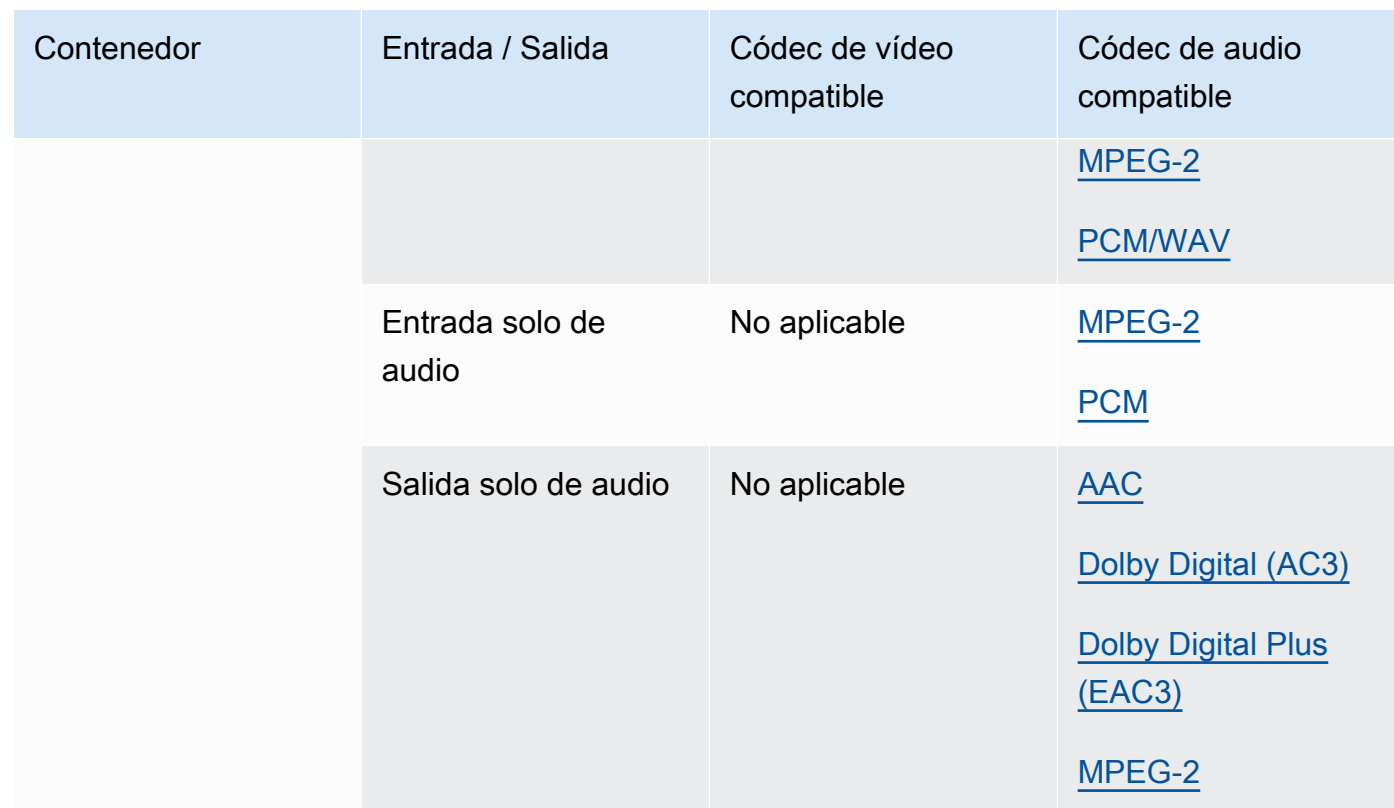

## <span id="page-74-0"></span>MSS (Microsoft Smooth Streaming)

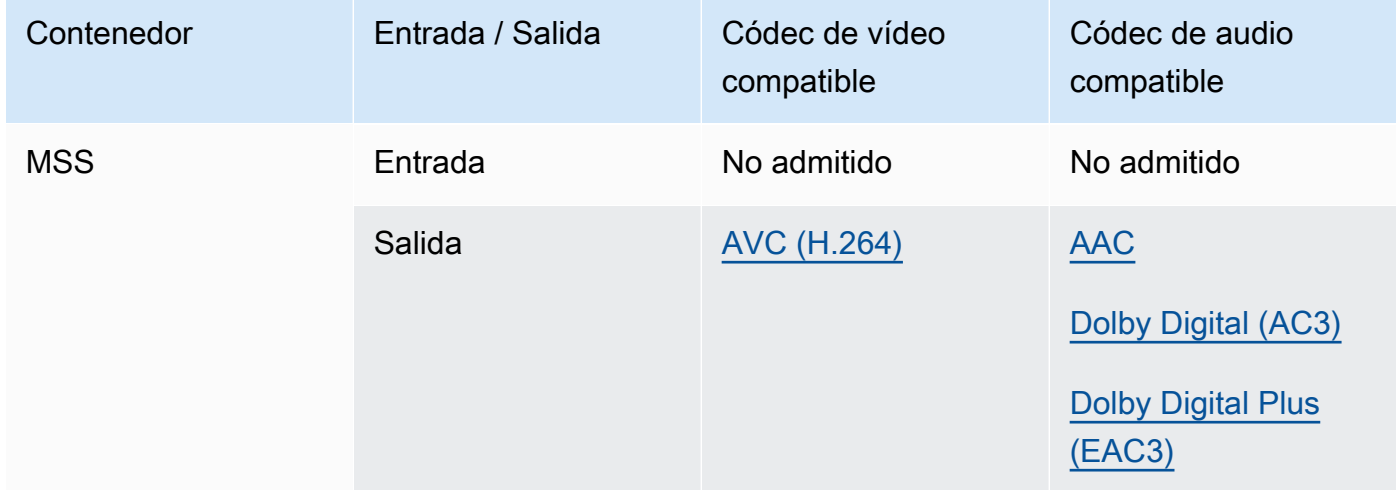

## <span id="page-75-0"></span>MXF (Formato de intercambio de materiales)

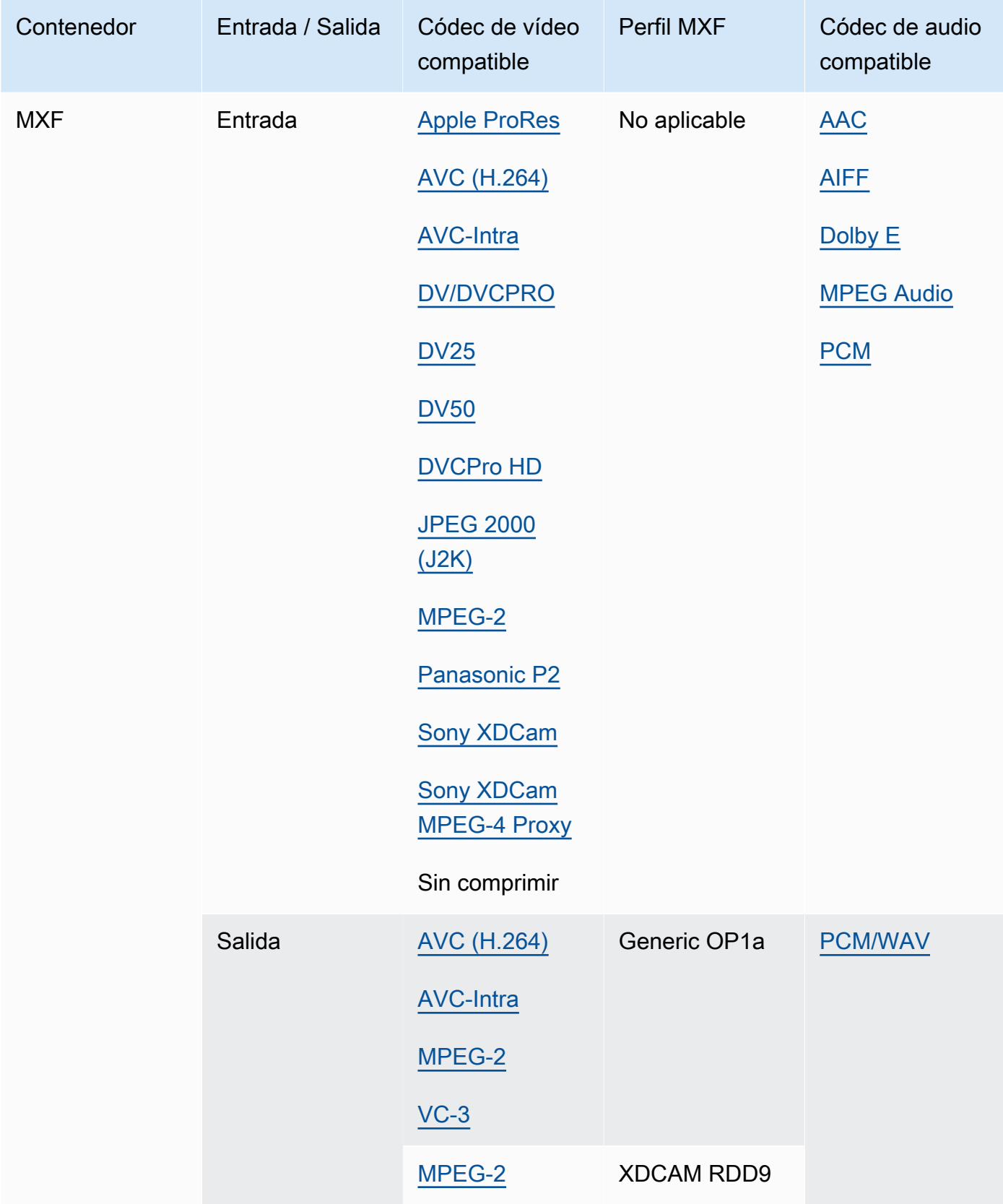

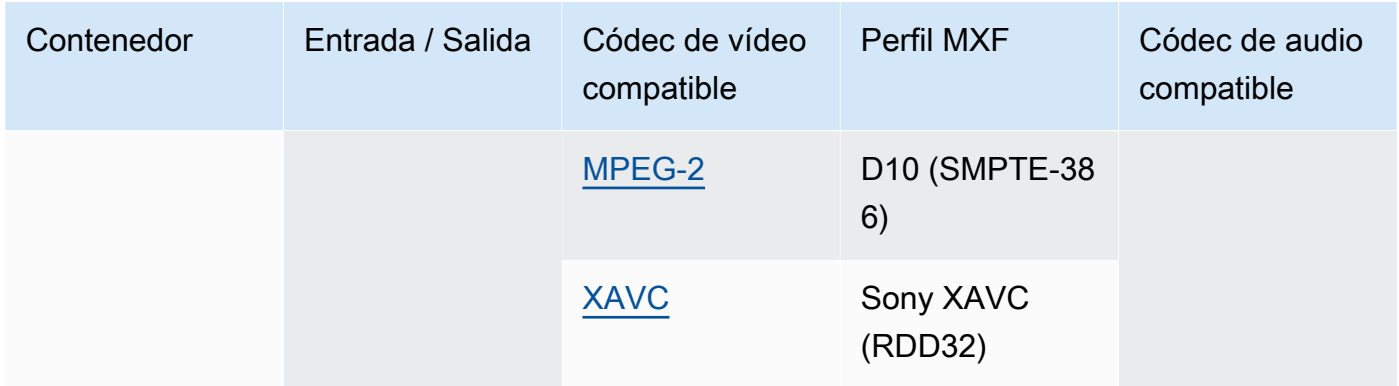

Las entradas MXF deben ser independientes. No se admiten las referencias a archivos externos.

Para obtener más información sobre salidas MXF, consulte [Creación de salidas MXF con AWS](#page-36-0) [Elemental MediaConvert](#page-36-0).

Para obtener información sobre el uso de entradas MXF para crear salidas de Dolby Vision, consulte [Requisitos de compatibilidad con los formatos de entrada y de configuración de trabajos](#page-322-0)  [de Dolby Vision..](#page-322-0)

<span id="page-76-0"></span>OGG (Ogg Vorbis Audio)

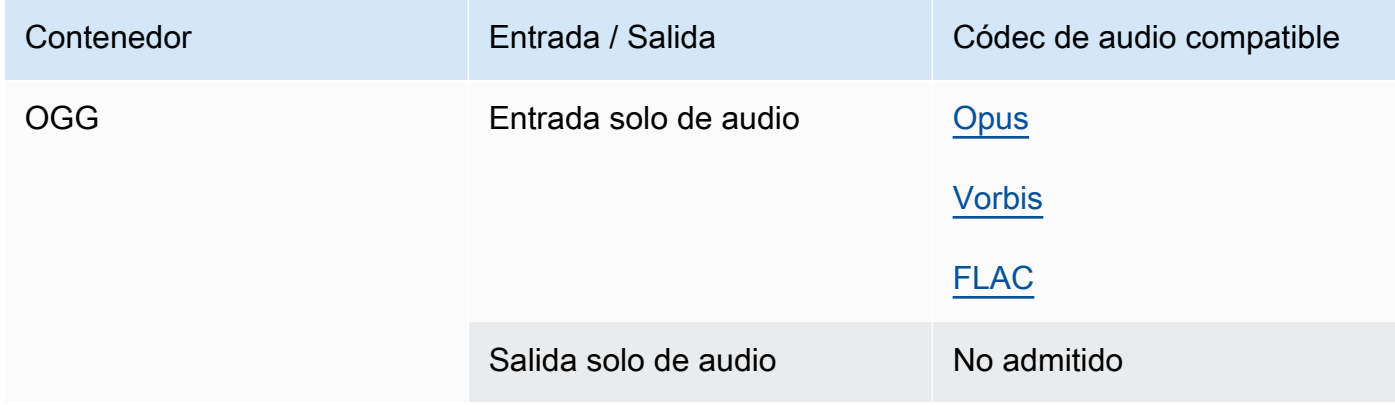

<span id="page-76-1"></span>WAV (Formato de archivo de audio en forma de onda)

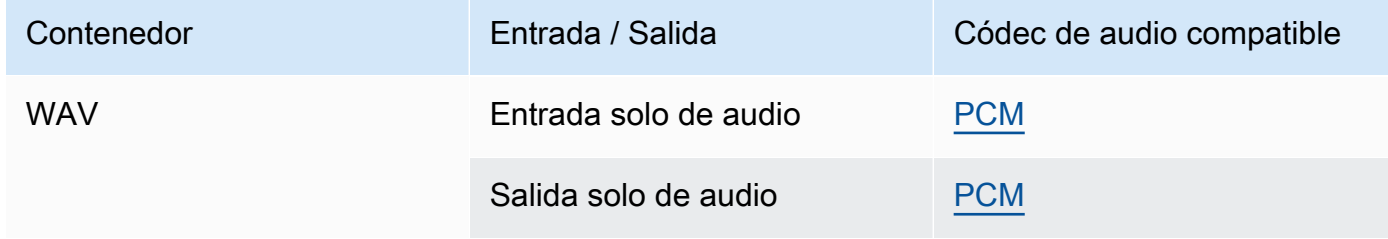

#### <span id="page-77-1"></span>WebM

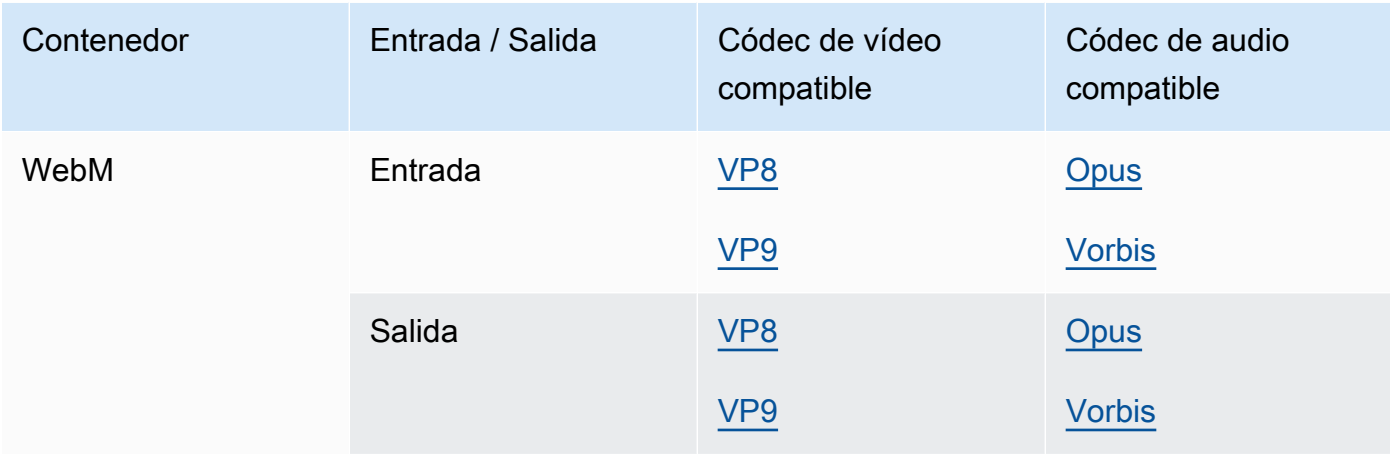

#### Y4M

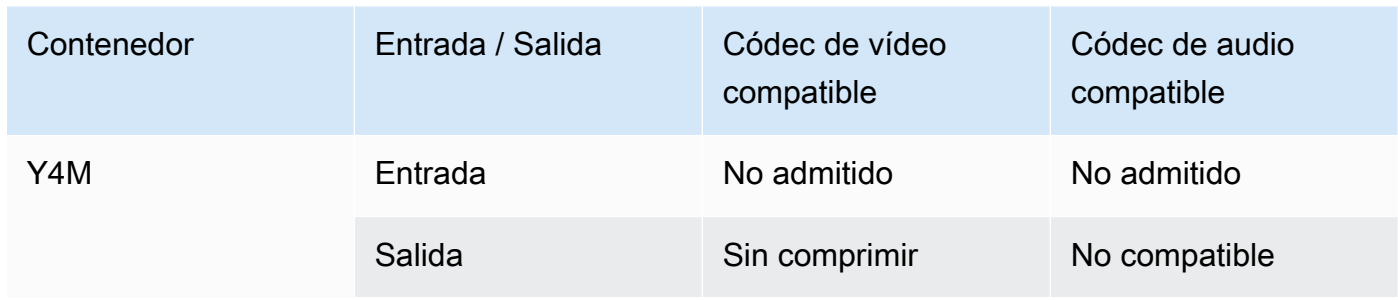

MediaConvert admite salidas Y4M sin comprimir con códigos de cuatro caracteres (FourCCS) I420, I422 o I444.

#### <span id="page-77-0"></span>Sin contenedor

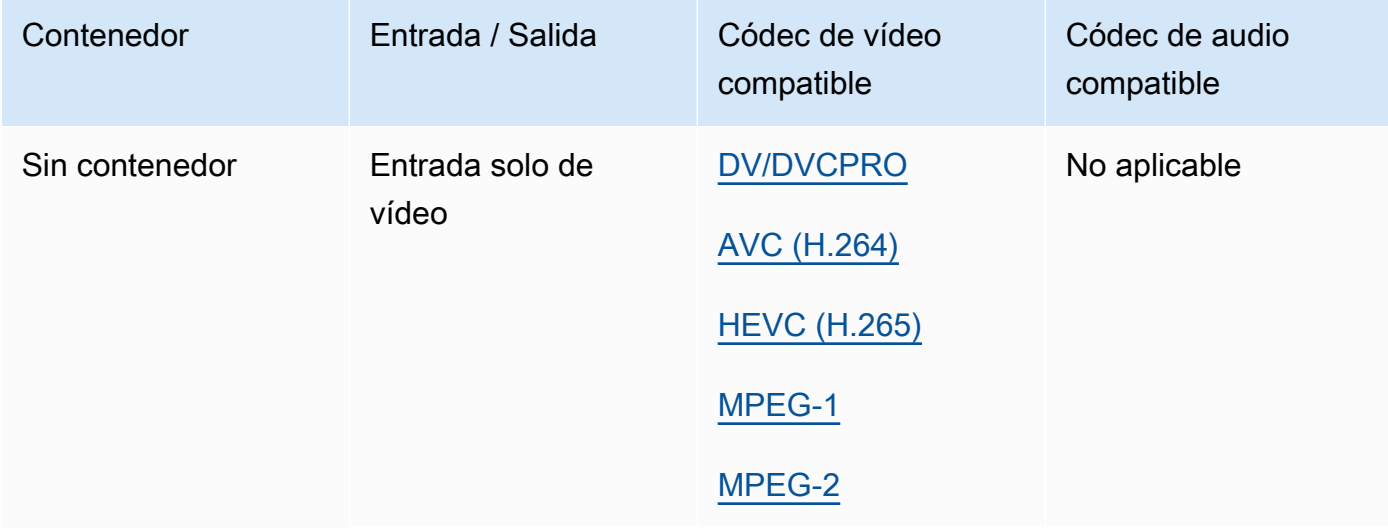

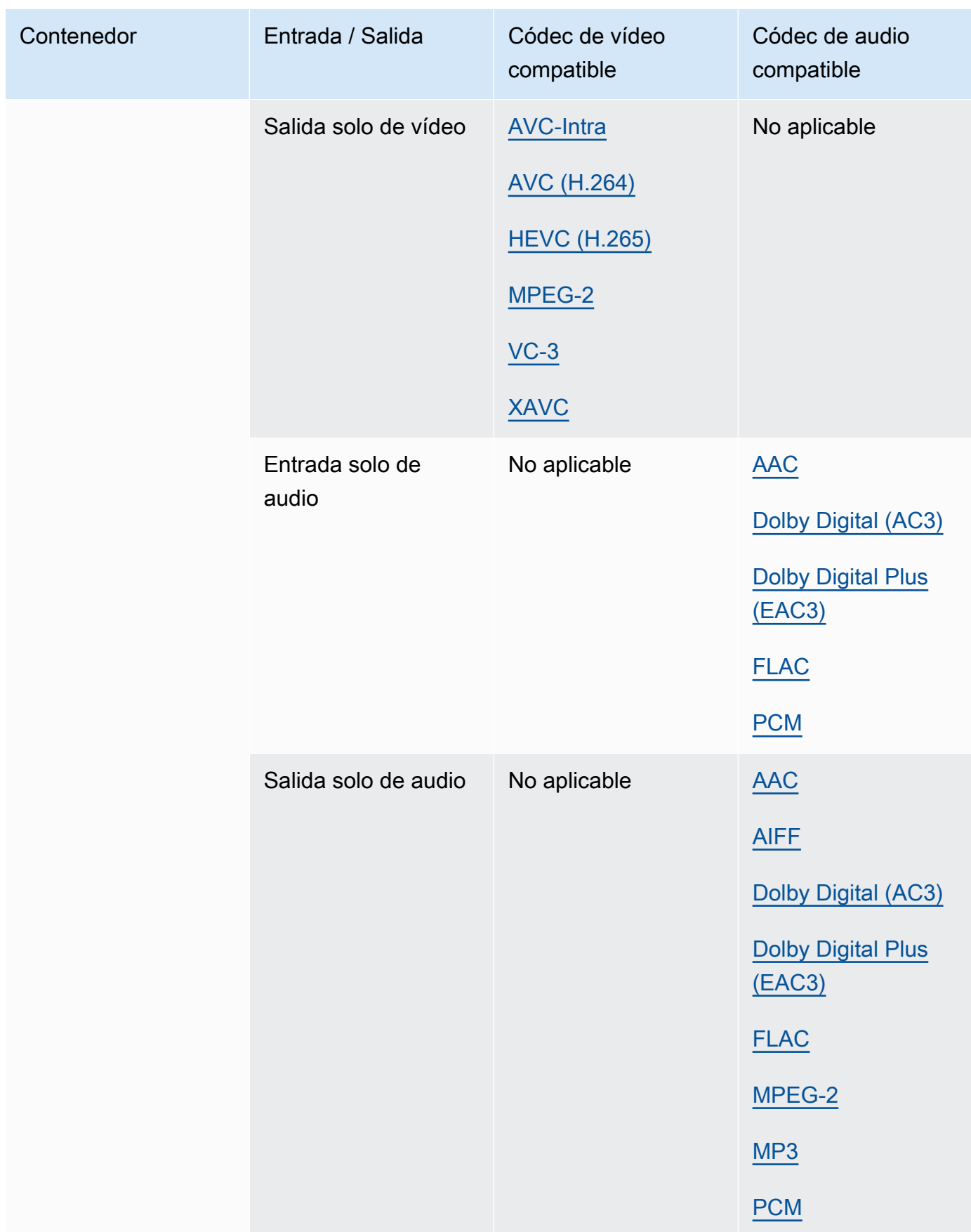

## Códecs admitidos

Esta sección contiene tablas de referencia para los códecs de entrada y salida compatibles. MediaConvert Las tablas muestran el códec, el soporte en el lado de entrada o salida y el soporte de contenedores para el códec. Para obtener más información sobre el contenedor o para ver la compatibilidad con el contenedor en otros códecs, seleccione el enlace del contenedor.

<span id="page-79-0"></span>AAC (códec de audio avanzado)

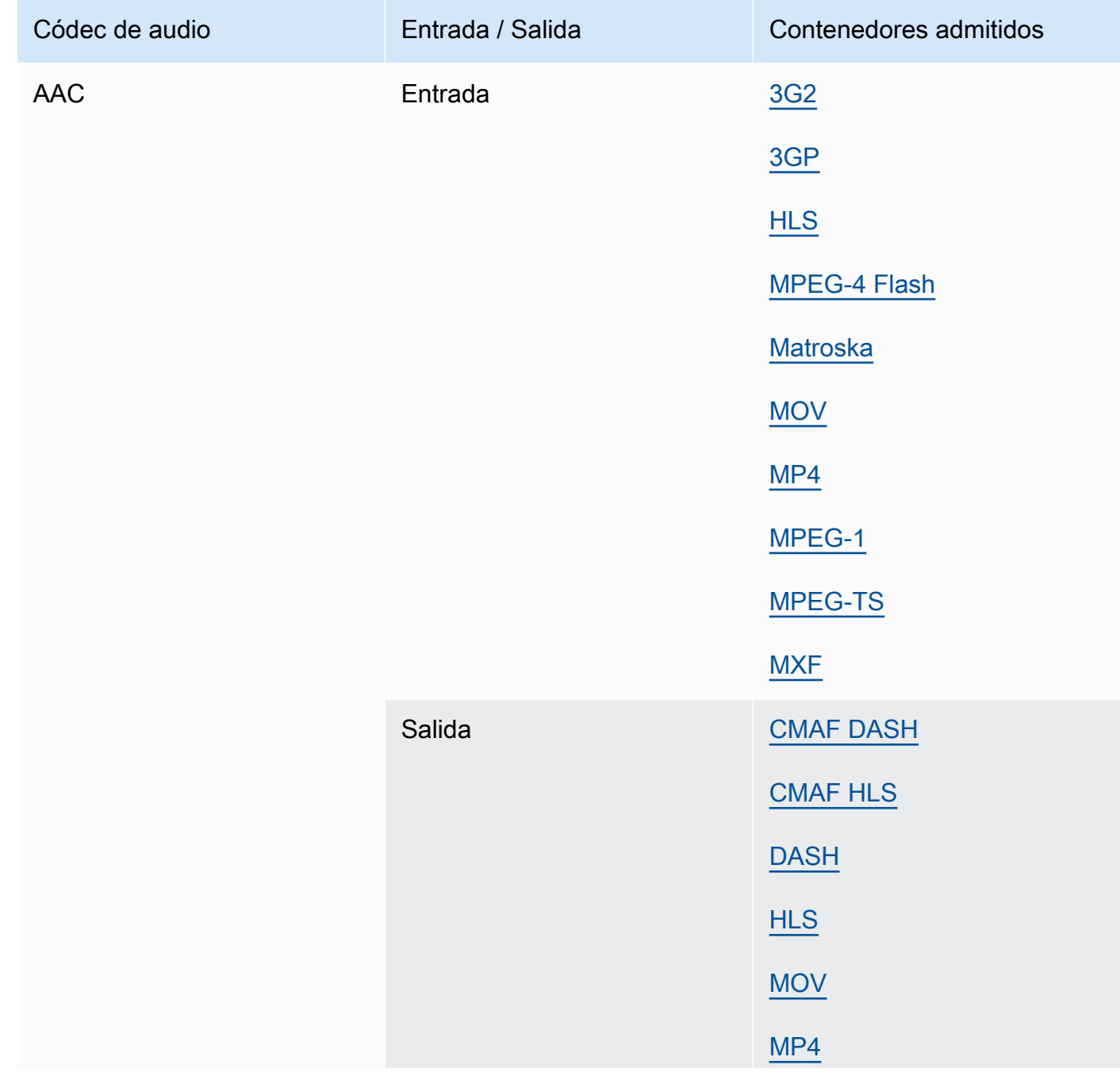

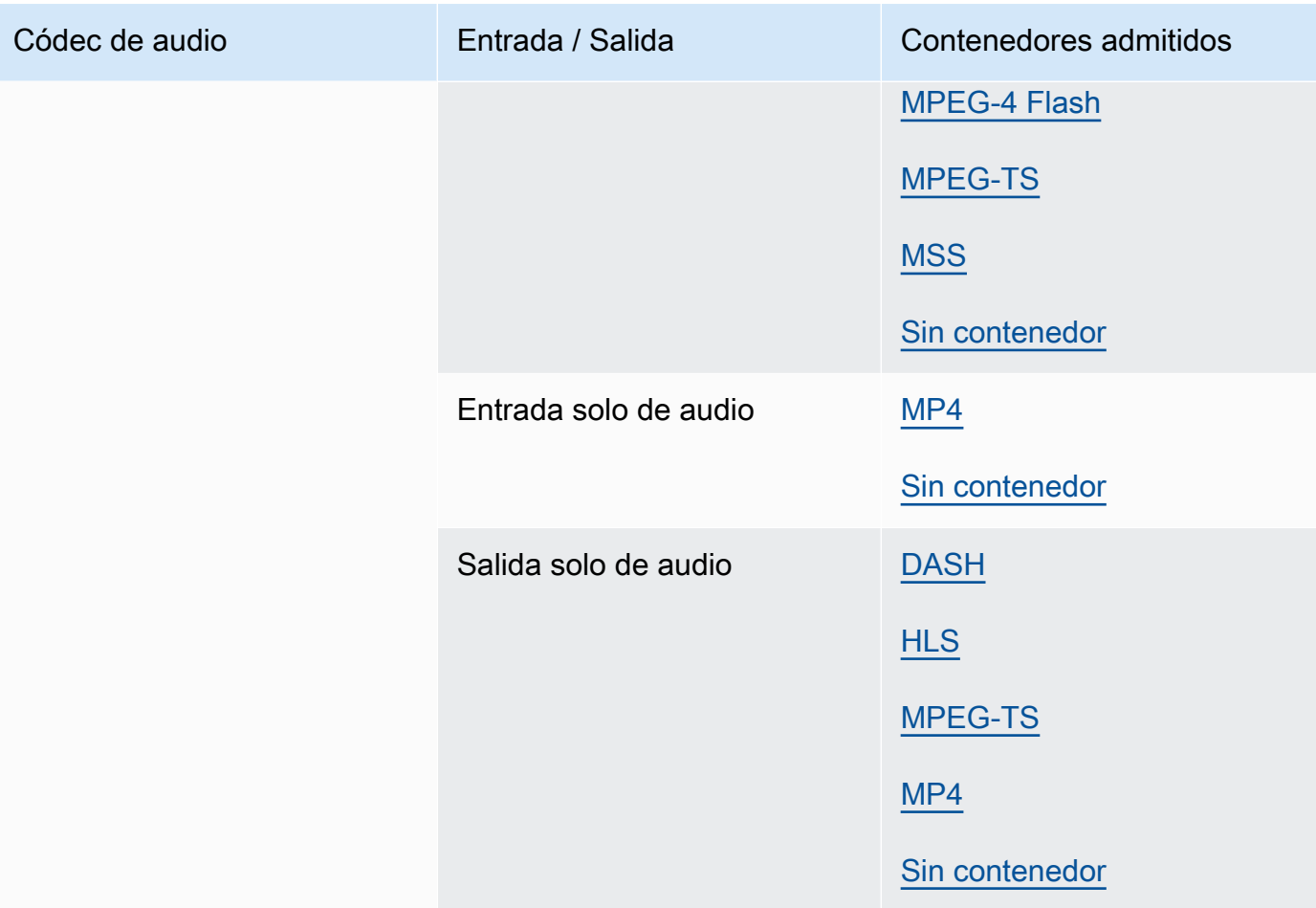

Para obtener información sobre lo que admiten los perfiles AAC de salida, los modos de codificación, las frecuencias de muestreo y las velocidades de bits MediaConvert , consulte. [Códecs de audio AAC compatibles](#page-50-0)

<span id="page-80-0"></span>AIFF

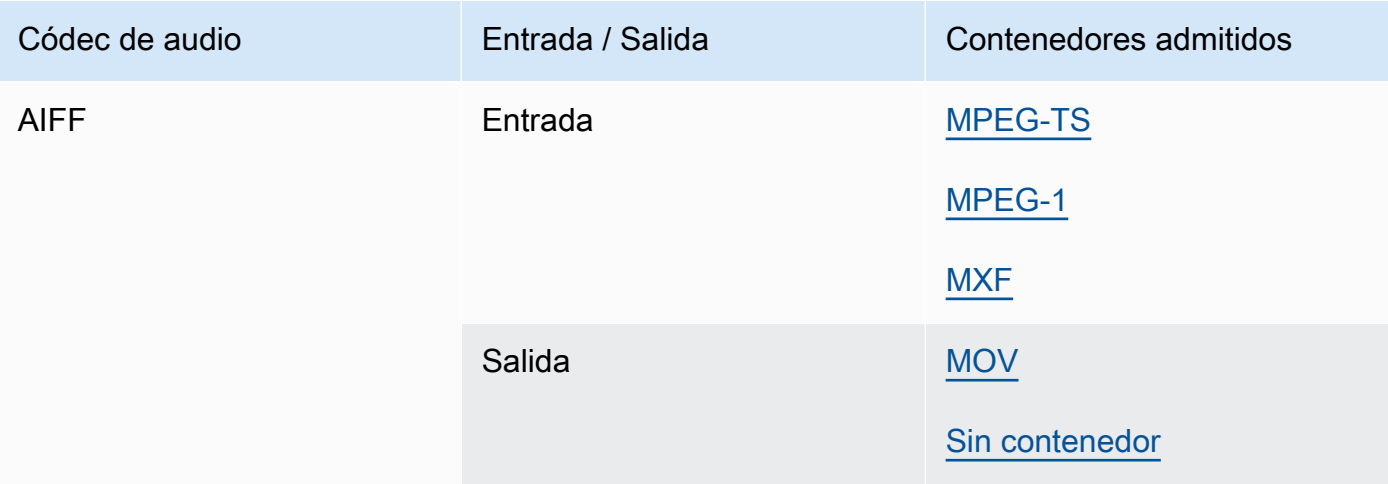

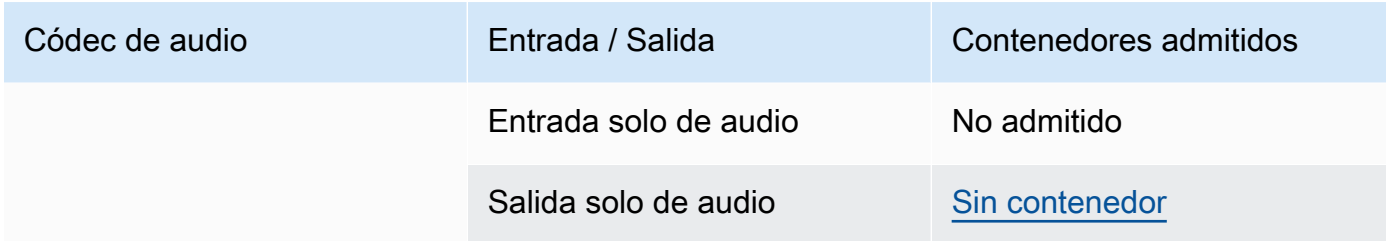

#### AMR-NB, AMR-WB

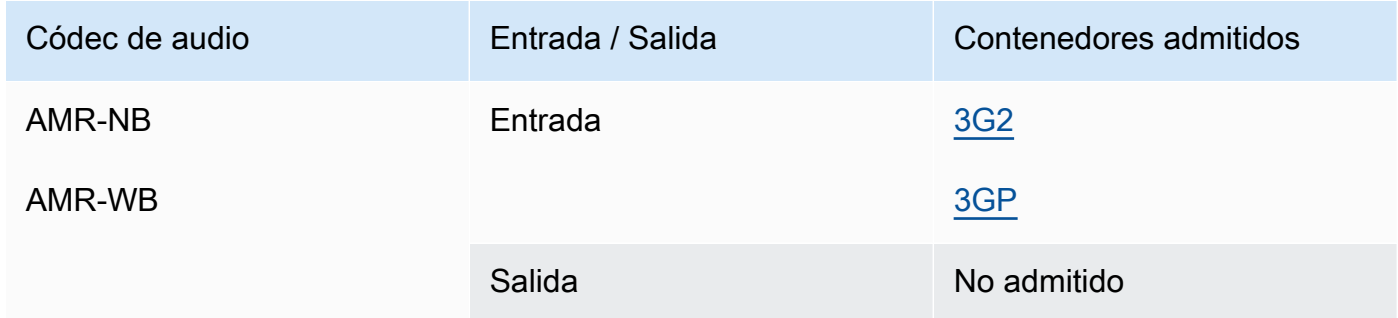

## <span id="page-81-0"></span>Apple ProRes

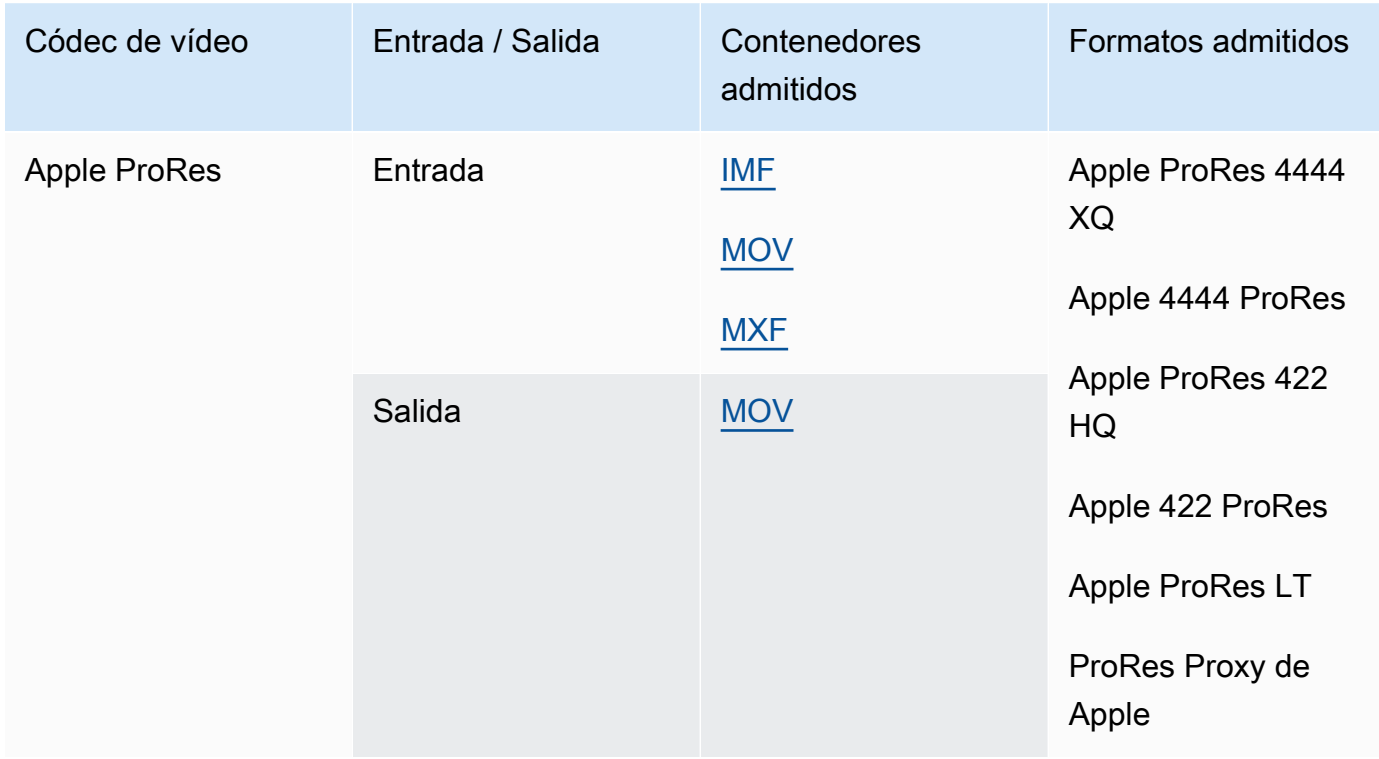

Para obtener más información sobre los ProRes formatos de Apple, consulte [https://](https://support.apple.com/en-us/HT202410) [support.apple.com/en-us/HT202410](https://support.apple.com/en-us/HT202410).

#### **a** Note

Para conservar el submuestreo de croma de 4:4:4 en las salidas de Apple: ProRes

- No puede incluir ninguno de los siguientes preprocesadores: Dolby Vision, HDR10+ o Reductor de ruido.
- Debes usar Duplicate Drop como algoritmo de conversión de velocidad de fotogramas (cuando utilices la conversión de velocidad de fotogramas).
- No se puede mezclar entradas RGB con no RGB.
- No puede mezclar entradas 4:4:4 con otras entradas que no sean 4:4:4.
- Solo puede utilizar el preprocesador NexGuard File Maker.

#### AV1

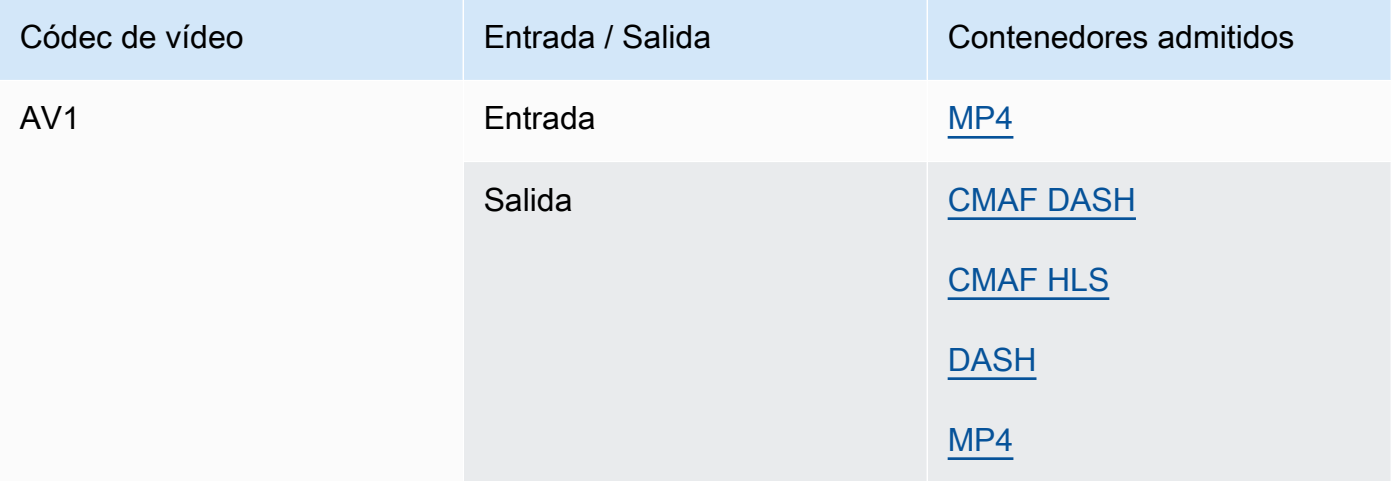

#### **a** Note

Para ver las recomendaciones de Apple sobre el códec de salida HLS, consulte [https://](https://developer.apple.com/documentation/http-live-streaming/hls-authoring-specification-for-apple-devices) [developer.apple.com/documentation/ http-live-streaming/](https://developer.apple.com/documentation/http-live-streaming/hls-authoring-specification-for-apple-devices)-apple-devices. hls-authoringspecification-for

### <span id="page-83-0"></span>AVC (H.264)

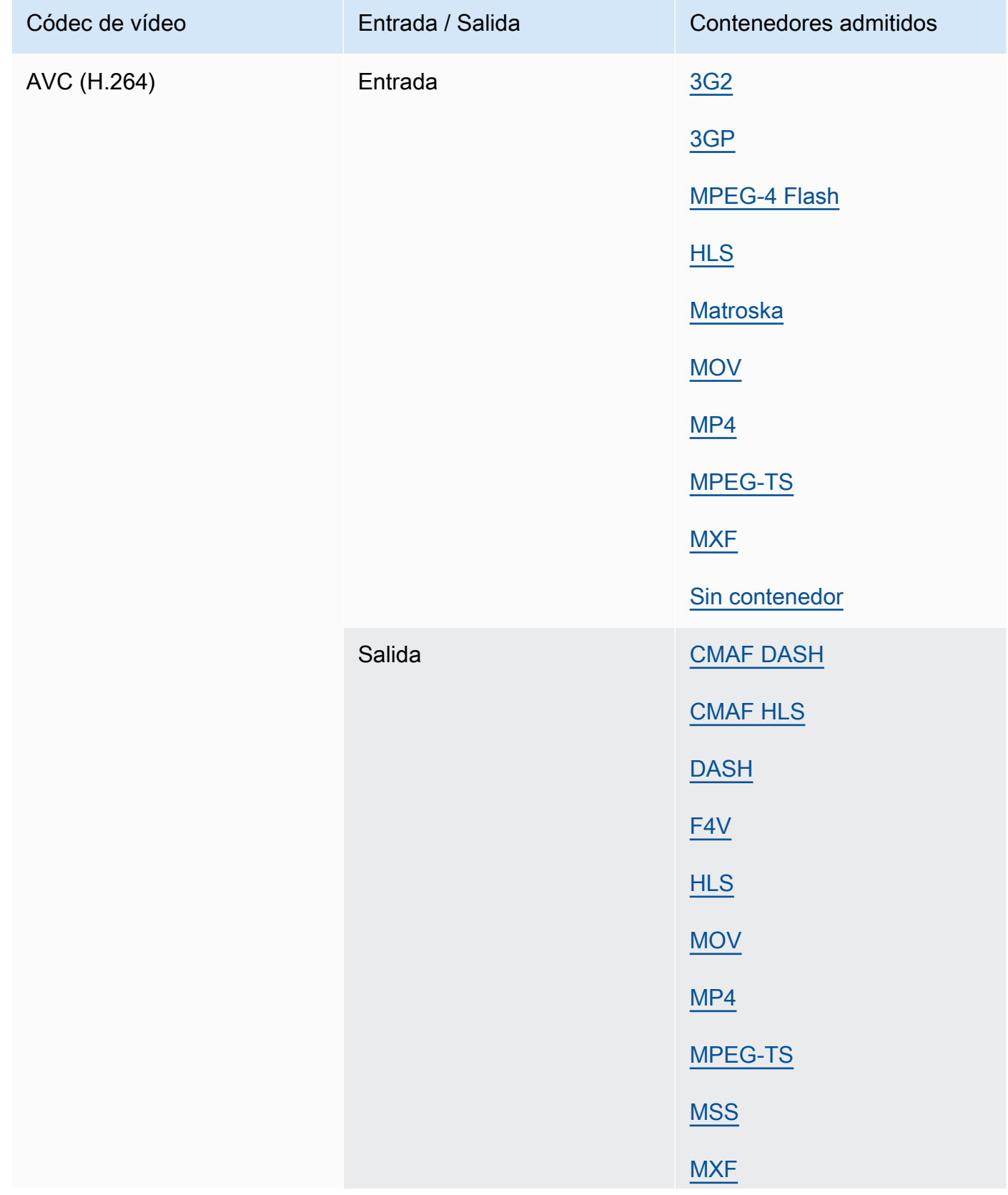

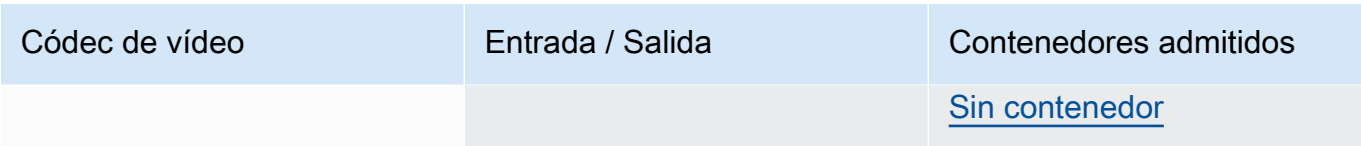

### <span id="page-84-0"></span>AVC-Intra

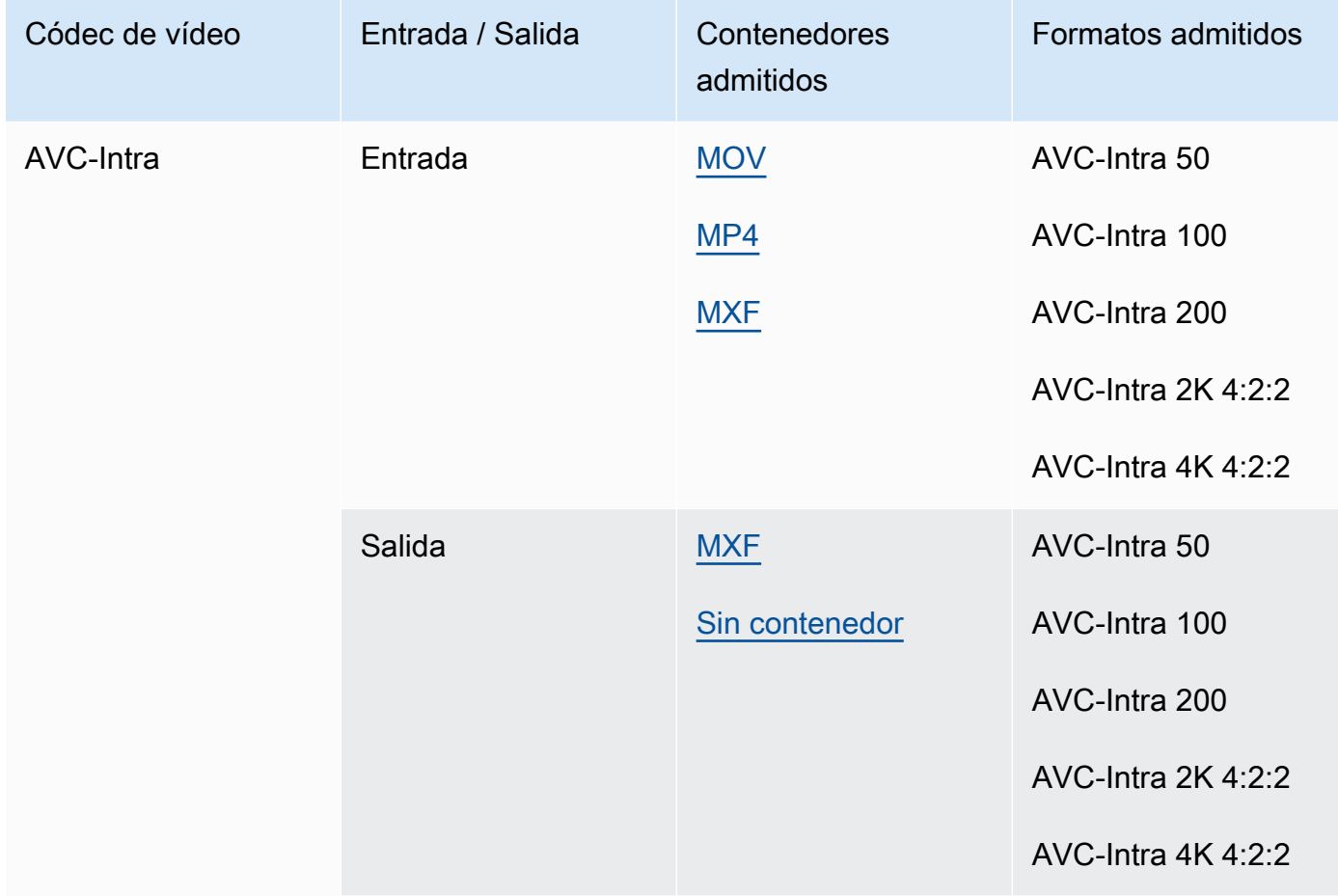

MediaConvert solo admite entradas YUV AVC-Intra, no admite entradas RGB AVC-Intra.

## Canopus HQ

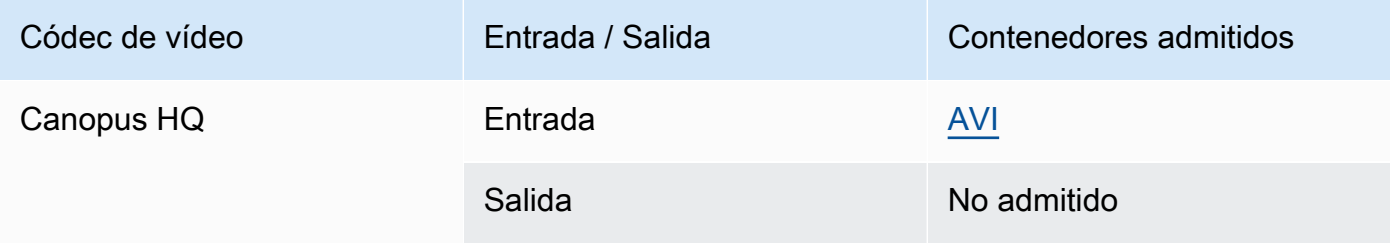

## <span id="page-85-0"></span>Dolby Digital (AC3)

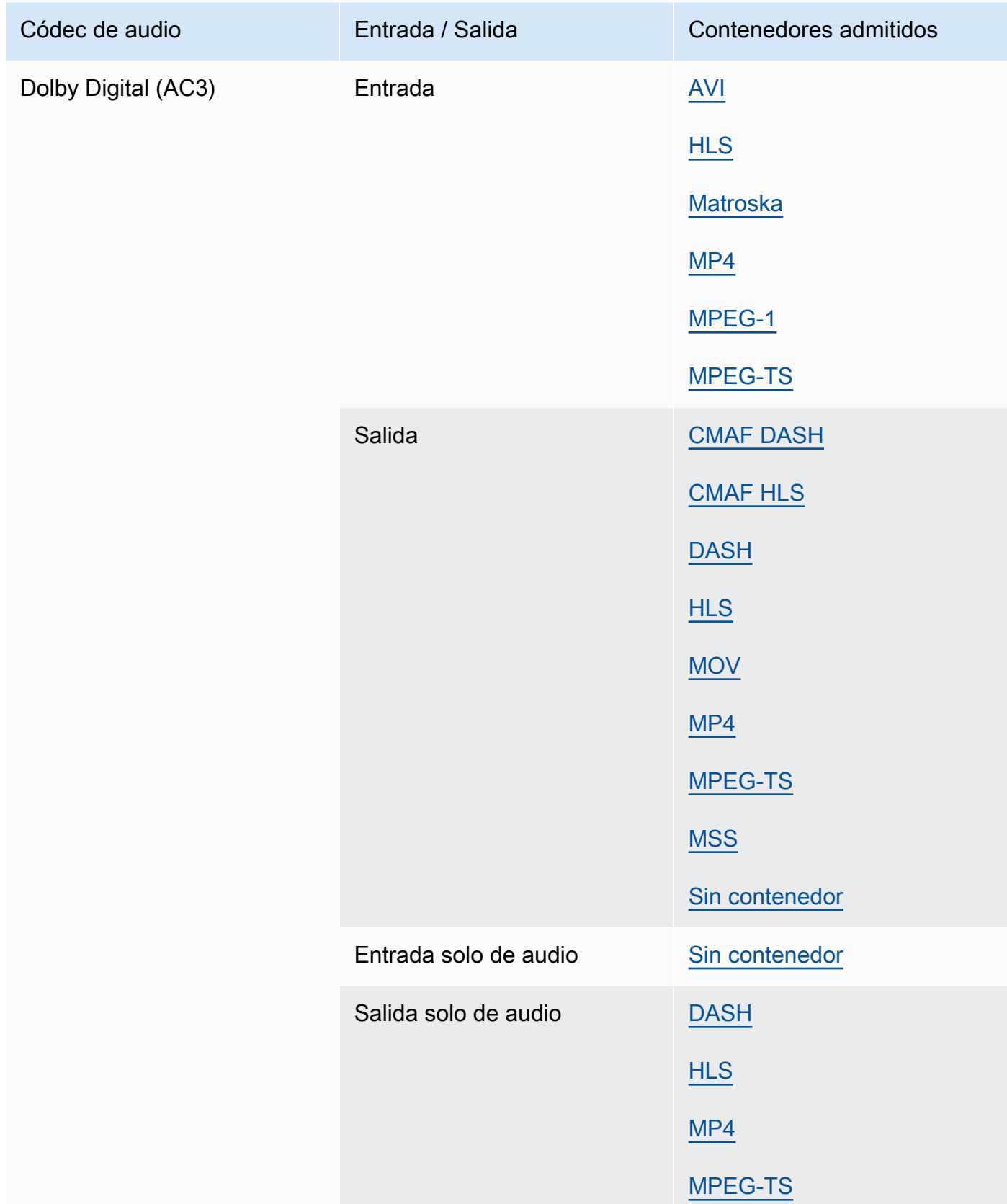

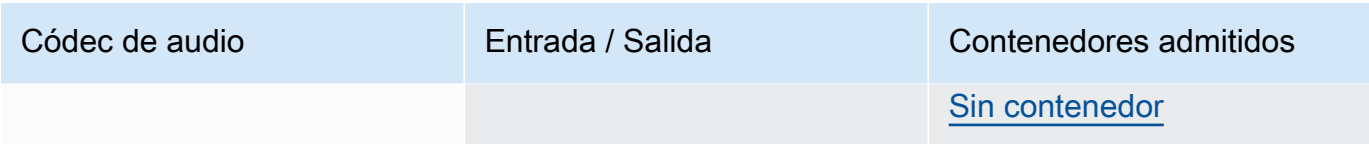

## <span id="page-86-0"></span>Dolby Digital Plus (EAC3)

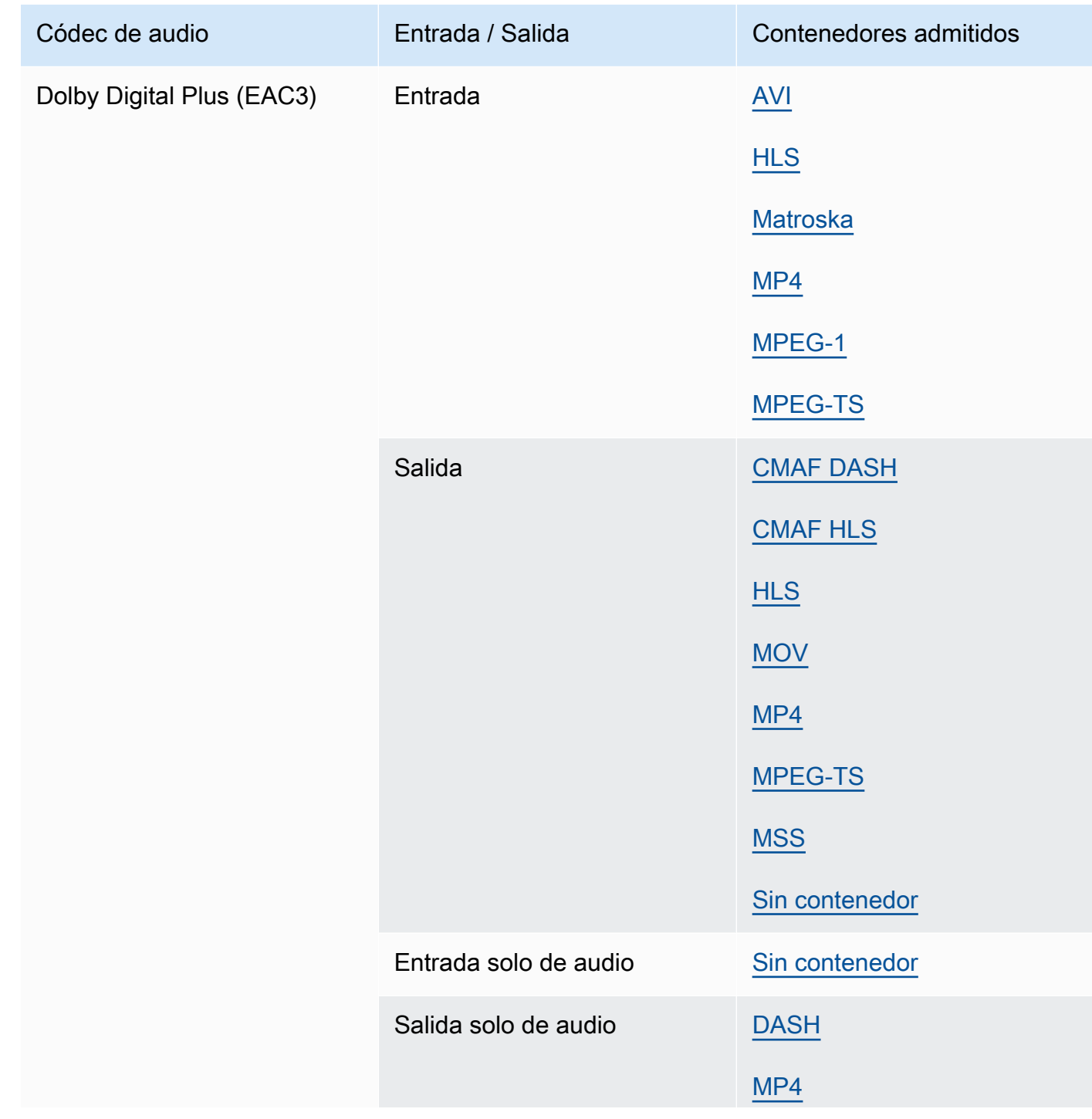

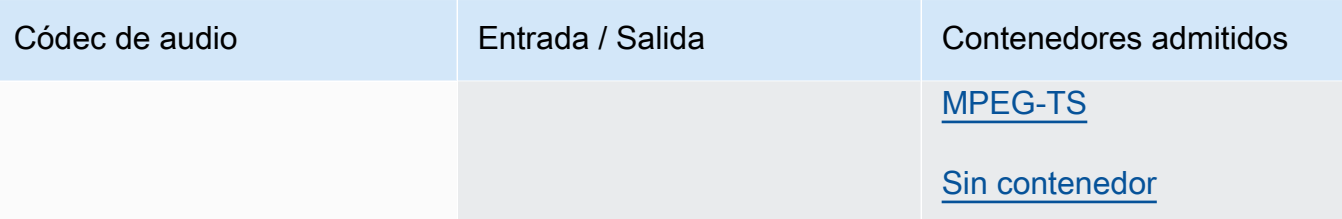

#### Dolby Digital Plus JOC (Atmos)

Para obtener más información, consulte [Creación de salidas Dolby Atmos con AWS Elemental](#page-314-0)  [MediaConvert.](#page-314-0)

#### <span id="page-87-0"></span>Dolby E

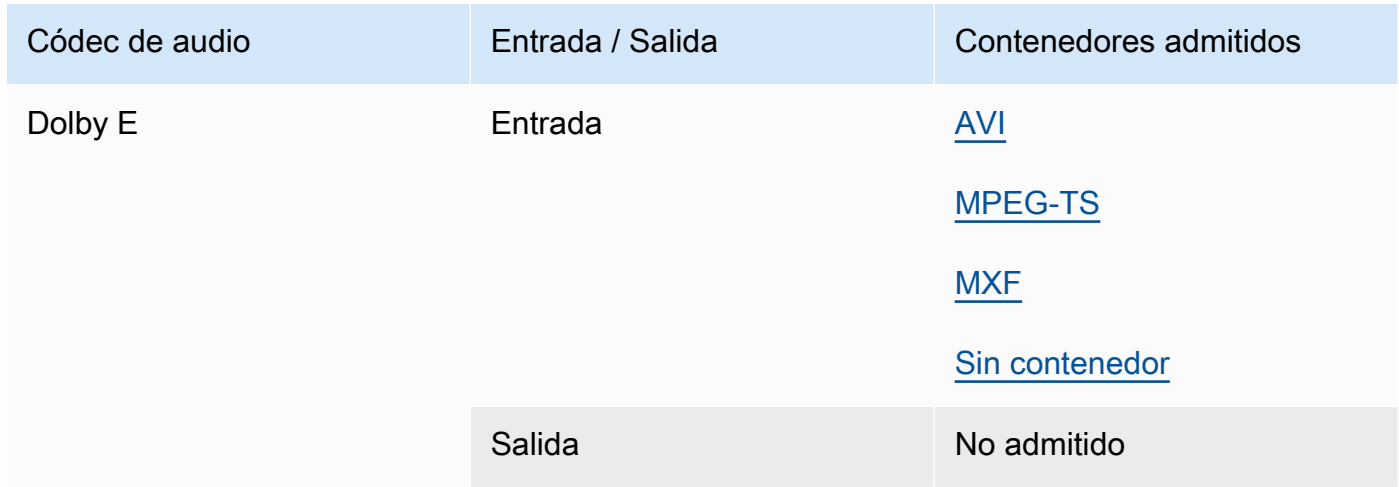

#### <span id="page-87-1"></span>DV/DVCPRO

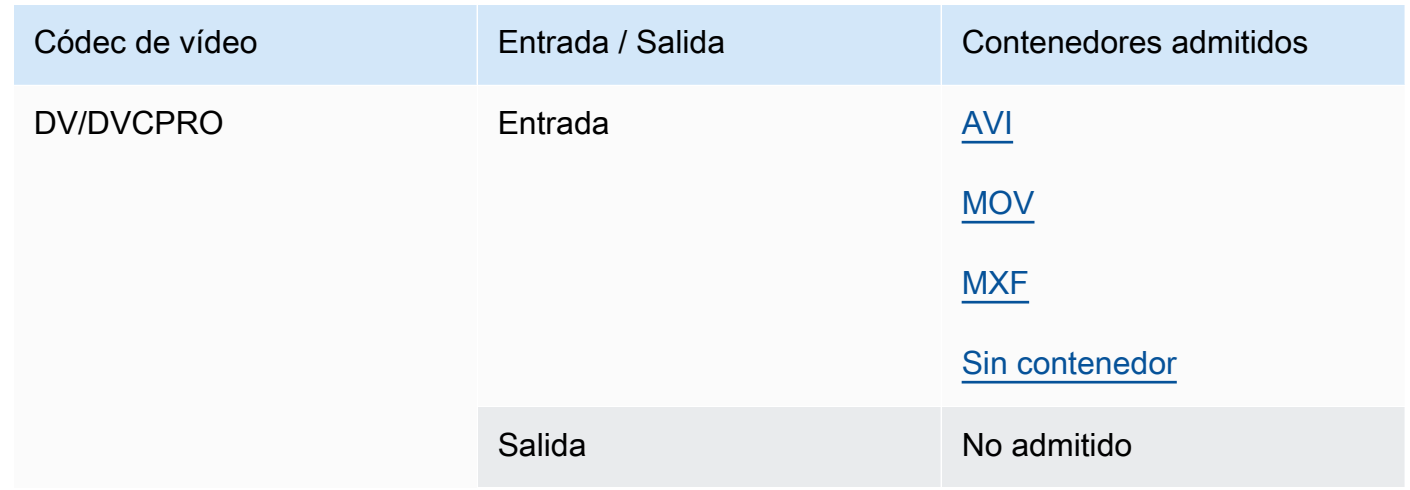

### <span id="page-88-0"></span>DV25, DV50

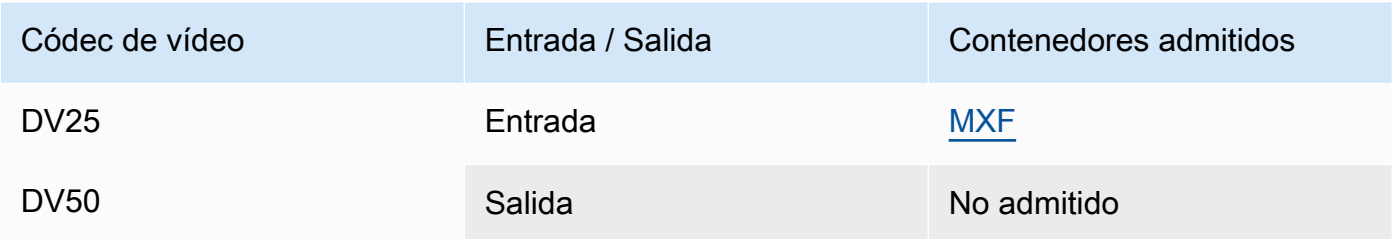

## <span id="page-88-1"></span>DVCPro HD

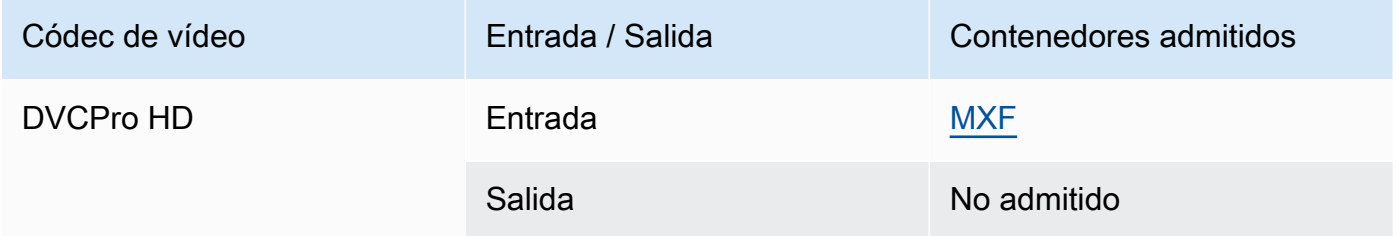

#### DivX/Xvid

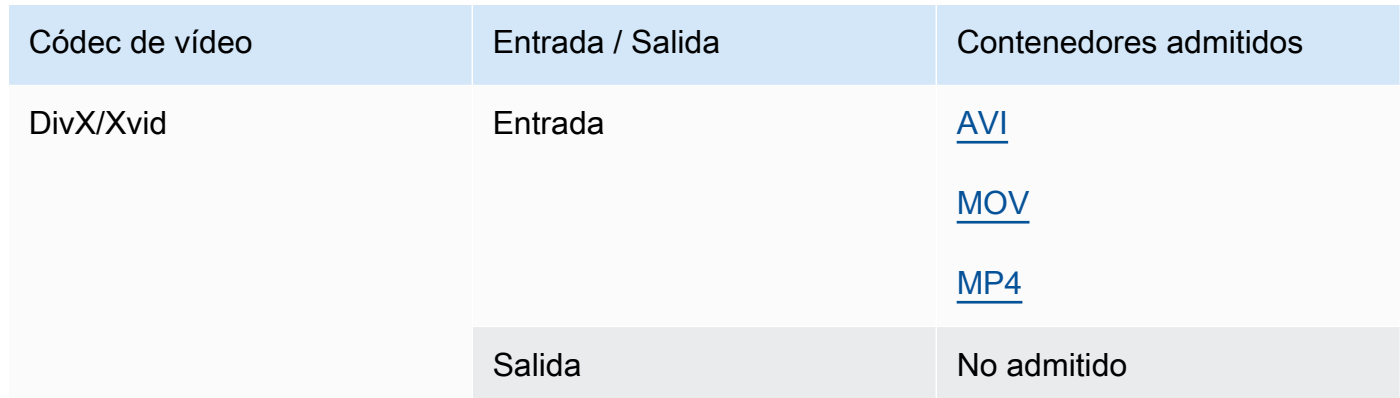

## <span id="page-88-2"></span>FLAC

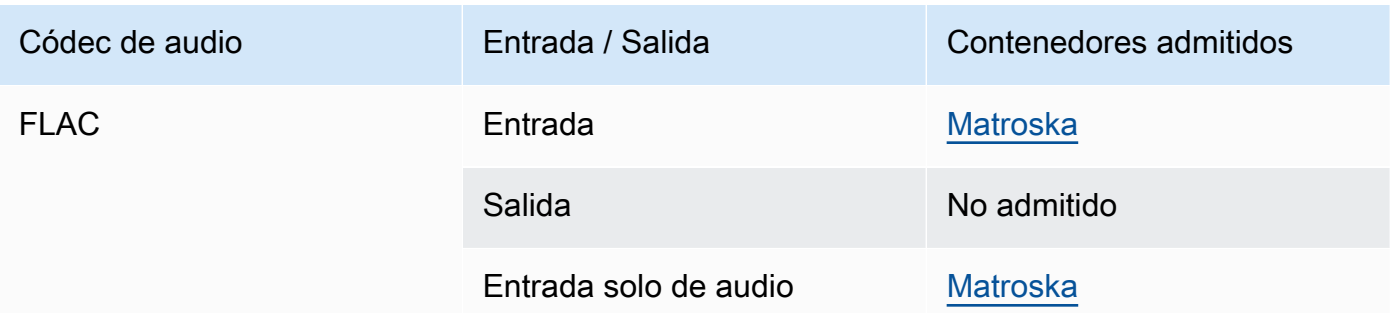

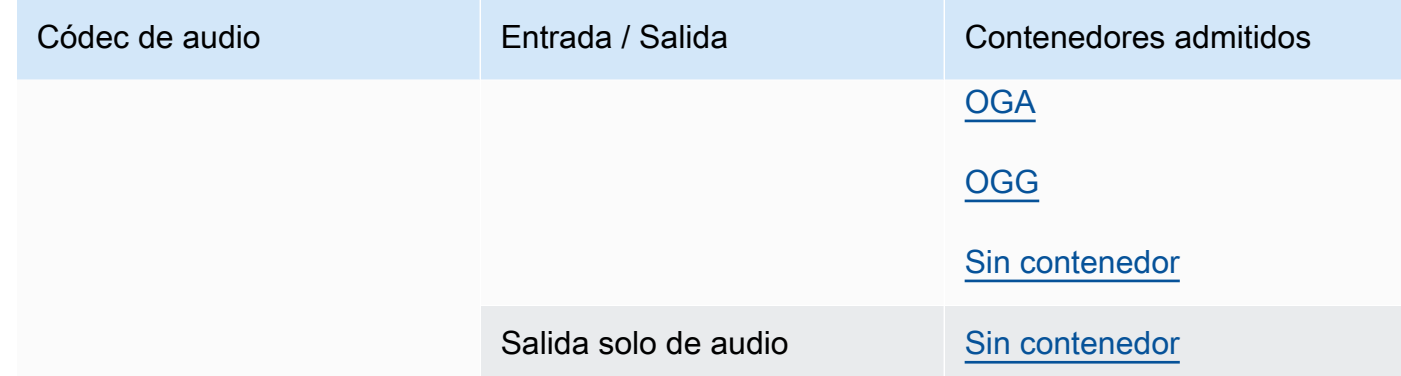

## GIF

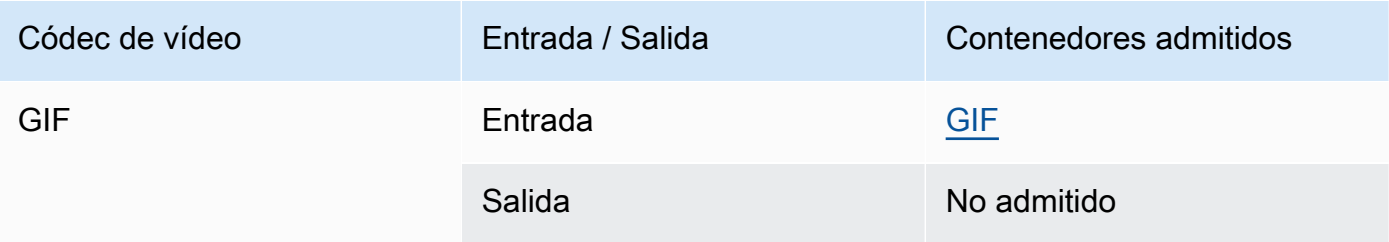

## H.261

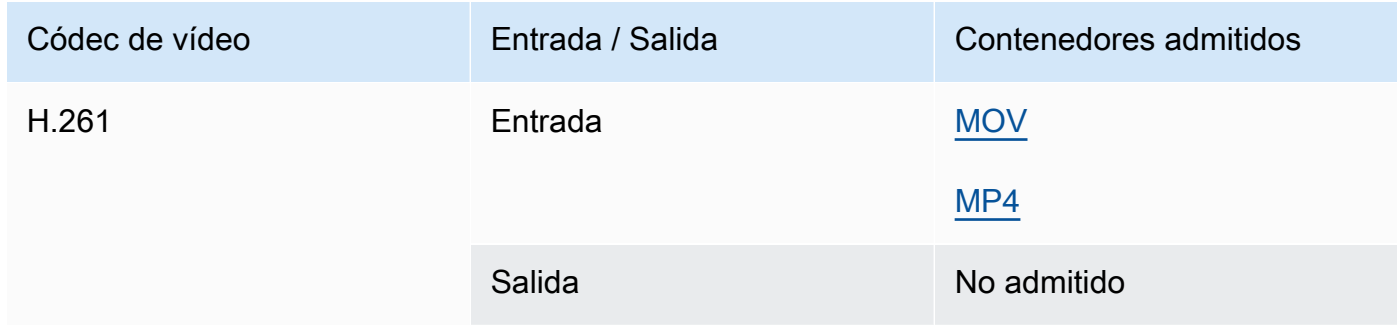

### H.262

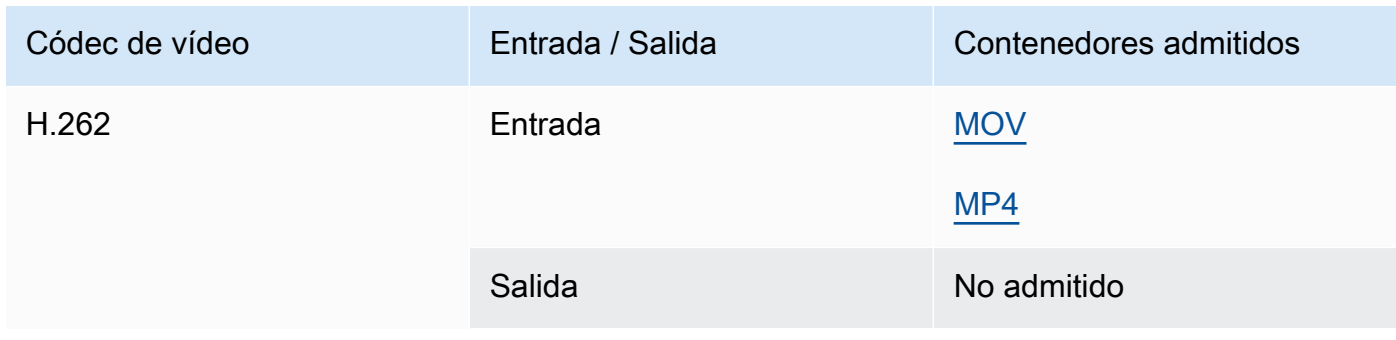

#### H.263

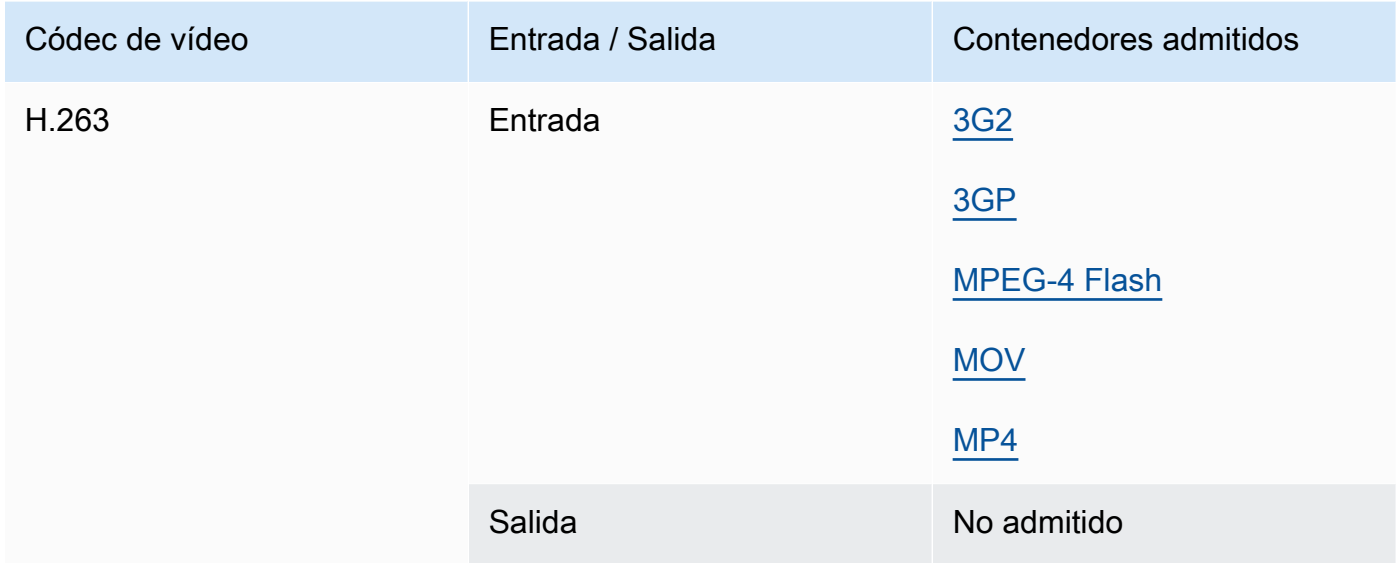

## <span id="page-90-0"></span>HEVC (H.265)

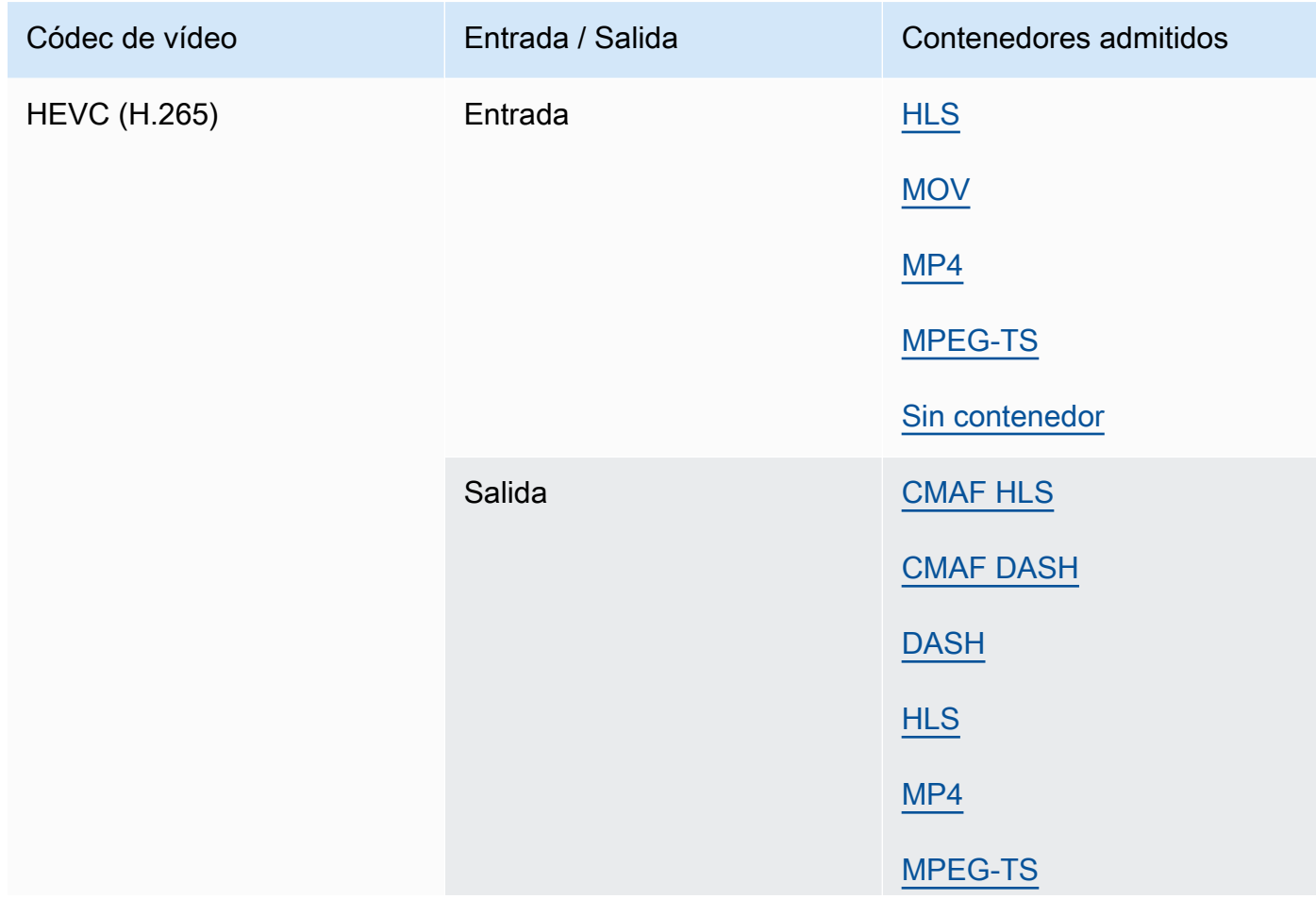

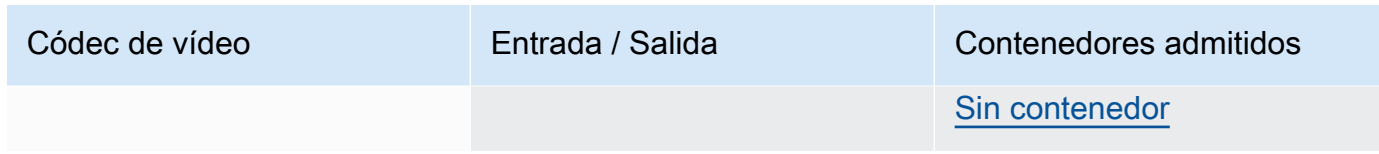

#### **a** Note

Al enviar HEVC a un contenedor HLS, recomendamos utilizar un grupo de salida CMAF para obtener la máxima compatibilidad con los reproductores. [Para obtener más](https://developer.apple.com/documentation/http-live-streaming/hls-authoring-specification-for-apple-devices)  [información, consulta https://developer.apple.com/documentation//-apple-devices. http](https://developer.apple.com/documentation/http-live-streaming/hls-authoring-specification-for-apple-devices)[live-streaming hls-authoring-specification-for](https://developer.apple.com/documentation/http-live-streaming/hls-authoring-specification-for-apple-devices)

#### <span id="page-91-0"></span>JPEG 2000 (J2K)

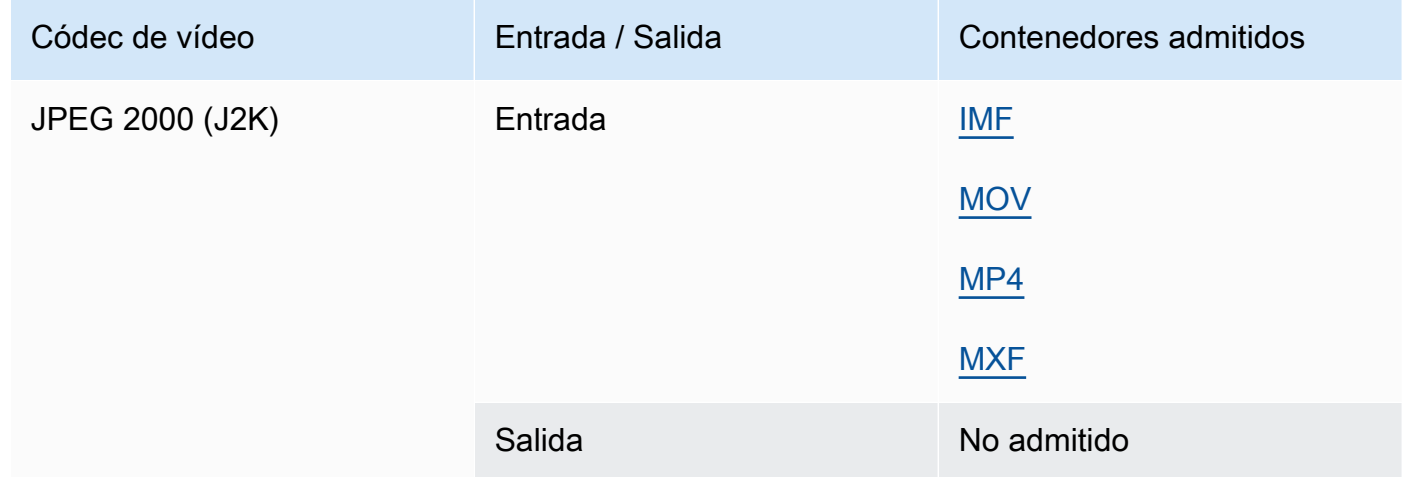

#### MJPEG (JPEG en movimiento)

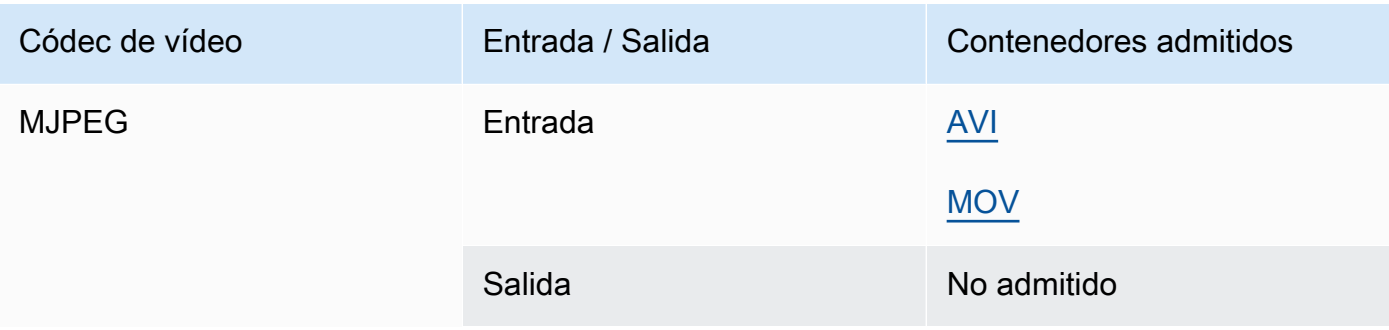

### MP3 (MPEG-1 capa 3)

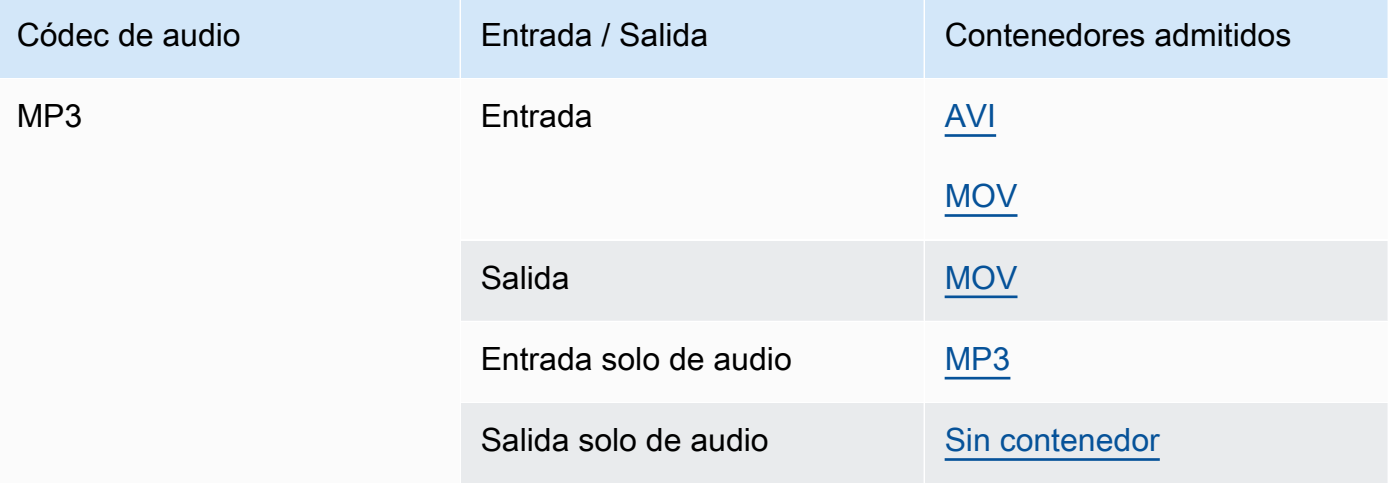

#### <span id="page-92-0"></span>MPEG-1

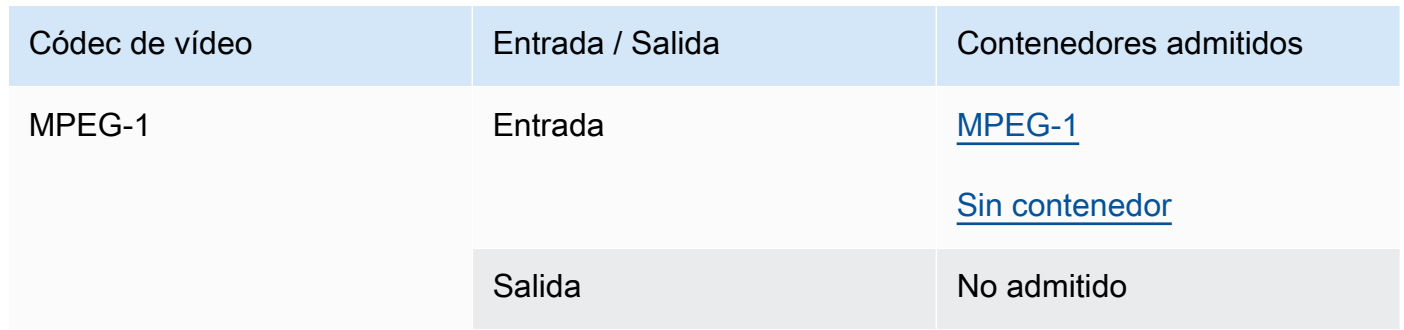

#### <span id="page-92-1"></span>MPEG-2 (MPEG-1 Layer II )

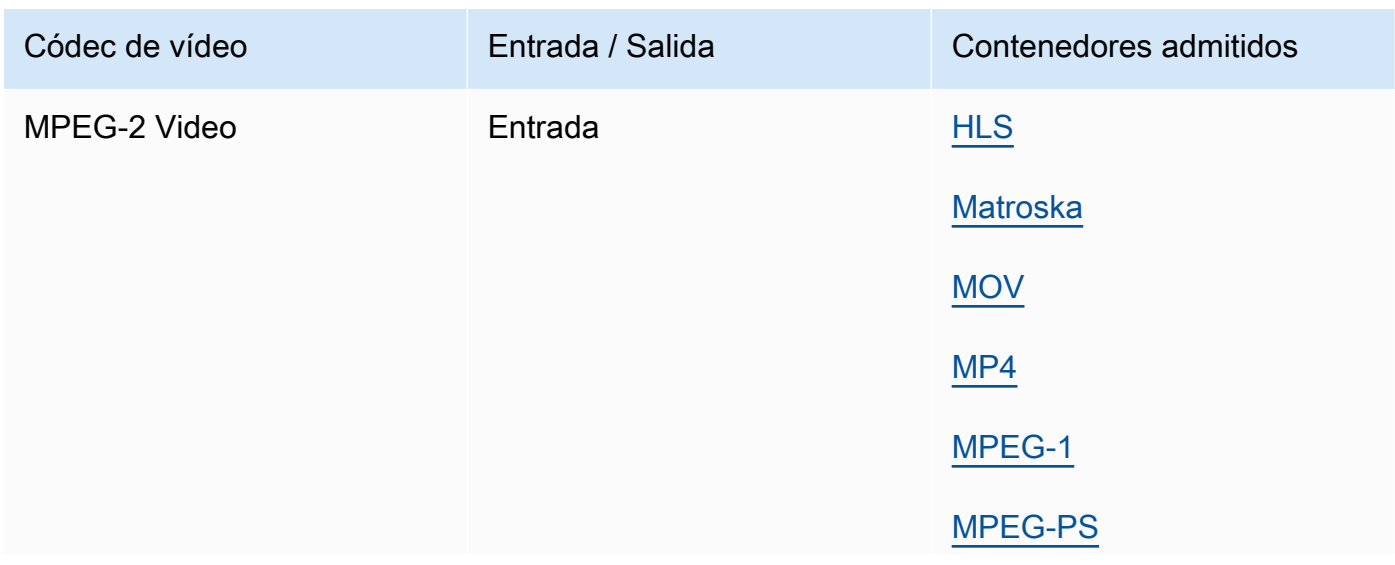

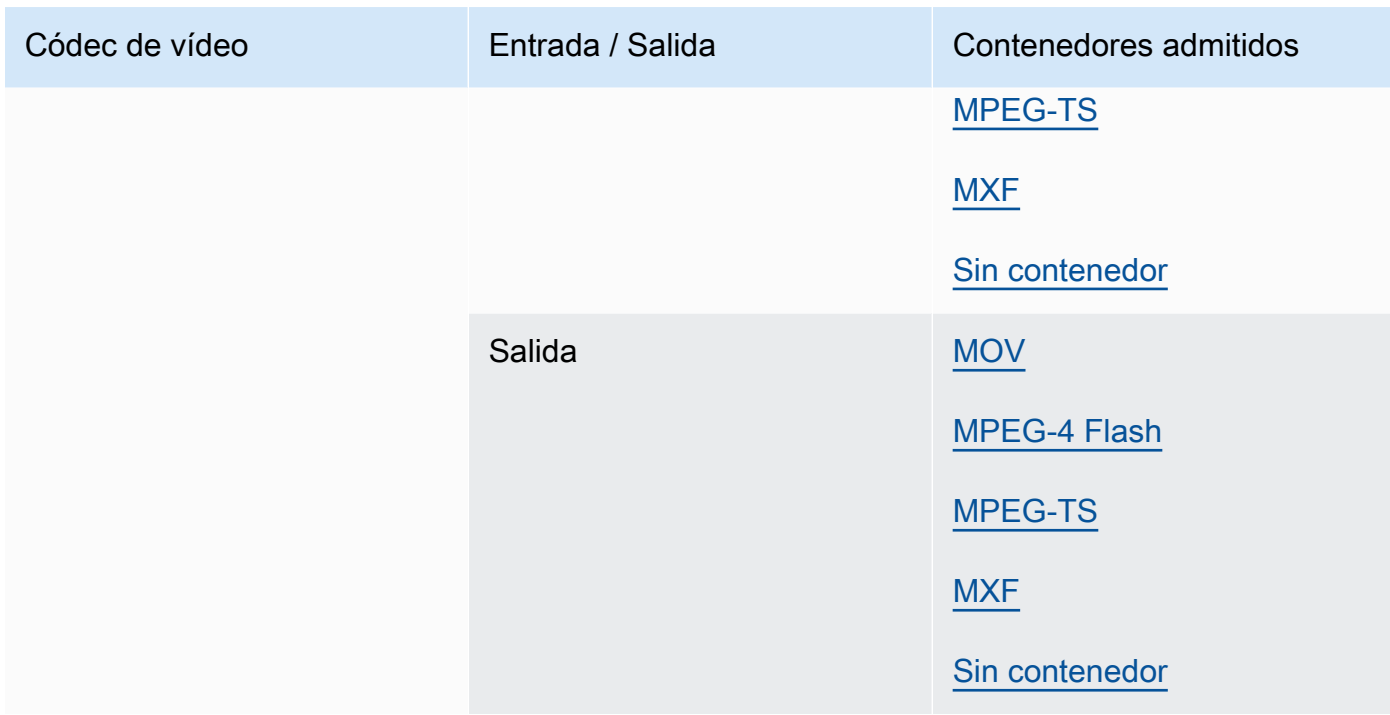

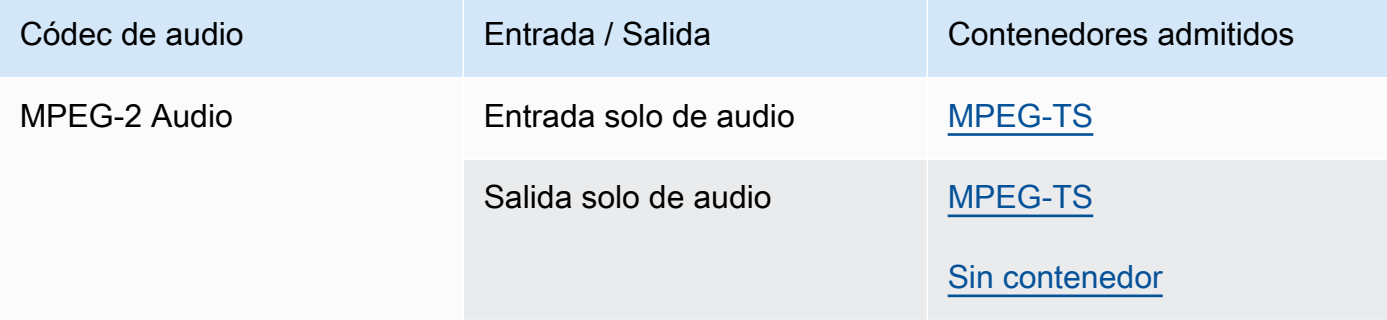

### MPEG-4 Parte 2

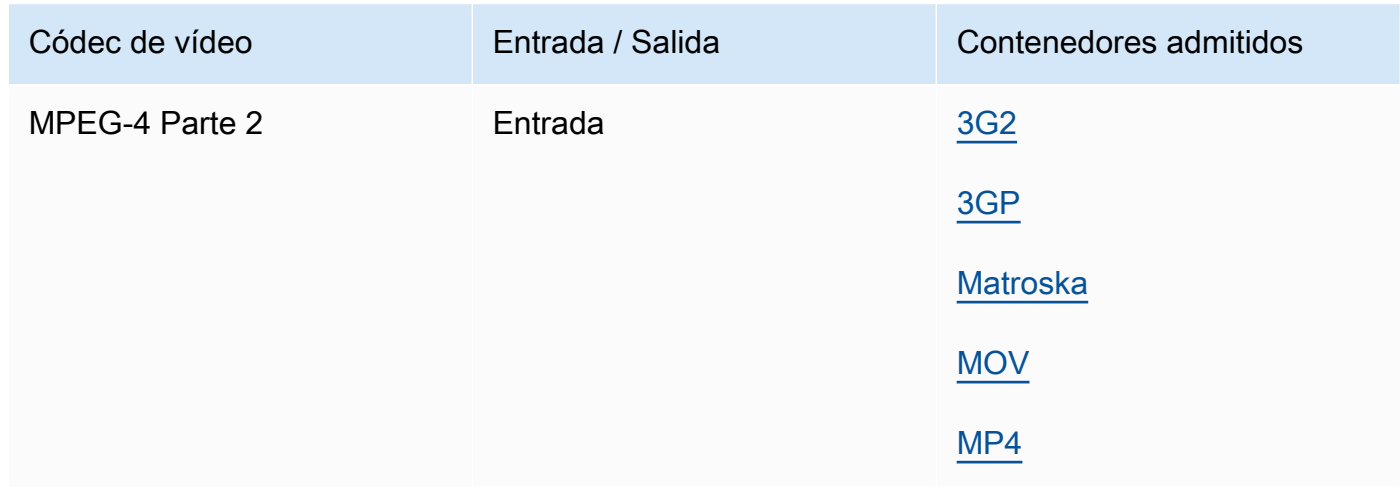

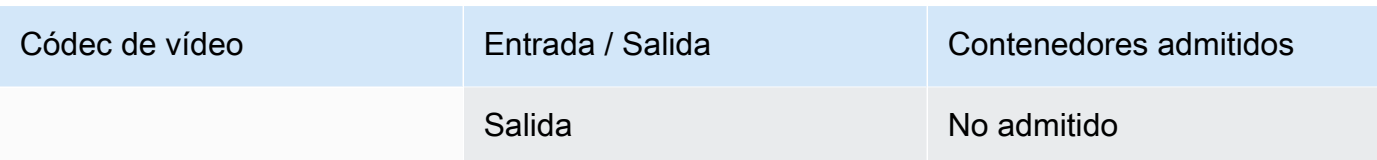

### <span id="page-94-0"></span>MPEG Audio

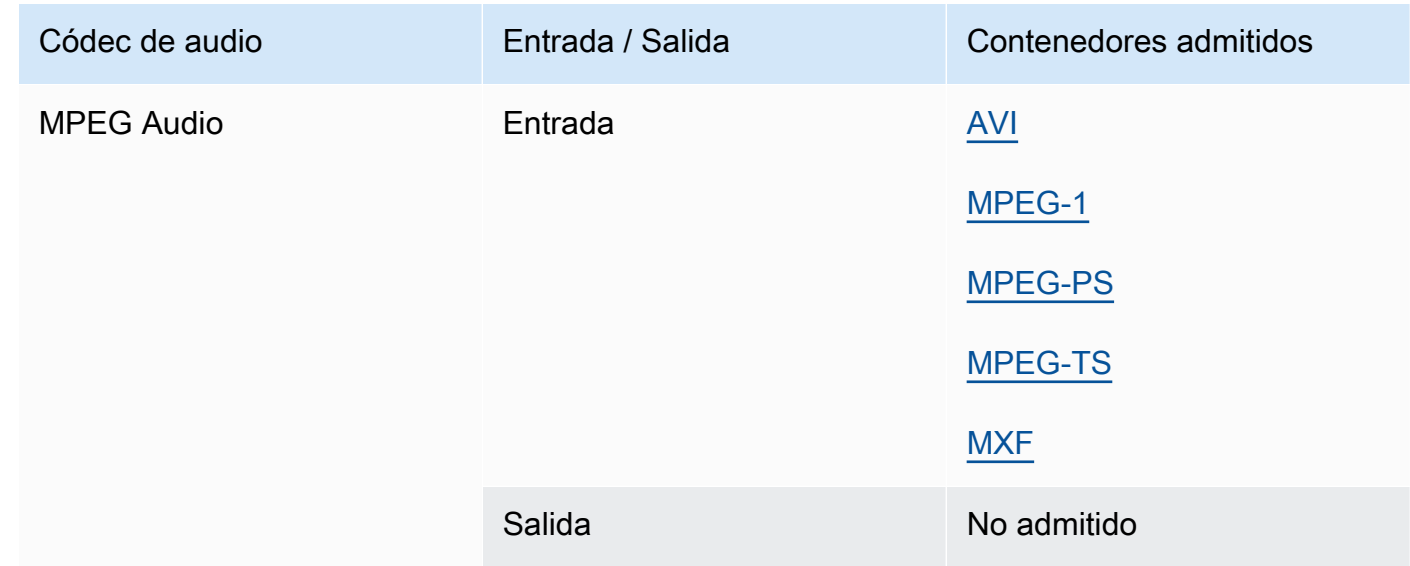

## <span id="page-94-1"></span>Opus, Vorbis

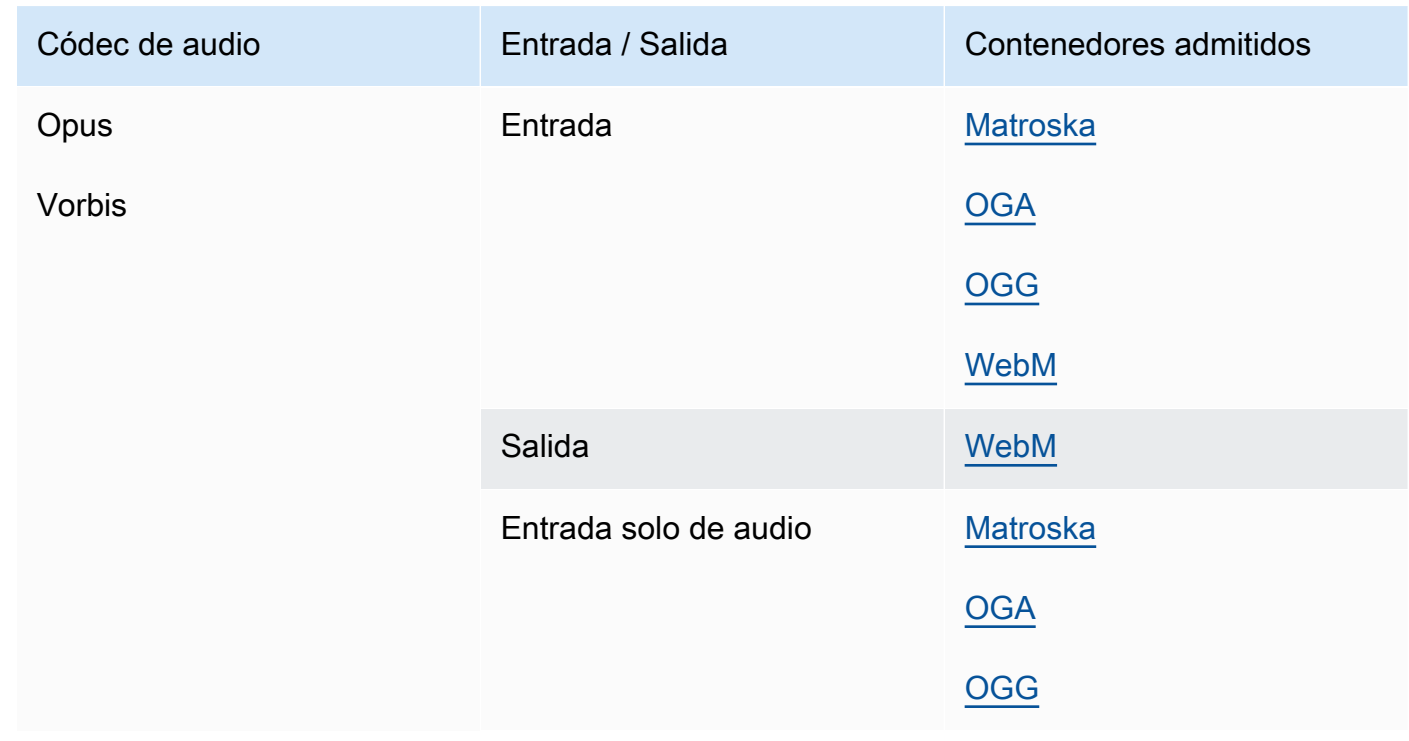

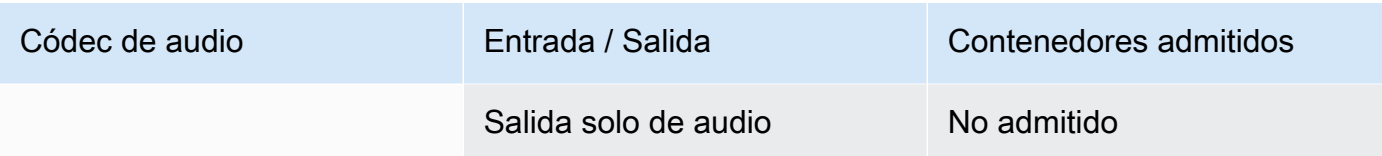

## <span id="page-95-1"></span>Panasonic P2

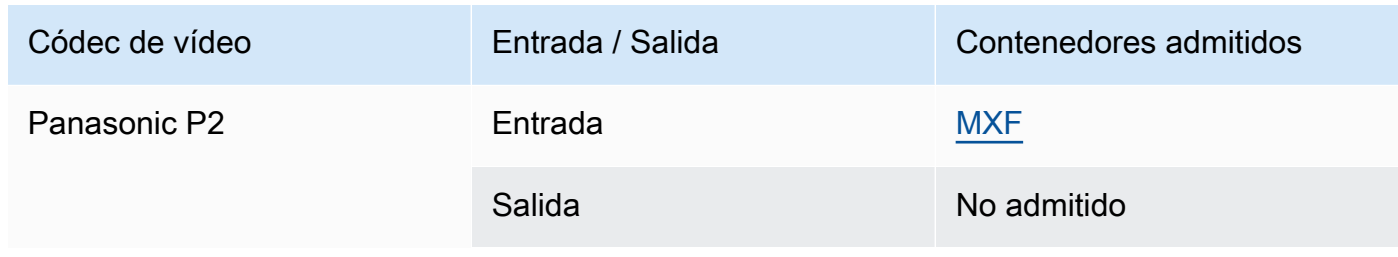

#### <span id="page-95-0"></span>PCM

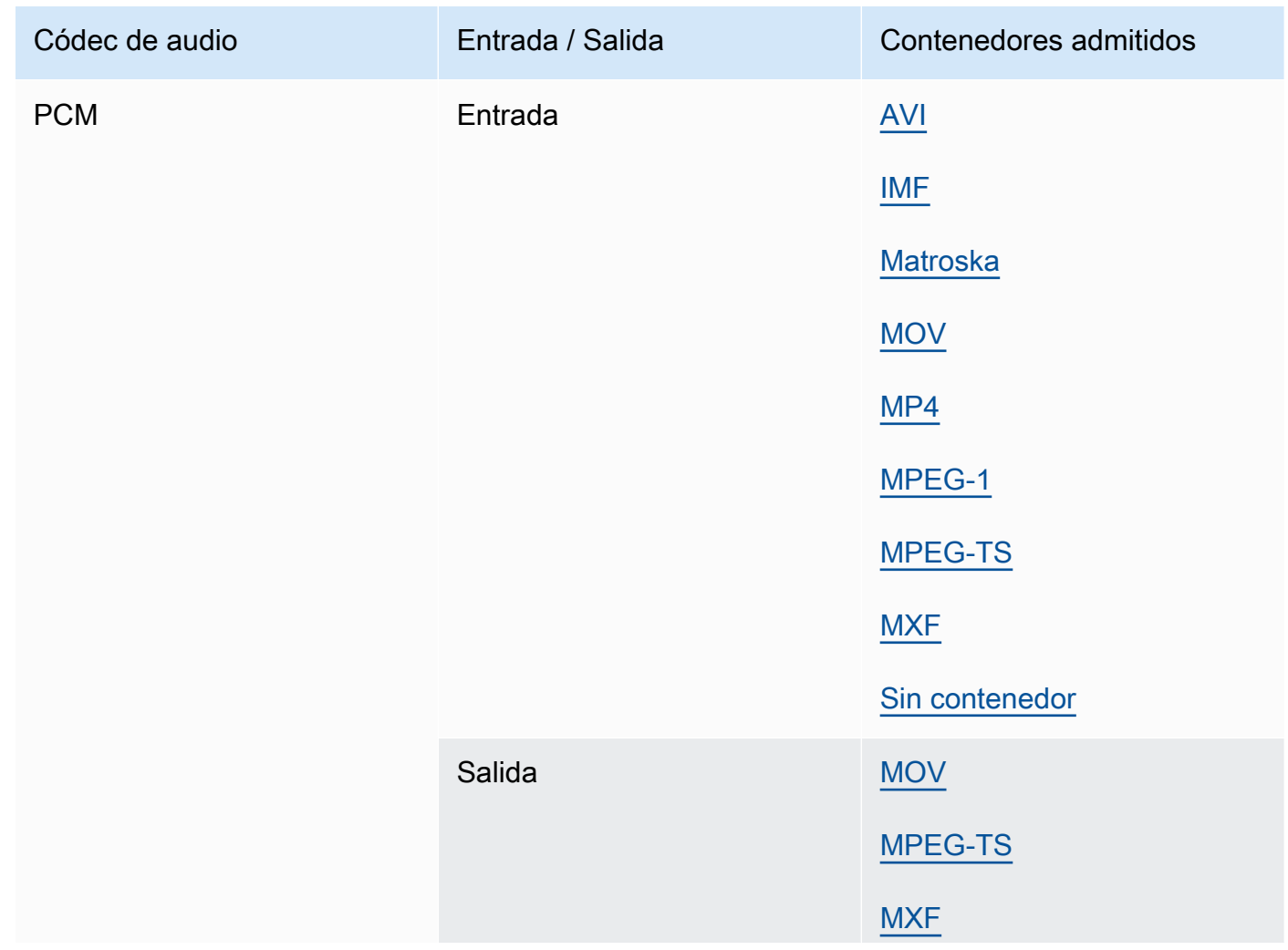

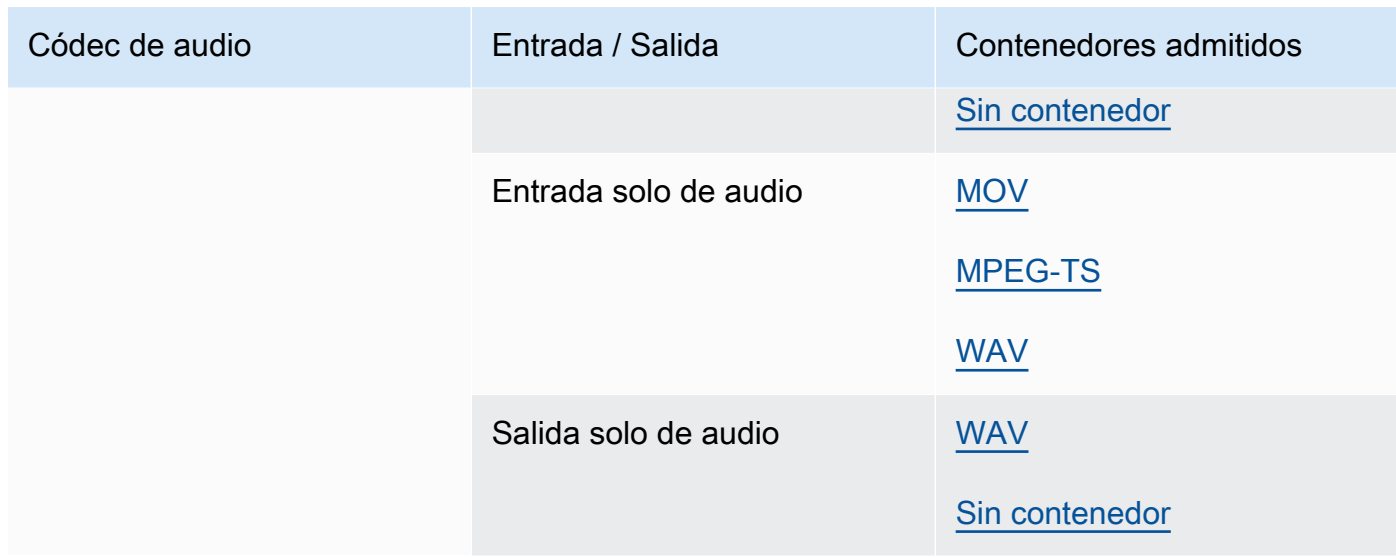

## Quicktime RLE (animación Quicktime)

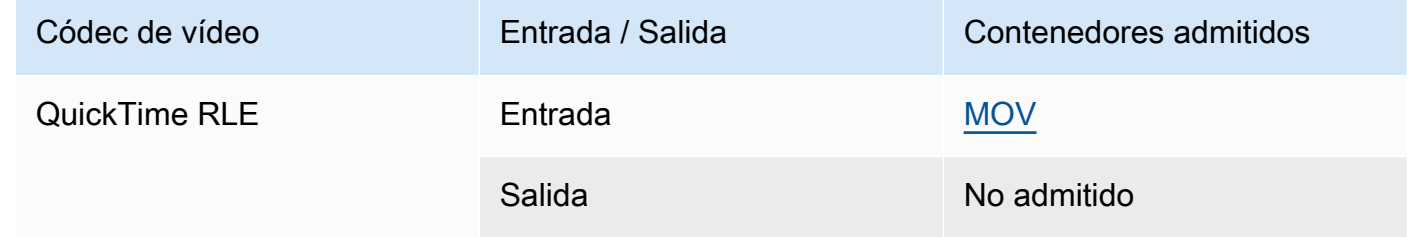

#### <span id="page-96-0"></span>Sony XDCAM

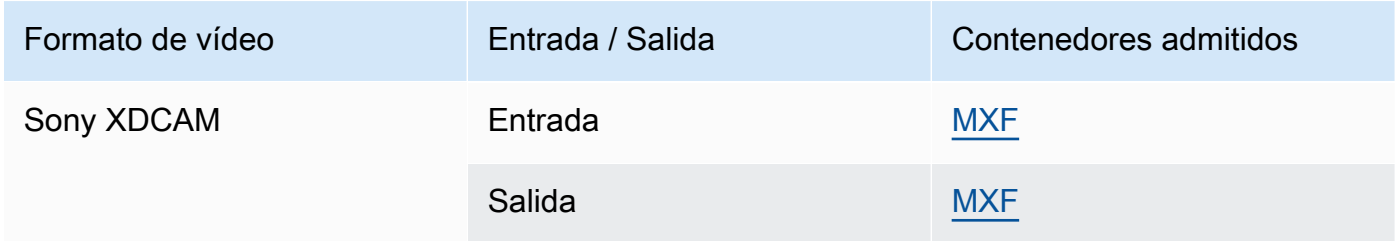

## <span id="page-96-1"></span>Sony XDCAM MPEG-4 Proxy

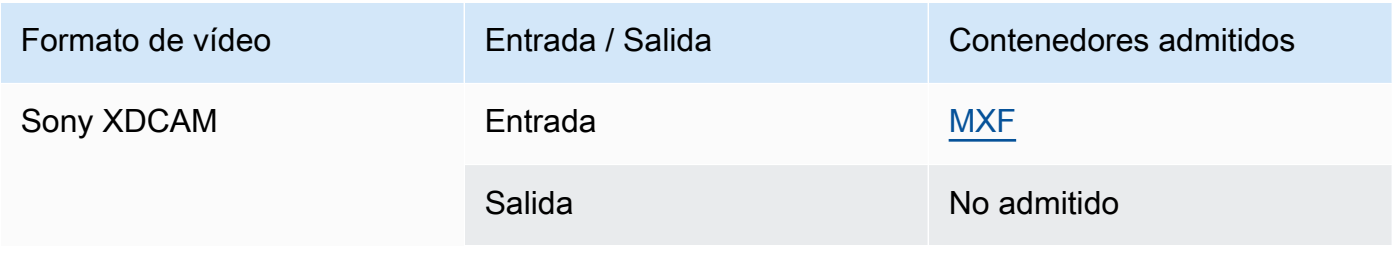

### <span id="page-97-0"></span>VC-1

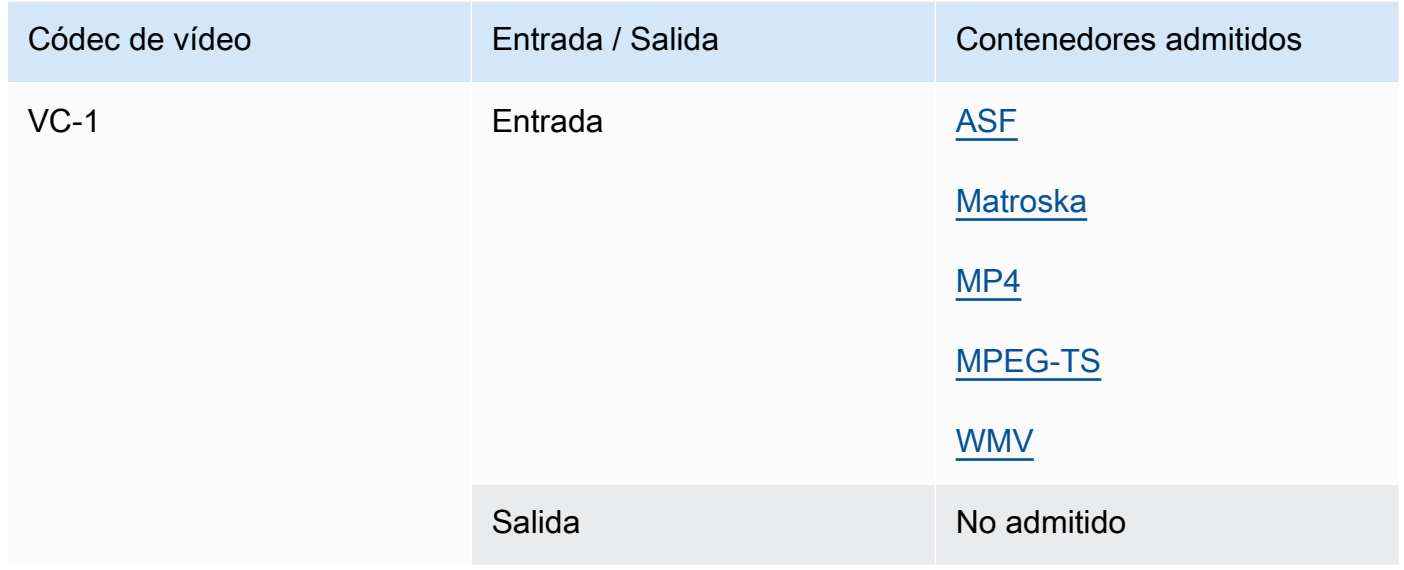

### <span id="page-97-1"></span>VC-3

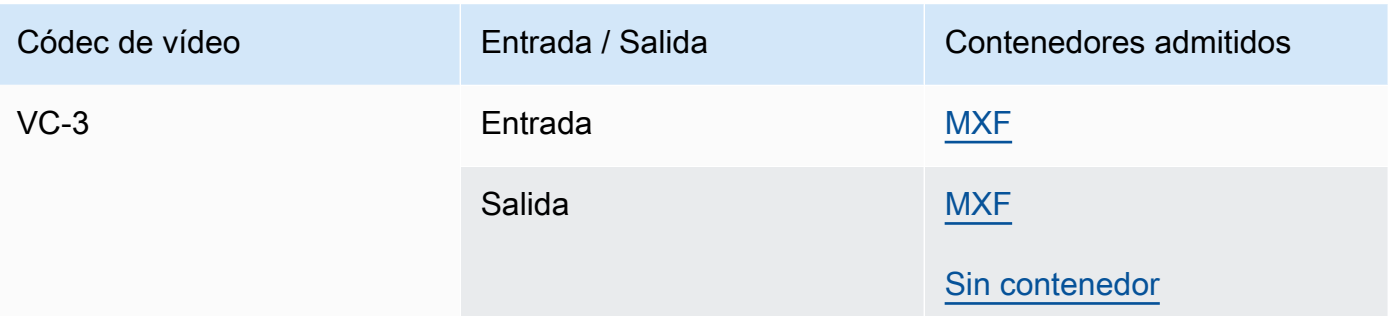

#### <span id="page-97-2"></span>VP8

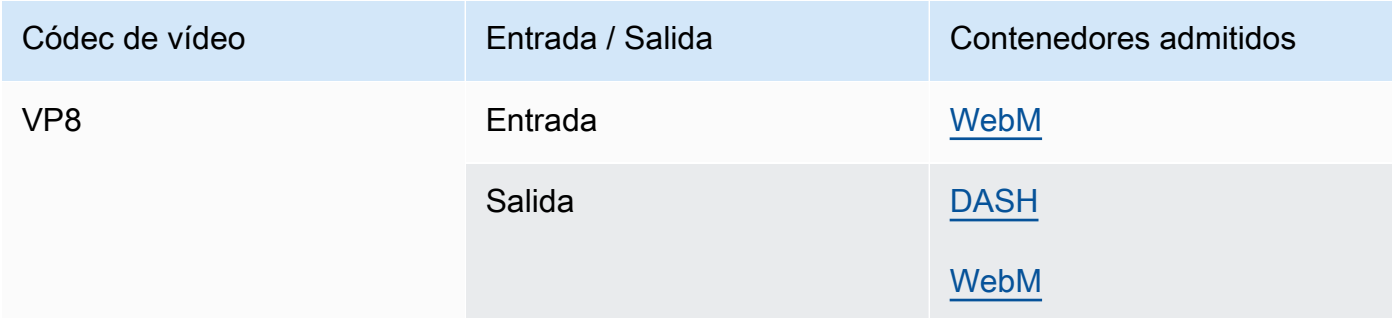

#### <span id="page-98-1"></span>VP9

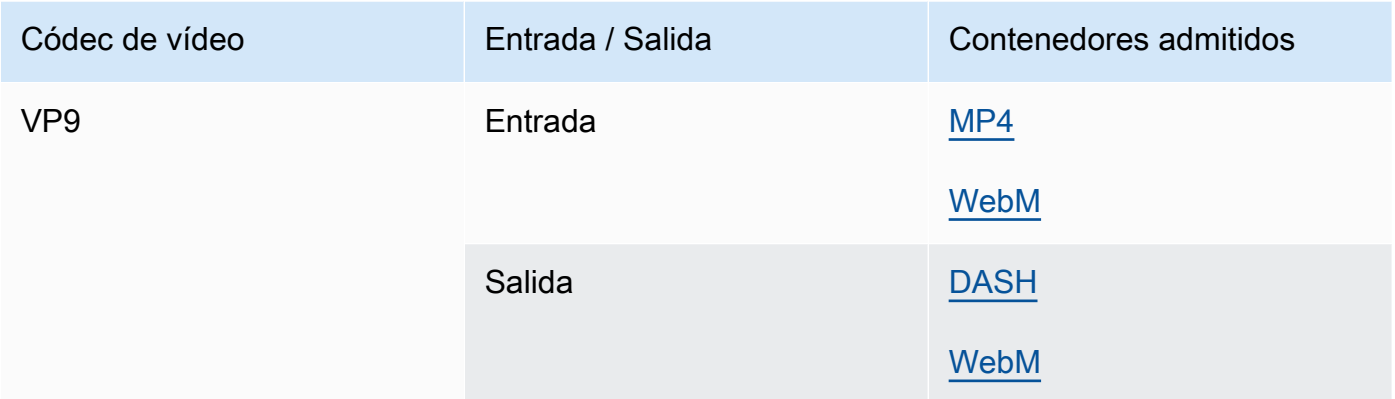

### <span id="page-98-0"></span>WMA, WMA2

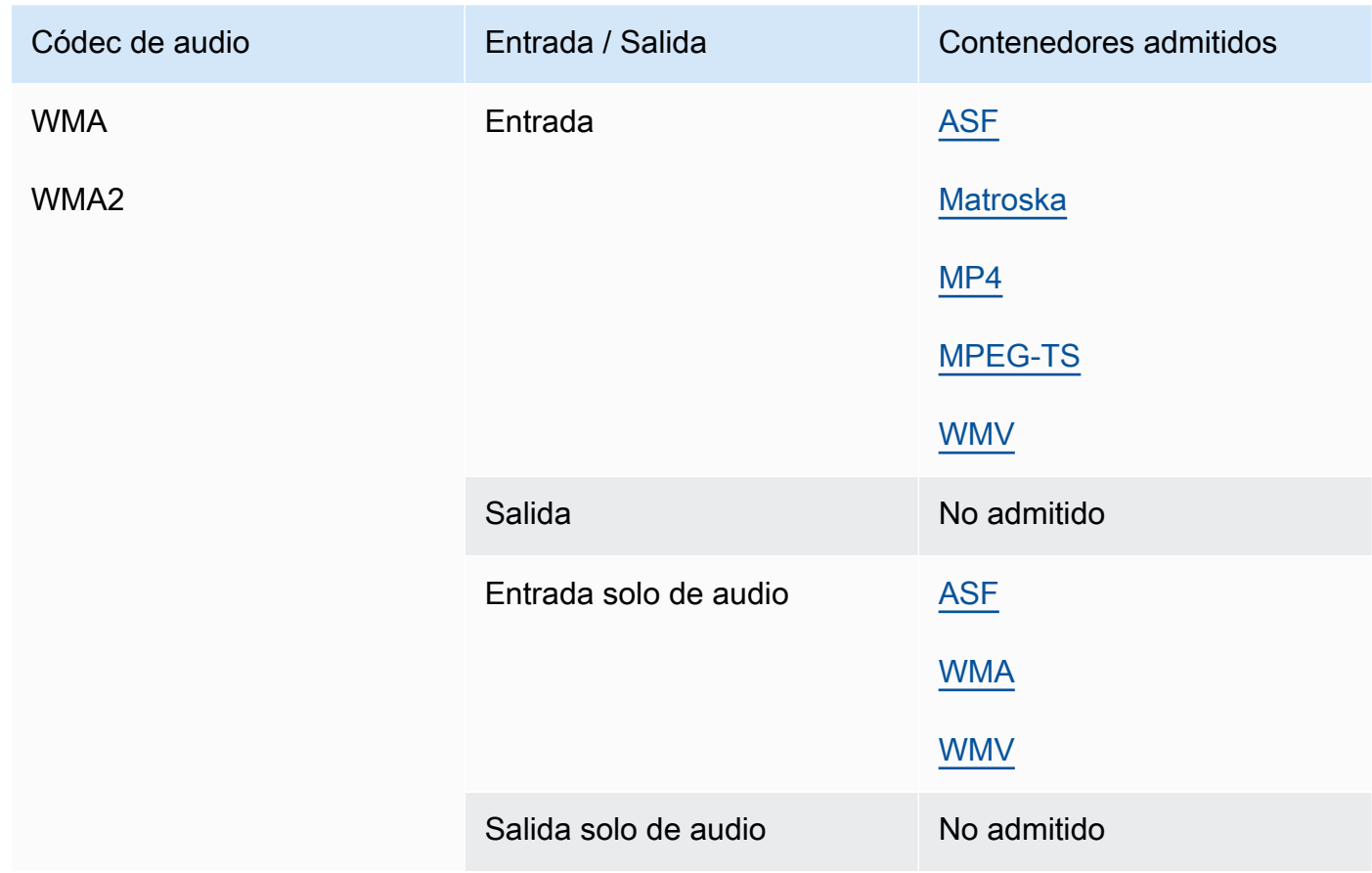

#### WMA Pro

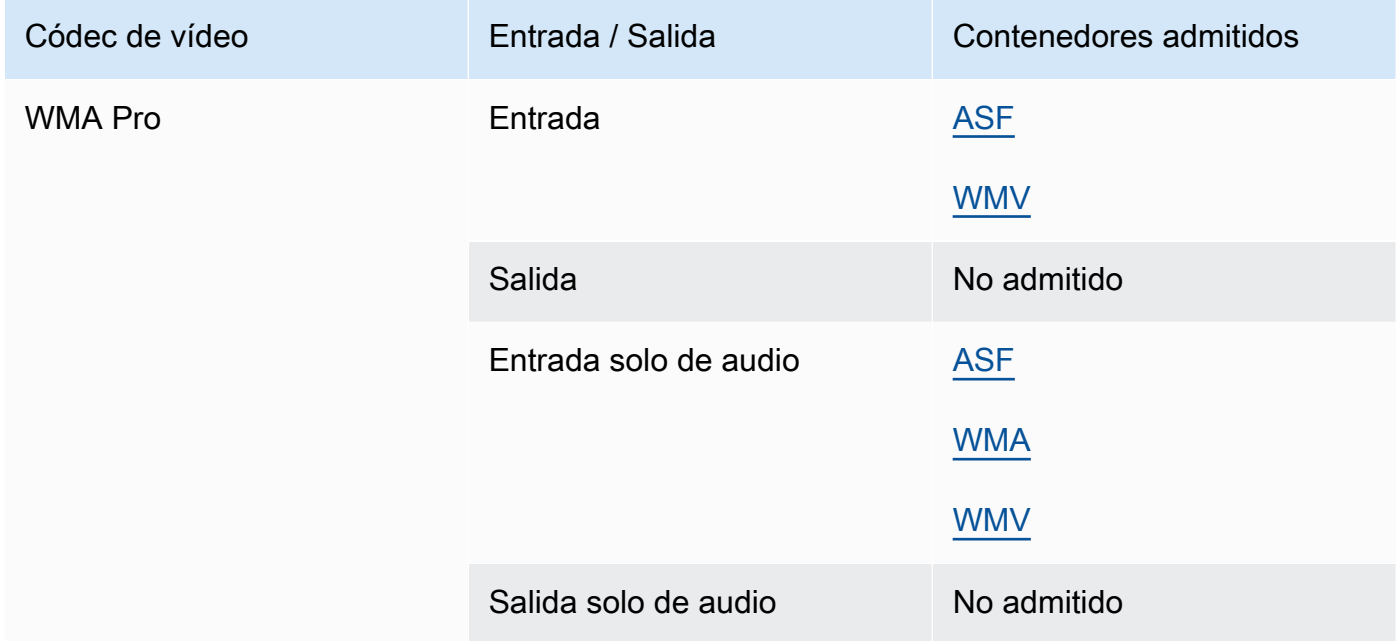

#### <span id="page-99-0"></span>XAVC

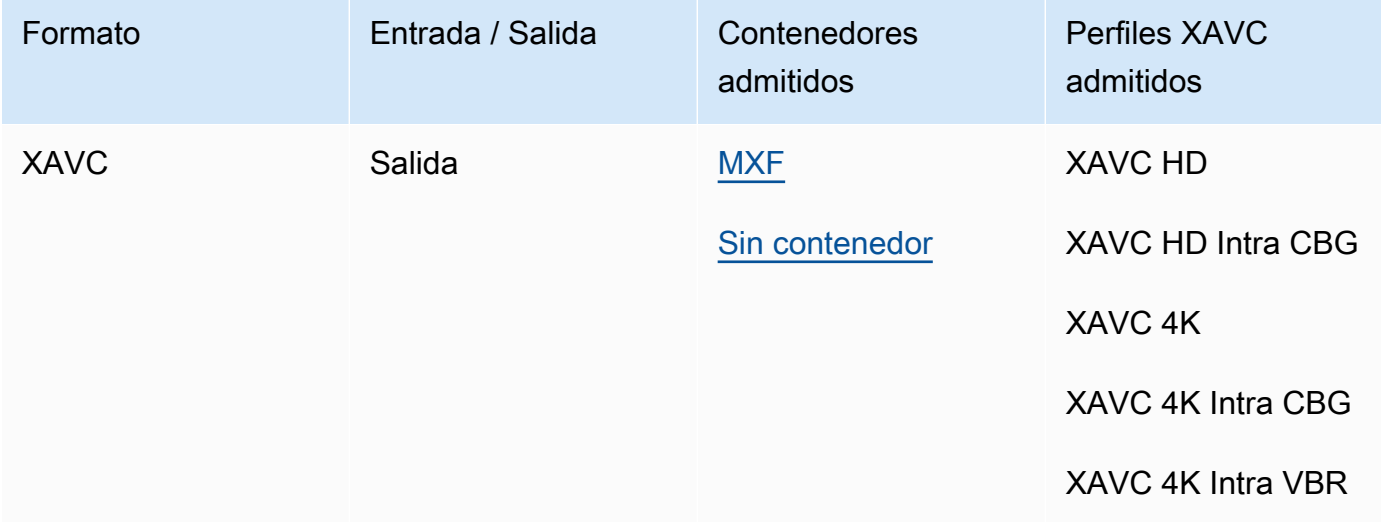

Para obtener más información sobre el XAVC formato, consulte: [https://pro.sony/ue\\_US/](https://pro.sony/ue_US/technology/xavc) [technology/xavc](https://pro.sony/ue_US/technology/xavc).

XAVCse admiten entradas, ya que son un subconjunto de contenedores [MXF](#page-75-0) con códecs de vídeo [AVC \(H.264\)](#page-83-0).

# Subtítulos compatibles con AWS Elemental MediaConvert

MediaConvert admite una amplia gama de flujos de trabajo de conversión de subtítulos. Pero no puede convertir todos los formatos de subtítulos de entrada admitidos en todos los formatos de subtítulos de salida admitidos. Cada contenedor de vídeo admite un subconjunto de todos los tipos de subtítulos posibles. Además, MediaConvert admite un subconjunto de todas las transformaciones teóricamente permitidas en el tipo de contenedor de vídeo de entrada y salida.

Para obtener más información sobre la configuración de subtítulos para su entrada, consulte [Configuración de subtítulos en los trabajos de AWS Elemental MediaConvert .](#page-195-0)

Para obtener más información sobre la configuración de subtítulos para su trabajo, consulte [Configuración de subtítulos en salidas.](#page-212-0)

Para comprobar si MediaConvert es compatible con el flujo de trabajo de los subtítulos, elija el tema de la siguiente lista que corresponda a los subtítulos introducidos. Busque la tabla que corresponde a su contenedor de salida de video. A continuación, busque la fila de los subtítulos introducidos. Compruebe la columna de formato de subtítulos de salida compatible para ver los formatos de subtítulos de salida disponibles.

- Si la MediaConvert entrada principal contiene los subtítulos, consulte. [Flujos de trabajo de](#page-100-0)  [subtítulos compatibles: introduzca los subtítulos en el mismo archivo que el video](#page-100-0)
- Si los subtítulos están en un archivo independiente, que usted especifica en el selector de subtítulos de entrada, consulte [Flujos de trabajo de subtítulos compatibles e introducción de](#page-136-0)  [subtítulos sidecar](#page-136-0).

# <span id="page-100-0"></span>Flujos de trabajo de subtítulos compatibles: introduzca los subtítulos en el mismo archivo que el video

Para comprobar si MediaConvert es compatible con su flujo de trabajo de subtítulos, elija el tema de la siguiente lista que corresponda a su contenedor de salida de vídeo. A continuación, busque la fila que corresponda al contenedor y formato de los subtítulos introducidos. Compruebe la columna de formato de subtítulos de salida compatible para ver los formatos de subtítulos de salida disponibles.

#### Temas

- [Subtítulos compatibles en el contenedor de salida CMAF](#page-101-0)
- [Subtítulos compatibles en el contenedor de salida DASH](#page-103-0)
- [Subtítulos compatibles en el contenedor de salida HLS](#page-108-0)
- [Subtítulos compatibles en el contenedor de salida de Microsoft Smooth Streaming \(MSS\)](#page-113-0)
- [Subtítulos compatibles en el contenedor de salida MP4](#page-115-0)
- [Subtítulos compatibles en el contenedor de salida MPEG2-TS](#page-118-0)
- [Subtítulos compatibles en el contenedor de salida MXF](#page-123-0)
- [Subtítulos compatibles en el contenedor de salida QuickTime](#page-127-0)
- [Subtítulos sidecar compatibles con los grupos de salidas de Archivo](#page-131-0)

<span id="page-101-0"></span>Subtítulos compatibles en el contenedor de salida CMAF

La siguiente tabla muestra los formatos de subtítulos de salida compatibles con este contenedor de salida. Utilízalo cuando los subtítulos de entrada estén en el mismo contenedor o en el mismo streaming que el vídeo. Esta tabla está ordenada por el contenedor de subtítulos de entrada y el formato de los subtítulos de entrada.

Si los subtítulos de entrada están en un archivo asociado, consulte Subtítulos sidecar compatibles en [el contenedor de salida CMAF](#page-137-0). Los subtítulos sidecar son subtítulos que se proporcionan como un archivo de entrada independiente de su video.

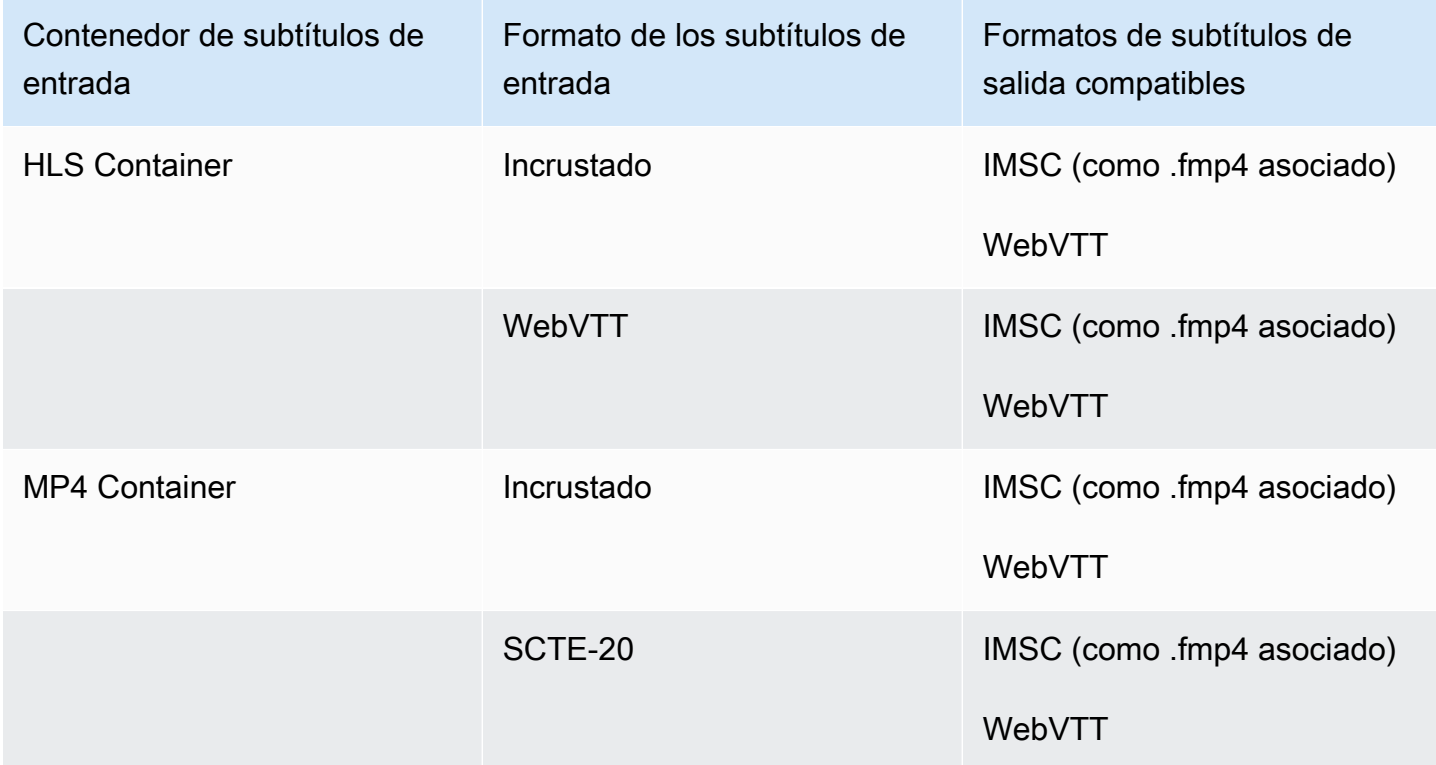

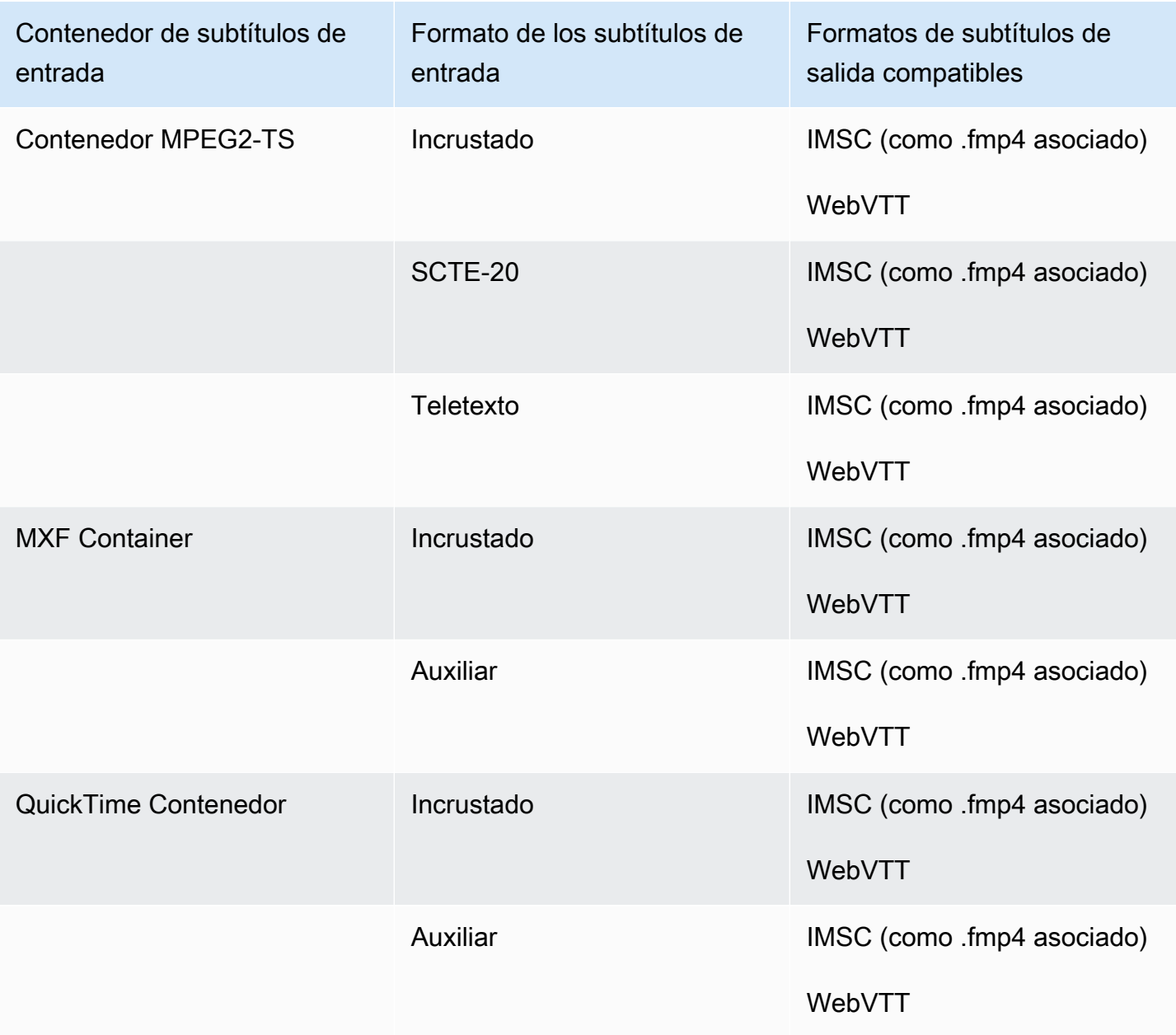

En la tabla anterior, Incrustado y Auxiliar se refieren a grupos de formatos de subtítulos similares.

Los subtítulos incrustados incluyen los siguientes formatos:

- CEA-608
- EIA-608
- CEA-708
- EIA-708

Los subtítulos auxiliares incluyen los siguientes formatos:

- Subtítulos en la pista de QuickTime subtítulos
- Subtítulos en el contenedor MXF (datos VANC)

### <span id="page-103-0"></span>Subtítulos compatibles en el contenedor de salida DASH

La siguiente tabla muestra los formatos de subtítulos de salida compatibles con este contenedor de salida. Utilízalo cuando los subtítulos de entrada estén en el mismo contenedor o en el mismo streaming que el vídeo. Esta tabla está ordenada por el contenedor de subtítulos de entrada y el formato de los subtítulos de entrada.

Si los subtítulos de entrada están en un archivo asociado, consulte [Subtítulos sidecar compatibles en](#page-138-0)  [el contenedor de salida DASH.](#page-138-0) Los subtítulos sidecar son subtítulos que se proporcionan como un archivo de entrada independiente de su video.

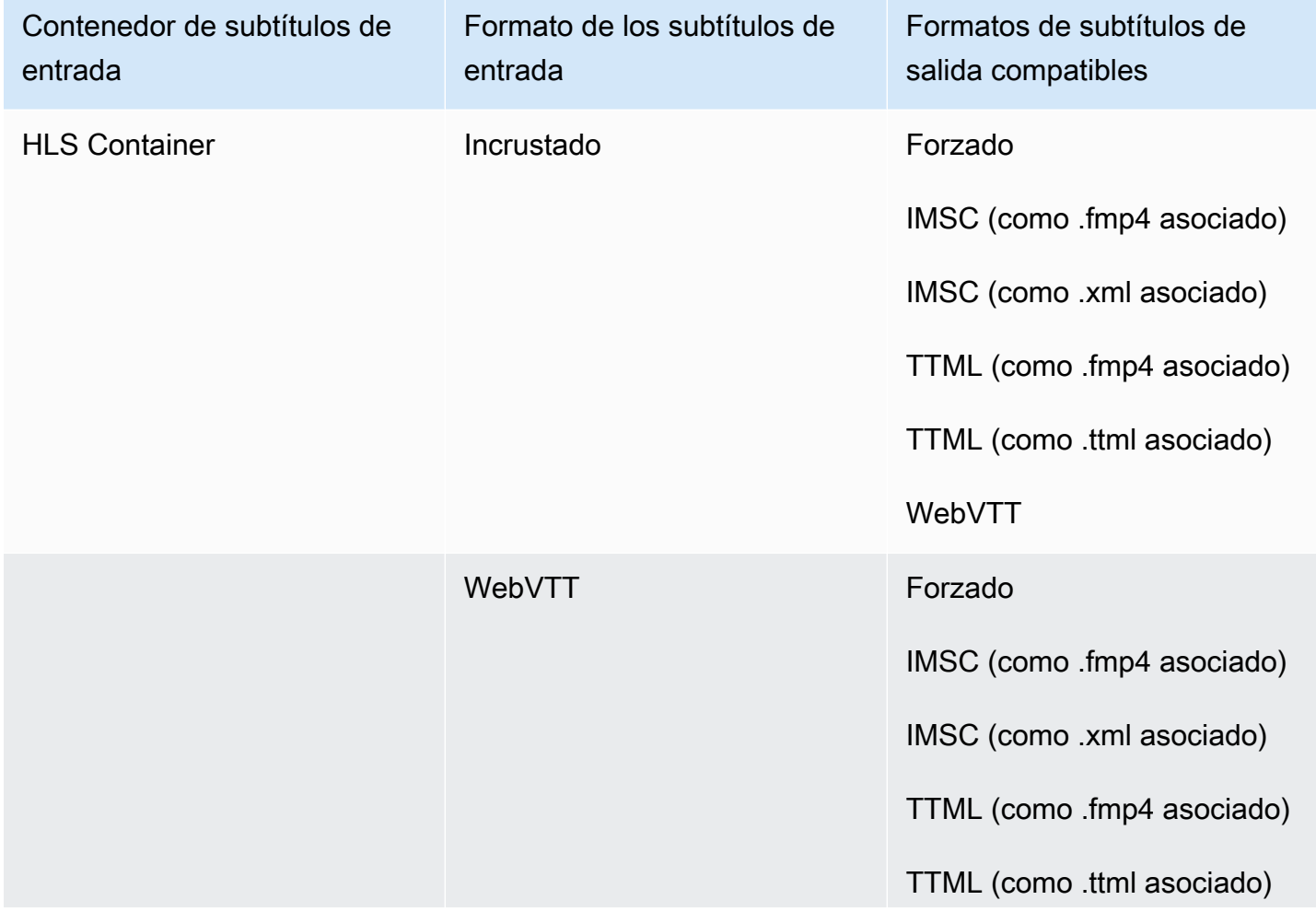

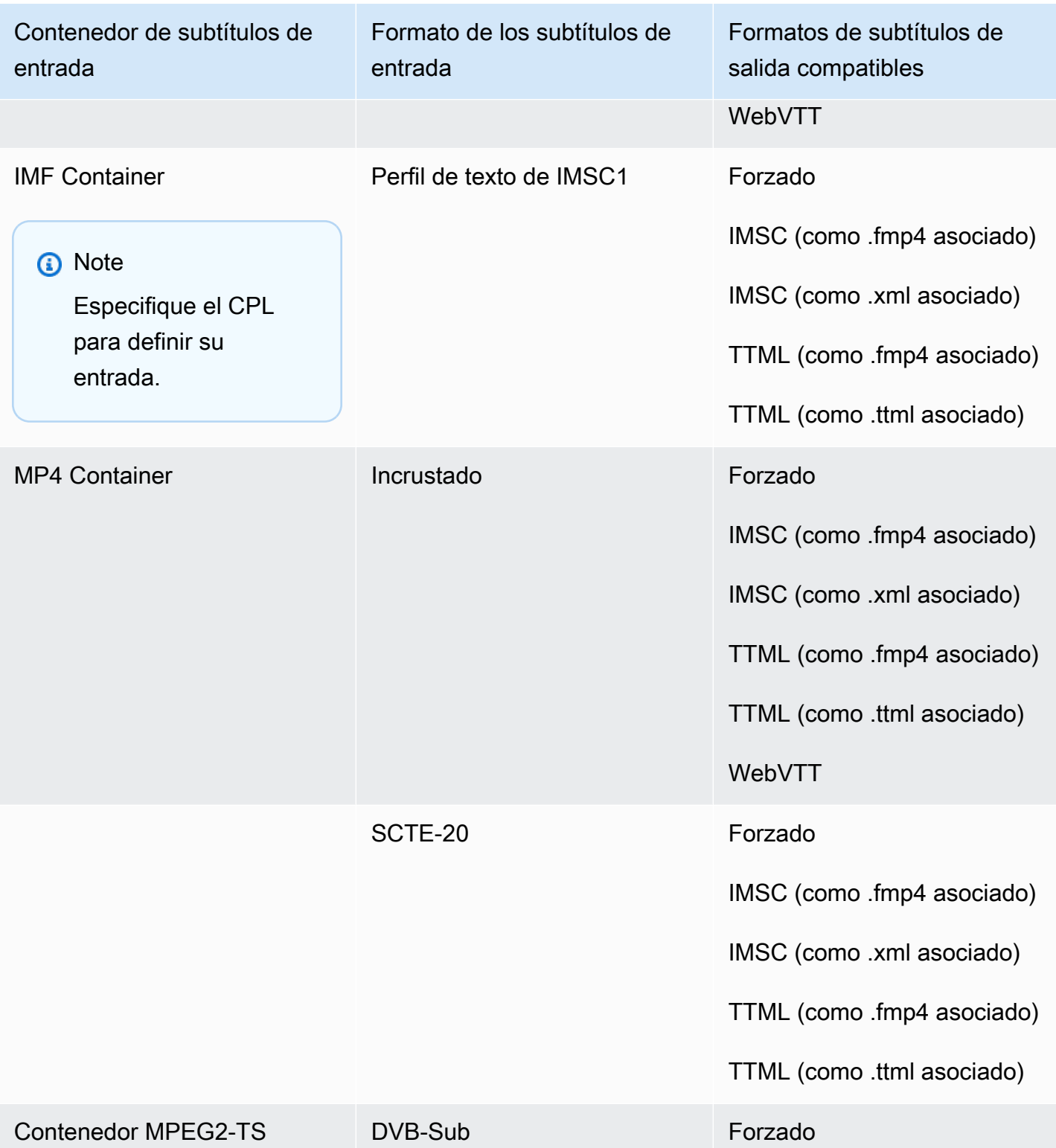

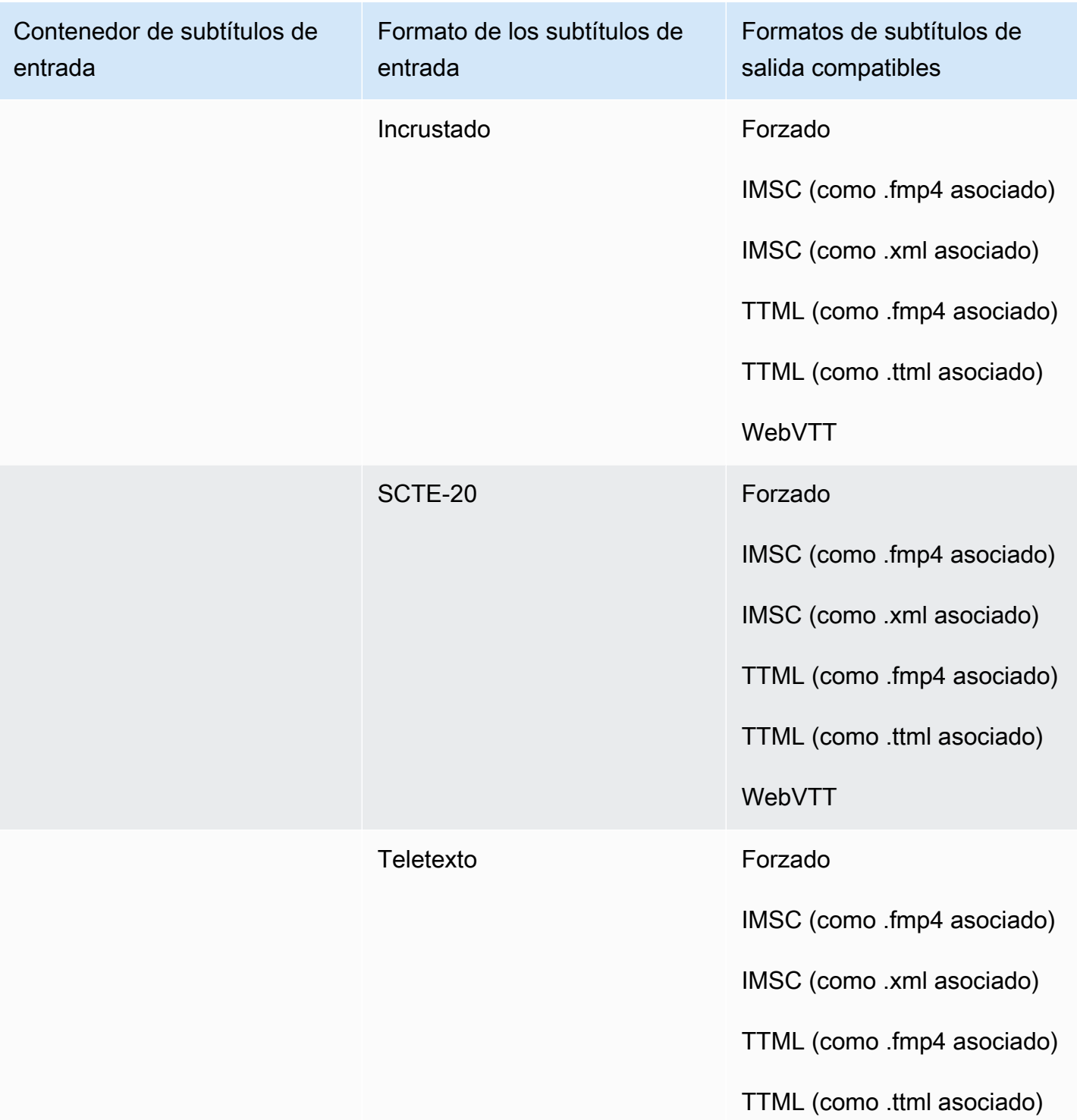

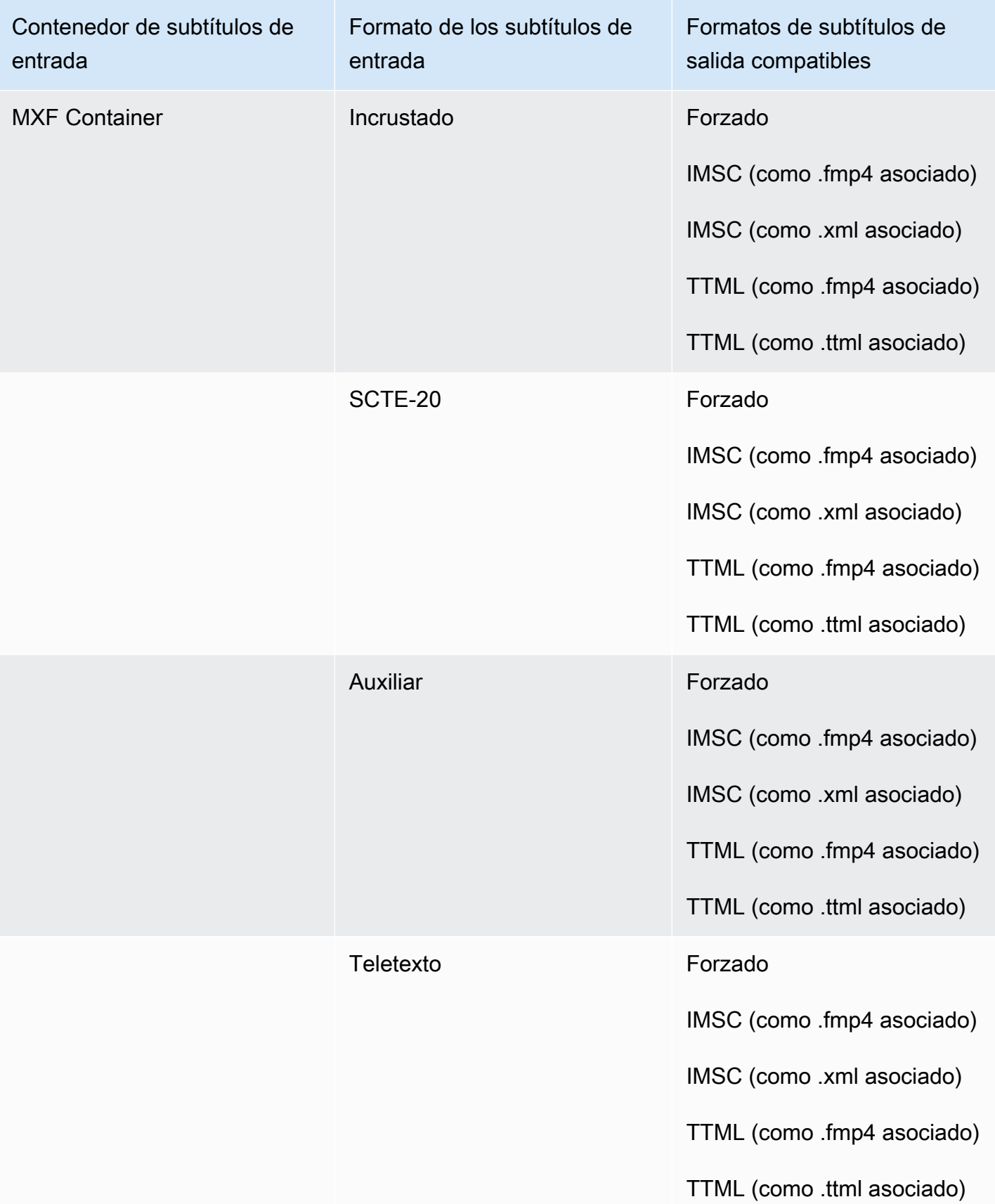

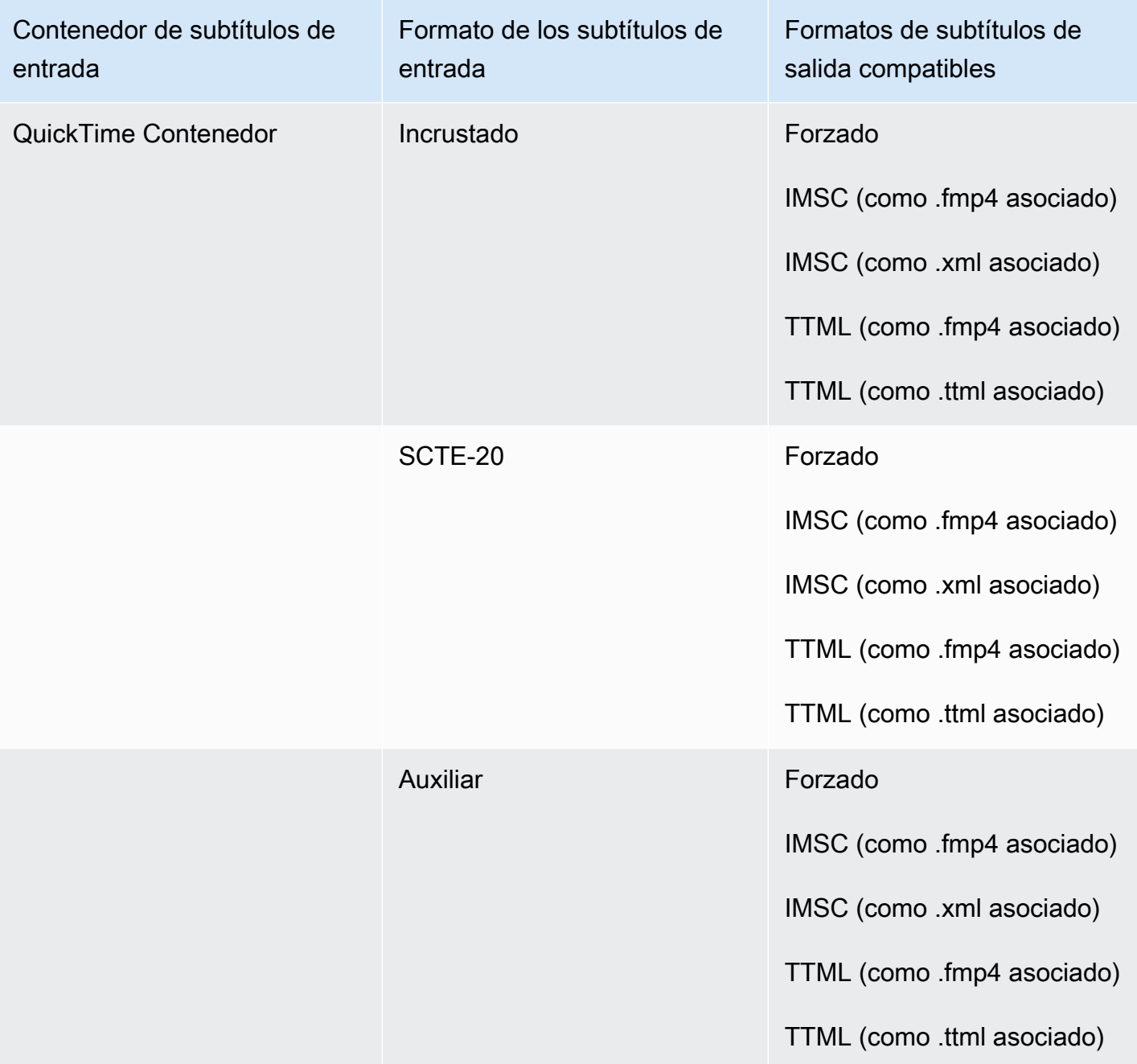

En la tabla anterior, Incrustado y Auxiliar se refieren a grupos de formatos de subtítulos similares.

Los subtítulos incrustados incluyen los siguientes formatos:

- CEA-608
- EIA-608
- CEA-708
- EIA-708
- Subtítulos en la pista de QuickTime subtítulos
- Subtítulos en el contenedor MXF (datos VANC)

# Subtítulos compatibles en el contenedor de salida HLS

La siguiente tabla muestra los formatos de subtítulos de salida compatibles con este contenedor de salida. Utilízalo cuando los subtítulos de entrada estén en el mismo contenedor o en el mismo streaming que el vídeo. Esta tabla está ordenada por el contenedor de subtítulos de entrada y el formato de los subtítulos de entrada.

Si los subtítulos de entrada están en un archivo asociado, consulte [Subtítulos sidecar compatibles](#page-140-0) [en el contenedor de salida HLS](#page-140-0). Los subtítulos sidecar son subtítulos que se proporcionan como un archivo de entrada independiente de su video.

**a** Note

AWS Elemental MediaConvert presenta las siguientes limitaciones con el teletexto en las salidas:

- El servicio no admite el cambio de formato ni de posición de los subtítulos
- Solo puede utilizar idiomas de [teletexto de nivel 1.5](https://en.wikipedia.org/wiki/World_System_Teletext)

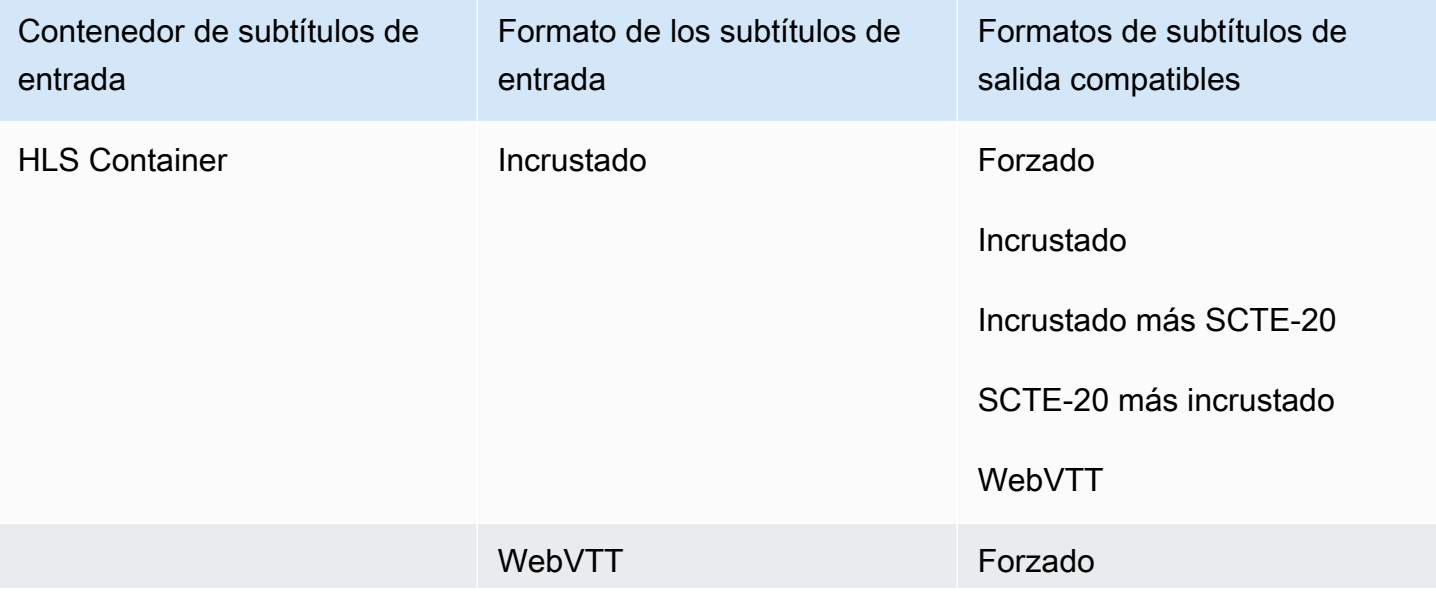

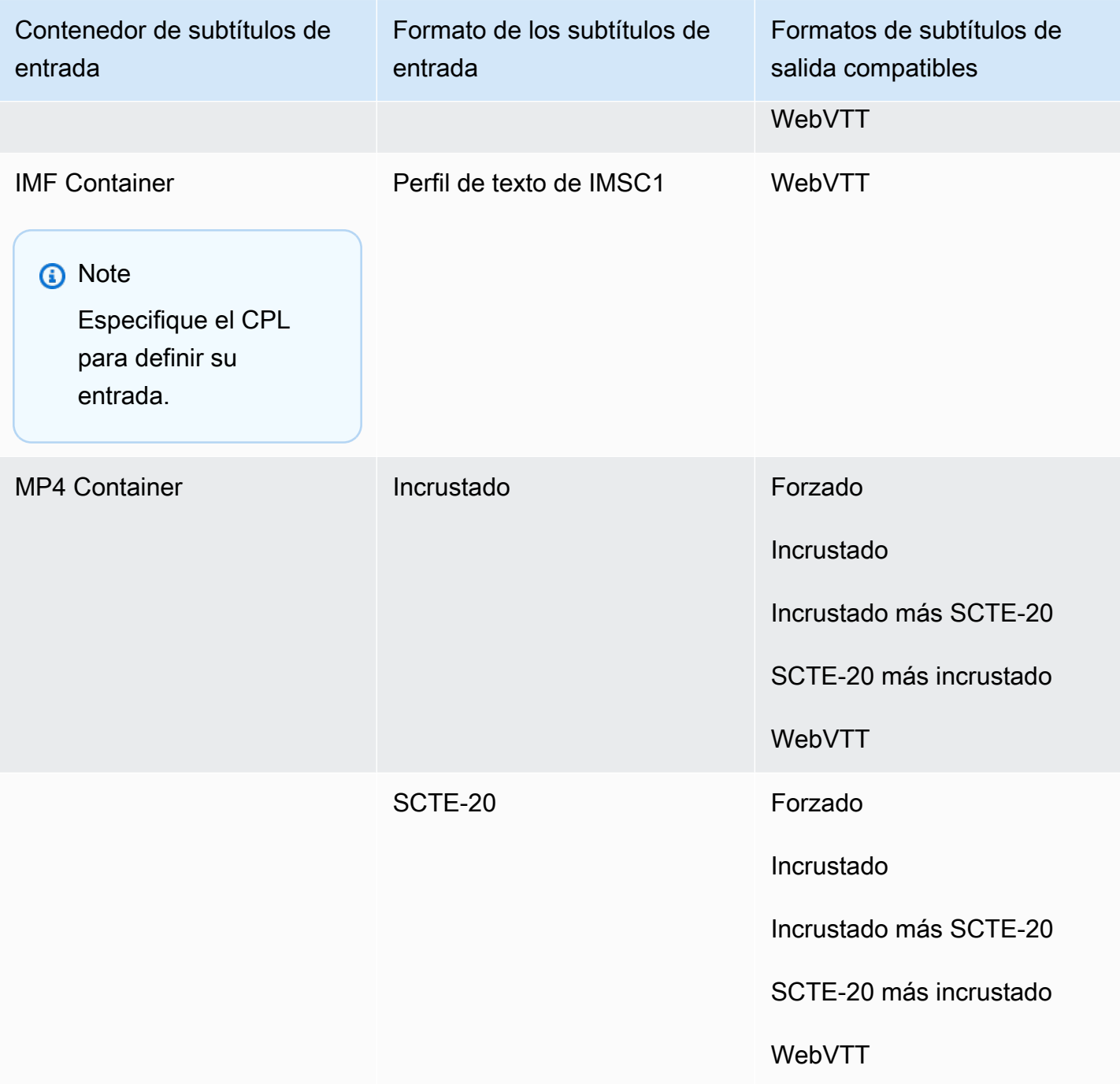

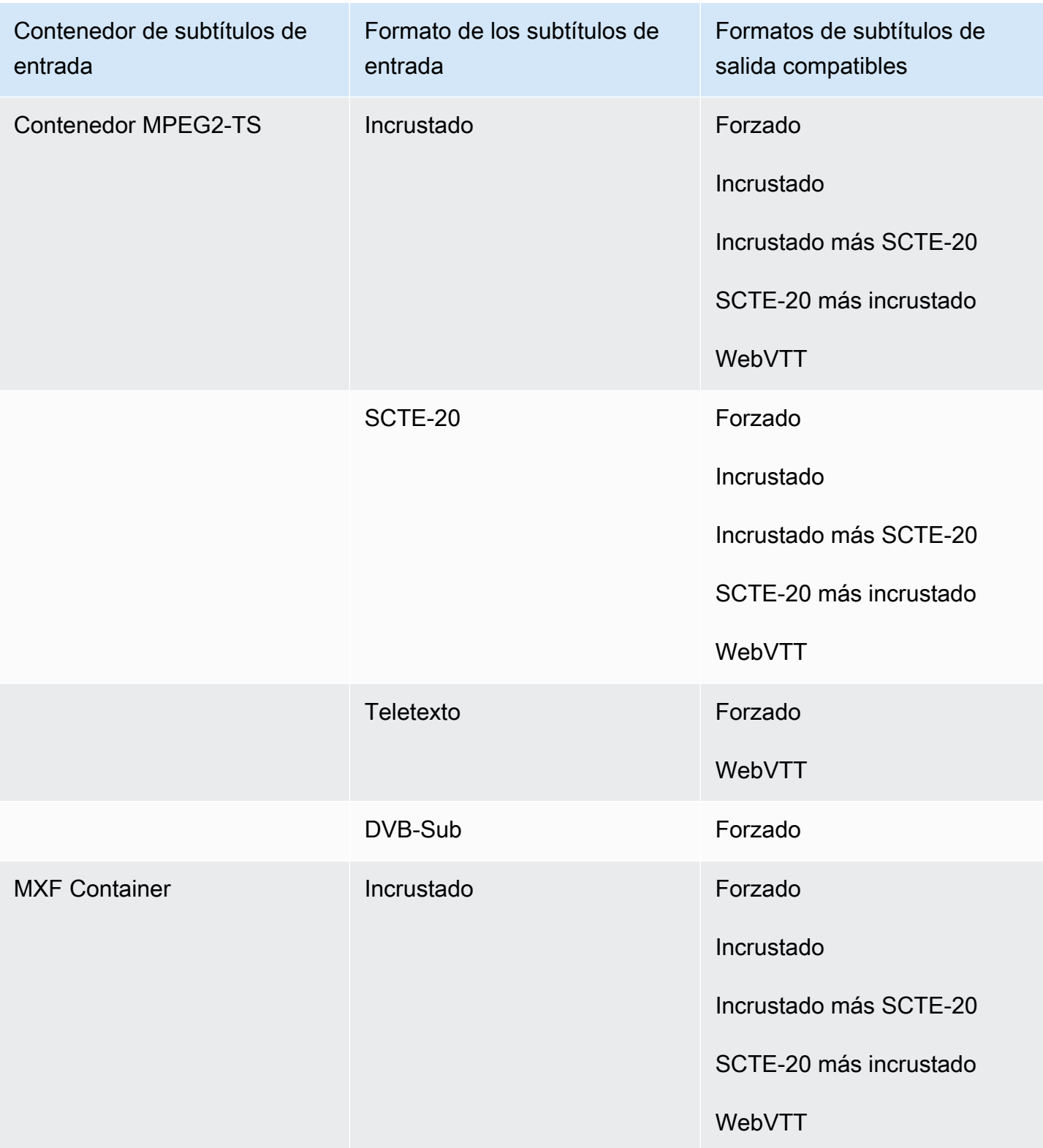

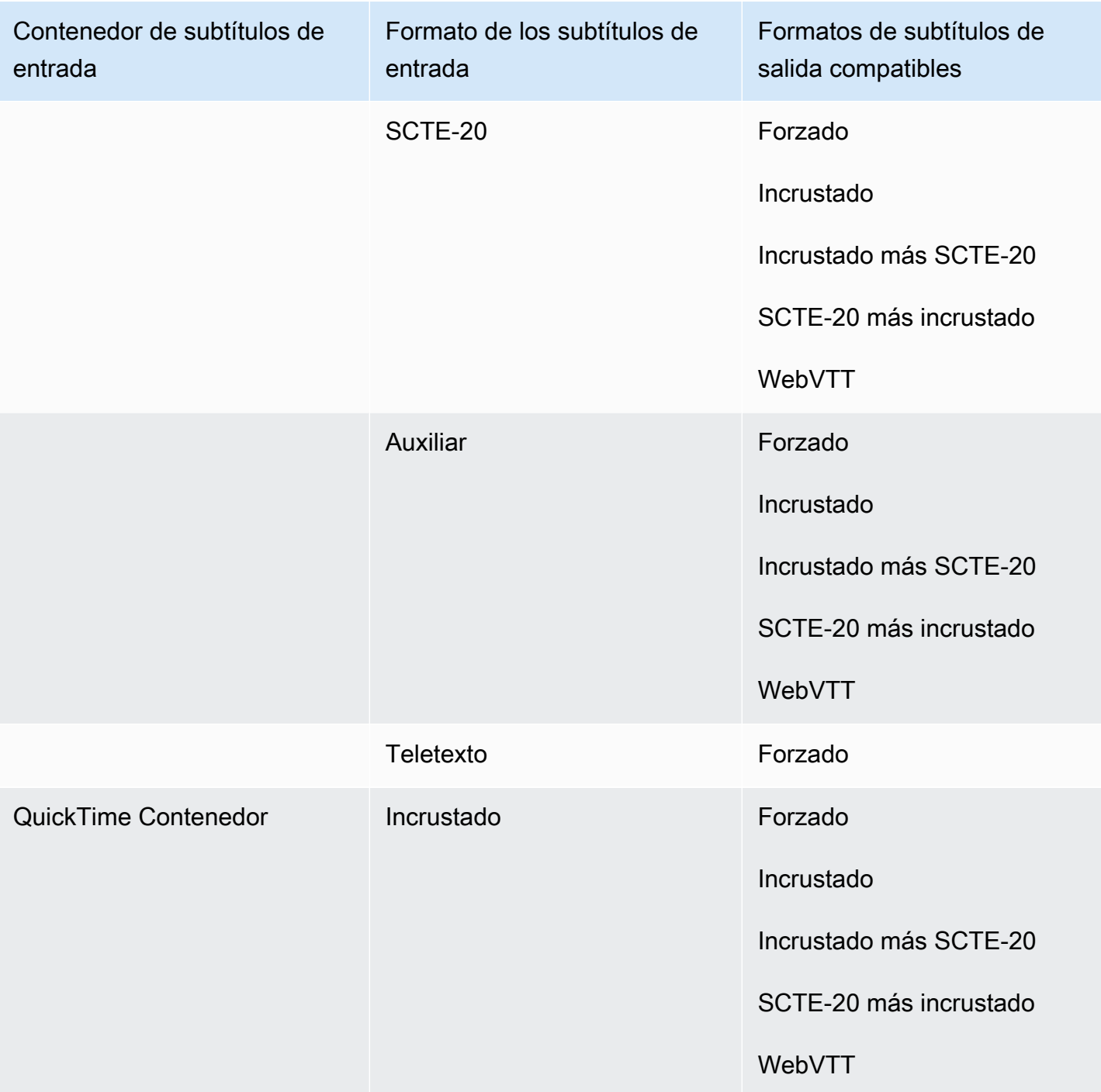

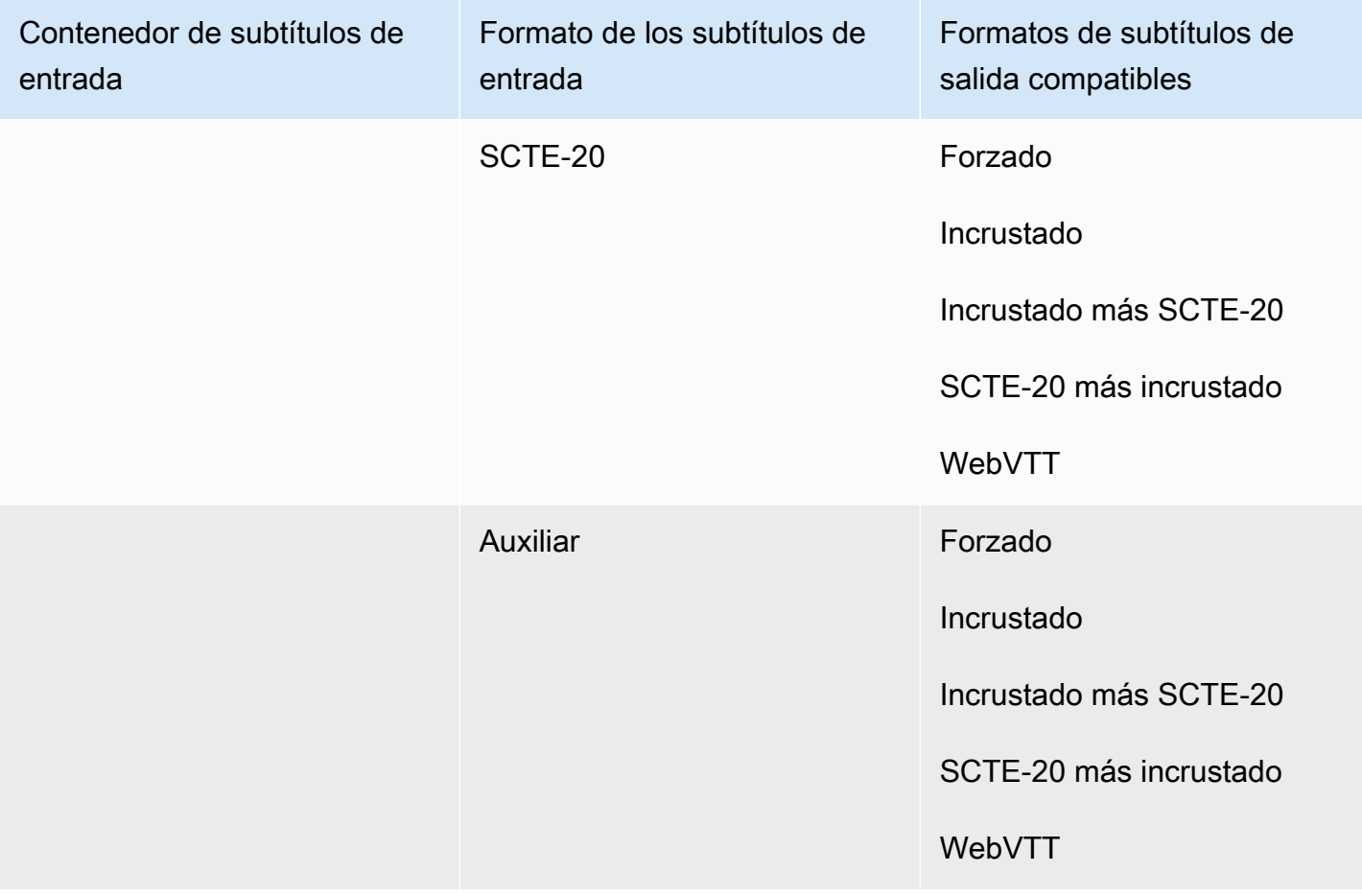

Los subtítulos incrustados incluyen los siguientes formatos:

- CEA-608
- EIA-608
- CEA-708
- EIA-708

Los subtítulos auxiliares incluyen los siguientes formatos:

- Subtítulos en la pista de QuickTime subtítulos
- Subtítulos en el contenedor MXF (datos VANC)

# Subtítulos compatibles en el contenedor de salida de Microsoft Smooth Streaming (MSS)

La siguiente tabla muestra los formatos de subtítulos de salida compatibles con este contenedor de salida. Utilízalo cuando los subtítulos de entrada estén en el mismo contenedor o en el mismo streaming que el vídeo. Esta tabla está ordenada por el contenedor de subtítulos de entrada y el formato de los subtítulos de entrada.

Si los subtítulos de entrada están en un archivo asociado, consulte Subtítulos sidecar compatibles en [el contenedor de salida de Microsoft Smooth Streaming \(MSS\).](#page-142-0) Los subtítulos sidecar son subtítulos que se proporcionan como un archivo de entrada independiente de su video.

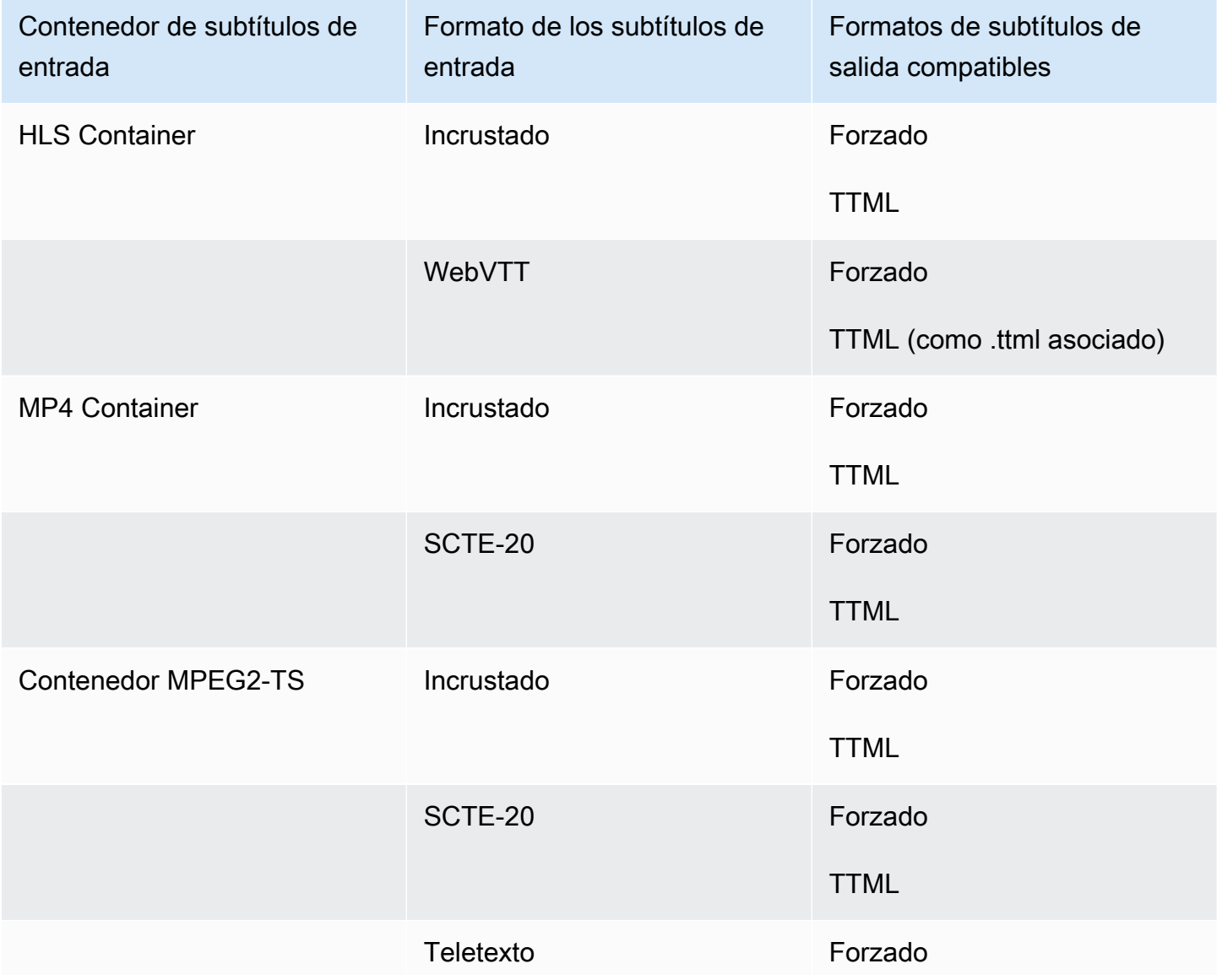

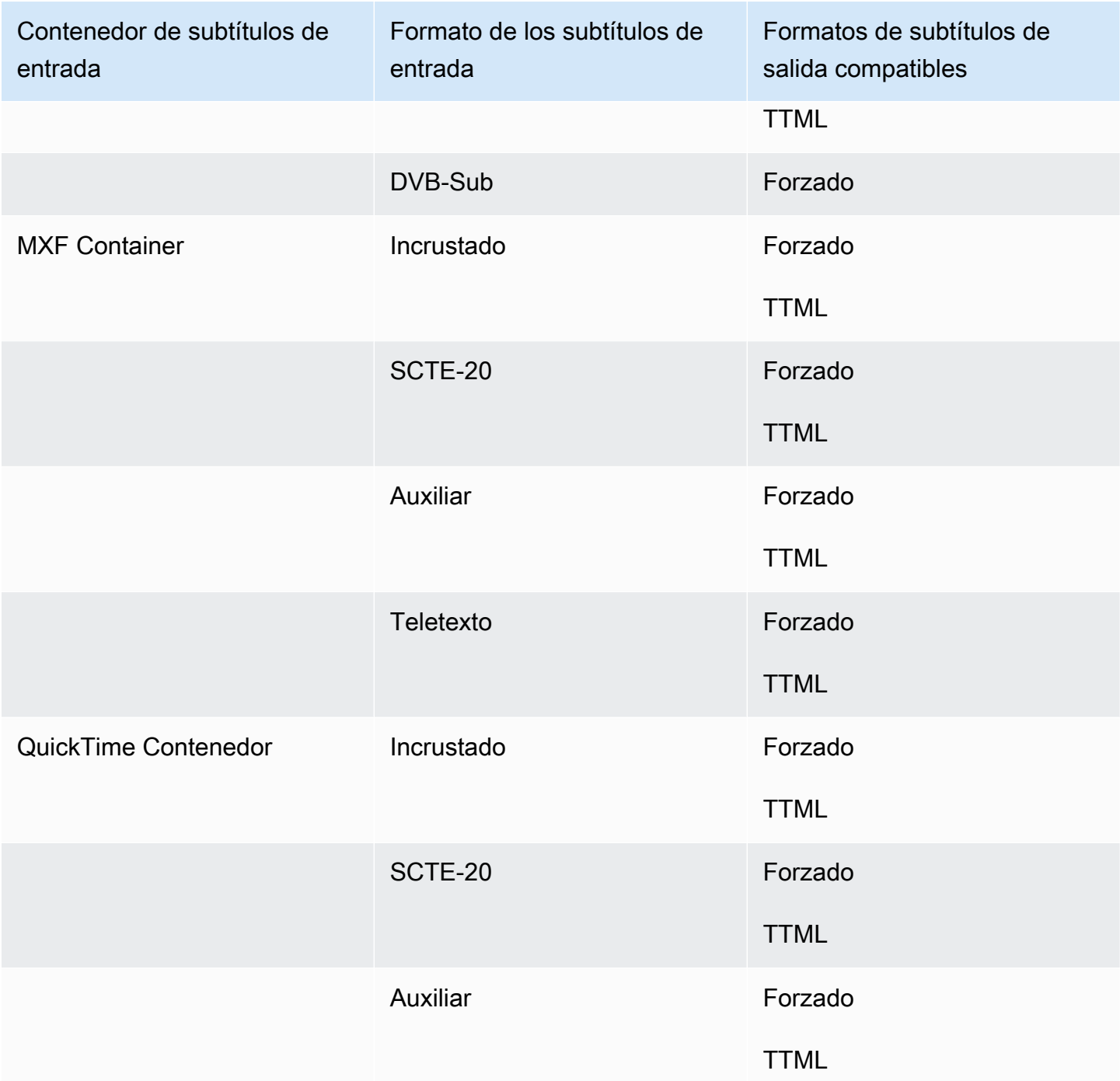

Los subtítulos incrustados incluyen los siguientes formatos:

- CEA-608
- EIA-608
- CEA-708
- EIA-708

- Subtítulos en la pista de QuickTime subtítulos
- Subtítulos en el contenedor MXF (datos VANC)

#### Subtítulos compatibles en el contenedor de salida MP4

La siguiente tabla muestra los formatos de subtítulos de salida compatibles con este contenedor de salida. Utilízalo cuando los subtítulos de entrada estén en el mismo contenedor o en el mismo streaming que el vídeo. Esta tabla está ordenada por el contenedor de subtítulos de entrada y el formato de los subtítulos de entrada.

Si los subtítulos de entrada están en un archivo asociado, consulte [Subtítulos laterales compatibles](#page-143-0)  [en el contenedor de salida MP4.](#page-143-0) Los subtítulos sidecar son subtítulos que se proporcionan como un archivo de entrada independiente de su video.

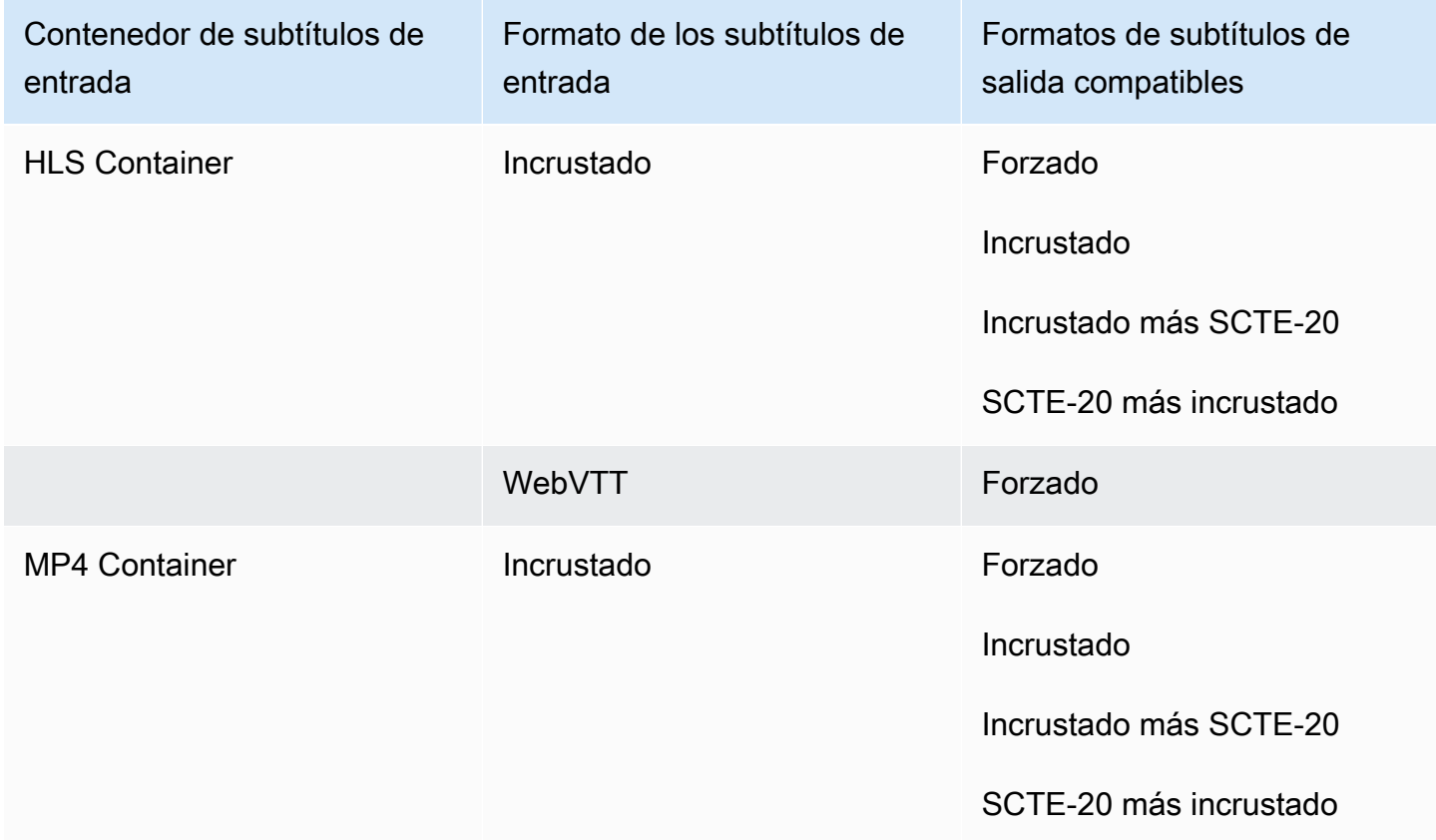

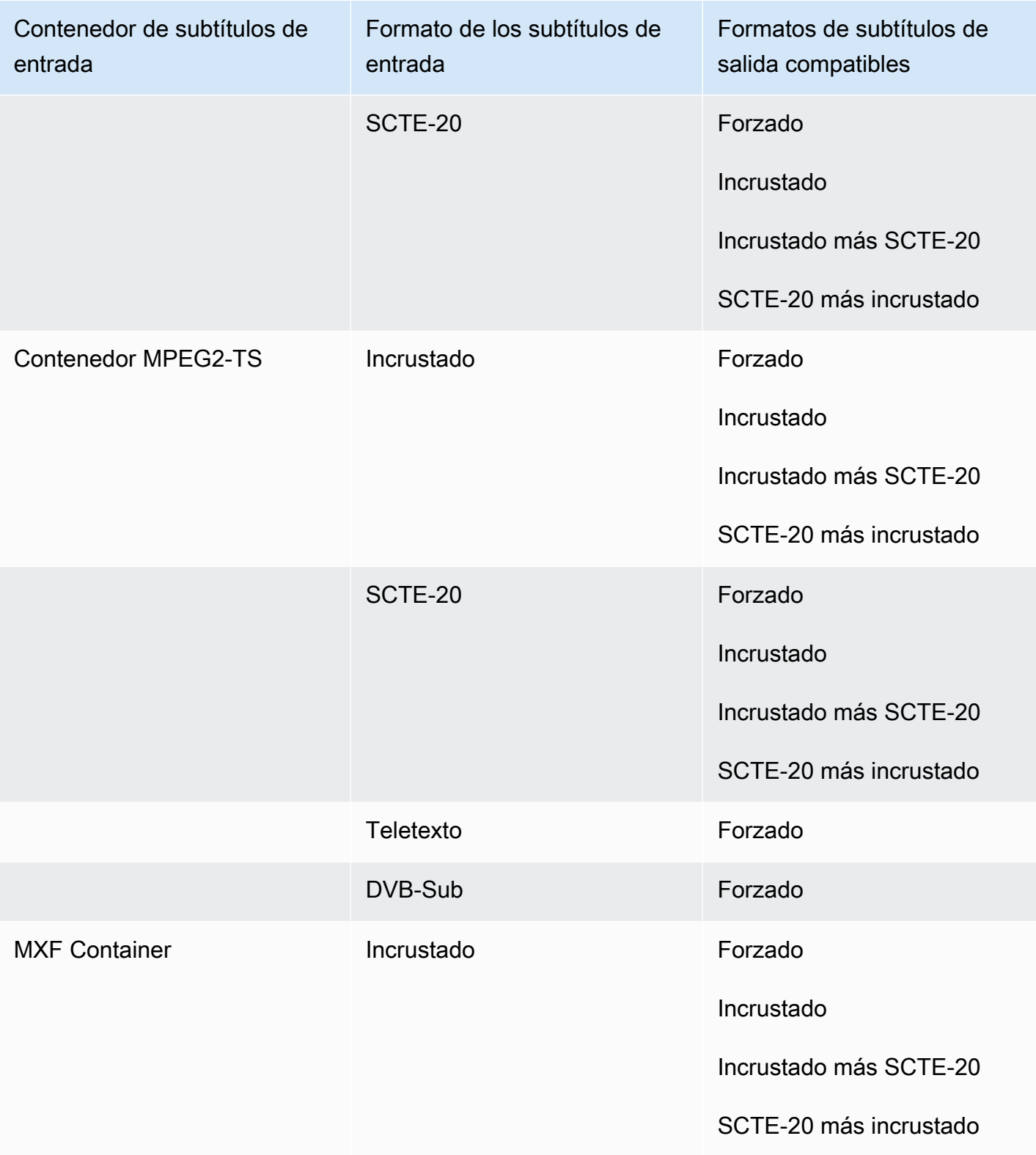

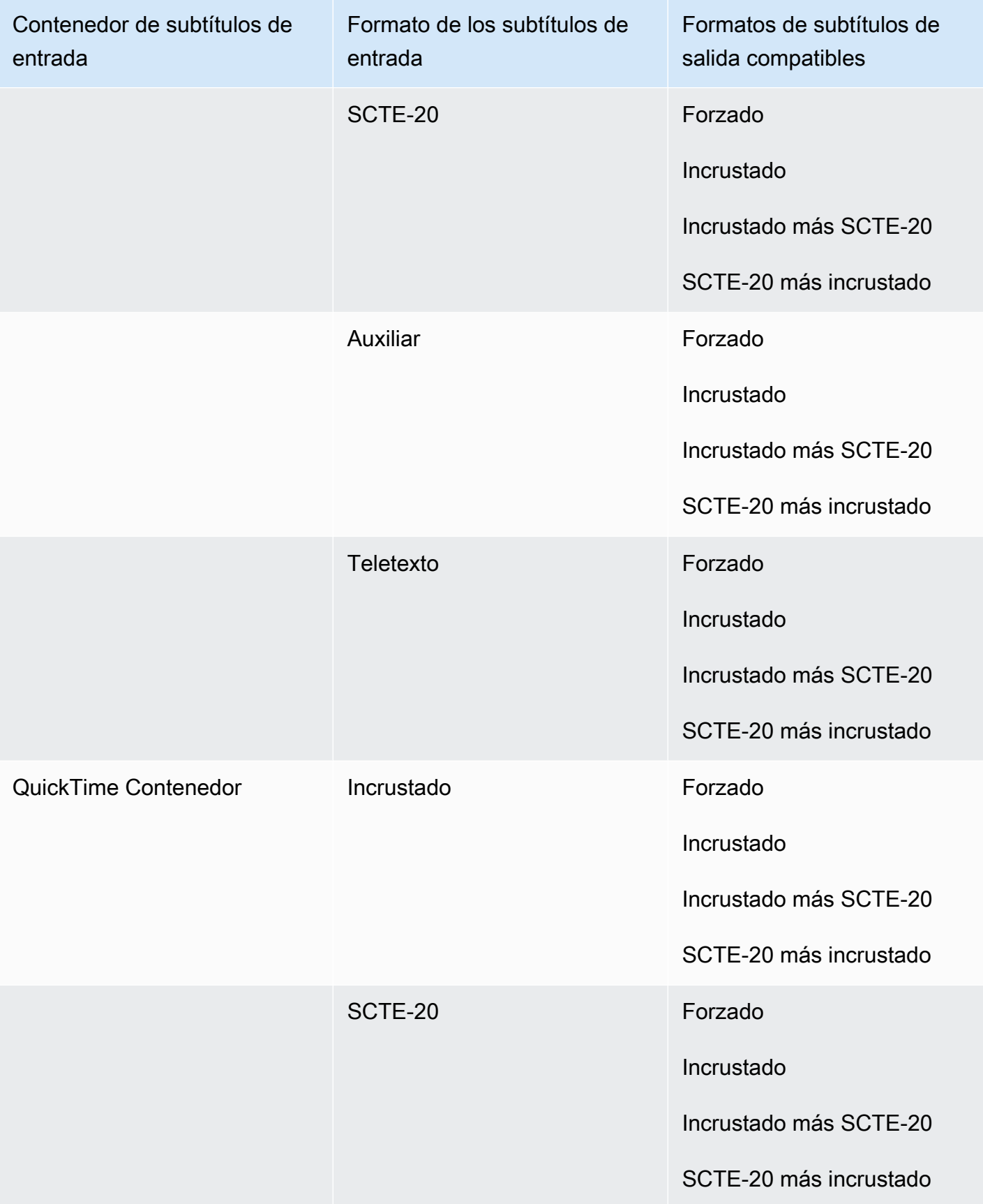

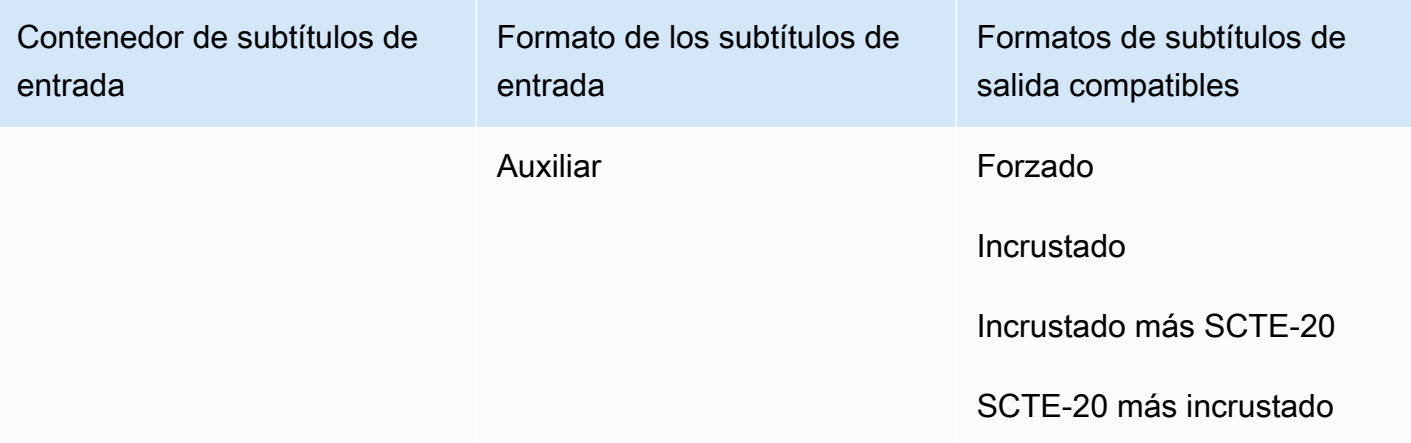

Los subtítulos incrustados incluyen los siguientes formatos:

- CEA-608
- EIA-608
- CEA-708
- EIA-708

Los subtítulos auxiliares incluyen los siguientes formatos:

- Subtítulos en la pista de QuickTime subtítulos
- Subtítulos en el contenedor MXF (datos VANC)

#### Subtítulos compatibles en el contenedor de salida MPEG2-TS

La siguiente tabla muestra los formatos de subtítulos de salida compatibles con este contenedor de salida. Utilízalo cuando los subtítulos de entrada estén en el mismo contenedor o en el mismo streaming que el vídeo. Esta tabla está ordenada por el contenedor de subtítulos de entrada y el formato de los subtítulos de entrada.

Si los subtítulos de entrada están en un archivo asociado, consulte [Subtítulos sidecar compatibles](#page-143-1) [en el contenedor de salida de archivo MPEG2-TS.](#page-143-1) Los subtítulos sidecar son subtítulos que se proporcionan como un archivo de entrada independiente de su video.

## **a** Note

AWS Elemental MediaConvert presenta las siguientes limitaciones con el teletexto en las salidas:

- El servicio no admite el cambio de formato ni de posición de los subtítulos
- Solo puede utilizar idiomas de [teletexto de nivel 1.5](https://en.wikipedia.org/wiki/World_System_Teletext)

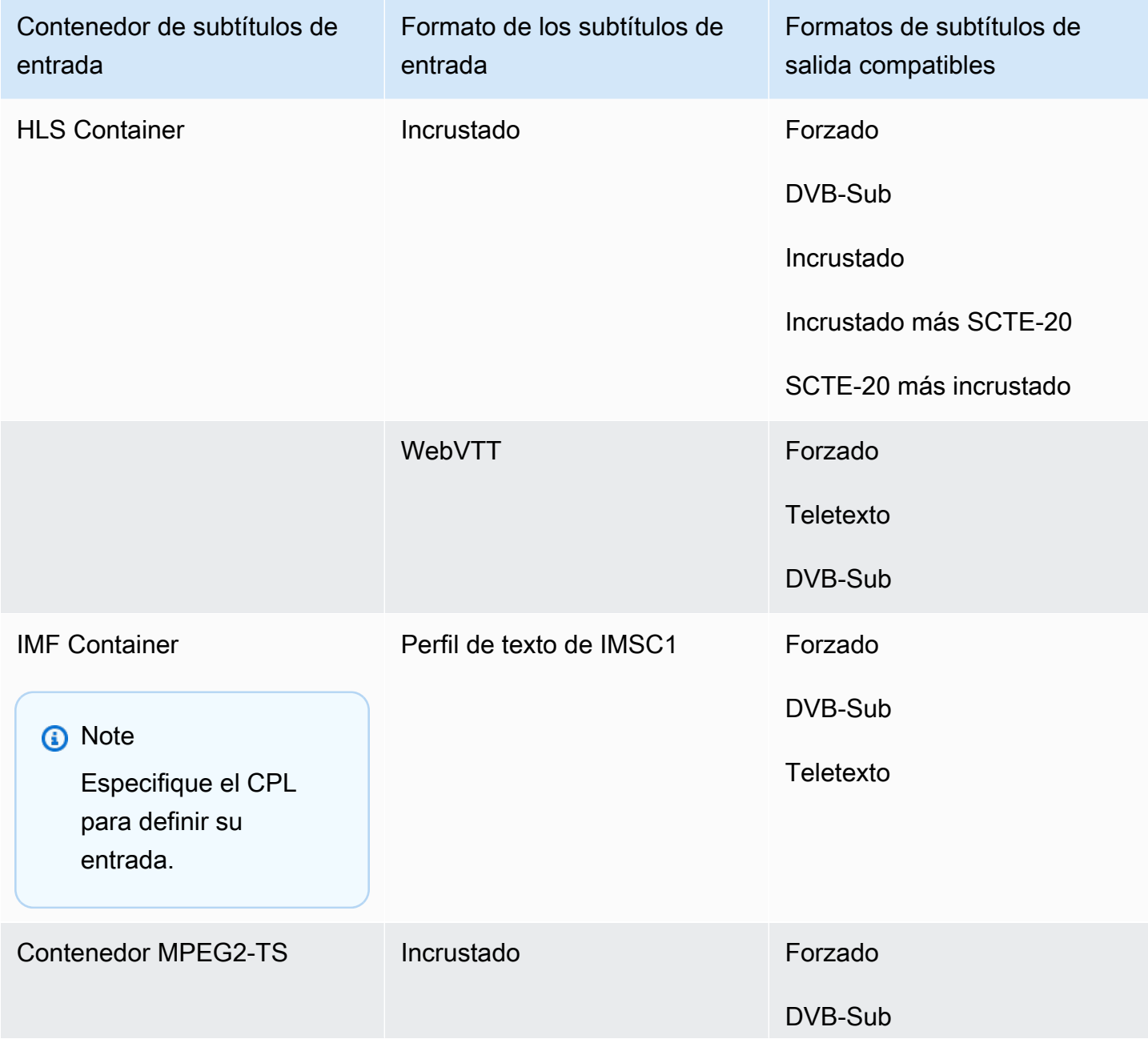

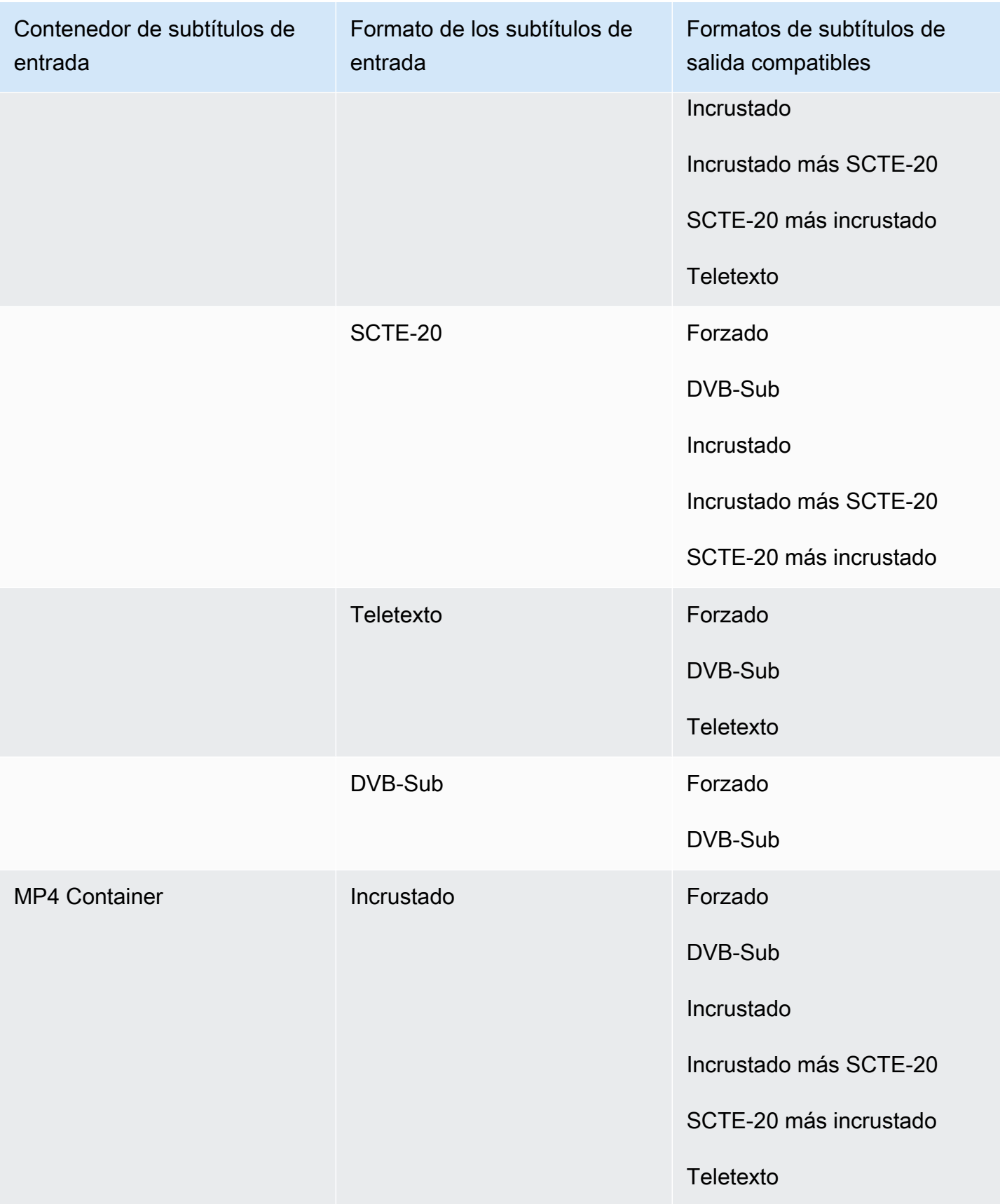

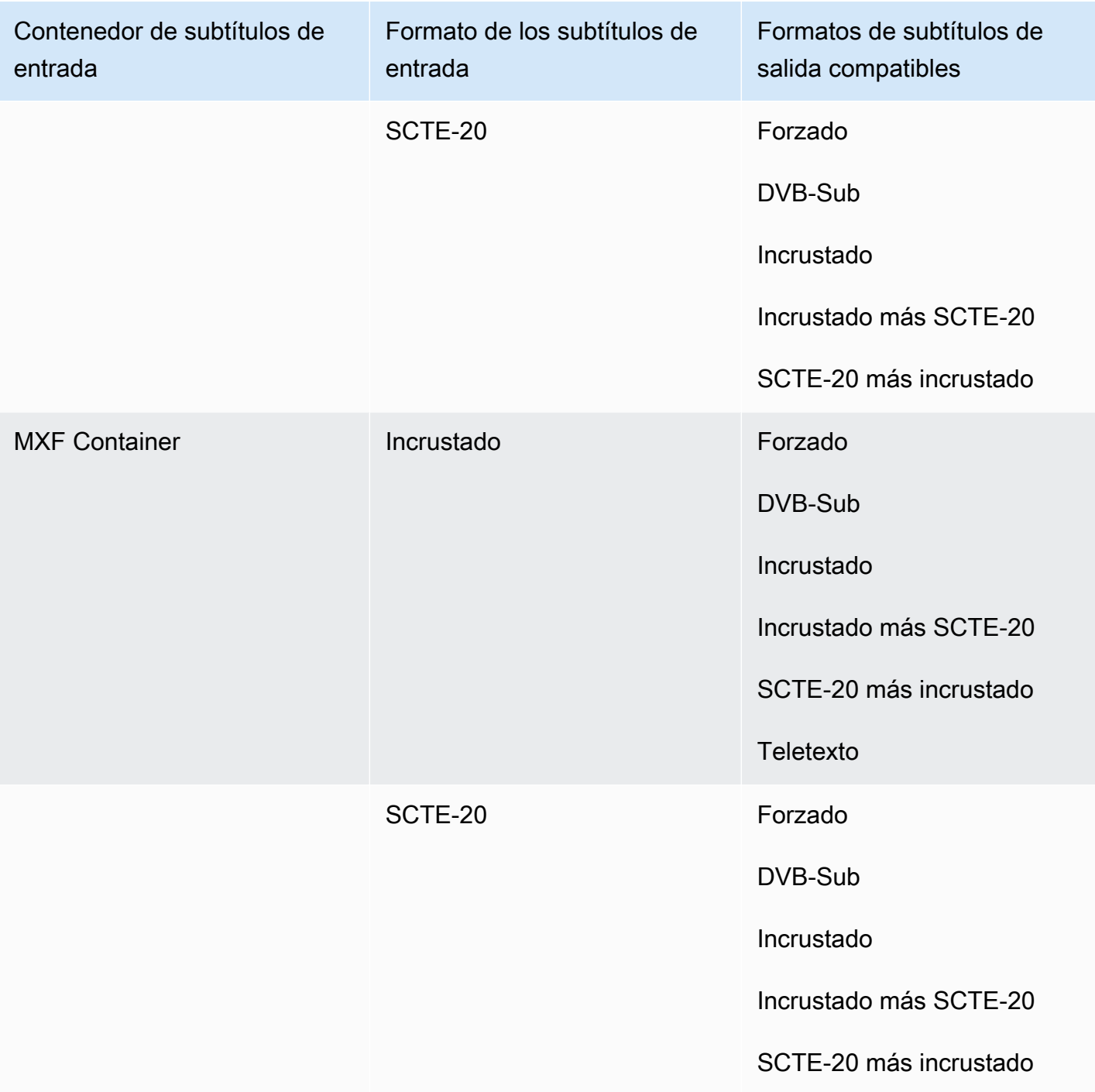

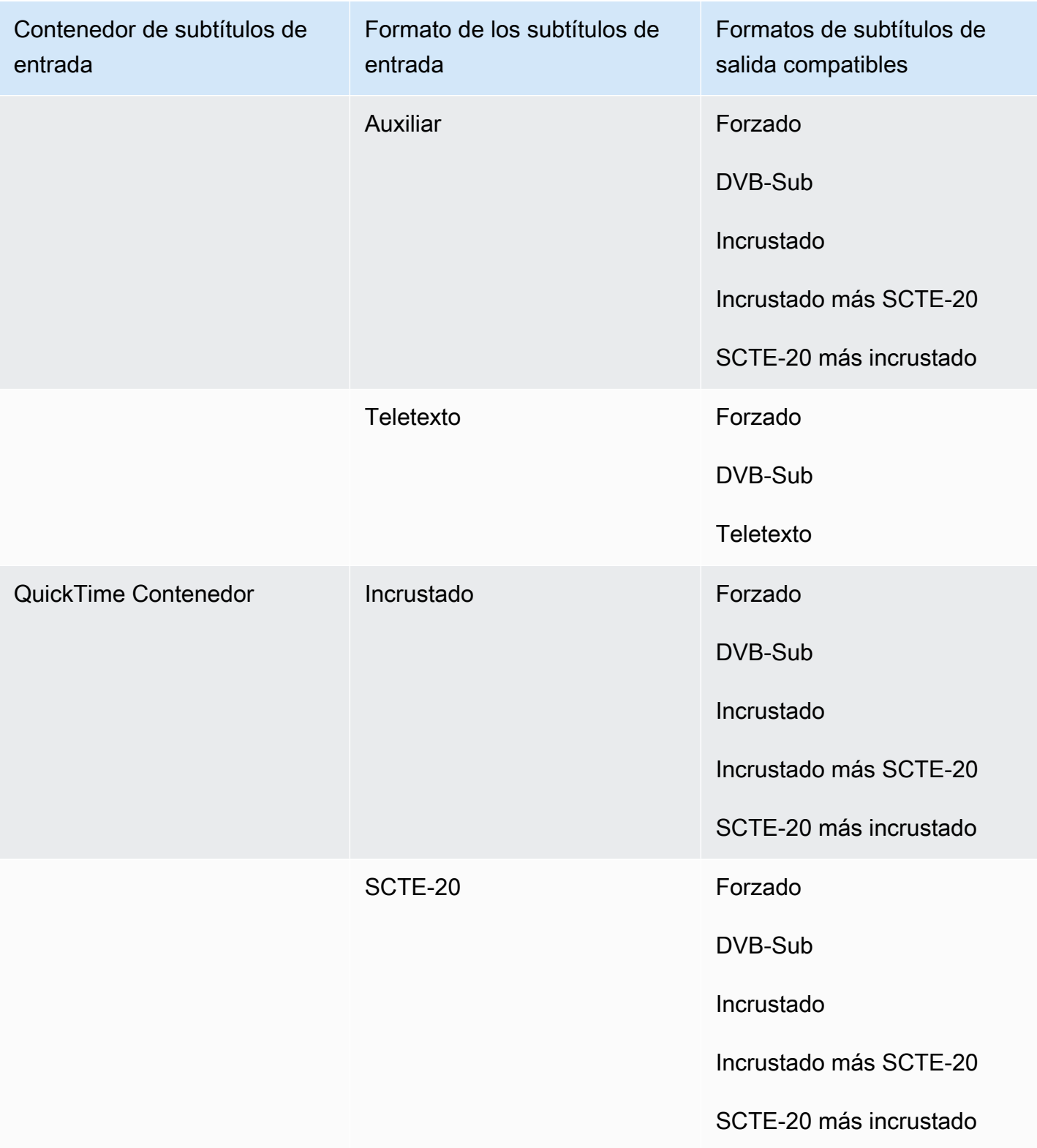

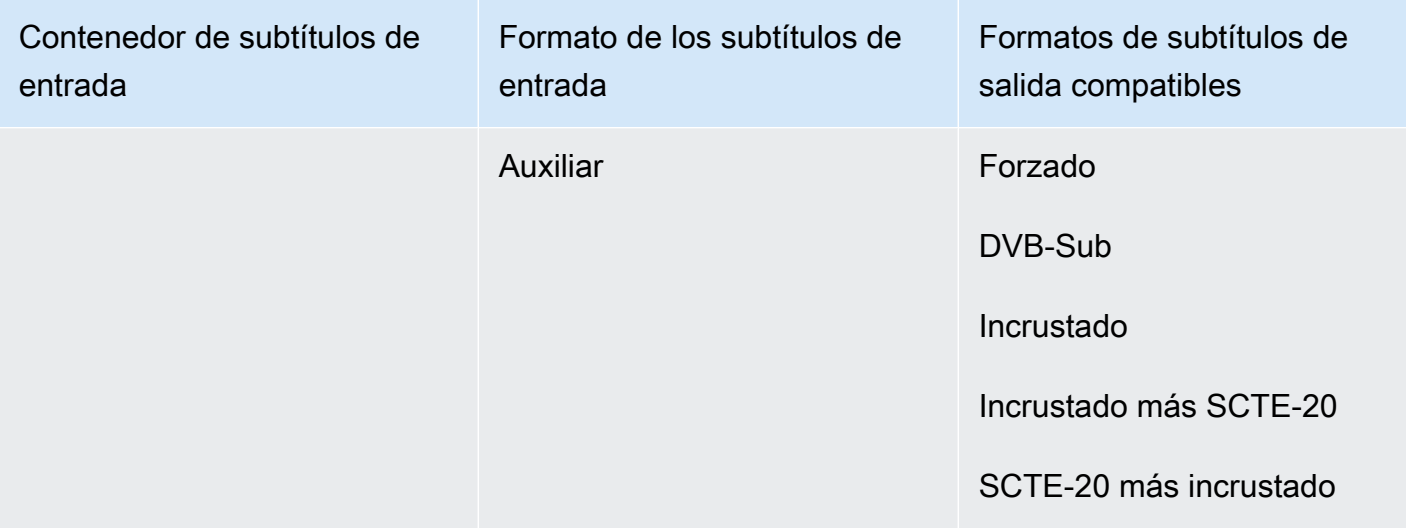

Los subtítulos incrustados incluyen los siguientes formatos:

- CEA-608
- EIA-608
- CEA-708
- EIA-708

Los subtítulos auxiliares incluyen los siguientes formatos:

- Subtítulos en la pista de QuickTime subtítulos
- Subtítulos en el contenedor MXF (datos VANC)

#### Subtítulos compatibles en el contenedor de salida MXF

La siguiente tabla muestra los formatos de subtítulos de salida compatibles con este contenedor de salida. Utilízalo cuando los subtítulos de entrada estén en el mismo contenedor o en el mismo streaming que el vídeo. Esta tabla está ordenada por el contenedor de subtítulos de entrada y el formato de los subtítulos de entrada.

Si los subtítulos de entrada están en un archivo asociado, consulte [Subtítulos laterales compatibles](#page-145-0)  [en el contenedor de salida MXF](#page-145-0). Los subtítulos sidecar son subtítulos que se proporcionan como un archivo de entrada independiente de su video.

# **a** Note

AWS Elemental MediaConvert presenta las siguientes limitaciones con el teletexto en las salidas:

- El servicio no admite el cambio de formato ni de posición de los subtítulos
- Solo puede utilizar idiomas de [teletexto de nivel 1.5](https://en.wikipedia.org/wiki/World_System_Teletext)

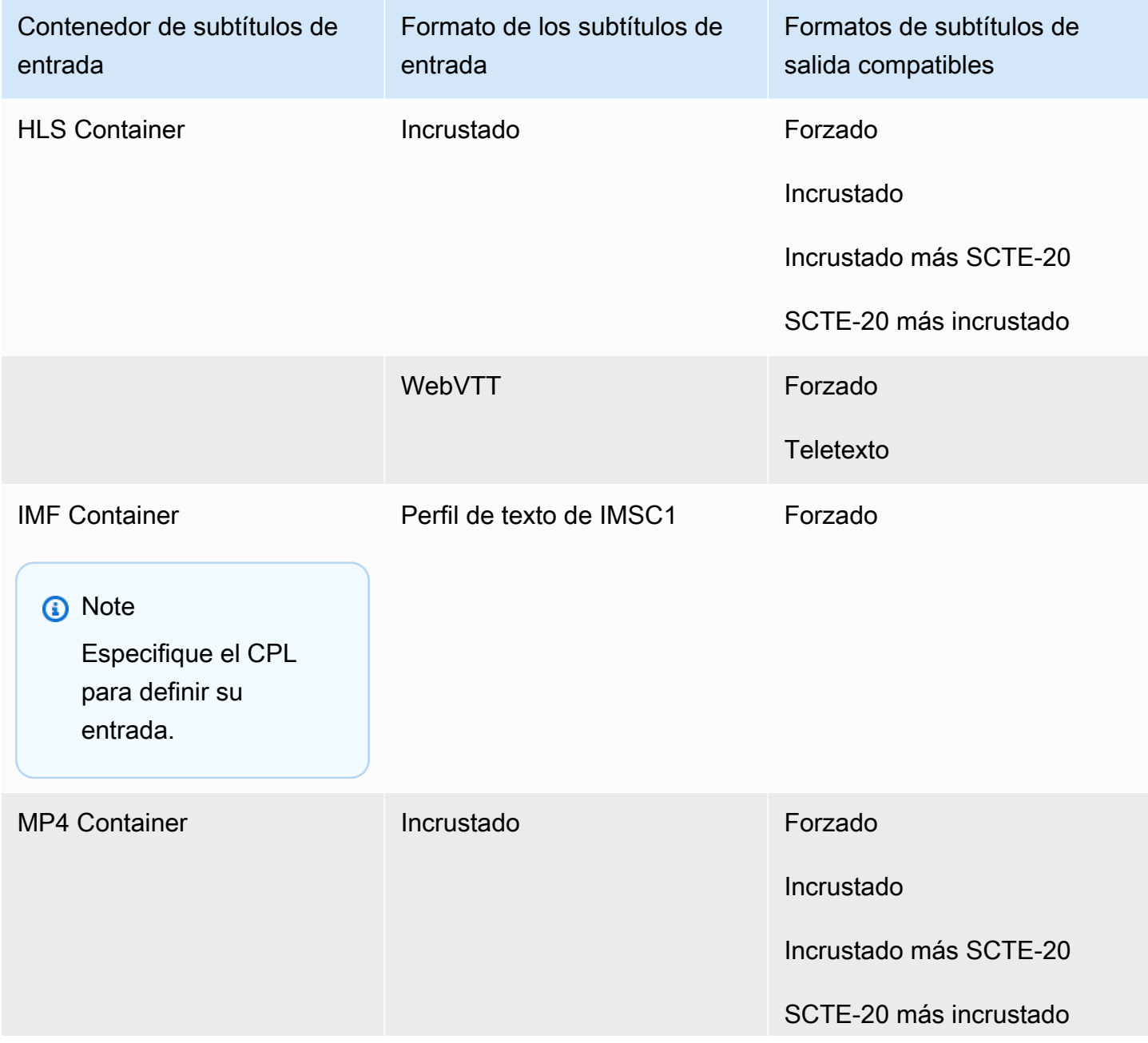

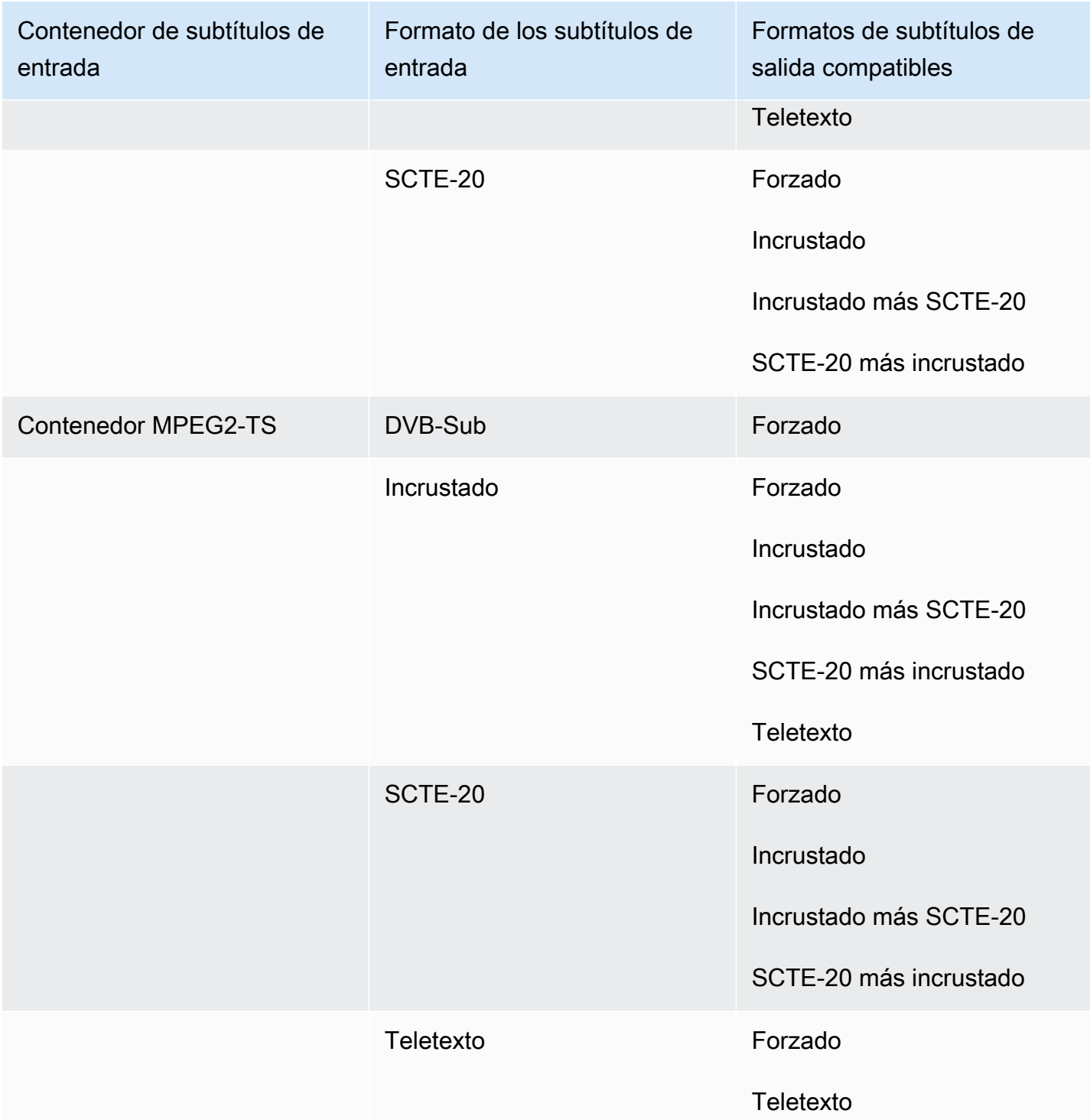

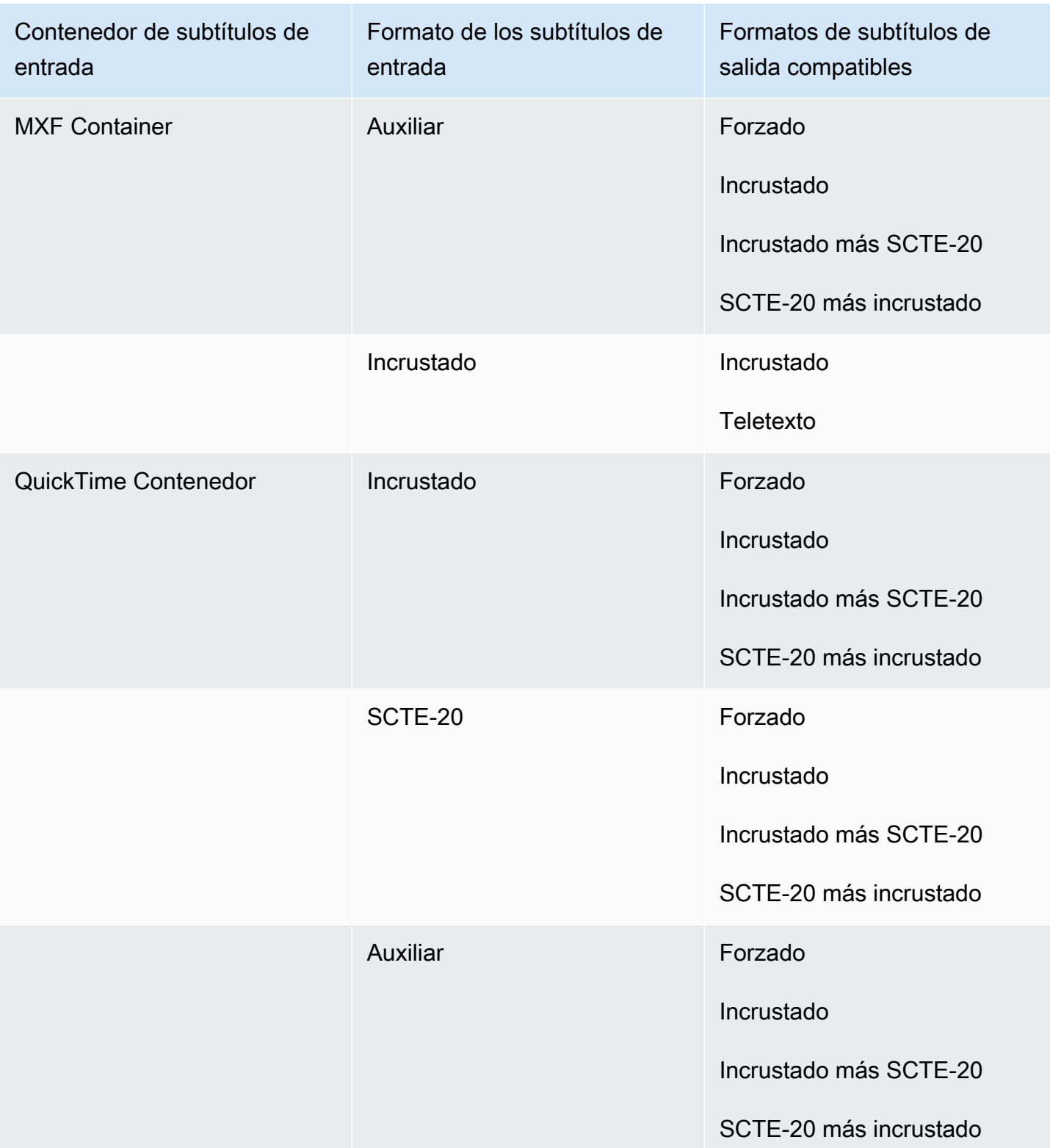

Los subtítulos incrustados incluyen los siguientes formatos:

- CEA-608
- EIA-608
- CEA-708
- EIA-708

- Subtítulos en la pista de QuickTime subtítulos
- Subtítulos en el contenedor MXF (datos VANC)

#### Subtítulos compatibles en el contenedor de salida QuickTime

La siguiente tabla muestra los formatos de subtítulos de salida admitidos para este contenedor de salida. Utilízalo cuando los subtítulos de entrada estén en el mismo contenedor o en el mismo streaming que el vídeo. Esta tabla está ordenada por el contenedor de subtítulos de entrada y el formato de los subtítulos de entrada.

Si los subtítulos de entrada están en un archivo asociado, consulte [El contenedor de salida admite](#page-146-0) [subtítulos en sidecar QuickTime.](#page-146-0) Los subtítulos sidecar son subtítulos que se proporcionan como un archivo de entrada independiente de su video.

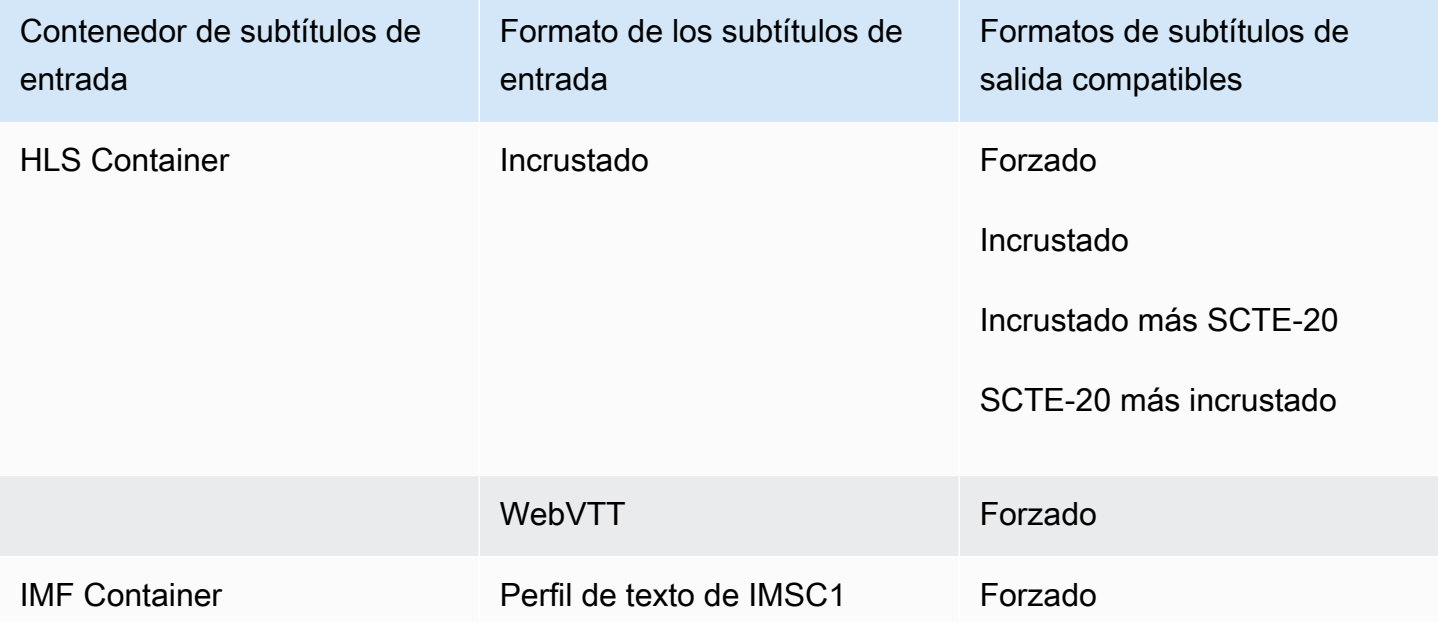

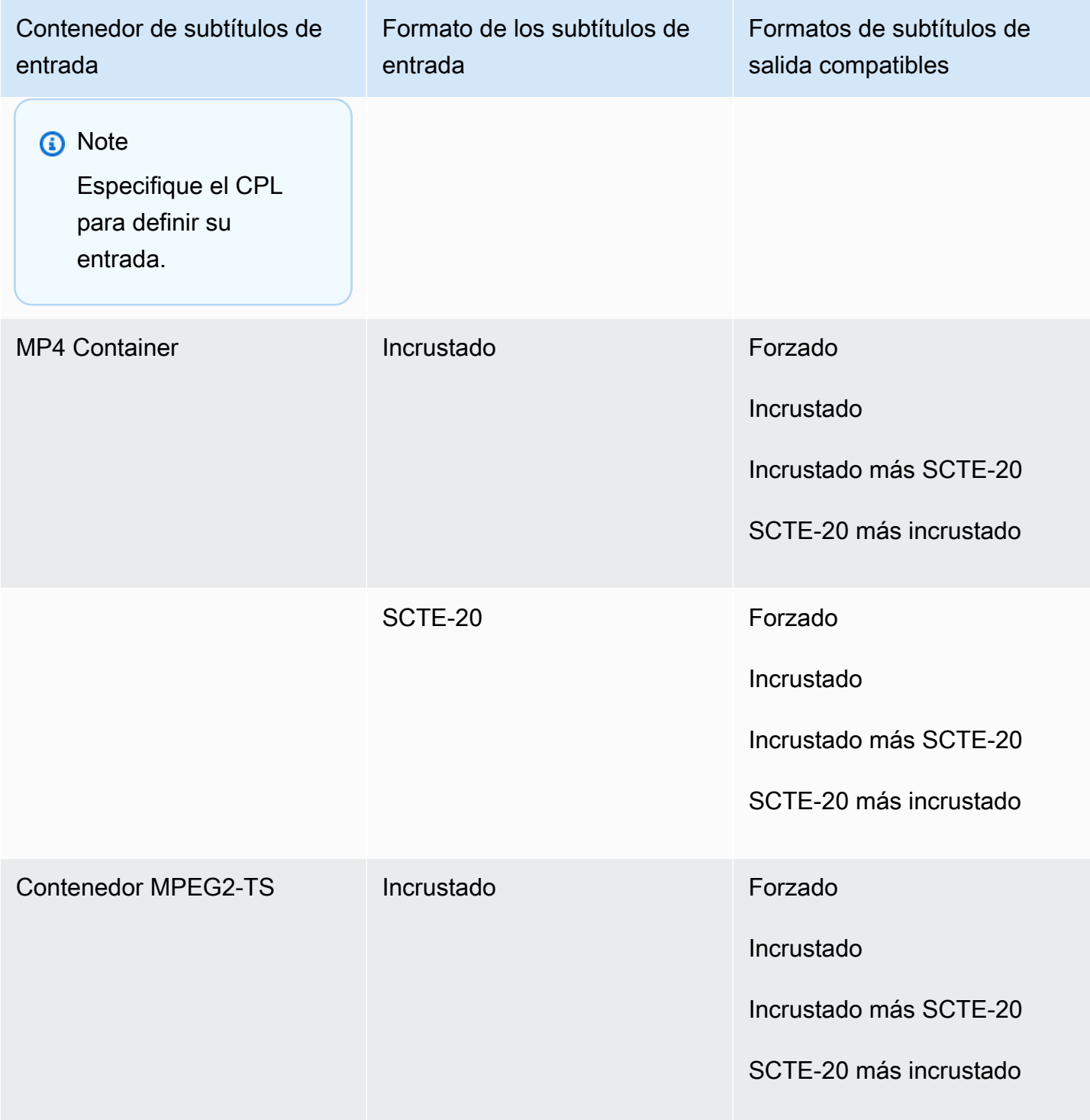

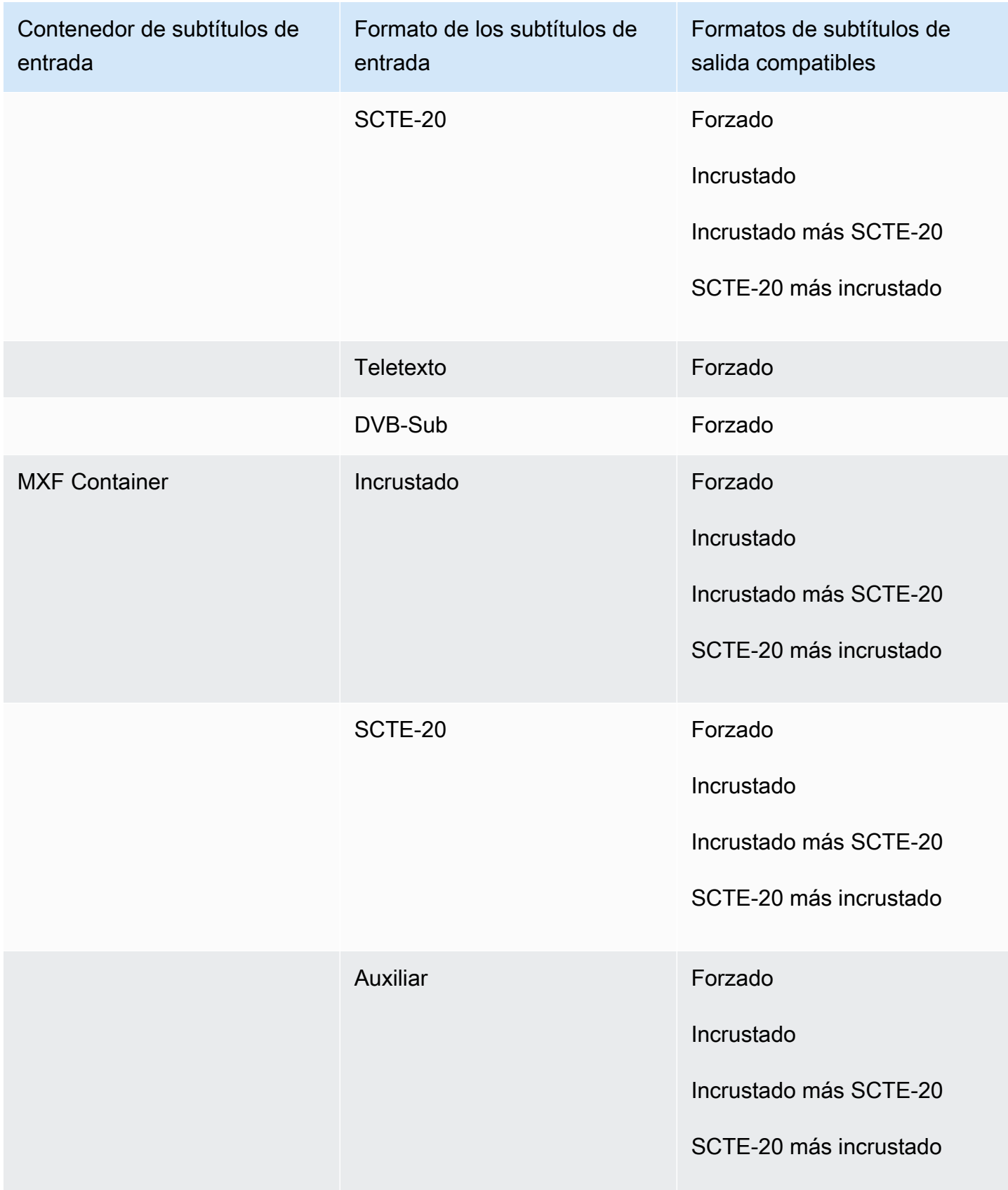

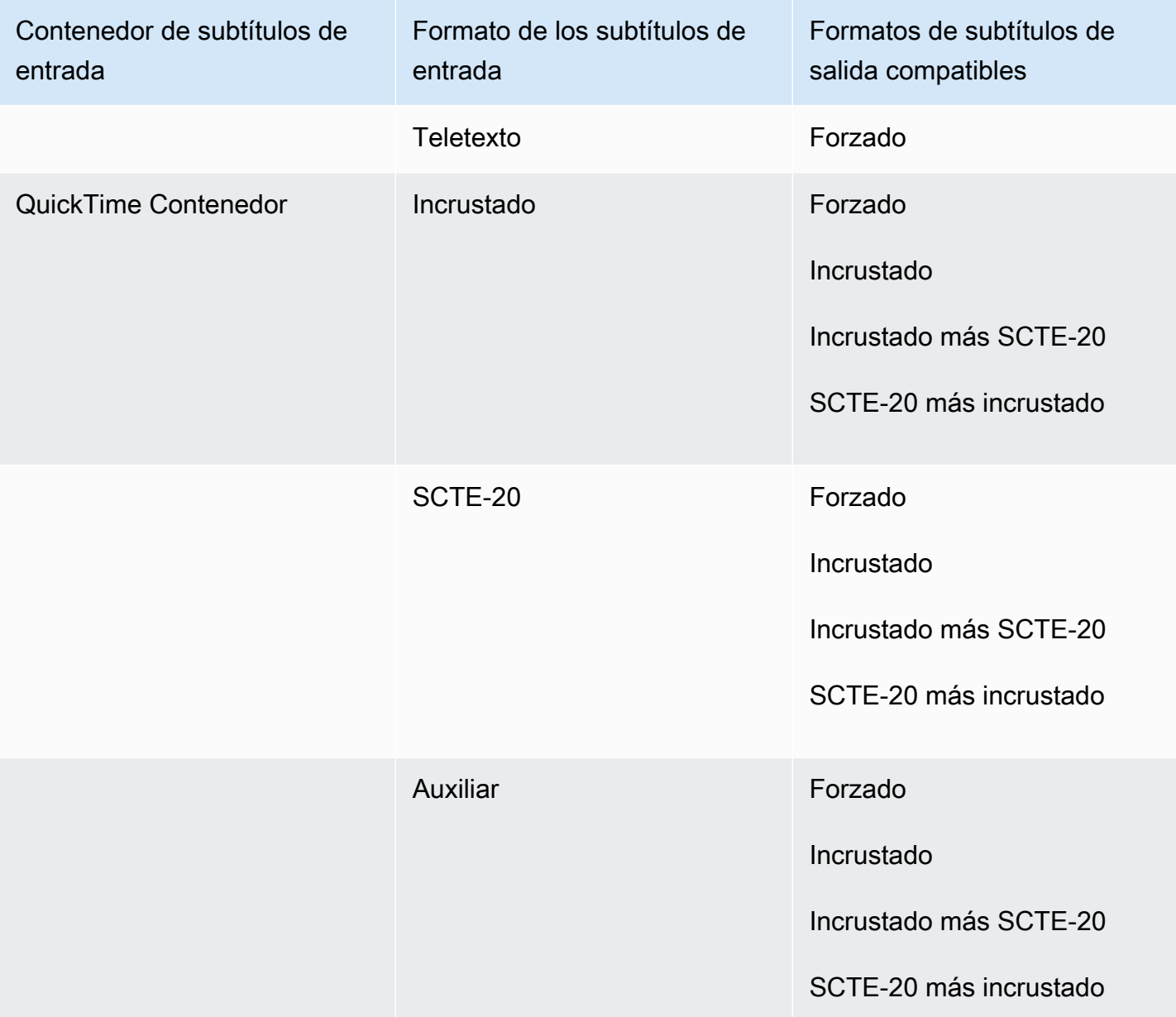

Los subtítulos incrustados incluyen los siguientes formatos:

- CEA-608
- EIA-608
- CEA-708
- EIA-708

- Subtítulos en la pista de QuickTime subtítulos
- Subtítulos en el contenedor MXF (datos VANC)

Subtítulos sidecar compatibles con los grupos de salidas de Archivo

La siguiente tabla muestra los formatos de subtítulos de salida de sidecar independientes que son MediaConvert compatibles con las salidas del grupo de salidas de archivos. Los subtítulos sidecar son subtítulos que están en un archivo independiente de su video.

Si los subtítulos de entrada están en un archivo asociado, consulte [Subtítulos sidecar compatibles](#page-147-0) [con los grupos de salidas de Archivo](#page-147-0). Los subtítulos sidecar son subtítulos que se proporcionan como un archivo de entrada independiente de su video.

Cuando configure estos subtítulos de salida en su trabajo, elija Sin contenedor (RAW) para Contenedor, en Configuración de salida. En la especificación de trabajo de JSON, ingrésela de esta forma:

> "ContainerSettings": { "Container": "RAW" },

#### **a** Note

{

Solo puede crear salidas de subtítulos asociados como parte de un trabajo que también genere una salida de vídeo.

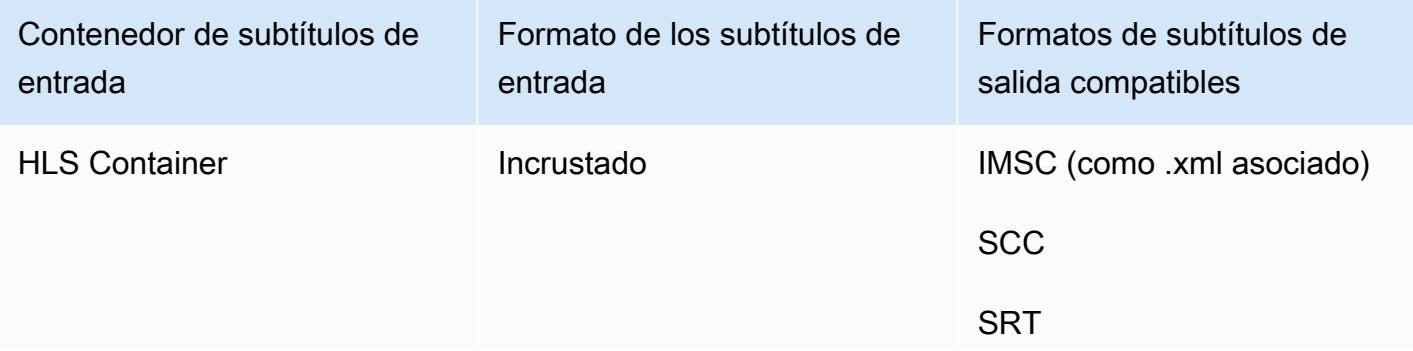

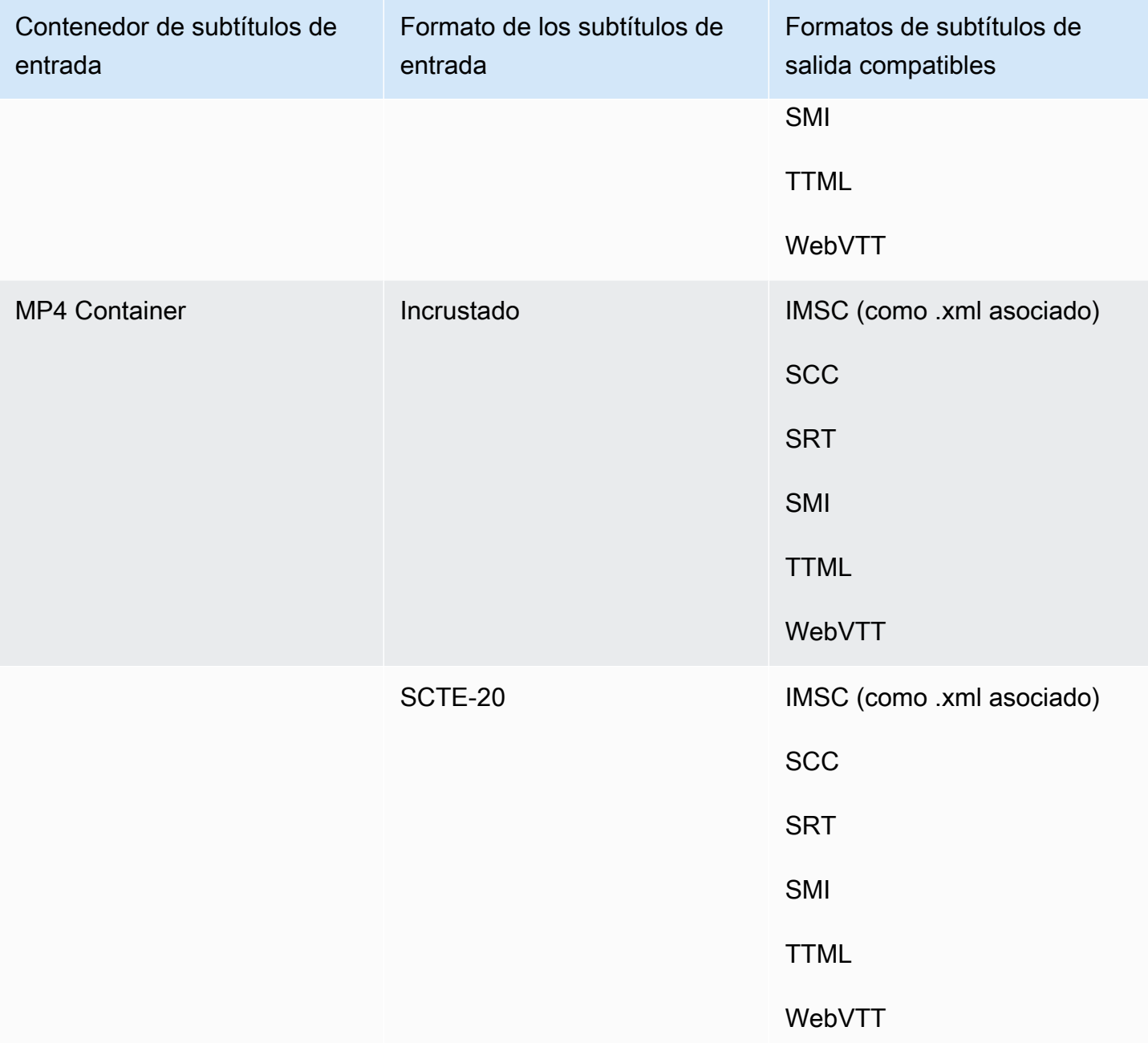

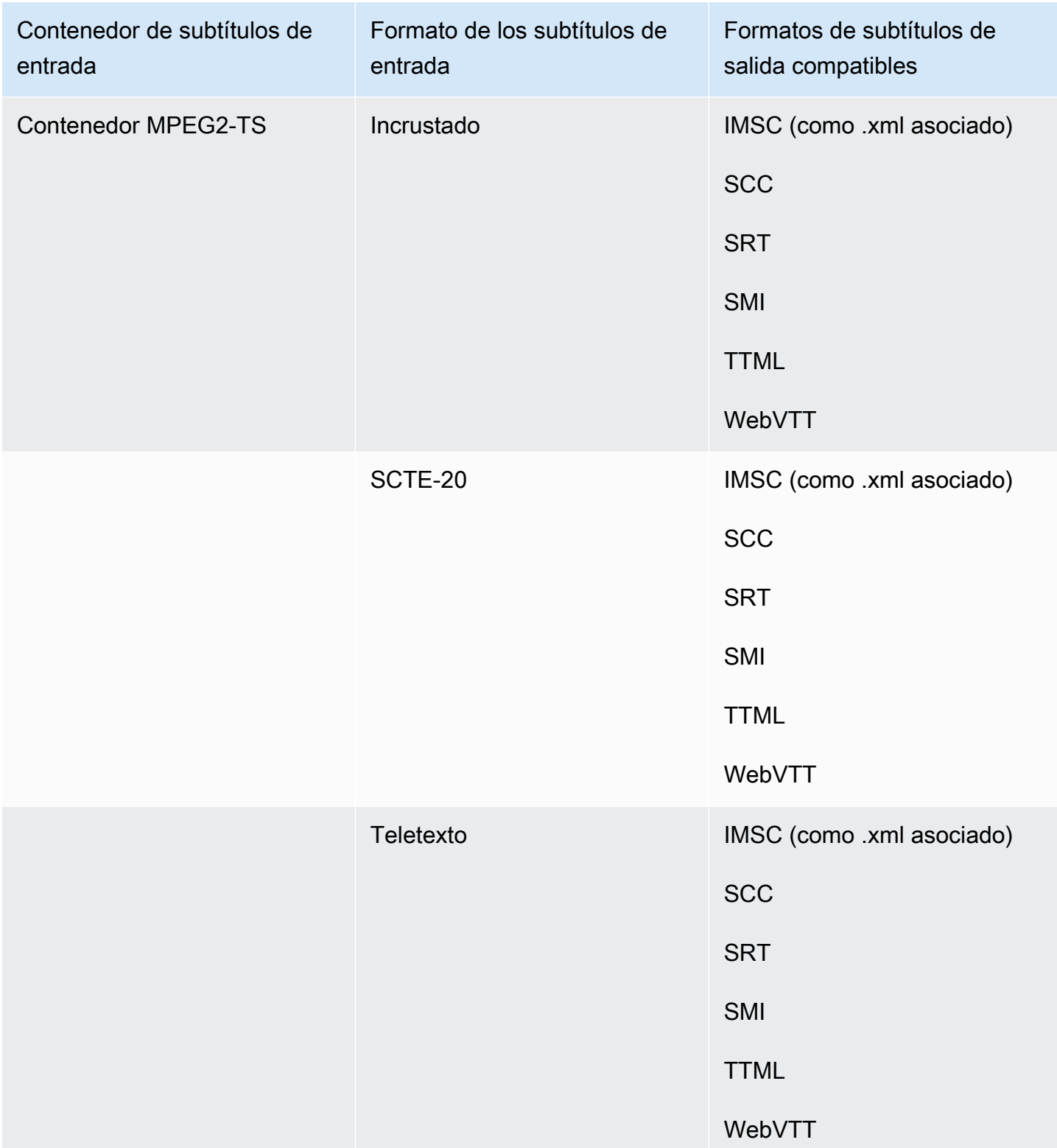

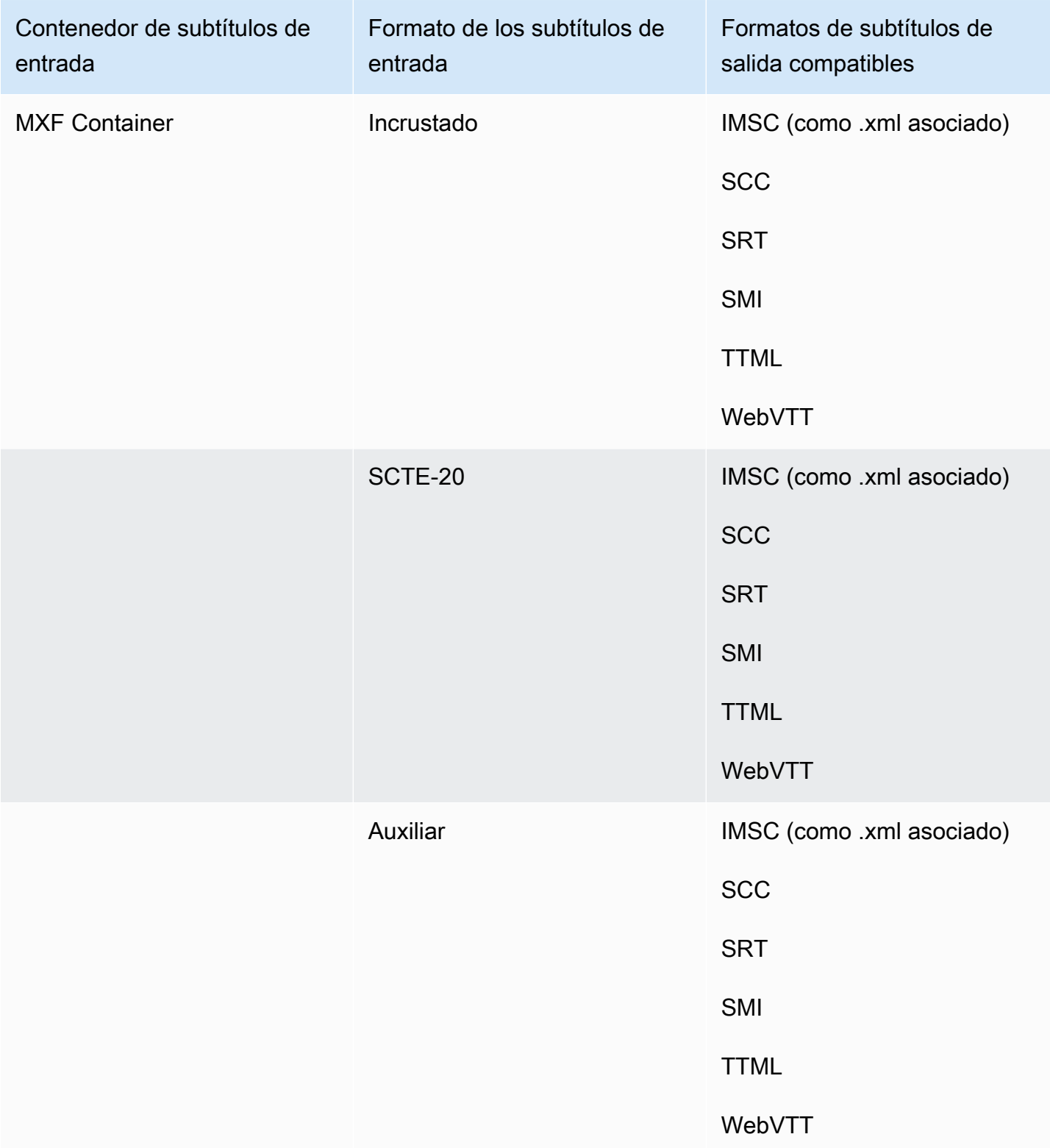

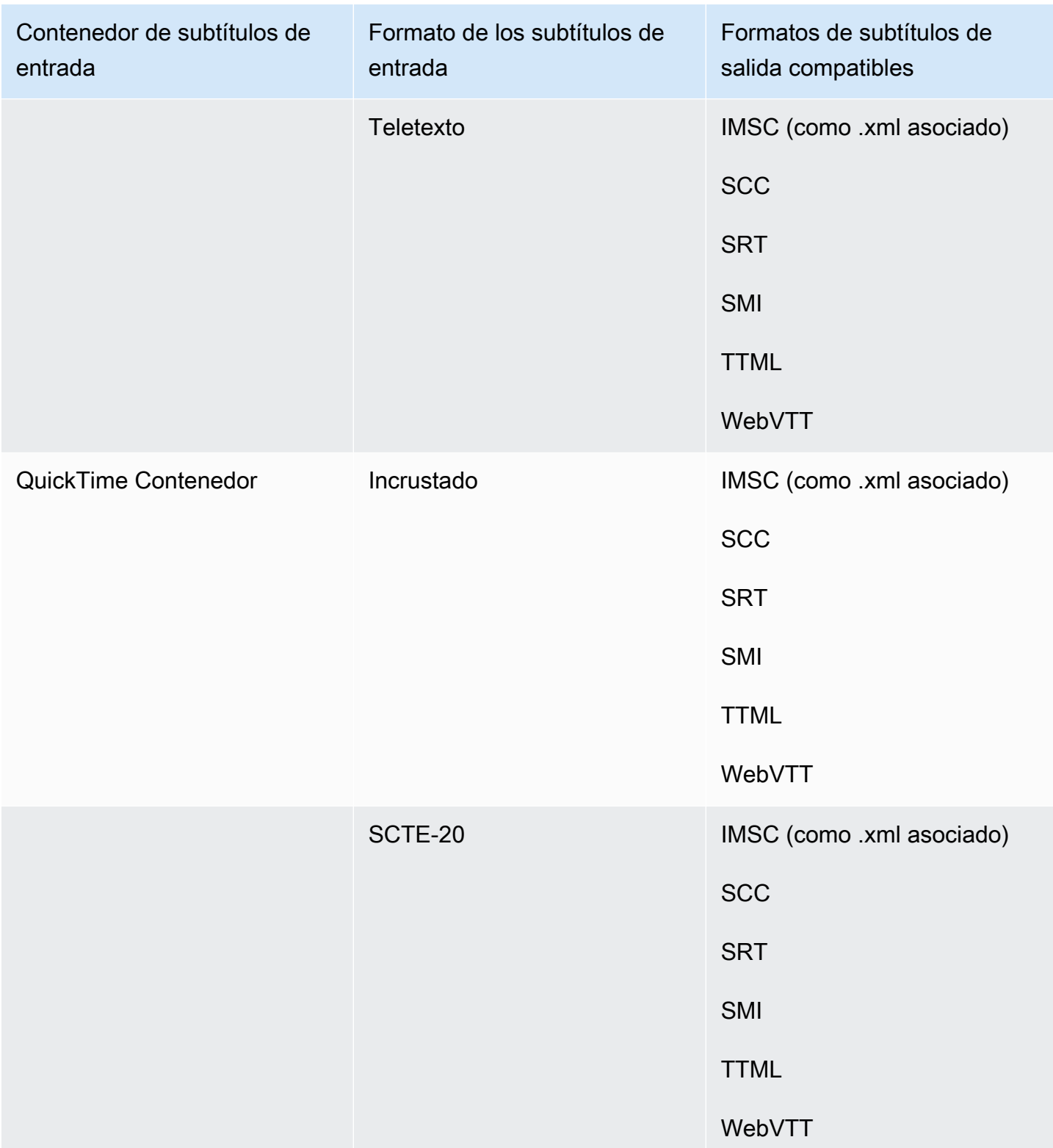

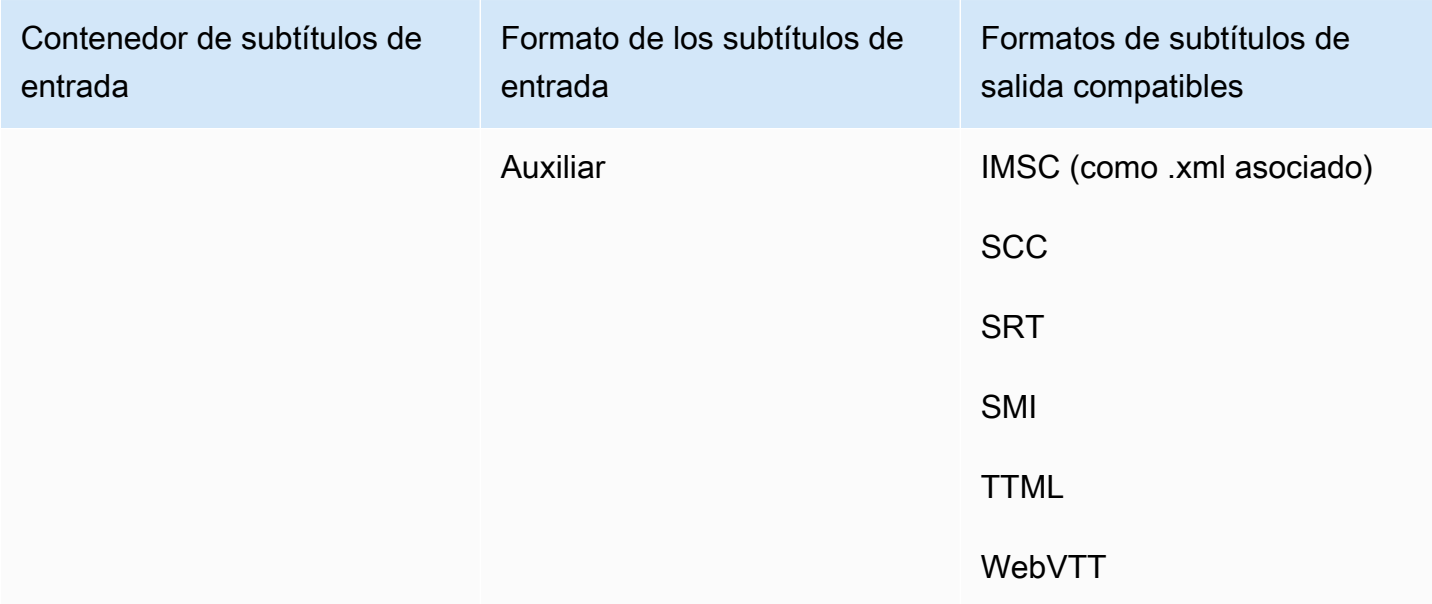

Los subtítulos incrustados incluyen los siguientes formatos:

- CEA-608
- EIA-608
- CEA-708
- EIA-708

Los subtítulos auxiliares incluyen los siguientes formatos:

- Subtítulos en la pista de QuickTime subtítulos
- Subtítulos en el contenedor MXF (datos VANC)

# Flujos de trabajo de subtítulos compatibles e introducción de subtítulos sidecar

En las tablas siguientes, se muestran los formatos de subtítulos que puede crear en sus salidas cuando los subtítulos de entrada están en formato de sidecar. Los subtítulos sidecar son subtítulos que se proporcionan como un archivo de entrada independiente de su video.

Flujos de trabajo de subtítulos compatibles e introducción de subtítulos sidecar 128

Para comprobar si MediaConvert es compatible con tu flujo de trabajo de subtítulos, consulta la tabla correspondiente a tu contenedor de salida de vídeo. MediaConvert no admite todas las extensiones de archivo posibles para cada formato de sidecar.

Temas

- [Subtítulos sidecar compatibles en el contenedor de salida CMAF](#page-137-0)
- [Subtítulos sidecar compatibles en el contenedor de salida DASH](#page-138-0)
- [Subtítulos sidecar compatibles en el contenedor de salida HLS](#page-140-0)
- [Subtítulos sidecar compatibles en el contenedor de salida de Microsoft Smooth Streaming \(MSS\)](#page-142-0)
- [Subtítulos laterales compatibles en el contenedor de salida MP4](#page-143-0)
- [Subtítulos sidecar compatibles en el contenedor de salida de archivo MPEG2-TS](#page-143-1)
- [Subtítulos laterales compatibles en el contenedor de salida MXF](#page-145-0)
- [El contenedor de salida admite subtítulos en sidecar QuickTime](#page-146-0)
- [Subtítulos sidecar compatibles con los grupos de salidas de Archivo](#page-147-0)

## <span id="page-137-0"></span>Subtítulos sidecar compatibles en el contenedor de salida CMAF

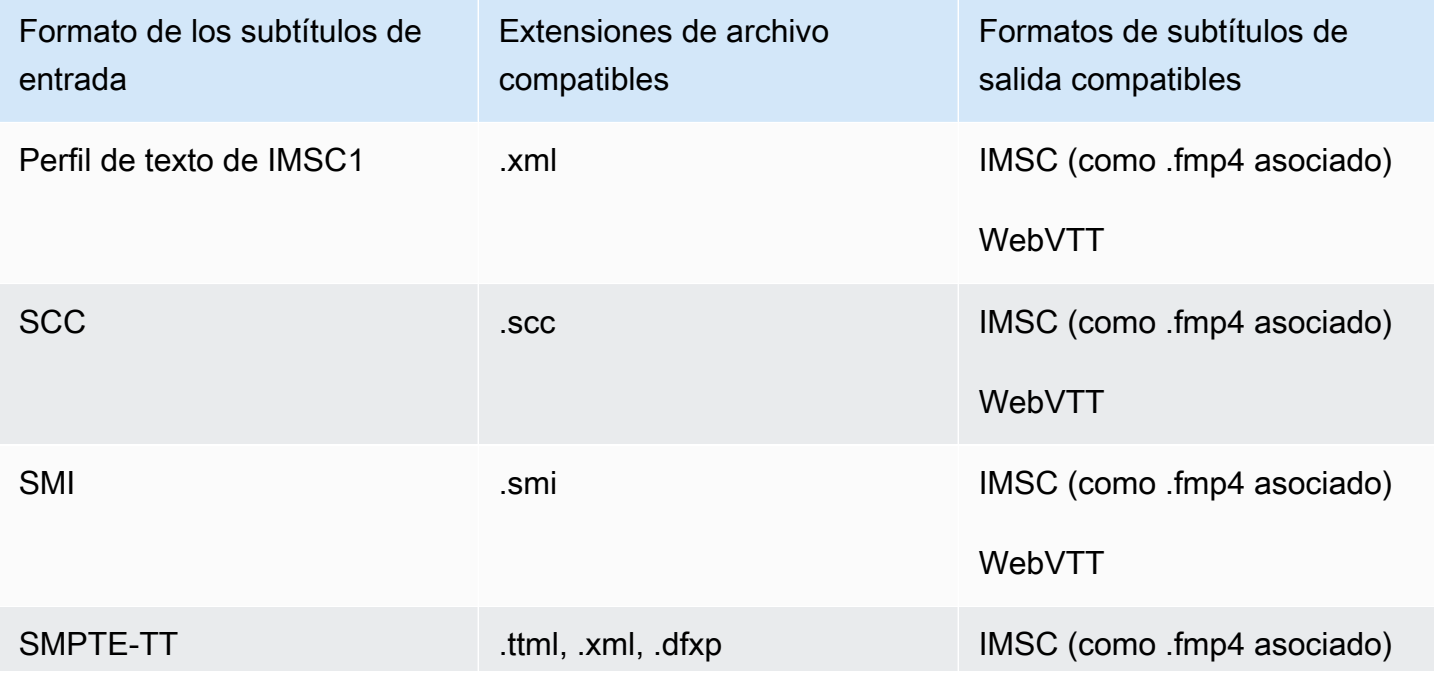

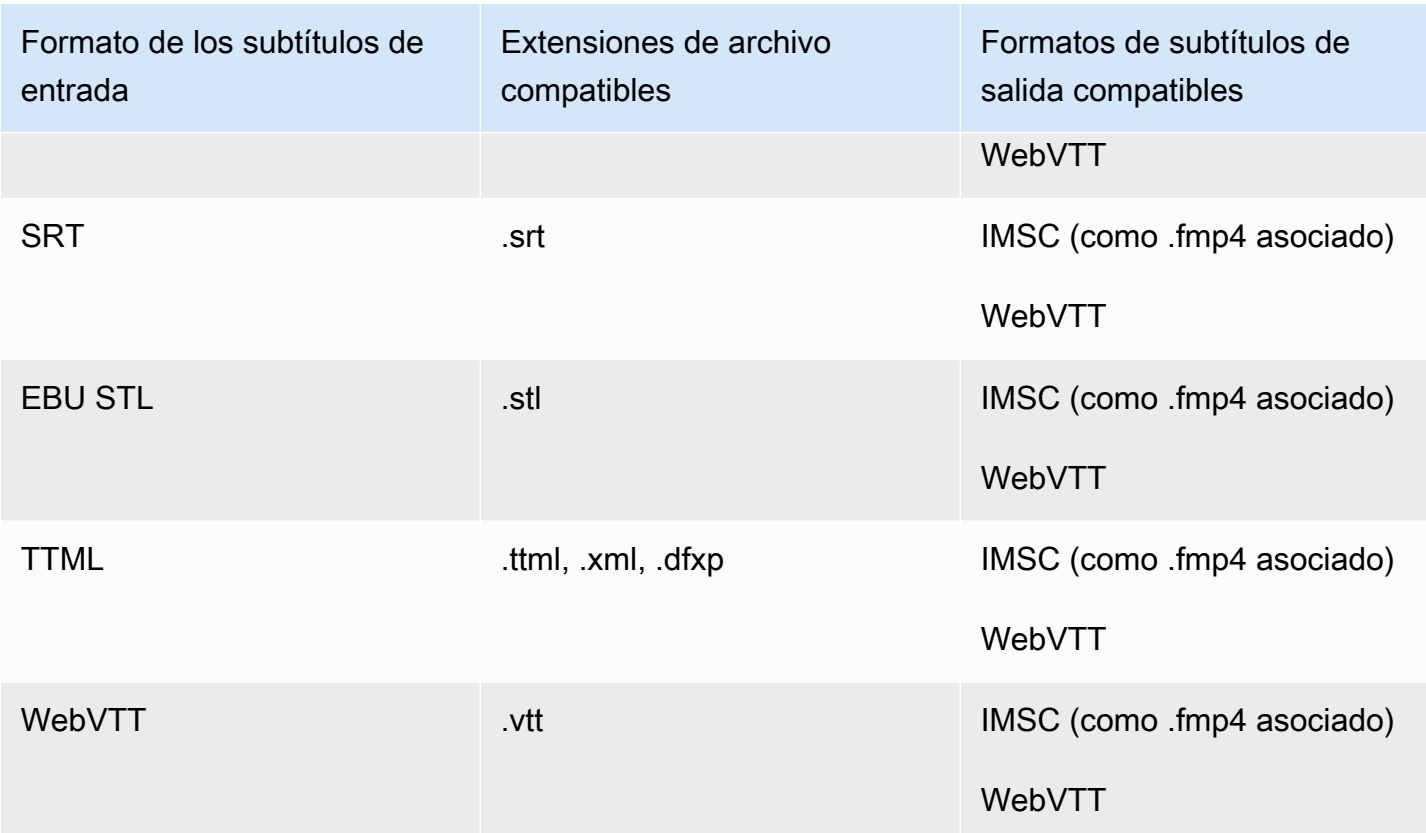

### <span id="page-138-0"></span>Subtítulos sidecar compatibles en el contenedor de salida DASH

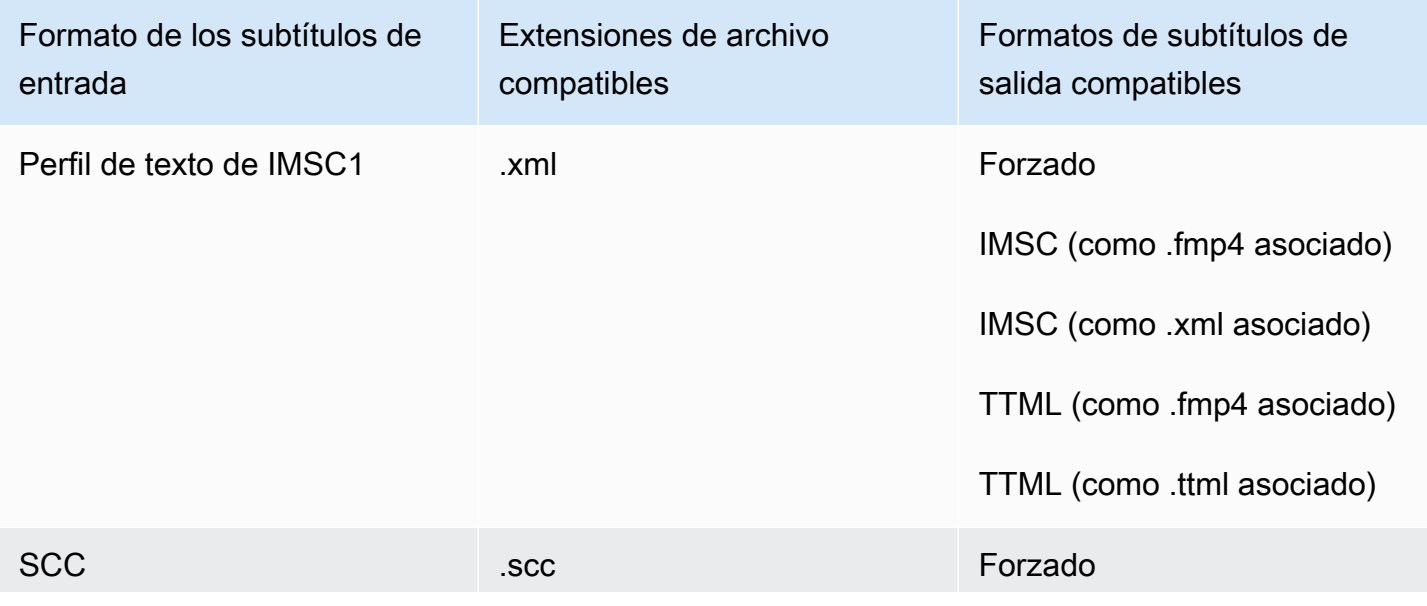

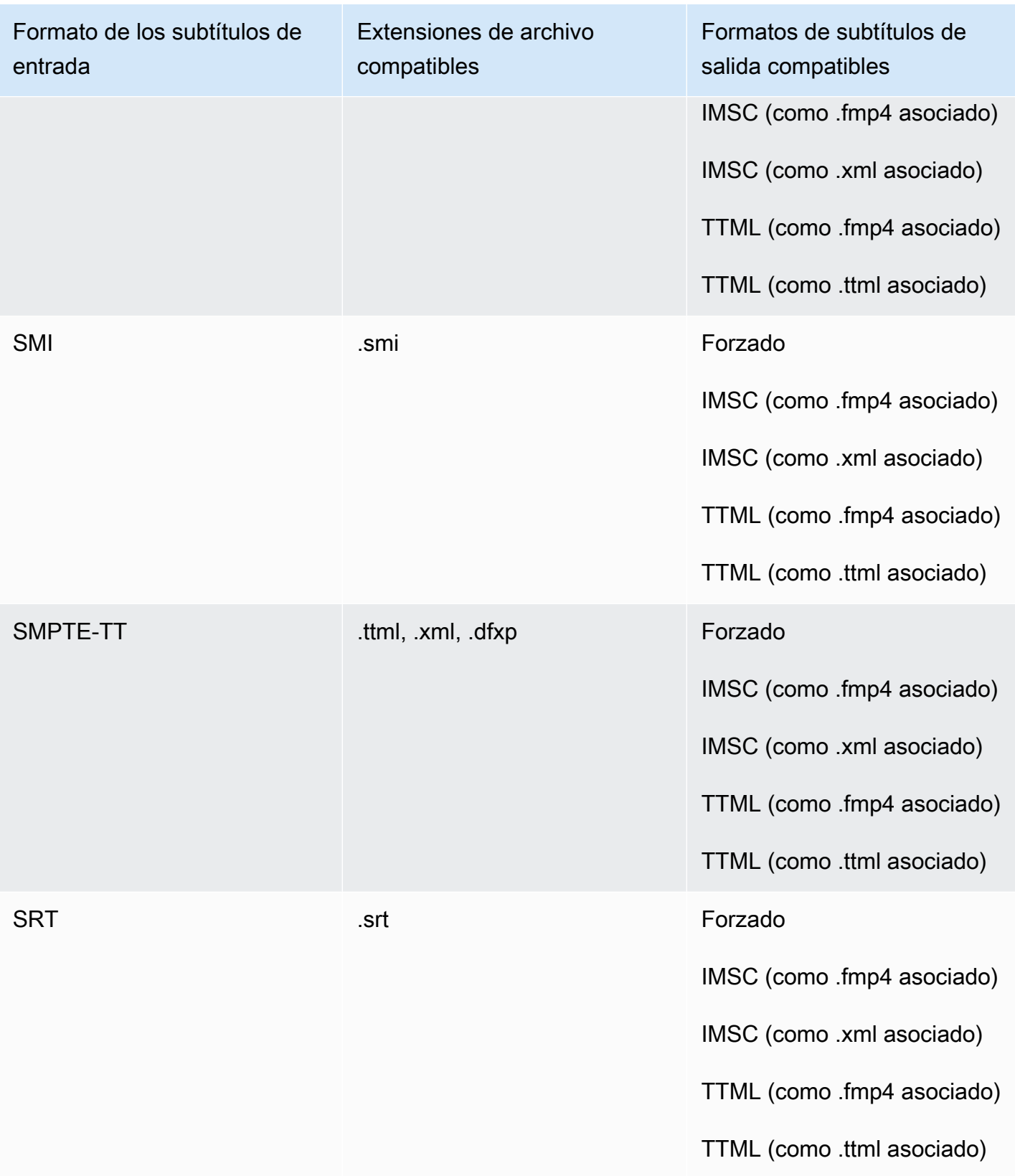

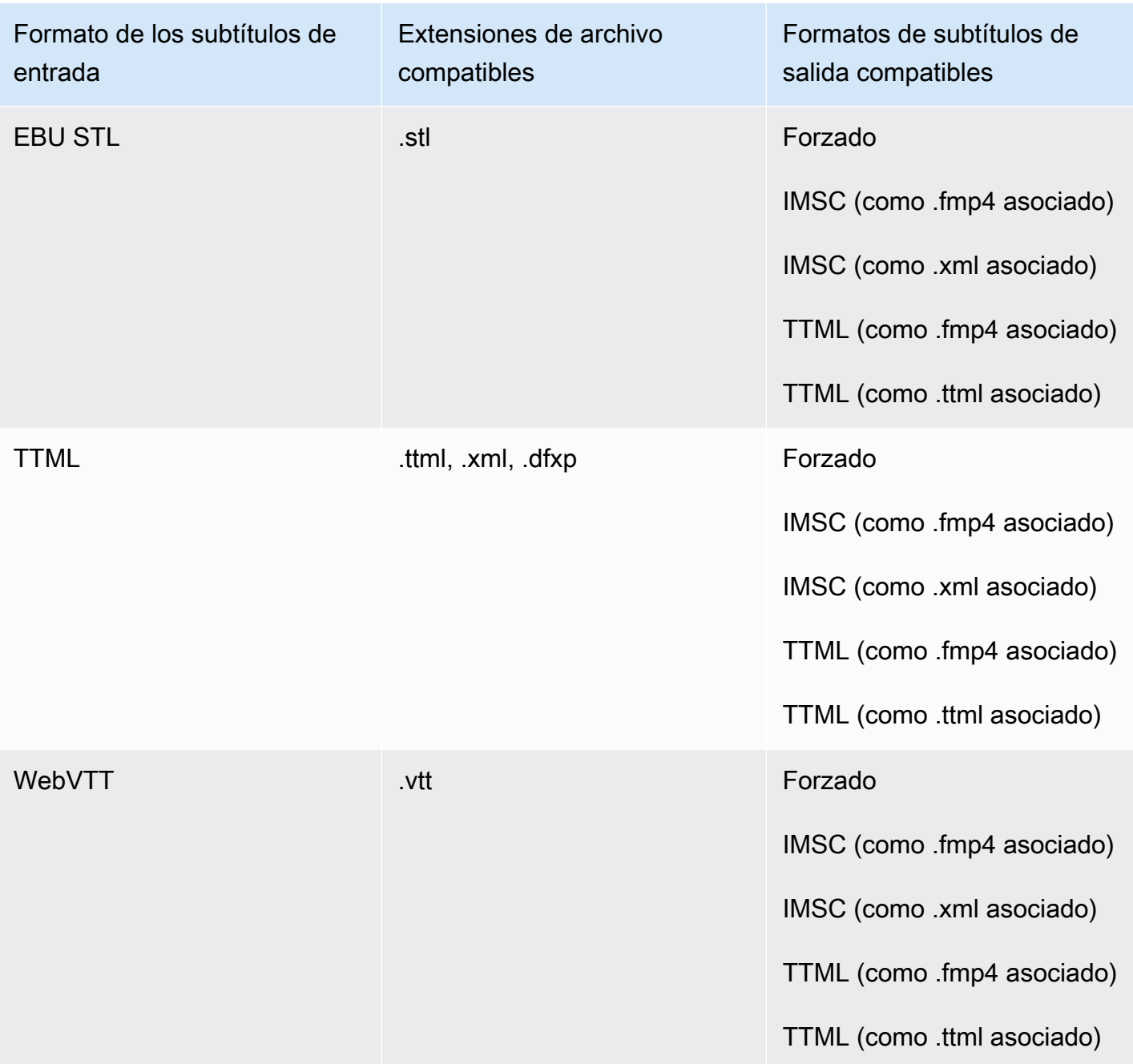

# <span id="page-140-0"></span>Subtítulos sidecar compatibles en el contenedor de salida HLS

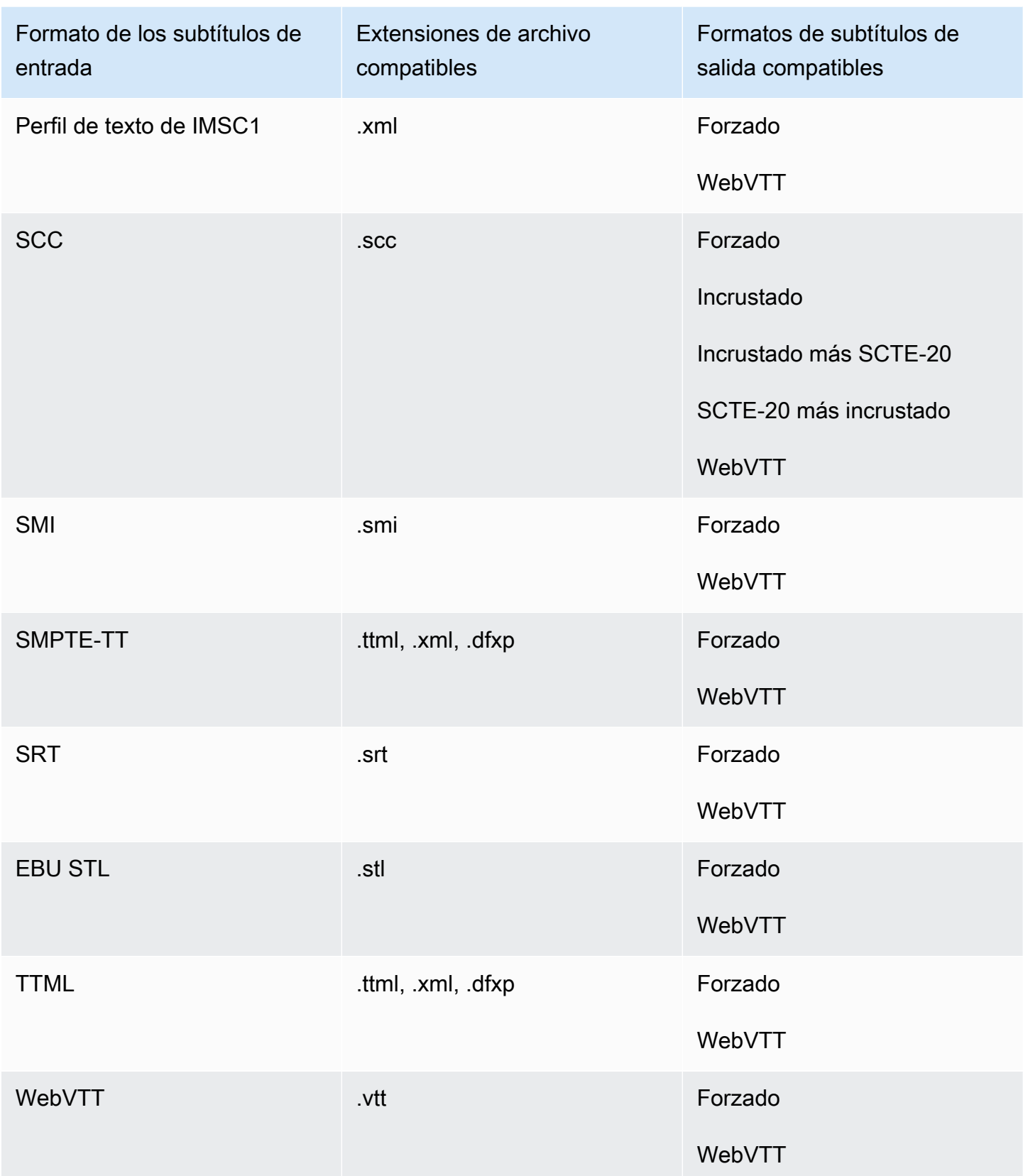

<span id="page-142-0"></span>Subtítulos sidecar compatibles en el contenedor de salida de Microsoft Smooth Streaming (MSS)

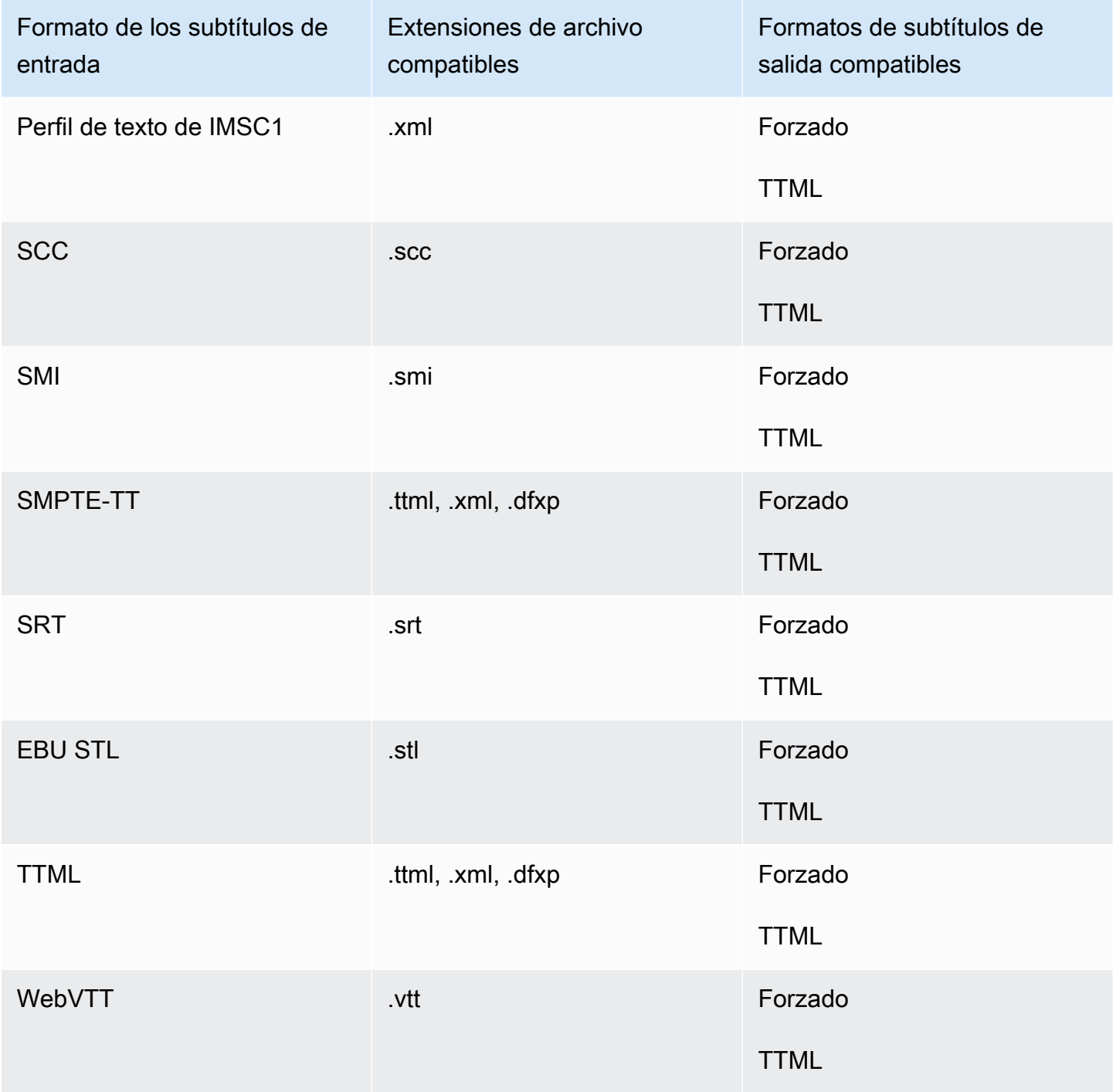

# <span id="page-143-0"></span>Subtítulos laterales compatibles en el contenedor de salida MP4

La siguiente tabla muestra los formatos de subtítulos de salida admitidos para este contenedor de salida cuando los subtítulos de entrada están en formato sidecar. Los subtítulos sidecar son subtítulos que están en un archivo independiente de su video.

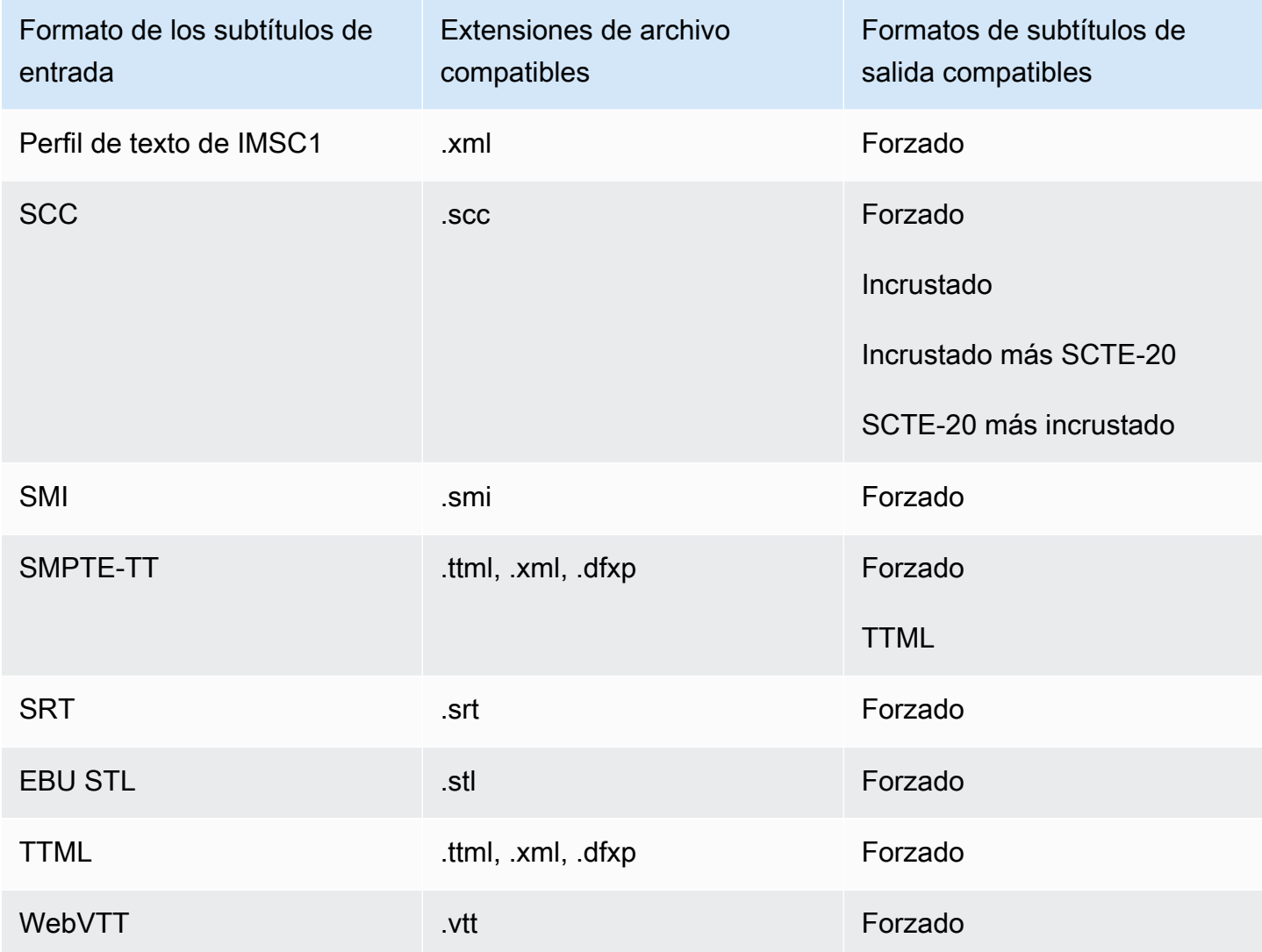

<span id="page-143-1"></span>Subtítulos sidecar compatibles en el contenedor de salida de archivo MPEG2-TS

La siguiente tabla muestra los formatos de subtítulos de salida admitidos para este contenedor de salida cuando los subtítulos de entrada están en formato sidecar. Los subtítulos sidecar son subtítulos que están en un archivo independiente de su video.

Flujos de trabajo de subtítulos compatibles e introducción de subtítulos sidecar 135
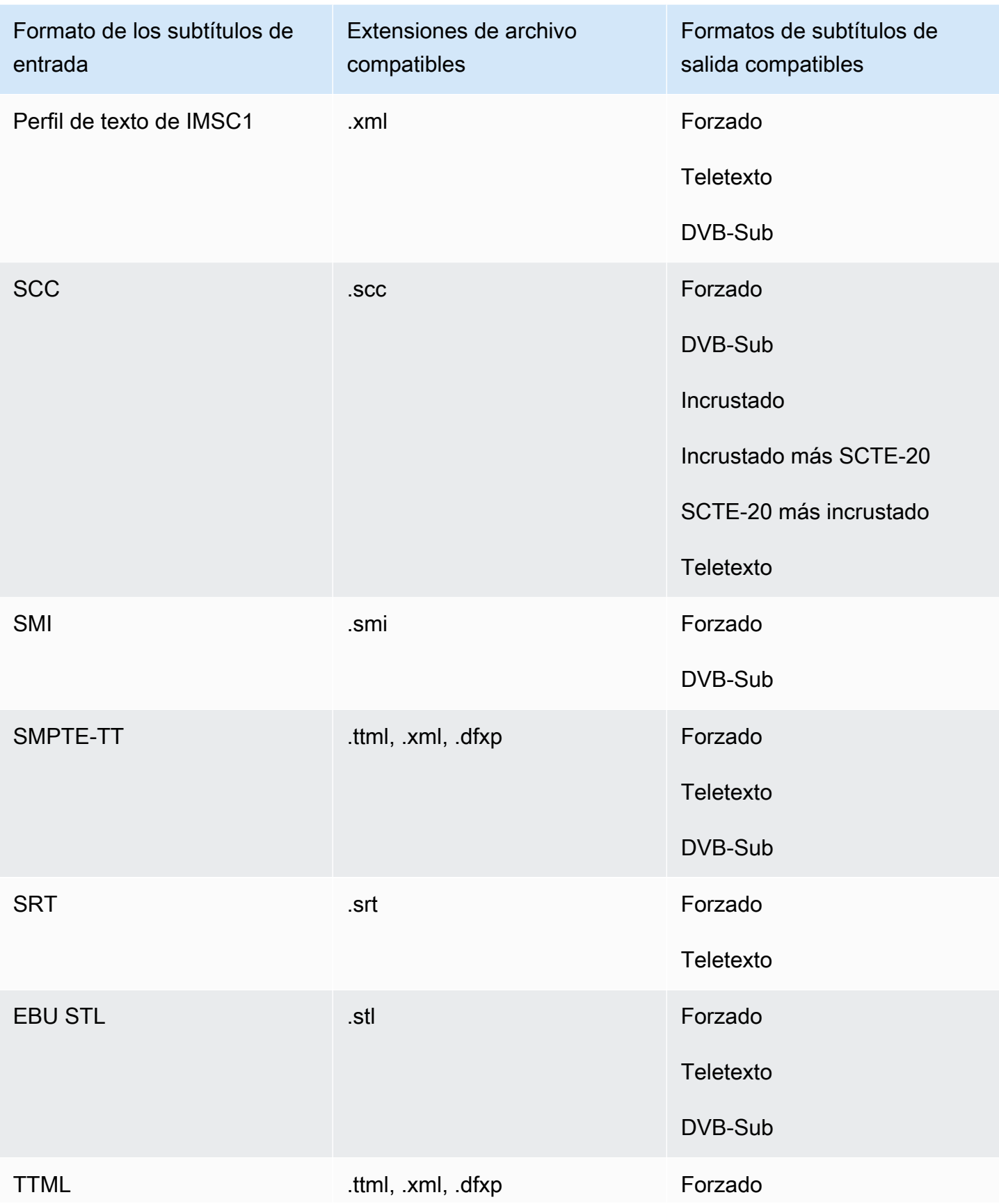

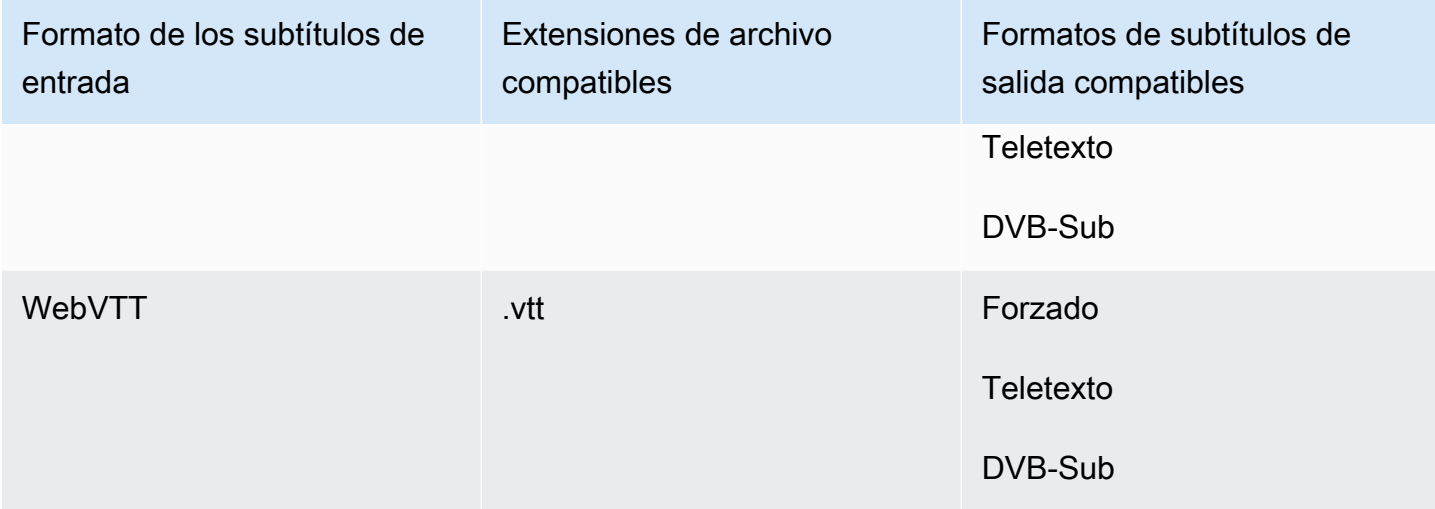

### Subtítulos laterales compatibles en el contenedor de salida MXF

La siguiente tabla muestra los formatos de subtítulos de salida admitidos para este contenedor de salida cuando los subtítulos de entrada están en formato sidecar. Los subtítulos sidecar son subtítulos que están en un archivo independiente de su video.

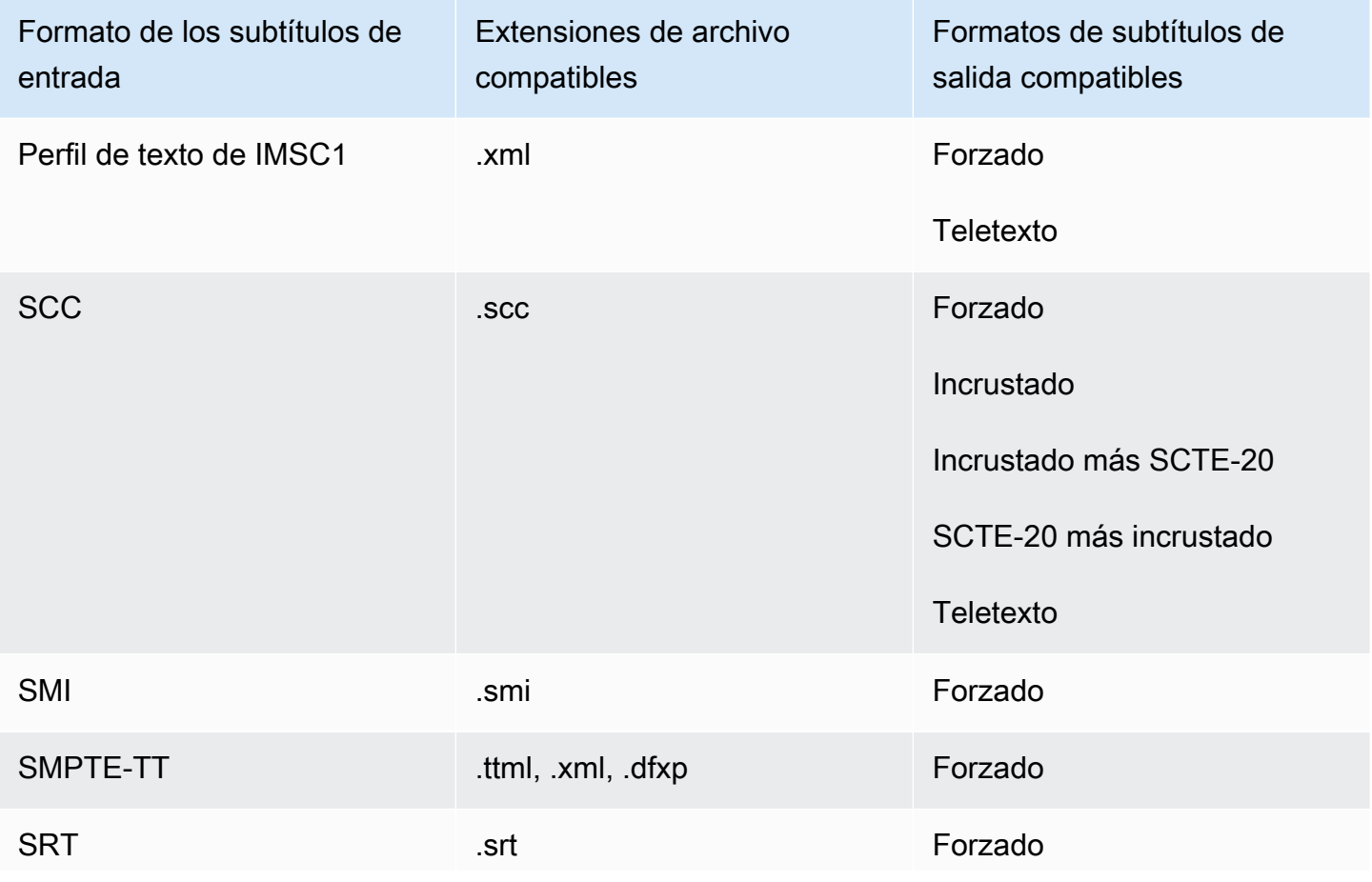

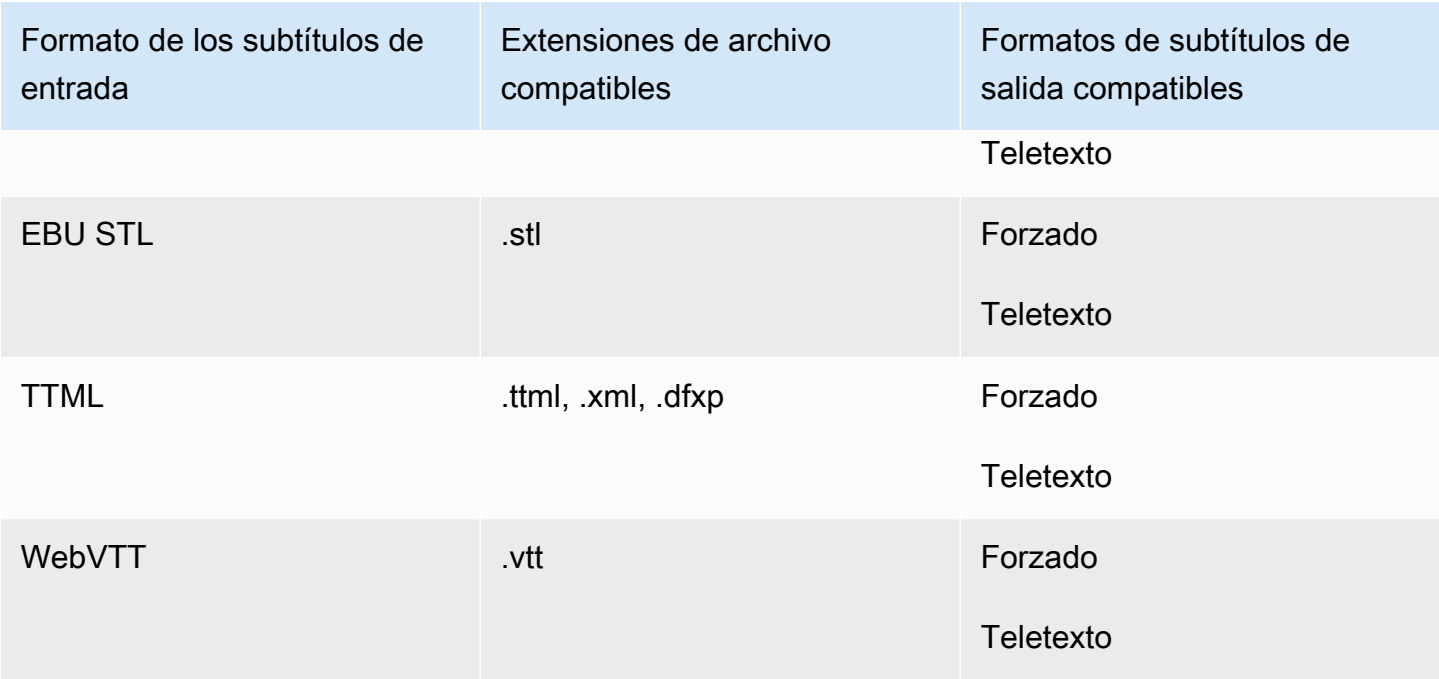

### El contenedor de salida admite subtítulos en sidecar QuickTime

La siguiente tabla muestra los formatos de subtítulos de salida admitidos para este contenedor de salida cuando los subtítulos de entrada están en formato sidecar. Los subtítulos sidecar son subtítulos que están en un archivo independiente de su video.

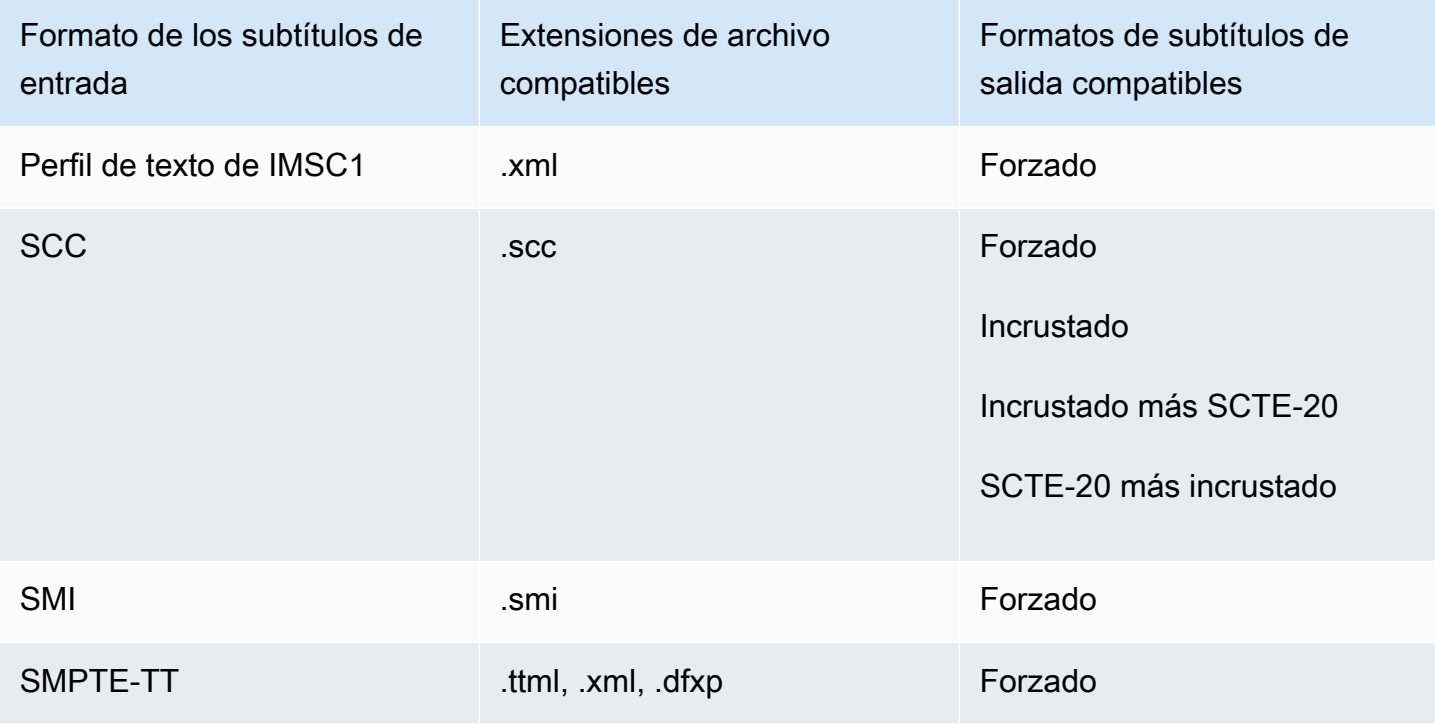

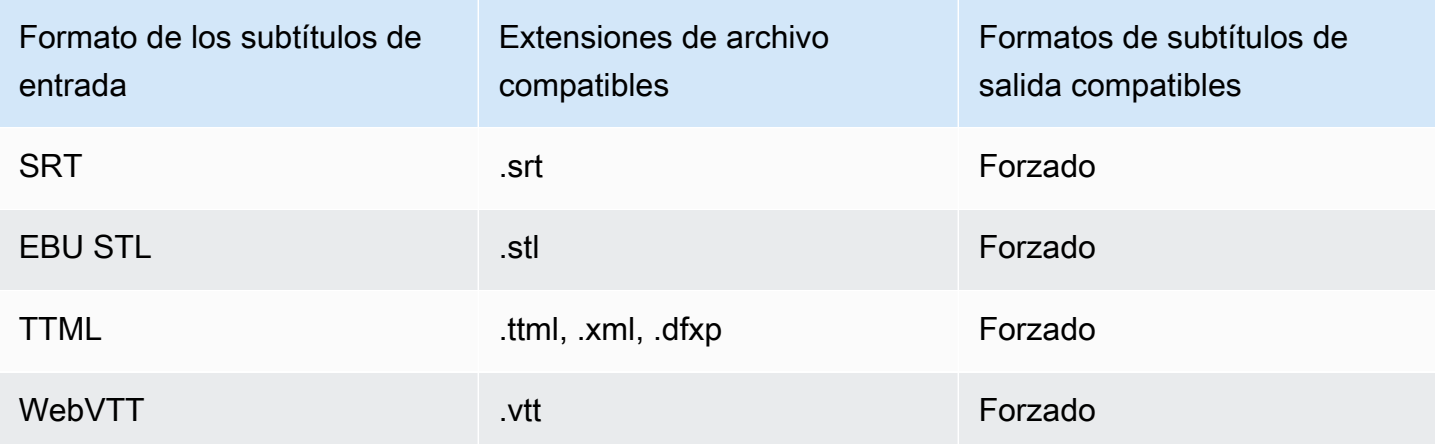

Subtítulos sidecar compatibles con los grupos de salidas de Archivo

En la siguiente tabla se enumeran los formatos de subtítulos de salida de sidecar independientes que son MediaConvert compatibles con las salidas del grupo de salidas de archivos. Los subtítulos sidecar son subtítulos que están en un archivo independiente de su video.

Cuando configure estos subtítulos de salida en su trabajo, elija Sin contenedor (RAW) para Contenedor, en Configuración de salida. En la especificación de trabajo de JSON, ingrésela de esta forma:

```
 { 
             "ContainerSettings": { 
               "Container": "RAW" 
             },
a Note
   Solo puede crear salidas de subtítulos asociados como parte de un trabajo que también 
   genere una salida de vídeo.
Formato de los subtítulos de 
entrada
                               Extensiones de archivo 
                               compatibles
                                                               Formatos de subtítulos de 
                                                               salida compatibles
Perfil de texto de IMSC1 .xml .xml .xml .xml IMSC (como .xml asociado)
                                                               IMSC
```
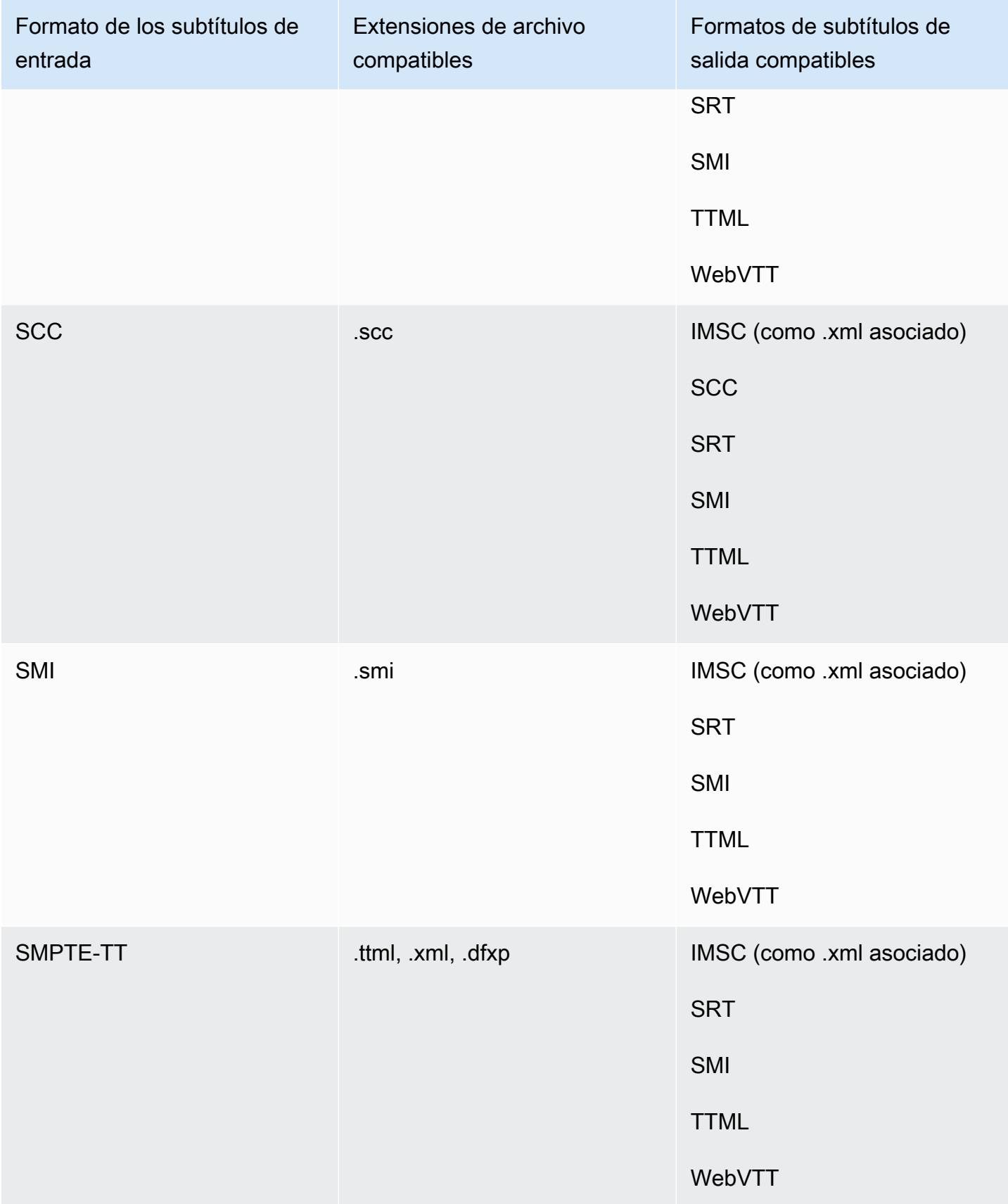

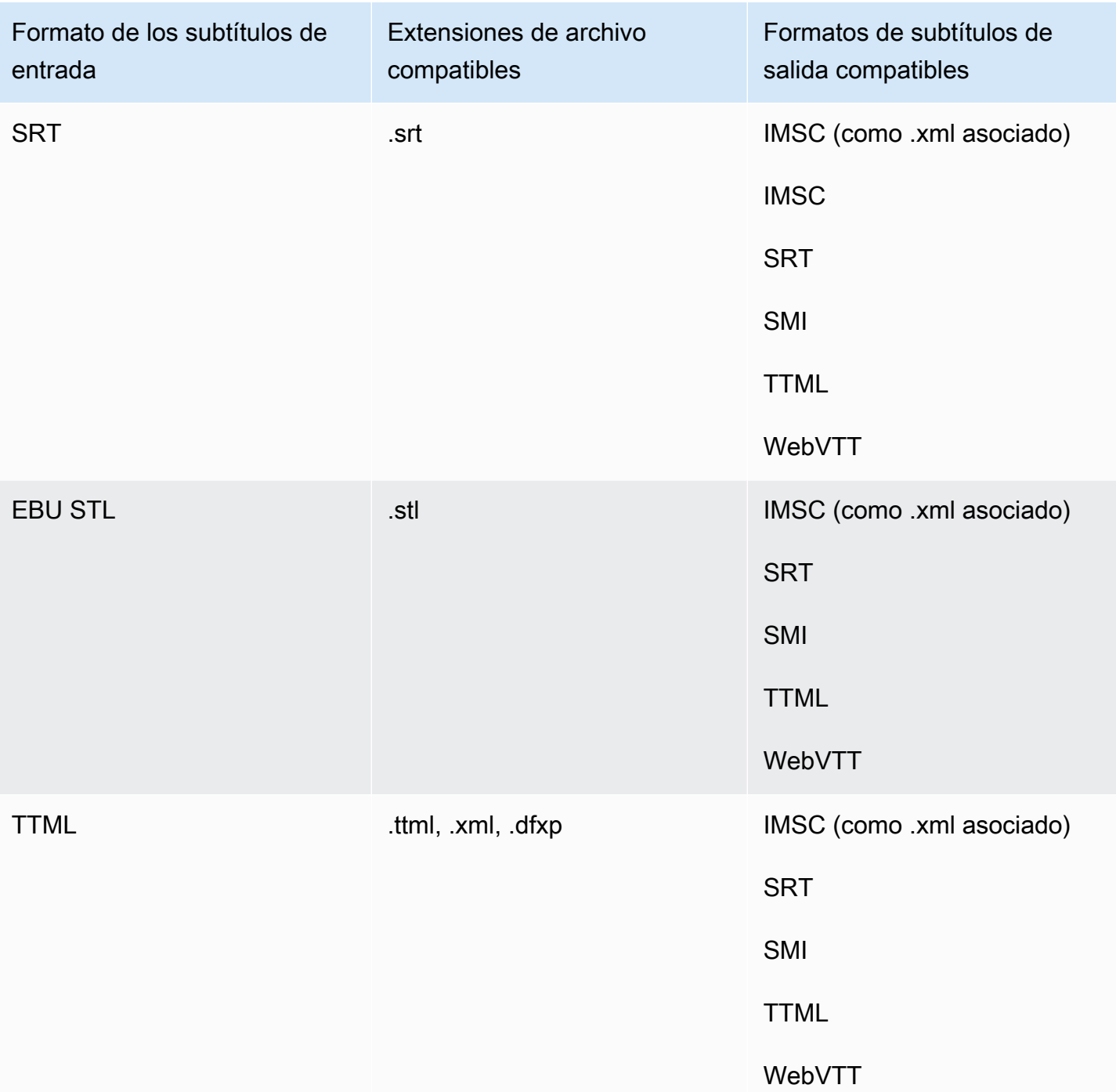

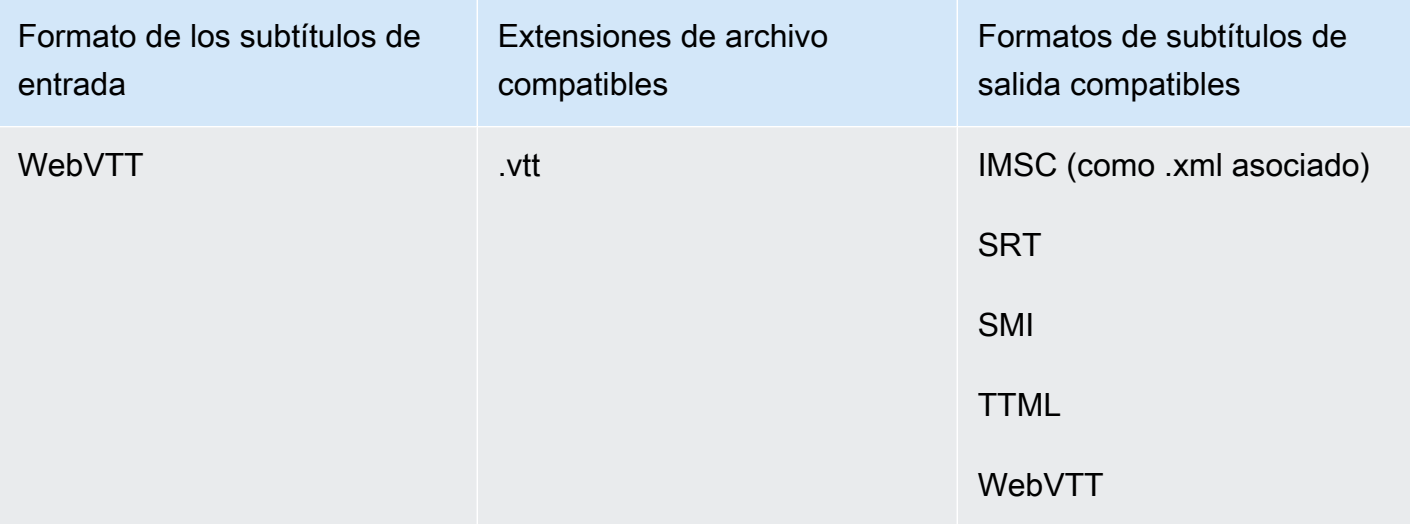

### Soporte de subtítulos de IMSC en AWS Elemental MediaConvert

La compatibilidad actual con los flujos de trabajo de subtítulos IMSC tiene las siguientes restricciones:

- El perfil de texto es el único perfil IMSC admitido.
- Todos los archivos IMSC de salida son IMSC 1.1.

# Trabajar con tareas

Una tarea se encarga de transcodificar un archivo multimedia. Al crear un trabajo, debe especificar la información AWS Elemental MediaConvert necesaria para realizar la transcodificación. Por ejemplo, se especifica qué archivos que se van a transcodificar, cómo nombrar los archivos transcodificados y dónde guardarlos, qué características avanzadas aplicar, y así sucesivamente.

Temas

- [Creación de un trabajo](#page-151-0)
- [Duplicación de un trabajo](#page-152-0)
- [Importación y exportación de trabajos](#page-152-1)
- [Visualización de su historial de trabajos](#page-153-0)
- [Buscando trabajos](#page-154-0)
- [Cancelar un trabajo](#page-155-0)
- [Configuración de trabajos en MediaConvert](#page-156-0)
- [Ejemplo de configuración de MediaConvert trabajo de AWS Elemental en JSON](#page-169-0)
- [Especificación de archivos de entrada y clips de entrada](#page-188-0)
- [Creación de salidas](#page-211-0)

## <span id="page-151-0"></span>Creación de un trabajo

Para crear un trabajo, debe especificar la configuración de entrada, la configuración de salida y cualquier configuración que abarque todo el trabajo. Para obtener un step-by-step procedimiento detallado, consult[eConfiguración de trabajos en MediaConvert](#page-156-0). El siguiente procedimiento es una descripción general de alto nivel de cómo crear un trabajo mediante AWS Management Console.

Al crear un trabajo, usted lo envía a una cola para su procesamiento. El procesamiento comienza automáticamente a partir de sus colas a medida que los recursos lo permiten. Para obtener información sobre las políticas de asignación, consulte [Varias colas y pruebas de rendimiento](#page-259-0).

Para crear un trabajo mediante la MediaConvert consola

- 1. Abra la página [de trabajos](https://console.aws.amazon.com/mediaconvert/home#/jobs/list) en la MediaConvert consola.
- 2. Seleccione Crear trabajo.

3. En la página Crear trabajo, proporcione las instrucciones de transcodificación y la configuración del trabajo. Para obtener más información, consulte [Configuración de trabajos en MediaConvert](#page-156-0).

Asegúrese de seleccionar la misma región el su trabajo y el almacenamiento de archivos.

4. Seleccione Crear.

También puede crear un trabajo mediante un [JSON de](#page-152-1) [plantilla](#page-253-0)[, a](#page-152-1)[juste preestablecido](#page-247-0)[, t](#page-152-1)[rabajo](#page-152-0) [duplicad](#page-152-0)[o o configuración de trabajo.](#page-152-1)

## <span id="page-152-0"></span>Duplicación de un trabajo

Para crear un trabajo que sea similar a uno que haya ejecutado antes, puede duplicar un trabajo completado de su historial de trabajos. También puede modificar cualquier configuración si desea cambiarla.

Para crear un trabajo basado en un trabajo reciente mediante la consola MediaConvert

- 1. Abra la página [de trabajos](https://console.aws.amazon.com/mediaconvert/home#/jobs/list) en la MediaConvert consola.
- 2. Elija el ID de trabajo del trabajo que quiere duplicar.
- 3. Elija Duplicar.
- 4. Si lo desea, modifique cualquier configuración del trabajo.

Entre los ajustes que es probable que cambien de proyecto a proyecto se incluyen las siguientes: ubicación de archivo de entrada, ubicaciones de destino de salida y modificadores de nombres de salida. Si ejecuta trabajos de transcodificación para sus clientes que tienen una cuenta Cuentas de AWS diferente a la suya, también debe cambiar la función de IAM en la configuración del trabajo.

5. Elija Crear en la parte inferior de la página.

## <span id="page-152-1"></span>Importación y exportación de trabajos

Los MediaConvert trabajos finalizados permanecen en la página de trabajos durante tres meses. Si quiere poder ejecutar un nuevo trabajo basado en un trabajo completado después de más de tres meses de su ejecución, exporte el trabajo cuando se haya completado y guárdelo. En función del número de trabajos que ejecute, puede resultar más sencillo importar y exportar un trabajo que ejecutar un trabajo específico de la lista y duplicarlo.

Para exportar un trabajo mediante la MediaConvert consola

- 1. Abra la página [de trabajos](https://console.aws.amazon.com/mediaconvert/home#/jobs/list) en la MediaConvert consola.
- 2. Elija el ID de trabajo del trabajo que quiere exportar.
- 3. En la página Resumen del trabajo, seleccione el botón Ver JSON.
- 4. Elija Copiar para copiar el JSON en el portapapeles.
- 5. Péguela en su editor de JSON y guárdela.

Para importar un trabajo mediante la MediaConvert consola

- 1. Abra la página [de trabajos](https://console.aws.amazon.com/mediaconvert/home#/jobs/list) en la MediaConvert consola.
- 2. Seleccione Importar archivo.

### <span id="page-153-0"></span>Visualización de su historial de trabajos

Puede ver el historial reciente de los MediaConvert trabajos que ha creado con los suyos Cuenta de AWS en un momento dado Región de AWS. Después de tres meses, el servicio elimina automáticamente el registro de un trabajo.

La página Trabajos muestra los trabajos completados correctamente, los cancelados, los que se están procesando actualmente, los que están en espera en la cola y también los que finalizaron en error. Puede filtrar la lista de historial de trabajos por el estado y por la cola a la que se enviaron los trabajos. También puede elegir un trabajo específico de la lista para ver la configuración del trabajo.

#### Console

Para ver tus trabajos mediante la MediaConvert consola

- 1. Abra la página [de trabajos](https://console.aws.amazon.com/mediaconvert/home#/jobs/list) en la MediaConvert consola.
- 2. Opcionalmente, filtre la lista por estado y cola eligiendo de las listas desplegables.
- 3. Para ver los detalles de un trabajo, seleccione un ID de trabajo para ver su página de Resumen del trabajo.

#### CLI

En el siguiente ejemplo list-jobs, se enumeran hasta veinte de los trabajos que ha creado más recientemente.

aws mediaconvert list-jobs

Para obtener más información sobre cómo cancelar un trabajo mediante la AWS CLI, consulte la [referencia de comandos de la AWS CLI.](https://awscli.amazonaws.com/v2/documentation/api/latest/reference/mediaconvert/list-jobs.html)

### <span id="page-154-0"></span>Buscando trabajos

Puede buscar trabajos recientes que haya creado con su Cuenta de AWS Región de AWS nombre de archivo dado. Después de tres meses, el servicio elimina automáticamente el registro de un trabajo.

Console

Para buscar tus trabajos mediante la MediaConvert consola:

- 1. Abre la página [de búsqueda](https://console.aws.amazon.com/mediaconvert/home#/search) en la MediaConvert consola.
- 2. Si lo desea, filtre la lista por cola, estado del trabajo o nombre del archivo de entrada.
- 3. Para ver los detalles de un trabajo, seleccione un ID de trabajo para ver su página de Resumen del trabajo.

#### CLI

El siguiente search-jobs ejemplo busca un trabajo con un nombre de archivo de entrada myvideo.mp4 en la Default cola con un estado de. COMPLETE Tenga en cuenta que status puede ser SUBMITTEDPROGRESSING,COMPLETE,CANCELED, oERROR. Deje status o queue desactive para buscar todos los estados de trabajos o colas:

```
aws mediaconvert search-jobs \ 
  --input-file my-video.mp4 \ 
  --status COMPLETE \ 
  --queue Default
```
Si lo desea, también puede buscar cualquier parte de la cadena del nombre del archivo de entrada:

```
aws mediaconvert search-jobs --input-file s3://DOC-EXAMPLE-BUCKET/my-video.mp4
aws mediaconvert search-jobs --input-file my-video
```
La AWS CLI devolverá un JSON similar al siguiente ejemplo:

```
{ 
     "jobs": [ 
         \{ "arn": "arn:aws:mediaconvert:us-west-2:111122223333:jobs/1671543211799-
abchg1", 
              "id": "1671543211799-abchg1", 
              "createdAt": 1715666761, 
              "queue": "arn:aws:mediaconvert:us-west-2:111122223333:queues/Default", 
              "status": "COMPLETE", 
              "timing": { 
                   "submitTime": 1715666861, 
                   "startTime": 1715666863, 
                   "finishTime": 1715666900 
              }, 
              "accelerationSettings": { 
                   "mode": "DISABLED" 
              }, 
              "accelerationStatus": "NOT_APPLICABLE", 
              "messages": { 
                   "info": [], 
                   "warning": [] 
              }, 
              "warnings": [] 
          } 
    \mathbf{I}}
```
Para obtener más información sobre cómo buscar trabajos mediante la AWS CLI, consulte la [referencia de comandos de la AWS CLI.](https://awscli.amazonaws.com/v2/documentation/api/latest/reference/mediaconvert/search-jobs.html)

## <span id="page-155-0"></span>Cancelar un trabajo

El siguiente procedimiento explica cómo cancelar un trabajo mediante la MediaConvert consola de AWS Elemental.

Console

Para cancelar un trabajo mediante la MediaConvert consola

1. Abra la página [de trabajos](https://console.aws.amazon.com/mediaconvert/home#/jobs/list) en la MediaConvert consola.

2. Seleccione el ID de trabajo del trabajo que desee cancelar eligiendo la opción  $\overline{)}$  )

situada junto a él.

3. Seleccione Cancelar trabajo.

#### CLI

En el siguiente ejemplo de cancel-job, se cancela un trabajo.

```
aws mediaconvert cancel-job \ 
  --id 1234567890123-efg456
```
Para obtener más información sobre cómo cancelar un trabajo mediante la AWS CLI, consulte la [referencia de comandos de la AWS CLI.](https://awscli.amazonaws.com/v2/documentation/api/latest/reference/mediaconvert/cancel-job.html)

## <span id="page-156-0"></span>Configuración de trabajos en MediaConvert

Un trabajo se encarga de transcodificar un archivo multimedia en paquetes y archivos en diferentes formatos y en diferentes tamaños para la distribución a los espectadores finales. Al crear un trabajo, se especifica la información que el servicio requiere para realizar la transcodificación. Esto incluye qué archivo transcodificar, qué tipos de archivos crear, dónde almacenar los archivos, qué características avanzadas aplicar y mucho más.

Para configurar un trabajo, puede definir los archivos de entrada que el servicio va a transcodificar, y especificar la fuente de cada elemento multimedia de video, audio y subtítulos. Esta fuente podría ser una parte específica del archivo de entrada principal, o un archivo independiente. A continuación, debe especificar los tipos de archivos de salida y los paquetes que quiere que AWS Elemental MediaConvert genere a partir de la entrada. También debe especificar la configuración de codificación detallada para producir la calidad y el tipo de salida que desee.

En este tutorial se muestra cómo configurar los trabajos en MediaConvert para transcodificar archivos multimedia a diferentes formatos.

Temas

- [Paso opcional: pausar las colas](#page-157-0)
- [Paso 1: especificar los archivos de entrada](#page-157-1)
- [Paso 2: crear selectores de entrada para video, audio y subtítulos](#page-158-0)
- [Paso 3: crear grupos de salida](#page-160-0)
- [Paso 4: crear salidas](#page-161-0)
- [Paso 5: especificar la configuración de trabajo global](#page-169-1)

### <span id="page-157-0"></span>Paso opcional: pausar las colas

Si es un cliente nuevo o está experimentando con la consola de MediaConvert, puede pausar las colas para evitar que se inicie accidentalmente un trabajo antes de que esté preparado. Para obtener más información sobre las colas, consulte [Queues.](#page-257-0)

Para pausar o reactivar una cola bajo demanda usando la AWS Management Console

- 1. Abra la página de [Colas](https://console.aws.amazon.com/mediaconvert/home/#/queues/list) en la consola de MediaConvert.
- 2. En la página de Colas, elija el nombre de la cola que desee pausar o reactivar.
- 3. En la página de la cola, haga clic en el botón Editar cola.
- 4. En la página Editar cola, en Estado, seleccione Pausado o Activo.
- 5. Elija Guardar cola.

### <span id="page-157-1"></span>Paso 1: especificar los archivos de entrada

La primera parte de la configuración de un trabajo de MediaConvert consiste en especificar la ubicación de los archivos de entrada.

Para especificar la ubicación de su entrada

- 1. Abra la consola de MediaConvert en [https://console.aws.amazon.com/mediaconvert.](https://console.aws.amazon.com/mediaconvert)
- 2. En la página Crear trabajo, en el panel Trabajo de la izquierda, elija Entrada 1.
- 3. En el panel Entrada 1, indique el URI a su archivo de entrada de video que está almacenado en Amazon S3 o en un servidor HTTP(S). Para las entradas de Amazon S3, puede especificar el URI directamente o elegir Examinar para seleccionar de entre sus buckets de Amazon S3. Para las entradas HTTP(S), proporcione la URL del archivo de vídeo de entrada. Para obtener más información, consulte [Requisitos de entrada de HTTP.](#page-30-0)

#### **a** Note

Si el audio o los subtítulos de entrada se encuentran en un archivo independiente, no cree entradas independientes para ellos. Especifique estos archivos más adelante en este procedimiento, en los selectores de audio y subtítulos.

4. Para unir más de un archivo de entrada en un único recurso (costura de entrada), añada otra entrada al trabajo. Para ello, en el panel Trabajo, en la sección Entradas, seleccione Añadir.

Para los trabajos que tienen varios archivos de entrada, MediaConvert crea salidas concatenando las entradas en el orden que se especifique en el trabajo. Puede incluir hasta 150 entradas en el trabajo.

### **G** Tip

Puede transcodificar partes de las entradas. Para obtener más información, consulte [Configuración de entrada.](#page-188-0)

### <span id="page-158-0"></span>Paso 2: crear selectores de entrada para video, audio y subtítulos

A continuación, cree selectores de entrada para marcar los elementos de video, audio y subtítulos de su entrada que utilizará en las salidas. Esto etiqueta cada elemento de entrada para que pueda apuntar a él al configurar las salidas. Al configurar los selectores de entrada, también le proporciona al servicio información acerca de dónde encontrar los datos y cómo interpretarlos.

Para configurar los selectores de entrada

1. En la sección Selector de video, especifique los valores para los campos aplicables a su trabajo.

No es necesario crear un selector de video porque MediaConvert crea automáticamente un selector de video cuando comienza a configurar un trabajo. Sin embargo, el servicio no detecta automáticamente la información acerca de la fuente de video. Puede proporcionar esta información en los campos del Selector de video. Si mantiene estos ajustes en su estado predeterminado, creará un trabajo válido. Para obtener más información sobre la configuración individual, seleccione el enlace Información junto a cada ajuste.

### **a** Note

MediaConvert no admite entradas con varias secuencias de video, como Quad 4k. Cada entrada solo puede tener un selector de video. Por lo tanto, no hay ningún botón de Añadir selector de video en la consola.

2. En la sección Selectores de audio, en Selector de audio 1, especifique la información sobre su activo de audio principal. No es necesario crear un selector de audio 1 porque el servicio crea automáticamente el primer selector de audio cuando configura un trabajo.

#### **a** Note

Un activo de audio suele ser diálogo, sonido de fondo y música juntos en una pista. Las pistas a menudo constan de varios canales. Por ejemplo, el sonido Dolby 5.1 tiene seis canales por pista.

- a. Para Tipo de selector, elija la forma en que los activos de audio se identifican. A menudo, esto es por pista. Si utiliza una entrada HLS y desea seleccionar una reproducción de audio alternativa, consulte [Uso de variantes de reproducción de audio alternativas](#page-30-1).
- b. Proporcione el identificador (es decir, número de pista, PID o código de idioma) para su activo de audio principal. Su activo de audio principal probablemente sea la pista 1.

### **a** Note

Para la mayoría de los casos de uso, se asocia una pista de entrada por selector de entrada. Si su caso de uso requiere la combinación de varias pistas en una pista o varias pistas en una interpretación de un paquete de streaming, combine varias pistas de entrada en un selector de audio escribiendo una lista separada por comas. Para obtener más información sobre cómo combinar las pistas, consulte [Configuración de pistas de audio y selectores de audio](#page-194-0).

c. Si su audio se encuentra en un archivo independiente de su video, elija el elemento de interruptor deslizante Archivo externo y proporcione el URI a su archivo de entrada de audio que está almacenado en Amazon S3 o en un servidor HTTP(S). Para las entradas de Amazon S3, puede especificar el URI directamente o elegir Examinar para seleccionar de entre sus buckets de Amazon S3. Para las entradas HTTP(S), proporcione la URL del

archivo de vídeo de entrada. Para obtener más información, consulte [Requisitos de entrada](#page-30-0) [de HTTP.](#page-30-0)

- 3. Si tiene recursos de audio adicionales, como pistas en varios idiomas, seleccione Añadir selector de audio. A continuación, proporcione información sobre el siguiente activo que se describe en el paso anterior de este procedimiento.
- 4. En la sección Selectores de subtítulos, elija Añadir selector de subtítulos. Esto crea selectores de subtítulos de entrada para cualquier conjunto de subtítulos que planee utilizar en una salida. Para obtener más información sobre la configuración de subtítulos para su trabajo, consulte [Configuración de subtítulos en los trabajos de AWS Elemental MediaConvert .](#page-195-0)

### <span id="page-160-0"></span>Paso 3: crear grupos de salida

Después de especificar su entrada, debe crear los grupos de salida. Las opciones que elige al configurar los grupos de salida afectan a los tipos de activos que produce su trabajo y los dispositivos que pueden reproducirlos.

Puede usar MediaConvert para crear activos multimedia que se dividen, en líneas generales, en dos categorías:

- Paquetes de streaming de ABR. Puede crear paquetes de tasa de bits adaptativa (ABR) para que los espectadores finales puedan descargar el activo gradualmente mientras lo ven. En función de cómo haya configurado las salidas, el dispositivo del espectador final puede adaptarse a los cambios en el ancho de banda disponible descargando segmentos de mayor o menor calidad. Los paquetes de ABR también se llaman pilas de ABR, porque se componen de una pila de componentes de video, audio y subtítulos. Cada componente de la pila o paquete se denomina representación.
- Archivos independientes. Es posible crear estos archivos y alojarlos en una ubicación en la que los espectadores finales descarguen todo el archivo de una vez y, a continuación, lo vean. También puede crear archivos independientes y enviarlos a sistemas posteriores para la creación de paquetes y distribución.

Para crear un grupo de salidas

- 1. En el panel Trabajo, en la sección Grupos de salidas, elija Añadir.
- 2. Elija un tipo de grupo de salidas y, a continuación, elija Seleccionar.

Cree un grupo de salida de archivo para todos los archivos independientes que vaya a crear. Cree un grupo de salida de streaming de ABR para cada paquete de streaming de ABR que vaya a crear. Para obtener instrucciones sobre qué grupos de salidas de streaming de ABR incluir en su trabajo, consulte [Elección de grupos de salida de transmisión con ABR.](#page-224-0)

- 3. Opcionalmente, en Nombre de grupo personalizado, escriba un nombre para su grupo. Cualquier nombre que proporcione aquí aparecerá en la sección Grupos de salidas de la consola, pero no afectará a las salidas.
- 4. En Destino, especifique el URI para la ubicación de Amazon S3 donde el servicio de transcodificación almacenará los archivos de salida. Puede especificar el URI directamente o elegir Examinar para seleccionar de sus buckets de Amazon S3.

### **a** Note

Como opción, puede adjuntar un nombre base a su URI de destino. Para crear el nombre de archivo de su activo final, el servicio de transcodificación utiliza este nombre base junto con el modificador de nombre que proporcione en la configuración de salida individual.

Si no proporciona un nombre base con su URI, el servicio de transcodificación genera un nombre base desde el nombre de archivo de entrada 1, menos la extensión.

5. Especifique los valores para cualquier configuración adicional que se aplique a todo el grupo de salida. Estos ajustes varían en función del tipo de grupo de salida que seleccione. Para obtener más información sobre la configuración individual, seleccione el enlace Información junto a cada ajuste.

### <span id="page-161-0"></span>Paso 4: crear salidas

Después de crear los grupos de salida, configure sus salidas en cada grupo. La cantidad de salidas para cada grupo de salida depende del tipo de grupo de salida, como se indica a continuación:

- Para los grupos de salidas de archivos, incluya todos los elementos del activo multimedia de una salida. Esto incluye cualquier audio o subtítulo que proporcione en un archivo independiente.
- Para los grupos de salidas de streaming de ABR (CMAF, Apple HLS, DASH ISO y Microsoft Smooth Streaming), cree una salida independiente para cada elemento multimedia. Esto es, una salida por resolución de video, una salida por pista de audio y una salida por idioma de subtítulos.

Elija uno de los siguientes procedimientos que correspondan a los tipos de grupo de salidas que creó en [Paso 3: crear grupos de salida](#page-160-0).

Creación de salidas en grupos de salida de streaming de ABR

Para cada grupo de salidas de streaming de ABR que haya configurado en [Paso 3: crear grupos](#page-160-0) [de salida](#page-160-0), cree y configure una salida para cada elemento multimedia que quiera en el paquete de streaming de ABR.

Creación de salidas de streaming de ABR de video

Para cada salida de video que incluya en su grupo de salida, MediaConvert crea una representación de video o un conjunto de archivos de video segmentados. Varias representaciones de video en un paquete de streaming, con diferentes resoluciones y calidades de video, permiten que el dispositivo del espectador final adapte la calidad del video al ancho de banda disponible.

**a** Note

Aunque el trabajo solo tenga un selector de entrada de video, los grupos de salidas de streaming de ABR suelen tener varias salidas de video por grupo de salidas.

Para crear y configurar salidas de streaming de ABR de video

1. En la página Crear trabajo, en el panel Trabajo de la izquierda, en Grupos de salidas, debajo del grupo de salidas CMAF, Apple HLS, DASH ISO o Microsoft Smooth Streaming al que desee añadir salidas, elija Salida 1.

Al crear un grupo de salida, MediaConvert completa automáticamente el grupo de salida con la salida 1. No es necesario crear explícitamente la primera salida.

2. En el panel Configuración de salida, para Modificador de nombre, escriba un valor.

MediaConvert adjunta el modificador de nombre a los nombres de archivo que crea para esta salida. Escriba un modificador de nombre que facilitará la identificación de los archivos que llegaron de cada salida, como -video-hi-res.

- 3. Si uno de los grupos predefinidos de ajustes enumerado en Ajuste preestablecido es adecuado para su flujo de trabajo, selecciónelo de la lista. Si utiliza un ajuste preestablecido, omita el paso siguiente de este procedimiento.
- 4. Especifique su configuración de video del siguiente modo:
- a. En la sección Configuración de salida, especifique los valores para la configuración general restante. En función del tipo de grupo de salida, estos ajustes podrían incluir los ajustes de secuencia de transporte u otros ajustes de contenedor. Para obtener más información sobre la configuración individual, seleccione el enlace Información junto a cada ajuste.
- b. En la sección Ajustes de transmisión, especifique los valores para la codificación de video. La configuración de video se selecciona de forma predeterminada, por lo que no es necesario elegir este grupo de configuración de forma explícita.

Solo hay un selector de video de entrada por trabajo, por lo que no es necesario elegirlo explícitamente al configurar las salidas de video.

Para obtener más información sobre la configuración individual, seleccione los enlaces de Información en la consola.

- 5. Si la salida incluye un grupo de configuración de audio de forma predeterminada, elimínelo tal y como se indica a continuación:
	- a. En la sección Ajustes de transmisión, elija Audio 1.
	- b. Elija Quitar audio.
- 6. Si desea varias representaciones de video en su paquete de streaming de ABR, repita los pasos anteriores de este procedimiento. Esto creará una salida de video adicional para cada uno.

Creación de salidas de streaming de ABR de audio

Para cada salida de audio que incluya en su grupo de salida, MediaConvert creará una representación de audio o un conjunto de archivos de video segmentados. La razón más común para incluir varias representaciones de audio es proporcionar varias opciones de idiomas. Si solo proporciona un idioma, lo más probable es que necesite una única salida de audio.

#### **a** Note

Para las salidas de streaming AAC, el segmento inicial tiene una duración mayor que las demás. Esto se debe a que, con AAC, el segmento inicial debe contener muestras de contenido previo a la emisión de AAC silenciosas antes de la parte audible del segmento. MediaConvert tiene en cuenta estas muestras adicionales en las marcas temporales, por lo que el audio se reproduce correctamente.

#### Para crear y configurar salidas de streaming de ABR de audio

1. Si está trabajando en un grupo de salida de CMAF, omita este paso. La primera salida de audio se crea automáticamente.

Cree una salida para su primera pista de audio. Normalmente una pista de audio se corresponde con un idioma.

- a. En el panel Trabajo, elija el grupo de salidas en el que está trabajando.
- b. En el panel Salidas, elija Añadir salida.
- c. Elija la salida que acaba de crear.
- d. Si la salida incluye un grupo de ajustes de video de forma predeterminada, elija Quitar video para eliminarlo. Esto deja el grupo de ajustes de Audio 1 mostrado.
- 2. En el panel Configuración de salida, para Modificador de nombre, escriba un valor.

MediaConvert adjunta el modificador de nombre a los nombres de archivo que crea para esta salida. Escriba un modificador de nombre que facilitará la identificación de los archivos que llegaron de cada salida, como -audio-english.

- 3. Si uno de los grupos predefinidos de ajustes enumerado en Ajuste preestablecido es adecuado para su flujo de trabajo, selecciónelo de la lista. Si utiliza un ajuste preestablecido, omita el paso siguiente de este procedimiento.
- 4. Especifique su configuración de audio del siguiente modo:
	- a. En la sección Configuración de salida, especifique los valores para la configuración general restante. Para obtener más información sobre la configuración individual, seleccione el enlace Información junto a cada ajuste.
	- b. En Ajustes de transmisión, para Fuente de audio, elija uno de los selectores de audio que ha creado en [Paso 2: crear selectores de entrada para video, audio y subtítulos.](#page-158-0)
	- c. En la sección Ajustes de transmisión, especifique los valores para la codificación de audio. Para obtener más información sobre la configuración individual, seleccione el enlace Información junto a cada ajuste.
- 5. Si tiene activos de audio adicionales que incluir en el paquete de streaming de ABR, cree un resultado para cada uno de ellos tal y como se indica a continuación:
	- a. En el panel Trabajo, elija el grupo de salidas en el que está trabajando.
	- b. En el panel Salidas, elija Añadir salida.
- c. Elija la salida que acaba de crear.
- d. Si la salida incluye un grupo de ajustes de video de forma predeterminada, elija Quitar video para eliminarlo. Esto deja el grupo de ajustes de Audio 1 mostrado.
- e. Configure la salida tal y como se describe en los pasos del 2 al 4 de este procedimiento.

Creación de salidas de streaming de ABR de subtítulos

La configuración de subtítulos puede resultar compleja. Para obtener información detallada, consulte [Configuración de subtítulos en los trabajos de AWS Elemental MediaConvert .](#page-195-0) Para obtener instrucciones básicas, complete el siguiente procedimiento.

Para crear y configurar salidas de streaming de ABR de subtítulos

- 1. Cree una salida para su primer conjunto de subtítulos. Normalmente, un conjunto de subtítulos se corresponde con un idioma.
	- a. En el panel Trabajo, elija el grupo de salidas en el que está trabajando.
	- b. En el panel Salidas, elija Añadir salida.
	- c. Elija la salida que acaba de crear.
	- d. Si su salida de video incluye grupos de ajustes de video y audio de forma predeterminada, elija Quitar video y Quitar audio para eliminarlos.
	- e. Seleccione Añadir subtítulos para mostrar un conjunto de ajustes de subtítulos.
- 2. En el panel Configuración de salida, para Modificador de nombre, escriba un valor.

MediaConvert adjunta el modificador de nombre a los nombres de archivo que crea para esta salida. Escriba un modificador de nombre que facilitará la identificación de los archivos que llegaron de cada salida, como -captions-english.

- 3. Especifique su configuración de subtítulos del siguiente modo:
	- a. En la sección Configuración de salida, especifique los valores para la configuración general restante. Para obtener más información sobre la configuración individual, seleccione el enlace Información junto a cada ajuste.
	- b. En Ajustes de transmisión, para Fuente de subtítulos, elija uno de los selectores de subtítulos que ha creado en [Paso 2: crear selectores de entrada para video, audio y](#page-158-0)  [subtítulos](#page-158-0).

c. En la sección Ajustes de transmisión, especifique los valores para la configuración de subtítulos restante.

Creación de manifiestos adicionales

De forma predeterminada, MediaConvert genera un único manifiesto de nivel superior para cada uno de los grupos de salidas de CMAF, DASH ISO, Apple HLS y Microsoft Smooth Streaming. Este manifiesto predeterminado hace referencia a todas las salidas del grupo de salidas.

Si lo desea, puede crear manifiestos de nivel superior adicionales que hagan referencia únicamente a un subconjunto de las salidas del grupo de salidas. Por ejemplo, es posible que desee crear un manifiesto que no incluya salidas HDR para los espectadores que no tengan una suscripción que incluya HDR.

#### **a** Note

Para los grupos de salidas CMAF, si mantiene el valor predeterminado habilitado para Escribir manifiesto HLS y Escribir manifiesto DASH, MediaConvert crea manifiestos adicionales en ambos formatos. Si deshabilita cualquiera de estas opciones, MediaConvert no creará manifiestos adicionales en ese formato.

Para crear un manifiesto adicional

- 1. En la página Crear trabajo, en el panel Trabajo de la izquierda, elija el grupo de salidas para el que quiere crear el manifiesto adicional.
- 2. En la sección Manifiestos adicionales situada a la derecha, elija Añadir manifiesto.
- 3. En Modificador de nombre de manifiesto, escriba el texto que quiera que esté al final del nombre del archivo de manifiesto, delante de la extensión. Esta configuración es obligatoria, porque le da a cada manifiesto un nombre de archivo diferente.
- 4. En Seleccionar salidas, elija las salidas a las que desea que haga referencia el manifiesto.
- 5. Repita estos pasos para crear hasta 10 manifiestos adicionales. Cada manifiesto adicional debe tener un valor diferente para Modificador de nombre de manifiesto.

Creación y configuración de salidas en grupos de salida de archivos

Con los grupos de salidas de archivo, cada activo que crea el servicio se corresponde con una salida, en lugar de un grupo de salida. Cada activo contiene todos los elementos de video, audio y subtítulos. Por lo tanto, es más fácil configurar mediante la creación previa de la salida y, a continuación, la configuración de todos los selectores de salida.

Crear salidas de archivo

Si ha creado un grupo de salidas de archivo en [Paso 3: crear grupos de salida,](#page-160-0) cree y configure una salida en el grupo de salidas de archivo para cada archivo independiente que vaya a crear.

Para crear una salida en un grupo de salida de archivo

- 1. Al crear un grupo de salida, MediaConvert completa automáticamente el grupo de salida con salida 1, por lo que no es necesario crearla de forma explícita. Si está creando un único archivo independiente, omita el resto de este procedimiento.
- 2. Si desea crear más de un archivo independiente, cree salidas adicionales tal y como se indica a continuación:
	- a. En la página Crear trabajo, en el panel Trabajo de la izquierda, en Grupos de salidas, elija Grupo de archivos.
	- b. En el panel Salidas, elija Añadir salida.

Configurar selectores de salida en salidas de archivos

A continuación, para cada salida de archivo que acaba de crear, configure selectores de salida.

Para configurar los selectores de salida en una salida de archivo

- 1. En la página Crear trabajo, en el panel Trabajo de la izquierda, en Grupos de salidas, en Grupo de archivos, elija Salida 1.
- 2. En el panel Configuración de salida, para Modificador de nombre, escriba un valor.

MediaConvert adjunta el modificador de nombre a los nombres de archivo que crea para esta salida. Escriba un modificador de nombre que identifica los archivos que llegaron de cada salida, como -standalone-hi-res.

3. Si uno de los grupos predefinidos de ajustes enumerado en Ajuste preestablecido es adecuado para su flujo de trabajo, selecciónelo de la lista. Si utiliza un elemento preestablecido, omita el paso 4 de este procedimiento.

Los elementos preestablecidos de salida pueden contener hasta un conjunto cada uno de video, audio y subtítulos. Por lo tanto, si su archivo de salida independiente contiene más de un activo de audio o de subtítulos, no puede utilizar un elemento preestablecido. Si no puede utilizar elementos preestablecidos en la salida, pero desea utilizar la configuración preestablecida como punto de partida, elija el elemento preestablecido y, a continuación, elija Sin elemento preestablecido en la lista desplegable Elemento preestablecido. Esto completa previamente la salida con los mismos valores de configuración que se encuentran en el elemento preestablecido.

- 4. Especifique su configuración de salida del siguiente modo:
	- a. En la sección Configuración de salida, especifique los valores para la configuración general restante. Esta configuración varía en función del contenedor que elija. Para obtener más información sobre la configuración individual, seleccione el enlace Información junto a cada ajuste.
	- b. En la sección Ajustes de transmisión, especifique los valores para la codificación de video. Para obtener más información sobre la configuración individual, seleccione el enlace Información junto a cada ajuste.
		- **a** Note

La pestaña de configuración de video se selecciona de forma predeterminada, por lo que no es necesario elegir este grupo de ajustes de forma explícita. Solo hay un selector de video de entrada por trabajo, por lo que no es necesario elegirlo explícitamente al configurar las salidas de video.

- c. Elija Audio 1 para mostrar el grupo de ajustes de codificación para el primer activo de audio. Audio 1 se encuentra en el lado izquierdo del panel de Ajustes de transmisión, debajo de Video.
- d. En Ajustes de transmisión, para Fuente de audio, elija uno de los selectores de audio que ha creado en [Paso 2: crear selectores de entrada para video, audio y subtítulos.](#page-158-0)
- e. En la sección Ajustes de transmisión, especifique los valores para la codificación de audio. Para obtener más información sobre la configuración individual, seleccione el enlace Información junto a cada ajuste.

f. Para incluir subtítulos en la salida, elija Añadir subtítulos. Aparecerá un grupo de ajustes de subtítulos. Para obtener más información acerca de la configuración de subtítulos, consulte [Configuración de subtítulos en los trabajos de AWS Elemental MediaConvert .](#page-195-0)

### <span id="page-169-1"></span>Paso 5: especificar la configuración de trabajo global

La configuración de trabajo global se aplica a todas las salidas creadas por el trabajo.

Si su trabajo incorpora el audio o los subtítulos proporcionados en un archivo independiente de su entrada, o si utiliza la característica de la superposición gráfica (insertador de imagen), es especialmente importante que esta configuración esté correcta.

Existen tres grupos diferentes de código temporal. La configuración de código temporal del trabajo global es uno de esos tres. Para obtener más información sobre los diferentes conjuntos de configuración de código temporal y cómo MediaConvert administra los códigos temporales, consulte [Configuración de códigos temporales](#page-410-0).

Para especificar la configuración de trabajo global

- 1. En el panel Trabajo, en la sección Configuración del trabajo, seleccione Integración con AWS.
- 2. Para el Rol de IAM, elija un rol de IAM que tenga permisos para acceder a los buckets de Amazon S3 que mantienen sus archivos de entrada y salida. El rol de IAM debe tener una relación de confianza con MediaConvert. Para obtener información acerca de la creación de esta función, consulte [Configuración de permisos de IAM .](#page-13-0)
- 3. Opcionalmente, especifique la configuración de código temporal de todo el trabajo en el panel Configuración de código temporal.
- 4. Especifique los valores para las otras configuraciones de trabajo y habilite los procesadores globales. Para obtener más información sobre la configuración individual, seleccione el enlace Información junto a cada ajuste.

# <span id="page-169-0"></span>Ejemplo de configuración de MediaConvert trabajo de AWS Elemental en JSON

La configuración de los trabajos de estos ejemplos representa los trabajos válidos más simples que se pueden ejecutar. Funciona bien para hacer ensayos con el servicio. Cuando desee realizar transcodificaciones más complejas o crear diferentes salidas, utilice la consola para configurar su

trabajo y generar su especificación de trabajo en JSON. Para hacerlo, en el panel Trabajo de la izquierda, en Configuración del trabajo, elija Mostrar JSON del trabajo.

Para obtener más información sobre cómo enviar su trabajo mediante programación, consulte uno de los temas introductorios de la Referencia de MediaConvert API de AWS Elemental:

- [Cómo empezar a utilizar AWS Elemental MediaConvert mediante los AWS SDK o el AWS CLI](https://docs.aws.amazon.com/mediaconvert/latest/apireference/custom-endpoints.html)
- [Cómo empezar a usar AWS Elemental MediaConvert mediante la API](https://docs.aws.amazon.com/mediaconvert/latest/apireference/getting-started.html)

#### A Important

Le recomendamos que utilice la MediaConvert consola para generar la especificación de trabajo de JSON de producción.

La especificación de su trabajo debe ajustarse a la validación realizada por el motor de transcodificación. Las validaciones del motor de transcodificación representan dependencias complejas entre grupos de configuraciones y dependencias entre las configuraciones de transcodificación y las propiedades de los archivos de entrada. La MediaConvert consola funciona como un generador de trabajos interactivo para facilitar la creación de especificaciones JSON de trabajo válidas. Puede utilizar nuestras [plantillas de trabajo](#page-253-0) y [salidas prestablecidas](#page-247-0) para comenzar a utilizar rápidamente.

Para utilizar estos ejemplos, reemplace los siguientes valores de marcador por valores reales:

- ROL AQUÍ
- s3://DOC-EXAMPLE-BUCKET
- s3://DOC-EXAMPLE-BUCKET1

#### **Ejemplos**

- [Ejemplo: salida MP4](#page-171-0)
- [Ejemplo: salida ABR](#page-174-0)
- [Ejemplo: ABR automatizado](#page-182-0)

### <span id="page-171-0"></span>Ejemplo: salida MP4

```
{ 
   "UserMetadata": {}, 
   "Role": "ROLE ARN", 
   "Settings": { 
     "OutputGroups": [ 
       { 
          "Name": "File Group", 
          "OutputGroupSettings": { 
            "Type": "FILE_GROUP_SETTINGS", 
            "FileGroupSettings": { 
              "Destination": "s3://&example-s3-bucket1;/out" 
            } 
          }, 
          "Outputs": [ 
            { 
              "VideoDescription": { 
                 "ScalingBehavior": "DEFAULT", 
                "TimecodeInsertion": "DISABLED", 
                "AntiAlias": "ENABLED", 
                 "Sharpness": 50, 
                "CodecSettings": { 
                   "Codec": "H_264", 
                   "H264Settings": { 
                     "InterlaceMode": "PROGRESSIVE", 
                     "NumberReferenceFrames": 3, 
                     "Syntax": "DEFAULT", 
                     "Softness": 0, 
                     "GopClosedCadence": 1, 
                     "GopSize": 48, 
                     "Slices": 1, 
                     "GopBReference": "DISABLED", 
                     "SlowPal": "DISABLED", 
                     "SpatialAdaptiveQuantization": "ENABLED", 
                     "TemporalAdaptiveQuantization": "ENABLED", 
                     "FlickerAdaptiveQuantization": "DISABLED", 
                     "EntropyEncoding": "CABAC", 
                     "Bitrate": 4500000, 
                     "FramerateControl": "SPECIFIED", 
                     "RateControlMode": "CBR", 
                     "CodecProfile": "HIGH", 
                     "Telecine": "NONE",
```

```
 "MinIInterval": 0, 
                   "AdaptiveQuantization": "HIGH", 
                   "CodecLevel": "LEVEL_4_1", 
                   "FieldEncoding": "PAFF", 
                   "SceneChangeDetect": "ENABLED", 
                   "QualityTuningLevel": "SINGLE_PASS_HQ", 
                   "FramerateConversionAlgorithm": "DUPLICATE_DROP", 
                   "UnregisteredSeiTimecode": "DISABLED", 
                   "GopSizeUnits": "FRAMES", 
                   "ParControl": "INITIALIZE_FROM_SOURCE", 
                   "NumberBFramesBetweenReferenceFrames": 3, 
                   "RepeatPps": "DISABLED", 
                   "HrdBufferSize": 9000000, 
                   "HrdBufferInitialFillPercentage": 90, 
                   "FramerateNumerator": 24000, 
                   "FramerateDenominator": 1001 
 } 
               }, 
               "AfdSignaling": "NONE", 
               "DropFrameTimecode": "ENABLED", 
               "RespondToAfd": "NONE", 
               "ColorMetadata": "INSERT", 
               "Width": 1920, 
               "Height": 1080 
             }, 
             "AudioDescriptions": [ 
\overline{a} "AudioTypeControl": "FOLLOW_INPUT", 
                 "CodecSettings": { 
                   "Codec": "AAC", 
                   "AacSettings": { 
                     "AudioDescriptionBroadcasterMix": "NORMAL", 
                     "Bitrate": 96000, 
                     "RateControlMode": "CBR", 
                     "CodecProfile": "LC", 
                     "CodingMode": "CODING_MODE_2_0", 
                     "RawFormat": "NONE", 
                     "SampleRate": 48000, 
                     "Specification": "MPEG4" 
 } 
\qquad \qquad \text{ } "LanguageCodeControl": "FOLLOW_INPUT" 
 } 
             ],
```

```
 "ContainerSettings": { 
                "Container": "MP4", 
                "Mp4Settings": { 
                  "CslgAtom": "INCLUDE", 
                  "FreeSpaceBox": "EXCLUDE", 
                  "MoovPlacement": "PROGRESSIVE_DOWNLOAD" 
 } 
             } 
           } 
         ] 
       } 
     ], 
    "AdAvailOffset": 0,
     "Inputs": [ 
       { 
         "AudioSelectors": { 
           "Audio Selector 1": { 
              "Tracks": [ 
 1 
             ], 
             "Offset": 0, 
             "DefaultSelection": "DEFAULT", 
             "SelectorType": "TRACK", 
             "ProgramSelection": 1 
           }, 
           "Audio Selector 2": { 
              "Tracks": [ 
 2 
             ], 
              "Offset": 0, 
             "DefaultSelection": "NOT_DEFAULT", 
             "SelectorType": "TRACK", 
             "ProgramSelection": 1 
           } 
         }, 
         "VideoSelector": { 
           "ColorSpace": "FOLLOW" 
         }, 
         "FilterEnable": "AUTO", 
         "PsiControl": "USE_PSI", 
         "FilterStrength": 0, 
         "DeblockFilter": "DISABLED", 
         "DenoiseFilter": "DISABLED", 
         "TimecodeSource": "EMBEDDED",
```

```
 "FileInput": "s3://&example-s3-bucket;" 
        } 
      ] 
   } 
}
```
### <span id="page-174-0"></span>Ejemplo: salida ABR

```
{ 
   "UserMetadata": {}, 
   "Role": "ROLE ARN", 
   "Settings": { 
     "OutputGroups": [ 
       { 
          "Name": "Apple HLS", 
          "Outputs": [ 
            { 
              "ContainerSettings": { 
                 "Container": "M3U8", 
                 "M3u8Settings": { 
                   "AudioFramesPerPes": 2, 
                   "PcrControl": "PCR_EVERY_PES_PACKET", 
                   "PmtPid": 480, 
                   "PrivateMetadataPid": 503, 
                   "ProgramNumber": 1, 
                   "PatInterval": 100, 
                   "PmtInterval": 100, 
                   "VideoPid": 481, 
                   "AudioPids": [ 
                     482, 
                     483, 
                     484, 
                     485, 
                     486, 
                     487, 
                     488, 
                     489, 
                     490, 
                     491, 
                     492 
 ] 
 }
```

```
 }, 
              "VideoDescription": { 
                "Width": 1920, 
                "Height": 1080, 
                "VideoPreprocessors": { 
                  "Deinterlacer": { 
                    "Algorithm": "INTERPOLATE", 
                    "Mode": "DEINTERLACE" 
 } 
                }, 
                "AntiAlias": "ENABLED", 
                "Sharpness": 100, 
                "CodecSettings": { 
                  "Codec": "H_264", 
                  "H264Settings": { 
                    "InterlaceMode": "PROGRESSIVE", 
                    "ParNumerator": 1, 
                    "NumberReferenceFrames": 3, 
                    "Softness": 0, 
                    "FramerateDenominator": 1001, 
                    "GopClosedCadence": 1, 
                    "GopSize": 90, 
                    "Slices": 1, 
                    "HrdBufferSize": 12500000, 
                    "ParDenominator": 1, 
                    "SpatialAdaptiveQuantization": "ENABLED", 
                    "TemporalAdaptiveQuantization": "DISABLED", 
                    "FlickerAdaptiveQuantization": "DISABLED", 
                    "EntropyEncoding": "CABAC", 
                    "Bitrate": 8500000, 
                    "FramerateControl": "SPECIFIED", 
                    "RateControlMode": "CBR", 
                    "CodecProfile": "HIGH", 
                    "Telecine": "NONE", 
                    "FramerateNumerator": 30000, 
                    "MinIInterval": 0, 
                    "AdaptiveQuantization": "MEDIUM", 
                    "CodecLevel": "LEVEL_4", 
                    "SceneChangeDetect": "ENABLED", 
                    "QualityTuningLevel": "SINGLE_PASS_HQ", 
                    "GopSizeUnits": "FRAMES", 
                    "ParControl": "SPECIFIED", 
                    "NumberBFramesBetweenReferenceFrames": 3, 
                    "HrdBufferInitialFillPercentage": 90,
```

```
 "Syntax": "DEFAULT" 
 } 
               }, 
               "AfdSignaling": "NONE", 
               "DropFrameTimecode": "ENABLED", 
               "RespondToAfd": "NONE", 
               "ColorMetadata": "INSERT" 
             }, 
             "AudioDescriptions": [ 
\overline{a} "AudioTypeControl": "FOLLOW_INPUT", 
                 "AudioSourceName": "Audio Selector 1", 
                 "CodecSettings": { 
                    "Codec": "AAC", 
                    "AacSettings": { 
                      "Bitrate": 128000, 
                      "RateControlMode": "CBR", 
                      "CodecProfile": "LC", 
                      "CodingMode": "CODING_MODE_2_0", 
                      "SampleRate": 48000 
 } 
                 }, 
                 "LanguageCodeControl": "FOLLOW_INPUT" 
 } 
             ], 
             "NameModifier": "_high" 
           }, 
\overline{a} "VideoDescription": { 
               "ScalingBehavior": "DEFAULT", 
               "TimecodeInsertion": "DISABLED", 
               "AntiAlias": "ENABLED", 
               "Sharpness": 50, 
               "CodecSettings": { 
                 "Codec": "H_264", 
                 "H264Settings": { 
                    "InterlaceMode": "PROGRESSIVE", 
                    "NumberReferenceFrames": 3, 
                    "Syntax": "DEFAULT", 
                    "Softness": 0, 
                    "GopClosedCadence": 1, 
                    "GopSize": 90, 
                    "Slices": 1, 
                    "GopBReference": "DISABLED",
```

```
 "SlowPal": "DISABLED", 
                    "SpatialAdaptiveQuantization": "ENABLED", 
                    "TemporalAdaptiveQuantization": "ENABLED", 
                    "FlickerAdaptiveQuantization": "DISABLED", 
                    "EntropyEncoding": "CABAC", 
                    "Bitrate": 7500000, 
                    "FramerateControl": "INITIALIZE_FROM_SOURCE", 
                    "RateControlMode": "CBR", 
                    "CodecProfile": "MAIN", 
                    "Telecine": "NONE", 
                    "MinIInterval": 0, 
                    "AdaptiveQuantization": "HIGH", 
                    "CodecLevel": "AUTO", 
                    "FieldEncoding": "PAFF", 
                    "SceneChangeDetect": "ENABLED", 
                    "QualityTuningLevel": "SINGLE_PASS", 
                    "FramerateConversionAlgorithm": "DUPLICATE_DROP", 
                    "UnregisteredSeiTimecode": "DISABLED", 
                    "GopSizeUnits": "FRAMES", 
                    "ParControl": "INITIALIZE_FROM_SOURCE", 
                    "NumberBFramesBetweenReferenceFrames": 2, 
                    "RepeatPps": "DISABLED" 
 } 
               }, 
               "AfdSignaling": "NONE", 
               "DropFrameTimecode": "ENABLED", 
                "RespondToAfd": "NONE", 
                "ColorMetadata": "INSERT", 
                "Width": 1280, 
                "Height": 720 
             }, 
              "AudioDescriptions": [ 
\overline{a} "AudioTypeControl": "FOLLOW_INPUT", 
                  "CodecSettings": { 
                    "Codec": "AAC", 
                    "AacSettings": { 
                      "AudioDescriptionBroadcasterMix": "NORMAL", 
                      "Bitrate": 96000, 
                      "RateControlMode": "CBR", 
                      "CodecProfile": "LC", 
                      "CodingMode": "CODING_MODE_2_0", 
                      "RawFormat": "NONE", 
                      "SampleRate": 48000,
```

```
 "Specification": "MPEG4" 
 } 
\qquad \qquad \text{ } "LanguageCodeControl": "FOLLOW_INPUT" 
 } 
             ], 
             "OutputSettings": { 
               "HlsSettings": { 
                 "AudioGroupId": "program_audio", 
                 "AudioRenditionSets": "program_audio", 
                 "IFrameOnlyManifest": "EXCLUDE" 
 } 
             }, 
             "ContainerSettings": { 
               "Container": "M3U8", 
               "M3u8Settings": { 
                 "AudioFramesPerPes": 4, 
                 "PcrControl": "PCR_EVERY_PES_PACKET", 
                 "PmtPid": 480, 
                 "PrivateMetadataPid": 503, 
                 "ProgramNumber": 1, 
                 "PatInterval": 0, 
                 "PmtInterval": 0, 
                 "Scte35Source": "NONE", 
                 "Scte35Pid": 500, 
                 "TimedMetadata": "NONE", 
                 "TimedMetadataPid": 502, 
                 "VideoPid": 481, 
                 "AudioPids": [ 
                   482, 
                   483, 
                   484, 
                   485, 
                   486, 
                   487, 
                   488, 
                   489, 
                   490, 
                   491, 
                   492 
 ] 
 } 
             }, 
             "NameModifier": "_med"
```

```
 }, 
\overline{a} "VideoDescription": { 
                "ScalingBehavior": "DEFAULT", 
                "TimecodeInsertion": "DISABLED", 
                "AntiAlias": "ENABLED", 
                "Sharpness": 100, 
                "CodecSettings": { 
                  "Codec": "H_264", 
                  "H264Settings": { 
                    "InterlaceMode": "PROGRESSIVE", 
                    "NumberReferenceFrames": 3, 
                    "Syntax": "DEFAULT", 
                    "Softness": 0, 
                    "GopClosedCadence": 1, 
                    "GopSize": 90, 
                    "Slices": 1, 
                    "GopBReference": "DISABLED", 
                    "SlowPal": "DISABLED", 
                    "SpatialAdaptiveQuantization": "ENABLED", 
                    "TemporalAdaptiveQuantization": "ENABLED", 
                    "FlickerAdaptiveQuantization": "DISABLED", 
                    "EntropyEncoding": "CABAC", 
                    "Bitrate": 3500000, 
                    "FramerateControl": "INITIALIZE_FROM_SOURCE", 
                    "RateControlMode": "CBR", 
                    "CodecProfile": "MAIN", 
                    "Telecine": "NONE", 
                    "MinIInterval": 0, 
                    "AdaptiveQuantization": "HIGH", 
                    "CodecLevel": "LEVEL_3_1", 
                    "FieldEncoding": "PAFF", 
                    "SceneChangeDetect": "ENABLED", 
                    "QualityTuningLevel": "SINGLE_PASS_HQ", 
                    "FramerateConversionAlgorithm": "DUPLICATE_DROP", 
                    "UnregisteredSeiTimecode": "DISABLED", 
                    "GopSizeUnits": "FRAMES", 
                    "ParControl": "INITIALIZE_FROM_SOURCE", 
                    "NumberBFramesBetweenReferenceFrames": 2, 
                    "RepeatPps": "DISABLED" 
 } 
                }, 
                "AfdSignaling": "NONE", 
                "DropFrameTimecode": "ENABLED",
```
```
 "RespondToAfd": "NONE", 
               "ColorMetadata": "INSERT", 
               "Width": 960, 
               "Height": 540 
             }, 
             "AudioDescriptions": [ 
\overline{a} "AudioTypeControl": "FOLLOW_INPUT", 
                 "CodecSettings": { 
                    "Codec": "AAC", 
                   "AacSettings": { 
                      "AudioDescriptionBroadcasterMix": "NORMAL", 
                      "Bitrate": 96000, 
                      "RateControlMode": "CBR", 
                      "CodecProfile": "LC", 
                      "CodingMode": "CODING_MODE_2_0", 
                      "RawFormat": "NONE", 
                      "SampleRate": 48000, 
                      "Specification": "MPEG4" 
 } 
\qquad \qquad \text{ } "LanguageCodeControl": "FOLLOW_INPUT" 
 } 
             ], 
             "OutputSettings": { 
               "HlsSettings": { 
                 "AudioGroupId": "program_audio", 
                 "AudioRenditionSets": "program_audio", 
                 "IFrameOnlyManifest": "EXCLUDE" 
 } 
             }, 
             "ContainerSettings": { 
               "Container": "M3U8", 
               "M3u8Settings": { 
                 "AudioFramesPerPes": 4, 
                 "PcrControl": "PCR_EVERY_PES_PACKET", 
                 "PmtPid": 480, 
                 "PrivateMetadataPid": 503, 
                 "ProgramNumber": 1, 
                 "PatInterval": 0, 
                 "PmtInterval": 0, 
                 "Scte35Source": "NONE", 
                 "Scte35Pid": 500, 
                 "TimedMetadata": "NONE",
```

```
 "TimedMetadataPid": 502, 
                  "VideoPid": 481, 
                  "AudioPids": [ 
                    482, 
                    483, 
                    484, 
                    485, 
                    486, 
                    487, 
                    488, 
                    489, 
                    490, 
                    491, 
                    492 
 ] 
 } 
              }, 
              "NameModifier": "_low" 
           } 
         ], 
         "OutputGroupSettings": { 
            "Type": "HLS_GROUP_SETTINGS", 
            "HlsGroupSettings": { 
              "ManifestDurationFormat": "INTEGER", 
              "SegmentLength": 10, 
              "TimedMetadataId3Period": 10, 
              "CaptionLanguageSetting": "OMIT", 
              "Destination": "s3://bucket/hls1/master", 
              "TimedMetadataId3Frame": "PRIV", 
              "CodecSpecification": "RFC_4281", 
              "OutputSelection": "MANIFESTS_AND_SEGMENTS", 
              "ProgramDateTimePeriod": 600, 
             "MinSegmentLength": 0,
              "DirectoryStructure": "SINGLE_DIRECTORY", 
              "ProgramDateTime": "EXCLUDE", 
              "SegmentControl": "SEGMENTED_FILES", 
              "ManifestCompression": "NONE", 
              "ClientCache": "ENABLED", 
              "StreamInfResolution": "INCLUDE" 
           } 
         } 
       } 
     ], 
     "AdAvailOffset": 0,
```

```
 "Inputs": [ 
       { 
          "AudioSelectors": { 
            "Audio Selector 1": { 
              "Tracks": [ 
 1 
              ], 
              "Offset": 0, 
              "DefaultSelection": "DEFAULT", 
              "SelectorType": "TRACK", 
              "ProgramSelection": 1 
            }, 
            "Audio Selector 2": { 
              "Tracks": [ 
 2 
              ], 
              "Offset": 0, 
              "DefaultSelection": "NOT_DEFAULT", 
              "SelectorType": "TRACK", 
              "ProgramSelection": 1 
            } 
          }, 
          "VideoSelector": { 
            "ColorSpace": "FOLLOW" 
          }, 
          "FilterEnable": "AUTO", 
          "PsiControl": "USE_PSI", 
          "FilterStrength": 0, 
          "DeblockFilter": "DISABLED", 
          "DenoiseFilter": "DISABLED", 
          "TimecodeSource": "EMBEDDED", 
          "FileInput": "s3://INPUT" 
       } 
    \mathbf{I} } 
}
```
# Ejemplo: ABR automatizado

Este ejemplo de especificación de trabajo en JSON especifica una pila ABR automática en el HLS de Apple. Además de especificar la configuración de ABR automática, establece estos valores de forma explícita:

- Transcodificación acelerada de Mode a PREFERRED
- De rateControlMode a QVBR
- De qualityTuningLevel a MULTI\_PASS\_HQ

Para obtener más información acerca de la configuración de ABR automática, consulte [ABR](#page-302-0)  [automatizado](#page-302-0).

```
{ 
   "UserMetadata": {}, 
   "Role": "ROLE ARN", 
   "Settings": { 
     "TimecodeConfig": { 
        "Source": "ZEROBASED" 
     }, 
     "OutputGroups": [ 
        { 
          "Name": "Apple HLS", 
          "Outputs": [ 
\overline{\mathcal{L}} "ContainerSettings": { 
                 "Container": "M3U8", 
                 "M3u8Settings": { 
                    "AudioFramesPerPes": 4, 
                    "PcrControl": "PCR_EVERY_PES_PACKET", 
                    "PmtPid": 480, 
                    "PrivateMetadataPid": 503, 
                    "ProgramNumber": 1, 
                    "PatInterval": 0, 
                    "PmtInterval": 0, 
                    "Scte35Source": "NONE", 
                    "NielsenId3": "NONE", 
                    "TimedMetadata": "NONE", 
                    "VideoPid": 481, 
                    "AudioPids": [ 
                      482, 
                      483, 
                      484, 
                      485, 
                      486, 
                      487, 
                      488, 
                      489,
```

```
 490, 
                    491, 
                    492 
 ] 
 } 
             }, 
             "VideoDescription": { 
                "ScalingBehavior": "DEFAULT", 
                "TimecodeInsertion": "DISABLED", 
               "AntiAlias": "ENABLED", 
                "Sharpness": 50, 
                "CodecSettings": { 
                 "Codec": "H_264", 
                 "H264Settings": { 
                    "InterlaceMode": "PROGRESSIVE", 
                    "NumberReferenceFrames": 3, 
                    "Syntax": "DEFAULT", 
                    "Softness": 0, 
                    "FramerateDenominator": 1, 
                    "GopClosedCadence": 1, 
                    "GopSize": 60, 
                    "Slices": 2, 
                    "GopBReference": "DISABLED", 
                    "EntropyEncoding": "CABAC", 
                    "FramerateControl": "SPECIFIED", 
                    "RateControlMode": "QVBR", 
                    "CodecProfile": "MAIN", 
                    "Telecine": "NONE", 
                    "FramerateNumerator": 30, 
                    "MinIInterval": 0, 
                    "AdaptiveQuantization": "AUTO", 
                    "CodecLevel": "AUTO", 
                    "FieldEncoding": "PAFF", 
                    "SceneChangeDetect": "ENABLED", 
                    "QualityTuningLevel": "MULTI_PASS_HQ", 
                    "FramerateConversionAlgorithm": "DUPLICATE_DROP", 
                    "UnregisteredSeiTimecode": "DISABLED", 
                    "GopSizeUnits": "FRAMES", 
                    "ParControl": "INITIALIZE_FROM_SOURCE", 
                    "NumberBFramesBetweenReferenceFrames": 2, 
                    "RepeatPps": "DISABLED", 
                    "DynamicSubGop": "STATIC" 
 } 
               },
```

```
 "AfdSignaling": "NONE", 
                "DropFrameTimecode": "ENABLED", 
                "RespondToAfd": "NONE", 
                "ColorMetadata": "INSERT" 
              }, 
              "OutputSettings": { 
                "HlsSettings": { 
                  "AudioGroupId": "program_audio", 
                  "AudioRenditionSets": "program_audio", 
                  "AudioOnlyContainer": "AUTOMATIC", 
                  "IFrameOnlyManifest": "EXCLUDE" 
 } 
              }, 
              "NameModifier": "video" 
           }, 
           { 
              "ContainerSettings": { 
                "Container": "M3U8", 
                "M3u8Settings": { 
                  "AudioFramesPerPes": 4, 
                  "PcrControl": "PCR_EVERY_PES_PACKET", 
                  "PmtPid": 480, 
                  "PrivateMetadataPid": 503, 
                  "ProgramNumber": 1, 
                  "PatInterval": 0, 
                  "PmtInterval": 0, 
                  "Scte35Source": "NONE", 
                  "NielsenId3": "NONE", 
                  "TimedMetadata": "NONE", 
                  "TimedMetadataPid": 502, 
                  "VideoPid": 481, 
                  "AudioPids": [ 
                    482, 
                    483, 
                    484, 
                    485, 
                    486, 
                    487, 
                    488, 
                    489, 
                    490, 
                    491, 
                    492 
 ]
```

```
 } 
             }, 
             "AudioDescriptions": [ 
\overline{a} "AudioTypeControl": "FOLLOW_INPUT", 
                 "AudioSourceName": "Audio Selector 1", 
                 "CodecSettings": { 
                   "Codec": "AAC", 
                   "AacSettings": { 
                     "AudioDescriptionBroadcasterMix": "NORMAL", 
                     "Bitrate": 96000, 
                     "RateControlMode": "CBR", 
                     "CodecProfile": "LC", 
                     "CodingMode": "CODING_MODE_2_0", 
                     "RawFormat": "NONE", 
                     "SampleRate": 48000, 
                     "Specification": "MPEG4" 
 } 
                 }, 
                 "LanguageCodeControl": "FOLLOW_INPUT" 
 } 
             ], 
             "OutputSettings": { 
               "HlsSettings": { 
                 "AudioGroupId": "program_audio", 
                 "AudioTrackType": "ALTERNATE_AUDIO_AUTO_SELECT_DEFAULT", 
                 "AudioOnlyContainer": "AUTOMATIC", 
                 "IFrameOnlyManifest": "EXCLUDE" 
 } 
             }, 
             "NameModifier": "audio" 
           } 
         ], 
         "OutputGroupSettings": { 
           "Type": "HLS_GROUP_SETTINGS", 
           "HlsGroupSettings": { 
             "ManifestDurationFormat": "FLOATING_POINT", 
             "SegmentLength": 10, 
             "TimedMetadataId3Period": 10, 
             "CaptionLanguageSetting": "OMIT", 
             "Destination": "s3://&example-s3-bucket1;/main", 
             "TimedMetadataId3Frame": "PRIV", 
             "CodecSpecification": "RFC_4281", 
             "OutputSelection": "MANIFESTS_AND_SEGMENTS",
```
 "ProgramDateTimePeriod": 600, "MinSegmentLength": 0, "MinFinalSegmentLength": 0, "DirectoryStructure": "SINGLE\_DIRECTORY", "ProgramDateTime": "EXCLUDE", "SegmentControl": "SEGMENTED\_FILES", "ManifestCompression": "NONE", "ClientCache": "ENABLED", "AudioOnlyHeader": "INCLUDE", "StreamInfResolution": "INCLUDE" } }, "AutomatedEncodingSettings": { "AbrSettings": { "MaxRenditions": 6, "MaxAbrBitrate": 5000000, "MinAbrBitrate": 300000 } } } ], "AdAvailOffset": 0, "Inputs": [  $\sqrt{ }$  "AudioSelectors": { "Audio Selector 1": { "Offset": 0, "DefaultSelection": "DEFAULT", "ProgramSelection": 1 } }, "VideoSelector": { "ColorSpace": "FOLLOW", "Rotate": "DEGREE\_0", "AlphaBehavior": "DISCARD" }, "FilterEnable": "AUTO", "PsiControl": "USE\_PSI", "FilterStrength": 0, "DeblockFilter": "DISABLED", "DenoiseFilter": "DISABLED", "InputScanType": "AUTO", "TimecodeSource": "ZEROBASED", "FileInput": "s3://&example-s3-bucket;/test.mov"

```
 } 
      ] 
   }, 
   "AccelerationSettings": { 
      "Mode": "PREFERRED" 
   }, 
   "StatusUpdateInterval": "SECONDS_60", 
   "Priority": 0
}
```
# Especificación de archivos de entrada y clips de entrada

Se puede utilizar MediaConvert para flujos de trabajo de ensamblaje. Un flujo de trabajo de ensamblaje es un MediaConvert trabajo que consiste en recortar y coser las entradas básicas para ensamblar los activos de salida de diferentes fuentes sin necesidad de utilizar un software de edición independiente. Por ejemplo, un flujo de trabajo de montaje puede crear un "bumper" seguido de contenido de características intercalado con anuncios. El contenido de las características puede tener una superposición gráfica del logotipo al principio del segmento de cada característica.

Con este tipo de trabajos, las salidas se ensamblan a partir de múltiples entradas mediante el cosido de entradas o de partes de las entradas mediante el recorte de entradas. MediaConvert crea todos los resultados de una tarea a partir de este ensamblaje. Si desea salidas con diferentes clips de los archivos de entrada o con una disposición diferente de las entradas, debe crear un trabajo distinto para cada montaje.

### Temas

- [¿Cómo MediaConvert utiliza los cronogramas para ensamblar los trabajos](#page-188-0)
- [Configuración de una tarea de flujo de trabajo de montaje](#page-190-0)
- [Configuración de pistas de audio y selectores de audio](#page-194-0)
- [Configuración de subtítulos en los trabajos de AWS Elemental MediaConvert](#page-195-0)

# <span id="page-188-0"></span>¿Cómo MediaConvert utiliza los cronogramas para ensamblar los trabajos

MediaConvert ensambla las entradas y los clips de entrada según las líneas de tiempo de entrada y la línea de tiempo de salida. El servicio construye estas líneas temporales en función de la configuración, y después monta las entradas en salidas en función de las primeras. La siguiente ilustración muestra tres líneas temporales de entrada independientes y una línea temporal de salida.

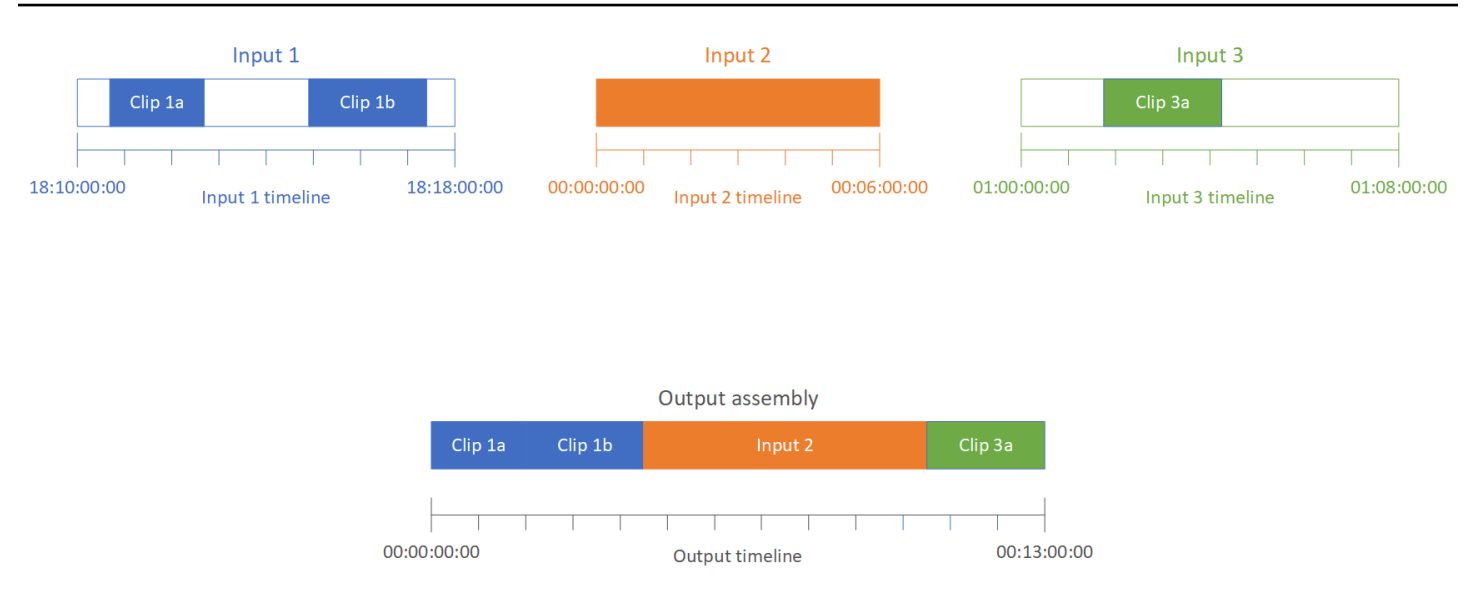

## Líneas temporales de entrada

Cada entrada tiene su propia línea temporal de entrada. Una línea de tiempo de entrada es una serie de códigos de tiempo que se MediaConvert generan para representar cada fotograma del archivo de entrada.

De forma predeterminada, la línea temporal de entrada es la misma que todos los códigos temporales incrustados en el vídeo de entrada. Puede especificar un código temporal de inicio diferente en la configuración de entrada Origen de código temporal. Si utiliza la API o un SDK, encontrará esta configuración en el archivo JSON de su trabajo. El nombre de la configuración es TimecodeSource, ubicado en Settings, Inputs. Para obtener más información, consulte [the](#page-411-0)  [section called "Ajuste de la línea temporal de entrada con el origen del código temporal de entrada"](#page-411-0).

MediaConvert utiliza la línea temporal de entrada para lo siguiente:

- Determinar cuándo aparecen superposiciones de gráficos de entrada (imágenes insertadas) en el vídeo. Para obtener más información acerca de la diferencia entre las superposiciones de entrada y de salida, consulte [Elegir entre superposición de entrada y superposición de salida](#page-365-0).
- Determinar cuándo aparecen superposiciones de gráficos de movimiento (imágenes insertadas) en el vídeo. Para obtener más información acerca de los diferentes tipos de superposiciones de gráficos, consulte [Inserción de imagen.](#page-364-0)
- Sincronizar el vídeo con subtítulos asociados que estén en un formato basado en códigos temporales. Los subtítulos asociados son subtítulos que se proporcionan como archivos de entrada independientes del vídeo.
- Interpretación de los códigos temporales proporcionados al especificar clips de entrada.

# Línea temporal de salida

La línea de tiempo de salida es la serie de códigos de tiempo que se MediaConvert generan para incrustarlos en las salidas. MediaConvert también utiliza los códigos de tiempo de la línea de tiempo de salida para las funciones que se aplican a todos los resultados del trabajo.

De forma predeterminada, la línea temporal de salida es la misma que todos los códigos temporales incluidos en el vídeo del primer archivo de entrada. Puede especificar un código temporal de inicio diferente en la opción Configuración de código temporal para todo el trabajo en Configuración del trabajo. Si utiliza la API o un SDK, encontrará estas configuraciones en el archivo JSON de su trabajo. Estas configuraciones se encuentran en Settings, TimecodeConfig. Para obtener más información, consulte [Ajuste de la línea temporal de salida con la configuración de código temporal](#page-412-0) [para todo el trabajo](#page-412-0).

MediaConvert utiliza la línea de tiempo de salida para lo siguiente:

- Determinar los códigos temporales que se van a incluir en el vídeo de salida, cuando se habilita la opción Inserción de código temporal en la configuración del código temporal de salida.
- Determinar cuándo aparecen las superposiciones de salida (imágenes insertadas) en el vídeo. Para obtener más información acerca de los diferentes tipos de superposiciones de gráficos, consulte [Inserción de imagen](#page-364-0).
- Determinar cómo muestran el tiempo las listas de reproducción variantes de HLS.
- Interpretar el código temporal que proporciona al especificar un valor para Código temporal delimitador.

# <span id="page-190-0"></span>Configuración de una tarea de flujo de trabajo de montaje

Siga estos pasos para configurar un trabajo que combine funciones del flujo de trabajo de montaje, como el recorte de entradas, la combinación de entradas, la superposición de gráficos y la sincronización de subtítulos asociados. Realizar estas tareas en este orden puede facilitar la configuración. En particular, le recomendamos que especifique los clips de entrada en último lugar. Esto se debe a que cada línea temporal de entrada cuenta los fotogramas de toda la entrada, no de cada clip individual.

Este procedimiento se basa en el concepto de líneas temporales de entrada y salida. Para obtener más información, consulte [¿Cómo MediaConvert utiliza los cronogramas para ensamblar los](#page-188-0) [trabajos.](#page-188-0)

Para configurar un trabajo de flujo de trabajo de montaje (consola)

1. Especifique los archivos de entrada de vídeo.

Puede tener hasta 150 entradas en una tarea. MediaConvert une las entradas en el orden en que las añadas. Para utilizar varios clips del mismo archivo de entrada en orden cronológico sin otras entradas entre ellos, especifique el archivo de entrada solo una vez.

Para obtener instrucciones completas, consulte [the section called "Paso 1: especificar los](#page-157-0) [archivos de entrada"](#page-157-0).

2. Configure los selectores de audio.

En cada entrada, cree selectores de audio para asignar el audio de entrada a las salidas. Para ver instrucciones, consulte [Paso 2: crear selectores de entrada para video, audio y subtítulos.](#page-158-0)

Con los archivos de audio de sidecar, MediaConvert sincroniza el audio y el vídeo sin tener en cuenta los códigos de tiempo. MediaConvert alinea el inicio del archivo de audio con el inicio del archivo de vídeo.

Tanto si el audio está en un archivo asociado como si está incrustado en el vídeo, puede ajustar su sincronización utilizando el ajuste Desplazamiento del selector de audio de entrada. Utilice un número positivo para Desplazamiento para mover el audio más adelante en la línea temporal de entrada; utilice un número negativo para moverlo a una posición anterior.

3. Sincronice todos los subtítulos asociados.

La forma de configurar la sincronización de los subtítulos asociados depende del formato de los subtítulos de entrada:

- Si el formato de los subtítulos de entrada se basa en códigos temporales (por ejemplo, SCC o STL), el servicio sincroniza el código temporal en el archivo de subtítulos con la línea temporal de entrada.
- Si el formato de los subtítulos de entrada se basa en la marca temporal (por ejemplo, SRT, SMI o TTML), el servicio sincroniza los subtítulos con el vídeo sin tener en cuenta los códigos temporales.

#### Información relacionada

• [Acerca de la alineación del origen del código temporal de entrada y los subtítulos](#page-203-0)

- [the section called "Ajuste de la línea temporal de entrada con el origen del código temporal de](#page-411-0) [entrada"](#page-411-0)
- [Subtítulos y selectores de subtítulos](#page-195-0)
- 4. Indique cuándo desea que aparezcan las superposiciones de gráficos o las superposiciones de gráficos en movimiento.

La forma en que se especifica el tiempo en que aparece la superposición depende del tipo de superposición que especifique:

- Para las superposiciones de gráficos fijos de entrada, especifique la superposición en la entrada en la que desee que aparezca la superposición. Especifique las horas de inicio y finalización con códigos temporales que coincidan con la línea temporal de esa entrada.
- Para las superposiciones de gráficos fijos de salida, especifique cuándo desea que aparezca la superposición en función de la línea temporal de salida.
- Para las superposiciones de gráficos de movimiento, especifique cuándo desea que aparezca la superposición en función de las líneas temporales de las entradas.

Información relacionada

- [the section called "Ajuste de la línea temporal de entrada con el origen del código temporal de](#page-411-0) [entrada"](#page-411-0)
- [the section called "Ajuste de la línea temporal de salida con la configuración de código](#page-412-0)  [temporal para todo el trabajo"](#page-412-0)
- [Inserción de imagen](#page-364-0)
- 5. Especifique los clips de entrada.

A menos que desee MediaConvert incluir la duración completa de la entrada, especifique los clips de entrada para cada entrada. Especifique las horas de inicio y finalización con códigos temporales que coincidan con la línea temporal de esa entrada.

Configure los clips de entrada de la siguiente manera:

- a. En la página Crear trabajo, en el panel Trabajo de la izquierda, elija una entrada.
- b. En la sección Clips de entrada, elija Añadir clip de entrada.
- c. Introduzca los códigos temporales de inicio y finalización del primer clip que desee incluir. Usa el siguiente formato de 24 horas con un número de fotograma: HH:MM:SS:FF.

Al especificar un clip de entrada para una entrada únicamente de audio, los últimos números del código de tiempo que introduzca corresponden a centésimas de segundo. Por ejemplo, 00:00:30:75 equivale a 30,75 segundos.

Asegúrese de proporcionar códigos temporales que se alineen con la línea temporal de entrada. De forma predeterminada, MediaConvert basa el recorte de entrada en los códigos de tiempo que están incrustados en el vídeo de entrada. La forma en que alinee los códigos temporales depende de si el vídeo de entrada tiene códigos temporales incrustados:

- Si la entrada no tiene códigos temporales incrustados, establezca la Fuente de código temporal en Inicio en 0 o Inicio especificado.
- Si la entrada tiene códigos de tiempo incrustados y desea usarlos, MediaConvert para la fuente del código de tiempo, mantenga el valor predeterminado, Embedded. Especifique el momento de inicio y fin del recorte según corresponda.

Por ejemplo, si una Fuente de código temporal de entrada está establecida en Incrustada con códigos temporales de video incrustados que comienzan en 01:00:00:00, defina el código temporal de inicio para un recorte de 30 segundos en 01:00:30:00 (no 00:00:30:00). De forma predeterminada, la línea temporal de entrada es la misma que los códigos temporales que están incrustados en el vídeo. Puede cambiar lo que determina la línea temporal de entrada ajustando la configuración de Origen de código temporal de entrada.

• Especifique una duración del clip de entrada inferior a 12 horas.

Para obtener más información, consulte [Ajuste de la línea temporal de entrada con el origen](#page-411-0)  [del código temporal de entrada](#page-411-0).

d. Especifique cualquier clip adicional. Los distintos clips deben estar en orden cronológico y no pueden superponerse; cada Código temporal de inicio debe ir después del Código temporal de finalización del clip anterior.

Si especifica más de un clip de entrada, todos aparecerán en la salida, uno detrás de otro, en el orden en el que se especifiquen.

# <span id="page-194-0"></span>Configuración de pistas de audio y selectores de audio

Puede utilizar selectores de audio para asociar la entrada de audio a la salida de audio. Puede configurar un único selector de audio para representar una o varias pistas de la entrada. Posteriormente, cree pistas de audio en la salida y asocie un único selector de audio con cada pista de salida.

Las asociaciones entre pistas de audio de entrada, selectores de audio y pistas de audio de salida siguen estas reglas:

- Cada pista de entrada puede asociarse a uno o varios selectores de audio
- Cada selector de audio tiene una o varias pistas de entrada
- Cada pista de salida tiene un selector de audio

En la siguiente ilustración se muestran estas relaciones. En la ilustración, el archivo de entrada contiene tres pistas de audio. El selector de audio 1 selecciona la pista de entrada 1. El selector de audio 1 está asociado a la pista de audio de salida 1, de modo que la pista 1 de la salida tiene el mismo contenido que la pista 1 de la entrada. La segunda pista de audio de entrada no está seleccionada por un selector de audio, por lo que no se utiliza en la salida. El selector de audio 2 selecciona las pistas de entrada 1 y 3. El selector de audio 2 está asociado a la pista de audio de salida 2, de modo que la pista de salida 2 contiene los canales de las pistas de entrada 1 y 3.

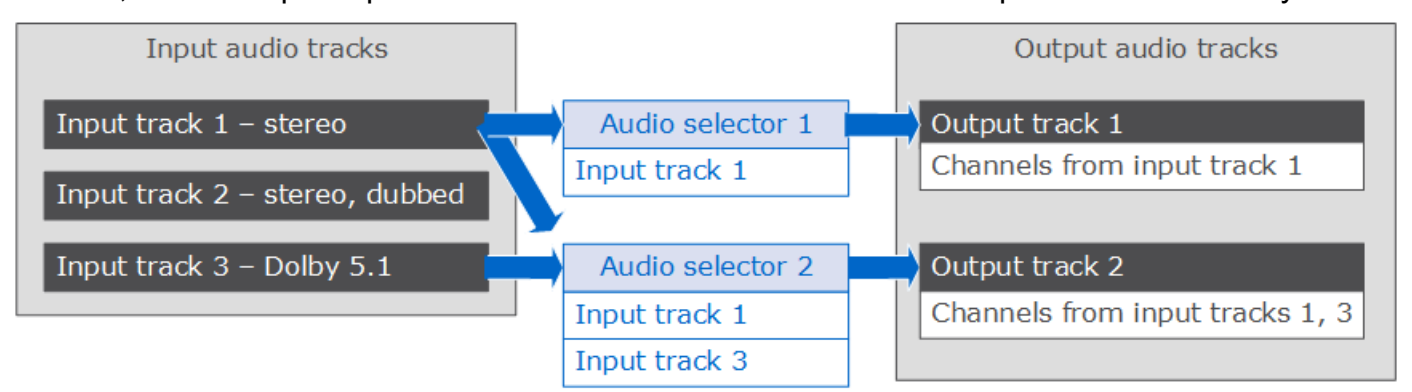

Para los flujos de trabajo que requieren un control en el nivel de canal, utilice la característica de mezcla de canales de audio, que admite los siguientes flujos de trabajo:

- Cambio del orden de canales en una pista de audio
- Desplazamiento de canales de audio de una o varias pistas de entrada a diferentes pistas de salida
- Combinación de audio de varios canales en un solo canal
- División de audio de un solo canal en varios canales
- Ajuste del nivel de sonoridad de los canales de audio

# <span id="page-195-0"></span>Configuración de subtítulos en los trabajos de AWS Elemental **MediaConvert**

Para incluir subtítulos en su trabajo, siga estos pasos en el orden en el que se indican:

- 1. Si los subtítulos de entrada tienen un formato de subtítulos asociados basado en un código temporal, como SCC o STL, [establezca la configuración de origen del código temporal.](#page-195-1)
- 2. [Recopilar la información de subtítulos requerida.](#page-196-0)
- 3. [Crear selectores de subtítulos de entrada.](#page-196-1)
- 4. [Configurar subtítulos en salidas.](#page-212-0)

Para ver una lista completa de los subtítulos de entrada y salida admitidos, consulte [Subtítulos](#page-100-0)  [compatibles con AWS Elemental MediaConvert.](#page-100-0)

Para obtener más información sobre la configuración de subtítulos para su trabajo, consulte [Configuración de subtítulos en salidas.](#page-212-0)

### **G** Tip

Puede utilizar Amazon Transcribe with MediaConvert para generar subtítulos e incluirlos en el resultado. Para obtener más información, consulte [Subtítulos de AWS VOD con Amazon](https://github.com/aws-samples/aws-transcribe-captioning-tools)  [Transcribe AWS in](https://github.com/aws-samples/aws-transcribe-captioning-tools) Samples on. GitHub

## <span id="page-195-1"></span>Especificar el origen de código temporal

Para que los subtítulos se sincronicen correctamente con el vídeo, debe configurar la cronología de entrada para que coincida con los códigos de tiempo incrustados en el archivo de subtítulos. MediaConvert establece la línea temporal de entrada en función del valor que elija para la configuración de la fuente del código de tiempo de entrada. Para obtener más información, consulte [Alineación del origen del código temporal de entrada y los subtítulos.](#page-203-0)

Para obtener instrucciones sobre cómo ajustar la configuración del origen del código temporal consulte[Ajuste de la línea temporal de entrada con el origen del código temporal de entrada.](#page-411-0)

# <span id="page-196-0"></span>Recopilación de la información de subtítulos requerida

Antes de configurar subtítulos en su trabajo, tenga en cuenta la siguiente información:

- El formato de los subtítulos de entrada. Debe disponer de esta información con antelación; MediaConvert no la lee de los archivos de entrada.
- Las pistas de los subtítulos de entrada que pretende utilizar en cualquiera de sus salidas.
- Los archivos y paquetes de salida que pretende crear con el trabajo. Para obtener información sobre el tipo de archivo o paquete de salida, consulte [Creación de salidas](#page-211-0).
- El formato de los subtítulos de salida que pretende utilizar en cada salida.

Para ver los subtítulos de salida admitidos en función de su contenedor de entrada, el formato de subtítulos de entrada y contenedor de salida, consulte [Flujos de trabajo de subtítulos compatibles:](#page-100-1) [introduzca los subtítulos en el mismo archivo que el video.](#page-100-1)

• Las pistas de los subtítulos de salida que pretende incluir para cada salida. Si pasa a través de teletext-to-teletext ella, todas las pistas de la entrada estarán disponibles en la salida. De lo contrario, las pistas que incluya en una salida podrían ser un subconjunto de las pistas que están disponibles en la entrada.

## <span id="page-196-1"></span>Creación de selectores de subtítulos de entrada

Al configurar subtítulos, se comienza creando selectores de subtítulos. Los selectores de subtítulos identifican un recurso de subtítulos particular en la entrada y le asocian una etiqueta. El recurso de subtítulos es una sola pista o el conjunto de todas las pistas contenidas en el archivo de entrada, en función del formato de los subtítulos de entrada. Por ejemplo, podría añadir Selector de subtítulos 1 y asociarle los subtítulos en francés. Al [configurar una salida para incluir subtítulos,](#page-212-0) se hace especificando selectores de subtítulos.

Para crear selectores de subtítulos de entrada

1. En la página Crear trabajo, en el panel Trabajo de la izquierda, elija una entrada.

#### **a** Note

En trabajos con varias entradas, cada entrada debe tener el mismo número de selectores de subtítulos. Para las entradas que no tienen subtítulos, cree selectores de subtítulos vacíos. Para estos selectores, en Origen, elija Origen nulo. Elimine todos los selectores de subtítulos si ninguna entrada tiene subtítulos.

- 2. En la sección Selectores de subtítulos, cerca de la parte inferior de la página, elija Añadir selector de subtítulos.
- 3. En Origen, elija el formato de los subtítulos de entrada.
- 4. Para la mayoría de formatos, aparecen más campos. Especifique los valores para estos campos tal y como se describe en el tema que se refiere al formato de los subtítulos de entrada. Elija el tema correspondiente de la lista que sigue a este procedimiento.
- 5. Cree más selectores de subtítulos según sea necesario. El número de selectores de subtítulos que necesita depende del formato de los subtítulos de entrada. Elija el tema correspondiente de la lista que sigue a este procedimiento.

# <span id="page-197-0"></span>QuickTime subtítulos: pista o subtítulos en los datos MXF VANC (auxiliares): subtítulos de entrada

Si los subtítulos de entrada se encuentran en uno de los siguientes formatos, el servicio los trata como datos "auxiliares":

- QuickTime pista de subtítulos (formato QTCC)
- Datos MXF VANC

MediaConvert [no crea subtítulos de salida en estos formatos, pero puede convertirlos a un formato](#page-100-1) [de salida compatible.](#page-100-1)

Para subtítulos auxiliares

- Cree un selector de subtítulos por pista que utilizará en las salidas.
- En cada selector de subtítulos, para Origen, elija Auxiliar.
- En cada selector de subtítulos, para Canal CC, elija el número de canal de la pista que está asociada con el selector.

Por ejemplo, los subtítulos de entrada tienen inglés en el canal CC 1 y español en el canal CC 2. Para utilizar estos subtítulos, cree el Selector de subtítulos 1 y, a continuación, elija 1 en la lista desplegable Canal CC. A continuación, cree el Selector de subtítulos 2 y, a continuación, elija 2 en la lista desplegable Canal CC.

# Incrustado (CEA/EIA-608, CEA/EIA-708), incrustado+SCTE-20 y subtítulos de entrada SCTE-20+incrustado

Si los subtítulos de entrada se encuentran en alguno de los siguientes formatos, el servicio los trata como "incrustados":

- CEA-608
- EIA-608
- CEA-708
- EIA-708

Si los subtítulos de entrada tiene subtítulos incrustados y subtítulos SCTE-20 y desea ambos tipos en las salidas, configure selectores de subtítulos de entrada independientes para SCTE-20 y las pistas de los subtítulos incrustados. Configure los selectores de subtítulos SCTE-20 de la misma forma que los selectores incrustados.

#### **a** Note

En las entradas MXF, es muy probable que sus subtítulos estén en la pista auxiliar. Algunas herramientas de análisis de contenido multimedia de terceros registran incorrectamente estos subtítulos como incrustados 608/708. Para obtener información sobre la configuración de subtítulos auxiliares, consulte [QuickTime subtítulos: pista o subtítulos en los datos MXF](#page-197-0)  [VANC \(auxiliares\): subtítulos de entrada.](#page-197-0)

Número de selectores de subtítulos para subtítulos incrustados

- Si todos los subtítulos de salida también son un formato incrustado, cree solo un selector de subtítulos, incluso si desea incluir varias pistas en la salida. Con esta configuración, extrae MediaConvert automáticamente todas las pistas y las incluye en la salida.
- Si todas las salidas están en un formato que no está incrustado, cree un selector de subtítulos para cada pista que desee incluir en la salida.
- Si algunas de sus salidas tienen subtítulos en un formato incrustado y algunas de las salidas tienen subtítulos en un formato diferente, cree un selector de subtítulos para las salidas con subtítulos incrustados. Cree también selectores individuales para las salidas con otros subtítulos que no estén incrustados, uno para cada pista que desee en sus salidas.

Campos de selector de subtítulos para subtítulos incrustados

#### Origen: elija Incrustados

Número de canal CC: este campo especifica la pista que se va a extraer. Complete del siguiente modo:

- Si utiliza embedded-to-embedded subtítulos (es decir, crea solo un selector de subtítulos para los subtítulos incrustados de entrada), MediaConvert ignora este campo y, por lo tanto, mantenga el valor predeterminado para el número de canal CC.
- Si está convirtiendo subtítulos incrustados en otro formato (es decir, crea varios selectores de subtítulos, uno para cada pista), especifique el número del canal de subtítulos de la entrada que contenga la pista deseada. Para ello, seleccione el número de canal en la lista desplegable. Por ejemplo, seleccione 1 para elegir CC1.

**a** Note

MediaConvert no detecta automáticamente el idioma de cada canal. Puede especificarlo al configurar los subtítulos de salida, de modo que MediaConvert pasen los metadatos del código de idioma del canal de subtítulos a la salida para su uso posterior.

## Subtítulos de entrada DVB-Sub

MediaConvert admite DVB-Sub solo en las entradas TS.

En la mayoría de los casos, cree un selector de subtítulos por pista. En cada selector, especifique qué pista desea proporcionando la PID o código de idioma.

**a** Note

No especifique los subtítulos en el campo PID y en la lista desplegable Idioma. Especifique uno o la otra.

Si está haciendo DVB-sub a DVB-sub y desea transferir todas las pistas de subtítulos de la entrada a la salida, cree un selector de subtítulos para todas las pistas. En este caso, mantenga el campo PID en blanco y no elija ningún idioma de la lista desplegable Idioma.

# Subtítulos de salida de teletexto

La forma de configurar los selectores de subtítulos de entrada de teletexto depende de cómo vaya a utilizar los subtítulos en la salida. Puede utilizar subtítulos de Teletexto de una de las formas siguientes:

### • [Transferencia de Teletexto a Teletexto](#page-200-0)

Con la transferencia de teletexto, MediaConvert pasa los subtítulos de entrada sin cambios desde la entrada a la salida. El estilo de los subtítulos, los números de página de Teletexto y los datos de Teletexto sin subtítulos aparecen en las salidas exactamente igual que en la entrada.

La transferencia de Teletexto es la única forma de incluir en la salida datos de Teletexto que no sean subtítulos.

• [Teletexto a Teletexto, reasignación de páginas](#page-200-1)

Si desea que los números de página de Teletexto de la salida difieran de los números de página de la entrada, puede volver a asignar el contenido. Al hacerlo, los subtítulos de salida tendrán un estilo sencillo y se perderán todos los datos de Teletexto que no sean subtítulos.

• [Teletexto a otros formatos de subtítulos](#page-201-0)

Puede utilizar los subtítulos de entrada de Teletexto para generar subtítulos de salida en otros formatos. Para ver qué subtítulos puede generar a partir de las entradas de Teletexto, consulte [Subtítulos compatibles con AWS Elemental MediaConvert.](#page-100-0)

Para obtener información acerca de cómo configurar subtítulos para cada uno de estos flujos de trabajo, consulte los siguientes temas.

<span id="page-200-0"></span>Transferencia de Teletexto a Teletexto

Al realizar la transferencia de Teletexto a Teletexto, cree un selector de subtítulos de entrada para todo el conjunto de subtítulos de entrada. No especifique un valor para el Número de página.

Para obtener información acerca de cómo configurar la salida de este flujo de trabajo de subtítulos, consulte [Transferencia de teletexto a teletexto](#page-218-0).

<span id="page-200-1"></span>Teletexto a Teletexto, reasignación de páginas

Si el formato de los subtítulos de entrada y salida es Teletexto y desea que los números de página de Teletexto de salida sean diferentes de los números de página de entrada, cree un selector de

subtítulos de entrada independiente para cada página de Teletexto de la entrada. Especifique el número de página de Teletexto de entrada como Número de página.

Para obtener información acerca de cómo configurar la salida de este flujo de trabajo de subtítulos, consulte [Teletexto a teletexto, reasignación de páginas.](#page-218-1)

#### <span id="page-201-0"></span>Teletexto a otros formatos de subtítulos

Si los subtítulos de entrada son de Teletexto y los de salida tienen otro formato, configure un selector de subtítulos de entrada para cada página de Teletexto de entrada. Especifique el número de página de Teletexto de entrada como Número de página.

Para obtener información acerca de cómo configurar la salida de este flujo de trabajo de subtítulos, consulte la sección sobre el formato de salida en [Configuración de subtítulos en salidas](#page-212-0).

<span id="page-201-1"></span>Subtítulos de entrada IMSC, SCC, SMPTE-TT, SRT, STL y TTML (asociados)

IMSC, SCC, SMPTE-TT, SRT, STL y TTML son formatos de subtítulos asociados. Con estos formatos, proporciona los subtítulos de entrada como un archivo independiente. En función de la configuración de los subtítulos de salida, AWS Elemental MediaConvert los transfiere a la salida en el mismo formato o los convierte a otro formato asociado.

Todos los subtítulos asociados

En cualquier caso, cree un selector de subtítulos para cada archivo de subtítulos de entrada.

En Archivo origen, introduzca el URI del archivo de entrada de subtítulos que está almacenado en Amazon S3 o en un servidor HTTP(S). Para las entradas de Amazon S3, puede especificar el URI directamente o elegir Examinar para seleccionar de entre sus buckets de Amazon S3. Para las entradas HTTP(S), proporcione la URL del archivo de vídeo de entrada. Para obtener más información, consulte [Requisitos de entrada de HTTP.](#page-30-0)

### Subtítulos IMSC

MediaConvert admite el IMSC como formato de subtítulos de entrada, ya sea como archivo secundario o como parte de una fuente IMF. Si los subtítulos IMSC de entrada forman parte de un paquete IMF, consulte [Subtítulos de entrada IMSC \(como parte de un origen FMI\).](#page-208-0) Para conocer las restricciones sobre la compatibilidad con IMSC, consulte [Soporte de subtítulos de IMSC en AWS](#page-150-0)  [Elemental MediaConvert](#page-150-0).

### Subtítulos SMPTE-TT

Puede utilizar subtítulos de entrada SMPTE-TT que sean de solo texto, que incluyan imágenes de subtítulos en el archivo de subtítulos con codificación base64 (smpte:image encoding="Base64") y que utilicen referencias externas a las imágenes de subtítulos (smpte:backgroundImage).

Si los subtítulos utilizan referencias externas a imágenes, esas imágenes deben estar ubicadas en el mismo bucket y carpeta de Amazon S3 que el archivo de subtítulos. Por ejemplo, supongamos que esta es la ruta de Amazon S3 a su archivo SMPTE\_TT:. DOC-EXAMPLE-BUCKET/mediaconvertinput/captions/my-captions-spanish.ttml Luego, debe almacenar los archivos de imagen a los que hace referencia el archivo de subtítulos aquí: s3://DOC-EXAMPLE-BUCKET/ mediaconvert-input/captions/.

### Substítulos SRT

MediaConvert admite subtítulos de entrada SRT con codificación de caracteres UTF-8.

Sincronización de subtítulos y vídeo en formatos asociados

Para asegurarse de que los subtítulos están correctamente sincronizados con el vídeo, compruebe que el valor de Origen de código temporal en la sección Selector de vídeo coincide con los códigos temporales en el archivo de subtítulos. Por ejemplo, si el vídeo tiene códigos temporales integrados que empiezan en 01:00:00:00, cambie el valor predeterminado para Origen de código temporal de Incrustado a Inicio en 0. Si otros aspectos del trabajo impiden una correcta sincronización de los subtítulos, utilice el valor de Diferencia de tiempo para ajustar los subtítulos, como se describe en [Casos de uso para diferencia de tiempo](#page-204-0).

### **a** Note

MediaConvert gestiona la alineación de los subtítulos con el vídeo de forma diferente en función de si el formato de los subtítulos se basa en el código de tiempo o en la marca de tiempo. Para obtener más información, consulte [Alineación del origen del código temporal de](#page-203-0)  [entrada y los subtítulos](#page-203-0).

Escriba un número positivo o negativo en Diferencia de tiempo para modificar los valores de tiempo en el archivo de subtítulos. De forma predeterminada, la diferencia de tiempo se mide en segundos. Por ejemplo, ingrese **15** para añadir 15 segundos a todos los valores de tiempo en el archivo de subtítulos. O ingrese **-5** para restar 5 segundos a todos los valores de tiempo en el archivo

de subtítulos. Para especificarlo en milisegundos, defina Unidades de diferencia de tiempo en Milisegundos.

Si el valor que introduce para la Diferencia de tiempo hace que aparezcan subtítulos antes o después del vídeo, dichos subtítulos no estarán presentes en la salida.

#### **a** Note

Al convertir de SCC a SRT, MediaConvert primero redondea el valor establecido para el delta de tiempo al fotograma de entrada más cercano. MediaConvert utiliza este valor redondeado al calcular los tiempos de SRT de salida.

#### Temas

- [Alineación del origen del código temporal de entrada y los subtítulos](#page-203-0)
- [Casos de uso para diferencia de tiempo](#page-204-0)
- [Conversión de archivos de entrada SSC duales en subtítulos insertados](#page-206-0)
- [Formato de estilo TTML](#page-207-0)

<span id="page-203-0"></span>Alineación del origen del código temporal de entrada y los subtítulos

Al ajustar la línea de tiempo de entrada configurando la fuente del código de tiempo de entrada en Comience en 0 o en un inicio especificado, MediaConvert se comporta como si la entrada tuviera códigos de tiempo incrustados que comienzan cuando usted especifica. Pero MediaConvert no cambia los códigos de tiempo ni las marcas de tiempo de los archivos de subtítulos del sidecar. Por lo tanto, la forma de alinear los subtítulos depende del formato de los subtítulos.

Formatos asociados basados en código temporal (SCC, STL)

Algunos formatos de subtítulos, incluidos SCC y STL, definen dónde se colocan los subtítulos en el vídeo por código temporal. Con estos formatos, MediaConvert coloca cada subtítulo en los fotogramas especificados en el archivo de subtítulos, según el código de tiempo de cada fotograma en la línea de tiempo de entrada. Para ajustar los subtítulos de manera que comiencen en un momento distinto, utilice la opción Diferencia de tiempo. Para obtener más información, consulte [Casos de uso para diferencia de tiempo](#page-204-0).

MediaConvert establece la línea temporal de entrada en función del valor que elija para la configuración de la fuente del código de tiempo de entrada.

Por ejemplo, si su archivo SCC especifica que el primer subtítulo debe aparecer a las 00:05:23:00 y establece Origen de código temporal en Inicio especificado y Código temporal de inicio en 00:04:00:00, el primer subtítulo aparecerá en la salida en el minuto uno, segundo veintitres, en el vídeo. Si establece Origen del código temporal en Inicio especificado y Código temporal de inicio en 01:00:00:00, no verá los subtítulos según lo previsto, ya que 00:05:23:00 es anterior al comienzo del vídeo, de acuerdo con la línea temporal de entrada.

Formatos asociados basados en marca temporal (SRT, SMI, TTML)

Algunos formatos de subtítulos, como SRT, SMI y TTML, permiten definir dónde se colocan los subtítulos en el vídeo por marca temporal. Con ellos, MediaConvert mide la ubicación de los subtítulos según la distancia, en el tiempo, desde el inicio del vídeo. Esto es así independientemente de si el archivo de subtítulos especifica la ubicación con código temporal o marca temporal.

Por lo tanto, los subtítulos aparecen en el momento especificado en el archivo de subtítulos sin tener en cuenta los códigos temporales del vídeo. Por ejemplo, si su archivo SRT especifica que el primer subtítulo debe aparecer a las 00:05:23:00 o a las 00:05:23,000 y establece Origen de código temporal en Inicio especificado y Código temporal de inicio en 00:04:00:00, el primer subtítulo seguirá apareciendo en la salida en el minuto cinco, segundo veintitrés, en el vídeo.

Para ajustar los subtítulos de manera que comiencen en un momento distinto, utilice la opción Diferencia de tiempo. Para obtener más información, consulte [Casos de uso para diferencia de](#page-204-0)  [tiempo](#page-204-0).

Formatos que incrustan subtítulos en la secuencia de vídeo (CEA/EIA-608, CEA/EIA-708)

Algunos formatos de subtítulos incluyen los subtítulos directamente en el fotograma de vídeo o en los metadatos del fotograma de vídeo. Con ellas, MediaConvert mantiene los subtítulos con los fotogramas en los que están incrustados, independientemente de la configuración del código de tiempo.

<span id="page-204-0"></span>Casos de uso para diferencia de tiempo

La forma en que utilices Time delta (TimeDelta) depende del problema que intentes resolver y del formato de los subtítulos con el que estés trabajando.

De forma predeterminada, se especifica la time delta (diferencia de tiempo) en segundos. Si prefieres especificarlo en milisegundos, establece las unidades delta de tiempo (TimeDeltaUnits) en milisegundos (MILISEGUNDOS).

Ajuste para diferentes códigos de tiempo entre archivos de vídeo y subtítulos

Con los formatos de subtítulos basados en códigos temporales, como SCC y STL, los códigos temporales de los subtítulos pueden ser relativos a un código temporal de inicio diferente del código temporal de inicio incrustado en el vídeo. Puede utilizar la función Diferencia de tiempo para ajustar esa diferencia.

Ejemplo de problema: es posible que el archivo de vídeo tenga códigos de tiempo incrustados que comiencen a las 00:05:00:00. La primera instancia de diálogo que requiere subtítulos puede ser un minuto después del vídeo, con el código de tiempo 00:06:00:00. Su archivo de subtítulos podría haberse escrito bajo el supuesto de que los códigos de tiempo del vídeo empiezan a las 00:00:00:00, con el inicio del primer subtítulo a las 00:01:00:00. Si no utilizas el tiempo delta, no MediaConvert incluirías este primer subtítulo porque aparece antes del inicio del vídeo.

Solución: añada cinco minutos a los subtítulos. Escriba **300** en Diferencia de tiempo.

Ajuste de subtítulos después de sincronizar el vídeo y el audio

Los subtítulos basados en código temporal (SCC o STL) podrían estar alineados con los códigos temporales incluidos en el vídeo, pero es posible que tenga que utilizar la opción Origen de código temporal de entrada para alinear el audio. Esto crea una diferencia entre el vídeo y los subtítulos, que tendrá que ajustar. No es necesario realizar este ajuste con los formatos de subtítulos basados en marcas temporales, como SRT, SMI y TTML.

Para obtener más información acerca de la alineación de subtítulos al utilizar Origen de código temporal de entrada, consulte [Alineación del origen del código temporal de entrada y los subtítulos.](#page-203-0)

Problema de ejemplo: es posible que su archivo de vídeo tenga códigos temporales incrustados que empiecen en 00:05:00:00 y la primera frase de diálogo que requiera subtítulos podría estar un minuto después del inicio del vídeo, en el código temporal 00:06:00:00. Su archivo de subtítulos se ha escrito para que se sincronice correctamente, de forma que el primer subtítulo comience a las 00:06:00:00. Sin embargo, necesita cambiar los subtítulos insertados en la entrada para que se sincronicen correctamente con su archivo de audio. Por lo tanto, establece el valor de Origen de códigos de tiempo de entrada en Empezar en cero. Si no utilizas Time delta, MediaConvert colocarías el primer subtítulo de la salida a los seis minutos del vídeo.

Solución: reste cinco minutos a los subtítulos. Escriba **-300** en Diferencia de tiempo.

Corrección de pequeños errores en la sincronización de subtítulos

Con cualquier formato de tipo asociado, podría haber un pequeño error en su archivo de subtítulos de entrada, de forma que los subtítulos empiecen sistemáticamente un poco más tarde o un poco antes.

Problema de ejemplo: el vídeo tiene subtítulos insertados que empiezan en cero. La primera frase del diálogo que requiere subtítulos empieza a las 00:06:15:00, pero los subtítulos aparecen en la pantalla tres segundos más tarde, a las 00:06:18:00.

Solución: reste tres segundos a los subtítulos. Escriba **-3** en Diferencia de tiempo.

<span id="page-206-0"></span>Conversión de archivos de entrada SSC duales en subtítulos insertados

Si desea utilizar dos archivos SCC como entrada de los subtítulos e insertar los subtítulos como dos canales de subtítulos de salida insertados en la secuencia de vídeo de salida, configure los subtítulos siguiendo este procedimiento.

Para convertir subtítulos SCC duales en subtítulos insertados

- 1. Configure dos selectores de subtítulos de entrada. Siga el procedimiento indicado en [Creación](#page-196-1)  [de selectores de subtítulos de entrada](#page-196-1). Especifique los valores siguientes:
	- En cada selector de subtítulos, elija SCC para Origen.
	- En Archivo de origen, elija uno de sus archivos SCC de entrada en cada selector.
	- Si desea que los subtítulos 608 y 708 se inserten en las salidas, elija Conversión ascendente para Forzar conversión ascendente de 608 a 708 en ambos selectores de subtítulos.
- 2. Configure los subtítulos de sus salidas. Siga el procedimiento indicado en [Configuración de](#page-212-0) [subtítulos en salidas.](#page-212-0) Elija estas opciones específicas:
	- Especifique los subtítulos en la misma salida que el vídeo en el que desea insertar los subtítulos.
	- Elija Añadir subtítulos dos veces para crear las pestañas Subtítulos 1 y Subtítulos 2 en la sección Ajustes de codificación.
	- En Origen de subtítulos, en cada una de las pestañas de subtítulos, elija uno de los selectores de subtítulos que ha creado en el paso anterior de este procedimiento.
	- En Número de canal CC, elija un número para cada una de las pestañas de subtítulos que no comparten un campo. Por ejemplo, en Subtítulos 1, elija 1 para Número de canal CC y en Subtítulos 2, elija 3 para Número de canal CC.

No elija las combinaciones 1 y 2 o 3 y 4, ya que esos pares de canales comparten el mismo campo.

• Si ha elegido Conversión ascendente) en el paso anterior de este procedimiento, puede especificar, si lo desea, un número de servicio para Número de servicio 708. Dentro de una salida, cada pestaña de subtítulos debe especificar un número de servicio diferente.

Si realiza una conversión ascendente y no especifica un valor para Número de servicio 708, el servicio utiliza el valor que especifique en Número de servicio CC como el número de servicio 708.

#### <span id="page-207-0"></span>Formato de estilo TTML

AWS Elemental MediaConvert lee el formato de estilo de los subtítulos de entrada cuando se ejecuta el trabajo. Si observa problemas con el formato de estilo de su salida, le recomendamos comprobar el formato de los subtítulos introducidos o configurar Transferencia de estilo en Activado. En los temas siguientes se proporcionan instrucciones sobre el uso de fuentes, atributos heredables y no heredables e idiomas de derecha a izquierda en los subtítulos de entrada en formato TTML.

#### Especificar fuentes

MediaConvert admite las siguientes familias de fuentes genéricas enumeradas en la recomendación [TTML2 del W3C:](https://www.w3.org/TR/ttml2/#style-value-generic-family-name)

- predeterminada
- monospace
- sansSerif
- serif
- monospaceSansSerif
- monospaceSerif
- proportionalSansSerif
- proportionalSerif

Para obtener los mejores resultados, especifique una familia de fuentes genérica en los subtítulos de entrada en TTML. Si en su lugar especifica una fuente individual, MediaConvert asignará la fuente a una de las familias de fuentes genéricas enumeradas anteriormente.

Atributos heredables y no heredables

Los atributos de estilo son heredables o no heredables. La [recomendación TTML 2 W3C](https://www.w3.org/TR/ttml2/#styling-attribute-vocabulary) los enumera como heredados para cada atributo de estilo.

Incluye atributos de estilo no heredables en todos los elementos a los que desee que se apliquen.

Por ejemplo, tts:backgroundColor es un atributo de estilo no heredable. Lo siguiente da como resultado un hola con un color de fondo rojo y un mundo sin color de fondo:

<span tts:backgroundColor="red">hello<br/>world</span>

Puedes corregir el formato anterior para que tanto Hola mundo tenga un color de fondo rojo. Para ello, utiliza tramos individuales, cada uno con sus propios atributos de estilo, como en este ejemplo:

<span><span tts:backgroundColor="red">hello</span> <br/> <span tts:backgroundColor="red">world</span></span>

Idiomas de derecha a izquierda

MediaConvert admite direcciones de texto de izquierda a derecha y de derecha a izquierda en TTML.

Si no especificas la dirección del texto, se MediaConvert utiliza de izquierda a derecha.

Para especificar de derecha a izquierda, incluya un atributo tts:direction="rtl". Si el texto tiene una mezcla de caracteres bidireccionales, incluya también un atributo tts:unicodeBidi="embed" tal como se describe en la [recomendación TTML2 W3C.](https://www.w3.org/TR/ttml2/#style-attribute-direction) Tenga en cuenta que tts:unicodeBidi es un atributo no heredable.

<span id="page-208-0"></span>Subtítulos de entrada IMSC (como parte de un origen FMI)

AWS Elemental MediaConvert admite el IMSC como formato de subtítulos de entrada, ya sea como un archivo sidecar o como parte de una fuente IMF. Si los subtítulos IMSC de entrada están en un archivo asociado, consulte [Subtítulos de entrada IMSC, SCC, SMPTE-TT, SRT, STL y TTML](#page-201-1) [\(asociados\)](#page-201-1).

Cuando los subtítulos IMSC de entrada forman parte de un origen IMF, no se especifica el archivo de origen para los subtítulos IMSC. Esta información se encuentra en el archivo CPL que especifique en su entrada de trabajo. Para conocer las restricciones sobre la compatibilidad con IMSC, consulte [Soporte de subtítulos de IMSC en AWS Elemental MediaConvert](#page-150-0).

Número de selectores de subtítulos para IMSC

Cree un selector de subtítulos por pista.

#### Número de pista

Especifique los subtítulos que desea proporcionando un número de pista. Los números de pista se corresponden con el orden en el que las pistas aparecen en el archivo CPL. Por ejemplo, si su archivo CPL muestras los subtítulos en francés en primer lugar, configure Número de pista en 1 para especificar subtítulos en francés.

En su especificación de trabajo de JSON

Si utiliza la API o un SDK, encontrará estas configuraciones en el archivo JSON de su trabajo. Estos ajustes se encuentran bajo Inputs, como en el siguiente ejemplo:

```
"Inputs": [ 
       { 
         ... 
         "CaptionSelectors": { 
            "Captions Selector 1": { 
              "SourceSettings": { 
                "SourceType": "IMSC", 
                "TrackSourceSettings": { 
                  "TrackNumber": 1 
 } 
             } 
           }, 
            "Captions Selector 2": { 
              "SourceSettings": { 
                "SourceType": "IMSC", 
                "TrackSourceSettings": { 
                  "TrackNumber": 4 
 } 
             } 
           }, 
            ...
```
# Subtítulos de entrada WebVTT (como parte de un origen HLS)

AWS Elemental MediaConvert admite WebVTT como formato de subtítulos de entrada, ya sea como un archivo sidecar o como parte de una fuente HLS. Si los subtítulos WebVTT de entrada están en un archivo asociado, consulte [Subtítulos de entrada IMSC, SCC, SMPTE-TT, SRT, STL y TTML](#page-201-1) [\(asociados\)](#page-201-1).

Cuando los subtítulos WebVTT de entrada forman parte de un origen HLS, no tiene que especificar el archivo de manifiesto WebVTT de origen para los subtítulos WebVTT. Esta información se encuentra en el archivo de entrada HLS que especifique en su entrada de trabajo. Deberá habilitar el Usar el grupo de representaciones HLS y utilizar la siguiente configuración.

Número de selectores de subtítulos para WebVTT

Cree un selector de subtítulos por origen WebVTT.

Id de grupos de representación

Especifique el grupo de subtítulos que desea proporcionando un id. de grupo. El id. de grupo corresponde a EXT-X-MEDIA, la etiqueta GROUP-ID de su manifiesto HLS. Por ejemplo, si el archivo de manifiesto HLS incluye los subtítulos en francés en un grupo específico de "subs", defina el ID de grupo de representación en subtítulos para especificar el ID del grupo de subtítulos en francés.

#### Nombre de representación

Especifique el grupo de subtítulos que desea proporcionando un nombre de rendición. El nombre de rendición corresponde a EXT-X-MEDIA, la etiqueta NAME del manifiesto HLS. Por ejemplo, si el archivo de manifiesto HLS incluye los subtítulos en francés en un nombre de copia denominado "francés", defina Nombre de rendición en Francés para especificar el nombre de rendición de los subtítulos en francés.

#### Código del idioma de representación

Especifique el grupo de subtítulos que desea proporcionando un código de idioma ISO 639-3. El idioma corresponde a EXT-X-MEDIA, la etiqueta LANGUAGE de su manifiesto HLS. Por ejemplo, si el archivo de manifiesto HLS incluye los subtítulos en francés con el código de idioma "FRA", defina Código de idioma de rendición como FRA para especificar el código de idioma de rendición de los subtítulos en francés.

En su especificación de trabajo de JSON

Si utiliza la API o un SDK, encontrará estas configuraciones en el archivo JSON de su trabajo. Estos ajustes se encuentran bajo Inputs, como en el siguiente ejemplo:

```
"Inputs": [ 
       { 
          ... 
"CaptionSelectors": { 
   "Caption Selector 1": { 
     "SourceSettings": { 
       "SourceType": "WebVTT", 
        "WebvttHlsSourceSettings": { 
          "RenditionGroupId": "subs", 
          "RenditionName": "French", 
          "RenditionLanguageCode": "FRA" 
       } 
     } 
   }
} 
 ...
```
# <span id="page-211-0"></span>Creación de salidas

Un solo MediaConvert trabajo puede crear salidas como un archivo independiente (por ejemplo, un archivo.mp4), un conjunto de archivos para la transmisión con velocidad de bits adaptativa (ABR) (por ejemplo, un Apple HLS paquete) o combinaciones de ambos. Al crear grupos de salida y las salidas dentro de ellos, se especifica el número y los tipos de archivos que genera el trabajo.

Cuando termines tu MediaConvert trabajo, puedes usar Amazon CloudFront u otra red de distribución de contenido (CDN) para entregar tu paquete de streaming. La CDN hace llegar el vídeo a las personas que quieren verlo. Para obtener más información, consulte [Entrega de vídeo bajo](https://docs.aws.amazon.com/AmazonCloudFront/latest/DeveloperGuide/on-demand-video.html) [demanda \(VOD\)](https://docs.aws.amazon.com/AmazonCloudFront/latest/DeveloperGuide/on-demand-video.html) con. CloudFront

En los temas de esta sección se explica la relación entre los grupos de MediaConvert salida, MediaConvert las salidas y los archivos de salida reales que se le MediaConvert entregan.

### Temas

• [Configuración de subtítulos en salidas](#page-212-0)

- [Uso de grupos de salida para especificar un tipo de paquete de transmisión o un archivo](#page-222-0) [independiente](#page-222-0)
- [Elección de grupos de salida de transmisión con ABR](#page-224-0)
- [Ajustes de codificación recomendados para la calidad del vídeo](#page-232-0)
- [Uso de variables en la configuración de su trabajo](#page-236-0)

# <span id="page-212-0"></span>Configuración de subtítulos en salidas

La ubicación de los subtítulos en un trabajo depende del formato de subtítulos de salida. Los subtítulos podrían estar en la misma salida que el vídeo, una salida distinta en el mismo grupo de salidas que el vídeo o un grupo de salidas completamente distinto. La forma de configurar varias pistas de subtítulos también depende del formato de subtítulos de salida.

Para ver una lista completa de los subtítulos de entrada y salida admitidos, consulte [Subtítulos](#page-100-0)  [compatibles con AWS Elemental MediaConvert.](#page-100-0)

Para obtener más información sobre la configuración de subtítulos para su entrada, consulte [Configuración de subtítulos en los trabajos de AWS Elemental MediaConvert .](#page-195-0)

El siguiente procedimiento muestra cómo configurar subtítulos para distintas salidas.

Para configurar los subtítulos para distintas salidas

- 1. Abra la MediaConvert consola en [https://console.aws.amazon.com/mediaconvert.](https://console.aws.amazon.com/mediaconvert)
- 2. Seleccione Crear trabajo.
- 3. Configure la entrada, grupos de salidas y salidas para vídeo y audio, tal como se describe en [Configuración de trabajos en MediaConvert](#page-156-0) y [Creación de salidas](#page-211-0).
- 4. Cree selectores de subtítulos de entrada tal como se describe en [the section called "Creación de](#page-196-1)  [selectores de subtítulos de entrada".](#page-196-1)
- 5. Determine dónde especificar los subtítulos en su trabajo. Esta selección depende del formato de subtítulos de salida. Consulte el tema correspondiente a continuación para buscarlo.
- 6. En el panel izquierdo de la página Crear trabajo, elija la salida adecuada de la lista de salidas.
- 7. En Configuración de codificación, elija Añadir subtítulos. Esto muestra un área de configuración de subtítulos en Configuración de codificación.
- 8. Si el formato de los subtítulos de salida requiere un grupo de configuración de subtítulos independientes para cada pista en la salida, seleccione Añadir subtítulos de nuevo hasta

que haya un grupo de subtítulos para cada pista. Para determinar si necesita un grupo de configuración de subtítulos para todas las pistas o uno por cada pista, consulte el tema correspondiente a continuación.

- 9. En Configuración de codificación, elija Subtítulos 1 de la lista.
- 10. En Origen de subtítulos, elija un selector de subtítulos. Esto selecciona la pista o pistas que asoció al selector al configurar la entrada, de modo que AWS Elemental MediaConvert incluirá esos subtítulos en esta salida.
- 11. En Tipo de destino, elija un formato de subtítulos de salida. Compruebe [the section called "Flujos](#page-100-1)  [de trabajo de subtítulos compatibles: introduzca los subtítulos en el mismo archivo que el video"](#page-100-1) para asegurarse de que está eligiendo un formado admitido.
- 12. Proporcione valores para cualquier campo adicional tal y como se describe en el tema correspondiente más adelante.

Detalles por formato de subtítulos de salida

- [Subtítulos de salida CEA/EIA-608 y CEA/EIA-708 \(incrustados\)](#page-213-0)
- [Subtítulos de salida DVB-Sub](#page-214-0)
- [Subtítulos de salida IMSC, TTML y WebVTT \(asociados\)](#page-216-0)
- [Subtítulos de salida SCC, SRT y SMI \(asociados\)](#page-217-0)
- [Subtítulos de salida de teletexto](#page-218-2)
- [Subtítulos de salida forzados](#page-219-0)
- [Configuración de los subtítulos de accesibilidad](#page-222-1)

# <span id="page-213-0"></span>Subtítulos de salida CEA/EIA-608 y CEA/EIA-708 (incrustados)

Dónde especificar los subtítulos

Coloque los subtítulos en el mismo grupo de salida y en la misma salida que el vídeo.

Cómo especificar varias pistas de subtítulos

• Si el formato de los subtítulos de entrada está incrustado (es decir, si lo estás recorriendo embedded-to-embedded), solo tendrás que crear un grupo de ajustes de subtítulos. El selector de subtítulos que elija en Origen de subtítulos incluye todas las pistas de la entrada.

- Si los subtítulos de entrada son dos archivos SCC, puede crear subtítulos de salida como dos canales de subtítulos de salida insertados en la secuencia de vídeo de salida. Para obtener más información, consulte [Conversión de archivos de entrada SSC duales en subtítulos insertados](#page-206-0).
- Si los subtítulos de entrada no están incrustados o no son SCC, solo puede incluir una pista de subtítulos por salida. En cada salida, incluya un grupo de configuración de subtítulos. En Origen de subtítulos, elija el selector que está configurado para la pista que desea incluir.

Subtítulos incrustados y auxiliares en salidas MXF

Que su salida MXF pueda contener subtítulos auxiliares o no depende del perfil MXF:

- MXF XDCAM HD: este perfil MXF especifica datos auxiliares en la pista smpte 436. Con estas salidas, MediaConvert copia los subtítulos incrustados en la pista auxiliar del smpte 436, además de incluirlos en la transmisión de vídeo.
- MXF D-10: esta especificación de perfil MXF no permite datos auxiliares. Por lo tanto, las salidas MXF D-10 solo tienen subtítulos incrustados en la secuencia de vídeo.

MediaConvert determina el perfil MXF de una salida en función de los valores de los siguientes ajustes de codificación:

- Resolución
- Velocidad de fotogramas
- Perfil de códec del vídeo
- Modo de entrelazado

Para obtener información sobre qué valores de esta configuración son válidos para cada perfil MXF, consulte las especificaciones pertinentes. En XDCAM HD, consulte [RDD 9:2009 - Documento de](https://ieeexplore.ieee.org/document/7290306) [la norma SMPTE - Especificación de interoperabilidad MXF de los productos MPEG Long GOP de](https://ieeexplore.ieee.org/document/7290306)  [Sony](https://ieeexplore.ieee.org/document/7290306) en la Biblioteca digital IEEE Xplore. En MXF D-10, consulte [ST 356:2001 - Norma SMPTE -](https://ieeexplore.ieee.org/document/7290684) Para televisión — Especificaciones de secuencia tipo D-10 — MPEG-2 4:2:2 P @ ML para 525/60 y [625/50.](https://ieeexplore.ieee.org/document/7290684)

## <span id="page-214-0"></span>Subtítulos de salida DVB-Sub

Dónde especificar los subtítulos

Coloque los subtítulos en el mismo grupo de salida y en la misma salida que el vídeo.

#### Cómo especificar varias pistas de subtítulos

- Si los subtítulos de entrada están el mismo formato que los subtítulos de salida (acceso directo), tiene que crear solo un grupo de configuración de subtítulos. El selector de subtítulos que elija en Origen de subtítulos incluye todas las pistas de la entrada.
- Si los subtítulos de entrada se encuentran en un formato distinto, cree un grupo de configuración de subtítulos para cada pista. Coloque cada grupo de configuración de subtítulos en la misma salida. Aparecerán en la lista de grupos de configuración como Captions 1 (Subtítulos 1), Captions 2 (Subtítulos 2), etc. En cada grupo de configuración, seleccione el selector de subtítulos en Origen de subtítulos, que está configurado para la pista que desea incluir.

#### Cómo especificar la tipografía

AWS Elemental selecciona MediaConvert automáticamente el script adecuado para sus subtítulos, en función del idioma que especifique en la configuración de subtítulos de salida. Si el idioma que elige tiene más de un alfabeto posible, especifique el alfabeto que desea.

Para garantizar que el servicio utilice la tipografía correcta

- 1. En la sección Subtítulos, en Configuración de codificación, en Idioma, elija el idioma del texto de los subtítulos.
- 2. Si el idioma que especifica tiene más de un alfabeto posible, utilice Tipografía para especificar el alfabeto.

Por ejemplo, si elige Chino (ZH) como Idioma, utilice Tipografía para elegir Chino simplificado o Chino tradicional. En este caso, si no especifica un valor para Tipografía, el servicio utilizará de forma predeterminada el chino simplificado.

### **b** Tip

En la mayoría de los casos, para Tipografía puede mantener el valor predeterminado de Automático. Cuando lo haga, el servicio seleccionará la secuencia de comandos en función del idioma del texto de los subtítulos.
## Subtítulos de salida IMSC, TTML y WebVTT (asociados)

Si los subtítulos de salida están en formato IMSC, TTML o WebVTT, configúrelos en sus salidas de acuerdo con la siguiente información. Para conocer las restricciones sobre la compatibilidad con IMSC, consulte [Soporte de subtítulos de IMSC en AWS Elemental MediaConvert.](#page-150-0)

Dónde especificar los subtítulos

Coloque los subtítulos en el mismo grupo de salida, pero en una salida diferente del vídeo.

Tras añadir subtítulos a una salida, elimine los grupos de ajustes de Vídeo y Audio 1 que el servicio creó automáticamente con la salida.

Para eliminar los grupos de ajustes de Vídeo y Audio (1)

- 1. En la página Crear trabajo, en el panel Trabajo de la izquierda, en Grupos de salidas, elija la salida que contiene los grupos de ajustes que desea eliminar.
- 2. El grupo de ajustes de Vídeo se muestra automáticamente en la sección de Ajustes de transmisión. Pulse el botón selector Eliminar vídeo.
- 3. El grupo de ajustes de Audio 1 se muestra automáticamente en la sección de Ajustes de transmisión. Seleccione el botón Eliminar.

Cómo especificar varias pistas de subtítulos

Coloque cada pista de subtítulos en su propia salida.

La pista de subtítulos que especifique en primer lugar en el trabajo se marcará como la pista predeterminada en el manifiesto de HLS.

Opciones de contenedor para subtítulos asociados

En función del grupo de salidas, puede elegir el contenedor de subtítulos para las salidas de subtítulos IMSC y TTML.

Para los grupos de salidas DASH ISO puede elegir entre estos contenedores:

• MP4 fragmentado (. fmp4)

**a** Note

• Sin procesar (.xml para IMSC, .ttml para TTML)

Para todos los demás grupos de salidas, los archivos IMSC y TTML son archivos sin procesar.

Para especificar el contenedor de subtítulos para los subtítulos IMSC y TTML en los grupos de salidas ISO DASH

- 1. Configure las salidas de su grupo de salidas ISO DASH como se describe en [Creación de](#page-162-0)  [salidas en grupos de salida de streaming de ABR.](#page-162-0) Coloque los subtítulos en una salida distinta.
- 2. En la página Crear trabajo, en el panel Trabajo de la izquierda, elija la salida de subtítulos.
- 3. En la sección Configuración de salida de la derecha, elija Configuración de contenedor y después habilite DASH Configuración de contenedor DASH.
- 4. En Contenedor de subtítulos, deje el valor predeterminado Sin procesar o elija MPEG-4 fragmentado.

## Subtítulos de salida SCC, SRT y SMI (asociados)

Dónde especificar los subtítulos

Coloque los subtítulos en el mismo grupo de salida, pero en una salida diferente del vídeo.

Tras añadir subtítulos a una salida, elimine los grupos de ajustes de Vídeo y Audio 1 que el servicio creó automáticamente con la salida.

Para eliminar los grupos de ajustes de Vídeo y Audio (1)

- 1. En la página Crear trabajo, en el panel Trabajo de la izquierda, en Grupos de salidas, elija la salida que contiene los grupos de ajustes que desea eliminar.
- 2. El grupo de ajustes de Vídeo se muestra automáticamente en la sección de Ajustes de transmisión. Pulse el botón selector Eliminar vídeo.
- 3. El grupo de ajustes de Audio 1 se muestra automáticamente en la sección de Ajustes de transmisión. Seleccione el botón Eliminar.

Cómo especificar varias pistas de subtítulos

Para cada salida SRT, SCC o SMI, debe tener una salida por selector de subtítulos. En la salida de subtítulos, seleccione el selector de subtítulos en Origen de subtítulos, que está configurado

para la pista que desea incluir. Aparecerán en la lista de grupos de configuración como Selector de subtítulos 1, Selector de subtítulos 2, etc.

## Subtítulos de salida de teletexto

La forma de configurar los subtítulos de salida de teletexto depende de si desea moverlos a distintas páginas del teletexto o simplemente pasar los subtítulos exactamente de la entrada a la salida.

Transferencia de teletexto a teletexto

Si el formato de los subtítulos de entrada es de teletexto y desea que los subtítulos de salida estén en las mismas páginas y con el mismo estilo que los de entrada, puede pasar de los subtítulos de entrada a los de salida. Para hacerlo, configure los subtítulos de esta manera:

- Asegúrese de que los subtítulos de entrada estén configurados con un selector de subtítulos. Para obtener más información, consulte [Subtítulos de salida de teletexto.](#page-200-0)
- En el mismo grupo de salida y en la misma salida que el vídeo, cree una pestaña de subtítulos. Esta pestaña de subtítulos representa todos los subtítulos de salida, independientemente del número de páginas de teletexto de salida que tenga.
- En la pestaña de subtítulos de salida, seleccione el selector de subtítulos de entrada como Fuente de subtítulos.
- No especifique valores para ningún otro ajuste en la pestaña de subtítulos de salida.

Cuando trabaja directamente en su especificación de trabajo en JSON, una pestaña de subtítulos corresponde a un elemento secundario de. CaptionDescriptions

Teletexto a teletexto, reasignación de páginas

Si el formato de los subtítulos de entrada es de teletexto y, en la salida, desea cambiar las páginas del teletexto en las que se encuentran los subtítulos, debe especificar las páginas de entrada y salida. Para hacerlo, configure los subtítulos de esta manera:

- Asegúrese de que los subtítulos de entrada estén configurados con un selector de subtítulos para cada página del teletexto y de que especifique el número de página en los ajustes de cada selector de subtítulos de entrada. Para obtener más información, consulte [Subtítulos de salida de teletexto.](#page-200-0)
- En el mismo grupo de salida y en la misma salida que el vídeo, cree una pestaña de subtítulos para cada página de teletexto de salida.
- En cada pestaña de subtítulos de salida, seleccione uno de sus selectores de subtítulos de entrada como Fuente de subtítulos.
- En cada pestaña de subtítulos de salida, en Número de página, especifique el número de página del teletexto que desee para esos subtítulos en la salida. Si lo desea, proporcione valores para el Idioma, la Descripción y los Tipos de página.

Teletexto desde otros formatos de subtítulos

Si los subtítulos de entrada están en un formato distinto del teletexto, debe especificar las páginas de teletexto para los subtítulos de salida. MediaConvert admite los siguientes flujos de trabajo de subtítulos:

- Los subtítulos de una sola entrada conducen a una sola página de teletexto de salida.
- Una sola entrada lleva los subtítulos a varias páginas de teletexto de salida. Cada página de salida duplica el contenido de las demás.
- Varias entradas de subtítulos conducen a múltiples páginas de teletexto de salida. Los selectores de subtítulos se utilizan para especificar qué subtítulos se van a incluir en cada página de teletexto de salida.

Configure los subtítulos de la siguiente manera:

- Asegúrese de que los subtítulos introducidos estén configurados con un selector de subtítulos para cada pista de subtítulos que desee asignar a una página de teletexto. Para obtener más información, consulte [Creación de selectores de subtítulos de entrada](#page-196-0).
- En el mismo grupo de salida y en la misma salida que el vídeo, cree una pestaña de subtítulos para cada página de teletexto de salida.
- En cada pestaña de subtítulos de salida, seleccione uno de sus selectores de subtítulos de entrada como Fuente de subtítulos.
- En cada pestaña de subtítulos de salida, en Número de página, especifique el número de página del teletexto que desee para esos subtítulos en la salida. Si lo desea, proporcione valores para el Idioma y la Descripción.

## Subtítulos de salida forzados

La grabación automática es una forma de publicar subtítulos, en lugar de un formato de subtítulos. El método forzado escribe los subtítulos directamente en los fotogramas de vídeo, sustituyendo

píxeles de contenido de vídeo por los subtítulos. Si desea subtítulos forzados en una salida, defina los subtítulos de acuerdo con la siguiente información.

Dónde especificar los subtítulos

Coloque los subtítulos en el mismo grupo de salida y en la misma salida que el vídeo.

Cómo especificar varias pistas de subtítulos

Puede grabar en tan solo una pista de subtítulos en cada salida.

¿Cómo usar la transferencia de estilos?

Puede elegir cómo estilizar el texto de los subtítulos forzados que aparece en el vídeo de salida. Hay varias opciones, como la transferencia de estilos, la configuración predeterminada o las anulaciones manuales.

Al activar el paso de estilos, MediaConvert utiliza la información de estilo y posición disponible en los subtítulos introducidos. Tenga en cuenta que MediaConvert utiliza la configuración predeterminada para cualquier información de estilo que falte.

MediaConvert admite la transferencia de estilos para los siguientes formatos de subtítulos de entrada:

- Auxiliar
- Incrustado
- SCTE-20
- SCC
- TTML
- STL (EBU STL)
- SMPTE-TT (basado en texto)
- Teletexto
- IMSC
- WebVTT

Si se desactiva la opción de paso de estilos, se MediaConvert omite la información de estilo de la entrada y se utilizan los ajustes predeterminados: texto blanco con contorno negro, posición en la parte inferior central y ajuste de tamaño automático.

Tanto si ha activado la transferencia de estilos como si no, también puede anular manualmente cualquiera de las opciones de estilo individuales.

#### a Note

Las entradas TTML y tipo TTML (IMSC, SMPTE-TT) tienen requisitos de formato de estilo especiales. Para obtener más información, consulte [Formato de estilo TTML.](#page-207-0)

#### Cómo especificar la tipografía

AWS Elemental selecciona MediaConvert automáticamente el script adecuado para sus subtítulos, en función del idioma que especifique en la configuración de subtítulos de salida. Si el idioma que elige tiene más de un alfabeto posible, especifique el alfabeto que desea.

Para garantizar que el servicio utilice la tipografía correcta

- 1. En la sección Subtítulos, en Configuración de codificación, en Idioma, elija el idioma del texto de los subtítulos.
- 2. Si el idioma que especifica tiene más de un alfabeto posible, utilice Tipografía para especificar el alfabeto.

Por ejemplo, si elige Chino (ZH) como Idioma, utilice Tipografía para elegir Chino simplificado o Chino tradicional. En este caso, si no especifica un valor para Tipografía, el servicio utilizará de forma predeterminada el chino simplificado.

## **G** Tip

En la mayoría de los casos, para Tipografía puede mantener el valor predeterminado de Automático. Cuando lo haga, el servicio seleccionará la secuencia de comandos en función del idioma del texto de los subtítulos.

Fuentes que no están en inglés y caracteres no compatibles

Si la fuente de entrada utiliza una tipografía que no está en inglés, es posible que los subtítulos forzados de salida contengan caracteres Unicode # no compatibles. Para resolverlo, establezca la Transferencia de estilos en Activado.

## Configuración de los subtítulos de accesibilidad

Puede marcar las pistas con subtítulos opcionales como ayuda de accesibilidad para personas con problemas de audición. En la siguiente sección, se describe cómo funcionan los subtítulos de accesibilidad en AWS Elemental MediaConvert.

#### HLS y CMAF

Al generar HLS o CMAF e incluir una pista de subtítulos ISMC o WebVTT, puede añadir atributos de accesibilidad para los subtítulos al manifiesto de salida. MediaConvert añade estos atributos de acuerdo con las secciones 4.5 y 4.6 de la [especificación de creación HLS para](https://developer.apple.com/documentation/http_live_streaming/hls_authoring_specification_for_apple_devices) dispositivos Apple.

Al configurar los subtítulos de accesibilidad (accessibility) en Habilitados (ENABLED), MediaConvert agrega los siguientes atributos a la pista de subtítulos del manifiesto, en: y. EXT-X-MEDIA CHARACTERISTICS="public.accessibility.describes-spokendialog,public.accessibility.describes-music-and-sound" AUTOSELECT="YES"

Mantenga el valor predeterminado, Desactivado (DISABLED), si la pista de subtítulos no está destinada a proporcionar dicha accesibilidad. MediaConvert no añadirá los atributos del párrafo anterior.

# Uso de grupos de salida para especificar un tipo de paquete de transmisión o un archivo independiente

Las funciones MediaConvert de salida de AWS Elemental difieren según el tipo de grupo de salida del que formen parte.

#### Archivos

En un grupo de salidas de archivos, cada salida que configure dará como resultado un archivo de salida independiente.

Por ejemplo, puede configurar una salida que contenga todo el vídeo, el audio y los subtítulos juntos. También puede configurar una salida independiente para los subtítulos asociados, como TTML.

Paquetes de salida de transmisión

En los siguientes grupos de salidas, las salidas que se configuran son partes independientes de un único paquete de transmisión con velocidad de bits adaptativa (ABR): CMAF, Apple HLS, DASH ISO y Microsoft Smooth Streaming.

En un grupo de salida con ABR, cada salida suele ser un elemento del medio. Es decir, cada salida es una representación en la pila de velocidades de bits adaptativas (ABR). Por ejemplo, puede tener una salida para cada una de las tres resoluciones de vídeo, una salida para cada una de las dos pistas de idiomas de audio y una salida para cada uno de los dos idiomas de subtítulos.

La siguiente ilustración muestra la relación entre las salidas de un grupo de salidas ABR y los archivos que MediaConvert crea. Cada cuadro naranja corresponde a una salida en el grupo de salida. En este ejemplo, hay tres resoluciones de vídeo, audio en dos idiomas y subtítulos en dos idiomas. El paquete contiene archivos de audio, vídeo y subtítulos segmentados, y archivos de manifiesto que indican al reproductor qué archivos descargar y cuándo reproducirlos.

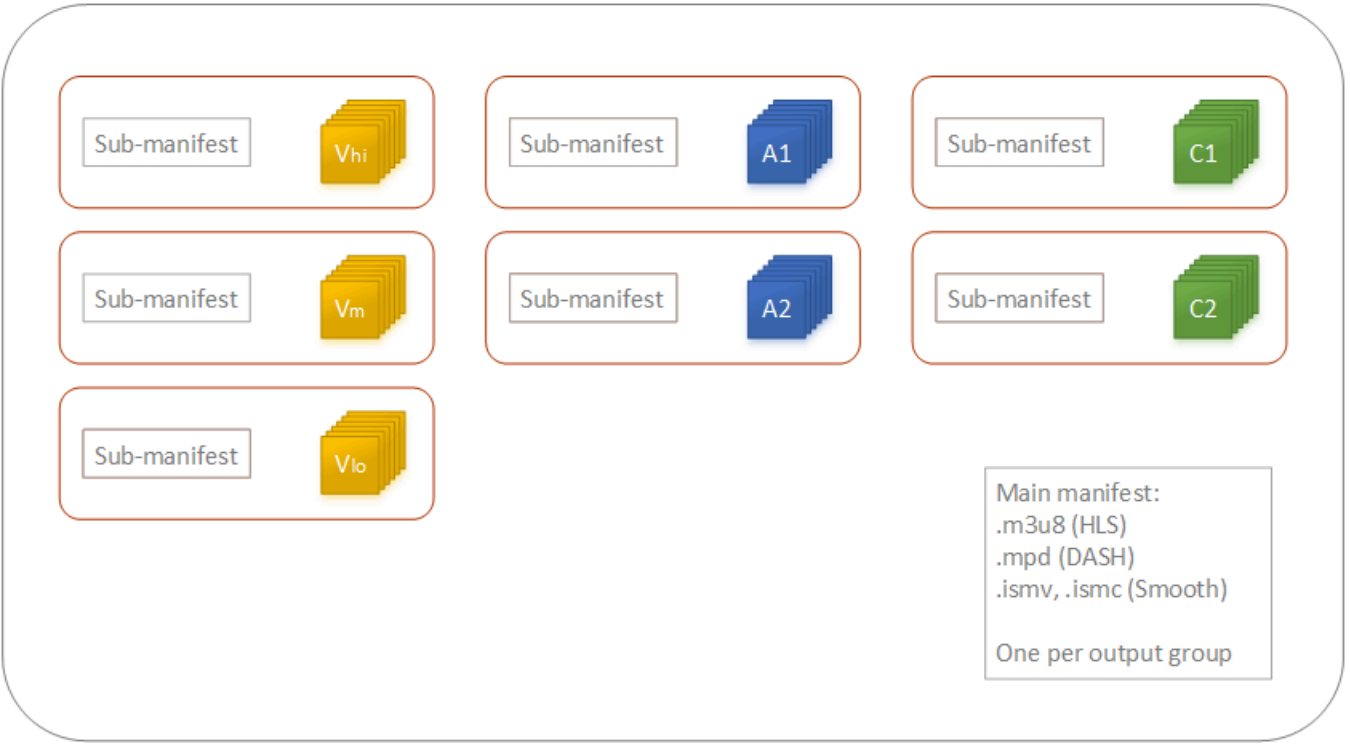

Un trabajo único puede generar de cero a muchos archivos independiente y de cero de a muchos paquetes de streaming. Para crear más de un archivo independiente, añada un único grupo de salidas de archivo a su trabajo y añada varias salidas a ese grupo de salidas. Para crear más de un paquete de streaming, añada varios grupos de salidas CMAF, Apple HLS, DASH ISO o Microsoft Smooth Streaming a su trabajo.

La siguiente ilustración muestra un MediaConvert trabajo que genera dos archivos.mp4 independientes, dos Apple HLS paquetes y un paquete. CMAF Un único grupo de salida de archivo con dos salidas se traduce en dos archivos independientes. Un único grupo de salida Apple HLS con siete salidas se traduce en un solo paquete de visualización con siete representaciones de ABR.

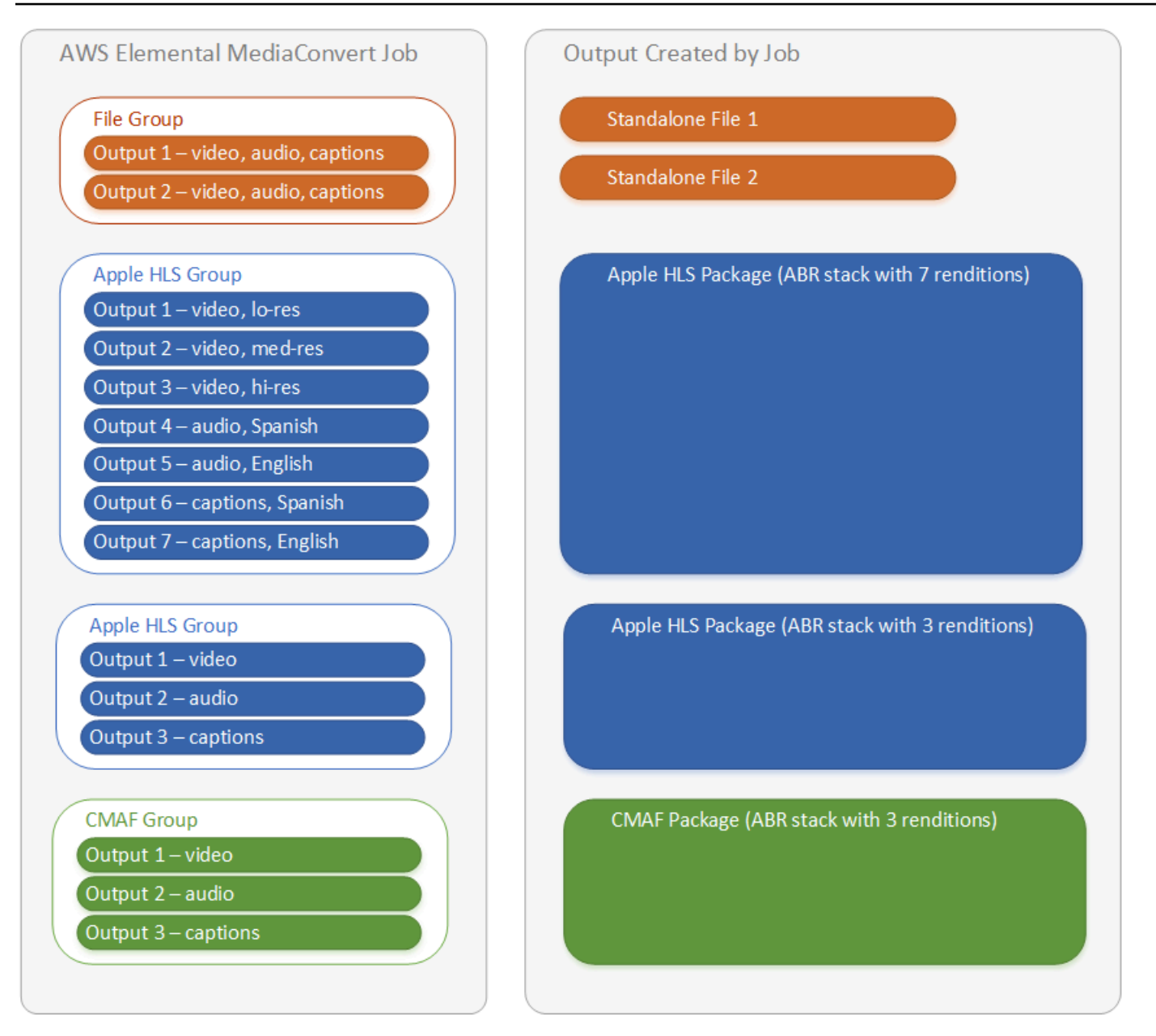

Para obtener más información sobre cómo configurar grupos de salidas y salidas en su trabajo, consulte [Configuración de trabajos en MediaConvert](#page-156-0).

## Elección de grupos de salida de transmisión con ABR

Para crear los activos multimedia para que personas los transmitan a sus dispositivos, seleccione uno o varios grupos de salidas con tasas de bits adaptativas (ABR): Apple HLS, DASH ISO, Microsoft Smooth Streaming o CMAF. El tipo de grupo de salida determina qué reproductores multimedia pueden reproducir los archivos que se MediaConvert crean a partir de ese grupo de salida.

#### **a** Note

Cuando configure grupos de salidas CMAF, DASH ISO o Microsoft Smooth Streaming, asegúrese de establecer correctamente la duración del fragmento. Para obtener más información acerca de la duración del fragmento, consulte [Configuración de la duración del](#page-226-0) [fragmento para salidas de transmisión](#page-226-0).

En la tabla siguiente se resumen las relaciones entre los grupos de salida y los reproductores multimedia.

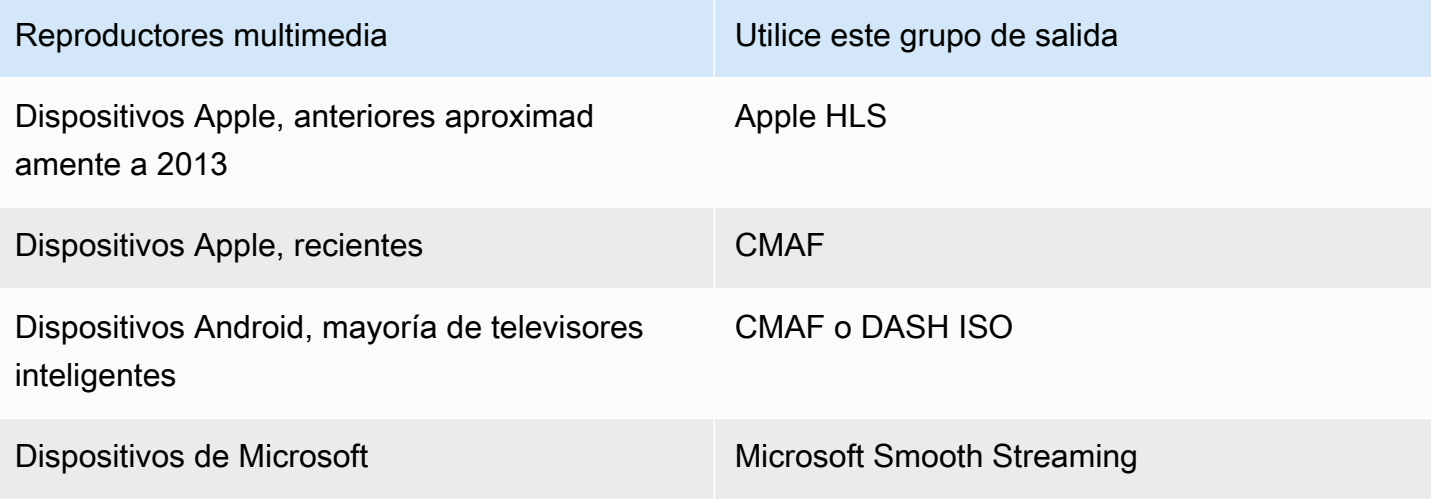

#### **a** Note

MediaConvert factura por cada minuto de tiempo de salida transcodificado, no por trabajo. Por lo tanto, cuando se añaden grupos de salida a un trabajo, se hace más caro. Por ejemplo, un trabajo con un paquete Apple HLS y un paquete DASH ISO cuesta el doble que un trabajo con solo uno de los paquetes. Siempre que la configuración de transcodificación sea la misma.

Para determinar qué grupos de salida necesita

1. Decida en qué dispositivos desea que los espectadores finales puedan reproducir el activo multimedia transcodificado. Si desea que su activo se reproduzca en todos los dispositivos posibles, incluya estos grupos de salida:

- Apple HLS
- DASH ISO o CMAF
- Microsoft Smooth Streaming
- 2. Considere si utilizar características de codificación avanzada. Para ofrecer cualquiera de las siguientes opciones para dispositivos Apple, también debe incluir un grupo de salida de CMAF:
	- Vídeo H igh-dynamic-range (HDR)
	- Vídeo con codificación H.265 (HEVC)

Si incluye una salida de CMAF, no tiene que crear una salida DASH ISO porque todos los reproductores comunes compatibles con DASH también son compatible con CMAF.

#### **a** Note

Hay algunos DASH reproductores poco comunes que requieren explícitamente la extensión de segmentación de vídeo del tipo .mp4. MediaConvert genera segmentos de vídeo CMAF en el formato.cmfv. Para crear una salida que sea compatible con estos reproductores, incluya un grupo de salidas DASH ISO en su trabajo.

3. Tenga en cuenta la compensación de costos.

Si no necesita admitir reproductores producidos antes de aproximadamente 2013 y si no necesita admitir los infrecuentes reproductores DASH que requieren segmentos de vídeo .mp4, puede incluir un único grupo de salidas de CMAF en lugar de DASH ISO y Apple HLS. La creación de un único paquete CMAF en lugar de paquetes separados DASH ISO y Apple HLS también puede suponer un ahorro de costos en el almacenamiento y la distribución del vídeo. Esto se debe a que debe almacenar y distribuir solo un conjunto de archivos de vídeo y audio.

## <span id="page-226-0"></span>Configuración de la duración del fragmento para salidas de transmisión

En todos los grupos de salidas de streaming ABR que no sean HLS (CMAF, DASH y Microsoft Smooth Streaming), el valor que especifica para Duración del fragmento (FragmentLength) debe funcionar con el resto de las configuraciones de salida que especifique. Si establece la Duración del fragmento incorrectamente, cuando los espectadores vean el vídeo de salida, su reproductor podría bloquearse. Esto puede ocurrir porque el reproductor espera segmentos adicionales al final del vídeo y solicita segmentos que no existen.

La longitud del fragmento está limitada por los valores de cadencia de GOP cerrado (), tamaño de GOP (**GopClosedCadence**) y velocidad de fotogramas (,**GopSize**). FramerateNumerator FramerateDenominator Para obtener información acerca de cómo buscar esta configuración en la consola y en su especificación de trabajo de JSON, consulte [Encontrar la configuración relacionada](#page-228-0)  [con la duración del fragmento](#page-228-0).

#### **a** Note

Cuando establezca la velocidad de fotogramas de salida en Seguir la fuente, asegúrese de que la velocidad de fotogramas del archivo de vídeo de entrada funcione con el valor que especifique para la longitud del fragmento de salida. La velocidad de fotogramas del archivo de vídeo de entrada funciona como la velocidad de fotogramas de salida.

#### Temas

- [Regla de duración del fragmento](#page-227-0)
- [Ejemplos de duración de fragmentos](#page-227-1)
- [Encontrar la configuración relacionada con la duración del fragmento](#page-228-0)

## <span id="page-227-0"></span>Regla de duración del fragmento

La longitud del fragmento debe ser un número entero y debe ser un múltiplo de este valor: tamaño GOP x cadencia GOP cerrada ÷ Velocidad de fotogramas

<span id="page-227-1"></span>Ejemplos de duración de fragmentos

Ejemplo: configuración correcta

Cadencia de grupo de imágenes cerrado = 1

Velocidad de fotogramas = 30

Tamaño del grupo de imágenes = 60 fotogramas

Duración del fragmento = 2

Ejemplo: configuración incorrecta

Cadencia de grupo de imágenes cerrado = 1

Velocidad de fotogramas = 50

Tamaño del grupo de imágenes = 90 fotogramas

Duración del fragmento = 2

<span id="page-228-0"></span>Encontrar la configuración relacionada con la duración del fragmento

Cuando establezcas la longitud del fragmento, comprueba los valores de cadencia de GOP cerrados, tamaño de GOP y velocidad de fotogramas.

Duración del fragmento

Puede configurar la duración del fragmento mediante la consola o la especificación de trabajo de JSON. La configuración de Duración del fragmento se aplica a un grupo de salidas y afecta a todas las salidas del grupo.

Para buscar la configuración de la Duración del fragmento (consola)

- 1. En la página Crear trabajo, en el panel Trabajo de la izquierda, en Grupos de salidas, elija el nombre de su grupo de salidas CMAF, DASH ISO o Microsoft Smooth Streaming.
- 2. En la sección de configuración de grupo a la derecha, busque Duración del fragmento.

La sección de configuración del grupo se denomina Configuración de grupo CMAF, Configuración de grupo DASH ISO o Configuración de grupo MS Smooth.

Para buscar la configuración de la Duración del fragmento (especificación de trabajo de JSON)

• Busque FragmentLength como elemento secundario de OutputGroupSettings, tal y como se muestra en el siguiente ejemplo.

```
{ 
  "Settings": { 
     ... 
    "Inputs": [ 
       ... 
    ], 
    "OutputGroups": [ 
      \{ "Name": "DASH ISO", 
         "OutputGroupSettings": { 
            "Type": "DASH_ISO_GROUP_SETTINGS", 
            "DashIsoGroupSettings": { 
              "SegmentLength": 30,
```

```
 "FragmentLength": 2,
           "SegmentControl": "SINGLE_FILE", 
           "HbbtvCompliance": "NONE" 
        } 
      }, 
...
```
Cadencia de grupo de imágenes cerrado, tamaño del grupo de imágenes y velocidad de fotogramas

Puedes configurar la cadencia del GOP cerrado, el tamaño del GOP y la velocidad de fotogramas mediante la consola o la especificación de trabajo de JSON. Esta configuración se aplica a cada salida individualmente. Cuando se configuran, asegúrese de que los valores que establece para cada salida del grupo de salidas funcionan con el valor especificado para Duración del fragmento del grupo de salidas.

**a** Note

Su pila ABR tiene varias salidas. Asegúrese de configurar estos valores en cada salida.

Para buscar la configuración de codificación de una salida (consola)

- 1. En la página Crear trabajo, en el panel Trabajo de la izquierda, en Grupos de salidas, elija el nombre de la salida, como Salida 1, Salida 2, etc.
- 2. En la sección Configuración de codificación, la pestaña Vídeo se selecciona automáticamente. Busca la cadencia del GOP cerrado, el tamaño del GOP y la velocidad de fotogramas en esta pestaña.

Para buscar la configuración de codificación de una salida (especificación de trabajo de JSON)

• Busque GopClosedCadence, GopSize, FramerateNumerator y FramerateDenominator como elementos secundarios de la configuración de códec, tal y como se muestra en el siguiente ejemplo. En este ejemplo, el códec es H\_264, por lo que el elemento principal de la configuración de códec es H264Settings.

```
{ 
  "Settings": { 
...
```

```
 "Inputs": [ 
      ... 
    ], 
    "OutputGroups": [ 
      { 
         "Name": "DASH ISO", 
         ... 
         }, 
         "Outputs": [ 
           { 
             "VideoDescription": { 
                ... 
                "CodecSettings": { 
                  "Codec": "H_264", 
                  "H264Settings": { 
                    "InterlaceMode": "PROGRESSIVE", 
                    "NumberReferenceFrames": 3, 
                    "Syntax": "DEFAULT", 
                    "Softness": 0, 
                    "GopClosedCadence": 1,
                    "GopSize": 60,
       ... 
                    "FramerateNumerator": 60,
                    "FramerateDenominator": 1
} 
               }, 
                ... 
             },
```
Compatibilidad con versión de reproductor de HLS

AWS Elemental MediaConvert establece automáticamente los metadatos de la versión del reproductor en función de las funciones que habilites. La mayoría de los recursos HLS con los que cree MediaConvert son compatibles con los reproductores HLS de la versión 2 y posteriores.

Esta lista muestra las características que podrían requerir un soporte de reproductor actualizado:

Añadir solo manifiesto I-frame: Grupo de salidas de HLS > Salida > Avanzado > Añadir solo manifiesto I-frame

Al elegir Incluir, los visores pueden reproducir el recurso con los reproductores de HLS versión 4 y posterior.

Al elegir Excluir, los visores pueden reproducir el recurso con los reproductores de HLS versión 2 y posterior.

Tipo de pista de audio: Grupo de salidas de HLS > Salida > Configuración de salida > Avanzado > Tipo de pista de audio

Al elegir una de las opciones Audio alternativo para cualquiera de las variantes de audio, los visores pueden reproducir el recurso con los reproductores de HLS versión 4 y posterior.

Cuando elija Secuencia de variante de solo audio para Tipo de pista de audio o deja Tipo de pista de audio sin seleccionar para todas sus variantes de audio, los visores pueden reproducir el recurso con los reproductores de HLS versión 2 y posteriores.

Método de cifrado de DRM: Grupo de salidas de HLS > Cifrado de DRM > Método de cifrado

Cuando elija SAMPLE-AES para Cifrado de DRM, Método de cifrado, los visores pueden reproducir el recurso con los reproductores de HLS versión 5 y posteriores.

Cuando elija cualquier otro valor para Cifrado de DRM, Método de cifrado, los visores pueden reproducir el recurso con los reproductores de HLS versión 2 y posteriores.

Indicador de servicio de vídeo descriptivo: Grupo de salidas de HLS > Salida (debe ser solo de audio) > Ajustes de salida > Indicador de servicio de vídeo descriptivo

Este ajuste también está disponible en los grupos de salidas CMAF: Grupo de salida CMAF > Salida > Configuración del contenedor CMAF > Avanzado > Indicador de servicio de vídeo descriptivo

Para encontrar este ajuste, la salida HLS o CMAF debe tener solo ajustes de audio. En las salidas HLS, debe eliminar la pestaña Vídeo predeterminada.

Si selecciona Marcar como Indicador del servicio de vídeo descriptivo, los espectadores pueden reproducir el contenido con los reproductores HLS de la versión 5 y posteriores.

Para crear una salida compatible Apple HLS: al configurar el Indicador del servicio de vídeo descriptivo en Marcar, también debe configurar el Tipo de pista de audio como Audio alternativo, selección automática, predeterminado o Audio alternativo, selección automática, no predeterminado.

Formato de duración de manifiesto: Grupo de salidas de HLS > Configuración del grupo Apple HLS > Avanzado > Formato de duración de manifiesto

Al configurar el formato de duración del manifiesto en Entero, los espectadores pueden reproducir el recurso con la versión 2 y posteriores de los reproductores de HLS.

Al configurar el formato de duración del manifiesto en Punto flotante, los espectadores pueden reproducir el recurso con la versión 3 y posteriores de los reproductores de HLS.

Control de segmento: Grupo de salidas de HLS > Configuración del grupo Apple HLS > Control de segmento

Al configurar el control de segmento en Archivo único, los espectadores pueden reproducir el recurso con la versión 4 y posteriores de los reproductores de HLS.

Al configurar el control de segmento en Archivos segmentados, los espectadores pueden reproducir el recurso con la versión 2 y posteriores de los reproductores de HLS.

## Ajustes de codificación recomendados para la calidad del vídeo

Al crear un trabajo con él AWS Elemental MediaConvert, los ajustes de codificación que elija afectan a la calidad del vídeo, al tamaño del archivo y a la compatibilidad de los reproductores.

Puede configurar su trabajo para seleccionar automáticamente MediaConvert los mejores ajustes de codificación para la calidad del vídeo, con un tamaño de archivo de salida equilibrado. O bien puede especificar manualmente los ajustes de codificación para que coincidan con sus requisitos de salida o entrega.

En esta sección, se presentan los conceptos básicos, se describen los ajustes típicos y se proporcionan instrucciones para elegir los ajustes optimizados para la calidad de vídeo.

#### Temas

- [Referencia para la estructura del GOP y los tipos de fotogramas](#page-233-0)
- [Configuración recomendada de tamaño GOP](#page-234-0)
- [Se recomienda ajustar los fotogramas B entre fotogramas de referencia](#page-234-1)
- [Se recomienda el ajuste de cadencia máxima cerrada](#page-235-0)
- [Configuración recomendada de Dynamic Sub-GOP](#page-235-1)
- [El GOP hace referencia a los fotogramas B, configuración recomendada](#page-235-2)
- [Configuración mínima recomendada en el intervalo I](#page-235-3)
- [Configuración recomendada para la cuantificación adaptativa](#page-235-4)

## <span id="page-233-0"></span>Referencia para la estructura del GOP y los tipos de fotogramas

Al crear un trabajo, la configuración del grupo de imágenes (GOP) que elija para la salida afecta a la calidad del vídeo y a la compatibilidad de los reproductores. En esta sección, se presentan los conceptos básicos del GOP, se describen los ajustes típicos del GOP y se proporcionan instrucciones para elegir los ajustes optimizados para la calidad de vídeo.

Un GOP es una disposición específica de tipos de fotogramas de vídeo comprimidos. Estos tipos de fotogramas incluyen lo siguiente:

#### I-Frames

Fotogramas intracodificados. Contienen toda la información que utiliza un decodificador para decodificar el fotograma. Por lo general, los fotogramas I utilizan la mayor cantidad de bits dentro de una transmisión de vídeo.

#### IDR-Frames

Fotogramas de actualización instantánea del decodificador. De forma similar a los fotogramas I, contienen toda la información que utiliza un decodificador para decodificar el fotograma. Sin embargo, los fotogramas no pueden hacer referencia a ningún fotograma anterior a un fotograma IDR.

#### P-Frames

Fotogramas previstos. Contienen las diferencias entre el fotograma actual y uno o varios fotogramas anteriores. Los fotogramas P ofrecen una compresión mucho mejor que los fotogramas I y utilizan menos bits en una transmisión de vídeo.

#### B-Frames

Fotogramas previstos bidireccionales. Contienen las diferencias entre el fotograma actual y uno o más fotogramas anteriores o posteriores. Los fotogramas B ofrecen la compresión más alta y ocupan el menor número de bits dentro de una transmisión de vídeo.

Un GOP típico comienza con un fotograma IDR y sigue con un patrón repetitivo de fotogramas B y P. Por ejemplo: IDRBBPBBPBBPBB

Los siguientes temas proporcionan más información acerca de los ajustes de GOP individuales y recomiendan ajustes optimizados para la calidad del vídeo.

## <span id="page-234-0"></span>Configuración recomendada de tamaño GOP

El tamaño del grupo de imágenes es el número de fotogramas de un grupo de imágenes y define el intervalo entre los fotogramas IDR. Por ejemplo, si un grupo de imágenes comienza con un fotograma IDR y tiene una combinación de 29 fotogramas B y P, el tamaño del grupo de imágenes es de 30 fotogramas.

Un tamaño de grupo de imágenes típico dura entre 1 y 2 segundos y corresponde a la velocidad de fotogramas del vídeo. Por ejemplo, si la velocidad de fotogramas de salida es de 30 fotogramas por segundo, un tamaño del grupo de imágenes típico es de 30 o 60 fotogramas.

Al configurar el códec de vídeo de salida en AVC (H.264) o HEVC (H.265), configure el control del modo de grupos de imágenes en Auto. Esto permite MediaConvert seleccionar un tamaño de GOP óptimo.

**a** Note

Los formatos de transmisión de vídeo, incluidos HLS, DASH, CMAF y MSS, requieren que la longitud del fragmento o segmento sea un múltiplo del tamaño del grupo de imágenes. Para obtener más información, consulte [Configuración de la duración del fragmento para salidas](#page-226-0)  [de transmisión](#page-226-0). Al configurar el control del modo GOP en Automático para estos formatos de vídeo, selecciona MediaConvert automáticamente un tamaño de GOP compatible y optimizado en relación con la longitud del fragmento o segmento.

<span id="page-234-1"></span>Se recomienda ajustar los fotogramas B entre fotogramas de referencia

Define el número máximo de fotogramas B que se MediaConvert pueden utilizar entre fotogramas de referencia.

Un valor típico es 1 o 2 si los fotogramas B de referencia GOP están establecidos enDisabled, y 3 —5 si los fotogramas B de referencia GOP están establecidos en. Enabled

Al configurar el códec de vídeo de salida en AVC (H.264) o HEVC (H.265), mantenga en blanco Fotogramas B entre fotogramas de referencia. Esto permite MediaConvert seleccionar un número óptimo de fotogramas B entre los fotogramas de referencia.

## <span id="page-235-0"></span>Se recomienda el ajuste de cadencia máxima cerrada

La cadencia GOP cerrada define el número de GOP a los que puede hacer referencia un fotograma P o B. Un GOP puede estar abierto o cerrado. Los GOP abiertos pueden tener fotogramas que hacen referencia a un fotograma de un GOP diferente, mientras que los GOP cerrados tienen fotogramas que hacen referencia únicamente al interior del GOP propiamente dicho.

Al configurar el códec de vídeo de salida en AVC (H.264) oHEVC (H.265), mantenga en blanco la cadencia GOP cerrada para poder seleccionar una cadencia MediaConvert GOP cerrada óptima.

## <span id="page-235-1"></span>Configuración recomendada de Dynamic Sub-GOP

Un sub-GOP dinámico puede mejorar la calidad de vídeo subjetiva del contenido con mucho movimiento. Lo hace al permitir que varíe el número de fotogramas B.

Al configurar el códec de vídeo de salida en AVC (H.264) o HEVC (H.265), configure el Sub-GOP dinámico en Adaptive. Esto permite MediaConvert determinar un sub-GOP óptimo.

## <span id="page-235-2"></span>El GOP hace referencia a los fotogramas B, configuración recomendada

Al configurar el códec de vídeo de salida en AVC (H.264) o HEVC (H.265), establezca los Fotogramas B de referencia de grupo de imágenes en Enabled para permitir que otros tipos de fotogramas hagan referencia a los fotogramas B. Esto mejora la calidad de vídeo de la salida en relación con su velocidad de bits.

## <span id="page-235-3"></span>Configuración mínima recomendada en el intervalo I

El intervalo mínimo I impone un número mínimo de fotogramas entre los fotogramas IDR. Esto incluye los fotogramas que se crean al principio de un GOP o mediante la detección de cambios de escena. Utilice el intervalo mínimo I para mejorar la compresión del vídeo variando el tamaño del GOP cuando se creen dos fotogramas IDR cerca uno del otro.

Al configurar el códec de vídeo de salida en AVC (H.264) o HEVC (H.265), mantenga en blanco el intervalo I mínimo. Esto permite seleccionar un MediaConvert intervalo I mínimo óptimo.

## <span id="page-235-4"></span>Configuración recomendada para la cuantificación adaptativa

La cuantificación adaptativa selecciona la intensidad aplicada a los diferentes modos de cuantificación que MediaConvert utiliza, incluida la cuantificación parpadeante, espacial y temporal.

MediaConvert utiliza la cuantificación adaptativa para asignar bits en función de la complejidad del vídeo.

Cuando configuras el códec de vídeo de salida en AVC (H.264) HEVC (H.265)XAVC, o estableces la cuantificación adaptativa en **Auto** para poder seleccionar una cuantificación adaptativa óptima. MediaConvert

## Uso de variables en la configuración de su trabajo

Puede utilizar variables, también denominadas identificadores de formato, en su configuración de trabajo. Los identificadores de formato son valores que puede colocar en su configuración de trabajo que se resuelven de forma distinta en las salidas en función de las características de los archivos de entrada o el trabajo. Son especialmente útiles en elementos preestablecidos de salida, plantillas de trabajo y trabajos que va a duplicar y volver a utilizar.

Por ejemplo, podría utilizar el identificador de formato de fecha \$d\$ para su configuración Destino. Si dese organizar las salidas por la hora y fecha de inicio del trabajo, en Destino debería introducir **s3://DOC-EXAMPLE-BUCKET1/\$d\$/**. Para una tarea que comienza el 4 de junio de 2020, el servicio creará las salidas en s3://DOC-EXAMPLE-BUCKET1/20200604/.

Para obtener una lista de los identificadores de formato disponibles y ejemplos de cómo utilizarlos, consulte [the section called "Lista de variables de configuración con ejemplos".](#page-236-0)

Para obtener más información acerca de los identificadores de formato que funcionan de manera diferente en las salidas de streaming, consulte [the section called "Uso de variables de configuración](#page-244-0)  [con salidas de streaming".](#page-244-0)

#### Temas

- [Lista de variables de configuración con ejemplos](#page-236-0)
- [Uso de variables de configuración con salidas de streaming](#page-244-0)
- [Especificación de un número mínimo de dígitos](#page-246-0)

<span id="page-236-0"></span>Lista de variables de configuración con ejemplos

La siguiente tabla proporciona información sobre cada uno de los identificadores de formato que puede usar en su MediaConvert trabajo de AWS Elemental. Para obtener más información acerca de los identificadores de formato que funcionan de manera diferente en las salidas de streaming, consulte [the section called "Uso de variables de configuración con salidas de streaming".](#page-244-0)

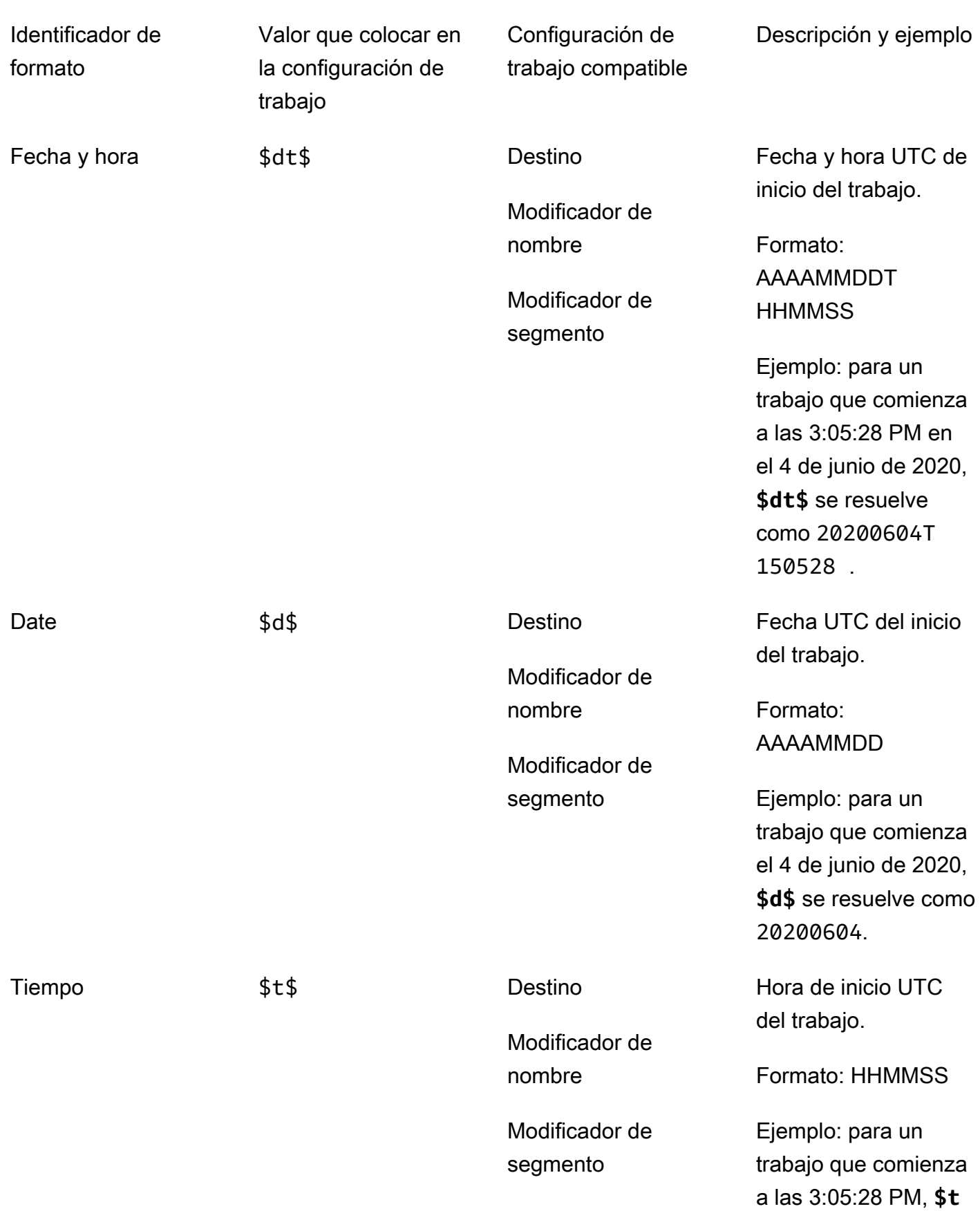

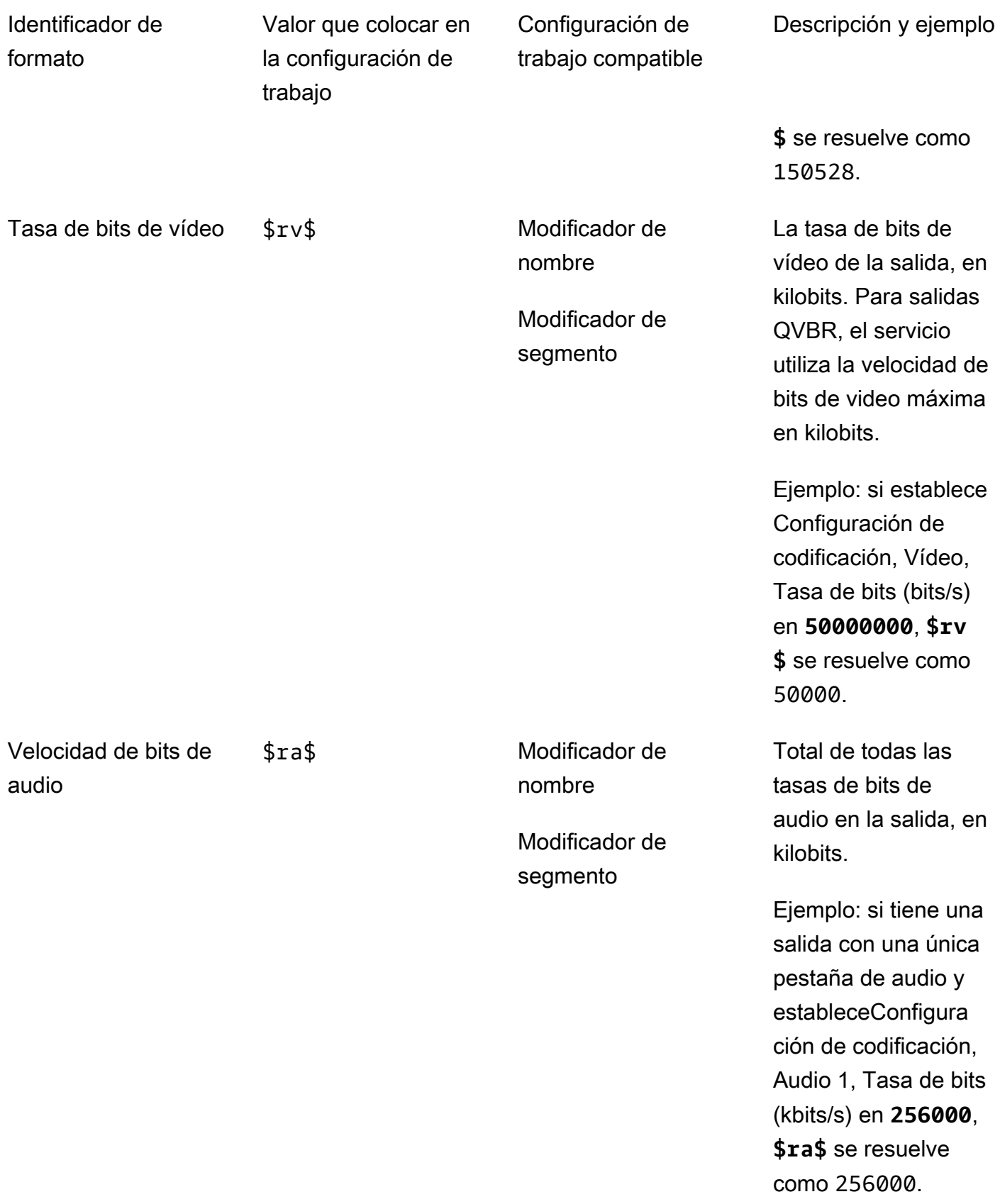

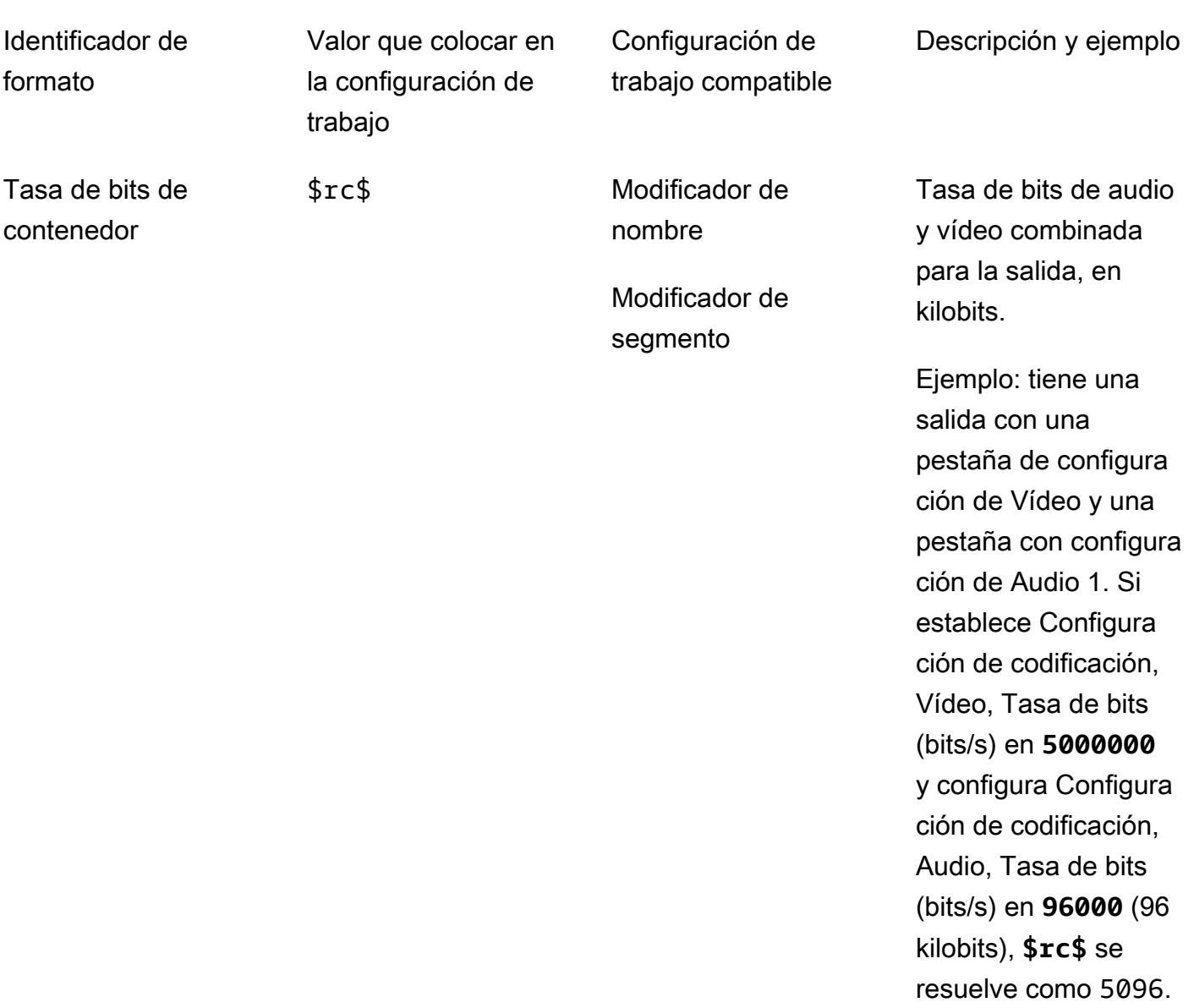

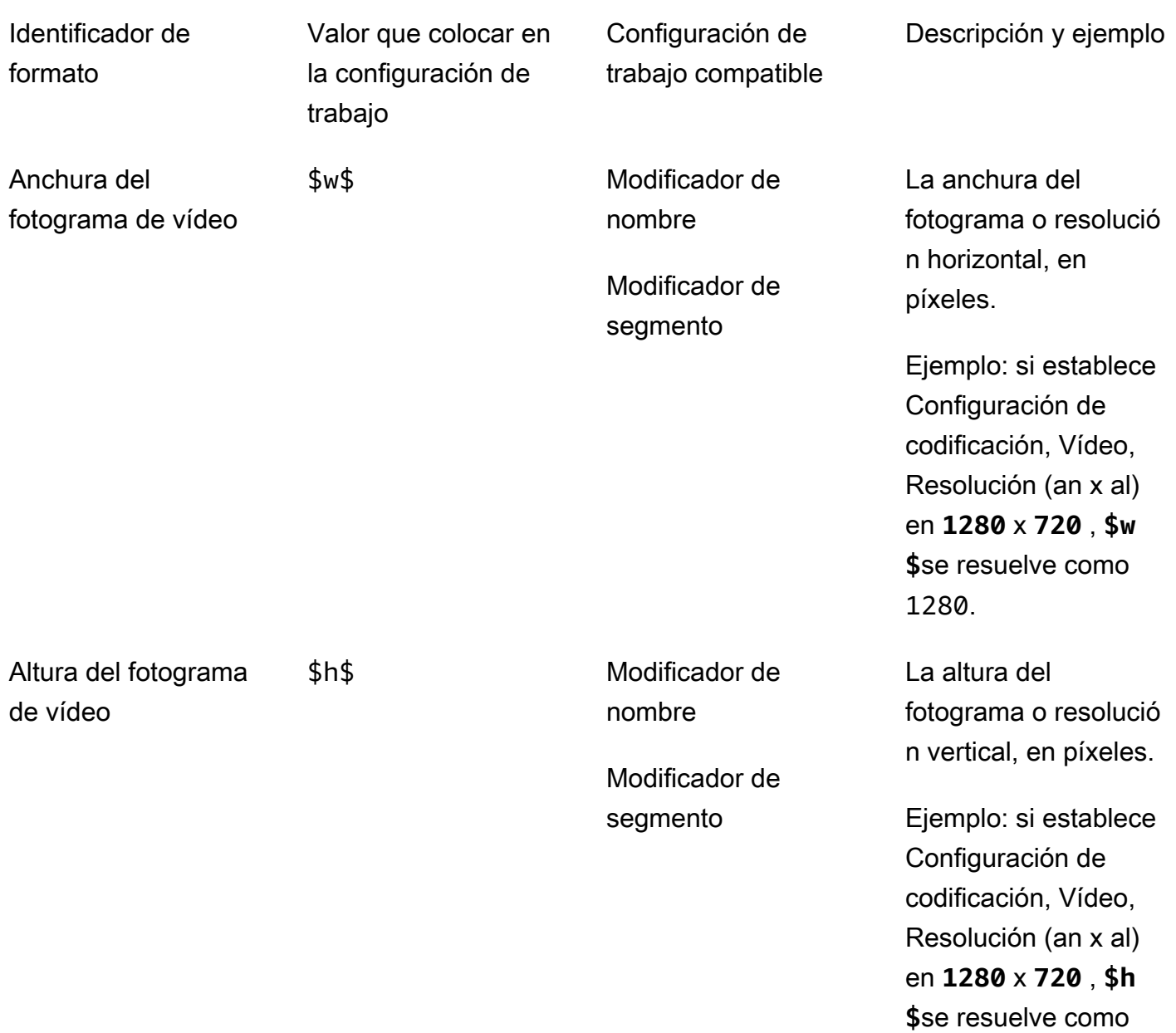

720.

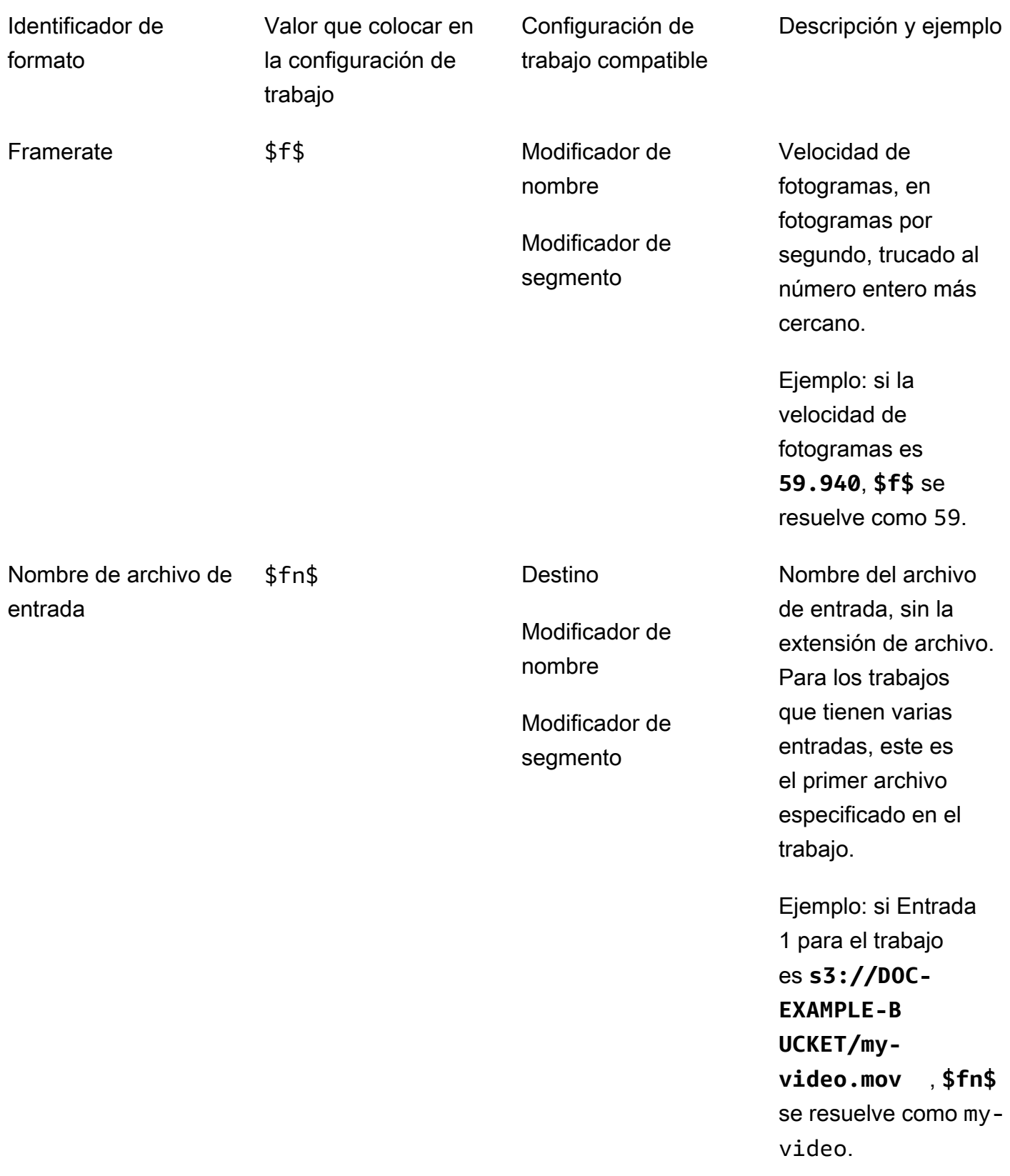

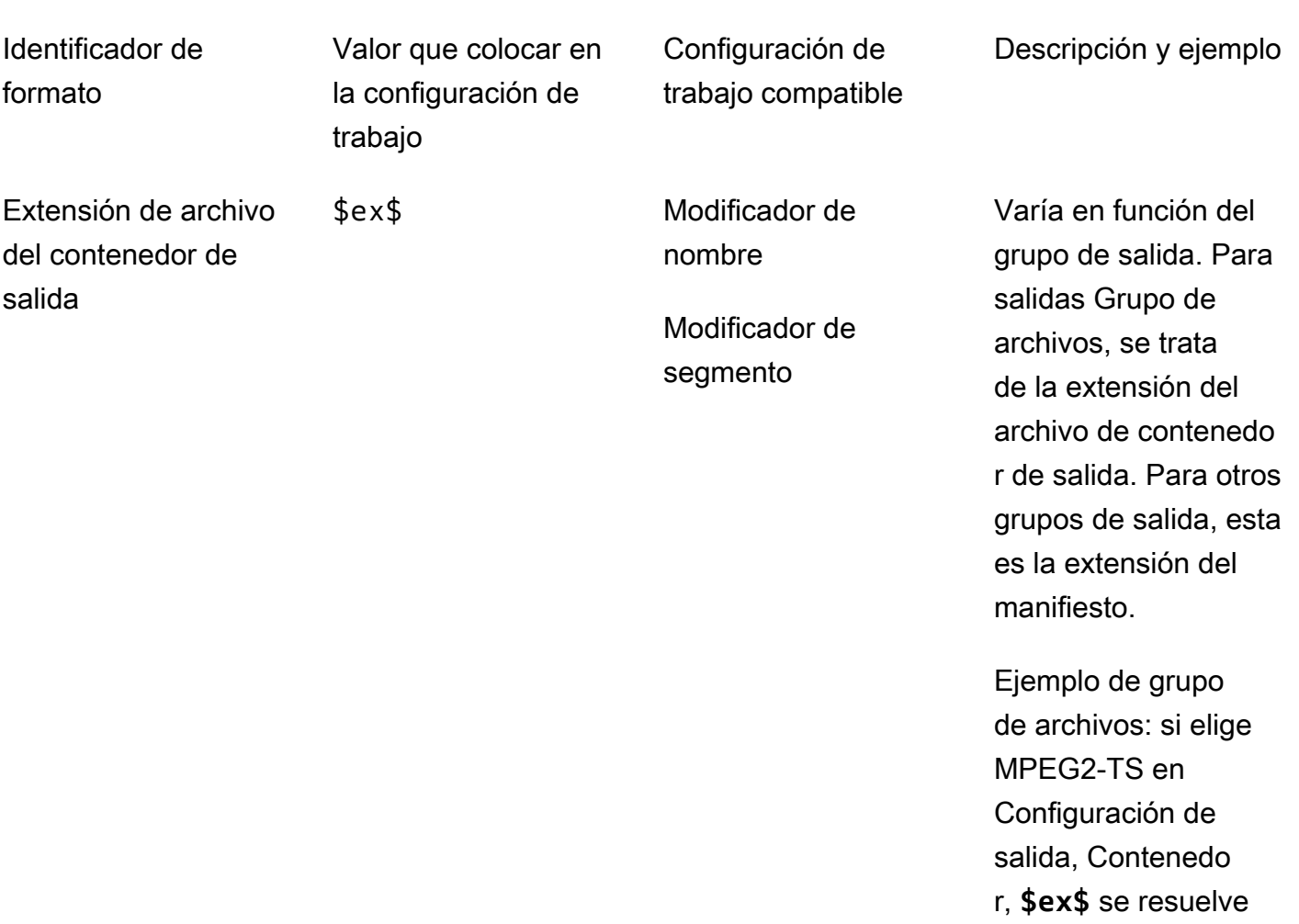

como m2ts.

Ejemplo de grupo HLS: si su grupo de salidas es HLS, **\$ex \$** se resuelve como m3u8.

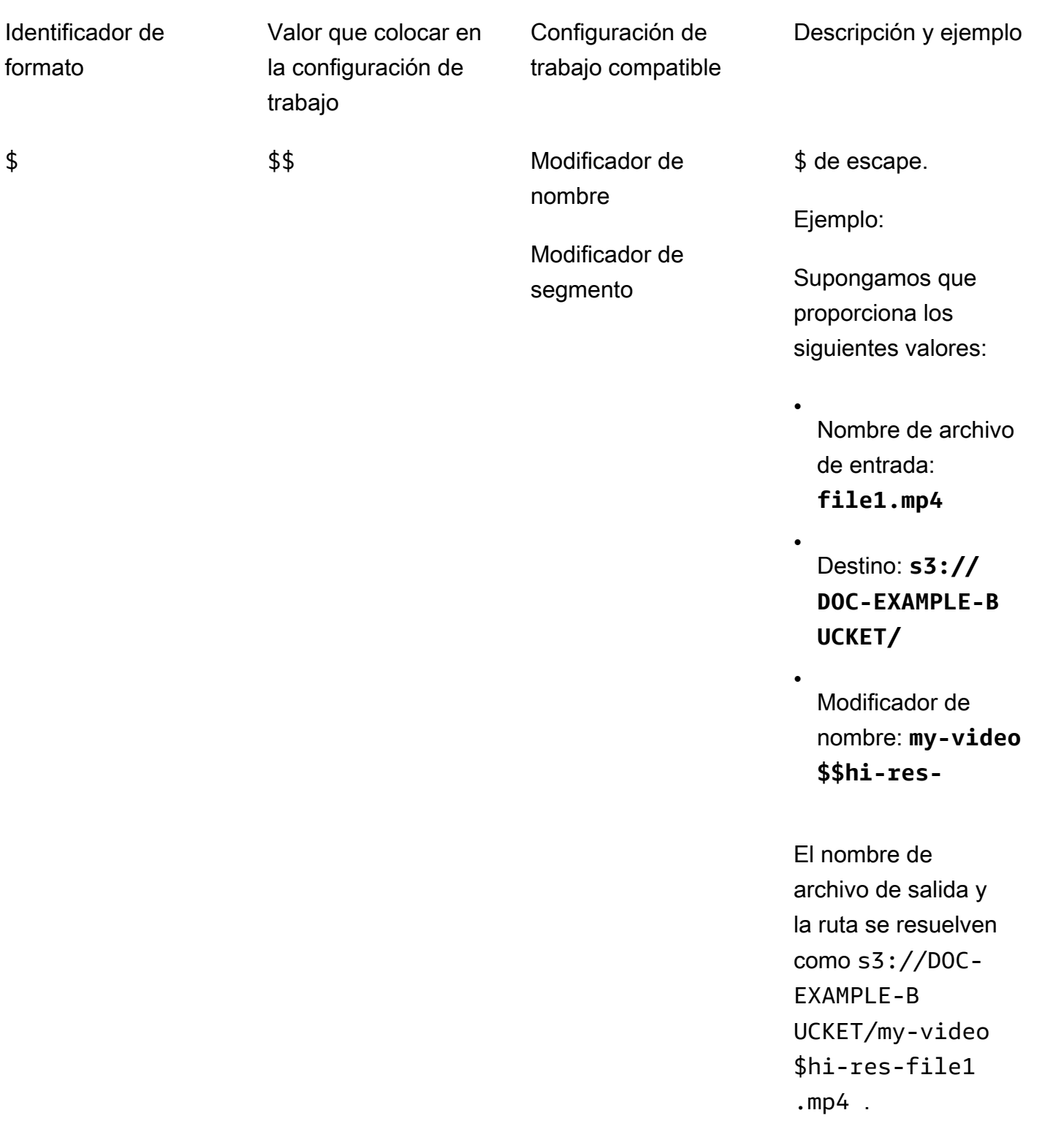

## <span id="page-244-0"></span>Uso de variables de configuración con salidas de streaming

Las variables de la configuración de trabajo, también denominados identificadores de formato, funcionan de forma distinta para salidas en grupos de salidas Apple HLS y DASH ISO. Estas son las diferencias:

Para salidas Apple HLS

Cuando se utilizan los identificadores de formato de fecha y hora (\$dt\$, \$t\$, \$d\$) en la configuración Modificador de segmento, estos identificadores de formato se resuelven como la hora de finalización de cada segmento, en lugar de la hora de inicio del trabajo.

#### **a** Note

Para trabajos que utilizan transcodificación acelerada, los segmentos podrían completarse al mismo tiempo. Esto significa que los identificadores de formato de fecha y hora no siempre se resuelven como valores únicos.

#### Para salidas DASH ISO

Puede utilizar dos identificadores de formato adicionales en la configuración Modificador de nombre. Estos afectan al manifiesto DASH además del nombre del archivo de salida. Aquí están los identificadores:

## \$Number\$

En los nombre de archivo de salida, \$Number\$ se resuelve como una serie de números que se incrementan desde 1. Esto sustituye la numeración de segmento predeterminada de nueve dígitos en los nombres de archivo de segmento. Por ejemplo:

- Si especifica **video\_\$Number\$** para Modificador de nombre, el servicio crea archivos de segmento denominados video\_1.mp4, video\_2.mp4, etc.
- Si especifica solo **video\_** para Modificador de nombre, el servicio crea archivos de segmento denominados video\_000000001.mp4, video\_000000002.mp4, etc.

En su manifiesto de DASH, AWS Elemental MediaConvert incluye duration y startNumber dentro del SegmentTemplate elemento, de la siguiente manera: <SegmentTemplate timescale="90000" media="main\_video\_\$Number\$.mp4" initialization="main\_video\_\$Number\$init.mp4" duration="3375000"/>

### **a** Note

Si utiliza el identificador de formato \$Number\$ en una salida, también debe utilizarlo en todas las demás salidas del grupo de salidas.

### \$Bandwidth\$

En los nombres de archivo de salida, \$Bandwidth\$ se resuelve como el valor de Vídeo, Tasa de bits más el valor de Audio, Tasa de bits en la salida. Independientemente de si incluye este identificador de formato, el servicio utiliza numeración de segmentos de nueve dígitos en los nombres de archivo de segmento.

Por ejemplo, supongamos que especifica estos valores:

- Vídeo, Tasa de bits (bits/s): **50000000**
- Audio, Tasa de bits (kbits/s): **96.0** (96.000 bits/s)
- Modificador de nombre: **video\_\$Bandwidth\$**

El valor de \$Bandwidth\$ se resuelve en 50.096.000. El servicio crea archivos de segmento llamados video\_50096000\_000000001.mp4, video\_50096000\_000000002.mp4, etc.

En el manifiesto, AWS Elemental MediaConvert incluye duration y startNumber dentro del SegmentTemplate elemento, así:<SegmentTemplate timescale="90000" media="main\_video\_\$Bandwidth\$.mp4" initialization="main\_video\_\$Bandwidth \$init.mp4" duration="3375000"/>.

#### \$Time\$

En los nombres del archivo de salida, \$Time\$ se resuelve como la duración, en milisegundos, del segmento. Al incluir este identificador de formato, el servicio no utiliza la numeración de segmento de nueve dígitos predeterminada en los nombres de archivo del segmento.

Por ejemplo, si especifica **video180\_\_\$Time\$** para Modificador de nombre, el servicio crea archivos de segmento denominados video180\_\_345600.mp4, video180\_\_331680.mp4, etc. En estos ejemplos, las duraciones de segmentos son 345.600 ms y 331.680 ms.

En el manifiesto, AWS Elemental MediaConvert incluye SegmentTimeline dentro del SegmentTemplate elemento, de la siguiente manera:

```
<Representation id="5" width="320" height="180" bandwidth="200000" 
codecs="avc1.4d400c"> 
        <SegmentTemplate media="video180_$Time$.mp4" 
initialization="videovideo180_init.mp4"> 
          <SegmentTimeline> 
            <S t="0" d="345600" r="2"/> 
            <S t="1036800" d="316800"/> 
          </SegmentTimeline> 
        </SegmentTemplate> 
      </Representation>
```
#### **a** Note

Si utiliza el identificador de formato \$Time\$ en una salida, también debe utilizarlo en todas las demás salidas del grupo de salidas.

### <span id="page-246-0"></span>Especificación de un número mínimo de dígitos

Para los identificadores de formato que devuelven un número, puede especificar un número mínimo de dígitos en los que se resolverá el identificador de formato. Cuando lo haga, el servicio añade ceros de relleno delante de cualquier valor que devolviera menos dígitos.

Utilice la siguiente sintaxis para especificar el número de dígitos: **%0[number of digits]**. Ponga este valor justo delante del \$ final del identificador de formato.

Por ejemplo, suponga que la altura del fotograma de vídeo es 720 y desea especificar un mínimo de cuatro dígitos, de forma que aparezca en su nombre de archivo como 0720. Para ello, utilice el siguiente identificador de formato: **\$h%04\$**.

#### **a** Note

Los valores que son demasiado grandes para expresarlos con la cantidad de dígitos que especifique se resuelven con más dígitos.

# Trabajar con elementos preestablecidos de salida

Los elementos preestablecidos de salida aceleran la configuración del trabajo proporcionando grupos de ajustes de transcodificación recomendados. Las plantillas de trabajo se aplican a un trabajo de transcodificación completo; los elementos preestablecidos de salida se aplican a una única salida de un trabajo de transcodificación. Para obtener más información acerca de las plantillas de trabajos, consulte [Plantillas.](#page-253-0)

Puede utilizar un elemento preestablecido del sistema con la configuración especificada por usted o puede crear un elemento preestablecido personalizado con sus propios ajustes. Puede crear un elemento preestablecido desde cero, empezando con solo la configuración predeterminada, o puede duplicar un elemento preestablecido del sistema, ajustarlo para que se adapte a su flujo de trabajo y, a continuación, guardarlo como elemento preestablecido personalizado.

#### Temas

- [Uso de elementos preestablecidos de salida](#page-247-0)
- [Enumeración y visualización de elementos preestablecidos de salida](#page-248-0)
- [Crear un elemento preestablecido personalizado](#page-249-0)
- [Crear un elemento preestablecido personalizado basado en un elemento preestablecido del](#page-250-0) [sistema](#page-250-0)
- [Modificar elementos preestablecidos personalizados](#page-251-0)
- [Eliminar un elemento preestablecido personalizado](#page-251-1)

## <span id="page-247-0"></span>Uso de elementos preestablecidos de salida

Al especificar los resultados de su trabajo de MediaConvert, puede utilizar un elemento preestablecido de salida en lugar de elegir cada ajuste de salida por separado.

Para especificar un elemento preestablecido para una salida mediante la consola de MediaConvert:

- 1. Cree un trabajo de la forma habitual, tal y como se describe en [Creación de un trabajo.](#page-20-0)
- 2. Cree grupos de salidas tal y como se describe en [Paso 3: crear grupos de salida.](#page-160-0)

## **G** Tip

Muchos trabajos tienen una salida para cada tipo de dispositivo que reproducirá el video creado por el trabajo.

- 3. En la página Crear trabajo, en el panel Trabajo de la izquierda, elija una salida. Las salidas se muestran en la sección Grupos de salidas, en su grupo de salidas.
- 4. En el panel Configuración de salida, elija un elemento preestablecido de salida de la lista desplegable Elemento preestablecido. Para obtener más información sobre la configuración individual, seleccione el enlace Información junto a cada ajuste.

#### **a** Note

La lista desplegable Elemento preestablecido muestra únicamente los elementos preestablecidos que funcionan con el tipo de grupo de salidas en el que se encuentra la salida.

- 5. En Modificador de nombre, escriba un conjunto de caracteres que distinguirá los archivos creados a partir de esta salida. Por ejemplo, puede utilizar **-DASH-lo-res** para la salida del grupo de salidas DASH que tiene la menor resolución.
- 6. Repita estos pasos para cada salida en su trabajo que desee especificar con un elemento preestablecido.
- 7. Termine de crear el trabajo tal y como se describe en [Creación de un trabajo.](#page-20-0)

# <span id="page-248-0"></span>Enumeración y visualización de elementos preestablecidos de salida

Puede enumerar los elementos preestablecidos del sistema que se incluyen en MediaConvert y los ajustes preestablecidos personalizados que ha añadido en una región de AWS. También puede ver la configuración de un elemento preestablecido individual.

Para enumerar los elementos preestablecidos de salida

1. Abra la página de [Elementos preestablecidos de salida](https://console.aws.amazon.com/mediaconvert/home#/presets/list) en la consola de MediaConvert.

- 2. En el panel Elementos preestablecidos de salida, en la lista desplegable Elementos preestablecidos, elija Valores preestablecidos personalizados o Valores preestablecidos del sistema.
- 3. Si está visualizando elementos preestablecidos del sistema, tiene la opción de filtrar la lista de elementos preestablecidos por categoría. Para ello, seleccione de la lista desplegable Categoría.
- 4. Para mostrar la configuración de un elemento preestablecido individual, elija el nombre del elemento preestablecido de la lista de elementos preestablecidos.

# <span id="page-249-0"></span>Crear un elemento preestablecido personalizado

Los elementos preestablecidos de salida especifican la configuración que se aplica a una única salida de un trabajo de transcodificación. Los elementos preestablecidos del sistema tienen la configuración de salida que se ha especificado para usted; los elementos preestablecidos personalizados tienen una configuración que ha especificado usted u otro usuario de su cuenta de AWS.

Puede crear un elemento preestablecido personalizado especificando individualmente la configuración, tal y como se describe en este tema. O bien, puede crear un elemento preestablecido personalizado duplicando y modificando un elemento preestablecido existente, tal y como se describe en [Crear un elemento preestablecido personalizado desde un elemento preestablecido del](#page-250-0) [sistema](#page-250-0).

Para crear un elemento preestablecido de salida personalizado

- 1. Abra la página de [Elementos preestablecidos de salida](https://console.aws.amazon.com/mediaconvert/home#/presets/list) en la consola de MediaConvert.
- 2. En el panel Elementos preestablecidos de salida, elija el botón Crear elemento preestablecido.
- 3. En el panel Configuración preestablecida, especifique como mínimo el nombre del nuevo elemento preestablecido. Opcionalmente, puede proporcionar una descripción y una categoría.

Estos valores le ayudan a encontrar el elemento preestablecido más adelante. Para obtener más información, consulte [Enumeración y visualización de elementos preestablecidos de salida](#page-248-0).

4. En el panel Configuración preestablecida, elija el contenedor para la salida.

## **G** Tip

Es importante especificar un contenedor que sea adecuado para el tipo de salida que va a crear con el elemento preestablecido. Al elegir un elemento preestablecido del sistema o personalizado como parte de la creación de un trabajo, la consola muestra solo los elementos preestablecidos que especifican un contenedor que es válido para el grupo de salida.

5. Elija su configuración de salida.

Para obtener más información sobre cada configuración, elija el enlace Información ubicado junto a una configuración o junto al encabezado del grupo de ajustes.

6. Elija el botón Crear en la parte inferior de la página.

# <span id="page-250-0"></span>Crear un elemento preestablecido personalizado basado en un elemento preestablecido del sistema

MediaConvert no permite modificar elementos preestablecidos del sistema. Si desea un elemento preestablecido que es como uno del sistema pero ligeramente modificado, puede duplicar el elemento preestablecido del sistema, personalizar los valores y, a continuación, guardarlo como un elemento preestablecido personalizado.

Para crear un elemento preestablecido personalizado basado en un elemento preestablecido del sistema

- 1. Abra la página de [Elementos preestablecidos de salida](https://console.aws.amazon.com/mediaconvert/home#/presets/list) en la consola de MediaConvert.
- 2. En el panel Elementos preestablecidos de salida, en la lista desplegable Elementos preestablecidos, elija Valores preestablecidos del sistema.
- 3. Elija el nombre del elemento preestablecido del sistema que se parezca más al elemento preestablecido personalizado que desee crear.
- 4. En la página Detalles del elemento preestablecido, elija Duplicar.
- 5. En la página Crear elemento preestablecido, especifique un nombre para el nuevo elemento preestablecido. Opcionalmente, puede modificar la descripción y la categoría.

Estos valores le ayudan a encontrar el elemento preestablecido más adelante. Para obtener más información, consulte [Enumeración y visualización de elementos preestablecidos de salida](#page-248-0).

6. Modifique cualquier configuración de salida.

Para obtener más información sobre cada configuración, elija el enlace Información que está ubicado junto a una configuración o junto al encabezado del grupo de ajustes.

#### 7. Elija el botón Crear en la parte inferior de la página.

### **a** Note

Este botón tiene un aspecto similar al botón Crear para crear un trabajo, pero en este contexto, al elegirlo se crea el elemento preestablecido personalizado.

# <span id="page-251-0"></span>Modificar elementos preestablecidos personalizados

Puede ajustar la configuración y valores de campos en sus elementos preestablecidos personalizados. No puede cambiar los elementos preestablecidos del sistema, pero puede duplicarlos y modificar el duplicado, tal y como se describe en [Crear un elemento preestablecido](#page-250-0)  [personalizado desde un elemento preestablecido del sistema](#page-250-0).

Después de modificar un elemento preestablecido, los trabajos que utilicen el elemento preestablecido se ejecutarán con la nueva configuración, incluidos los siguientes:

- Los trabajos que especifican directamente el elemento preestablecido personalizado.
- Los trabajos que cree basados en una plantilla que utilice el elemento preestablecido personalizado.
- Los trabajos que duplique de su historial de trabajos que utilicen el elemento preestablecido personalizado. El trabajo original utilizó la configuración del elemento preestablecido tal como estaba en ese momento; el nuevo trabajo utiliza la configuración actual.

Para modificar un elemento preestablecidos de salida personalizado

- 1. Abra la página de [Elementos preestablecidos de salida](https://console.aws.amazon.com/mediaconvert/home#/presets/list) en la consola de MediaConvert.
- 2. Elija el nombre del elemento preestablecido personalizado que desea modificar.
- 3. Ajuste la configuración.
- 4. Seleccione Guardar.

# <span id="page-251-1"></span>Eliminar un elemento preestablecido personalizado

Puede eliminar los elementos preestablecidos personalizados que haya añadido en una región de AWS No puede eliminar los elementos preestablecidos del sistema.
Para eliminar un elemento preestablecido personalizado

- 1. Abra la página de [Elementos preestablecidos de salida](https://console.aws.amazon.com/mediaconvert/home#/presets/list) en la consola de MediaConvert.
- 2. Elija el nombre del elemento preestablecido personalizado que desea eliminar.
- 3. En la página Detalles del elemento preestablecido, elija Eliminar elemento preestablecido.

# Uso de plantillas de trabajo

Las plantillas de trabajo aceleran la configuración del trabajo proporcionando grupos de ajustes de transcodificación recomendados. Las plantillas de trabajo se aplican a un trabajo de transcodificación completo; los elementos preestablecidos de salida se aplican a una única salida de un trabajo de transcodificación. Para obtener más información sobre los elementos preestablecidos de salida, consulte [Elementos preestablecidos](#page-247-0).

Puede utilizar una plantilla de trabajo del sistema con la configuración especificada por usted o puede crear una plantilla de trabajo personalizada con sus propios ajustes. Puede crear una plantilla de trabajo personalizada desde cero, a partir de solo la configuración predeterminada. También puede duplicar una plantilla de trabajo del sistema, ajustarla para que se adapte a su flujo de trabajo y, a continuación, guardarla como una plantilla de trabajo personalizada.

#### Temas

- [Uso de una plantilla de trabajo para crear un trabajo](#page-253-0)
- [Enumeración y visualización de plantillas de trabajo](#page-254-0)
- [Creación de una plantilla de trabajo personalizada](#page-255-0)
- [Modificación de plantillas de trabajo personalizadas](#page-256-0)
- [Eliminación de una plantilla de trabajo personalizada](#page-256-1)

## <span id="page-253-0"></span>Uso de una plantilla de trabajo para crear un trabajo

Las plantillas de trabajo se aplican a un trabajo entero de transcodificación y proporcionan los valores de configuración que son iguales en varios trabajos. Especifique la configuración de entrada y el rol de servicio de (IAM) AWS Identity and Access Management en el propio trabajo. Estos valores no se guardan en la plantilla, ya que es probable que varíen de un trabajo a otro.

Para crear un trabajo usando una plantilla de trabajo

- 1. Abra la página de [Plantillas de trabajos](https://console.aws.amazon.com/mediaconvert/home#/templates/list) en la consola MediaConvert.
- 2. En el panel Plantillas de trabajo, en la lista desplegable Plantillas, elija Plantillas de trabajo personalizadas o Plantillas de trabajo del sistema.

#### **a** Note

Las plantillas de trabajo personalizadas solo aparecen en la Región AWS en la que se han creado. Cuando elija Plantillas de trabajo personalizadas, verá solo las plantillas de trabajo creadas en la Región AWS que eligió al principio de este procedimiento.

- 3. Seleccione el nombre de la plantilla de trabajo que quiera usar.
- 4. En la página Detalles de plantilla de trabajo, elija Crear trabajo.
- 5. En la sección Entradas del panel Trabajo, elija Añadir.
- 6. Especifique la configuración de vídeo, audio y subtítulos de entrada.

#### **a** Note

Asegúrese de que especifica los selectores de audio y subtítulos de manera que se correspondan con las salidas que se especifican en la plantilla de trabajo.

- 7. En la sección Configuración del trabajo del panel Trabajo, elija Configuración.
- 8. En el panel Configuración del trabajo, en la lista desplegable Rol de IAM, elija el rol de servicio que creó para conceder permisos a MediaConvert para obtener acceso a los recursos en su nombre. Para obtener instrucciones sobre cómo crear esta función, consulte [Configuración de](#page-13-0)  [permisos de IAM](#page-13-0) .

## <span id="page-254-0"></span>Enumeración y visualización de plantillas de trabajo

Puede enumerar las plantillas de trabajo del sistema que se incluyen con MediaConvert y las plantillas de trabajo personalizadas que ha añadido en una Región AWS. También puede ver la configuración de una plantilla de trabajo individual.

Para obtener una lista de las plantillas de trabajo

- 1. Abra la página de [Plantillas de trabajos](https://console.aws.amazon.com/mediaconvert/home#/templates/list) en la consola MediaConvert.
- 2. En el panel Plantillas de trabajo, en la lista desplegable Plantillas, elija Plantillas de trabajo personalizadas o Plantillas de trabajo del sistema.
- 3. Si está visualizando plantillas de trabajo del sistema, tiene la opción de filtrar la lista de plantillas de trabajo por categoría. Para ello, seleccione de la lista desplegable Categoría.

4. Para mostrar la configuración de una plantilla de trabajo individual, seleccione el nombre de la plantilla de trabajo de la lista de plantillas de trabajo.

## <span id="page-255-0"></span>Creación de una plantilla de trabajo personalizada

Las plantillas de trabajo especifican la configuración que se aplica a todas las salidas de un trabajo de transcodificación. Las plantillas de trabajo del sistema tienen la configuración de salida que se ha especificado para usted; las plantillas de trabajo personalizadas tienen una configuración que ha especificado usted u otro usuario de su cuenta de AWS.

Puede crear una plantilla de trabajo especificando individualmente la configuración para cada salida. También puede crear un elemento preestablecido personalizado especificando un elemento preestablecido para cada configuración de salida, tal y como se describe en [Uso de elementos](#page-247-1) [preestablecidos de salida](#page-247-1).

Para crear una plantilla de trabajo personalizada

- 1. Abra la página de [Plantillas de trabajos](https://console.aws.amazon.com/mediaconvert/home#/templates/list) en la consola MediaConvert.
- 2. En el panel, seleccione Plantillas de trabajo y luego el botón Crear plantilla.
- 3. En el panel Información general, especifique como mínimo el nombre de la nueva plantilla de trabajo. Opcionalmente, puede proporcionar una descripción y una categoría.

Estos valores le ayudarán a encontrar la plantilla personalizada más adelante. Para obtener más información, consulte [Enumeración y visualización de plantillas de trabajo](#page-254-0).

4. En el panel Plantilla de trabajo, añada entradas, grupos de salidas, salidas y la configuración de todo el trabajo.

El procedimiento para esto es el mismo que se describe en [Configuración de trabajos en](#page-156-0) [MediaConvert,](#page-156-0) salvo que no se especifica la ubicación y el nombre de archivo de su entrada, y no se especifica el rol de IAM; que el servicio asume de forma que puede obtener acceso a los recursos.

#### **a** Note

Si configura salidas consultando elementos preestablecidos de salida, no olvide especificar selectores de audio y subtítulos de entrada que se correspondan con algún audio y subtítulos de salida que se especifiquen en el elemento preestablecido. Por ejemplo, si utiliza un elemento preestablecido de salida con tres pistas de audio que

utilizan los selectores de audio 1, 2 y 3, asegúrese de que la entrada que especifique tenga los selectores de audio 1, 2 y 3.

5. Elija el botón Crear en la parte inferior de la página.

## <span id="page-256-0"></span>Modificación de plantillas de trabajo personalizadas

Puede cambiar la configuración y los valores de campos en sus plantillas de trabajo personalizadas. No puede cambiar las plantillas de trabajo del sistema, pero puede modificar la configuración de los trabajos que comience a partir de una plantilla de trabajo del sistema, antes de crear el trabajo.

Para modificar una plantillas de trabajo personalizada

- 1. Abra la página de [Plantillas de trabajos](https://console.aws.amazon.com/mediaconvert/home#/templates/list) en la consola MediaConvert.
- 2. Elija el nombre la plantilla de trabajo personalizada que desee modificar.

De forma predeterminada, la página Plantillas de trabajo se filtra para mostrar solo las plantillas personalizadas.

- 3. En la página Detalles de plantilla de trabajo, elija el botón Actualizar.
- 4. En la página Actualizar plantilla de trabajo, ajuste la configuración de la plantilla, de la misma forma que se haría al [configurar un trabajo.](#page-156-0)
- 5. Haga clic en el botónActualizar en la parte inferior de la página Actualizar plantilla de trabajo.

## <span id="page-256-1"></span>Eliminación de una plantilla de trabajo personalizada

Puede eliminar cualquier plantilla de trabajo personalizada. No puede eliminar las plantillas de trabajo del sistema.

Para eliminar una plantilla de trabajo

- 1. Abra la página de [Plantillas de trabajos](https://console.aws.amazon.com/mediaconvert/home#/templates/list) en la consola MediaConvert.
- 2. Elija el nombre la plantilla de trabajo personalizada que desee modificar.

De forma predeterminada, la página Plantillas de trabajo se filtra para mostrar solo las plantillas personalizadas.

3. En la página Detalles de plantilla de trabajo, elija el botón Eliminar.

# Trabajar con colas en AWS Elemental MediaConvert

Una cola es un conjunto de recursos que procesa los trabajos.

Para iniciar un trabajo, lo envía a una cola. AWS Elemental MediaConvert procesa los trabajos que envía a una cola en paralelo. Cuando se utilizan todos los recursos de la cola, los trabajos adicionales permanecen en un estado SUBMITTED hasta que los recursos de la cola vuelvan a estar disponibles. Utilice colas para administrar los recursos que están disponibles para su cuenta.

MediaConvert ofrece los dos tipos de colas siguientes:

#### Colas bajo demanda

Con las colas bajo demanda, no tiene que configurar nada con antelación. La cola predeterminada es bajo demanda. Usted paga tarifas que dependen de las características que utilice. Para obtener más información, consulta los [MediaConvert precios.](https://aws.amazon.com/mediaconvert/pricing/)

Colas reservadas

Con las colas reservadas, el usuario paga la capacidad de transcodificación de toda la cola, con independencia del uso real. Para más información, consulte [Precios de MediaConvert.](https://aws.amazon.com/mediaconvert/pricing/)

Todos los trabajos se ejecutan en una cola. Si no especificas una cola al crear tu trabajo, envíala MediaConvert a la cola bajo demanda predeterminada.

Para obtener información sobre cuántas colas puede crear y cuántos trabajos pueden ejecutar esas colas, consulte las [Service quotas](https://docs.aws.amazon.com/general/latest/gr/mediaconvert.html#limits_mediaconvert) en la Guía de referencia general de AWS .

Puede configurar su trabajo para que pase automáticamente de una cola a otra si permanece en ese estado SUBMITTED durante demasiado tiempo. Para obtener más información, consulte [Saltos de](#page-275-0) [cola](#page-275-0).

El tiempo necesario para completar un trabajo varía considerablemente en función de los archivos de entrada y de la configuración del trabajo. En consecuencia, MediaConvert no siempre completa los trabajos en el mismo orden en que los envía.

Cómo especificar una cola para su trabajo

La cola de un trabajo se especifica al enviar el trabajo. Las pestañas siguientes muestran diferentes opciones para especificar una cola para su trabajo.

#### **Console**

Para especificar una cola para su trabajo mediante la MediaConvert consola, siga estos pasos:

- 1. Abra la página [Crear trabajo](https://console.aws.amazon.com/mediaconvert/home#/jobs/create) en la MediaConvert consola.
- 2. Seleccione Gestión de trabajos en el menú de configuración del trabajo.
- 3. En Cola, seleccione una cola.

#### API, SDK, or the AWS CLI

Para especificar la cola de un trabajo mediante la API, el SDK o el AWS Command Line Interface (AWS CLI), especifique la Queue propiedad. Esta propiedad es un elemento secundario de Jobs, que es el nivel superior de la especificación del trabajo JSON. Establezca Queue en el ARN de tu cola.

El siguiente es un extracto de un JSON de configuración de tareas con un ejemplo de cola especificado.

```
{ 
  "Settings": { 
   "OutputGroups": [...], 
   "Inputs": [...]
  }, 
  "Queue": "arn:aws:mediaconvert:us-west-2:111122223333:queues/example"
}
```
Para obtener más información, consulta la [referencia de la MediaConvert API](https://docs.aws.amazon.com/mediaconvert/latest/apireference/jobs.html#jobs-prop-createjobrequest-queue).

Los siguientes temas proporcionan información acerca de cómo funcionan las colas en general y sobre cada tipo de cola de forma específica.

#### Temas

- [Uso de colas bajo demanda en AWS Elemental MediaConvert](#page-259-0)
- [Trabajar con colas reservadas en AWS Elemental MediaConvert](#page-264-0)
- [Prioridad del trabajo](#page-273-0)
- [Saltos de cola](#page-275-0)

## <span id="page-259-0"></span>Uso de colas bajo demanda en AWS Elemental MediaConvert

La cola predeterminada es bajo demanda. Las colas bajo demanda se diferencian de las colas reservadas en la forma en que AWS Elemental MediaConvert asigna los recursos de transcodificación para los trabajos y en la forma en que paga. [Para obtener más información,](https://aws.amazon.com/mediaconvert/pricing/)  [consulte los precios. MediaConvert](https://aws.amazon.com/mediaconvert/pricing/) En esta sección se describe el uso de varias colas, la creación de colas adicionales, la visualización de las colas, la pausa o activación de las colas y la eliminación de las colas.

Temas

- [Administrar los recursos y probar el rendimiento](#page-259-1)
- [Modo de pago para la transcodificación en las colas bajo demanda](#page-260-0)
- [Crear una cola bajo demanda](#page-260-1)
- [Pause y reactive las colas bajo demanda](#page-261-0)
- [Listado de colas bajo demanda](#page-262-0)
- [Eliminar una cola bajo demanda](#page-263-0)

### <span id="page-259-1"></span>Administrar los recursos y probar el rendimiento

Gestionar los recursos para procesar aún más trabajos en paralelo. Realizar pruebas para optimizar el rendimiento.

Asignación de recursos y priorización de trabajos

De forma predeterminada, su cuenta tiene una cola bajo demanda. Puede [crear colas bajo demanda](#page-260-1) [adicionales](#page-260-1). La documentación sobre las [Service Quotas](https://docs.aws.amazon.com/general/latest/gr/mediaconvert.html#limits_mediaconvert) indica el número máximo de colas disponibles para tu cuenta en un Región de AWS.

Cada cola puede procesar simultáneamente un número de trabajos hasta el máximo indicado en la documentación sobre las [Service Quotas.](https://docs.aws.amazon.com/general/latest/gr/mediaconvert.html#limits_mediaconvert) Por ejemplo, si tiene cinco colas de en us-east-1, puede procesar un total de 1000 trabajos de forma simultánea. (En este ejemplo, puede procesar hasta 200 trabajos en una cola individual).

Cuando finaliza un trabajo de una cola bajo demanda, MediaConvert selecciona el siguiente trabajo para procesarlo en función de la prioridad del trabajo. Puede establecer la prioridad de un trabajo al crear el trabajo. Si más de un trabajo tiene la máxima prioridad, MediaConvert comienza el que haya enviado primero. Para obtener más información, consulte [Prioridad del trabajo](#page-273-0).

También puede organizar los trabajos con múltiples colas bajo demanda. Por ejemplo, puede ejecutar trabajos para distintos flujos de trabajo en colas independientes. MediaConvert procesa estos trabajos en varias colas en paralelo. También puede usar [Etiquetas](#page-511-0) para realizar un seguimiento de los trabajos con diferentes flujos de trabajo.

#### **a** Note

Si necesita procesar más trabajos en paralelo, en lugar de crear colas adicionales, le recomendamos que solicite primero un aumento del número de trabajos que pueden ejecutar sus colas. Para ello, abra la consola [Service Quotas](https://console.aws.amazon.com/servicequotas/home/services/mediaconvert/quotas), elija Trabajos simultáneos por cola bajo demanda y seleccione Solicitar aumento de cuota.

#### Pruebas de rendimiento

Le recomendamos que pruebe cualquier flujo de trabajo con requisitos de rendimiento específicos. De forma predeterminada, MediaConvert optimiza el rendimiento de la cola para los tipos de trabajos más comunes. Si su flujo de trabajo incluye principalmente una gran cantidad de trabajos que se completan rápidamente, o si tiene alguna duda sobre el rendimiento de la cola, póngase en contacto con el servicio de [soporte AWS.](https://aws.amazon.com/contact-us/)

## <span id="page-260-0"></span>Modo de pago para la transcodificación en las colas bajo demanda

Con las colas bajo demanda, paga según el uso. Para obtener más información sobre precios, consulte [precios de AWS Elemental MediaConvert.](https://aws.amazon.com/mediaconvert/pricing/)

## <span id="page-260-1"></span>Crear una cola bajo demanda

AWS Elemental MediaConvert proporciona una cola bajo demanda predeterminada. Una cola predeterminada está disponible en todos Regiones de AWS. Las demás colas aparecen solo en el Región de AWS lugar donde se crearon. Para añadir recursos adicionales a su cuenta, puede crear sus propias colas bajo demanda.

Para saber cómo afectan las colas a la forma en que se MediaConvert asigna el procesamiento de los recursos, consulte. [Administrar los recursos y probar el rendimiento](#page-259-1) Las siguientes pestañas muestran diferentes opciones para crear una cola bajo demanda.

#### **Console**

Para crear una cola bajo demanda mediante la consola: MediaConvert

- 1. Abra la página de [colas](https://console.aws.amazon.com/mediaconvert/home#/queues/list) en la MediaConvert consola.
- 2. Elija Crear cola.
- 3. Escriba un Nombre. A continuación, si lo desea, introduzca una Descripción y cualquier Etiqueta.
- 4. Elija Crear cola.

#### AWS CLI

En el siguiente ejemplo create-queue, se crea una nueva cola bajo demanda.

```
aws mediaconvert create-queue \ 
  --region region-name-1 \ 
  --name Queue1 \ 
  --description "Example queue description." \ 
  --tags "KeyName1=string1,KeyName2=string2"
```
Para obtener más información sobre cómo crear una cola bajo demanda mediante el AWS CLI, consulte la Referencia de [AWS CLI comandos.](https://awscli.amazonaws.com/v2/documentation/api/latest/reference/mediaconvert/create-queue.html)

### <span id="page-261-0"></span>Pause y reactive las colas bajo demanda

Las colas nuevas tienen el estado Activo por defecto y están disponibles para procesar los trabajos de forma inmediata. Si lo desea, puede Pausar una cola para detener el procesamiento de cualquier trabajo adicional. Al pausar los trabajos, MediaConvert termina de procesar los trabajos que ya se están ejecutando. Si envía un trabajo a una cola en pausa, su estado permanecerá en SUBMITTED hasta que cambie el estado de la cola a Activa o cancele el trabajo.

Las siguientes pestañas muestran cómo cambiar el estado de una cola de bajo demanda.

#### **Console**

Para cambiar el estado de una cola bajo demanda mediante la MediaConvert consola:

- 1. Abre la página de [colas](https://console.aws.amazon.com/mediaconvert/home#/queues/list) en la MediaConvert consola.
- 2. En la sección Colas bajo demanda, seleccione la cola.
- 3. Elija Editar cola.
- 4. En Estado, seleccione Pausada o Activa.

#### 5. Elija Guardar cola.

#### AWS CLI

El siguiente ejemplo update-queue pone en pausa una cola bajo demanda activa.

```
aws mediaconvert update-queue \ 
  --name Queue1 \ 
  --status PAUSED
```
El siguiente ejemplo update-queue activa una cola bajo demanda en pausa.

```
aws mediaconvert update-queue \ 
  --name Queue1 \ 
  --status ACTIVE
```
Para obtener más información sobre cómo cambiar el estado de una cola bajo demanda mediante el AWS CLI, consulte la Referencia de [AWS CLI comandos.](https://awscli.amazonaws.com/v2/documentation/api/latest/reference/mediaconvert/update-queue.html)

### <span id="page-262-0"></span>Listado de colas bajo demanda

Puede enumerar las colas asociadas a la suya Cuenta de AWS y obtener detalles sobre esas colas. En las siguientes pestañas, se muestran diferentes opciones para enumerar las colas.

#### Console

[Para ver una lista de las colas bajo demanda mediante la MediaConvert consola, abre la página](https://console.aws.amazon.com/mediaconvert/home#/queues/list) [de colas.](https://console.aws.amazon.com/mediaconvert/home#/queues/list) Seleccione una cola para ver su ARN.

#### AWS CLI

El siguiente ejemplo list-queues enumera todas sus colas.

aws mediaconvert list-queues

El siguiente JSON es un ejemplo de respuesta de colas de lista.

```
 "Queues": [ 
   { 
    "Arn": "arn:aws:mediaconvert:us-west-2:111122223333:queues/Example", 
    "CreatedAt": "2023-06-19T09:34:25-07:00", 
    "LastUpdated": "2023-06-19T09:34:25-07:00", 
    "Name": "Example", 
    "PricingPlan": "ON_DEMAND", 
    "ProgressingJobsCount": 0, 
    "Status": "ACTIVE", 
    "SubmittedJobsCount": 0, 
    "Type": "CUSTOM" 
   }, 
  \{ "Arn": "arn:aws:mediaconvert:us-west-2:111122223333:queues/Default", 
    "CreatedAt": "2018-05-16T09:13:08-07:00", 
    "LastUpdated": "2021-05-14T15:39:23-07:00", 
    "Name": "Default", 
    "PricingPlan": "ON_DEMAND", 
    "ProgressingJobsCount": 0, 
    "Status": "ACTIVE", 
    "SubmittedJobsCount": 0, 
    "Type": "SYSTEM" 
   } 
 \mathbf{I}}
```
[Para obtener más información sobre cómo enumerar las colas mediante el AWS CLI, consulta la](https://awscli.amazonaws.com/v2/documentation/api/latest/reference/mediaconvert/list-queues.html) [AWS CLI Referencia de comandos.](https://awscli.amazonaws.com/v2/documentation/api/latest/reference/mediaconvert/list-queues.html)

## <span id="page-263-0"></span>Eliminar una cola bajo demanda

Puede eliminar cualquier cola que no sea la cola predeterminada. No se puede eliminar una cola que contiene trabajos no procesados. Las siguientes pestañas muestran cómo eliminar una cola de bajo demanda.

#### Console

Para eliminar una cola bajo demanda mediante la MediaConvert consola:

- 1. Abre la página de [colas](https://console.aws.amazon.com/mediaconvert/home#/queues/list) en la MediaConvert consola.
- 2. Seleccione la cola.

#### 3. Elija Eliminar cola.

#### AWS CLI

En el siguiente ejemplo delete-queue, se elimina la cola bajo demanda.

```
aws mediaconvert delete-queue \ 
  --name Queue1
```
Para obtener más información sobre cómo eliminar una cola bajo demanda mediante el AWS CLI, consulte la Referencia de [AWS CLI comandos.](https://awscli.amazonaws.com/v2/documentation/api/latest/reference/mediaconvert/delete-queue.html)

## <span id="page-264-0"></span>Trabajar con colas reservadas en AWS Elemental MediaConvert

Con las colas reservadas, puede adquirir capacidad de transcodificación durante un período de 12 meses. En los temas siguientes, se proporciona información sobre cómo trabajar con colas reservadas, como la creación y eliminación de colas y la asignación de recursos.

Temas

- [Acerca de las colas reservadas](#page-264-1)
- [Limitaciones de características con colas reservadas](#page-266-0)
- [Crear una cola reservada](#page-267-0)
- [Comprar capacidad adicional para una cola reservada](#page-268-0)
- [Editar colas reservadas](#page-269-0)
- [Listado de colas reservadas](#page-270-0)
- [Comprar capacidad de transcodificación para una cola reservada vencida](#page-271-0)
- [Eliminar una cola reservada](#page-272-0)
- [Simular una cola reservada](#page-272-1)

### <span id="page-264-1"></span>Acerca de las colas reservadas

Las colas reservadas se diferencian de las colas bajo demanda en la forma en que AWS Elemental MediaConvert asigna los recursos de transcodificación para los trabajos y en la forma en que paga la transcodificación.

#### **a** Note

Hay algunas características que no se pueden utilizar con los trabajos que se envían a una cola reservada. Para obtener más información, consulte [Limitaciones de características con](#page-266-0) [colas reservadas.](#page-266-0)

### Asignación de recursos y priorización de trabajo en las colas reservadas

Cuando configura una cola reservada, especifica el número de ranuras de transcodificación reservadas (RTS) de la cola para elegir cuántos trabajos puede ejecutar a la vez. Por ejemplo, si envía cinco trabajos a una cola reservada con dos RTS, comienza MediaConvert inmediatamente a procesar los dos primeros trabajos que envíe y retiene los otros tres de la cola. Cuando finaliza uno de los trabajos que MediaConvert se están procesando, el servicio comienza a procesar el siguiente trabajo.

Cada RTS tiene sus propios recursos informáticos dedicados. Por lo tanto, cuando MediaConvert procesa un trabajo que se envía a una cola reservada, se tarda el mismo tiempo en procesar si la cola tiene un RTS o varios RTS.

Cuando finaliza un trabajo de una cola reservada, MediaConvert selecciona el siguiente trabajo para procesarlo en función de la prioridad del trabajo. Puede establecer la prioridad de un trabajo al crear el trabajo. Si más de un trabajo tiene la máxima prioridad, MediaConvert comienza el que haya enviado primero. Para obtener más información, consulte [Prioridad del trabajo](#page-273-0).

<span id="page-265-0"></span>Modo de pago para la transcodificación en las colas reservadas

En el caso de las colas reservadas, se paga por la capacidad de la cola, independientemente de que se use o no. Cuando configura una cola reservada, contrata un plan de precios de 12 meses de duración. El plan de precios especifica un número fijo de ranuras de transcodificación reservadas (RTS). Para más información, consulte [Precios de MediaConvert.](https://aws.amazon.com/mediaconvert/pricing/)

#### **A** Important

Una vez que se han adquirido las RTS, no se puede cancelar el contrato de 12 meses.

Puede adquirir capacidad adicional para una cola reservada que ya tiene ranuras de transcodificación reservadas. Si desea adquirir más capacidad, amplíe el contrato existente con uno nuevo adicional de 12 meses más para un número mayor de RTS. El contrato nuevo comienza al adquirir la capacidad adicional. No se puede reducir el número de RTS de la cola reservada.

Cuando el plazo del plan de precios finaliza, la cola reservada persiste. Aún puede enviarle trabajos, pero AWS Elemental MediaConvert no los ejecuta.

Acerca de la renovación automática

Puede establecer que el plan de precios se renueve automáticamente. Cuando finaliza el plazo de su plan de precios, AWS Elemental MediaConvert comprueba el estado de la renovación automática. Si la opción para renovar automáticamente está habilitada, el usuario se compromete de forma automática a un plazo adicional de 12 meses por el mismo número de RTS al mismo precio. Puede cambiar el estado de renovación automática en cualquier momento.

La opción de renovación automática puede elegirse al configurar la cola. En cualquier momento puede cambiar el estado de renovación automática en la página Editar de la cola. Para más información, consulte [Crear una cola reservada](#page-267-0) y [Editar colas reservadas.](#page-269-0)

Acerca de la facturación cuando los trabajos pasan de una cola a otra

Cuando configura el sistema de [saltos](#page-275-0) entre una cola reservada y una cola bajo demanda, le MediaConvert factura en función de la cola desde la que ejecuta su trabajo. Es decir, si el trabajo se ejecuta desde tu cola reservada, MediaConvert no te facturará por el trabajo. Si el trabajo se ejecuta desde tu lista de espera, te MediaConvert facturará el trabajo según la tarifa bajo demanda.

### <span id="page-266-0"></span>Limitaciones de características con colas reservadas

Las siguientes características solo están disponibles en los trabajos que se envíen a una cola bajo demanda. Para los trabajos que envía a una cola reservada, debe desactivar las siguientes características:

- [Resolución de salida de 8k](#page-35-0)
- [ABR automatizado](#page-302-0)
- [Codificación AV1](#page-31-0)
- [Dolby Vision codificación](#page-321-0)
- [FrameFormer algoritmo de conversión de velocidad de fotogramas](#page-333-0)
- [Transcodificación acelerada](#page-287-0)

#### **a** Note

Las colas reservadas no pueden ejecutar trabajos acelerados. Sin embargo, puede enviar un trabajo a una cola reservada con la Transcodificación acelerada configurada como Preferida. Cuando lo hagas, si el trabajo pasa a una cola bajo demanda, se ejecutará con aceleración. Para obtener más información, consulte [Especificar la transcodificación](#page-280-0)  [acelerada para los trabajos saltados.](#page-280-0)

## <span id="page-267-0"></span>Crear una cola reservada

Si decide comprar capacidad adicional para su cola reservada, puede hacerlo. Para obtener más información, consulte [Comprar capacidad adicional para una cola reservada.](#page-268-0) Las siguientes pestañas muestran diferentes opciones para crear una cola reservada.

#### **Console**

Para crear una cola reservada mediante la MediaConvert consola:

- 1. Abra la página de [colas](https://console.aws.amazon.com/mediaconvert/home#/queues/list) en la MediaConvert consola.
- 2. Elija Crear cola reservada.
- 3. Introduzca un Nombre de cola reservada. Si lo desea, escriba una Descripción.
- 4. Opcionalmente, utilice la calculadora de ranuras de transcodificación reservadas (RTS) para determinar cuántas RTS necesita.
- 5. En el campo Compromiso de compra de RTS para la cola reservada, ingrese la cantidad de espacios de transcodificación reservados (RTS) que desea comprar.
- 6. Revisar y aceptar el precio y el compromiso de tiempo. Una vez que haya comprometido con su plan de precios, no podrá cancelarlo. Si lo desea, seleccione Renovar automáticamente cada año.
- 7. Elija Crear cola reservada. A continuación, revise los detalles de la cola reservada y seleccione Comprar.

#### AWS CLI

En el siguiente ejemplo create-queue, se crea una cola reservada con un espacio de RTS y un compromiso de 12 meses.

```
aws mediaconvert create-queue \ 
  --region region-name-1 \ 
  --pricing-plan RESERVED \ 
  --reservation-plan-
settings "Commitment=ONE_YEAR, RenewalType=EXPIRE, ReservedSlots=1"
  --name ReservedQueue1 \ 
  --description "Example reserved queue description." \ 
  --tags "KeyName1=string1,KeyName2=string2"
```
Para obtener más información sobre cómo crear una cola reservada mediante AWS CLI, consulte la [AWS CLI Referencia de comandos.](https://awscli.amazonaws.com/v2/documentation/api/latest/reference/mediaconvert/create-queue.html)

### <span id="page-268-0"></span>Comprar capacidad adicional para una cola reservada

Aumentar el número de trabajos que la cola reservada puede procesar al mismo tiempo, puede adquirir capacidad adicional para ella Si desea adquirir más capacidad, amplíe el contrato existente con uno nuevo adicional de 12 meses más para un número mayor de ranuras de transcodificación reservadas (RTS). El contrato nuevo comienza al adquirir la capacidad adicional. No se puede reducir el número de RTS de la cola reservada. No puede cancelar su compromiso ni volver al compromiso original después de aumentar la capacidad.

En las siguientes pestañas, se muestra cómo comprar capacidad adicional para una cola reservada.

#### Console

Para adquirir capacidad adicional para una cola reservada mediante la MediaConvert consola:

- 1. Abre la página de [colas](https://console.aws.amazon.com/mediaconvert/home#/queues/list) en la MediaConvert consola.
- 2. En la sección Colas reservadas, seleccione la cola reservada para la que desee adquirir capacidad adicional.
- 3. Elija Comprar capacidad adicional.
- 4. En el campo Compromiso de compra de RTS para la cola reservada, ingrese la cantidad de espacios de transcodificación reservados (RTS) que desea comprar. Este número incluye tanto la cantidad original de espacios de transcodificación reservados como la nueva capacidad adicional.
- 5. Revisar y aceptar el precio y el compromiso de tiempo. Una vez que se comprometa con su plan de precios, no podrá cancelarlo ni revertirlo. Si lo desea, seleccione Renovar automáticamente cada año.

6. Elija Comprar capacidad adicional. A continuación, revise los detalles de la cola reservada y seleccione Comprar.

#### AWS CLI

En el siguiente ejemplo update-queue, se añade un RTS adicional a una cola reservada existente y se inicia un nuevo compromiso de 12 meses.

```
aws mediaconvert update-queue \ 
  --region region-name-1 \ 
  --reservation-plan-
settings "Commitment=ONE_YEAR, RenewalType=EXPIRE, ReservedSlots=2"
  --name ReservedQueue1
```
Para obtener más información sobre cómo actualizar las colas mediante el AWS CLI, consulte la Referencia de [AWS CLI comandos.](https://awscli.amazonaws.com/v2/documentation/api/latest/reference/mediaconvert/update-queue.html)

### <span id="page-269-0"></span>Editar colas reservadas

Al editar una cola, puede cambiar los siguientes aspectos:

- La descripción, que le ayuda a identificarla en el panel de colas.
- El estado de renovación automática del plan de precios de la cola para las ranuras de transcodificación reservadas (RTS). Para obtener más información, consulte [Modo de pago para la](#page-265-0)  [transcodificación en las colas reservadas.](#page-265-0)
- El estado en pausa o activo de la cola. Al pausar la cola, se impide que el servicio inicie más trabajos hasta que no se reactive.

Las siguientes pestañas muestran dos opciones para editar una cola reservada.

#### Console

Para editar una cola reservada mediante la MediaConvert consola:

- 1. Abre la página de [colas](https://console.aws.amazon.com/mediaconvert/home#/queues/list) en la MediaConvert consola.
- 2. En la sección Colas reservadas, seleccione la cola reservada que desea editar.
- 3. En la página de la cola, elija Editar cola.
- 4. En la página Editar cola, realice los cambios que desee en la cola.
- 5. Elija Guardar cola.

#### AWS CLI

El siguiente ejemplo update-queue actualiza la descripción y el estado de una cola reservada existente.

```
aws mediaconvert update-queue \ 
  --region region-name-1 \ 
  --description "Updated description." \ 
  --status "PAUSED" \ 
  --name ReservedQueue1
```
Para obtener más información sobre cómo actualizar las colas mediante el AWS CLI, consulte la Referencia de [AWS CLI comandos.](https://awscli.amazonaws.com/v2/documentation/api/latest/reference/mediaconvert/update-queue.html)

### <span id="page-270-0"></span>Listado de colas reservadas

Puede enumerar las MediaConvert colas de AWS Elemental asociadas a la suya Cuenta de AWS y obtener detalles sobre esas colas. Las siguientes pestañas muestran dos opciones para enumerar sus colas.

#### Console

[Para enumerar las colas reservadas mediante la MediaConvert consola, abra la página de colas.](https://console.aws.amazon.com/mediaconvert/home#/queues/list)

AWS CLI

El siguiente ejemplo list-queues enumera todas sus colas.

aws mediaconvert list-queues

[Para obtener más información sobre cómo enumerar las colas mediante el AWS CLI, consulte la](https://awscli.amazonaws.com/v2/documentation/api/latest/reference/mediaconvert/list-queues.html) [AWS CLI Referencia de comandos.](https://awscli.amazonaws.com/v2/documentation/api/latest/reference/mediaconvert/list-queues.html)

### <span id="page-271-0"></span>Comprar capacidad de transcodificación para una cola reservada vencida

Cuando el plazo del plan de precios inicial para las ranuras de transcodificación reservadas (RTS) caduca, la cola reservada se mantiene sin la capacidad de ejecutar trabajos de transcodificación. Puede enviar trabajos a la cola, pero MediaConvert no los procesa. Para empezar a procesar trabajos de nuevo a través de la cola, puede configurar un nuevo plan de precios, lo que requiere un nuevo compromiso de 12 meses.

Las siguientes pestañas muestran dos opciones para comprar capacidad de transcodificación para una cola reservada caducada.

#### Console

Para adquirir capacidad de transcodificación para una cola reservada caducada mediante la consola: MediaConvert

- 1. Abre la página de [colas](https://console.aws.amazon.com/mediaconvert/home#/queues/list) en la consola. MediaConvert
- 2. Elija la cola reservada que desea editar.
- 3. En la página de la cola, elija Editar cola.
- 4. En la página Editar cola, seleccione Renovar.
- 5. En la sección Commitment to purchase RTS for reserved queue (Compromiso de compra de RTS para la cola reservada), especifique el número de ranuras de transcodificación reservadas (RTS) que desea comprar.
- 6. Revisar y aceptar el precio y el compromiso de tiempo. Una vez que se comprometa con su plan de precios, no podrá cancelarlo ni revertirlo. Si lo desea, seleccione Renovar automáticamente cada año.
- 7. Elija Comprar capacidad adicional. A continuación, revise los detalles de la cola reservada y seleccione Comprar.
- 8. Elija Guardar cola.

#### AWS CLI

En el siguiente ejemplo update-queue, se añade un RTS adicional a una cola reservada existente y se inicia un nuevo compromiso de 12 meses.

```
aws mediaconvert update-queue \ 
  --region region-name-1 \
```

```
 --reservation-plan-
settings "Commitment=ONE_YEAR, RenewalType=EXPIRE, ReservedSlots=1"
  --name ReservedQueue1
```
Para obtener más información sobre cómo actualizar las colas mediante el AWS CLI, consulte la Referencia de [AWS CLI comandos.](https://awscli.amazonaws.com/v2/documentation/api/latest/reference/mediaconvert/update-queue.html)

### <span id="page-272-0"></span>Eliminar una cola reservada

Puede eliminar cualquier cola que no sea la cola predeterminada. No se puede eliminar una cola reservada que tenga un plan de precios activo o que contenga trabajos sin procesar. Las siguientes pestañas muestran dos opciones para eliminar una cola reservada.

Console

Para eliminar una cola reservada mediante la MediaConvert consola:

- 1. Abre la página de [colas](https://console.aws.amazon.com/mediaconvert/home#/queues/list) en la MediaConvert consola.
- 2. Elija la cola reservada que desea editar.
- 3. En la página de la cola, haga clic en el botón Eliminar cola.

#### AWS CLI

El siguiente delete-queue elimina una cola reservada caducada.

```
aws mediaconvert delete-queue \ 
  --region region-name-1 \ 
  --name ReservedQueue1
```
Para obtener más información sobre cómo actualizar las colas mediante el AWS CLI, consulte la Referencia de [AWS CLI comandos.](https://awscli.amazonaws.com/v2/documentation/api/latest/reference/mediaconvert/update-queue.html)

### <span id="page-272-1"></span>Simular una cola reservada

Puede ejecutar un trabajo en una cola reservada simulada para probar su rendimiento. Cuando lo hagas, MediaConvert ejecuta tu trabajo desde una cola bajo demanda con un rendimiento similar al que verás con un RTS en una cola reservada. Tome nota del tiempo que tarda en completarse su trabajo y utilícelo para calcular cuántos RTS necesita.

#### Console

Para simular el rendimiento de una cola reservada de tareas mediante la consola: MediaConvert

- 1. Abra la página [Crear trabajo](https://console.aws.amazon.com/mediaconvert/home#/jobs/create) en la MediaConvert consola.
- 2. Elija Administración de trabajos en el menú de la izquierda en Configuración del trabajo.
- 3. Establezca la opción Simular cola reservada a Activado.

#### API, SDK, or the AWS CLI

Para simular el rendimiento de una cola reservada de un trabajo mediante la API, el SDK o la interfaz de línea de comandos AWS (AWS CLI), establezca SimulateReservedQueue en ENABLED. Esta propiedad es un elemento secundario de Jobs, que es el nivel superior de la especificación del trabajo JSON. El valor predeterminado es DISABLED.

El siguiente es un extracto de un JSON de configuración de tareas con el valor SimulateReservedQueue establecido en ENABLED.

```
{ 
     "Settings": { 
          "OutputGroups": [...], 
          "Inputs": [...]
     }, 
  "SimulateReservedQueue": "ENABLED"
}
```
Para obtener más información, consulta la [referencia MediaConvert de la API](https://docs.aws.amazon.com/mediaconvert/latest/apireference/jobs.html#jobs-model-simulatereservedqueue).

## <span id="page-273-0"></span>Prioridad del trabajo

Dentro de una cola, AWS Elemental MediaConvert procesa los trabajos en paralelo hasta que se utilizan todos los recursos disponibles en la cola. Cuando finaliza un trabajo y los recursos vuelven a estar disponibles en la cola, MediaConvert selecciona el siguiente trabajo para procesarlo en función de la prioridad del trabajo.

La prioridad se especifica al crear un trabajo. MediaConvert procesa los trabajos de cada cola según la prioridad de cada trabajo, empezando por el número más alto. Si más de un trabajo tiene el valor de prioridad más alto, MediaConvert elija uno de ellos seleccionando el que haya enviado primero.

MediaConvert no detiene el trabajo actual cuando envías un trabajo con una prioridad más alta. Cuando finaliza el trabajo en ejecución, MediaConvert inicia el siguiente trabajo en función de su prioridad relativa en la cola.

Tras crear un trabajo, no se puede cambiar ni actualizar su prioridad. Sin embargo, puede especificar una nueva prioridad para los trabajos que se interponen en las colas. Para obtener información adicional, consulte [Establecer la prioridad de los trabajos saltados.](#page-279-0) Las siguientes pestañas muestran diferentes opciones para establecer la prioridad de un trabajo.

#### Console

Para establecer la prioridad de un trabajo en la MediaConvert consola:

- 1. En la página Crear trabajo, elija Administración de trabajos.
- 2. En Prioridad, introduzca un número entre -50 y 50. MediaConvertprocesa primero los trabajos con el valor de prioridad más alto. Si no especifica ningún valor, MediaConvert asigna el valor predeterminado de 0.

#### API, SDK, or the AWS CLI

Para establecer la prioridad de un trabajo en la API, el SDK o el AWS CLI, especifique la priority propiedad. Esta propiedad es un elemento secundario de Jobs, que es el nivel superior de la especificación del trabajo JSON. Establezca el valor de Priority en un número entero comprendido entre -50 y 50, inclusive. El valor predeterminado es 0.

El siguiente es un extracto de un JSON de configuración de trabajo con Priority establecido en 10.

```
{ 
     "Settings": { 
          "OutputGroups": [...], 
          "Inputs": [...]
     }, 
     "Priority": 10
}
```
Para obtener más información, consulta la [referencia MediaConvert de la API](https://docs.aws.amazon.com/mediaconvert/latest/apireference/jobs.html#jobs-prop-createjobrequest-priority).

## <span id="page-275-0"></span>Saltos de cola

Un trabajo permanece en un estado SUBMITTED, esperando a que se procese, hasta que la cola a la que lo envíe tenga recursos disponibles. Para evitar largos tiempos de espera, puede configurar su trabajo para que pase automáticamente a otra cola después de un período de tiempo determinado. Esto se llama salto de cola.

Tenga en cuenta las siguientes definiciones al cambiar de cola.

Cola de envíos

La cola a la que un trabajo se envía originalmente es la cola de envío.

Cola de destino

La cola a la que se mueve su trabajo cuando salta colas es su cola de destino.

Tiempo de espera

El tiempo que el trabajo espera en la cola de envíos hasta que pueda saltar a la cola de destino. Salto

Un trabajo salta cuando pasa de la cola de envíos a la cola de destino una vez transcurrido el tiempo de espera. Un trabajo que mueve colas también se denomina trabajo saltado.

Un caso de uso común para ir de una cola a otra es mover los trabajos de una cola reservada a una cola bajo demanda durante un pico de uso. Por ejemplo, puede mover automáticamente los trabajos que permanecen en un estado SUBMITTED durante más de 10 minutos.

**a** Note

Cuando configura el salto de cola de una cola reservada a una cola bajo demanda, le MediaConvert factura según el tipo de cola en el que finalmente se ejecute su trabajo. Si tu trabajo se ejecuta en una cola reservada, MediaConvert no te facturará el trabajo por separado, ya que el coste ya está cubierto con lo que pagas por la cola reservada. Si tu trabajo se encuentra en una cola bajo demanda, te MediaConvert facturará el trabajo según la tarifa bajo demanda.

#### Temas

- [Configurar el salto de cola](#page-276-0)
- [Ver historial de trabajos](#page-277-0)
- [Establecer la prioridad de los trabajos saltados](#page-279-0)
- [Especificar la transcodificación acelerada para los trabajos saltados](#page-280-0)
- [Comportamiento de salto de cola con colas en pausa](#page-281-0)

### <span id="page-276-0"></span>Configurar el salto de cola

Cuando configura los saltos de cola, tiene que especificar la cola de envío, el tiempo de espera y la cola de destino. Normalmente, la cola de envío es una cola reservada y la cola de destino es una cola bajo demanda. Las siguientes pestañas muestran diferentes opciones para configurar el salto de cola.

#### Console

Para configurar el cambio de cola en la consola: MediaConvert

- 1. En la página Crear trabajo, elija Administración de trabajos.
- 2. Habilite el Salto de cola.
- 3. Introduzca el tiempo que pasará hasta que tu trabajo pueda saltar con Minutos de espera.
- 4. Para Cola de destino, elija la cola a la que desea que salte su trabajo si permanece en la cola de envío más allá de su tiempo de espera.
- 5. Si lo desea, especifique una nueva Prioridad de trabajo si el trabajo salta a su cola de destino. Para obtener más información, consulte [Establecer la prioridad de los trabajos](#page-279-0) [saltados.](#page-279-0)

#### API, SDK, or the AWS CLI

Para configurar el salto de cola en la API, el SDK o el AWS CLI, configura los ajustes del salto de cola en. HopDestinations Esta propiedad es un elemento secundario de Jobs, que es el nivel superior de la especificación del trabajo JSON.

El siguiente es un extracto de un JSON de configuración de tareas que pasa a una cola bajo demanda tras 10 minutos.

```
 "Settings": {
```
{

```
 "OutputGroups": [...], 
          "Inputs": [...]
     }, 
     "HopDestinations": [ 
          { 
          "WaitMinutes": 10, 
          "Queue": "arn:aws:mediaconvert:us-west-2:111122223333:queues/ondemandqueue", 
          "Priority": 0
          } 
     ]
}
```
[Para obtener más información, consulta la referencia de la API. MediaConvert](https://docs.aws.amazon.com/mediaconvert/latest/apireference/jobs.html#jobs-model-hopdestination)

## <span id="page-277-0"></span>Ver historial de trabajos

Cuando un trabajo salta colas, los valores de las opciones queue y priority permanecen tal y como se establecieron cuando se creó el trabajo. Puede ver los valores del destino posterior al salto y la prioridad de la cola del trabajo. Las siguientes pestañas ofrecen dos opciones para ver el historial de un trabajo y la prioridad de las colas.

#### Console

Para comprobar si tu trabajo se saltó de las colas mediante la consola, sigue estos pasos: MediaConvert

- 1. Abre la página [de trabajos](https://console.aws.amazon.com/mediaconvert/home#/jobs/list) en la MediaConvert consola.
- 2. Seleccione un Identificador de trabajo.
- 3. Busque la sección de Transición de colas que muestra la prioridad de los trabajos antes y después de saltar. Esta sección también muestra la Fecha y hora en que saltó el trabajo, la Cola de origen y la Cola de destino.

#### AWS CLI

En el siguiente ejemplo get-job, se devuelve una respuesta JSON con información sobre su trabajo.

```
aws mediaconvert get-job \ 
  --id 1234567890123-efg456
```
El siguiente es un extracto que muestra QueueTransitions en la respuesta de JSON cuando se ejecuta este comando. La respuesta muestra la cola de envíos y la cola de destino del trabajo.

```
"QueueTransitions": [ 
  { 
   "Timestamp": 1672662636, 
   "SourceQueue": arn:aws:mediaconvert:us-west-2:111122223333:queues/submissionqueue, 
   "DestinationQueue": arn:aws:mediaconvert:us-west-2:111122223333:queues/
destinationqueue 
  }
\mathbf{I}
```
Para obtener más información sobre cómo utilizar el comando get-job, consulte la [AWS CLI](https://awscli.amazonaws.com/v2/documentation/api/latest/reference/mediaconvert/get-job.html) [Referencia de comandos](https://awscli.amazonaws.com/v2/documentation/api/latest/reference/mediaconvert/get-job.html).

Etiquetas de facturación para trabajos que han saltado

Si utiliza etiquetas de facturación en sus trabajos y establece la fuente de las etiquetas de facturación en Cola, los cargos de sus trabajos siempre aparecen debajo de las etiquetas de la cola de envíos. Para hacer un seguimiento de cuánto te han facturado por un trabajo que salta las colas, puede configurar el origen de las etiquetas de facturación en Trabajo. Si necesita más información sobre el uso de etiquetas para ordenar la factura de AWS , consulte [Configuración de los recursos de AWS](#page-511-1)  [Elemental MediaConvert para la asignación de costos a través de etiquetado.](#page-511-1)

**a** Note

La asignación de costos basada en cola solo se aplica a trabajos que se ejecutan en colas bajo demanda. Cuando la cola de envío es una cola reservada y el trabajo salta a una cola bajo demanda, los cargos de ese trabajo bajo demanda aparecen en el informe de asignación de costos. Si no pone etiquetas en la cola reservada, esos cargos aparecerán en el informe sin clasificar.

Mostrar los trabajos que han saltado

Al ver su trabajo, MediaConvert muestra la cola en la que envió su trabajo. Por ejemplo, si envía un trabajo a Queue1 y salta a Queue2, ese trabajo aparece en las listas filtradas por Queue1. No aparece en las listas en las que se ha filtrado por Queue2.

## <span id="page-279-0"></span>Establecer la prioridad de los trabajos saltados

Cuando configura un trabajo para que salte colas, puede especificar la prioridad que tendrá el trabajo en la nueva cola. Si no especifica una nueva prioridad, el trabajo mantendrá el número de prioridad de la cola de envío.

Si utiliza otras directrices para elegir los valores de priority entre las dos colas, asegúrese de especificar un nuevo valor de prioridad para el trabajo en la cola de destino.

Para obtener más información acerca de cómo establecer la prioridad del trabajo en la cola de envío, consulte [Prioridad del trabajo](#page-273-0).

Las siguientes pestañas brindan diferentes opciones para configurar la prioridad de un trabajo saltado.

#### Console

Para establecer la prioridad de un trabajo saltado en la MediaConvert consola:

- 1. Abre la página [Crear trabajo](https://console.aws.amazon.com/mediaconvert/home#/jobs/create) en la MediaConvert consola.
- 2. Seleccione Gestión de trabajos en el menú de configuración del trabajo.
- 3. Habilite el Salto de cola.
- 4. Introduzca la Prioridad del trabajo para cuando el trabajo salte a la cola de destino.
- 5. Introduzca los Minutos de espera y la Cola de destino. Para obtener más información, consulte [Saltos de cola](#page-275-0).

API, SDK, or the AWS CLI

Puede configurar una nueva prioridad para los trabajos saltados mediante la API, el SDK o el AWS CLI. Para configurarlo, configure Priority bajo HopDestinations. Esta propiedad es un elemento secundario de Jobs, que es el nivel superior de la especificación del trabajo JSON.

El siguiente es un extracto de un JSON de configuración de tareas que establece la prioridad de las tareas saltadas en 25.

```
{ 
  "Settings": { 
   "OutputGroups": [...], 
   "Inputs": [...] 
  },
```

```
 "HopDestinations": [ 
   { 
    "WaitMinutes": 10, 
    "Queue": "arn:aws:mediaconvert:us-west-2:111122223333:queues/ondemandqueue", 
    "Priority": 25 
   } 
 \mathbf{I}}
```
Para obtener más información, consulta la [referencia MediaConvert de la API](https://docs.aws.amazon.com/mediaconvert/latest/apireference/jobs.html#jobs-model-hopdestination).

## <span id="page-280-0"></span>Especificar la transcodificación acelerada para los trabajos saltados

Para reducir el tiempo de transcodificación en algunos trabajos, utilice la transcodificación acelerada. En la mayoría de los casos, los trabajos acelerados se envían a colas bajo demanda, ya que las colas reservadas no pueden ejecutar trabajos acelerados. Sin embargo, puede enviar un trabajo con la Transcodificación acelerada configurada como Preferido a una cola reservada. Cuando lo haga, si el trabajo salta a una cola bajo demanda, se ejecutará con la aceleración habilitada. Para obtener más información sobre la transcodificación acelerada, consulte [Transcodificación acelerada](#page-287-0) en la Guía del MediaConvert usuario.

Las siguientes pestañas ofrecen diferentes opciones para configurar la transcodificación acelerada.

#### Console

Para configurar la aceleración como preferida en MediaConvert la consola:

- 1. Abra la página [Crear trabajo](https://console.aws.amazon.com/mediaconvert/home#/jobs/create) en la MediaConvert consola.
- 2. Seleccione Gestión de trabajos en el menú de configuración del trabajo.
- 3. En Aceleración, elija Preferida mediante la lista desplegable.

#### API, SDK, or the AWS CLI

Para especificar la aceleración preferida mediante la API, el SDK o el AWS CLI, configure Mode enAccelerationSettings. Esta propiedad es un elemento secundario de Jobs, que es el nivel superior de la especificación del trabajo JSON.

El siguiente es un extracto de un JSON de configuración de tareas que especifica el salto de cola a una cola bajo demanda con una transcodificación acelerada.

```
{ 
  "Settings": { 
   "OutputGroups": [...], 
   "Inputs": [...]
  }, 
  "AccelerationSettings": { 
   "Mode": "PREFERRED" 
  }, 
  "HopDestinations": [ 
   { 
    "WaitMinutes": 10, 
    "Queue": "arn:aws:mediaconvert:us-west-2:111122223333:queues/ondemandqueue", 
    "Priority": 25
   } 
 \mathbf{I}}
```
Para obtener más información, consulta la [referencia MediaConvert de la API](https://docs.aws.amazon.com/mediaconvert/latest/apireference/jobs.html#jobs-model-accelerationsettings).

### <span id="page-281-0"></span>Comportamiento de salto de cola con colas en pausa

Los trabajos de una cola no saltan si la cola en la que se encuentran está en pausa, pero sí pueden saltar libremente a una cola en pausa.

#### Saltar desde una cola en pausa

Los trabajos de un cola no saltan mientras dicha cola está en pausa. El comportamiento de los saltos depende de cuánto tiempo esté en pausa la cola. Considere estas dos situaciones:

Envía un trabajo a una cola, pausa la cola por más tiempo que el tiempo de espera de salto de cola y luego la reactiva.

En ese caso, el hecho de que el trabajo salte o no dependerá del lugar que ocupa el trabajo en la cola. Si hay trabajos por delante , el trabajo saltará a la cola de destino. Si no hay ningún trabajo por delante en la cola, MediaConvert procéselo sin saltos.

Por ejemplo, imagina que envías un trabajo a Queue1 con un tiempo de espera de 15 minutos y un destino de Queue2. Cinco minutos después de enviar el trabajo, la cola Queue1 se pone en pausa. Diez minutos después, el trabajo sigue en Queue1. Media hora después, Queue1 se activa. En ese momento, no hay trabajos por delante en Queue1, por lo que el trabajo se ejecuta desde Queue1.

Envía un trabajo a una cola. Pone en pausa la cola y después la vuelve a activar antes de que pase el tiempo de espera.

En ese caso, el tiempo en el que la cola ha estado detenida no afecta en absoluto a los saltos.

Por ejemplo, imagina que envías un trabajo a Queue1 con un tiempo de espera de 15 minutos y un destino de Queue2. Cinco minutos después de enviar el trabajo, la cola Queue1 se pone en pausa. Un minuto después, se reactiva Queue1. Nueve minutos más tarde (15 minutos después de enviar el trabajo), todavía hay trabajos por delante en la cola. Por tanto, el trabajo salta a Queue2, como si no hubiera pausado la cola.

#### Saltar a una cola en pausa

Los trabajos saltan libremente de las colas activas a las colas en pausa. Por ejemplo, imagina que envías un trabajo a Queue1 con un tiempo de espera de 15 minutos y un destino de Queue2. Luego, cinco minutos después de enviar el trabajo, hace una pausa Queue2. Diez minutos más tarde (15 minutos después de enviar el trabajo), el trabajo salta a Queue2 y permanece allí, esperando a que se active la cola.

# MediaConvert características

Este capítulo contiene información detallada sobre la implementación de las MediaConvert características de AWS Elemental. Estas funciones se configuran al crear un trabajo.

Temas

- [Conversión de color con LUT 3D](#page-284-0)
- [Uso de la transcodificación acelerada en AWS Elemental MediaConvert](#page-287-0)
- [Descripciones de audio](#page-297-0)
- [Uso de ABR automatizado en MediaConvert](#page-302-0)
- [Creación de salidas Dolby Atmos con AWS Elemental MediaConvert](#page-314-0)
- [Creación de salidas Dolby Vision con AWS Elemental MediaConvert](#page-321-0)
- [Proteja sus activos multimedia con cifrado y DRM mediante AWS Elemental MediaConvert](#page-324-0)
- [Trabajar con velocidades de fotogramas de vídeo en AWS Elemental MediaConvert](#page-333-1)
- [Creación de salidas HDR con AWS Elemental MediaConvert](#page-357-0)
- [Uso del insertador de imágenes en AWS Elemental MediaConvert](#page-364-0)
- [Uso de Kantar para la marca de agua de audio en las salidas de AWS Elemental MediaConvert](#page-372-0)
- [Insertador de imágenes en movimiento en AWS Elemental MediaConvert](#page-378-0)
- [Trabajando con Nielsen para crear marcas de agua de audio en las salidas de AWS Elemental](#page-382-0) **[MediaConvert](#page-382-0)**
- [Uso del modo de control de velocidad QVBR](#page-389-0)
- [Incluir marcadores de SCTE-35 en AWS Elemental MediaConvert salidas](#page-394-0)
- [Configuración de códigos temporales](#page-410-0)
- [Generación de video en negro](#page-418-0)
- [Uso de superposiciones de vídeo](#page-420-0)
- [Relleno de vídeo con fotogramas de vídeo negro](#page-422-0)
- [Uso de la rotación de vídeo en AWS Elemental MediaConvert](#page-424-0)
- [Comportamiento de escalado de vídeo y relaciones de aspecto](#page-427-0)

## <span id="page-284-0"></span>Conversión de color con LUT 3D

Cuando convierte un vídeo de un espacio de color a otro, AWS Elemental asigna MediaConvert automáticamente los colores del espacio de color de entrada al espacio de color de salida. Si lo desea, puede especificar su propio mapeo de colores personalizado, utilice las LUT 3D (tablas de búsqueda 3D).

Las LUT 3D contienen información de mapeo de colores para una entrada o conjunto de entradas específicos. Las LUT 3D se reciben como archivos.cube desde el graduador de color como parte del flujo de trabajo de producción de vídeo.

## Los LUT 3D: requisitos de configuración de tareas

Al incluir las LUT 3D como parte de su MediaConvert trabajo, también debe incluir las siguientes configuraciones:

#### Espacio de color de entrada

Especifique qué entradas utilizan esta LUT 3D, de acuerdo con el espacio de color de la entrada. Entrada: masterización de luminancia

(Opcional) Incluye la luminancia de masterización de entrada solo cuando la entrada tenga un espacio de color HDR10 o P3D65 (HDR). De lo contrario, manténgalo en blanco. Se utiliza para seleccionar entre entradas con diferentes luminancias de masterización.

Espacio de color de salida

Especifique qué salidas utilizan esta LUT 3D, de acuerdo con el espacio de color de la salida. Salida: masterización de luminancia

(Opcional) Incluye la luminancia de masterización de salida solo cuando la salida tenga un espacio de color HDR10 o P3D65 (HDR). De lo contrario, manténgalo en blanco. Se utiliza para seleccionar entre salidas con diferentes luminancias de masterización.

#### archivo.cube

Especifique una URL de Amazon S3, HTTP o HTTPS para su archivo.cube. MediaConvert acepta archivos.cube de hasta 8 MB de tamaño.

#### Corrector de color

Especifique un espacio de color de salida en el preprocesador del corrector de color para la salida de vídeo.

## Uso de LUT 3D

MediaConvert solo aplica las conversiones de espacio de color con las LUT 3D a conjuntos de entradas y salidas que coincidan con los ajustes que especifique. Puede aplicar un mapeo de color personalizado a algunas de sus salidas y aplicar un mapeo de color predeterminado a otras.

Por ejemplo, puede incluir una LUT 3D que especifique un espacio de color de entrada Rec. 601 y un espacio de color de salida Rec. 709. Cuando la configuración de su trabajo cumpla con los requisitos enumerados en la sección anterior, MediaConvert aplicará su mapeo de colores personalizado para todas las entradas de Rec. 601 que dan como resultado las salidas de Rec. 709.

Especifique una LUT 3D independiente para cada combinación de conversión de espacio de color de entrada y salida que necesite. En un solo trabajo, puede incluir hasta 8 ajustes de LUT 3D diferentes. MediaConvertutiliza el mapeo de colores predeterminado para las entradas o salidas con espacios de color no incluidos en la LUT 3D ni en la configuración del trabajo.

#### MediaConvert consola

Para especificar una LUT 3D mediante la MediaConvert consola:

- 1. Abra la página [Crear trabajo](https://console.aws.amazon.com/mediaconvert/home#/jobs/create) en la MediaConvert consola.
- 2. En la página Crear trabajo, proporcione las instrucciones de transcodificación y la configuración del trabajo. Para obtener más información, consulte [Configuración de trabajos en MediaConvert.](#page-156-0)
- 3. Active el preprocesador del corrector de color en los ajustes de codificación de la salida de vídeo.
- 4. Especifique un espacio de color de salida en Conversión del espacio de color.
- 5. Elija Procesamiento global en Configuración del trabajo.
- 6. Active las LUT 3D.
- 7. En Espacio de color de entrada, introduzca el espacio de color de la entrada o entradas a las que desee aplicar esta LUT 3D.
- 8. (Opcional) Si ha introducido HDR10 o P3D65 (HDR) como espacio de color de entrada, si lo desea, introduzca un valor para la luminancia de masterización de entrada. Se utiliza para seleccionar entradas con una luminancia específica. Introduzca el mismo valor que introduce para la luminancia máxima, que se encuentra en los ajustes del selector de vídeo y de la corrección de vídeo de la entrada.

Si seleccionas la luminancia **0** de masterización de entrada o la dejas en blanco, la LUT 3D se aplicará a todas las entradas HDR10 o P3D65 (HDR).

- 9. En Espacio de color de salida, introduce el espacio de color de la salida o salidas a las que quieras aplicar esta LUT 3D.
- 10.(Opcional) Si ha introducido HDR10 o P3D65 (HDR) como Espacio de color de salida, si lo desea, introduzca un valor para la luminancia de masterización de la salida. Se utiliza para seleccionar salidas con una luminancia específica. Introduzca el mismo valor que introdujo para la luminancia máxima, que se encuentra en la configuración de vídeo de la salida.

Si seleccionas la luminancia **0** de masterización de salida o la dejas en blanco, la LUT 3D se aplicará a todas las salidas HDR10 o P3D65 (HDR).

11.En la entrada del archivo 3D LUT, introduce la URL del archivo 3D LUT .cube.

API, SDK o AWS Command Line Interface ()AWS CLI

Para especificar una LUT 3D mediante la API, el SDK o AWS Command Line Interface (AWS CLI), incluye JSON ColorConversion3DLUTSettings en la configuración de tu trabajo.

El siguiente es un extracto de un JSON de configuración de tareas que especifica una LUT 3D para un flujo de trabajo de HDR 10 a P3D65 (HDR):

```
{ 
   "Settings": { 
     "Inputs": [...], 
     "OutputGroups": [ 
       { 
         "Name": "File Group", 
         "OutputGroupSettings": {...}, 
         "Outputs": [ 
\overline{\mathcal{L}} "VideoDescription": { 
                "CodecSettings": {... }, 
                "VideoPreprocessors": { 
                  "ColorCorrector": { 
                     "ColorSpaceConversion": "FORCE_P3D65_HDR", 
                     "MaxLuminance": 3000 
 } 
 } 
              }, 
              "AudioDescriptions": [...], 
              "ContainerSettings": {...} 
           } 
        \mathbf{I}
```

```
 } 
     ], 
     "ColorConversion3DLUTSettings": [ 
       \{ "InputColorSpace":"HDR10", 
          "InputMasteringLuminance": 0, 
          "OutputColorSpace": "P3D65HDR", 
          "OutputMasteringLuminance": 3000, 
          "FileInput": "s3://DOC-EXAMPLE-BUCKET/HDR10_to_P3D65HDR.cube" 
        } 
    \mathbf{I} }
}
```
# <span id="page-287-0"></span>Uso de la transcodificación acelerada en AWS Elemental MediaConvert

Los MediaConvert trabajos de AWS Elemental que crean contenido premium pueden tener requisitos computacionales elevados y tardar más en completarse. Estos trabajos pueden incluir contenido de ultralta definición (UHD) o de alto rango dinámico (HDR). Para reducir el tiempo de transcodificación necesario para ejecutar estos trabajos, puede utilizar la transcodificación acelerada. Considere la posibilidad de utilizar transcodificación acelerada para trabajos que de otro modo podrían tardar 10 minutos o más en ejecutarse.

Por ejemplo, los trabajos que generan los siguientes activos podrían beneficiarse con la transcodificación acelerada:

- Contenido de ultraalta definición
- Contenido de alto rango dinámico en HEVC
- Cualquier video de larga duración y visualmente complejo

La transcodificación acelerada es una característica de nivel profesional. Solo tiene que pagar más por minuto de salida transcodificada para las salidas que usan características de nivel profesional. Para obtener más información sobre MediaConvert los niveles de precios, consulte [MediaConvertlos precios](https://aws.amazon.com/mediaconvert/pricing/).

**a** Note
#### Temas

- [Configuración de la transcodificación acelerada en AWS Elemental MediaConvert](#page-288-0)
- [Job: limitaciones de trabajo para la transcodificación acelerada en AWS Elemental MediaConvert](#page-289-0)
- [Ejemplo de trabajo de transcodificación acelerada de JSON para AWS Elemental MediaConvert](#page-293-0)

## <span id="page-288-0"></span>Configuración de la transcodificación acelerada en AWS Elemental **MediaConvert**

La transcodificación acelerada para sus MediaConvert trabajos de AWS Elemental se configura de la misma manera que configura los trabajos no acelerados, excepto que habilita la aceleración.

### **a** Note

Le recomendamos que utilice una cola de transcodificación dedicada para sus trabajos de transcodificación acelerada. Esto proporcionará aislamiento entre los recursos que utiliza para sus trabajos acelerados y los otros trabajos.

Para configurar la tarea de transcodificación con la transcodificación acelerada (consola)

1. Configure la tarea de transcodificación como de costumbre. Para obtener más información, consulte [the section called "Configuración de trabajos".](#page-156-0)

Asegúrese de que los archivos de entrada y la configuración de salida del trabajo cumplen las limitaciones y requisitos que se enumeran en [Job: limitaciones de trabajo para la](#page-289-0) [transcodificación acelerada en AWS Elemental MediaConvert](#page-289-0).

- 2. Cambie la configuración de código temporal del valor predeterminado Integrar a Inicio en cero.
	- a. En la página Crear trabajo, en el panel Trabajo de la izquierda, en Configuración de trabajo, elija Configuración.
	- b. En el panel Configuración de código temporal, en Origen, elija Inicio en 0.
	- c. En la página Crear trabajo, en el panel Trabajo de la izquierda, en Entradas, elija la entrada.
	- d. En el panel Selector de video, en Origen de código temporal, elija Inicio en 0.
- 3. Si aún no tiene una cola dedicada para los trabajos de transcodificación acelerada, cree una. Para obtener más información, consulte [Crear una cola bajo demanda](#page-260-0).
- 4. En la página Crear trabajo, en el panel Trabajo de la izquierda, en la sección Configuración de trabajo, elija Configuración.
- 5. En Aceleración, elija Habilitado o Preferido.

Con las opciones Activado y Preferido, si los archivos de entrada y la configuración de transcodificación son compatibles con la transcodificación acelerada, MediaConvert ejecuta el trabajo con la transcodificación acelerada.

Si los archivos de entrada o los ajustes de transcodificación no son compatibles con la transcodificación acelerada, realiza el trabajo MediaConvert de forma diferente, según el valor que haya establecido para la aceleración:

- Habilitado: el servicio larga un error con el trabajo incompatible.
- Preferido: el servicio ejecuta el trabajo sin una transcodificación acelerada.

Si se establece la aceleración en Preferida, los precios del nivel profesional solo se aplican cuando se trata de MediaConvert una transcodificación acelerada.

Para obtener más información acerca de qué archivos y ajustes son compatibles con la transcodificación acelerada, consulte [Job: limitaciones de trabajo para la transcodificación](#page-289-0)  [acelerada en AWS Elemental MediaConvert.](#page-289-0)

Si utiliza la API o un SDK, encontrará esta configuración en el archivo JSON de su trabajo. El nombre de la configuración es AccelerationMode, under. [AccelerationSettings](https://docs.aws.amazon.com/mediaconvert/latest/apireference/jobs.html#jobs-prop-createjobrequest-accelerationsetting)

## <span id="page-289-0"></span>Job: limitaciones de trabajo para la transcodificación acelerada en AWS Elemental MediaConvert

Antes de habilitar la transcodificación acelerada, asegúrese de que su trabajo cumpla con los siguientes requisitos y limitaciones.

Entradas de video compatibles con la transcodificación acelerada

En la siguiente tabla se muestran los códecs y contenedores de entrada de vídeo MediaConvert compatibles con la transcodificación acelerada.

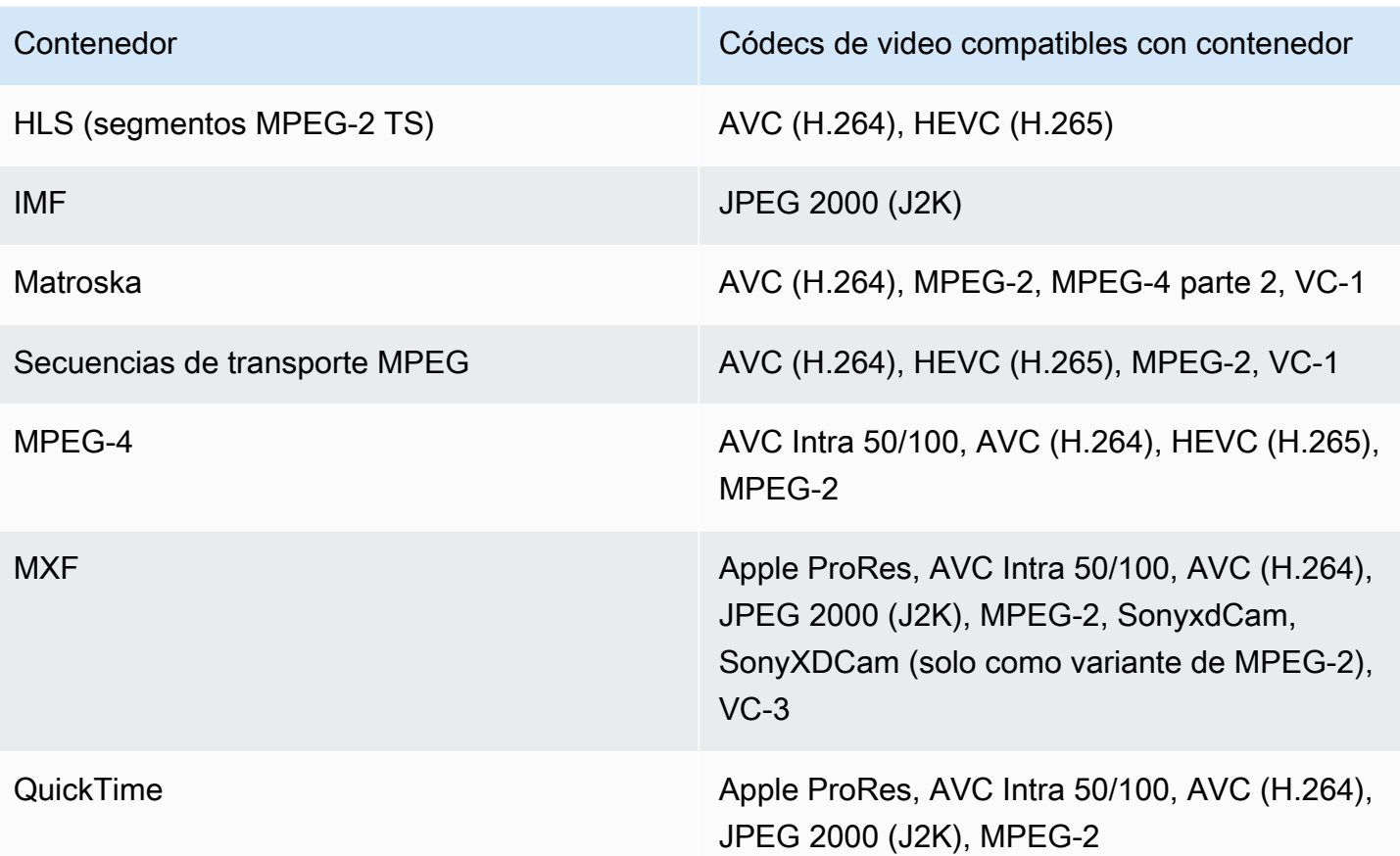

### **a** Note

En el caso de las entradas HLS, el paquete debe cumplir con los requisitos enumerados en [Requisitos del paquete de entrada HLS](#page-29-0).

Salidas de video compatibles con la transcodificación acelerada

En la siguiente tabla se muestran los códecs y contenedores de salida de vídeo compatibles con la transcodificación acelerada. MediaConvert

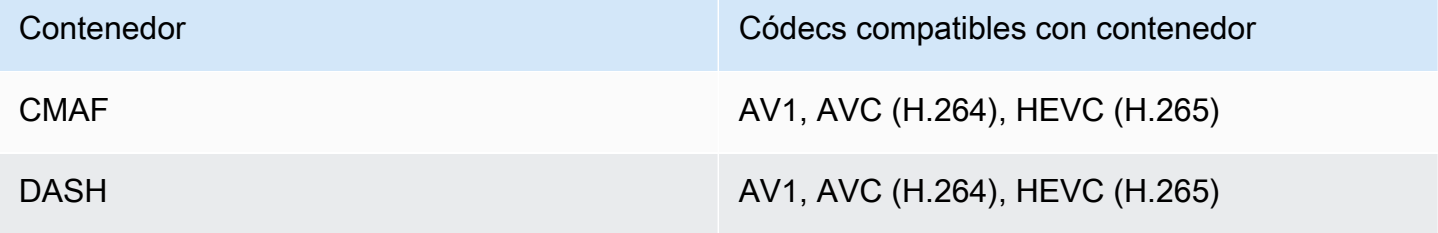

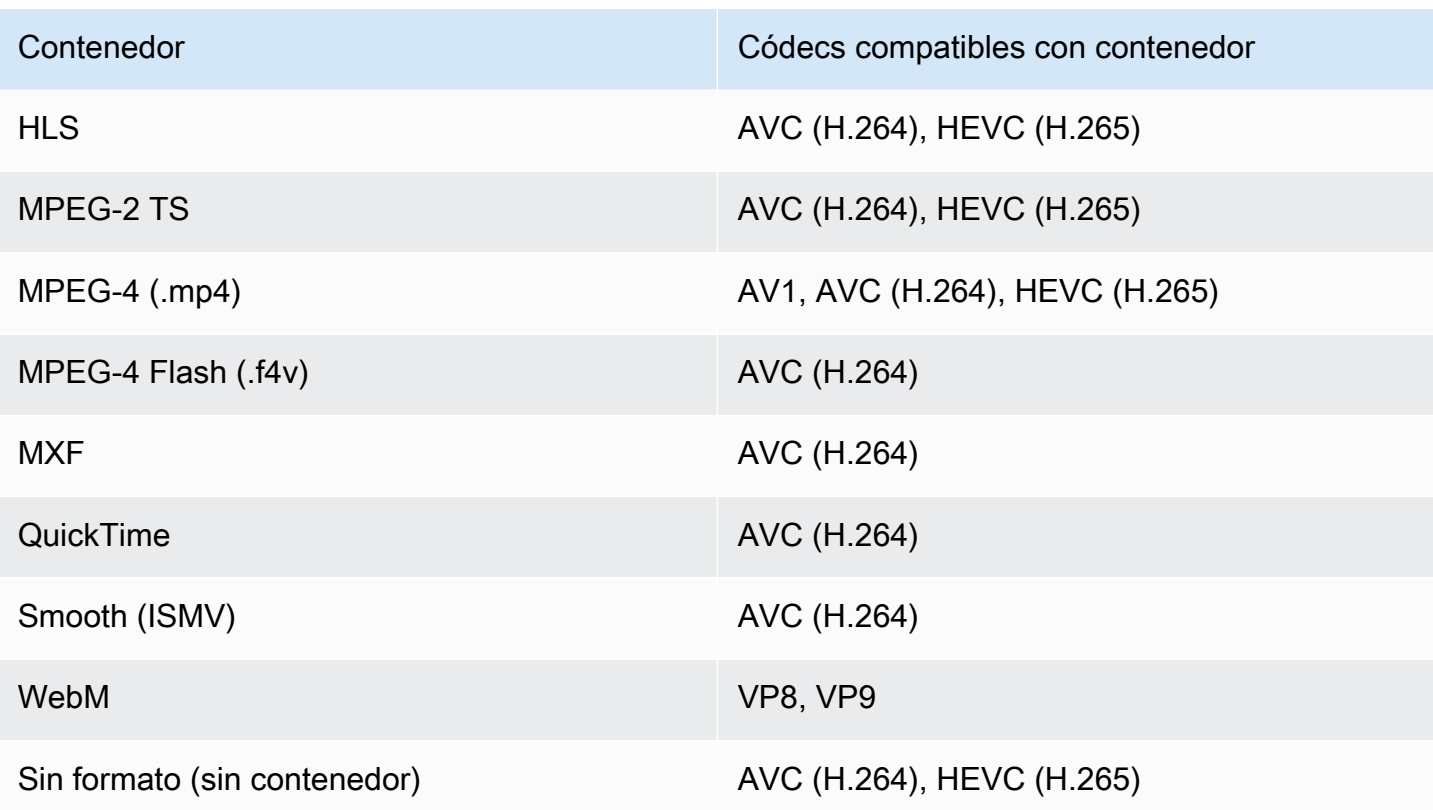

#### **a** Note

En las salidas MPEG-2 TS, para usar la transcodificación acelerada, debe cambiar el valor predeterminado de CBR para Configuración de flujo de transporte > Modo de velocidad por VBR.

#### Restricciones de salida

- La salida debe tener un componente de vídeo. MediaConvert no admite la transcodificación acelerada con salidas de solo audio.
- Utilice únicamente combinaciones compatibles de contenedor y códec. En la siguiente tabla se muestran los códecs y contenedores de salida de video compatibles.
- Utilice cualquier códec de audio de salida que no sea Dolby Atmos. MediaConvert no admite la transcodificación acelerada con Dolby Atmos.
- Utilice solo formatos de subtítulos de salida compatibles. Para la transcodificación acelerada, MediaConvert no admite los siguientes formatos de subtítulos de salida:
	- No se admite: Burn-in

• No se admite: SCTE-20

Para obtener una lista de formatos de subtítulos compatibles, consulte [Flujos de trabajo de](#page-100-0)  [subtítulos compatibles: introduzca los subtítulos en el mismo archivo que el video.](#page-100-0)

Características de transcodificación que no se admiten con la transcodificación acelerada

- Borrado de disponibilidad
- Insertador de imágenes en movimiento
- Conversión de velocidad de fotogramas interpolada
- Acceso directo de VBI
- Acceso directo de código temporal
- Código temporal de SEI
- Delimitador de código temporal
- Salida de telecine
- Salida de telecine inverso
- Origen de código temporal integrado

#### **a** Note

Con la transcodificación acelerada, puede establecer la configuración de entrada Origen de código temporal en Integrada, pero no la configuración para todo el trabajo Origen en Configuración de código temporal.

- Generador de video en negro
- Vídeo de relleno
- Entradas con velocidades de fotogramas variables
- Entradas con discontinuidades

## <span id="page-293-0"></span>Ejemplo de trabajo de transcodificación acelerada de JSON para AWS Elemental MediaConvert

El siguiente trabajo JSON de ejemplo convierte un archivo MP4 en otro archivo MP4 codificado en 720p con H.265. Para utilizar este ejemplo, reemplace la configuración con sus valores. Como mínimo, debe proporcionar los valores de las siguientes opciones de configuración:

- **Role**: Esta es la función AWS Identity and Access Management (IAM) que configuró para conceder MediaConvert permiso a AWS Elemental para acceder a sus buckets de Amazon S3 de entrada y salida y para acceder a Amazon API Gateway en su nombre. Para obtener información sobre cómo configurar este rol, consulte [Configurar permisos de IAM](https://docs.aws.amazon.com/mediaconvert/latest/ug/iam-role.html) en la Guía del usuario de AWS Flemental MediaConvert
- **Destination**: El depósito de Amazon S3 en el que MediaConvert desea almacenar el archivo de salida. Asegúrese de incluir una barra diagonal inversa al final, tal y como se muestra en el ejemplo.
- **InputClippings**: defina los clips que desea transcodificar especificando los conjuntos de valores para StartTimecode y EndTimecode. Si lo prefiere, puede eliminar InputClippings por completo para transcodificar todo el recurso.
- **FileInput**: especifique el nombre y la ubicación del archivo para su archivo de entrada. La entrada del archivo puede ser un objeto de Amazon S3 o una URL HTTP.

La transcodificación acelerada se admite con trabajos que tienen una sola entrada; no se puede realizar la unión de entrada.

```
{ 
   "Role": "arn:aws:iam::123456789012:role/MediaConvert_Role", 
   "AccelerationSettings" : { 
     "Mode" : "ENABLED" 
   }, 
   "UserMetadata": { 
       "job" : "Acceleration" 
   }, 
   "Settings": { 
     "TimecodeConfig": { 
       "Source": "ZEROBASED" 
     }, 
     "OutputGroups": [ 
       {
```

```
 "Name": "File Group", 
         "Outputs": [ 
           { 
              "ContainerSettings": { 
                "Container": "MP4", 
                "Mp4Settings": { 
                  "CslgAtom": "EXCLUDE", 
                  "FreeSpaceBox": "EXCLUDE", 
                  "MoovPlacement": "NORMAL" 
 } 
             }, 
             "VideoDescription": { 
                "Width": 1280, 
                "ScalingBehavior": "DEFAULT", 
                "Height": 720, 
                "VideoPreprocessors": { 
                  "TimecodeBurnin": { 
                    "FontSize": 32, 
                    "Position": "TOP_CENTER" 
 } 
                }, 
                "TimecodeInsertion": "DISABLED", 
                "AntiAlias": "ENABLED", 
                "Sharpness": 50, 
                "CodecSettings": { 
                  "Codec": "H_265", 
                  "H265Settings": { 
                    "InterlaceMode": "PROGRESSIVE", 
                    "ParNumerator": 1, 
                    "NumberReferenceFrames": 3, 
                    "FramerateDenominator": 1001, 
                    "GopClosedCadence": 1, 
                    "AlternateTransferFunctionSei": "DISABLED", 
                    "HrdBufferInitialFillPercentage": 90, 
                    "GopSize": 48, 
                    "Slices": 4, 
                    "GopBReference": "ENABLED", 
                    "HrdBufferSize": 20000000, 
                    "SlowPal": "DISABLED", 
                    "ParDenominator": 1, 
                    "SpatialAdaptiveQuantization": "ENABLED", 
                    "TemporalAdaptiveQuantization": "ENABLED", 
                    "FlickerAdaptiveQuantization": "DISABLED", 
                    "Bitrate": 10000000,
```

```
 "FramerateControl": "INITIALIZE_FROM_SOURCE", 
                   "RateControlMode": "CBR", 
                   "CodecProfile": "MAIN_MAIN", 
                   "Tiles": "ENABLED", 
                   "Telecine": "NONE", 
                   "FramerateNumerator": 24000, 
                   "MinIInterval": 0, 
                   "AdaptiveQuantization": "HIGH", 
                   "CodecLevel": "LEVEL_5", 
                   "SceneChangeDetect": "ENABLED", 
                   "QualityTuningLevel": "SINGLE_PASS_HQ", 
                   "FramerateConversionAlgorithm": "DUPLICATE_DROP", 
                   "UnregisteredSeiTimecode": "DISABLED", 
                   "GopSizeUnits": "FRAMES", 
                   "ParControl": "SPECIFIED", 
                   "NumberBFramesBetweenReferenceFrames": 3, 
                   "TemporalIds": "DISABLED", 
                   "SampleAdaptiveOffsetFilterMode": "ADAPTIVE" 
 } 
               }, 
               "AfdSignaling": "NONE", 
               "DropFrameTimecode": "ENABLED", 
               "RespondToAfd": "NONE", 
               "ColorMetadata": "INSERT" 
             }, 
             "AudioDescriptions": [ 
\overline{a} "AudioTypeControl": "FOLLOW_INPUT", 
                 "CodecSettings": { 
                   "Codec": "AAC", 
                   "AacSettings": { 
                     "AudioDescriptionBroadcasterMix": "NORMAL", 
                     "Bitrate": 160000, 
                     "RateControlMode": "CBR", 
                     "CodecProfile": "LC", 
                     "CodingMode": "CODING_MODE_2_0", 
                     "RawFormat": "NONE", 
                     "SampleRate": 48000, 
                     "Specification": "MPEG4" 
 } 
\qquad \qquad \text{ } "LanguageCodeControl": "FOLLOW_INPUT", 
                 "AudioType": 0 
 }
```

```
 ], 
               "Extension": "mp4", 
               "NameModifier": "1280x720" 
            } 
          ], 
          "OutputGroupSettings": { 
            "Type": "FILE_GROUP_SETTINGS", 
            "FileGroupSettings": { 
               "Destination": "s3://DOC-EXAMPLE-BUCKET1/accelerated/" 
            } 
          } 
        } 
     ], 
    "AdAvailOffset": 0,
     "Inputs": [ 
        { 
          "InputClippings": [ 
            { 
               "EndTimecode": "01:00:00:00", 
               "StartTimecode": "00:00:00:00" 
            } 
          ], 
          "AudioSelectors": { 
            "Audio Selector 1": { 
               "Offset": 0, 
               "DefaultSelection": "DEFAULT", 
              "ProgramSelection": 1 
            } 
          }, 
          "VideoSelector": { 
            "ColorSpace": "FOLLOW" 
          }, 
          "FilterEnable": "AUTO", 
          "PsiControl": "USE_PSI", 
          "FilterStrength": 0, 
          "DeblockFilter": "DISABLED", 
          "DenoiseFilter": "DISABLED", 
          "TimecodeSource": "ZEROBASED", 
          "FileInput": "s3://DOC-EXAMPLE-BUCKET/SampleVideo_h264_StereoAudio.mp4" 
        } 
     ] 
   }
}
```
## Descripciones de audio

AWS Elemental MediaConvert admite dos flujos de trabajo diferentes para incluir descripciones de audio de emisiones en sus resultados.

Puede mezclar una descripción de audio con otro contenido de audio si la entrada contiene una señal de audio de descripción de audio y un flujo de datos de descripción de audio. Una señal de audio con descripción de audio es una descripción hablada de un vídeo, hecha para personas que no pueden ver el contenido visual. Un flujo de datos de audiodescripción contiene datos de atenuación y panorámica utilizados por un codificador. MediaConvert utiliza este flujo de datos para bajar temporalmente el volumen de otros canales de audio mientras hay una audiodescripción activa.

Si la entrada ya tiene descripciones de audio premezcladas en lugar de una señal de audio y un canal de transmisión de datos, puede enviarlas a los sistemas descendentes escribiendo metadatos de descripción de audio en la salida.

Para obtener más información sobre las descripciones de audio, consulte [BBC WHP 198 y](https://downloads.bbc.co.uk/rd/pubs/whp/whp-pdf-files/WHP198.pdf) [BBC](https://downloads.bbc.co.uk/rd/pubs/whp/whp-pdf-files/WHP051.pdf) [WHP](https://downloads.bbc.co.uk/rd/pubs/whp/whp-pdf-files/WHP198.pdf) 051.

### Temas

- [Requisitos para mezclar descripciones de audio](#page-297-0)
- [Mezcla de descripciones de audio](#page-298-0)
- [Requisitos para las descripciones de audio premezcladas](#page-301-0)
- [Especificar descripciones de audio premezcladas](#page-301-1)

### <span id="page-297-0"></span>Requisitos para mezclar descripciones de audio

Al mezclar descripciones de audio, los trabajos tienen los siguientes requisitos:

### Entrada

Necesita una entrada con una señal de audio de descripción de audio en un canal de audio y un flujo de datos de descripción de audio en otro.

### Remezcla de audio

Para mezclar descripciones de audio en varios selectores de audio, por ejemplo, si tiene un archivo de audio en un sidecar, active la remezcla manual de audio en la salida.

De lo contrario, para aplicar la mezcla de audiodescripciones a un selector de audio de una sola entrada, puedes activar los controles de remezcla de entrada en la entrada. Ten en cuenta que esta mezcla no se aplicará a varios selectores de audio ni a varios grupos de selectores de audio.

### <span id="page-298-0"></span>Mezcla de descripciones de audio

En las siguientes secciones se describe cómo configurar los ajustes de su trabajo para mezclar descripciones de audio.

### MediaConvert consola

Para mezclar descripciones de audio en la salida mediante la MediaConvert consola:

- 1. Abra la página [Crear trabajo](https://console.aws.amazon.com/mediaconvert/home#/jobs/create) en la MediaConvert consola.
- 2. Agregue una entrada que tenga una señal de audio de descripción de audio y un flujo de datos de descripción de audio.
- 3. Añada una salida con al menos una pista de audio.
- 4. En la pista de audio de salida, expanda Avanzado y active la remezcla de audio manual.
- 5. Introduzca el canal que tiene la señal de audio de descripción de audio en Canal de audio de descripción de audio.
- 6. Introduzca el canal que contiene su flujo de datos de audiodescripción en Canal de datos de audiodescripción.
- 7. Especifique el número total de canales de entrada. Por ejemplo, si la entrada tiene cuatro canales de entrada, incluidos el izquierdo, el derecho, la señal de audio de descripción de audio y el flujo de datos de descripción de audio, seleccione 4.
- 8. Especifique el número total de canales de salida. Por ejemplo, para una salida estéreo, seleccione 2.
- 9. Especifique los niveles de mezcla en Mapeo de canales. Por ejemplo, para mezclar una señal de audio con una audiodescripción del canal 3 entre los canales izquierdo y derecho en una salida estéreo y silenciar el flujo de datos, introduzca lo siguiente:

Mapeo de canales

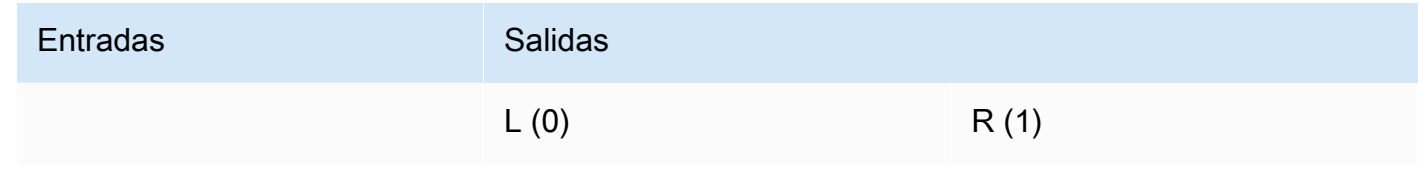

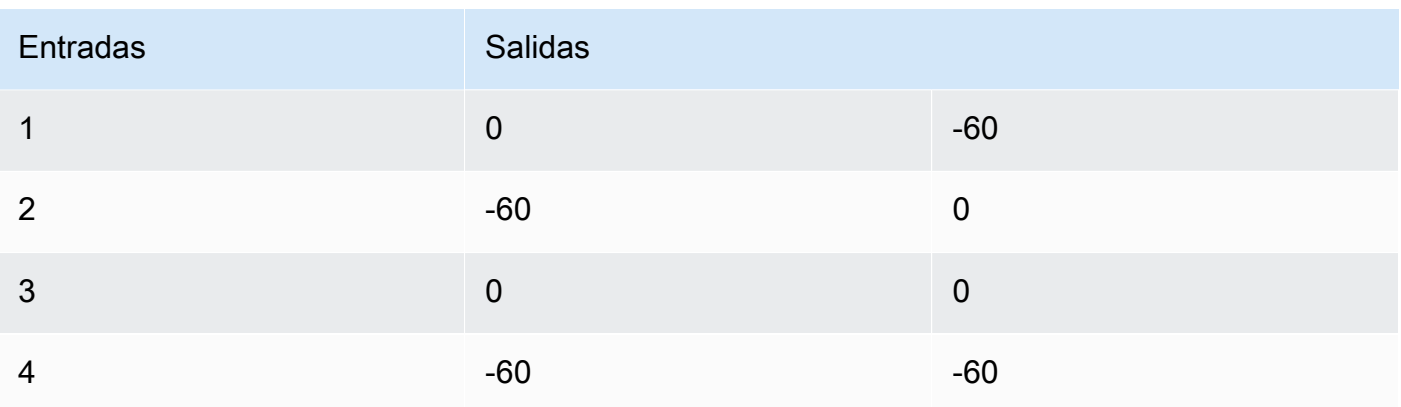

### **a** Note

Cuando se reproducen a través de altavoces, los flujos de datos de audiodescripción suenan como ruido. Silencia el flujo de datos de la salida configurando su asignación de canales en -60, como se muestra en la tabla de ejemplos de mapeo de canales anterior.

API, SDK o AWS Command Line Interface ()AWS CLI

El siguiente es un extracto de un JSON de ajustes de trabajo que especifica la mezcla de audiodescripciones para una salida estéreo. Tenga en cuenta que la señal de audio de la descripción de audio está en el canal de entrada 3 y el flujo de datos de la descripción de audio está en el canal de entrada 4:

```
{ 
   "Settings": { 
     "Inputs": [], 
     "OutputGroups": [ 
       { 
         "Name": "File Group", 
         "OutputGroupSettings": { 
            "Type": "FILE_GROUP_SETTINGS", 
           "FileGroupSettings": {} 
         }, 
         "Outputs": [ 
 { 
              "VideoDescription": {}, 
              "AudioDescriptions": [ 
\overline{a} "CodecSettings": {
```

```
 "Codec": "AAC", 
                                           "AacSettings": { 
                                               "Bitrate": 96000, 
                                               "CodingMode": "CODING_MODE_2_0", 
                                               "SampleRate": 48000 
 } 
                                     }, 
                                      "AudioSourceName": "Audio Selector 1", 
                                      "RemixSettings": { 
                                          "ChannelMapping": { 
                                               "OutputChannels": [ 
\{ \} "InputChannelsFineTune": [ 
\circ, \circ, \circ, \circ, \circ, \circ, \circ, \circ, \circ, \circ, \circ, \circ, \circ, \circ, \circ, \circ, \circ, \circ, \circ, \circ, \circ, \circ, \circ, \circ, \circ, \circ, \circ, \circ, \circ, \circ, \circ, \circ, \circ, \circ, \circ, \circ, \circ,
                                                             -60, 
\circ, \circ, \circ, \circ, \circ, \circ, \circ, \circ, \circ, \circ, \circ, \circ, \circ, \circ, \circ, \circ, \circ, \circ, \circ, \circ, \circ, \circ, \circ, \circ, \circ, \circ, \circ, \circ, \circ, \circ, \circ, \circ, \circ, \circ, \circ, \circ, \circ,
-60\blacksquare\}, \}, \}, \}, \}, \}, \}, \}, \}, \}, \}, \}, \}, \}, \}, \}, \}, \}, \}, \}, \}, \}, \}, \}, \}, \}, \}, \}, \}, \}, \}, \}, \}, \}, \}, \}, \},
\{ \} "InputChannelsFineTune": [ 
                                                              -60, 
\circ, \circ, \circ, \circ, \circ, \circ, \circ, \circ, \circ, \circ, \circ, \circ, \circ, \circ, \circ, \circ, \circ, \circ, \circ, \circ, \circ, \circ, \circ, \circ, \circ, \circ, \circ, \circ, \circ, \circ, \circ, \circ, \circ, \circ, \circ, \circ, \circ,
\circ, \circ, \circ, \circ, \circ, \circ, \circ, \circ, \circ, \circ, \circ, \circ, \circ, \circ, \circ, \circ, \circ, \circ, \circ, \circ, \circ, \circ, \circ, \circ, \circ, \circ, \circ, \circ, \circ, \circ, \circ, \circ, \circ, \circ, \circ, \circ, \circ,
-60\blacksquare } 
\sim 100 \sim 100 \sim 100 \sim 100 \sim 100 \sim 100 \sim 100 \sim 100 \sim 100 \sim 100 \sim 100 \sim 100 \sim 100 \sim 100 \sim 100 \sim 100 \sim 100 \sim 100 \sim 100 \sim 100 \sim 100 \sim 100 \sim 100 \sim 100 \sim 
                                          }, 
                                          "ChannelsIn": 4, 
                                          "ChannelsOut": 2, 
                                          "AudioDescriptionAudioChannel": 3, 
                                          "AudioDescriptionDataChannel": 4 
 } 
 } 
                            ], 
                            "ContainerSettings": { 
                                 "Container": "MP4", 
                                 "Mp4Settings": {} 
                            } 
                       } 
                   ] 
              } 
         ]
```
}

}

### <span id="page-301-0"></span>Requisitos para las descripciones de audio premezcladas

Si tiene una entrada que ya tiene descripciones de audio premezcladas y no contiene una señal de audio de descripción de audio ni un flujo de datos de descripción de audio, establezca Mezcla de audiodescripción para emisora en Broadcaster mixed AD.

Cuando lo haga, MediaConvert escribirá metadatos en la salida que indiquen a los sistemas posteriores que contiene descripciones de audio mezcladas de las emisoras.

### <span id="page-301-1"></span>Especificar descripciones de audio premezcladas

En las siguientes secciones se describe cómo configurar los ajustes de trabajo para escribir metadatos en la señal de salida, lo que indica que contiene descripciones de audio premezcladas.

MediaConvert consola

Para escribir metadatos de descripciones de audio mixtas de la emisora en la salida mediante la MediaConvert consola:

- 1. Abre la página [Crear trabajo](https://console.aws.amazon.com/mediaconvert/home#/jobs/create) en la MediaConvert consola.
- 2. Añada una entrada que tenga una descripción de audio premezclada.
- 3. Añada una salida con al menos una pista de audio.
- 4. En la pista de audio de salida, defina Audio description broadcaster mix como Broadcaster mixed AD.
- 5. (Opcional) Si habilita la remezcla de audio manual, mantenga en blanco el canal de audio con descripción de audio y el canal de datos con descripción de audio, ya que estos canales no estarán presentes en la entrada.

API, SDK o AWS Command Line Interface ()AWS CLI

El siguiente es un extracto de un JSON de ajustes de trabajo que especifica descripciones de audio premezcladas para una salida estéreo:

Requisitos para las descripciones de audio premezcladas 293

```
 "Settings": { 
     "Inputs": [], 
     "OutputGroups": [ 
       { 
         "Name": "File Group", 
         "OutputGroupSettings": { 
           "Type": "FILE_GROUP_SETTINGS", 
           "FileGroupSettings": {} 
         }, 
         "Outputs": [ 
           { 
             "VideoDescription": {}, 
             "AudioDescriptions": [ 
\overline{a} "CodecSettings": { 
                    "Codec": "AAC", 
                    "AacSettings": { 
                      "Bitrate": 96000, 
                      "CodingMode": "CODING_MODE_2_0", 
                      "SampleRate": 48000, 
                      "AudioDescriptionBroadcasterMix": "BROADCASTER_MIXED_AD" 
 } 
 } 
 } 
             ], 
             "ContainerSettings": { 
                "Container": "MP4", 
                "Mp4Settings": {} 
             } 
 } 
         ] 
       } 
    \overline{1} }
}
```
## Uso de ABR automatizado en MediaConvert

Con la ABR automatizada, AWS Elemental MediaConvert configura su pila de tasas de bits adaptativas (ABR) por usted. MediaConvert elige el número correcto de copias y la resolución para cada una, en función del vídeo de entrada. MediaConvert minimiza el total de minutos de salida transcodificada al eliminar las variantes de representación que aumentan la velocidad de bits sin aumentar la calidad del vídeo. El ABR automatizado también maximiza la calidad del vídeo a distintas velocidades de bits mediante el uso del modo de control de velocidad de bits variable (QVBR) con calidad definida.

### Temas

- [Cómo funciona el ABR automatizado](#page-303-0)
- [Crear una pila ABR automatizada](#page-306-0)
- [Reglas ABR automatizadas](#page-310-0)
- [Preguntas frecuentes sobre ABR automatizado](#page-312-0)
- [Restricciones de la característica para el ABR automatizado](#page-314-0)

## <span id="page-303-0"></span>Cómo funciona el ABR automatizado

Con todas las transmisiones con tasa de bits adaptativa (ABR), el dispositivo reproductor del espectador final ajusta la versión del paquete que descarga en función del ancho de banda disponible. Por ejemplo, un espectador con acceso a wifi de alta calidad verá automáticamente una representación con una tasa de bits alta. Cuando se traslada a una ubicación con un ancho de banda limitado, el dispositivo reproductor cambia automáticamente a una representación con una tasa de bits más baja. El funcionamiento de la transmisión adaptativa depende del constructo de la pila ABR y de qué tan bien se adapte ese constructo al contenido del vídeo específico. Por ejemplo, si se trata de un activo visualmente complejo y de rápido movimiento, su pila ABR podría incluir dos salidas de 720p con velocidades de bits diferentes. Si utilizara la misma configuración de pila con un dibujo animado simple, es probable que esas dos salidas tengan el mismo aspecto. La codificación, el almacenamiento y la distribución adicionales costarían dinero sin suponer ningún beneficio para el espectador final.

Cuando ejecuta un trabajo de ABR automatizado, MediaConvert maximiza la calidad de vídeo que ve el espectador final en función del ancho de banda disponible. Para ello, analiza un amplio conjunto de posibles variantes de representación y elimina las que aumentan el ancho de banda necesario sin aumentar la calidad del vídeo. Cuando ejecute su trabajo, MediaConvert analice el contenido del vídeo de entrada y elija automáticamente el número de copias y las características de cada una de ellas.

Puede utilizar la MediaConvert consola para ejecutar su trabajo sin configurar nada. Existen tres categorías de ajustes opcionales que puede especificar si así lo desea:

• Límites de la pila de velocidades de bits adaptables (ABR).

- Límites que se aplican a las copias de la pila ABR. Estos límites de nivel de salida se aplican a todas las copias de la pila.
- Todos los demás ajustes de codificación.

Para estos ajustes, MediaConvert utiliza los valores predeterminados a menos que especifique algo diferente. Eso funciona igual que con las salidas que no utilizan una ABR automática, excepto que los valores que establezca se aplicarán a todas las copias de la pila. Por ejemplo, si configura el Perfil como Alto de 10 bits, todas las copias tendrán ese perfil de códec.

### Ajustes que se aplican a la pila ABR

Puede establecer los siguientes límites que se refieren a toda la pila de ABR:

• Número máximo de copias: es el límite superior del número de copias de la pila ABR. Es posible que el número de copias de la pila sea inferior a este valor, pero no será mayor.

Puede especificar un número del 3 al 15. Si no especifica esto, el máximo predeterminado es 15.

• Velocidad de bits ABR máxima: la velocidad de bits media máxima de la representación con la tasa de bits más alta de la pila.

Esta es la representación que se ofrece a los espectadores con las conexiones a Internet más rápidas. Se utiliza para limitar el total de bytes que salen a los espectadores que reciben la representación con la tasa de bits más alta.

Si no especifica esto, el máximo predeterminado es 8 mb/s.

La velocidad de bits media de la representación de mayor calidad será igual o inferior a este valor, en función de la calidad, la complejidad y la resolución del contenido. La velocidad de bits máxima instantánea puede variar por encima del valor que especifique.

• Velocidad de bits ABR mínima: la velocidad de bits media mínima para la representación de menor calidad de la pila.

Esta es la interpretación que se entrega a los espectadores con las conexiones a Internet más lentas.

Si no especifica esto, el mínimo predeterminado es 600 kb/s.

La velocidad de bits mínima instantánea puede variar por debajo del valor que especifique.

### Configuración que se aplica a las copias de la pila

Puede establecer los siguientes límites relacionados con las propiedades de las copias de la pila:

• Resolución máxima: es la resolución máxima de la representación con la tasa de bits más alta. Al establecer este valor, elija la resolución del dispositivo de mayor calidad que espere que utilicen los espectadores finales. MediaConvert no creará una copia con una resolución superior a esta.

Si no especifica esto, el valor debe ser menor o igual a la cuenta de la cuenta predeterminada.

Si especifica un valor superior a la resolución del vídeo de entrada, MediaConvert utiliza la resolución de entrada como máxima. MediaConvert no utilizará una resolución superior a la de entrada para ninguna representación, ya que aumentar la resolución de entrada añadiría ancho de banda sin añadir calidad de vídeo.

• Velocidad máxima de fotogramas: MediaConvert utiliza este valor como la velocidad de fotogramas de la representación con el mayor ancho de banda de la pila. En función de la entrada, esta podría ser la velocidad de fotogramas de todas las copias. Cuando la velocidad de fotogramas de entrada es alta, MediaConvert puede reducir a la mitad la velocidad de fotogramas para las copias con menor ancho de banda. Por ejemplo, si la velocidad de fotogramas de entrada es de 60 fps, MediaConvert podría utilizar 30 fps para algunas de las copias con menor ancho de banda y quizás 15 fps para las más bajas.

Si no especifica esto, el valor debe ser menor o igual al tamaño de la cuenta.

Para estos ajustes, MediaConvert determina automáticamente los siguientes valores para cada representación:

• Nivel de ajuste de calidad: MediaConvert codifica todas las variantes de representación con Multi Pass HQ.

Este comportamiento es automático en la MediaConvert consola, pero no cuando se envía el trabajo mediante programación. Al configurar la especificación de trabajo en JSON sin usar la MediaConvert consola, debe qualityTuningLevel configurarla explícitamente en. MULTI\_PASS\_HQ

• Modo de control de velocidad: MediaConvert codifica todas las variantes de representación con el modo de control de velocidad [QVBR.](#page-389-0)

Este comportamiento es automático en la MediaConvert consola, pero no cuando se envía el trabajo mediante programación. Al configurar la especificación de trabajo en JSON sin usar la MediaConvert consola, debe rateControlMode configurarla explícitamente en. QVBR

- Los siguientes ajustes de QVBR son los siguientes:
	- Nivel de calidad QVBR:
	- Tasa de bits máxima
	- Velocidad de bits media máxima
- Tamaño del búfer HDR
- Relleno inicial del búfer HDR

### <span id="page-306-0"></span>Crear una pila ABR automatizada

Cuando sepa si desea especificar valores para los límites opcionales, utilice uno de los siguientes procedimientos para configurar la ABR automática en su trabajo. Para obtener más información sobre estas configuraciones opcionales, consulte [Cómo funciona el ABR automatizado](#page-303-0).

### **Console**

Para configurar un trabajo de ABR automatizado mediante la MediaConvert consola:

1. Comience a configurar su trabajo como de costumbre. Para obtener más información, consulte [Empezar con MediaConvert .](#page-19-0)

En lugar de seguir las instrucciones generales para configurar grupos y salidas de salida, siga este procedimiento.

- 2. Habilite la transcodificación acelerada. No es obligatorio tener un grupo de administradores. Para obtener más información, consulte [Transcodificación acelerada.](#page-287-0)
- 3. En la página Crear trabajo, en el panel Trabajo de la izquierda, junto a Grupos de salidas, elija Agregar.
- 4. Elija un tipo de grupo de salida de streaming: Apple HLS, DASH ISO, Microsoft Smooth Streaming o CMAF.
- 5. En la sección de configuración del grupo, active el ABR automatizado.
- 6. Si lo desea, especifique cualquier [Reglas ABR automatizadas.](#page-310-0)

7. Para los ajustes de la sección ABR automatizado, especifique los valores si lo desea. Estos son los ajustes que especifican los límites que se refieren a toda la pila de ABR. Si decide mantener los valores predeterminados, obtendrá buenos resultados.

Para obtener más información, consulte [Cómo funciona el ABR automatizado.](#page-303-0)

- 8. En el panel Job de la izquierda, debajo del grupo de salida, selecciona Salida base ABR automatizada.
- 9. A la derecha, en la sección Configuración de codificación base para copias ABR generadas automáticamente, especifique si lo desea valores para los límites relacionados con las propiedades de las copias de la pila. Si decide mantener los valores predeterminados, obtendrá buenos resultados.

Para obtener más información, consulte [Cómo funciona el ABR automatizado.](#page-303-0)

10. Si lo desea, especifique valores para los ajustes de codificación que no estén directamente relacionados con el ABR automatizado, como el perfil y el nivel del códec. Los valores que especifique se aplican a todas las copias de la pila. Si decide mantener los valores predeterminados, obtendrá buenos resultados.

Para obtener información sobre cada configuración individual, seleccione el enlace Información situado junto a la configuración en la MediaConvert consola para ver la descripción de la configuración.

- 11. Si su flujo de trabajo requiere vídeo y audio en salidas independientes sin mezclar, elimine Audio 1 de los Ajustes de codificación base para las copias ABR generadas automáticamente. Si necesita que el vídeo y el audio estén en la misma salida mixta, omita este paso.
	- a. Seleccione la pestaña Audio 1.
	- b. Seleccione Eliminar audio en la parte superior derecha de la sección Ajustes de codificación base para copias ABR generadas automáticamente.
- 12. Puede optar por agregar una descripción. Siga estos pasos para cada reproducción de audio que desee incluir en la pila ABR.
	- a. En el panel Trabajo de la izquierda, elija su grupo de salidas.
	- b. En la sección Salidas, seleccione Añadir salida con subtítulos o audio para añadir una nueva salida.

La Salida 1 contiene los ajustes de vídeo ABR automatizados y representa todas las reproducciones de vídeo de la pila.

- c. Elija la nueva salida de la lista de salidas.
- d. En la sección Ajustes de codificación, configure la reproducción de audio como lo haría para un trabajo en el que no se utilice el ABR automatizado. Para obtener más información, consulte [Creación de salidas de streaming de ABR de audio.](#page-163-0)
- 13. También puede optar por agregar una descripción. Haga esto como lo haría con una pila ABR especificada manualmente. Para obtener más información, consulte [Configuración de](#page-195-0) [subtítulos en los trabajos de AWS Elemental MediaConvert .](#page-195-0)
- 14. Si lo desea, repita este procedimiento para crear paquetes ABR adicionales en diferentes formatos. En un trabajo que incluye un grupo de salida ABR automatizado, todos los grupos de salida ABR deben usar un ABR automatizado.

### API, SDK, or CLI

Para configurar un trabajo de ABR automatizado mediante la API, el SDK o la AWS Command Line Interface (CLI):

Si usa la API, la CLI o un SDK, especifique la configuración correspondiente en la especificación de trabajo en JSON y, a continuación, envíela mediante programación junto con su trabajo. Para obtener más información sobre cómo enviar su trabajo mediante programación, consulte uno de los temas introductorios de la Referencia de MediaConvert API de AWS Elemental:

- [Cómo empezar a utilizar AWS Elemental MediaConvert mediante los SDK de AWS o la CLI de](https://docs.aws.amazon.com/mediaconvert/latest/apireference/custom-endpoints.html) [AWS](https://docs.aws.amazon.com/mediaconvert/latest/apireference/custom-endpoints.html)
- [Cómo empezar a usar AWS Elemental MediaConvert mediante la API](https://docs.aws.amazon.com/mediaconvert/latest/apireference/getting-started.html)
- 1. Determine los valores que desea establecer para el ABR automatizado. Si mantiene todos los valores predeterminados, debería obtener buenos resultados. Para obtener más información, consulte [Cómo funciona el ABR automatizado](#page-303-0).
- 2. Utilice la MediaConvert consola para generar su especificación de trabajo en JSON. Recomendamos este enfoque, ya que la consola funciona como un validador interactivo del esquema de MediaConvert trabajo. Siga estos pasos para generar la especificación de su trabajo en JSON mediante la consola:
- a. Siga el procedimiento anterior de la consola.
- b. En el panel Trabajo de la izquierda, en Configuración del trabajo, elija Mostrar JSON del trabajo.

Información para editar manualmente la especificación de trabajo en JSON

Encontrará información adicional, incluida la ubicación de cada configuración en la estructura de configuración del trabajo, en la Referencia de la MediaConvert API Elemental de AWS. Los enlaces de esta lista ofrecen información sobre la configuración de ese documento:

**A** Important

Si configura el ABR automatizado editando manualmente la especificación de su trabajo en JSON, en lugar de exportarla desde la MediaConvert consola, debe qualityTuningLevel establecer explícitamente las variables «MULTI\_PASS\_HQyrateControlMode». QVBR

- Establezca de forma explícita los siguientes ajustes necesarios:
	- Establezca qualityTuningLevel en MULTI\_PASS\_HQ.
		- AVC (H.264): [qualityTuningLevel](https://docs.aws.amazon.com/mediaconvert/latest/apireference/jobs.html#jobs-prop-h264settings-qualitytuninglevel) in the H264Settings properties table
		- HEVC (H.265): [qualityTuningLevel](https://docs.aws.amazon.com/mediaconvert/latest/apireference/jobs.html#jobs-prop-h265settings-qualitytuninglevel) in the H265Settings properties table
	- Establezca rateControlMode en QVBR.

Al habilitar la ABR automática, no se requieren los ajustes habituales necesarios para el QVBR como qvbrSettings y qvbrQualityLevel. En su lugar, especifique los ajustes de ABR automatizados necesarios.

- AVC (H.264): [rateControlMode](https://docs.aws.amazon.com/mediaconvert/latest/apireference/jobs.html#jobs-prop-h264settings-ratecontrolmode) in the H264Settings properties table
- HEVC (H.265): [rateControlMode](https://docs.aws.amazon.com/mediaconvert/latest/apireference/jobs.html#jobs-prop-h265settings-ratecontrolmode) in the H265Settings properties table
- Establezca el [modo](https://docs.aws.amazon.com/mediaconvert/latest/apireference/jobs.html#jobs-model-accelerationsettings) de transcodificación acelerada en PREFERRED o ENABLED. No es obligatorio tener un grupo de administradores.
- Si lo desea, especifique estos límites que se refieren a toda la pila de ABR:
	- ABR automatizado : [abrSettings](https://docs.aws.amazon.com/mediaconvert/latest/apireference/jobs.html#jobs-prop-automatedencodingsettings-abrsettings)
		- Número máximo de copias: **[maxRenditions](https://docs.aws.amazon.com/mediaconvert/latest/apireference/jobs.html#jobs-prop-automatedabrsettings-maxrenditions)** en la tabla de propiedades AutomatedAbrSettings
- Tasa de bits ABR máxima: [maxAbrBitrate](https://docs.aws.amazon.com/mediaconvert/latest/apireference/jobs.html#jobs-prop-automatedabrsettings-maxabrbitrate) en la tabla de propiedades AutomatedAbrSettings
- Tasa de bits ABR mínima: [minAbrBitrate](https://docs.aws.amazon.com/mediaconvert/latest/apireference/jobs.html#jobs-prop-automatedabrsettings-minabrbitrate) en la tabla de propiedades AutomatedAbrSettings
- Si lo desea, especifique estos límites relacionados con las propiedades de las copias de la pila:

### **a** Note

Las propiedades de la API que corresponden a estos ajustes de la MediaConvert consola funcionan de forma diferente en función de si se encuentran en las salidas que forman parte de una pila ABR automatizada.

- Resolución máxima: [width](https://docs.aws.amazon.com/mediaconvert/latest/apireference/jobs.html#jobs-prop-videodescription-width) y [height](https://docs.aws.amazon.com/mediaconvert/latest/apireference/jobs.html#jobs-prop-videodescription-height)
	- En el ABR automatizado: utilice estos ajustes juntos para representar la máxima resolución posible en la pila de ABR.
	- En otras salidas: utilice estos ajustes juntos para representar la resolución de salida.
- Velocidad máxima de fotogramas: frameratecontrol, numerator y denominator

Para obtener información sobre cómo funcionan estas propiedades y los enlaces a ellas en la referencia de la API, consulte [Conversión de la velocidad de fotogramas del vídeo.](#page-336-0)

- En la ABR automática: utilice esta configuración para especificar la velocidad de fotogramas de la representación con mayor ancho de banda de la pila. Si no especificas estos ajustes, MediaConvert utiliza la velocidad de fotogramas del vídeo de entrada.
- En otras salidas: utilice estos ajustes para especificar la velocidad de fotogramas de salida.

## <span id="page-310-0"></span>Reglas ABR automatizadas

Utilice las reglas de ABR automatizadas para especificar las restricciones de los tamaños de representación que se MediaConvert crean en su pila de ABR automatizada. Le recomendamos que utilice estas reglas si su flujo de trabajo de ABR tiene requisitos de tamaño de representación específicos, pero aun así quiere MediaConvert optimizar la calidad del vídeo y el tamaño general del archivo.

Puede definir las siguientes reglas:

- Tamaño mínimo de la copia superior
- Tamaño mínimo de la copia inferior
- La fuerza incluye copias
- Copias permitidas

### Tamaño mínimo de la copia superior

Especifique un tamaño mínimo para la resolución de vídeo más alta de la pila ABR. El valor debe ser mayor o igual que el valor especificado para.

Por ejemplo: si especifica 1920 x 1080, la resolución más alta de la pila ABR es mayor o igual a 1920 x 1080.

### Tamaño mínimo de la copia inferior

Especifique un tamaño mínimo para la resolución de vídeo más baja en su pila ABR. La resolución más baja en su pila ABR es mayor o igual al valor que ingresa.

Por ejemplo: si especifica 512x288, la resolución más baja en su pila ABR es mayor o igual a 512x288.

### La fuerza incluye copias

Especifique una o más resoluciones de vídeo para incluirlas en la pila ABR. Si no especifica eso, le recomendamos que especifique un valor predeterminado.

La pila ABR puede incluir otras resoluciones que no especifique aquí, en función del ajuste Máximo de copias. Por ejemplo: si especifica 2 resoluciones en Forzar la inclusión de copias y especifica 7 Copias como máximo, se determinarán automáticamente 5 resoluciones.

Forzar la inclusión de copias tiene las siguientes restricciones, junto con otras reglas o configuraciones de ABR automatizadas:

- Al menos una resolución debe ser mayor o igual que el Tamaño mínimo de la copia superior.
- Todas las resoluciones deben ser mayores o iguales que el Tamaño mínimo de representación inferior.
- No se pueden especificar las Copias permitidas.
- El número de resoluciones debe ser inferior o igual que las Copias máximas
- Las demás opciones se ignoran.

### Copias permitidas

Especifique una lista de posibles resoluciones de vídeo en la pila ABR. MediaConvertcrea una pila ABR exclusivamente a partir de la lista de resoluciones que especifique.

Es posible que algunas resoluciones de la lista de copias permitidas no estén incluidas. Sin embargo, puede forzar la inclusión de una resolución si establece Obligatorio en ACTIVADO.

Las representaciones permitidas tienen las siguientes restricciones con otras reglas ABR automatizadas:

- Al menos una resolución debe ser mayor o igual que el Tamaño mínimo de la copia superior.
- Al menos una resolución debe ser mayor o igual al Tamaño mínimo de representación inferior.
- No se puede especificar Forzar la inclusión de copias.
- El número de resoluciones debe ser inferior o igual que las Copias máximas
- Las demás opciones se ignoran.

### <span id="page-312-0"></span>Preguntas frecuentes sobre ABR automatizado

¿Cómo puedo ver qué variantes de representación MediaConvert creó AWS Elemental para mí?

Puede ver las propiedades de las salidas de su pila ABR en los siguientes lugares:

- El evento de finalización del trabajo de Amazon EventBridge. Para obtener más información, consulte [Uso EventBridge con AWS Elemental MediaConvert.](#page-460-0)
- La página de resumen del trabajo de la MediaConvert consola. Para obtener más información, consulte [Visualización de su historial de trabajos.](#page-153-0)

¿Tardará mucho en ejecutarse mi trabajo ABR automatizado?

Le recomendamos que utilice siempre la [transcodificación acelerada](#page-287-0) con ABR automatizado. Cuando lo haga, su trabajo solo debería tardar un poco más que un trabajo de transcodificación acelerada para una pila ABR especificada manualmente con resultados similares. No tendrá que pagar más

por habilitar la transcodificación acelerada, ya que el ABR automatizado ya se factura con la tarifa profesional de 2 pases (calidad optimizada).

Cuando se ejecuta un trabajo de ABR automatizado sin una transcodificación acelerada, se tarda mucho más en ejecutarlo que un trabajo con una pila de ABR especificada manualmente y con resultados similares.

¿Por qué algunas de mis copias de salida tienen la misma resolución?

Cuando los dispositivos de pantalla reproducen un recurso ABR, solicitan segmentos en función de la velocidad de bits de la representación, no en función de la resolución de la representación. Por lo tanto, una pila ABR puede tener copias para distintos anchos de banda con la misma resolución. La representación con mayor ancho de banda tendrá mejor calidad con la misma resolución.

Si al aumentar la resolución se mejora la calidad del vídeo al pasar a la siguiente copia de la pila, depende de la complejidad del vídeo. La posibilidad de ajustar automáticamente estas opciones para cada trabajo es una de las formas en las que esta característica ofrece mejores resultados con menos esfuerzo.

¿Puedo saber con antelación cuántas copias habrá en mi pila?

No. MediaConvert determina qué variantes de representación se van a utilizar durante el proceso de transcodificación. Como las decisiones de codificación dependen de la calidad del vídeo de entrada, no hay forma de saber cuáles serán esas decisiones antes de iniciar el trabajo.

Puede utilizar la configuración de límites opcional para asegurarse de que el número de copias y el tamaño de esas copias no superen lo que desee.

¿Cómo se me facturará por una pila de ABR automatizada?

MediaConvert solo le factura las copias que graba en la ubicación de salida. Por ejemplo, puede establecer el número máximo de copias en 12, pero MediaConvert puede determinar que crear más de ocho copias no supone ninguna ventaja. En este caso, solo MediaConvert le facturaría ocho copias.

El ABR automatizado es una característica de nivel profesional y también requiere una codificación de 2 pasadas. Cada copia se factura por minuto según la tarifa de 2 pases (calidad optimizada). Por ejemplo, supongamos que su pila ABR automatizada termina con 10 copias, cada una de las cuales dura 60 minutos. En ese caso, se le cobrarán 600 minutos. Para conocer las tarifas, consulte los [Precios de AWS Elemental MediaConvert](https://aws.amazon.com/mediaconvert/pricing/) en el sitio web de Productos en la nube de AWS .

#### ¿Qué pasa con un valor predeterminado?

El ABR automatizado solo configura las reproducciones de vídeo. Las variantes de reproducción de audio se añaden como salidas de solo audio dentro del grupo de salidas ABR automatizadas. Para ver instrucciones, consulte [Crear una pila ABR automatizada](#page-306-0).

### ¿Qué pasa con un precio predeterminado?

Añada subtítulos a su paquete ABR automatizado como salida solo con subtítulos. Para ver instrucciones, consulte [Crear una pila ABR automatizada](#page-306-0).

### <span id="page-314-0"></span>Restricciones de la característica para el ABR automatizado

Los trabajos que incluyen grupos de salida ABR automatizados están restringidos de las siguientes maneras:

- Debe utilizar una cola bajo demanda. No puede utilizar un grupo de usuarios.
- Puede activar la ABR automática únicamente en los trabajos y plantillas de trabajos. No puede utilizar el ABR automatizado en los ajustes preestablecidos de salida.
- En un trabajo que incluye un grupo de salida ABR automatizado, todos los grupos de salida ABR deben usar un ABR automatizado.
- El códec de vídeo de salida debe ser AVC (H.264) o HEVC (H.265).
- El comportamiento de escalado del vídeo de salida debe ser Predeterminado, Estirar para la salida, Ajustar o Rellenar. No puedes usar Fit sin aumentar la escala.
- Debe especificar estos ajustes necesarios al crear la especificación de trabajo de JSON manualmente. La MediaConvert consola los configura automáticamente cuando habilitas la ABR automática.
	- Establezca qualityTuningLevel en MULTI\_PASS\_HQ.
	- Establezca rateControlMode en QVBR.

# Creación de salidas Dolby Atmos con AWS Elemental **MediaConvert**

Dolby Atmos ofrece una experiencia de audio inmersivo en cines y salas de cine en el hogar. Con los archivos de entrada de audio correctos, puede usar AWS Elemental MediaConvert para crear salidas Dolby Atmos. Puede crear salidas de transmisión que los espectadores finales puedan ver en sus salas de cine en el hogar o salidas de archivos que pueda utilizar en sus flujos de trabajo profesionales.

AWS Elemental MediaConvert puede crear salidas Dolby Digital Plus con Atmos codificando contenido de audio inmersivo basado en canales que proporcione como canales mono PCM 9.1.6, 7.1.4 o 5.1.4, o pasando por contenido Dolby Digital Plus con Atmos ya codificado.

### Temas

- [Uso de la transferencia directa de Dolby Atmos con AWS Elemental MediaConvert](#page-315-0)
- [Uso de la codificación de Dolby Atmos con AWS Elemental MediaConvert](#page-316-0)

## <span id="page-315-0"></span>Uso de la transferencia directa de Dolby Atmos con AWS Elemental **MediaConvert**

AWS Elemental MediaConvert puede crear salidas Dolby Digital Plus con Atmos codificando contenido de audio inmersivo basado en canales que proporcione como canales mono PCM 9.1.6, 7.1.4 o 5.1.4, o pasando por contenido Dolby Digital Plus con Atmos ya codificado.

Configura su trabajo para transmitir el contenido de Dolby Digital Plus con Atmos de la misma manera que lo hace con el contenido de Dolby Digital y Dolby Digital Plus.

Para configurar un trabajo de Dolby Atmos, transfiriendo directamente contenido de audio final

- 1. Abra la consola de MediaConvert en [https://console.aws.amazon.com/mediaconvert.](https://console.aws.amazon.com/mediaconvert)
- 2. Seleccione Crear trabajo .
- 3. Configure el audio y el vídeo de entrada tal y como se describe en [Configuración de trabajos en](#page-156-0)  [MediaConvert.](#page-156-0)
- 4. Configure los grupos de salidas, las salidas y los selectores de salida de vídeo tal y como se describe en [Configuración de trabajos en MediaConvert](#page-156-0) y [Creación de salidas.](#page-211-0) Elija los contenedores compatibles tal y como se indica en [Formatos de salida compatibles:](#page-31-0).
- 5. Cree selectores de salida de audio tal y como se describe en [Configuración de trabajos en](#page-156-0)  [MediaConvert](#page-156-0) y [Creación de salidas.](#page-211-0)

Configúrelos de la siguiente manera:

- a. En el panel Trabajo de la izquierda, elija una salida que incluya audio.
- b. En la sección Ajustes de codificación, elija Audio 1.

c. Para el Códec de audio, seleccione Transferencia directa.

### Restricciones de funciones para la transferencia directa de Dolby Atmos

Tenga en cuenta las siguientes restricciones en la implementación de AWS Elemental MediaConvert en la transferencia directa de Dolby Atmos:

- Códec de salida: puede crear salidas de audio Dolby Atmos codificadas únicamente con el códec Dolby Digital Plus (EAC3).
- Contenedores de salida: para la salida de archivos, puede crear audio Dolby Atmos solo en uno de los contenedores de vídeo compatibles con Dolby Digital Plus: MPEG-4, secuencia de transporte MPEG-2 o QuickTime.

### <span id="page-316-0"></span>Uso de la codificación de Dolby Atmos con AWS Elemental MediaConvert

AWS Elemental MediaConvert puede codificar Dolby Digital Plus con audio inmersivo basado en canales Atmos, archivos WAV de emisión de modelos de definición de audio o archivos maestros Dolby Atmos.

### **a** Note

Para poder utilizar esta característica es necesario tener conocimientos previos sobre Dolby Atmos. Los canales de entrada de audio ya deben estar configurados de acuerdo con el estándar Dolby Atmos que esté utilizando como entrada. Para obtener más información acerca de Dolby Atmos, consulte la documentación en línea de Dolby.

### <span id="page-316-1"></span>Restricciones de funciones para la codificación de Dolby Atmos

Tenga en cuenta las siguientes restricciones en la implementación de MediaConvert de la codificación Dolby Atmos:

- Inmersión basada en canales de entrada (CBI): MediaConvert admite contenido inmersivo basado en canales (CBI).
- Archivo maestro de entrada Dolby Atmos (DAMF): MediaConvert es compatible con el archivo maestro Dolby Atmos (DAMF). Se trata de una colección de 3 archivos con las extensiones .atmos, .atmos.metadata y .atmos.audio
- Flujo de bits de audio inmersivo de entrada (IAB): MediaConvert admite flujo de bits de audio inmersivo (IAB).
- Formato WAV de transmisión del modelo de definición de audio de entrada (ADM BWF): MediaConvert es compatible con ADM BWF. Se trata de un archivo WAV de emisión único que contiene datos de encabezado con la información .atmos y .atmos.metadata.
- Códec de salida: puede crear salidas de audio Dolby Atmos codificadas únicamente con el códec Dolby Digital Plus (EAC3).
- Contenedores de salida: para la salida de archivos, puede crear audio Dolby Atmos solo en uno de los contenedores de vídeo compatibles con Dolby Digital Plus: MPEG-4, secuencia de transporte MPEG-2 o QuickTime.
- Paquetes de salida: para las salidas de velocidad de bits adaptativa (ABR), puede crear audio Dolby Atmos en cualquiera de los tipos de grupos de salidas de MediaConvert: CMAF, Apple HLS, DASH ISO o Microsoft Smooth Streaming.

### Configuración de un trabajo para la codificación Dolby Atmos

AWS Elemental MediaConvert puede codificar Dolby Digital Plus con audio inmersivo basado en canales Atmos, archivos WAV de emisión de modelos de descripción de audio o archivos maestros Dolby Atmos.

### **a** Note

Para poder utilizar esta característica es necesario tener conocimientos previos sobre Dolby Atmos. Los canales de entrada de audio ya deben estar configurados de acuerdo con el estándar Dolby Atmos que esté utilizando como entrada. Para obtener más información acerca de Dolby Atmos, consulte la documentación en línea de Dolby.

Para obtener más información acerca de cómo configurar el trabajo para la codificación Dolby Atmos, consulte uno de los siguientes procedimientos:

[Procedure with separate audio input files](#page-317-0)

### [Procedure with a single audio input file](#page-320-0)

<span id="page-317-0"></span>Para configurar un trabajo Dolby Atmos, con entradas de audio como 16 archivos.wav distintos

- 1. Abra la consola de MediaConvert en [https://console.aws.amazon.com/mediaconvert.](https://console.aws.amazon.com/mediaconvert)
- 2. Seleccione Crear trabajo .
- 3. Configure el vídeo de entrada tal y como se describe en [Configuración de trabajos en](#page-156-0)  [MediaConvert.](#page-156-0)
- 4. Configure los selectores de audio de entrada de la siguiente manera:
	- a. En la página Crear trabajo, en el panel Trabajo de la izquierda, elija Entrada.
	- b. A la derecha, en la sección Selectores de audio, en Selector de audio 1, elija Archivo externo.
	- c. En Archivo externo, proporcione la ruta y el nombre del archivo .wav del primer canal. Para Selector de audio 1, este canal debe ser L.

### **A** Important

Debe configurar los canales en el siguiente orden: L, R, C, LFE, Ls, Rs, Lrs, Rrs, Lw, Rw, Ltf, Rtf, Ltm, Rtm, Ltr, Rtr.

Es decir, si el audio de entrada está en archivos .wav distintos, el valor de Selector de audio 1 debe apuntar al canal L, el valor de Selector de audio 2 debe apuntar al canal R y así sucesivamente.

- d. En la parte superior de la sección Selectores de audio, elija Añadir selector de audio para crear Selector de audio ).
- e. En Selector de audio 2, elija Archivo externo.
- f. Especifique la ruta y el nombre del archivo .wav del segundo canal. Para Selector de audio 2, este canal debe ser R.
- g. Repita los pasos para crear un selector de audio para el resto de los 16 canales. Elija los siguientes canales para cada selector:
	- Selector de audio 3: C
	- Selector de audio 4: LFE
	- Selector de audio 5: Ls
	- Selector de audio 6: Rs
	- Selector de audio 7: Lrs
	- Selector de audio 8: Rrs
- Selector de audio 9: Lw
- Selector de audio 10: Rw
- Selector de audio 11: Ltf
- Selector de audio 12: Rtf
- Selector de audio 13: Ltm
- Selector de audio 14: Rtm
- Selector de audio 15: Ltr
- Selector de audio 16: Rtr
- 5. Proporcione un valor de entrada en Grupo de selectores de audio de la siguiente manera:
	- a. En la sección Grupos de selectores de audio, elija Añadir grupo de selectores de audio.
	- b. En Nombre del grupo, escriba un nombre descriptivo, como **Dolby Atmos Audio Group**.
	- c. En Seleccionar selectores de audio, elija cada selector de audio que creó anteriormente en este procedimiento. Elíjalos en orden, comenzando por Selector de audio 1.
- 6. Configure los grupos de salidas, las salidas y los selectores de salida de vídeo tal y como se describe en [Configuración de trabajos en MediaConvert](#page-156-0) y [Creación de salidas.](#page-211-0) Elija los contenedores compatibles tal y como se indica en [Restricciones de funciones para la](#page-316-1)  [codificación de Dolby Atmos.](#page-316-1)
- 7. Cree selectores de salida de audio tal y como se describe en [Configuración de trabajos en](#page-156-0)  [MediaConvert](#page-156-0) y [Creación de salidas.](#page-211-0)

Configúrelos de la siguiente manera:

- a. En el panel Trabajo de la izquierda, elija una salida que incluya audio.
- b. En la sección Ajustes de codificación, elija Audio 1.
- c. Para el Códec de audio, elija Dolby Digital Plus JOC (Atmos).

Para Fuente de audio, elija el grupo de selectores de audio que creó anteriormente en este procedimiento (por ejemplo, Dolby Atmos Audio Group (Grupo de audio Dolby Atmos).

d. Para los ajustes de codificación de audio, elija valores que sean adecuados para su flujo de trabajo. Para obtener más información, consulte la documentación de Dolby para la biblioteca de codificación Dolby Digital Plus Atmos.

### **a** Note

AWS Elemental MediaConvert realiza automáticamente la normalización de audio en las salidas Dolby Digital Plus Atmos. Por lo tanto, no hay ninguna opción Dialnorm en los ajustes configuración de codificación de audio.

Para configurar un trabajo Dolby Atmos con entrada de audio como un único archivo con 16 pistas

- <span id="page-320-0"></span>1. Abra la consola de MediaConvert en [https://console.aws.amazon.com/mediaconvert.](https://console.aws.amazon.com/mediaconvert)
- 2. Seleccione Crear trabajo .
- 3. Configure el vídeo de entrada tal y como se describe en [Configuración de trabajos en](#page-156-0)  [MediaConvert.](#page-156-0)
- 4. Configure los selectores de audio de entrada de la siguiente manera:
	- a. En la página Crear trabajo, en el panel Trabajo de la izquierda, elija Entrada.
	- b. A la derecha, en la sección Selectores de audio, en Selector de audio 1, elija Archivo externo.
	- c. En Archivo externo, proporcione la ruta y el nombre del archivo .wav.
	- d. En Tipo de selector, elija Pista.
	- e. En Pistas, muestre sus 16 pistas PCM mono en una lista separada por comas. Especifíquelas en el orden siguiente: L, R, C, LFE, Ls, Lrs, Rrs, Lw, Rw, Ltf, Rtf, Ltm, Rtm, Ltr, Rtr.
		- Si las pistas de su archivo de audio de entrada ya están en ese orden, enumérelas de esa forma: **1, 2, 3, … 16**.
		- Si las pistas de su archivo de audio de entrada están en un orden diferente, enumérelas de acuerdo con el orden especificado. Por ejemplo, si el canal L está en la pista 3, muestre primero **3**.
- 5. Configure los grupos de salidas, las salidas y los selectores de salida de vídeo tal y como se describe en [Configuración de trabajos en MediaConvert](#page-156-0) y [Creación de salidas.](#page-211-0) Elija los contenedores compatibles tal y como se indica en [Restricciones de funciones para la](#page-316-1)  [codificación de Dolby Atmos.](#page-316-1)
- 6. Cree selectores de salida de audio tal y como se describe en [Configuración de trabajos en](#page-156-0)  [MediaConvert](#page-156-0) y [Creación de salidas.](#page-211-0)

Configúrelos de la siguiente manera:

- a. En el panel Trabajo de la izquierda, elija una salida que incluya audio.
- b. En la sección Ajustes de codificación, elija Audio 1.
- c. Para el Códec de audio, elija Dolby Digital Plus JOC (Atmos).

En Fuente de audio, mantenga el valor predeterminado de Selector de audio 1.

- d. Para los ajustes de codificación de audio, elija valores que sean adecuados para su flujo de trabajo. Para obtener más información, consulte la documentación de Dolby para la biblioteca de codificación Dolby Digital Plus Atmos.
	- **a** Note

AWS Elemental MediaConvert realiza automáticamente la normalización de audio en las salidas Dolby Digital Plus Atmos. Por lo tanto, no hay ninguna opción Dialnorm en los ajustes configuración de codificación de audio.

# Creación de salidas Dolby Vision con AWS Elemental **MediaConvert**

El vídeo de Dolby Vision utiliza una paleta de colores y un rango de contraste ampliados con metadatos dinámicos por fotograma. Con AWS Elemental MediaConvert, puede crear Dolby Vision salidas de Profile 5 o Profile 8.1 a partir de fuentes compatibles.

## Configure un trabajo de Dolby Vision

Utilice los siguientes pasos para configurar su trabajo de Dolby Vision. Para obtener más información acerca de los trabajos, consulte [the section called "Configuración de trabajos".](#page-156-0)

- 1. Para el archivo o los archivos de entrada, elija una de las siguientes opciones:
	- MXFarchivo, con Dolby Vision metadatos intercalados en marcos o un archivo XML.
	- paquete IMF (IMP) con metadatos Dolby Vision intercalados en fotogramas o un archivo XML. Además, especifique un archivo composition playlist (CPL) para la entrada. Si su CPL es de un IMP incompleto, elija IMP suplementarios para especificar la ubicación de los IMP suplementarios.
- Apple ProRes QuickTime MOV, con un archivo XML de metadatos de Dolby Vision estudio.
- Cualquier entrada con un espacio HDR10 de color.
- Cualquier entrada con un espacio SDR de color.
- 2. Para cada salida que desee procesar con Dolby Vision, haga lo siguiente:
	- 1. Asegúrese de que la configuración de salida cumple las limitaciones que se indican en [Requisitos de compatibilidad con los formatos de entrada y de configuración de trabajos de](#page-322-0) [Dolby Vision.](#page-322-0).
	- 2. Habilite el preprocesador Dolby Vision.
	- 3. Especifique un Perfil Dolby Vision de una de las siguientes opciones:
		- Perfil 5: incluye metadatos Dolby Vision intercalados en fotogramas de en la salida.
		- Perfil 8.1: incluye tanto los metadatos Dolby Vision intercalados en fotogramas como los metadatos HDR10 de la salida.
- 3. Elija una cola bajo demanda. (La cola predeterminada es bajo demanda).

## <span id="page-322-0"></span>Requisitos de compatibilidad con los formatos de entrada y de configuración de trabajos de Dolby Vision.

En las tablas de esta sección se describen los requisitos de compatibilidad con los formatos de Dolby Vision entrada y de configuración de tareas para la implementación con AWS Elemental MediaConvert.

En la siguiente tabla, se describen los requisitos de formatos de entrada para las salidas de Dolby Vision de perfil 5 o perfil 8.1.

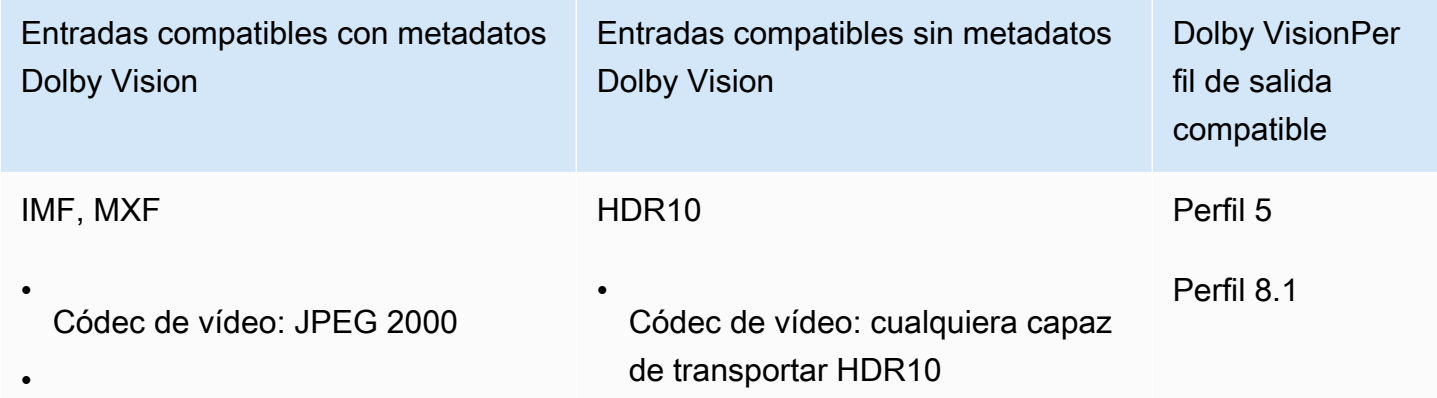

Requisitos de compatibilidad con los formatos de entrada y de configuración de trabajos de Dolby Vision. 314

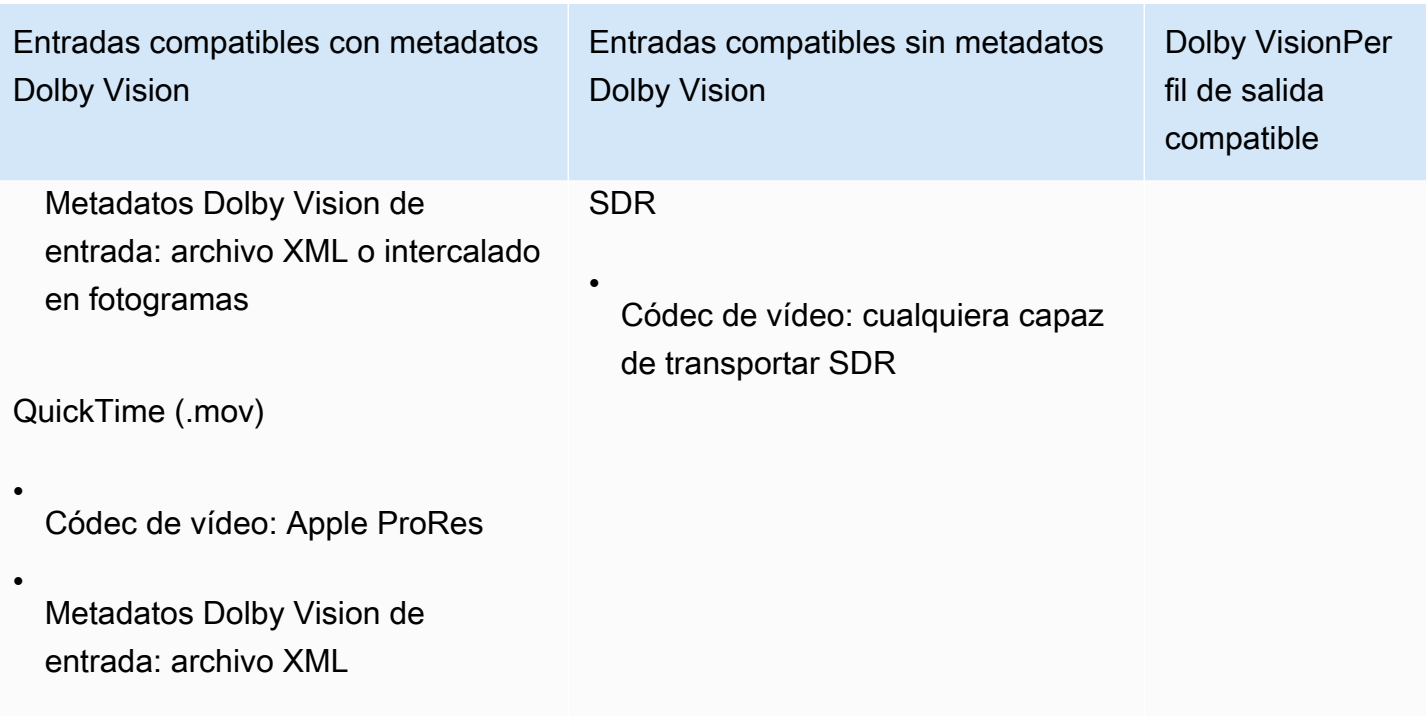

En la siguiente tabla, se describen las limitaciones de las funciones y los requisitos de trabajos de las salidas Dolby Vision.

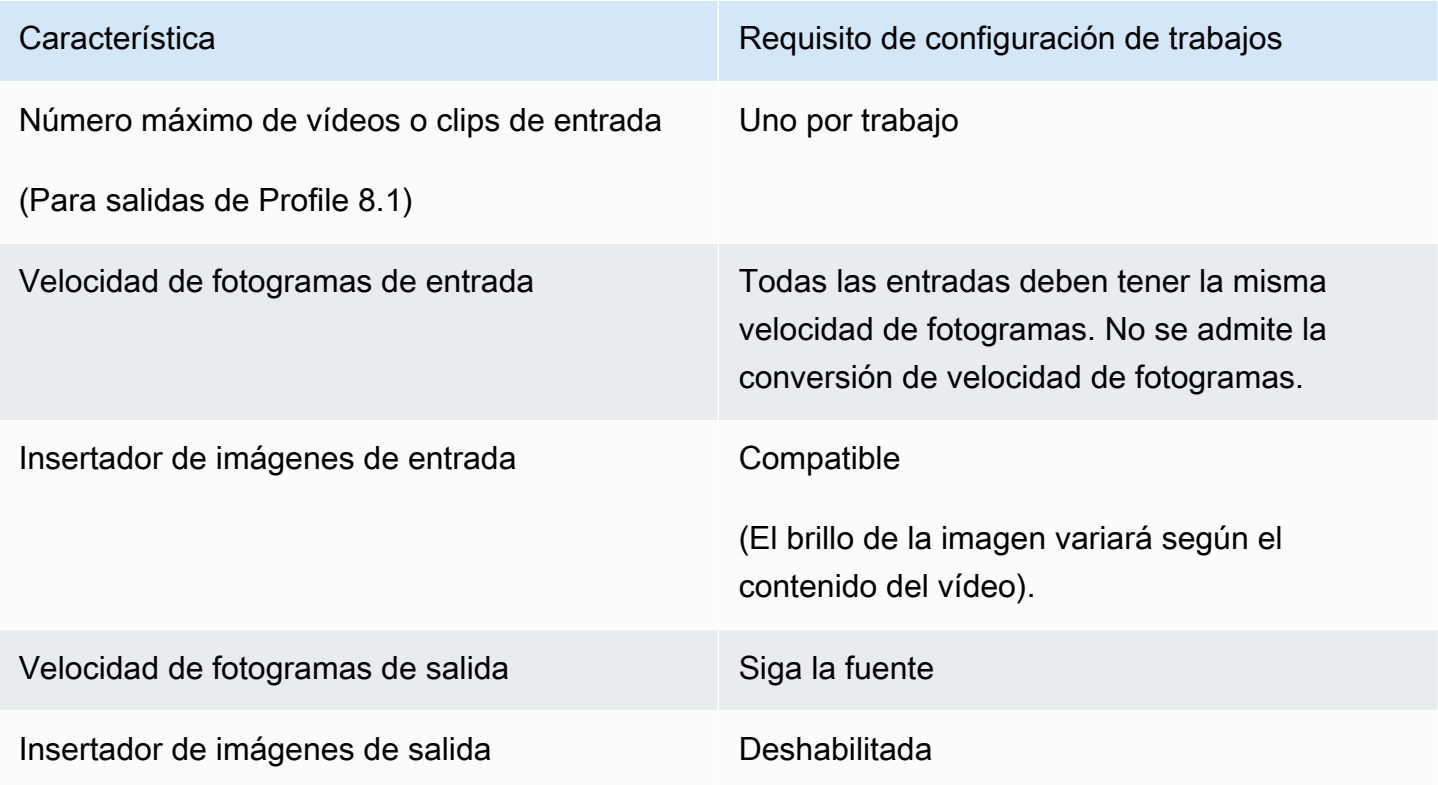
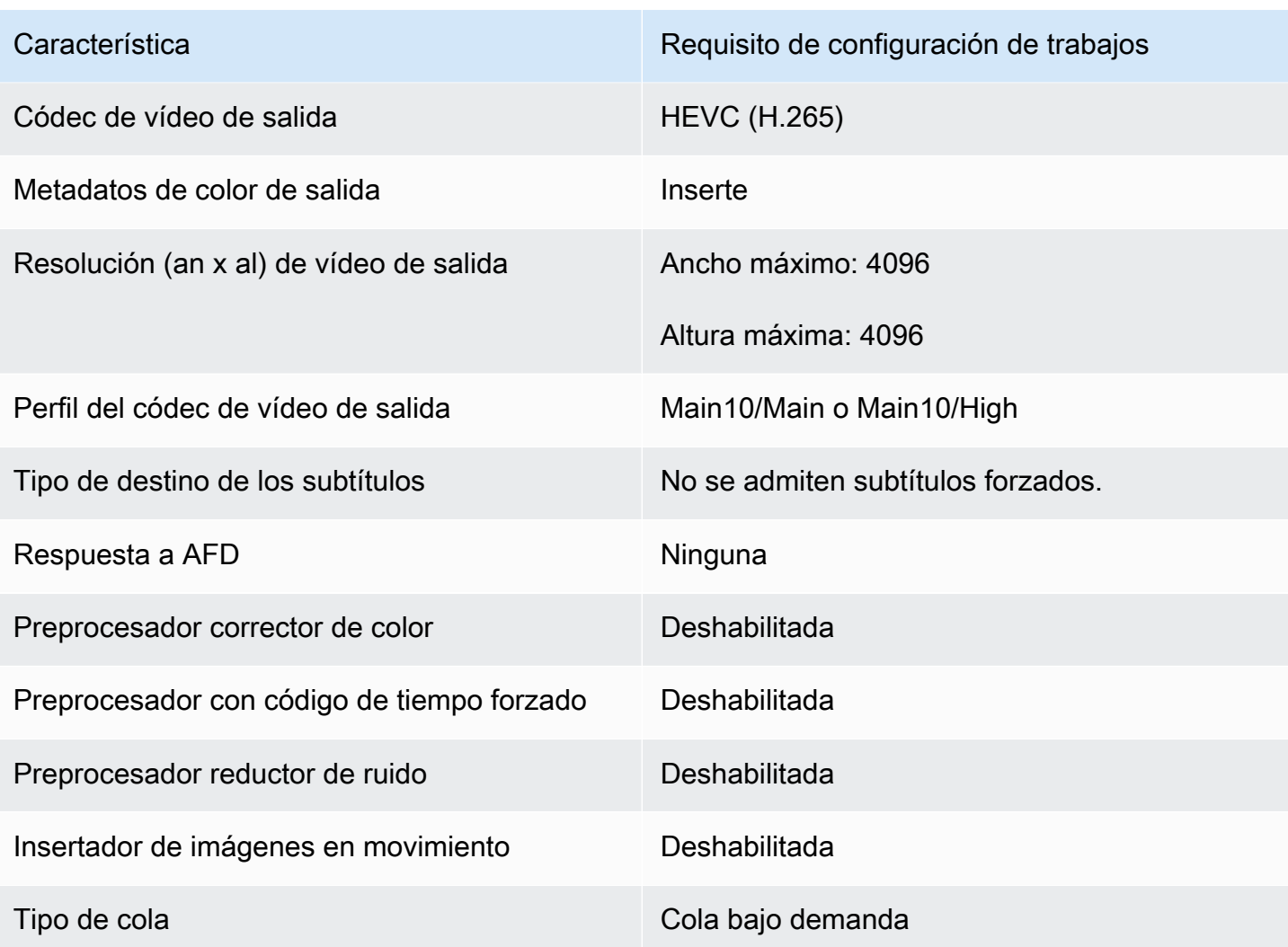

# Proteja sus activos multimedia con cifrado y DRM mediante AWS Elemental MediaConvert

Utilice el cifrado para proteger su contenido del acceso no autorizado. Puede usar cualquier combinación de estas opciones de cifrado con AWS Elemental MediaConvert:

- Cifrado del lado del servidor: mantenga sus archivos de salida seguros en los buckets de Amazon S3 desde los que AWS Elemental MediaConvert lee y escribe.
- Administración de derechos digitales (DRM): asegúrese de que, una vez que distribuya su contenido, solo los espectadores autorizados puedan verlo

### Temas

- [Implementación del cifrado de servidor](#page-325-0)
- [Administración de derechos digitales \(DRM\)](#page-327-0)

### <span id="page-325-0"></span>Implementación del cifrado de servidor

El cifrado del lado del servidor con Amazon S3 es una de las opciones de cifrado que puede usar con AWS Elemental. MediaConvert

Puede proteger sus archivos de entrada y salida en reposo mediante el cifrado de servidor con Amazon S3:

- Para proteger sus archivos de entrada, configure el cifrado de servidor como lo haría para cualquier objeto en un bucket de Amazon S3. Para obtener más información, consulte [Protección](https://docs.aws.amazon.com/AmazonS3/latest/dev/serv-side-encryption.html) [de los datos con el cifrado de servidor](https://docs.aws.amazon.com/AmazonS3/latest/dev/serv-side-encryption.html) en la Guía del usuario de Amazon Simple Storage Service.
- Para proteger los archivos de salida, especifique en su MediaConvert trabajo de AWS Elemental que Amazon S3 cifre los archivos de salida a medida que los MediaConvert carga. De forma predeterminada, los archivos de salida no están cifrados. El resto de este tema proporciona más información acerca de cómo configurar su trabajo para cifrar los archivos de salida.

Cuando configura una salida de MediaConvert trabajo de AWS Elemental para el cifrado del lado del servidor, Amazon S3 la cifra con una clave de datos. Como medida de seguridad adicional, la propia clave de datos se cifra con una clave maestra.

Usted elige si Amazon S3 cifra la clave de datos mediante la clave administrada de Amazon S3 predeterminada o una clave de KMS administrada por AWS Key Management Service (AWS KMS). El uso de la clave maestra predeterminada de Amazon S3 es lo más sencillo de configurar. Si prefiere tener más control sobre su clave, utilice una AWS KMS clave. Para obtener más información sobre los distintos tipos de claves de KMS que se administran AWS KMS, consulte [¿Qué es AWS](https://docs.aws.amazon.com/kms/latest/developerguide/#master_keys) [Key Management Service?](https://docs.aws.amazon.com/kms/latest/developerguide/#master_keys) en la Guía para AWS Key Management Service desarrolladores.

Si decide utilizar una AWS KMS clave, puede especificar una clave gestionada por el cliente en su AWS cuenta. De lo contrario, AWS KMS utiliza la clave AWS gestionada de Amazon S3, que tiene el aliasaws/s3.

Para configurar las salidas del trabajo para el cifrado de servidor

- 1. Abra la MediaConvert consola en [https://console.aws.amazon.com/mediaconvert.](https://console.aws.amazon.com/mediaconvert)
- 2. Seleccione Crear trabajo.
- 3. Configure la entrada, los grupos de salidas y las salidas para video y audio, tal como se describe en [Configuración de trabajos en MediaConvert](#page-156-0) y [Creación de salidas](#page-211-0).
- 4. Para cada grupo de salida que tenga salidas que desea cifrar, configure el cifrado de servidor:
	- a. En el panel de Trabajo de la izquierda, elija el grupo de salidas.
	- b. En la sección de configuración de grupos de la derecha, seleccione Cifrado de servidor. Si utiliza la API o un SDK, encontrará esta configuración en el archivo JSON de su trabajo. El nombre de la configuración es S3EncryptionSettings.
	- c. Para la administración de claves de cifrado, elija el AWS servicio que proteja su clave de datos. Si utiliza la API o un SDK, encontrará esta configuración en el archivo JSON de su trabajo. El nombre de la configuración es S3ServerSideEncryptionType.

Si elige Amazon S3, Amazon S3 cifra la clave de datos con una clave administrada por el cliente que Amazon S3 almacena de forma segura. Si elige AWS KMS, Amazon S3 cifra la clave de datos con una clave KMS que AWS Key Management Service (AWS KMS) almacena y administra.

d. Si seleccionó AWS KMS en el paso anterior, tiene la opción de especificar el ARN de uno de [¿Qué es AWS Key Management Service?.](https://docs.aws.amazon.com/kms/latest/developerguide/concept.html#customer-cmk) Si lo hace, AWS KMS utilizará esa clave de KMS para cifrar la clave de datos que Amazon S3 utiliza para cifrar sus archivos multimedia.

Si no especifica una clave para AWS KMS, Amazon S3 utiliza la [clave administrada por](https://docs.aws.amazon.com/kms/latest/developerguide/concepts.html#aws-managed-cmk) [AWS](https://docs.aws.amazon.com/kms/latest/developerguide/concepts.html#aws-managed-cmk) en su cuenta de AWS que se utiliza exclusivamente para Amazon S3.

- e. Si optó AWS KMSpor la administración de claves de cifrado, conceda kms:Encrypt kms:GenerateDataKey permisos para su función de AWS Elemental MediaConvert AWS Identity and Access Management (IAM). Esto permite cifrar MediaConvert los archivos de salida. Si también quieres poder usar estas salidas como entradas para otro MediaConvert trabajo, también debes conceder kms:Decrypt permisos. Para obtener más información, consulte estos temas:
	- Para obtener más información sobre cómo configurar una función de IAM para que AWS Elemental MediaConvert la asuma, consulte [Configuración de permisos de IAM](#page-13-0) el capítulo Introducción de esta guía.
	- Para más información sobre cómo conceder permisos de IAM mediante una política insertada, consulte el procedimiento Para integrar una política insertada de un usuario o un rol en [Añadir permisos de identidad de IAM \(consola\)](https://docs.aws.amazon.com/IAM/latest/UserGuide/access_policies_manage-attach-detach.html#add-policies-console) en la Guía del usuario de IAM.
- Para ver ejemplos de políticas de IAM que otorgan AWS KMS permisos, incluido el descifrado del contenido cifrado, consulte los [ejemplos de políticas administradas por el](https://docs.aws.amazon.com/kms/latest/developerguide/iam-policies.html#customer-managed-policies)  [cliente](https://docs.aws.amazon.com/kms/latest/developerguide/iam-policies.html#customer-managed-policies) en la AWS Key Management Service Guía para desarrolladores.
- 5. Ejecute su MediaConvert trabajo de AWS Elemental como de costumbre. Si elige AWS KMS para Administración de clave cifrada, recuerde conceder permisos de kms:Decrypt a todos los usuarios o roles que desea que tengan acceso a las salidas.

### <span id="page-327-0"></span>Administración de derechos digitales (DRM)

El DRM es una de las opciones de cifrado que puede usar con AWS Elemental MediaConvert.

Proteja su contenido del uso no autorizado mediante el cifrado. Los sistemas de administración de derechos digitales (DRM) proporcionan claves a AWS Elemental MediaConvert para el cifrado de contenido y licencias a los jugadores compatibles y otros consumidores para el descifrado.

### **a** Note

Para cifrar contenido, es necesario tener un proveedor de soluciones DRM.

- Para obtener información general, consulte [https://docs.aws.amazon.com/speke/latest/](https://docs.aws.amazon.com/speke/latest/documentation/what-is-speke.html#services-architecture) [documentation/ what-is-speke .html](https://docs.aws.amazon.com/speke/latest/documentation/what-is-speke.html#services-architecture) #services -architecture.
- Para configurarlo, consulte [https://docs.aws.amazon.com/speke/latest/documentation/](https://docs.aws.amazon.com/speke/latest/documentation/customer-onboarding.html)  [customer-onboarding.html](https://docs.aws.amazon.com/speke/latest/documentation/customer-onboarding.html).

La única excepción a este requisito se produce con el protocolo de streaming HLS de Apple, donde puede elegir definir sus propias claves estáticas o utilizar un proveedor de DRM.

### Temas

- [Cifrado de contenido](#page-328-0)
- [Uso de claves de contenido cifradas con DRM](#page-331-0)
- [Resolución de problemas de cifrado DRM](#page-332-0)

### <span id="page-328-0"></span>Cifrado de contenido

Utilice el siguiente procedimiento para habilitar el cifrado de contenido en grupos de salidas de CMAF, DASH ISO, Apple HLS y MS Smooth .

AWS Elemental MediaConvert admite las siguientes combinaciones de grupos de salida y sistemas DRM con SPEKE v1.0.

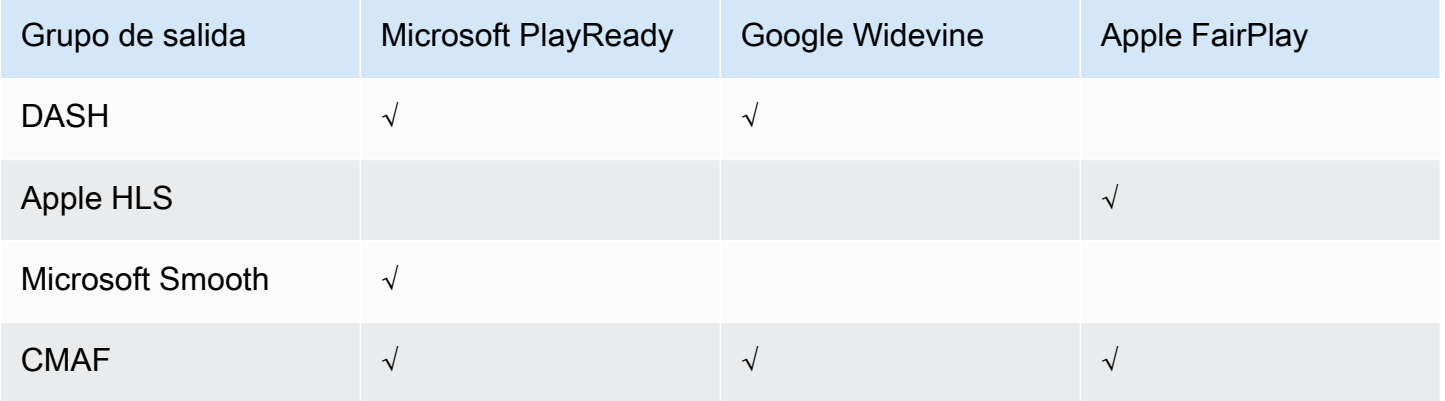

Para utilizar este procedimiento, debe tener experiencia con grupos de salida. Para obtener más información, consulte [the section called "Paso 3: crear grupos de salida"](#page-160-0).

### Para cifrar contenido

- 1. Configure la tarea de transcodificación como de costumbre. Para obtener más información, consulte [the section called "Configuración de trabajos".](#page-156-0)
- 2. En la página Crear trabajo, en el panel Trabajo de la izquierda, en Grupos de salidas, elija un grupo de salidas para el que desee habilitar el cifrado.
- 3. Active el cifrado DRM.
- 4. Para los grupos de salidas CMAF y Apple HLS elija el método de cifrado. Asegúrese de que el método de cifrado elegido funciona con el sistema DRM que quiere utilizar.

Para los grupos de salida DASH ISO y MS Smooth, no especificas el método de cifrado. MediaConvert siempre usa el cifrado AES-CTR (AES-128) con estos grupos de salida.

5. En los grupos de salidas CMAF y Apple HLS, elija el origen de la clave de cifrado de contenido. En Tipo de proveedor de claves, seleccione SPEKE para realizar el cifrado con una clave facilitada por su proveedor de soluciones DRM o elija Clave estática para especificar su propia clave.

Para los grupos de salidas DASH ISO y MS Smooth no se especifica el origen de la clave de cifrado de contenido. Con estos grupos de salida, solo MediaConvert realiza DRM con un proveedor de claves compatible con SPEKE.

- Para SPEKE, rellene los campos de parámetro de cifrado. Para obtener más información, consulte [the section called "Parámetros de cifrado de SPEKE".](#page-329-0)
- Para Clave estática, consulte [the section called "Parámetros de cifrado de clave estática"](#page-330-0).

**a** Note

MediaConvert no admite el cifrado de contenido DRM para el siguiente códec de vídeo de salida: AV1.

### <span id="page-329-0"></span>Parámetros de cifrado de SPEKE

Al solicitar el cifrado, proporcione parámetros de entrada que permitan al servicio localizar el servidor de claves de su proveedor de soluciones DRM, autenticarse como usuario y solicitar las claves de cifrado adecuadas. Algunas opciones solo están disponibles para determinados grupos de salida.

Introduzca los parámetros de cifrado SPEKE tal y como se indica a continuación:

• En el campo ID de recurso, ingrese un identificador para el contenido. El servicio lo envía al servidor de claves para identificar el punto de conexión actual. El grado de exclusividad depende de la precisión que desee que tengan los controles de acceso. El servicio no permite utilizar el mismo identificador en dos procesos de cifrado simultáneos. El identificador del recurso también se conoce como identificador de contenido.

El siguiente ejemplo muestra un ID de recurso.

#### MovieNight20171126093045

- En ID de sistema, escriba identificadores únicos para el protocolo de streaming y el sistema DRM. El número de ID del sistema que puede especificar varía en función del tipo de grupo de salida:
	- CMAF: para los ID de sistema indicados en DASH, especifique al menos uno y hasta tres ID. En ID de sistema indicados en HLS, especifique un ID.
	- DASH: para el ID de sistema, especifique al menos uno y hasta dos ID.

• Apple HLS: para el ID de sistema, especifique un ID.

Si proporciona varios ID del sistema en el mismo campo, introdúzcalos en líneas separadas y no los separe mediante comas ni ningún otro signo de puntuación.

Para ver una lista de los ID de sistema más comunes, consulte [ID del sistema DASH-IF](https://dashif.org/identifiers/content_protection/). Si no conoce sus identificadores, solicítelos a su proveedor de soluciones DRM.

• En URL, ingrese la URL del proxy de API Gateway que se configuró para la comunicación con el servidor de claves. El proxy de API Gateway debe residir en el mismo Región de AWS lugar que MediaConvert.

En el siguiente ejemplo, se muestra una URL.

https://1wm2dx1f33.execute-api.us-west-2.amazonaws.com/SpekeSample/copyProtection

• (Opcional) Para el ARN del certificado, ingrese un ARN de certificado RSA 2048 para usarlo en el cifrado de claves de contenido. Utilice esta opción únicamente si su proveedor de claves DRM es compatible con el cifrado de claves de contenido. Si la utiliza y su proveedor de claves no es compatible con ella, la solicitud producirá un error.

Para introducir un ARN de certificado aquí, debe haber importado ya el certificado correspondiente AWS Certificate Manager, haber introducido el ARN del certificado de ACM en el panel MediaConvert Certificados y haberlo asociado a. MediaConvert Para obtener más información, consulte [the section called "Uso de claves de contenido cifradas con DRM".](#page-331-0)

En el ejemplo siguiente, se muestra un ARN de certificado:

arn:aws:acm:region:123456789012:certificate/97b4deb6-8983-4e39-918e-ef1378924e1e

Opciones de configuración adicionales para Apple HLS y CMAF

• (Opcional) Para el Vector de inicialización constante ingrese un valor hexadecimal de 128 bits y 16 bytes representado por una cadena de 32 caracteres, que se utiliza con la clave para cifrar contenido.

<span id="page-330-0"></span>Parámetros de cifrado de clave estática

Las siguientes opciones son para el cifrado de clave estática:

- Valor de clave estática: una cadena válida para cifrar contenido.
- URL: la URL que se incluirá en el manifiesto para que los dispositivos reproductores puedan descifrar el contenido.

<span id="page-331-0"></span>Uso de claves de contenido cifradas con DRM

Para que la solución de cifrado de DRM sea más segura, utilice claves de contenido cifradas además del contenido cifrado. Para usar claves de contenido cifradas, debe importar los certificados adecuados a AWS Certificate Manager (ACM) y luego prepararlos para usarlos con AWS Elemental MediaConvert. Para obtener información sobre ACM, consulte la [Guía del usuario de AWS Certificate](https://docs.aws.amazon.com/acm/latest/userguide/) [Manager](https://docs.aws.amazon.com/acm/latest/userguide/).

Corre AWS Certificate Manager en la misma región en la que ejecutas AWS Elemental MediaConvert.

Si desea preparar un certificado para el cifrado de claves de contenido DRM

- 1. Obtenga un certificado firmado con 2048 RSA, SHA-512.
- 2. Abra la consola de ACM en [https://console.aws.amazon.com/acm/.](https://console.aws.amazon.com/acm/)
- 3. Importe el certificado a ACM siguiendo las instrucciones en [Importar certificados a AWS](https://docs.aws.amazon.com/acm/latest/userguide/import-certificate.html) [Certificate Manager.](https://docs.aws.amazon.com/acm/latest/userguide/import-certificate.html) Anote el ARN del certificado resultante, ya que lo necesitará más adelante.

Para poder utilizarlo en el cifrado de DRM, el certificado debe tener el estado Emitido en ACM.

- 4. Abra la MediaConvert consola en <https://console.aws.amazon.com/mediaconvert/>.
- 5. En el panel de navegación, en Certificados, ingrese su ARN del certificado y, a continuación, elija Asociar certificado.

Para buscar los certificados asociados a AWS Elemental MediaConvert

En la consola de ACM, enumere y muestre sus certificados para encontrar aquellos a los que está asociado MediaConvert. En la sección Detalles de la descripción del certificado, puede ver la MediaConvert asociación y recuperar el ARN del certificado. Para más información, consulte [Mostrar](https://docs.aws.amazon.com/acm/latest/userguide/gs-acm-list.html)  [certificados administrados por ACM](https://docs.aws.amazon.com/acm/latest/userguide/gs-acm-list.html) y [Descripción de los certificados de ACM.](https://docs.aws.amazon.com/acm/latest/userguide/gs-acm-describe.html)

Para usar un certificado en AWS Elemental MediaConvert

Si utiliza el cifrado de DRM, proporcione uno de los ARN de certificado asociados en los parámetros de cifrado SPEKE. De este modo, se habilita el cifrado de claves de contenido. Puede utilizar el

mismo ARN de certificado con diferentes trabajos. Para obtener más información, consulte [the](#page-328-0)  [section called "Cifrado de contenido".](#page-328-0)

### Para renovar un certificado

Para renovar un certificado que haya asociado a AWS Elemental MediaConvert, vuelva a importarlo. AWS Certificate Manager El certificado se renueva sin interrumpir su uso. MediaConvert

### Para eliminar un certificado

Para eliminar un certificado de AWS Certificate Manager, primero debe disociarlo de cualquier otro servicio. Para disociar un certificado de AWS Elemental MediaConvert, copie su ARN de certificado de ACM, vaya al panel MediaConvert Certificados, introduzca el ARN del certificado y, a continuación, elija Disociar certificado.

### <span id="page-332-0"></span>Resolución de problemas de cifrado DRM

Si el servidor de claves del sistema DRM no está disponible cuando AWS Elemental MediaConvert solicita claves, la consola muestra el siguiente mensaje: Servidor de claves no disponible.

El cifrado de clave de contenido agrega otra capa de complejidad a sus trabajos. Si tiene problemas en un trabajo que tiene habilitado el cifrado de clave de contenido, elimine el ARN del certificado de su configuración de trabajo y solucione el problema del trabajo mediante la entrega de claves sin cifrado. Una vez que esto funcione, vuelva a introducir el ARN del certificado y, a continuación, vuelva a intentar el trabajo.

Si se pone en contacto con el [Centro de AWS Support](https://console.aws.amazon.com/support/home#/) para solucionar el problema, tenga disponible la siguiente información:

- La región en la que se ejecutaba el trabajo
- ID de trabajo
- ID de cuenta
- El nombre del proveedor de soluciones de DRM
- Cualquier otra información sobre el problema que tenga que puedan contribuir a la resolución de problemas

# Trabajar con velocidades de fotogramas de vídeo en AWS Elemental MediaConvert

La velocidad de fotogramas de un recurso de vídeo representa la rapidez con la que los dispositivos reproductores de vídeo reproducen los fotogramas de un vídeo, en fotogramas por segundo (fps). Por ejemplo, las películas tienen una velocidad de fotogramas de 24 fps, las emisiones de televisión NTSC son de 29,97/59,94 fps y las emisiones de televisión PAL son de 50/25 fps. Si mantiene la configuración MediaConvert predeterminada en su trabajo, el vídeo de salida tendrá la misma velocidad de fotogramas que el vídeo de entrada.

Algunos vídeos tienen una velocidad de fotogramas que varía a lo largo de la duración del vídeo. Por ejemplo, algunas cámaras generan automáticamente un vídeo que utiliza más fotogramas para las secuencias de alta acción y menos fotogramas para las secuencias con menos movimiento. MediaConvert admite entradas de velocidad de fotogramas variable (VFR), pero solo crea salidas de velocidad de fotogramas constante (CFR). Para obtener más información, consulte [Uso de entradas](#page-335-0)  [de velocidad de fotogramas variable.](#page-335-0)

### Temas

- [Configuración para la conversión de velocidad de fotogramas](#page-333-0)
- [Uso de entradas de velocidad de fotogramas variable en AWS Elemental MediaConvert](#page-335-0)
- [Conversión de la velocidad de fotogramas del vídeo](#page-336-0)
- [Trabajar con tipos de escaneo progresivo y entrelazado en AWS Elemental MediaConvert](#page-340-0)
- [Trabajar con telecine en AWS Elemental MediaConvert](#page-355-0)

### <span id="page-333-0"></span>Configuración para la conversión de velocidad de fotogramas

Para crear salidas que tengan una velocidad de fotogramas diferente a la de entrada, utilice estos MediaConvert ajustes:

Velocidad de fotogramas (framerateControl, framerateNumerator, framerateDenominator)

Para la conversión de la velocidad de fotogramas, especifique una velocidad de fotogramas en la configuración de codificación de salida que sea diferente de la velocidad de fotogramas del vídeo de entrada. MediaConvert creará entonces una salida con la velocidad de fotogramas que especifiques, en lugar de la velocidad de fotogramas del vídeo de entrada.

Especificar la velocidad de fotogramas de salida directamente en la especificación de trabajo de JSON puede resultar más complejo que hacerlo en la MediaConvert consola. Para obtener más información, consulte el procedimiento de uso de la API, la CLI y el SDK en el tema [Conversión](#page-336-0) [de la velocidad de fotogramas del vídeo](#page-336-0).

Algoritmo de conversión de velocidad de fotogramas (framerateConversionAlgorithm)

Elige cómo quieres MediaConvert aumentar o disminuir la velocidad de fotogramas. La mejor opción para este ajuste depende del contenido de su vídeo.

Cuando utilizas Drop Duplicate, MediaConvert copia o elimina los fotogramas, pero no los altera. Esto preserva la calidad de imagen de cada fotograma individual, pero puede provocar tartamudez en algunas conversiones. Para conversiones numéricamente sencillas, como 60 fps a 30 fps, Drop duplicate suele ser la mejor opción.

Cuando utilizas Interpolar, MediaConvert combina los fotogramas para evitar tener que repetirlos o eliminarlos. Esto da como resultado un movimiento suave, pero puede introducir artefactos de vídeo no deseados. En el caso de conversiones numéricamente complejas, es probable que Interpolate ofrezca mejores resultados que Drop duplicate.

Cuando lo usas FrameFormer, MediaConvert usa la InSync FrameFormer biblioteca. La conversión utiliza una interpolación con compensación de movimiento basada en el contenido del vídeo de entrada. FrameFormer realiza varias técnicas de conversión de la velocidad de fotogramas de forma scene-by-scene individual y puede utilizar distintas técnicas en distintas regiones de cada fotograma. FrameFormerrealiza la conversión basándose en la detección automática de la cadencia subyacente del vídeo fuente, en lugar de basarse en la velocidad de fotogramas indicada en los metadatos del archivo.

Limitaciones de características:

- Se puede utilizar únicamente FrameFormer con entradas que tengan resoluciones de hasta 4K. MediaConvert no admite la FrameFormer conversión con entradas de 8K.
- FrameFormer Solo puede usarlo con trabajos que pasen por una cola bajo demanda. No puedes usar colas reservadas con. FrameFormer

Su uso FrameFormer aumenta el tiempo de transcodificación y supone un coste adicional significativo. Para obtener más información, consulta la página de [MediaConvert precios](https://aws.amazon.com/mediaconvert/pricing/).

En función de la conversión, también puede usar estos ajustes:

### PAL lento (slowPal)

Al convertir la velocidad de fotogramas de 23,976 o 24 fotogramas por segundo (fps) a 25 fps, como opción puede activar PAL lento (línea alterna de fase lenta). Al activar la función PAL lenta, en lugar de duplicar fotogramas para aumentar la velocidad de fotogramas, vuelve a MediaConvert etiquetar los fotogramas de vídeo a 25 fps y vuelve a muestrear el audio para mantenerlo sincronizado con el vídeo. La conversión de frecuencia de fotogramas PAL lento reduce ligeramente la duración del vídeo. Por lo general, se utiliza PAL lento para convertir un formato de cine para la reproducción basada en archivos o la transmisión por Internet.

### Telecine (telecine)

Si convierte la velocidad de fotogramas de 23,976 fotogramas por segundo (fps) a 29,97 fps y el tipo de análisiso de salida es entrelazado, puede configurar Telecine de manera opcional a Duro o Suave para crear una imagen más suave. Por lo general, se utiliza telecine cuando se prepara un recurso de vídeo para retransmitirlo en un decodificador.

Para obtener más información, consulte [Telecine.](#page-355-0)

Tipo de análisis (inputScanType)

Utilice esta configuración únicamente con entradas de fotogramas segmentados progresivos (pSF). MediaConvertdetecta automáticamente las entradas progresivas y entrelazadas. Pero no detecta los PsF. Cuando la entrada sea PsF, defina el Tipo de análisis como PsF para preservar mejor la calidad cuando realice el desentrelazado y la conversión de velocidad de los fotogramas.

# <span id="page-335-0"></span>Uso de entradas de velocidad de fotogramas variable en AWS Elemental **MediaConvert**

Algunos vídeos tienen una velocidad de fotogramas que varía a lo largo de la duración del vídeo. Algunas cámaras (por ejemplo, las de muchos smartphones) generan automáticamente un vídeo que utiliza más fotogramas para las secuencias con mucha acción y menos fotogramas para las secuencias con menos movimiento. MediaConvert admite entradas de velocidad de fotogramas variable (VFR), pero solo crea salidas de velocidad de fotogramas constante (CFR).

La configuración predeterminada para la velocidad de fotogramas de salida es Seguir el origen. Seguir el origen provoca un comportamiento diferente en función de si el vídeo de entrada tiene una velocidad de fotogramas constante o variable.

- Para entradas con una velocidad de fotogramas constante, Seguir el origen produce salidas que tienen la misma velocidad de fotogramas que el vídeo de entrada.
- Para las entradas de velocidad de fotogramas variable, Seguir el origen produce salidas con una velocidad de fotogramas constante, con una velocidad de fotogramas que es la media de las velocidades de fotogramas de entrada, redondeada a la velocidad de fotogramas estándar de valor entero más cercana: 1, 5, 10, 15, 24, 30, 50 o 60 fps.

### Restricciones de características

MediaConvert la compatibilidad con vídeo con velocidad de fotogramas variable está limitada de las siguientes maneras:

- Las velocidades de fotogramas variables solo se admiten como entrada. Las salidas solo tienen una velocidad de fotogramas constante.
- Las entradas de velocidad de fotogramas variable solo se admiten en estos contenedores: MP4, MOV, WEBM, y MKV.

### <span id="page-336-0"></span>Conversión de la velocidad de fotogramas del vídeo

Una vez que sepa cómo desea especificar la configuración correspondiente, utilice uno de los siguientes procedimientos para configurar su trabajo. Para obtener información conceptual y orientación sobre cómo elegir los valores correctos para estos ajustes, consulte [Configuración para la](#page-333-0)  [conversión de velocidad de fotogramas.](#page-333-0)

### Console

Para configurar su trabajo de transcodificación con la conversión de velocidad de fotogramas mediante la MediaConvert consola:

- 1. Determine los valores que desea establecer para la conversión de la velocidad de fotogramas. Para obtener más información, consulte [Configuración para la conversión de](#page-333-0)  [velocidad de fotogramas.](#page-333-0)
- 2. Configure las entradas y salidas de su trabajo como se describe en [Configuración de trabajos](#page-156-0) [en MediaConvert](#page-156-0).
- 3. En la página Crear trabajo, en el panel Trabajo de la izquierda, elija la salida con la que desea usar la conversión de velocidad de fotgramas.

### **a** Tip

Para encontrar una configuración de codificación específica en la MediaConvert consola, utilice la función de búsqueda de su navegador.

- 4. En la sección Configuración de codificación, en Velocidad de fotogramas, elija la velocidad de fotogramas que desee para la salida. Si la velocidad de fotogramas que desea no aparece en la lista, seleccione Personalizada. A continuación, especifique la velocidad de fotogramas como una fracción en los campos situados a la derecha de Velocidad de fotogramas.
- 5. Para el Algoritmo de conversión de velocidad de fotogramas, elija el algoritmo que mejor se adapte a su contenido.

El algoritmo de conversión de velocidad de fotogramas no está disponible en la MediaConvert consola hasta que selecciones la velocidad de fotogramas de salida.

- 6. Opcional. Si la salida es de 25 fps y desea usar PAL lento, habilítelo.
- 7. Opcional. Si va a convertir de 23,976 fps a 29,97 fps y desea hacer una conversión a telecine, configure Telecine en Duro o Suave.

Telecine no estará disponible en la MediaConvert consola hasta que establezcas la velocidad de fotogramas de salida en 29,97.

### API, SDK, or CLI

Si usa la API, la CLI o un SDK, especifique la configuración correspondiente en la especificación de trabajo en JSON y, a continuación, envíela mediante programación junto con su trabajo. Para obtener más información sobre cómo enviar su trabajo mediante programación, consulte uno de los temas introductorios de la Referencia de MediaConvert API de AWS Elemental:

- [Cómo empezar a utilizar AWS Elemental MediaConvert mediante los SDK de AWS o la CLI de](https://docs.aws.amazon.com/mediaconvert/latest/apireference/custom-endpoints.html) [AWS](https://docs.aws.amazon.com/mediaconvert/latest/apireference/custom-endpoints.html)
- [Cómo empezar a usar AWS Elemental MediaConvert mediante la API](https://docs.aws.amazon.com/mediaconvert/latest/apireference/getting-started.html)

Para configurar su trabajo de transcodificación con la conversión de velocidad de fotogramas mediante la API, el SDK o AWS Command Line Interface (CLI):

- 1. Determine los valores que desea establecer para la conversión de la velocidad de fotogramas. Para obtener más información, consulte [Configuración para la conversión de](#page-333-0)  [velocidad de fotogramas.](#page-333-0)
- 2. Utilice la MediaConvert consola para generar la especificación de su trabajo en JSON. Recomendamos este enfoque, ya que la consola funciona como un validador interactivo del esquema de MediaConvert trabajo. Siga estos pasos para generar la especificación de su trabajo en JSON mediante la consola:
	- a. Siga el procedimiento anterior de la consola.
	- b. En el panel Trabajo de la izquierda, en Configuración del trabajo, elija Mostrar JSON del trabajo.

Encontrará información adicional, incluida la ubicación de cada configuración en la estructura de configuración del trabajo, en la Referencia de la MediaConvert API de AWS Elemental. Los enlaces de esta lista ofrecen información sobre la configuración de ese documento:

• Control de velocidad de fotogramas (framerateControl)

Utilice la configuración de control de velocidad de fotogramas para especificar si MediaConvert utiliza la velocidad de fotogramas de sus fuentes de entrada o la velocidad de fotogramas que especifique con la framerateDenominator configuración framerateNumerator y.

### **a** Note

El comportamiento predeterminado de esta configuración es follow source (seguir el origen). Por lo tanto, si mantienes esta configuración fuera de la especificación de trabajo de JSON, MediaConvert ignora los valores que proporciones para framerateNumerator yframerateDenominator.

- AV1: [framerateControl](https://docs.aws.amazon.com/mediaconvert/latest/apireference/jobs.html#jobs-model-av1frameratecontrol)
- AVC (H.264): [framerateControl](https://docs.aws.amazon.com/mediaconvert/latest/apireference/jobs.html#jobs-prop-h264settings-frameratecontrol)
- HEVC (H.265): [framerateControl](https://docs.aws.amazon.com/mediaconvert/latest/apireference/jobs.html#jobs-prop-h265settings-frameratecontrol)
- MPEG-2: [framerateControl](https://docs.aws.amazon.com/mediaconvert/latest/apireference/jobs.html#jobs-prop-mpeg2settings-frameratecontrol)
- Apple ProRes: [framerateControl](https://docs.aws.amazon.com/mediaconvert/latest/apireference/jobs.html#jobs-prop-proressettings-frameratecontrol)
- VP8: [framerateControl](https://docs.aws.amazon.com/mediaconvert/latest/apireference/jobs.html#jobs-prop-vp8settings-frameratecontrol)
- VP9: [framerateControl](https://docs.aws.amazon.com/mediaconvert/latest/apireference/jobs.html#jobs-prop-vp9settings-frameratecontrol)
- Velocidad de fotogramas (framerateNumerator y framerateDenominator)

En el esquema de configuración del MediaConvert trabajo, la velocidad de fotogramas se representa como una fracción para mantener la precisión con números irracionales. Por lo tanto, especifique el valor de la velocidad de fotogramas como framerateNumerator dividido por framerateDenominator. Para ver los valores de las velocidades de fotogramas comunes, consulte la tabla que aparece a continuación de esta lista de ajustes.

Enlaces a framerateNumerator

- AV1: [framerateNumerator](https://docs.aws.amazon.com/mediaconvert/latest/apireference/jobs.html#jobs-prop-av1settings-frameratenumerator)
- AVC (H.264): [framerateNumerator](https://docs.aws.amazon.com/mediaconvert/latest/apireference/jobs.html#jobs-prop-h264settings-frameratenumerator)
- HEVC (H.265): [framerateNumerator](https://docs.aws.amazon.com/mediaconvert/latest/apireference/jobs.html#jobs-prop-h265settings-frameratenumerator)
- MPEG-2: [framerateNumerator](https://docs.aws.amazon.com/mediaconvert/latest/apireference/jobs.html#jobs-prop-mpeg2settings-frameratenumerator)
- Manzana ProRes: [framerateNumerator](https://docs.aws.amazon.com/mediaconvert/latest/apireference/jobs.html#jobs-prop-proressettings-frameratenumerator)
- VP8: [framerateNumerator](https://docs.aws.amazon.com/mediaconvert/latest/apireference/jobs.html#jobs-prop-vp8settings-frameratenumerator)
- VP9: [framerateNumerator](https://docs.aws.amazon.com/mediaconvert/latest/apireference/jobs.html#jobs-prop-vp9settings-frameratenumerator)

Enlaces a framerateDenominator

- AV1: [framerateDenominator](https://docs.aws.amazon.com/mediaconvert/latest/apireference/jobs.html#jobs-prop-av1settings-frameratedenominator)
- AVC (H.264): [framerateDenominator](https://docs.aws.amazon.com/mediaconvert/latest/apireference/jobs.html#jobs-prop-h264settings-frameratedenominator)
- HEVC (H.265): [framerateDenominator](https://docs.aws.amazon.com/mediaconvert/latest/apireference/jobs.html#jobs-prop-h265settings-frameratedenominator)
- MPEG-2: [framerateDenominator](https://docs.aws.amazon.com/mediaconvert/latest/apireference/jobs.html#jobs-prop-mpeg2settings-frameratedenominator)
- Manzana ProRes: [framerateDenominator](https://docs.aws.amazon.com/mediaconvert/latest/apireference/jobs.html#jobs-prop-proressettings-frameratedenominator)
- VP8: [framerateDenominator](https://docs.aws.amazon.com/mediaconvert/latest/apireference/jobs.html#jobs-prop-vp9settings-frameratedenominator)
- VP9: [framerateDenominator](https://docs.aws.amazon.com/mediaconvert/latest/apireference/jobs.html#jobs-prop-av1settings-frameratenumerator)
- Algoritmo de conversión de velocidad de fotogramas (framerateConversionAlgorithm)
	- AV1: [framerateConversionAlgorithm](https://docs.aws.amazon.com/mediaconvert/latest/apireference/jobs.html#jobs-prop-av1settings-framerateconversionalgorithm)
	- AVC (H.264): [framerateConversionAlgorithm](https://docs.aws.amazon.com/mediaconvert/latest/apireference/jobs.html#jobs-prop-h264settings-framerateconversionalgorithm)
	- HEVC (H.265): [framerateConversionAlgorithm](https://docs.aws.amazon.com/mediaconvert/latest/apireference/jobs.html#jobs-prop-h265settings-framerateconversionalgorithm)
	- MPEG-2: [framerateConversionAlgorithm](https://docs.aws.amazon.com/mediaconvert/latest/apireference/jobs.html#jobs-prop-mpeg2settings-framerateconversionalgorithm)
	- Manzana ProRes: [framerateConversionAlgorithm](https://docs.aws.amazon.com/mediaconvert/latest/apireference/jobs.html#jobs-prop-vp8settings-framerateconversionalgorithm)

e VP8: [framerateConversionAlgorithm](https://docs.aws.amazon.com/mediaconvert/latest/apireference/jobs.html#jobs-prop-vp9settings-framerateconversionalgorithm)<br>Conversión de la vel<del>ocidad de fotogramas del vídeo</del> 331

- VP9: [framerateConversionAlgorithm](https://docs.aws.amazon.com/mediaconvert/latest/apireference/jobs.html#jobs-prop-av1settings-frameratedenominator)
- PAL lento (slowPal)
	- AVC (H.264): [slowPal](https://docs.aws.amazon.com/mediaconvert/latest/apireference/jobs.html#jobs-prop-h264settings-slowpal)
	- HEVC (H.265): [slowPal](https://docs.aws.amazon.com/mediaconvert/latest/apireference/jobs.html#jobs-prop-mpeg2settings-slowpal)
	- MPEG-2: [slowPal](https://docs.aws.amazon.com/mediaconvert/latest/apireference/jobs.html#jobs-prop-h264settings-slowpal)
	- Manzana ProRes: [slowPal](https://docs.aws.amazon.com/mediaconvert/latest/apireference/jobs.html#jobs-prop-h264settings-slowpal)
- Telecine (telecine)
	- AVC (H.264): [telecine](https://docs.aws.amazon.com/mediaconvert/latest/apireference/jobs.html#jobs-prop-h264settings-telecine)
	- HEVC (H.265): [telecine](https://docs.aws.amazon.com/mediaconvert/latest/apireference/jobs.html#jobs-prop-h265settings-telecine)
	- MPEG-2: [telecine](https://docs.aws.amazon.com/mediaconvert/latest/apireference/jobs.html#jobs-prop-mpeg2settings-telecine)
	- Manzana ProRes: [telecine](https://docs.aws.amazon.com/mediaconvert/latest/apireference/jobs.html#jobs-prop-proressettings-telecine)
	- Tipo de análisis ([InputScanType](https://docs.aws.amazon.com/mediaconvert/latest/apireference/jobs.html#jobs-prop-input-inputscantype))

### Relaciones de la velocidad de fotogramas comunes

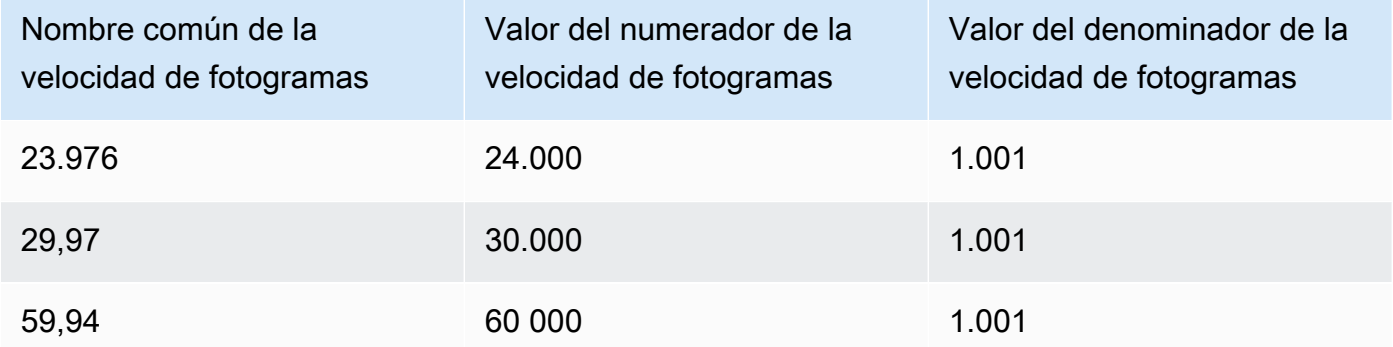

## <span id="page-340-0"></span>Trabajar con tipos de escaneo progresivo y entrelazado en AWS Elemental MediaConvert

Progresivo y entrelazado son dos tipos de métodos de visualización de video. Los dispositivos de visualización modernos detectan si un video es entrelazado o progresivo y lo reproducen automáticamente de forma correcta. Sin embargo, el video progresivo se ve mucho mejor en las pantallas modernas.

Para obtener los mejores resultados al entrelazar/desentrelazar y al convertir a telecine y viceversa, debe tener en cuenta cómo se grabó el video de entrada y qué transformaciones se le han hecho.

Por ejemplo, al aplicar el desentrelazado a una entrada que no está entrelazada, la calidad del video de salida se ve afectada.

### Temas

- [Vocabulario básico de tipos de análisis](#page-341-0)
- [Configuración para la conversión de tipos de análisis](#page-342-0)
- [Combinaciones de ajustes válidas](#page-344-0)
- [Convertir el tipo de análisis de su video](#page-353-0)

### <span id="page-341-0"></span>Vocabulario básico de tipos de análisis

### Video progresivo

El video progresivo incluye todas las líneas de todos los fotogramas. Se ve mejor en las pantallas modernas porque reduce drásticamente la cantidad de parpadeo de las imágenes que el espectador ve en la pantalla. Los dispositivos que muestran video progresivo vuelven a dibujar todas las líneas horizontales de un fotograma. Por ejemplo, un dispositivo que funciona a 50 hercios y reproduce un video progresivo de 1080 vuelve a dibujar 1080 líneas (cada línea del fotograma) 50 veces por segundo.

### Video entrelazado

El video entrelazado utiliza una técnica que duplica la velocidad de fotogramas percibida de una pantalla de video sin consumir ancho de banda adicional. En las pantallas más antiguas, la mayoría de las personas no notarán una disminución en la calidad del video con el video entrelazado. Los dispositivos que admiten video entrelazado vuelven a dibujar todas las líneas horizontales de un fotograma. Por ejemplo, un dispositivo que funciona a 50 hercios y reproduce un video entrelazado de 1080 vuelve a dibujar 540 líneas (la mitad de las líneas del fotograma) 50 veces por segundo.

Polaridad de campo para fotogramas entrelazados

El video entrelazado contiene dos campos de un fotograma de video, cada uno formado por todas las líneas horizontales de la imagen. La polaridad del campo en el video distingue entre estos dos conjuntos de líneas. La polaridad de un conjunto indica si el campo superior o el campo inferior va primero. En la siguiente ilustración, el conjunto con la polaridad del campo superior se muestra en azul y contiene la línea superior. El conjunto con la polaridad del campo inferior se muestra en rojo y contiene la segunda línea horizontal desde arriba. El fotograma completo contiene ambas, y cada conjunto se actualiza alternativamente.

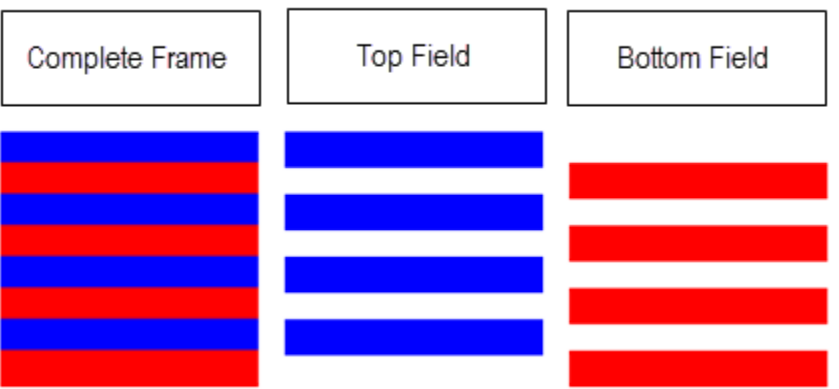

Al crear salidas entrelazadas con MediaConvert, puede especificar qué polaridad de campo es la primera con el ajuste Modo entrelazado.

### <span id="page-342-0"></span>Configuración para la conversión de tipos de análisis

Para convertir vídeo entrelazado a progresivo, especifique los ajustes descritos en este tema. MediaConvert En este tema se ofrece información conceptual y orientación para elegir los valores de los MediaConvert ajustes relacionados con el entrelazado y el desentrelazado. Para ver instrucciones sobre cómo especificarlos, consulte los procedimientos en el tema [Convertir el tipo de análisis.](#page-353-0)

Los valores válidos para algunas de estas configuraciones dependen de lo que elija para las demás configuraciones. Para ver una tabla que muestre cómo especificarlos juntos correctamente, consulte [Combinaciones de ajustes válidas](#page-344-0).

Desentrelazador (preprocesador (Deinterlacer).

Utilice esta configuración principal para activar y desactivar el desentrelazado. Si simplemente activa el desentrelazador sin especificar más ajustes de desentrelazado, su trabajo consistirá en convertir el contenido entrelazado en progresivo. Para que el desentrelazado predeterminado funcione correctamente, el vídeo de entrada debe estar entrelazado y los fotogramas del vídeo de entrada no deben tener metadatos que los etiqueten como progresivos.

Control de desentrelazado (DeinterlacerControl)

Este ajuste es un elemento secundario del ajuste del desentrelazador. Si lo desea, puede utilizar el control de desentrelazado para MediaConvert desentrelazar todos los fotogramas del vídeo de entrada, incluidos los que estén etiquetados como progresivos. Utilice esta configuración únicamente cuando sepa que los metadatos del video de entrada son incorrectos.

### Algoritmo de desentrelazado (DeinterlaceAlgorithm))

Este ajuste es un elemento secundario del ajuste del desentrelazador. Si lo desea, puede utilizar el algoritmo de desentrelazado para especificar la forma en que se MediaConvert realiza el desentrelazado y obtener la mejor calidad para el contenido. Para obtener imágenes más nítidas, elija una de las opciones de interpolación adaptable al movimiento (ticker de interpolación o interpolación). Para lograr un movimiento más fluido, elija una de las opciones de mezcla (Mezcla o ticker de Fusión). Si el archivo fuente incluye texto en movimiento, como un titular desplazable en la parte inferior del fotograma, elija la versión de ticker del algoritmo.

Modo de desentrelazado (DeinterlacerMode)

Este ajuste es un elemento secundario del ajuste del desentrelazador. Si lo desea, puede utilizar el modo de desentrelazado para modificar la forma en que se aplica el desentrelazado. MediaConvert

Mantenga el valor predeterminado, Desentrelazado, para realizar un desentrelazado normal.

Elija Telecine inverso para convertir a telecine duro (29,97 fps, entrelazado) en video progresivo a 23,976 fps. Si utiliza la telecina inversa, debe seguir especificando la velocidad de fotogramas de salida en 23,97. MediaConvert no lo establece automáticamente.

Elija Adaptable para detectar MediaConvert automáticamente las entradas entrelazadas y aplicarles el desentrelazado y la telecina inversa. El modo de desentrelazado adaptativo resulta útil cuando utiliza salidas preestablecidas, plantillas de trabajo o programación personalizada para aplicar la misma configuración de trabajo y transcodificar una biblioteca completa de activos.

### **a** Note

Si eliges Adaptable para esta configuración, también se usa automáticamente el telecino inverso. MediaConvert

### Modo de entrelazado (interlaceMode)

Cuando cree un vídeo entrelazado, a partir de entradas progresivas o entrelazadas, utilice este ajuste. MediaConvert El valor predeterminado de esta configuración es Progresivo, por lo que puede omitir esta configuración a menos que quiera una salida entrelazada.

### **a** Note

Si utiliza una entrada entrelazada y mantiene la configuración predeterminada, Progresivo, para el Modo de entrelazado, también debe activar el Desentrelazado. De lo contrario, la salida progresiva tendrá una calidad de video muy mala.

Al crear salidas entrelazadas, utilice el Modo de entrelazado para especificar la [polaridad de](#page-341-0)  [campo](#page-341-0) de las salidas. Puede especificar directamente el campo que aparece primero o puede configurarlo para que siga la polaridad de la entrada de la fuente. En el caso de los trabajos que tienen varias entradas, la salida puede tener primero una combinación de campos superior e inferior, dependiendo de la polaridad de las entradas.

Cuando configura el Modo de entrelazado para que siga a la fuente y la entrada sea progresiva, la polaridad del campo de salida depende de la opción de seguimiento que seleccione. Seguimiento, campo superior da como resultado una salida que aparece primero en el campo superior. Seguimiento, campo inferior da como resultado una salida que aparece primero en el campo inferior.

### Tipo de análisis (inputScanType)

Usa esta configuración solo cuando la entrada sea de fotogramas segmentados progresivos (pSF). MediaConvert detecta automáticamente las entradas progresivas y entrelazadas. Pero no detecta los PsF. Cuando la entrada sea PsF, defina el Tipo de análisis como PsF para preservar mejor la calidad cuando realice el desentrelazado y la conversión de velocidad de los fotogramas.

### <span id="page-344-0"></span>Combinaciones de ajustes válidas

Utilice esta tabla para confirmar que los ajustes de tipo de análisis que pretende utilizar son válidos juntos y que funcionen con el tipo de análisis de la entrada fuente.

#### **a** Note

El Algoritmo de desentrelazado no aparece en esta tabla, ya que siempre que tenga sentido activar el Desentrelazador, puede elegir cualquier valor independientemente del resto de los ajustes.

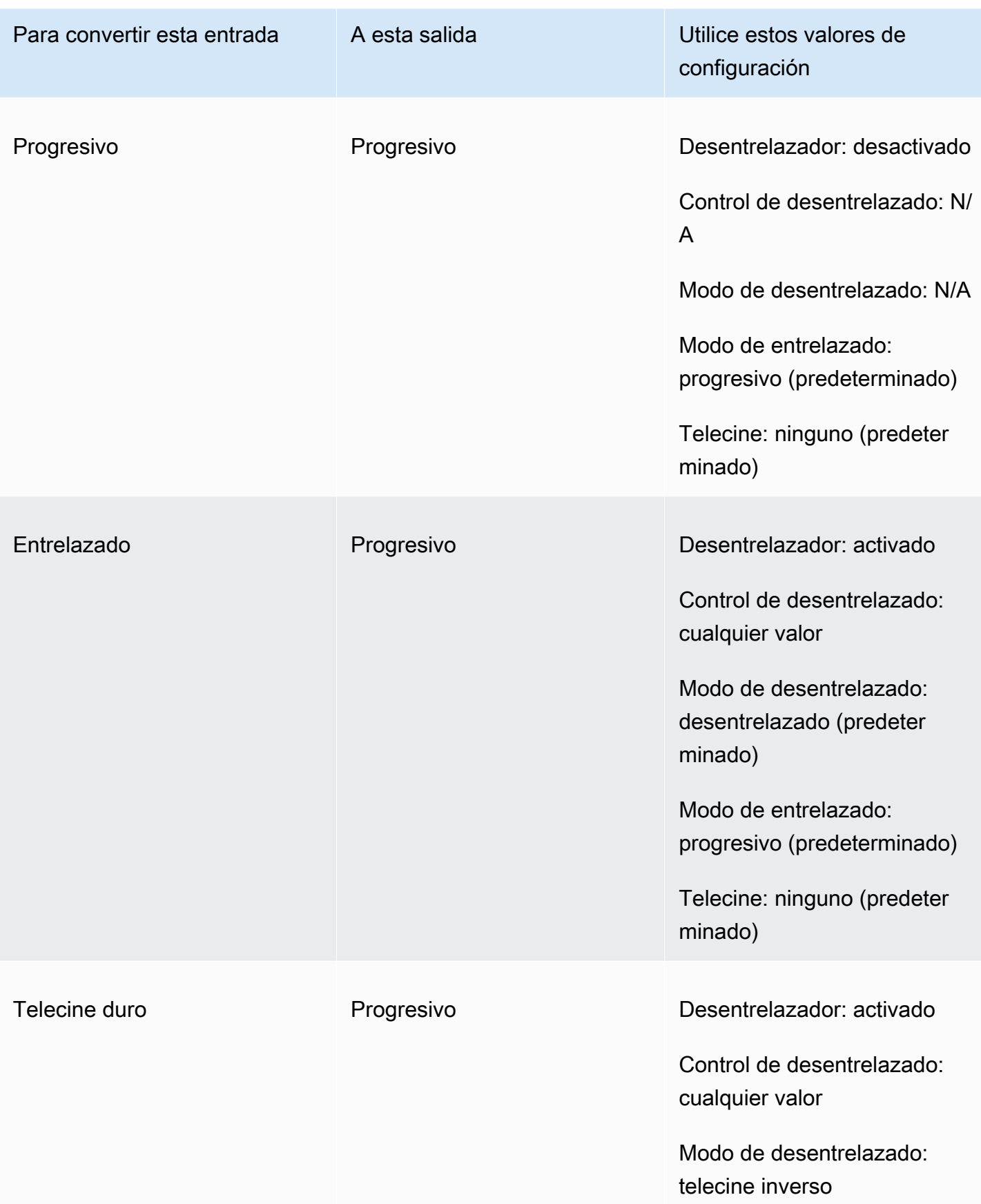

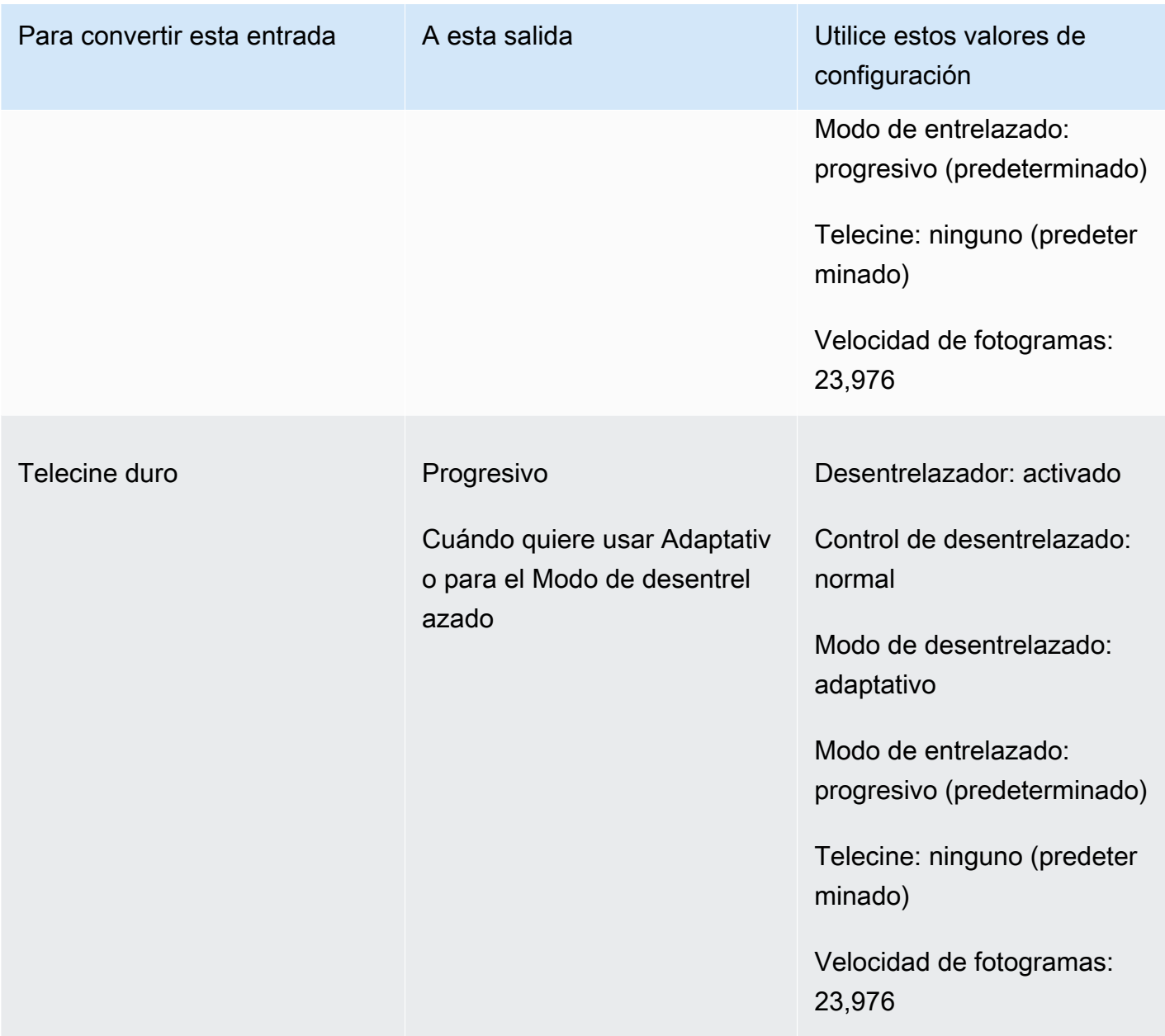

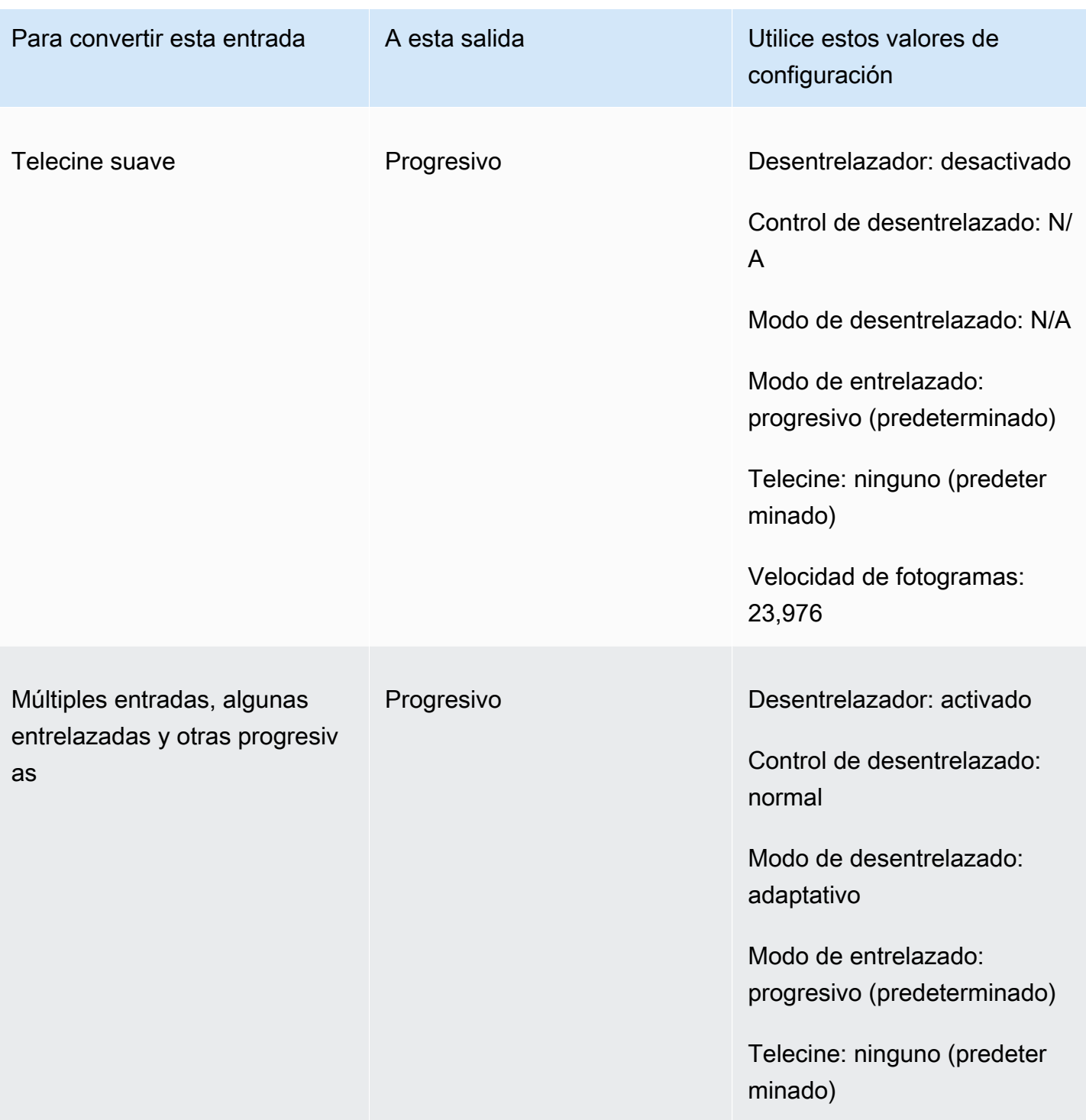

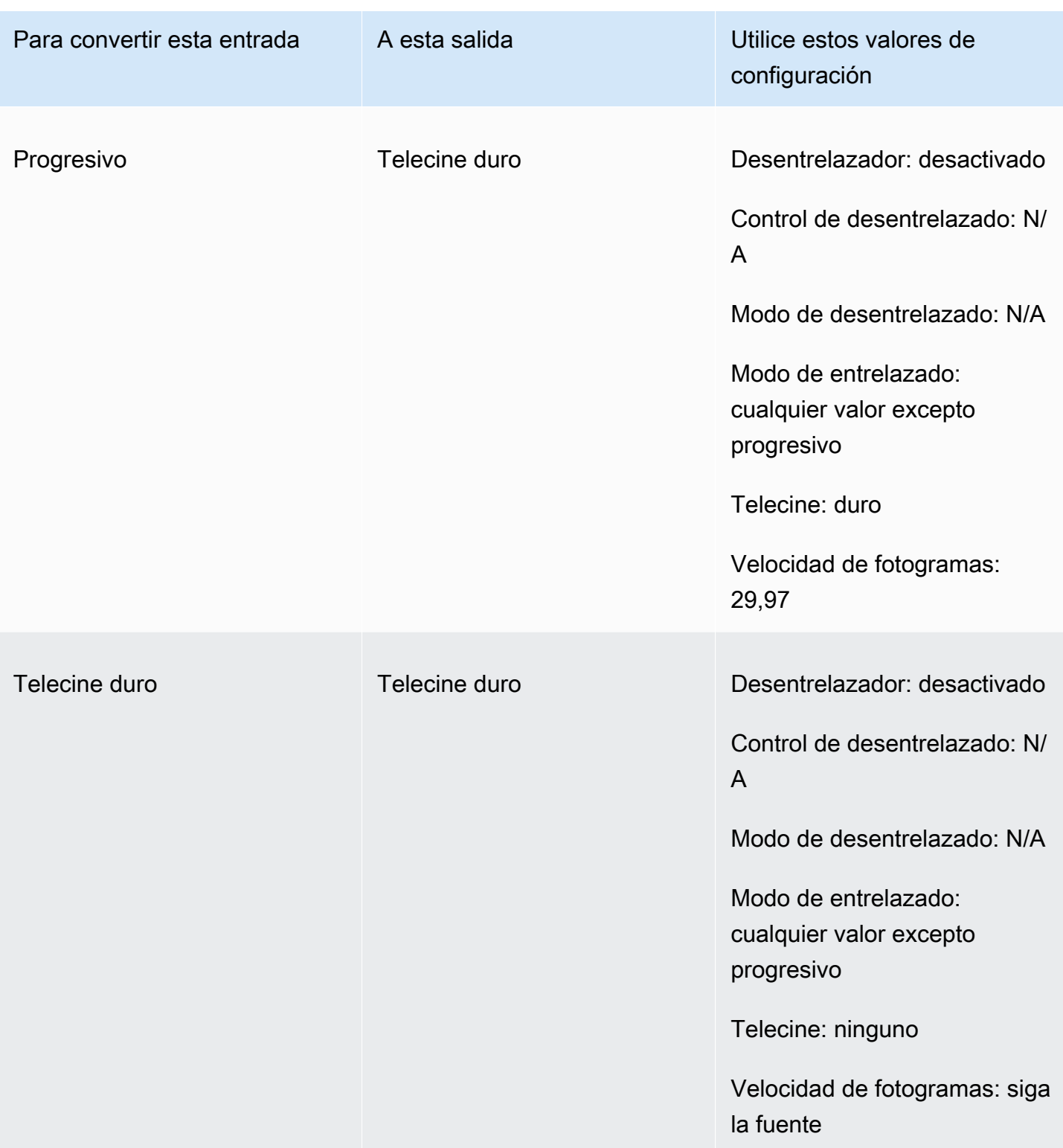

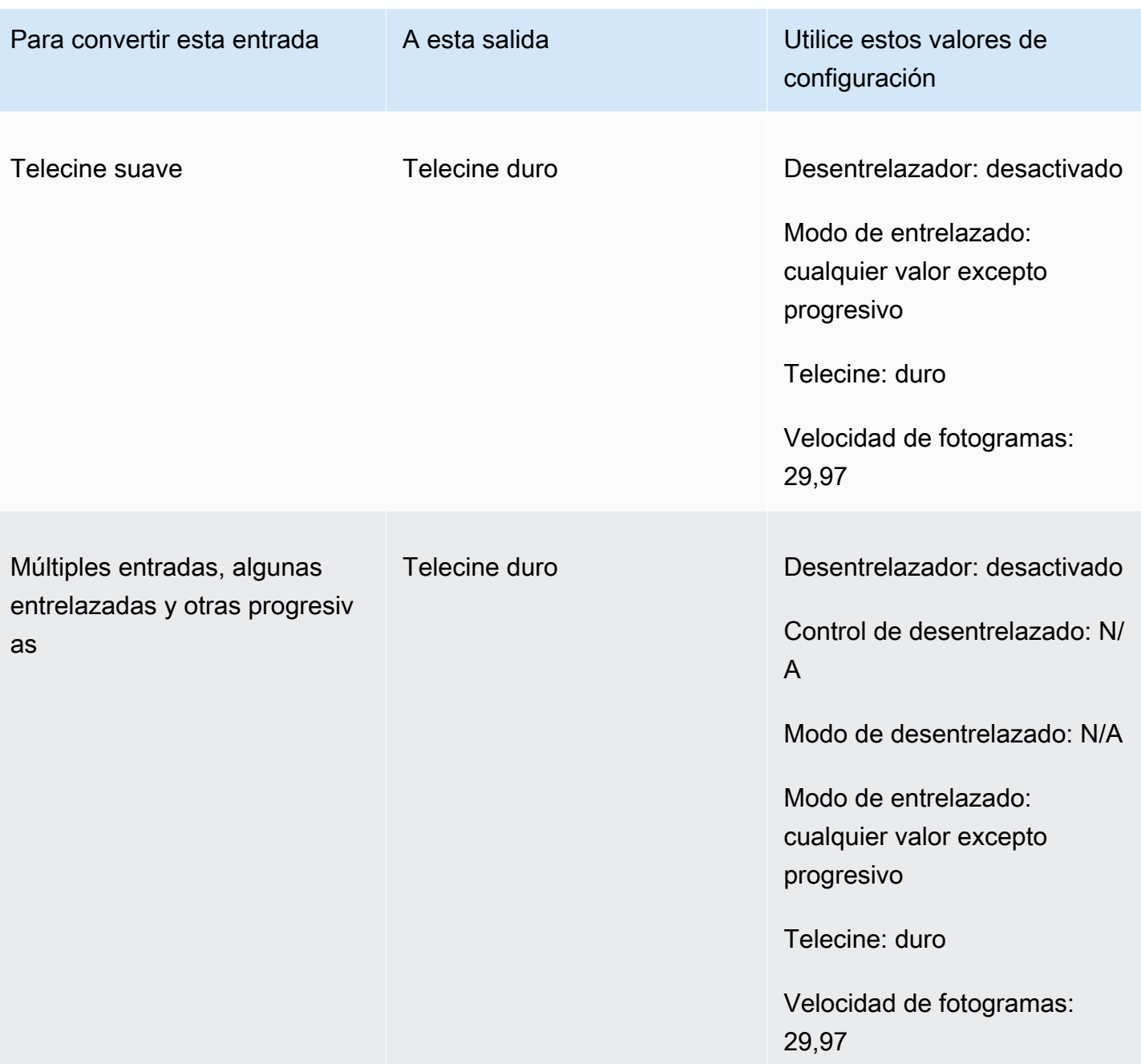

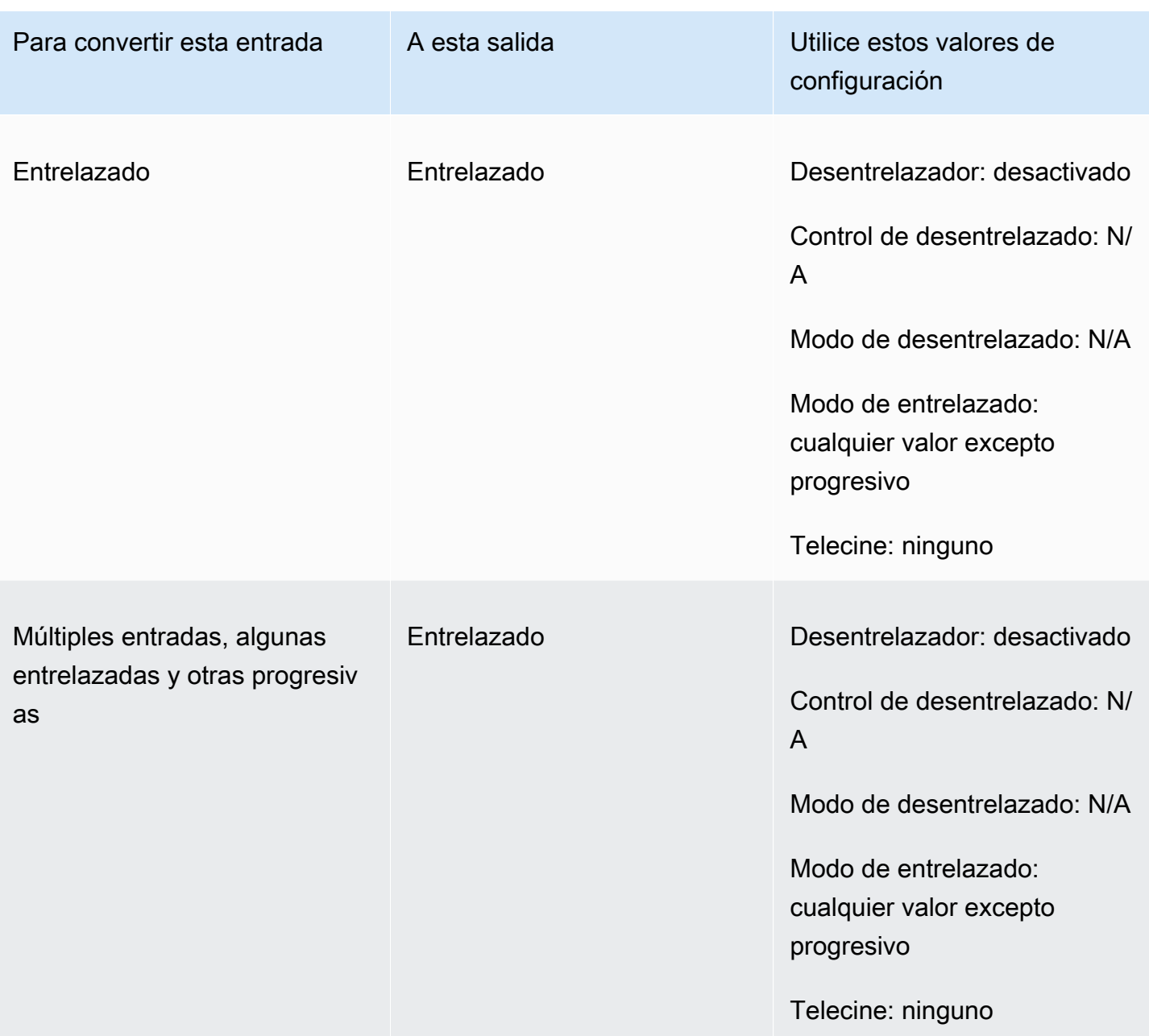

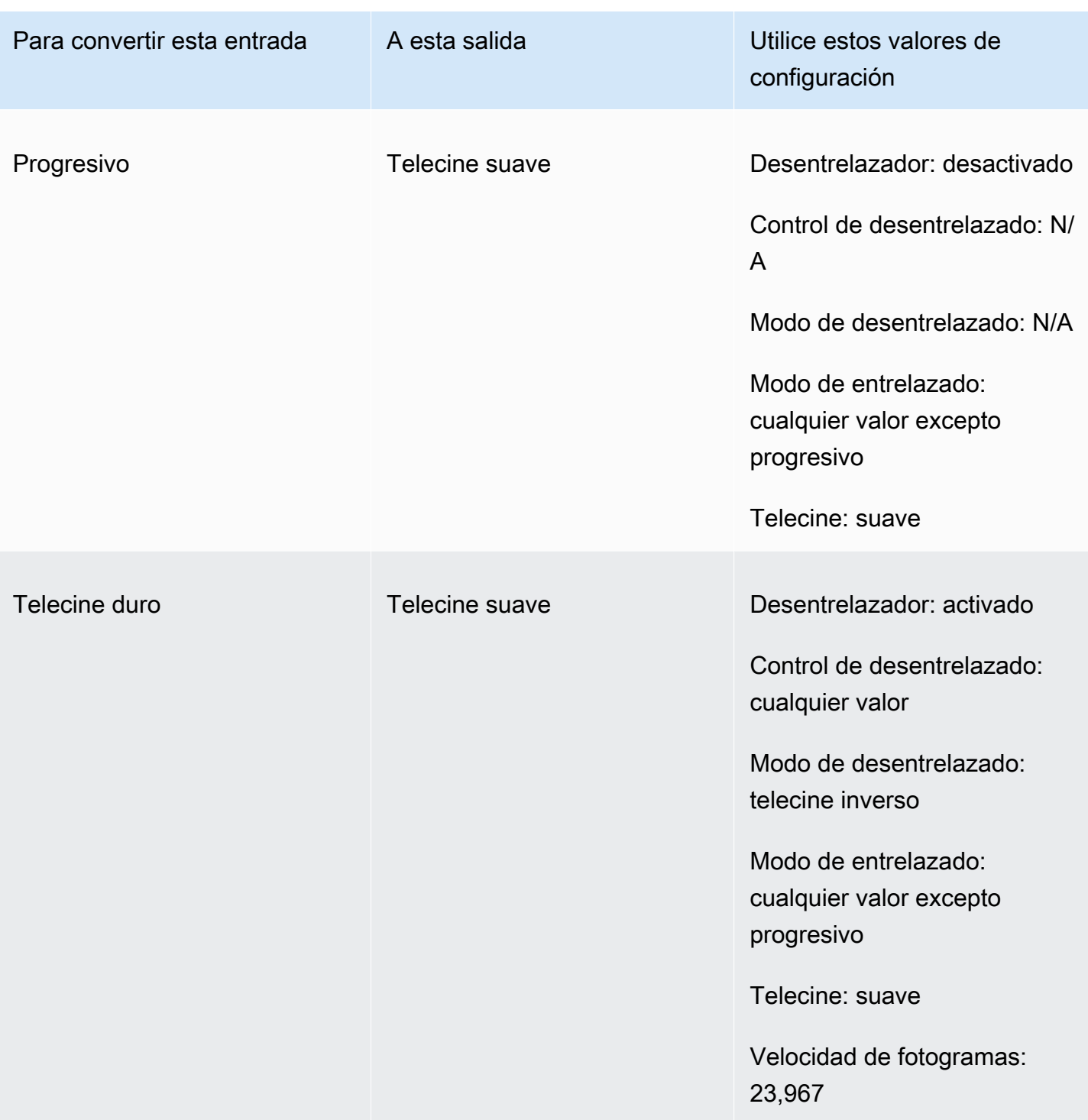

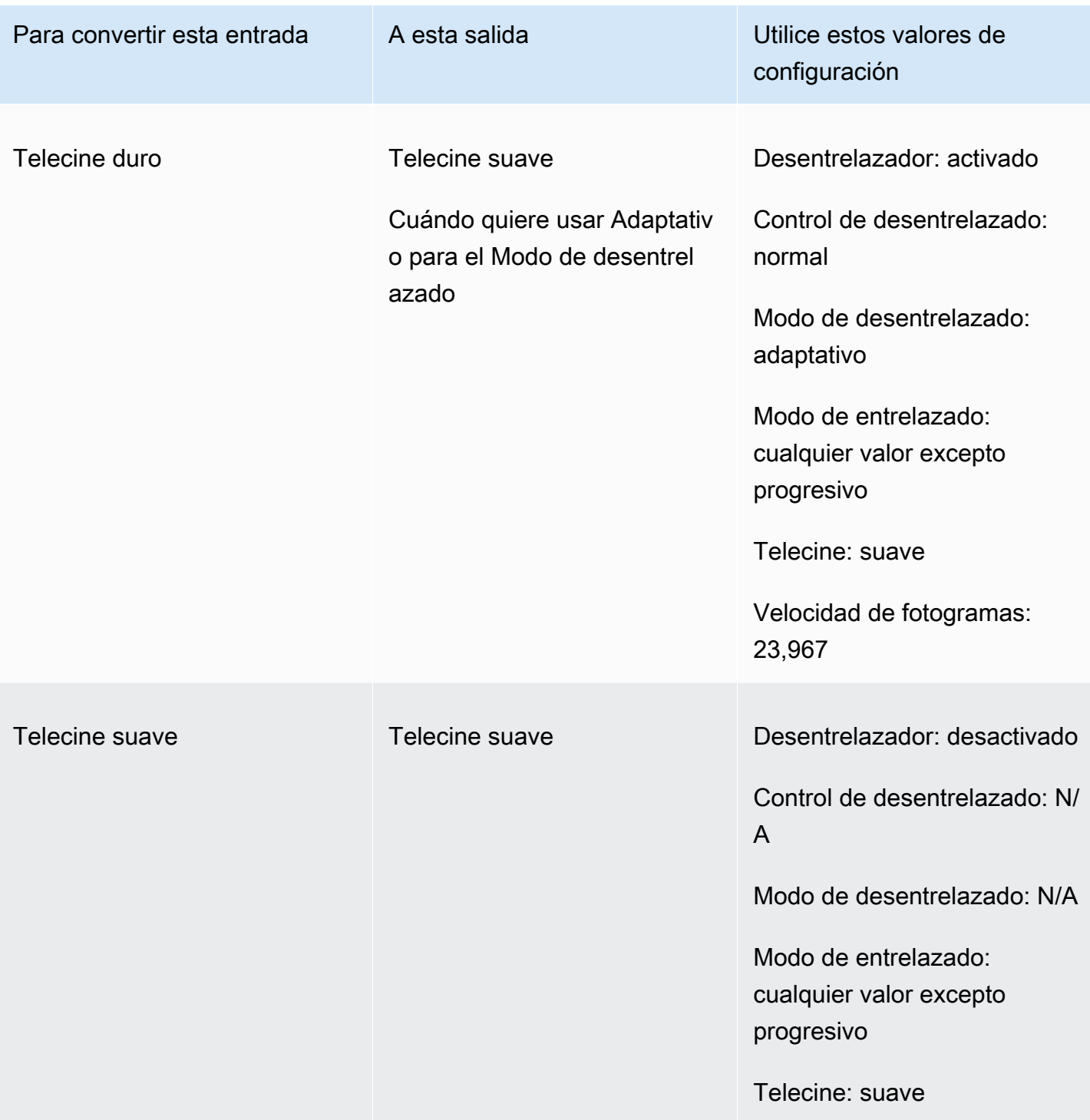

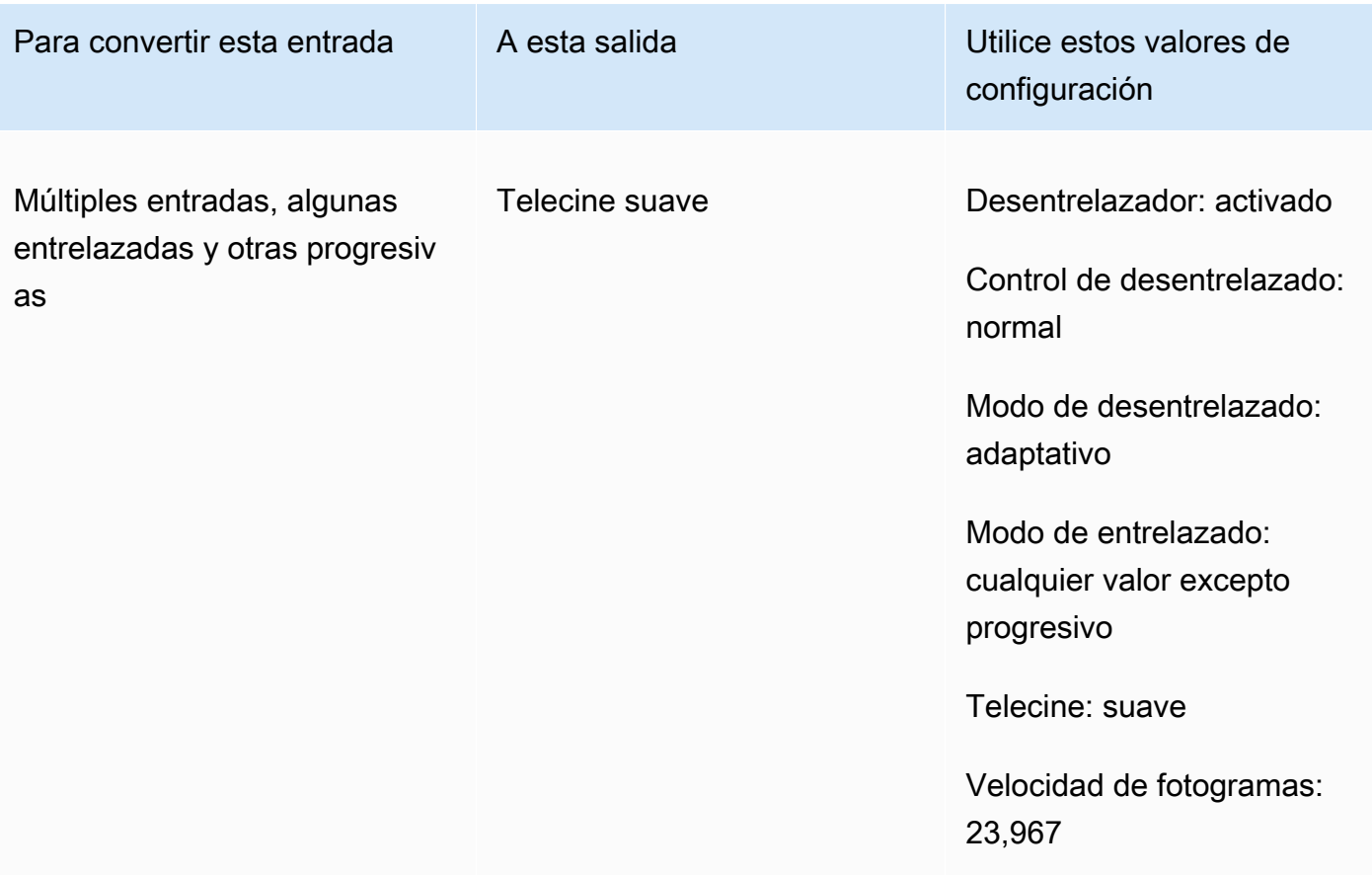

<span id="page-353-0"></span>Convertir el tipo de análisis de su video

Una vez que sepa cómo desea especificar la configuración correspondiente, utilice uno de los siguientes procedimientos para configurar su trabajo. Para obtener información conceptual y orientación sobre cómo elegir los valores correctos para estos ajustes, consulte [Configuración para la](#page-342-0)  [conversión de tipos de análisis](#page-342-0).

Para configurar su trabajo de transcodificación para convertir el tipo de análisis y el telecine (consola)

- 1. Consulte el tema [Configuración para la conversión de tipos de análisis](#page-342-0) para determinar los valores que desea establecer para el entrelazado o el desentrelazado.
- 2. Configure las entradas y salidas de su trabajo como se describe en [Configuración de trabajos en](#page-156-0)  [MediaConvert.](#page-156-0)
- 3. En la página Crear trabajo, en el panel Trabajo de la izquierda, elija la salida con la que desea trabajar.
- 4. Busque los ajustes que necesita en la sección Configuración de codificación de la siguiente manera:
- Preprocesador desentrelazador: seleccione Desentrelazador en la lista de preprocesadores que aparece en la parte inferior de la sección Configuración de codificación.
- Control de desentrelazado: busque este ajuste en la sección Desentrelazador después de activar el desentrelazador.
- Algoritmo de desentrelazado: busque este ajuste en la sección Desentrelazador después de activar el desentrelazador.
- Modo de desentrelazado: busque este ajuste en la sección Desentrelazador después de activar el desentrelazador.
- Modo de entrelazado: busque este ajuste directamente en la Configuración de codificación. Puede utilizar la función de búsqueda de su navegador web para encontrar esta configuración.
- Telecine : esta configuración solo está visible en la MediaConvert consola cuando se establece la velocidad de fotogramas en 29.970. Busque la Velocidad de fotogramas directamente en la Configuración de codificación. Puede utilizar la función de búsqueda de su navegador web para encontrar esta configuración.

El valor predeterminado de Telecine es Ninguno. Por lo tanto, solo necesita hacer que este ajuste esté visible en la MediaConvert consola cuando cree una salida de telecine.

Para configurar un trabajo de transcodificación para convertir el tipo de análisis y telecine (API, CLI o SDK)

Si usa la API, la CLI o un SDK, especifique la configuración correspondiente en la especificación de trabajo en JSON y, a continuación, envíela mediante programación junto con su trabajo. Para obtener más información sobre cómo enviar su trabajo mediante programación, consulte uno de los temas introductorios de la Referencia de MediaConvert API de AWS Elemental:

- [Cómo empezar a utilizar AWS Elemental MediaConvert mediante los SDK de AWS o la CLI de](https://docs.aws.amazon.com/mediaconvert/latest/apireference/custom-endpoints.html) [AWS](https://docs.aws.amazon.com/mediaconvert/latest/apireference/custom-endpoints.html)
- [Cómo empezar a usar AWS Elemental MediaConvert mediante la API](https://docs.aws.amazon.com/mediaconvert/latest/apireference/getting-started.html)
- 1. Consulte el tema [Configuración para la conversión de tipos de análisis](#page-342-0) para determinar los valores que desea establecer para el entrelazado o el desentrelazado.
- 2. Utilice la MediaConvert consola para generar su especificación de trabajo en JSON. Recomendamos este enfoque, ya que la consola funciona como un validador interactivo del

esquema de MediaConvert trabajo. Siga estos pasos para generar la especificación de su trabajo en JSON mediante la consola:

- a. Siga el procedimiento anterior de la consola.
- b. En el panel Trabajo de la izquierda, en Configuración del trabajo, elija Mostrar JSON del trabajo.

Encontrará información adicional, incluida la ubicación de cada configuración en la estructura de configuración del trabajo, en la Referencia de la MediaConvert API de AWS Elemental. Los enlaces de esta lista ofrecen información sobre la configuración de ese documento:

- Preprocesador desentrelazador: [Deinterlacer](https://docs.aws.amazon.com/mediaconvert/latest/apireference/jobs.html#jobs-prop-videopreprocessor-deinterlacer)
- Control de desentrelazado: [DeinterlacerControl](https://docs.aws.amazon.com/mediaconvert/latest/apireference/jobs.html#jobs-prop-deinterlacer-control)
- Algoritmo de desentrelazado: [DeinterlaceAlgorithm](https://docs.aws.amazon.com/mediaconvert/latest/apireference/jobs.html#jobs-prop-deinterlacer-algorithm)
- Modo de desentrelazado: [DeinterlacerMode](https://docs.aws.amazon.com/mediaconvert/latest/apireference/jobs.html#jobs-prop-deinterlacer-mode)
- Modo de entrelazado: interlaceMode
	- AVC (H.264): [interlaceMode](https://docs.aws.amazon.com/mediaconvert/latest/apireference/jobs.html#jobs-prop-h264settings-interlacemode)
	- HEVC (H.265): [interlaceMode](https://docs.aws.amazon.com/mediaconvert/latest/apireference/jobs.html#jobs-prop-h265settings-interlacemode)
	- MPEG-2: [interlaceMode](https://docs.aws.amazon.com/mediaconvert/latest/apireference/jobs.html#jobs-prop-mpeg2settings-interlacemode)
	- Apple ProRes: [interlaceMode](https://docs.aws.amazon.com/mediaconvert/latest/apireference/jobs.html#jobs-prop-proressettings-interlacemode)
- Telecine (telecine)
	- AVC (H.264): [telecine](https://docs.aws.amazon.com/mediaconvert/latest/apireference/jobs.html#jobs-prop-h264settings-telecine)
	- HEVC (H.265): [telecine](https://docs.aws.amazon.com/mediaconvert/latest/apireference/jobs.html#jobs-prop-h265settings-telecine)
	- MPEG-2: [telecine](https://docs.aws.amazon.com/mediaconvert/latest/apireference/jobs.html#jobs-prop-mpeg2settings-telecine)
	- Manzana ProRes: [telecine](https://docs.aws.amazon.com/mediaconvert/latest/apireference/jobs.html#jobs-prop-proressettings-telecine)
- Tipo de análisis ([InputScanType](https://docs.aws.amazon.com/mediaconvert/latest/apireference/jobs.html#jobs-prop-input-inputscantype))

# <span id="page-355-0"></span>Trabajar con telecine en AWS Elemental MediaConvert

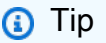

Si su flujo de trabajo de procesamiento de vídeo no requiere telecine, elija una salida **progresiva estándar.**<br><sub>Telecine</sub> Telecine 347 Si convierte la velocidad de fotogramas de 23,976 fotogramas por segundo (fps) a 29,97 fps y el tipo de escaneo de salida es entrelazado, puede usar la confituración de Telecine para activar telecine hard o soft. El telecine hard produce una salida de 29,97i al duplicar los campos de fotogramas de vídeo entrelazados en varios fotogramas. El telecine soft produce una salida de 23,976 fps que envía señales al dispositivo reproductor de vídeo para que realice la conversión durante la reproducción. Por lo general, las emisoras utilizan telecine cuando preparan material cinematográfico para su emisión en decodificadores NTSC.

La forma de configurar algunos de los MediaConvert ajustes relacionados depende del tipo de escaneo y de la velocidad de fotogramas de la entrada, y de si la entrada ya tiene fotogramas de telecine. Los detalles sobre los ajustes relacionados se encuentran en la siguiente lista. Para ver una tabla de resumen, consulte [Combinaciones de ajustes válidas.](#page-344-0)

### Ajustes relacionados

Velocidad de fotogramas (framerateControl, framerateNumerator, framerateDenominator)

Al activar la configuración de telecine, aún debe especificar la velocidad de fotogramas de salida en 29,97. MediaConvert no lo establece automáticamente.

Algoritmo de conversión de velocidad de fotogramas (framerateConversionAlgorithm)

Si la velocidad de fotogramas de entrada no es de 23,976 y activas Telecine, MediaConvert utiliza el algoritmo de conversión de velocidad de fotogramas que especifiques para convertir la velocidad de fotogramas a 23,976 antes de aplicar la telecine. Si la velocidad de fotogramas de entrada es 23,976, MediaConvert ignora cualquier valor que haya establecido para el algoritmo de conversión de velocidad de fotogramas.

Desentrelazador (preprocesador (Deinterlacer).

Active el desentrelazador cuando desee eliminar el entrelazado para crear una salida progresiva. Cuando elimine el entrelazado de una entrada de telecine, asegúrese de configurar también el Modo de desentrelazado en Telecine inverso.

Para obtener más información acerca del desentrelazado, consulte [Tipos de análisis progresivo y](#page-340-0) [entrelazado.](#page-340-0)

Modo de entrelazado (interlaceMode)

Cuando la entrada sea progresiva y haya configurado una salida de telecine, aplique el entrelazado mediante el Modo de entrelazado.

Para obtener más información sobre el entrelazado, consulte [Tipos de análisis progresivo y](#page-340-0) [entrelazado.](#page-340-0)

Tipo de análisis (inputScanType)

Usa esta configuración solo cuando la entrada sea de fotogramas segmentados progresivos (pSF). MediaConvert detecta automáticamente las entradas progresivas y entrelazadas. Pero no detecta los PsF. Cuando la entrada sea PsF, defina el Tipo de análisis como PsF para preservar mejor la calidad cuando realice el desentrelazado y la conversión de velocidad de los fotogramas.

Para ver los procedimientos de MediaConvert consola y API para configurar un trabajo de conversión de un vídeo a un telecine o desde él, consulte. [Convertir el tipo de análisis](#page-353-0)

# Creación de salidas HDR con AWS Elemental MediaConvert

Puede crear contenido HDR con AWS Elemental MediaConvert de las siguientes formas:

Transferencia directa de contenido HDR

Puede transferir contenido HDR directamente utlizando una entrada HDR y creando salidas en el mismo formato, con los mismos metadatos. Para ello, mantenga la configuración predeterminada del espacio de color, elija HEVC como códec y elija un perfil de 10 bits. MediaConvert lee automáticamente los metadatos HDR, incluido el espacio de color, de la fuente de vídeo. Para obtener instrucciones detalladas, consulte [the section called "Transferencia directa de contenido](#page-361-0) [HDR".](#page-361-0)

Corrección de metadatos HDR inexactos o inexistentes

Para proporcionar metadatos HDR 10 que no estén presentes en la entrada, o para corregir metadatos que sean incorrectos, añádalos o sobrescríbalos en el vídeo de entrada. Esto no cambia el contenido del vídeo y es diferente de la conversión de espacio de color que puede realizar en los ajustes del vídeo de salida. Para obtener instrucciones detalladas, consulte [the section called](#page-362-0)  ["Sustitución de metadatos HDR inexactos o inexistentes".](#page-362-0)

Conversión de un formato HDR a otro formato HDR

Puede convertir el espacio de color de entrada en un espacio de color de salida diferente. Para ello, elija el espacio de color de salida en la opción Corrector del color de la salida. Para obtener instrucciones detalladas, consulte [the section called "Conversión del espacio de color"](#page-364-0).

### Cambio de una entrada SDR al formato HDR

Si su entrada es SDR, puede convertir el espacio de color a un formato HDR. Este proceso crea una salida con formato HDR y convierte automáticamente los metadatos para que coincidan. Para ello, elija el espacio de color de salida en la opción Corrector del color de la salida. Para obtener instrucciones detalladas, consulte [the section called "Conversión del espacio de color"](#page-364-0).

#### **a** Note

Este proceso no actualiza el rango dinámico del contenido de vídeo. Estas salidas se reproducirán en reproductores HDR y serán normalmente más brillantes que el contenido SDR original. Sin embargo, los resultados no son los mismos que cuando se remasteriza el contenido de SDR a HDR con una herramienta de etalonaje de color.

### Cambio de una entrada HDR al formato SDR

Si su entrada es HDR, puede convertir el formato a cualquier espacio de color SDR.

### **a** Note

Cuando los expertos en etalonaje de color profesionales convierten un recurso de HDR a SDR, toman decisiones artísticas sobre dónde mapear los colores del espacio mayor que no existen en el espacio menor. No existe una fórmula estándar para mapear estos valores automáticamente. La tecnología de mapeo de tonos que MediaConvert utiliza para realizar la conversión automática de HDR a SDR se aproxima al resultado del reetalonaje manual de HDR a SDR. Esta conversión automática funciona bien con la mayoría de los contenidos, pero le recomendamos que revise la salida para confirmar los resultados del mapeo de tonos.

#### Temas

- [Compatibilidad con HDR en AWS Elemental MediaConvert](#page-359-0)
- [Transferencia directa de contenido HDR](#page-361-0)
- [Sustitución de metadatos HDR inexactos o inexistentes](#page-362-0)
- [Conversión del espacio de color](#page-364-0)

### <span id="page-359-0"></span>Compatibilidad con HDR en AWS Elemental MediaConvert

AWS Elemental MediaConvert admite HDR con activos de vídeo HEVC en las siguientes salidas: MPEG2-TS, DASH y CMAF.

Puede configurar las salidas CMAF para que sean compatibles con reproductores Apple HLS. Para obtener más información, consulte [the section called "Creación de salidas HDR HLS que cumplan la](#page-360-0)  [especificación de Apple"](#page-360-0).

Formatos y espacios de color admitidos

MediaConvert recibe y genera vídeo en los siguientes formatos HDR:

- HDR10 (espacio de color recomendado de 2020)
- HLG (espacio de color recomendado de 2020)

MediaConvert recibe y genera vídeo en los siguientes formatos estándar:

- SDR (espacio de color recomendado de 601)
- SDR (espacio de color recomendado de 709)

Conversiones de espacios de color admitidas

El espacio de color de la entrada lo establece el vídeo de entrada o través de los valores que especifica en Espacio de Color y Uso del espacio de color en los ajustes de la entrada. Para obtener más información acerca de la configuración del espacio de color de entrada, consulte [Sustitución de](#page-362-0)  [metadatos HDR inexactos o inexistentes.](#page-362-0)

Para obtener información acerca de cómo convertir el espacio de color, consulte [Conversión del](#page-364-0)  [espacio de color](#page-364-0).

MediaConvert admite las siguientes conversiones de espacios de color:

- De cualquier formato HDR admitido a cualquier otro formato HDR admitido
- De cualquier espacio de color SDR admitido a cualquier otro espacio de color SDR admitido
- De cualquier espacio de color SDR admitido a cualquier formato HDR admitido
#### **a** Note

La conversión de SDR a HDR no actualiza el rango dinámico del propio contenido de vídeo. Por lo tanto, la salida tiene formato HDR, pero tiene el mismo aspecto que si la hubiera creado como salida SDR.

• De cualquier formato HDR admitido a cualquier espacio de color SDR admitido

#### **a** Note

Cuando los expertos en etalonaje de color profesionales convierten un recurso de HDR a SDR, toman decisiones artísticas sobre dónde mapear los colores del espacio mayor que no existen en el espacio menor. No existe una fórmula estándar para mapear estos valores automáticamente. La tecnología de mapeo de tonos que MediaConvert utiliza para realizar la conversión automática de HDR a SDR se aproxima al resultado del reetalonaje manual de HDR a SDR. Esta conversión automática funciona bien con la mayoría de los contenidos, pero le recomendamos que revise la salida para confirmar los resultados del mapeo de tonos.

### Creación de salidas HDR HLS que cumplan la especificación de Apple

Para obtener información sobre qué dispositivos Apple reproducen contenido HDR, consulte [Buscar](https://support.apple.com/en-us/HT207949) [y ver películas con 4K, HDR, Dolby Vision o Dolby Atmos](https://support.apple.com/en-us/HT207949) en la documentación de apoyo de Apple.

Para crear salidas HDR que cumplan la especificación de Apple, debe elegir opciones específicas para los ajustes de codificación. En la sección Ajustes de codificación de su salida, especifique los siguientes ajustes de vídeo:

- Códec de vídeo elija HEVC (H.265).
- Tipo de empaquetado MP4 elija HVC1.
- Perfil elija Main10/High.
- Nivel elija 5.

### G Tip

La forma más sencilla de encontrar ajustes de codificación específicos en la consola es utilizar la función de búsqueda en la página del navegador web. En muchos navegadores, esta búsqueda distingue entre mayúsculas y minúsculas.

### Limitaciones para crear salidas HDR10+

Para obtener información sobre qué dispositivos reproducen contenido HDR 10+ y contenido de prueba, consulte [https://hdr10plus.org.](https://hdr10plus.org/)

Debe usar las siguientes reglas para crear salidas HDR 10+ en AWS Elemental MediaConvert:

- Los píxeles de vídeo de la fuente de entrada deben ser HDR10, es decir, el Espacio de color debe estar configurado en Seguir o el preprocesador del corrector de color debe tener la Conversión del espacio de color configurada en Force HDR 10.
- Establezca el Códec de vídeo en HEVC (H.265).
- Establezca el Perfil en Main10/Main o Main10/High
- Establezca el Nivel de ajuste de calidad en Multipaso de alta calidad.
- No puede usar el preprocesador de Dolby Vision.

## Transferencia directa de contenido HDR

De forma predeterminada, AWS Elemental MediaConvert establece el espacio de color en Seguir, lo que significa que el espacio de color de salida es el mismo que el de entrada, incluso si el espacio de color cambia a lo largo del vídeo. Además, de forma predeterminada, MediaConvert establece el valor de salida de Metadatos de color en Insertar, de modo que los metadatos de color se incluyan en la salida. Si desea que su salida HDR sea la misma que la del vídeo de entrada, mantenga esta configuración y asegúrese de que elige HEVC para su códec y un perfil de 10 bits.

Para transferir contenido HDR directamente

- 1. Configure la tarea de transcodificación como de costumbre. Para obtener más información, consulte [the section called "Configuración de trabajos".](#page-156-0)
- 2. Asegurése de que el campo Espacio de color de entrada está establecido en el valor predeterminado Seguir.
- a. En la página Crear trabajo, en el panel Trabajo de la izquierda, elija Entrada 1.
- b. En la sección Selector de vídeo de la derecha, en Espacio de color, elija Seguir.
- 3. Para cada salida HDR, elija un códec y un perfil adecuados, y asegúrese de que Metadatos de color esté establecido en el valor predeterminado Insertar.
	- a. En la página Crear trabajo, en el panel Trabajo de la izquierda, elija la salida, como Salida 1.
	- b. En la sección Ajustes de codificación de la derecha, especifique los siguientes ajustes de vídeo:

#### **G** Tip

La forma más sencilla de encontrar ajustes de codificación específicos en la consola es utilizar la función de búsqueda en la página del navegador web. En muchos navegadores, esta búsqueda distingue entre mayúsculas y minúsculas.

- Códec de vídeo elija HEVC (H.265).
- Perfil elija uno de los perfiles de 10 bits: Main10/Main, Main10/High, Main 4:2:2 10-bit/ Main, o Main 4:2:2 10-bit/High.
- Metadatos de color elija Insertar.

## Sustitución de metadatos HDR inexactos o inexistentes

Si a su vídeo de entrada le faltan metadatos HDR o tiene metadatos HDR incorrectos, puede agregar o sobrescribir estos metadatos en los ajustes del vídeo de entrada. Para HLG y HDR 10, puede especificar el espacio de color correcto. Para HDR 10, también puede especificar información precisa sobre la pantalla maestra.

#### **a** Note

Estos ajustes de entrada se utilizan para proporcionar metadatos que faltan o son incorrectos en sus archivos de entrada. Utilice los ajustes de salida para realizar la conversión del espacio de color.

#### Para reemplazar metadatos HDR inexactos o inexistentes

- 1. Configure la tarea de transcodificación como de costumbre. Para obtener más información, consulte [the section called "Configuración de trabajos".](#page-156-0)
- 2. En la página Crear trabajo, en el panel Trabajo de la izquierda, elija la entrada.
- 3. En la sección Selector de vídeo de la derecha, para Espacio de color, elija el espacio de color preciso para su vídeo de entrada.
- 4. En Uso del espacio de color, elija cómo AWS Elemental MediaConvert decide qué tiene prioridad; los metadatos de entrada o el valor especificado para Espacio de color:
	- Elija Forzar si desea que MediaConvert utilice el espacio de color especificado en Espacio de color independientemente de si se ha especificado o no en los metadatos del vídeo de entrada.
	- Elija Alternativa si desea que MediaConvert utilice el espacio de color especificado en Espacio de color solo cuando el espacio de color no esté presente en los metadatos del vídeo de entrada.

Esta opción es útil cuando reutiliza los ajustes del trabajo con diferentes archivos de entrada (por ejemplo, cuando utiliza elementos preestablecidos de la salida o cuando duplica un trabajo).

5. Si la entrada es HDR 10, especifique los valores para la configuración de Información de pantalla maestra HDR. MediaConvert muestra estos ajustes al establecer el Espacio de color en HDR 10.

Estos ajustes representan los metadatos estáticos HDR 10 tal como se especifican en el estándar SMPTE ST 2086 Mastering Display Color Volume. MediaConvert incluye los valores que especifique aquí en los metadatos de sus salidas HDR 10.

#### **a** Note

Obtenga los valores de la Información de pantalla maestra HDR en un graduador de color. Los valores adecuados de estas opciones dependen del contenido de vídeo y son diferentes para cada entrada.

## Conversión del espacio de color

Si desea que su vídeo de salida utilice un espacio de color diferente del que usa el vídeo de entrada, utilice la conversión de espacios de color. Configure la conversión de espacios de color en la opción Corrector del color de salida.

MediaConvert admite los siguientes espacios de color de entrada:Rec. 601, Rec. 709, HDR10, HLG 2020, P3DCI y P3D65.

Para convertir el espacio de color

- 1. Confirme que MediaConvert admite la conversión que desea realizar. Consulte [the section called](#page-359-0) ["Conversiones de espacios de color admitidas"](#page-359-0).
- 2. Configure la tarea de transcodificación como de costumbre. Para obtener más información, consulte [the section called "Configuración de trabajos".](#page-156-0)
- 3. En la página Crear trabajo, en el panel Trabajo de la izquierda, elija la salida HDR.
- 4. En la parte inferior de la sección Ajustes de codificación de la derecha, elija Preprocesadores.
- 5. Elija Corrector del color para mostrar la configuración de corrección del color.
- 6. En Conversión del espacio de color, elija el espacio de color que desee para su salida.
- 7. Si va a convertir a HDR 10, especifique valores para la opción Información de pantalla maestra HDR.

Estos valores no afectan a los valores de píxeles que se codifican en la secuencia de vídeo. Se han diseñado para ayudar al reproductor de vídeo a mostrar el contenido de forma que refleje la intención del creador del contenido.

## <span id="page-364-0"></span>Uso del insertador de imágenes en AWS Elemental MediaConvert

Con la función de inserción de imágenes, puede insertar una imagen fija o una imagen en movimiento a una hora determinada. También puede mostrarlo como una superposición en el vídeo subyacente durante un tiempo específico. Esta característica incluye capacidad de fundido de entrada y de salida y de capacidad ajustable.

Puede configurar una salida con varias imágenes superpuestas. Cada superposición es independiente de las demás. Por ejemplo, puede colocar un logotipo de imagen en movimiento en el fotograma del vídeo durante todo el vídeo e incluir un indicador HDR de imagen fija solo en las partes del archivo que sean HDR. Cada superposición tiene sus propios ajustes de opacidad, tiempos de aparición y desaparición gradual, posición en el fotograma y duración del vídeo. Puede configurar superposiciones para que aparezcan en el vídeo subyacente al mismo tiempo o para que se superpongan entre sí.

#### Temas

- [Elegir entre superposición de entrada y superposición de salida](#page-365-0)
- [Colocar la imagen fija superpuesta](#page-366-0)
- [Requisitos para el archivo de superposición](#page-368-0)
- [Configurar superposiciones de imágenes fijas en las salidas](#page-368-1)
- [Configuración de superposiciones de imágenes fijas en las entradas](#page-370-0)
- [Ajustar el tamaño de la superposición para escalarla](#page-371-0)
- [Acerca de Especificar la Capa de la superposición](#page-371-1)

## <span id="page-365-0"></span>Elegir entre superposición de entrada y superposición de salida

Puede añadir superposiciones de imagen fija en las entradas, las salidas, o en ambas. El lugar en el que especifique las superposiciones de imágenes afectará al lugar en que aparecen las superposiciones en los recursos transcodificados.

En el siguiente diagrama se muestra cómo aparecen superposiciones de entrada y salida en los archivos de vídeo que crea un trabajo. Las superposiciones de entrada aparecen en todas las salidas, pero solo en las partes de las salidas que proceden de las entradas que tiene la superposición. Las superposiciones de salida aparecen en toda la salida, pero solo en las salidas que tienen la superposición.

#### **a** Note

En este diagrama, todas las superposiciones se especifican durante toda la entrada o salida. También puede especificar una superposición de una duración más breve dentro de ese periodo de tiempo.

### Superposiciones de entrada

Elija la superposición de entrada para las siguientes situaciones:

- Desea la misma superposiciones en cada salida.
- Desea una superposición solo en las partes de las salidas que se correspondan con las entradas individuales.

Estos ejemplos son situaciones en las que utilizaría una superposición de entrada:

- Algunas de sus entradas ya tienen su logotipo como una superposición y otras no. Quiere añadir el logotipo únicamente a las entradas que aún no lo tienen.
- Algunas entradas están programando que desea que tengan su logotipo. Otras entradas son anuncios o claquetas en blanco en las que no desea una superposición.
- Su trabajo solo tiene una entrada. Su superposición debe aparecer durante toda la duración del video y en cada salida del trabajo.

#### Superposiciones de salida

Elija la superposición de salida para las siguientes situaciones:

- Desea superposiciones en algunas salidas, pero no en otras.
- Desea superposiciones diferentes en salidas diferentes.
- Tiene varias entradas, pero desea la misma superposición en cada una de ellas.

Estos ejemplos son situaciones en las que utilizaría una superposición de salida:

- Configurar una de sus salidas con alta definición. Desea incluir un indicador de HD en la esquina del fotograma en esta salida solo.
- Va a combinar varias películas como entradas independientes para crear un maratón de películas de un solo recurso. Deberás poner una imagen en todas ellas para indicar que forman parte de una maratón más grande.

## <span id="page-366-0"></span>Colocar la imagen fija superpuesta

Establece la hora de inicio y la duración tanto si la superposición de imágenes fijas es de entrada como de salida. La siguiente imagen muestra cómo especificar configuraciones para que una superposición comience dos minutos después del video y permanezca en el video durante dos

minutos. En la configuración predeterminada, la superposición comienza en el primer fotograma de la entrada o salida. La superposición permanece en el vídeo mientras dure la entrada o la salida.

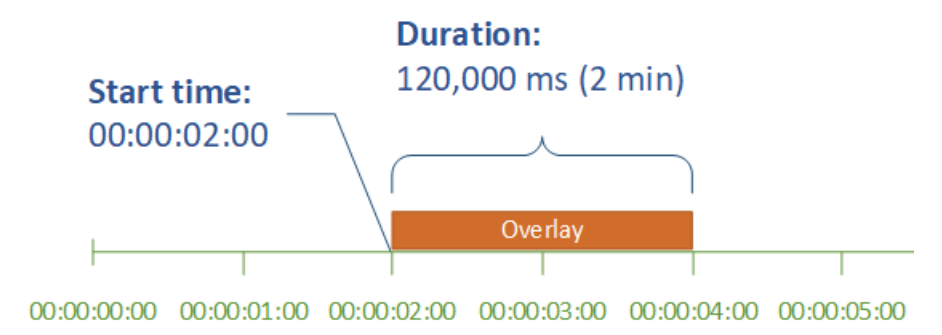

#### Hora de inicio

Proporcione el código temporal del primer fotograma en el que desea que aparezca la superposición. Si configura una superposición con fundido de entrada, el fundido comienza en la hora de inicio.

Cuando indique la hora de inicio, elija una de las siguientes líneas temporales para que se adapte a la superposición que estés utilizando:

- Para las superposiciones de entrada, el valor de Hora de inicio es relativo a la línea temporal de entrada. Esta línea temporal se ve afectada por el valor Origen de código temporal de entrada.
- Para las superposiciones de salida, el valor de Hora de inicio es relativo a la línea temporal de salida. Esta línea temporal se ve afectada por el valor de Configuración de código temporal, Origen

Para obtener más información acerca de las líneas temporales de entrada y salida y de los valores de código temporal que las afectan, consulte [the section called "¿Cómo MediaConvert utiliza los](#page-188-0) [cronogramas para armar los trabajos".](#page-188-0)

#### **G** Tip

.

Si desea utilizar una configuración más sencilla, especifique el recuento de Hora de inicio desde las 00:00:00:00 como primer fotograma y establezca los dos ajustes siguientes en Inicio en 0:

- Configuración de código temporal, Origen, en la configuración de todo el trabajo.
- Origen de código temporal, en la opción Selector de vídeo para cada entrada.

#### Duración

Especifique el período de tiempo, en milisegundos, que permanecerá la duración de la superposición. Esta duración incluye el tiempo del fundido de entrada, pero no del fundido de salida, tal y como se muestra en la imagen siguiente.

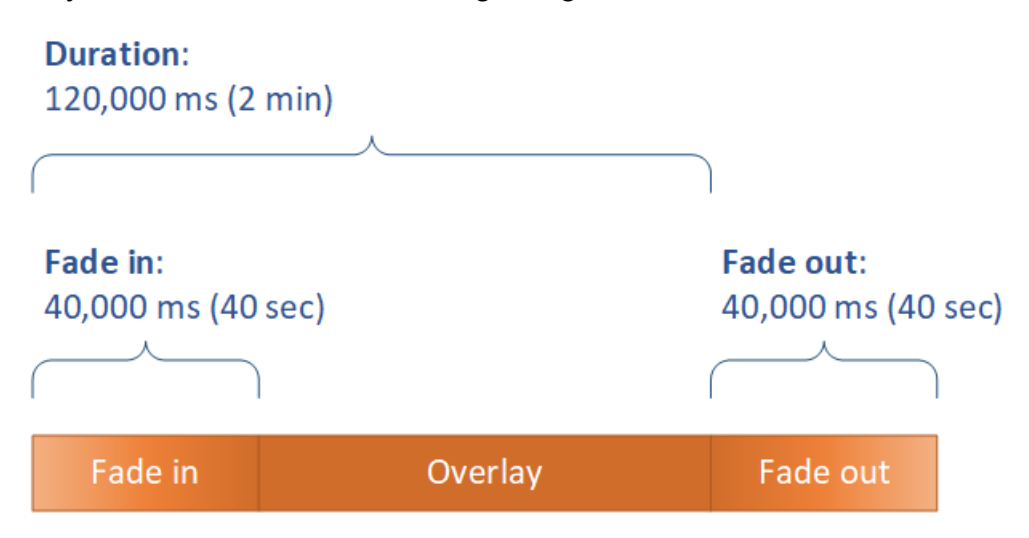

## <span id="page-368-0"></span>Requisitos para el archivo de superposición

Configure los archivos de imagen que desea insertar sobre su vídeo del siguiente modo:

- Tipo de archivo: utilice .png, o .tga.
- Relación de aspecto: utilice cualquier relación de aspecto; no tiene que coincidir con la relación de aspecto del vídeo subyacente.
- Tamaño en píxeles: utilice cualquier tamaño. Si la imagen superpuesta es más grande que el fotograma de vídeo de salida, el servicio recorta la imagen en el borde del fotograma.

#### **a** Note

En los trabajos que escalan la resolución de vídeo, la escala de la superposición con el vídeo depende del lugar donde se especifique la superposición de la imagen. Para obtener más información, consulte [Superposición de tamaño para escalar](#page-371-0).

## <span id="page-368-1"></span>Configurar superposiciones de imágenes fijas en las salidas

Como está configurando una superposición de salida, configure la inserción de imágenes en cada salida en la que desee que el servicio superponga imágenes en el vídeo. Para obtener información

acerca de cómo configurar una superposición que aparece en todas las salidas o en las partes que se correspondan a una única entrada, consulte [Elegir entre superposición de entrada y superposición](#page-365-0) [de salida](#page-365-0).

Si no especifica la hora de inicio y la duración de la superposición, el servicio coloca la superposición en toda la salida.

Para configurar una superposición de imágenes fijas en una salida

- 1. Abra la AWS Elemental MediaConvert consola en [https://console.aws.amazon.com/](https://console.aws.amazon.com/mediaconvert) [mediaconvert](https://console.aws.amazon.com/mediaconvert).
- 2. Configure los grupos de salidas y las salidas para vídeo y audio, tal como se describe en [Configuración de trabajos en MediaConvert](#page-156-0) y [Creación de salidas](#page-211-0).
- 3. Para cada salida en la que desee que se superponga una imagen, haga lo siguiente:
	- a. En la página Crear trabajo, en el panel Trabajo de la izquierda, en Grupos de salidas, elija la salida adecuada.
	- b. En los ajustes Codificación, en la pestaña Vídeo, busque la sección Preprocesadores.
	- c. Elija Insertador de imagen. Esto muestra un botón Añadir imagen.
	- d. Para cada superposición de imágenes que desee incluir en la salida, elija Añadir imagen y, a continuación, especifique la configuración de la superposición.

En Ubicación de la imagen, especifique un archivo de entrada que esté almacenado en Amazon S3 o en un servidor HTTP (S). Para las entradas de Amazon S3, puede especificar el URI directamente o elegir Examinar para seleccionar de entre sus buckets de Amazon S3. Para las entradas HTTP(S), proporcione la URL del archivo de entrada. Para obtener más información, consulte [Requisitos de entrada de HTTP.](#page-30-0)

Para obtener más información sobre los ajustes de superposición de imágenes de salida más complejos, consulte los temas siguientes:

[Superposición de tamaño para escalar](#page-371-0)

[Acerca de Especificar la](#page-371-1) Capa

## <span id="page-370-0"></span>Configuración de superposiciones de imágenes fijas en las entradas

Como está configurando una superposición de entrada, configure la inserción de imágenes en cada entrada en la que desee que el servicio superponga imágenes en el vídeo. Las superposiciones que especifique aparecen en cada salida. Para obtener información acerca de cómo configurar una superposición que solo aparece en salidas específicas, consulte [Elegir entre superposición de](#page-365-0) [entrada y superposición de salida.](#page-365-0)

Cuando especifica la hora de inicio y la duración de la superposición, el servicio coloca la superposición en toda la parte de la salida que se corresponde a la entrada.

Para configurar una superposición de imágenes fijas en una salida

- 1. Abra la AWS Elemental MediaConvert consola en [https://console.aws.amazon.com/](https://console.aws.amazon.com/mediaconvert) [mediaconvert](https://console.aws.amazon.com/mediaconvert).
- 2. Especifique sus archivos de entrada, tal y como se describe en [Configuración de trabajos en](#page-156-0)  [MediaConvert.](#page-156-0)
- 3. Para cada entrada en la que desee que se superponga una imagen, haga lo siguiente:
	- a. En la página Crear trabajo, en el panel Trabajo de la izquierda, en Entradas, elija la entrada adecuada.
	- b. En la sección Insertador de imágenes a la derecha del panel Trabajo, elija Agregar imagen y luego especifique la configuración de superposición.

En Ubicación de la imagen, especifique un archivo de entrada que esté almacenado en Amazon S3 o en un servidor HTTP (S). Para las entradas de Amazon S3, puede especificar el URI directamente o elegir Examinar para seleccionar de entre sus buckets de Amazon S3. Para las entradas HTTP(S), proporcione la URL del archivo de entrada. Para obtener más información, consulte [Requisitos de entrada de HTTP.](#page-30-0)

Para obtener más información sobre los ajustes de superposición de imágenes de entrada más complejos, consulte los siguientes temas:

[Superposición de tamaño para escalar](#page-371-0)

[Acerca de Especificar la](#page-371-1) Capa

Configuración de superposiciones de imágenes fijas en las entradas 362

## <span id="page-371-0"></span>Ajustar el tamaño de la superposición para escalarla

En los trabajos que escalan la resolución de vídeo, el hecho de que la superposición se escale con el vídeo depende de dónde especifique la superposición de la imagen. Las superposiciones de imágenes en movimiento y las superposiciones de entrada se escalan con el vídeo; las superposiciones de salida no.

Por ejemplo, suponga que el vídeo de entrada del trabajo es de 1080 x 1920 y especifica tres salidas de 720 x 1280, 480 x 640 y 360 x 480. El logotipo cuadrado tendría el 10 % del ancho de los marcos y las imágenes superpuestas tendrían las siguientes resoluciones:

- Para una superposición de imágenes en movimiento o una superposición de imágenes de entrada, proporciona una imagen de 108 x 108. El servicio adapta el tamaño de cada superposición en cada salida.
- Para una superposición de imagen de salida en la salida de 720 x 1280, proporcione una imagen de 72 x 72.
- Para una superposición de imagen de salida en la salida de 480 x 640, proporcione una imagen de 48 x 48.
- Para una superposición de imagen de salida en la salida de 360 x 480, proporcione una imagen de 36 x 36.

## <span id="page-371-1"></span>Acerca de Especificar la Capa de la superposición

La configuración de capa especifica cómo aparecen las superposiciones de imágenes superpuestas en el vídeo. El servicio superpone las imágenes con valores más altos para la capa sobre las superposiciones con valores más bajos para la capa. Cada superposición tiene que tener un valor único para la Capa; no puede asignar el mismo número de capa a más de una superposición.

La siguiente ilustración muestra cómo el valor de Capa afecta al aspecto de una imagen superpuesta en relación con otras superposiciones. El triángulo tiene el valor más alto de Capa y aparece en la parte superior, ocultando el fotograma de vídeo y todas las superposiciones de imagen con valores de Capa más bajos.

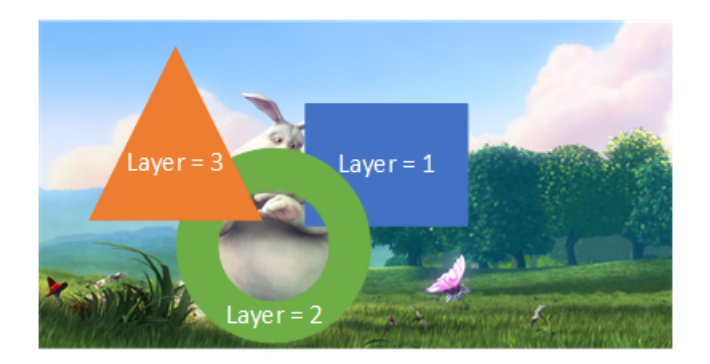

Para especificar un valor para la configuración de la Capa

- 1. Configure la superposición de imágenes como se describe en. [Inserción de imagen](#page-364-0)
- 2. En Capa, escriba un número entero de 0 a 99.

#### **a** Note

Puede utilizar cada número solo una vez. Cada superposición de imágenes debe tener su propia capa.

# Uso de Kantar para la marca de agua de audio en las salidas de AWS Elemental MediaConvert

Kantar es una empresa que proporciona y rastrea identificadores únicos para el contenido multimedia en forma de marcas de agua de audio que son audibles para máquinas, pero no para los humanos. Después de establecer una relación con Kantar, puede usar AWS Elemental MediaConvert para codificar estas marcas de agua en su contenido, para aplicaciones de medición de audiencia y antipiratería.

MediaConvert Para codificar las marcas de agua de Kantar, debe almacenar sus credenciales de Kantar. AWS Secrets Manager Estas credenciales son el nombre de usuario y la contraseña que configuraste con Kantar. Luego, concedes permiso al MediaConvert servicio para leer esas credenciales, de modo que MediaConvert pueda comunicarse con los servidores de Kantar para solicitar tus marcas de agua y proporcionar información de registro. En tu MediaConvert trabajo, debes proporcionar la información de tu licencia de Kantar y la información sobre el recurso multimedia que estás codificando. Para obtener más información sobre estos pasos, consulte los siguientes temas.

#### Temas

- [Obtener una licencia de marcas de agua de Kantar](#page-373-0)
- [Almacenar sus credenciales de Kantar en AWS Secrets Manager](#page-373-1)
- [Otorgar permisos de IAM a sus credenciales de Kantar](#page-375-0)
- [¿Estás configurando tu trabajo para la marca de agua de Kantar? MediaConvert](#page-377-0)

### <span id="page-373-0"></span>Obtener una licencia de marcas de agua de Kantar

Para usar la marca de agua de audio de Kantar MediaConvert, primero debes establecer una relación con Kantar y adquirir una licencia con ellos. Kantar proporciona la siguiente guía para hacerlo.

Para obtener una licencia de incrustación de marcas de agua, póngase en contacto con el servicio de [Asistencia de Kantar Media](https://kantarmedia.atlassian.net/wiki/spaces/WS/overview) con la siguiente información:

- Nombre y versión del producto
- Nombre del cliente
- País
- Si es diferente, país de emisión
- Canales a los que se va a agregar una marca de agua
- Nombre interno del cliente para la plataforma de hardware
- AuthorisationCode para cada pieza de hardware, o inicie sesión con el contacto de la solución en línea

## <span id="page-373-1"></span>Almacenar sus credenciales de Kantar en AWS Secrets Manager

Después de establecer una relación con Kantar, guarda en secreto tu nombre de usuario y contraseña de Kantar. AWS Secrets Manager Encontrarás un step-by-step tutorial en el tema [Crea y](https://docs.aws.amazon.com/secretsmanager/latest/userguide/tutorials_basic.html#tutorial-basic-step1)  [guarda tu secreto AWS Secrets Manager en](https://docs.aws.amazon.com/secretsmanager/latest/userguide/tutorials_basic.html#tutorial-basic-step1) la Guía del AWS Secrets Manager usuario.

Para almacenar sus credenciales de Kantar en un secreto de Secrets Manager

Siga el tutorial vinculado en la introducción a este procedimiento, con las siguientes diferencias.

1. Asegúrese de usar la misma AWS región para Secrets Manager que usa para su MediaConvert trabajo.

2. En la sección Especifique los pares de clave/valor que se almacenarán en el secreto, configure dos pares clave-valor. Uno contiene su nombre de usuario de Kantar y el otro contiene su contraseña.

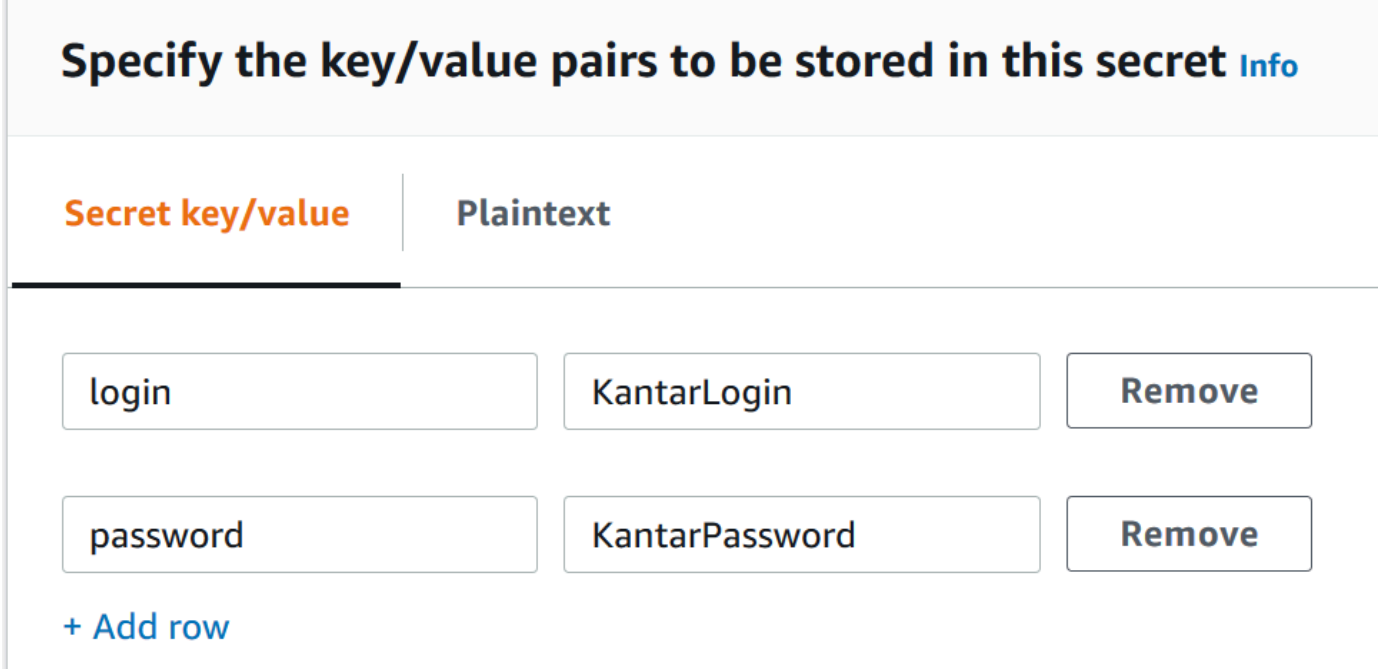

- a. Escriba **login** en el campo izquierdo y luego escriba su nombre de usuario de Kantar en el campo derecho.
- b. Seleccione Agregar fila para que aparezca un segundo par de campos de entrada.
- c. Escriba **password** en el campo izquierdo y luego escriba su contraseña de Kantar en el campo derecho.

La versión en texto plano de tu secreto debería tener este aspecto: { "login":

"*KantarLogin*", "password": "*KantarPassword*" }, donde KantarLogin está el nombre de usuario de tus credenciales de Kantar y KantarPassword la contraseña de tus credenciales de Kantar.

3. En la sección Nombre y descripción del secreto, para Nombre del secreto, use un nombre que asocie con Kantar, como **KantarCreds**.

#### **a** Note

Usted proporciona el nombre de este secreto en la configuración de su trabajo. **MediaConvert** 

- 4. En la descripción, puede que quieras tener en cuenta que este es el secreto que utilizas MediaConvert para codificar tus marcas de agua de Kantar.
- 5. Después de almacenar el secreto, copia el ARN del secreto para usarlo cuando concedas permisos de IAM para acceder MediaConvert al secreto.
	- a. En la página Secretos de Secrets Manager, elija el nombre de su secreto.
	- b. Copie y guarde la cadena que aparece en el ARN del secreto.

#### **a** Note

Usas este ARN cuando concedes MediaConvert permisos para obtener este secreto.

## <span id="page-375-0"></span>Otorgar permisos de IAM a sus credenciales de Kantar

Cuando utiliza AWS Elemental MediaConvert, especifica un rol de servicio de IAM que concede permisos al servicio para acceder a los recursos que necesita para ejecutar su trabajo. Por ejemplo, su función MediaConvert de servicio concede MediaConvert permisos para leer los archivos de entrada de tareas de Amazon S3. Para obtener más información sobre la configuración del rol de servicio, consulte [Configuración de permisos de IAM .](#page-13-0)

Para codificar las marcas de agua de Kantar, añada permisos a este rol de servicio para que pueda MediaConvert leer el AWS Secrets Manager secreto que contiene sus credenciales de Kantar.

Para conceder MediaConvert permiso para leer tus credenciales de Kantar

- 1. Cree una política que conceda permiso para leer su secreto de Secrets Manager.
	- a. Asegúrese de tener el ARN del secreto de Secrets Manager que creó en el tema anterior.
	- b. Abra la consola de IAM en [https://console.aws.amazon.com/iam/.](https://console.aws.amazon.com/iam/)
	- c. En el panel de navegación de la izquierda, en Administración de acceso, seleccione Políticas.
	- d. Elija Crear política.
	- e. En la página Crear política, junto a Servicio, seleccione Elija un servicio.
	- f. En el campo de búsqueda, escriba **secrets** y, a continuación, seleccione Secrets Manager en los resultados.
- g. En el campo de búsqueda de acciones de filtrado, escribe **GetSecretValue** y elige uno GetSecretValuede los resultados.
- h. En la sección Recursos, junto a Secreto, seleccione Agregar ARN.
- i. En la página Agregar ARN, junto a Especificar ARN del secreto, seleccione Enumerar los ARN manualmente.
- j. En la sección Escriba o pegue una lista de ARN, pegue el ARN del secreto de sus credenciales de Kantar que copió al final del procedimiento del tema anterior.
- k. Elija Añadir.
- l. En la parte inferior de la página Crear política, elija Siguiente: Etiquetas.
- m. Elija Siguiente: Revisar.
- n. En Revisar la política, en Nombre escriba un nombre que lo ayude a recordar el propósito de esta política como, por ejemplo, **GetKantarCreds**.
- o. Si lo desea, en Descripción, escriba una nota para cuando la vea más adelante. Por ejemplo, puedes escribir «Esto me da MediaConvert permiso para leer mis credenciales de Kantar».
- p. Elija Crear política.
- 2. Adjunta la política a tu MediaConvert función.
	- a. En el panel de navegación de la izquierda, en Administración de acceso, seleccione Roles.
	- b. En la lista de funciones, elige el nombre de la función que utilizas en tu MediaConvert trabajo. Este rol suele ser MediaConvert\_Default\_Role.
	- c. En la página Resumen, en la pestaña Permisos, elija Adjuntar políticas.
	- d. En el campo de búsqueda, escriba el nombre de la política que ha creado, como **GetKantarCreds**.
	- e. En la lista de resultados, elija la casilla de verificación junto al nombre de la política.
	- f. Elija Adjuntar política.
	- g. En la página de Resumen del rol, revise la lista de políticas y confirme que la política que le otorga permiso para obtener sus credenciales de Kantar aparece en ella.

## <span id="page-377-0"></span>¿Estás configurando tu trabajo para la marca de agua de Kantar? **MediaConvert**

Una vez que haya establecido su relación con Kantar, haya guardado sus credenciales de Kantar y haya concedido permiso a AWS Elemental MediaConvert para obtener estas credenciales, configure su MediaConvert trabajo para codificar las marcas de agua de Kantar. AWS Secrets Manager

Restricciones de características

Cuando configure su trabajo, anote estas restricciones en las demás configuraciones.

- No puede utilizar la marca de agua de Kantar y la marca de agua de Nielsen en el mismo trabajo.
- La frecuencia de muestreo del audio de salida debe ser de 48 kHz o superior.

Para configurar su trabajo para codificar marcas de agua de Kantar

- 1. Configure el trabajo de la manera habitual. Para obtener más información, consulte [Configuración de trabajos en MediaConvert](#page-156-0).
- 2. En la página Crear trabajo, en el panel Trabajo de la izquierda, en Configuración del trabajo, elija Integraciones de socios.
- 3. Active Marca de agua del archivo SNAP de Kantar.
- 4. Proporcione valores para la configuración de Kantar.
	- a. En el Nombre del secreto con credenciales, escriba el nombre del secreto de Secrets Manager que creó para almacenar sus credenciales de Kantar. Por ejemplo, **KantarCreds**.
	- b. Para el ID de licencia de Kantar, escriba el ID de licencia que le proporciona Kantar.
	- c. En Nombre del canal, escriba uno de los nombres de los canales que aparecen en su licencia de audio de Kantar.
	- d. En Referencia de contenido, escriba el identificador único que Kantar usa para el recurso que está codificando.
- 5. Confirme que el rol de servicio que especificó en el trabajo es el mismo al que, en el tema anterior, adjuntó los permisos que le permiten acceder a sus credenciales de Kantar. Si ese rol es MediaConvert \_Default\_Role, no es necesario que lo elija de forma explícita, ya que lo usará de forma predeterminada. MediaConvert Para especificar el rol si tiene un nombre diferente, haga lo siguiente:
	- a. En el panel Trabajo de la izquierda, seleccione Integración de AWS .

b. En la sección Acceso al servicio, busque Rol de servicio. Confirme que el rol especificado es el que tiene los permisos correctos.

# Insertador de imágenes en movimiento en AWS Elemental **MediaConvert**

En esta guía, aprenderás a configurar superposiciones de gráficos animados con. AWS Elemental MediaConvert Las superposiciones de gráficos de movimiento aparecen en todas las salidas.

En la configuración predeterminada de Hora de inicio, la superposición comienza en el primer fotograma de cada salida. En la configuración predeterminada de Reproducción, la superposición permanece en el video mientras dure el gráfico en movimiento (se reproduce una vez). Sin embargo, puede cambiar la configuración predeterminada especificando una hora de inicio de la superposición o configurando la reproducción para que se repita. En esta guía le enseñamos cómo.

## Especifique la hora de inicio y reproducción de la superposición de gráficos de movimiento

Puede especificar la Hora de inicio y la configuración de Reproducción de la superposición de gráficos de movimiento en lugar de utilizar la configuración predeterminada. La siguiente información muestra cómo especificar la hora de inicio de la superposición de un video y cómo repetirla continuamente (bucle).

En la imagen siguiente, la configuración de superposición de gráficos de movimiento dura tres minutos. La reproducción de gráficos de movimiento está configurada para repetirse hasta el final de la salida.

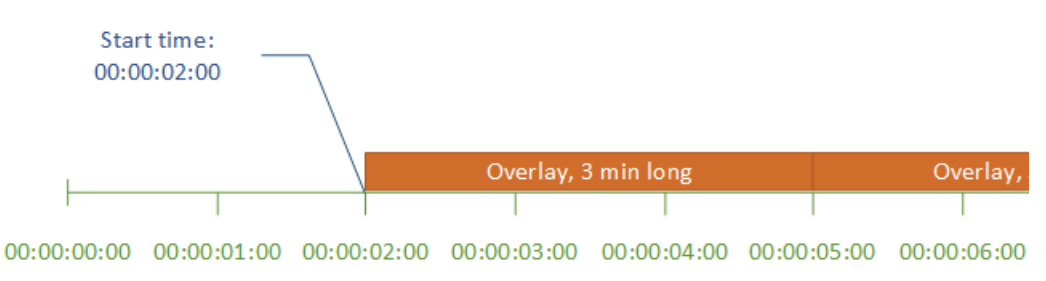

Configuración de hora de inicio para las superposiciones de movimiento

Proporcione el código temporal del primer fotograma en el que desea que aparezca la superposición de movimiento. Este código temporal es relativo a la línea temporal de entrada.

## Administrar el almacenamiento

Para las superposiciones de entrada, el valor de Hora de inicio es relativo a la línea temporal de entrada. Esta línea temporal se ve afectada por el valor Origen de código temporal de entrada.

Para obtener más información acerca de las líneas temporales de entrada y salida y de los valores de código temporal que las afectan, consulte [the section called "¿Cómo MediaConvert utiliza los](#page-188-0) [cronogramas para armar los trabajos".](#page-188-0) Para trabajos con múltiples entradas, MediaConvert coloca la superposición de movimiento en cada entrada, de acuerdo con el cronograma de entrada de esa entrada. Después de especificar la hora de inicio una vez, MediaConvert aplica ese valor a todas las entradas.

#### **G** Tip

Para simplificar la configuración, especifique el recuento de Hora de inicio desde las 00:00:00:00 como primer fotograma y establezca los dos ajustes siguientes en Inicio en 0:

- Configuración de código temporal, Origen, en la configuración de todo el trabajo.
- Origen de código temporal, en la opción Selector de vídeo para cada entrada.

Ajustes de reproducción para superposiciones de gráficos de movimiento

Tiene dos opciones para configurar los ajustes de reproducción en superposiciones de gráficos de movimiento. Puede definir que la superposición se reproduzca una vez durante todo el gráfico de movimiento o que sea en bucle desde la hora de inicio hasta el final de la salida. La duración de un gráfico de movimiento .mov se compila en el archivo .mov, que tiene un número determinado de fotogramas y una velocidad de fotogramas definida.

Cuando su gráfico de movimiento es un conjunto de imágenes .png, debe determinar la duración de la superposición por la cantidad de imágenes que proporcione y la velocidad de fotogramas que especifique. La duración en segundos es el número de fotogramas dividido por la velocidad de fotogramas en fotogramas por segundo. Por ejemplo, si la velocidad de fotogramas es de 30 fps y proporciona 600 imágenes, la duración de la superposición de movimiento será de 20 segundos.

Para los trabajos con varias entradas, MediaConvert coloca la superposición de movimiento en cada entrada a la hora que especifique para la hora de inicio. En función de lo que elija para la

reproducción, MediaConvert reproducirá la superposición una vez o hasta el final de la entrada. Si especifica la reproducción una vez, MediaConvert aplica ese valor a todas las entradas.

## Requisitos para configurar los archivos de superposición de gráficos de movimiento

En la tabla siguiente, se describe cómo configurar archivos de superposición de gráficos de movimiento.

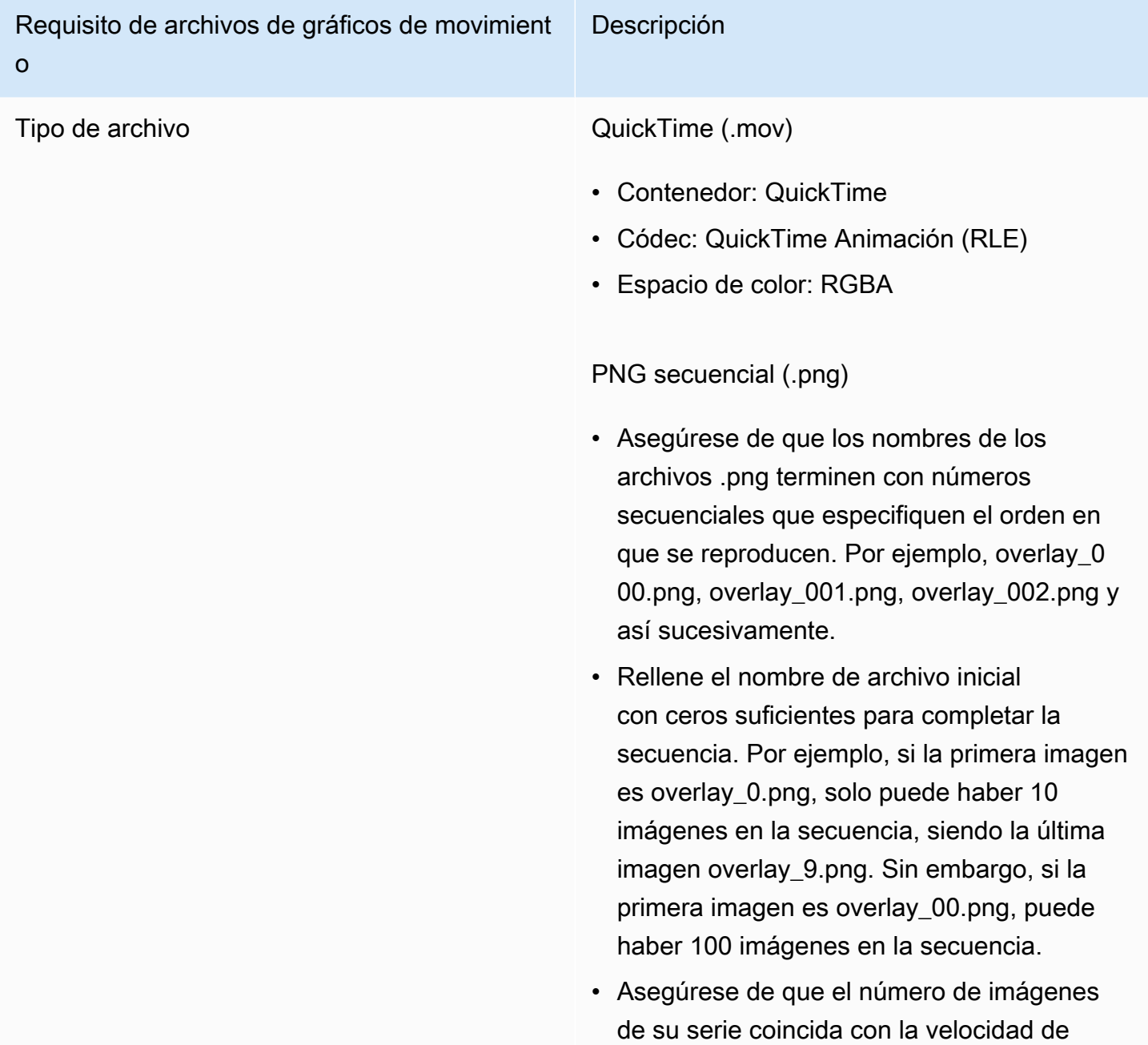

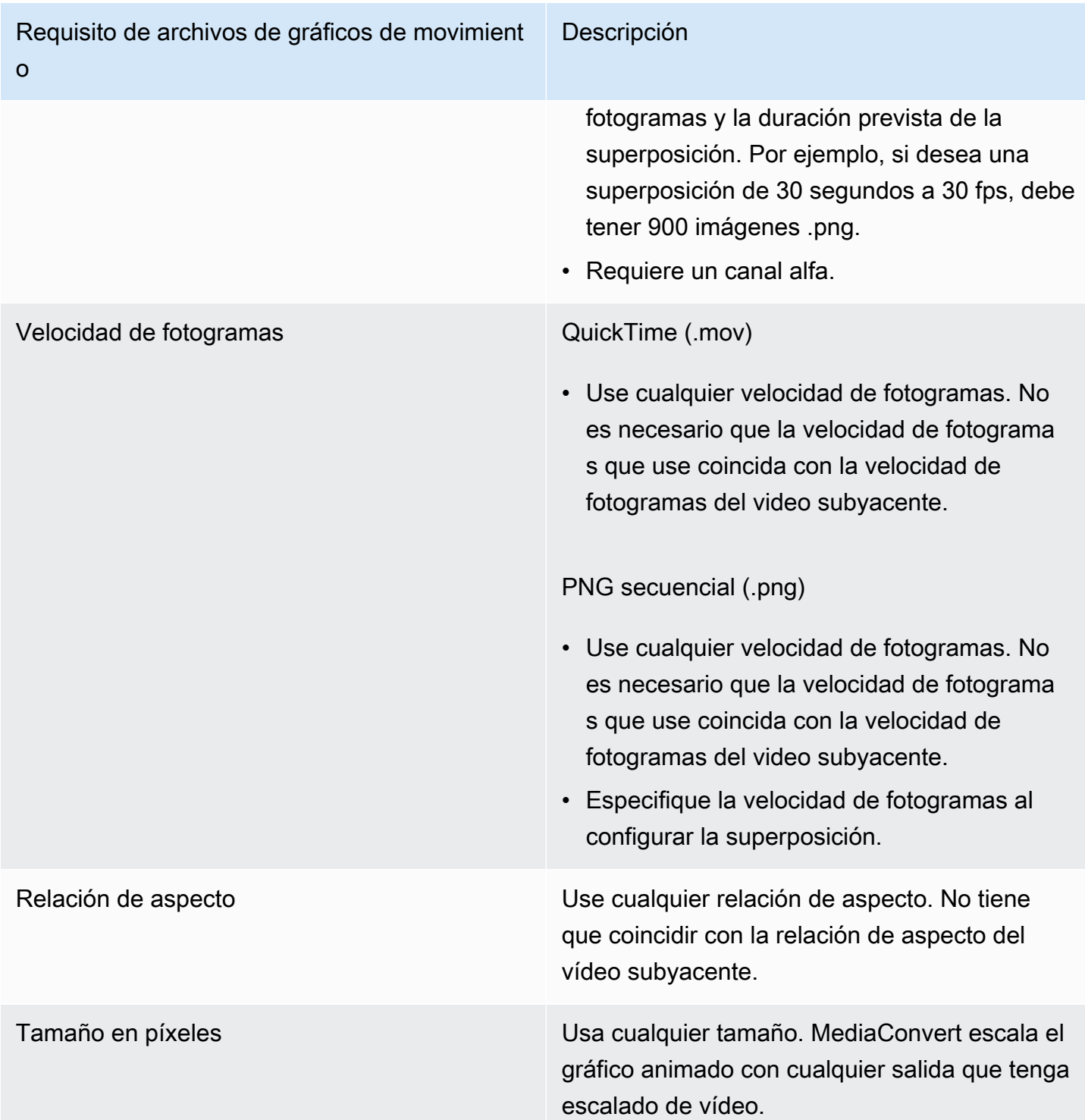

## Configuración de superposiciones de gráficos de movimiento

Las superposiciones de gráficos animados se aplican a todas las salidas del trabajo. Por lo tanto, configúrelas como un procesador en la configuración que se aplica a todo el trabajo.

Puede configurar superposiciones de gráficos fijos que solo aparecen en salidas individuales. Para obtener más información, consulte [Elegir entre superposición de entrada y superposición de salida](#page-365-0).

Para configurar superposiciones de gráficos de movimiento

- 1. Abra la AWS Elemental MediaConvert consola en [https://console.aws.amazon.com/](https://console.aws.amazon.com/mediaconvert) [mediaconvert](https://console.aws.amazon.com/mediaconvert).
- 2. Configure su trabajo como se describe en [Configuración de trabajos en MediaConvert.](#page-156-0)
- 3. En la página Crear trabajo, en el panel Trabajo de la izquierda, en Configuración de trabajo, elija Configuración.
- 4. En la sección Procesadores globales a la derecha del panel Trabajo, habilite el Insertador de imagen de movimiento.
- 5. En Entrada, especifique el nombre de archivo del gráfico de movimiento. Si utiliza una serie de archivos .png, proporcione el nombre de archivo de la primera imagen.
- 6. Especifique los valores para el resto de los campos. Para obtener más información sobre estos campos, seleccione el enlace Información de la consola junto al Insertador de imagen de movimiento.

# Trabajando con Nielsen para crear marcas de agua de audio en las salidas de AWS Elemental MediaConvert

Nielsen es una empresa que realiza un seguimiento de la frecuencia con la que los espectadores ven los contenidos de vídeo. Una forma de ese seguimiento utiliza tonos en el audio de un recurso multimedia que son audibles para las máquinas, pero no para los humanos. Estos tonos se codifican directamente en la transmisión de audio y también se pueden incluir en los metadatos. Para usar esta marca de agua de audio de Nielsen MediaConvert, primero debe establecer una relación con Nielsen.

MediaConvert admite la marca de agua de audio de Nielsen de las siguientes maneras:

- Marca de agua de PCM a ID3: con la marca de agua de PCM a ID3, MediaConvert traduce las marcas de agua que ya existen en la transmisión de audio de entrada a marcadores en los metadatos ID3 de la salida.
- Marca de agua no lineal: con la marca de agua no lineal, MediaConvert inserta números enteros, denominados TICs, en la transmisión de audio PCM del activo. En las ubicaciones de estos TICs, también codifica los tonos de audio. MediaConvert

En el caso de las marcas de agua no lineales, la entrada debe comenzar sin marcas de agua. AWS Elemental MediaConvert recibe las TICs de un servidor SID/TIC de Nielsen que haya configurado en la nube. AWS

#### **a** Note

Si desea ambos tipos de marcas de agua, debe ejecutar el trabajo dos veces. En primer lugar, cree una salida con una marca de agua no lineal y, a continuación, utilice esa salida como entrada para el siguiente trabajo a fin de añadir la marca de agua ID3 desde su transmisión de PCM. No puede habilitar ambos tipos de marcas de agua en un mismo trabajo.

#### Temas

- [Configurar su MediaConvert trabajo para los metadatos de PCM a ID3](#page-383-0)
- [Cómo configurar su MediaConvert trabajo para la creación de marcas de agua no lineales](#page-385-0)
- [Cómo MediaConvert interactúa AWS Elemental con su servidor SID/TIC de Nielsen en la nube](#page-387-0) [AWS](#page-387-0)

## <span id="page-383-0"></span>Configurar su MediaConvert trabajo para los metadatos de PCM a ID3

Para utilizar esta característica, la entrada debe tener audio PCM que contenga marcas de agua de Nielsen. Usted proporciona su ID de distribuidor de Nielsen MediaConvert y, a continuación, durante la transcodificación, MediaConvert inserta la información de la marca de agua en los metadatos ID3 de su salida.

#### Restricciones de funciones

Solo puede incluir la información de marca de agua de Nielsen en los metadatos ID3 de las salidas de los siguientes grupos de salida:

- Apple HLS
- Grupo de archivos, cuando el contenedor de salida es secuencia de transporte MPEG-2

#### Para habilitar los metadatos de PCM a ID3 (consola)

- 1. Configure las entradas y salidas de su trabajo como se describe en [Configuración de trabajos en](#page-156-0)  [MediaConvert.](#page-156-0)
- 2. Habilite los metadatos PCM a ID3 en la configuración de todo el trabajo.
	- a. En la página Crear trabajo, en el panel Trabajo de la izquierda, en Configuración de trabajo, elija Configuración.
	- b. En la sección de Integraciones de socios de la derecha, elija los metadatos de PCM a ID3 de Nielsen.
	- c. Especifique el ID de distribuidor asignado a su organización por Nielsen.
- 3. Habilite los metadatos de PCM a ID3 en las salidas donde desee. Siga estos pasos para cada salida Apple HLS en la que desee incluir metadatos ID3.
	- a. En el panel de navegación Trabajo de la izquierda, elija el grupo de salida.
	- b. En la sección Configuración de salida, elija Configuración de secuencia de transporte.
	- c. Para Nielsen ID3, selecciona Insertar.
- 4. Siga estos pasos para cada salida de un grupo de archivos en la que desee incluir metadatos ID3.
	- a. En el panel de navegación Trabajo de la izquierda, elija el grupo de salida.
	- b. En la sección Configuración de salida de la derecha, expanda la sección Configuración del contenedor.
	- c. Desplácese hasta la sección Controles PID.
	- d. Para Nielsen ID3, selecciona Insertar.

Para habilitar los metadatos de PCM a ID3 (API, CLI y SDK)

Si usa la API, la CLI o un SDK, especifique la configuración correspondiente en la especificación de trabajo en JSON y, a continuación, envíela mediante programación junto con su trabajo. Para obtener más información sobre cómo enviar su trabajo mediante programación, consulte uno de los temas introductorios de la Referencia de MediaConvert API de AWS Elemental:

- [Cómo empezar a utilizar AWS Elemental MediaConvert mediante los SDK de AWS o la CLI de](https://docs.aws.amazon.com/mediaconvert/latest/apireference/custom-endpoints.html) [AWS](https://docs.aws.amazon.com/mediaconvert/latest/apireference/custom-endpoints.html)
- [Cómo empezar a usar AWS Elemental MediaConvert mediante la API](https://docs.aws.amazon.com/mediaconvert/latest/apireference/getting-started.html)
- Utilice la MediaConvert consola para generar la especificación de su trabajo en JSON. Recomendamos este enfoque, ya que la consola funciona como un validador interactivo del esquema de MediaConvert trabajo. Siga estos pasos para generar la especificación de su trabajo en JSON mediante la consola:
	- a. Siga el procedimiento anterior de la consola.
	- b. En el panel Trabajo de la izquierda, en Configuración del trabajo, elija Mostrar JSON del trabajo.

Encontrará información adicional, incluida la ubicación de cada configuración en la estructura de configuración del trabajo, en la Referencia de la MediaConvert API de AWS Elemental. Los enlaces de esta lista ofrecen información sobre la configuración de ese documento:

- Metadatos de PCM a ID3 para Nielsen ([nielsenConfiguration](https://docs.aws.amazon.com/mediaconvert/latest/apireference/jobs.html#jobs-prop-jobsettings-nielsenconfiguration))
- ID de distribuidor ([distributorId](https://docs.aws.amazon.com/mediaconvert/latest/apireference/jobs.html#jobs-prop-nielsenconfiguration-distributorId))
- Nielsen ID3, para las salidas de un grupo de salidas Apple HLS ([nielsenId3](https://docs.aws.amazon.com/mediaconvert/latest/apireference/jobs.html#jobs-prop-m3u8settings-nielsenid3), elemento secundario de [m3u8Settings](https://docs.aws.amazon.com/mediaconvert/latest/apireference/jobs.html#jobs-prop-containersettings-m3u8settings))
- Nielsen ID3, para las salidas de un grupo de salidas de un grupo de archivos ([nielsenId3](https://docs.aws.amazon.com/mediaconvert/latest/apireference/jobs.html#jobs-prop-m2tssettings-nielsenid3), elemento secundario de [m2tsSettings](https://docs.aws.amazon.com/mediaconvert/latest/apireference/jobs.html#jobs-prop-containersettings-m2tssettings))

## <span id="page-385-0"></span>Cómo configurar su MediaConvert trabajo para la creación de marcas de agua no lineales

Para utilizar esta función, primero debe establecer una relación con Nielsen y configurar un servidor SID/TIC de Nielsen en la nube. AWS Póngase en contacto con Nielsen para descargar su software de servidor SID/TIC, generar un archivo de licencia WRR y recibir las instrucciones de instalación y configuración. Para obtener información general sobre el proceso de trabajo de la infraestructura, consulte [Cómo MediaConvert interactúa AWS Elemental con su servidor SID/TIC de Nielsen en la](#page-387-0) [nube AWS](#page-387-0).

Para configurar la marca de agua no lineal de Nielsen (consola)

- 1. Configure un sistema de servidor SID/TIC de Nielsen en la nube. AWS Para obtener más información, póngase en contacto con Nielsen.
- 2. Configure un bucket de Amazon S3 para almacenar el archivo.zip de metadatos de Nielsen. MediaConvertescribe los metadatos en este depósito.
- 3. Configure las entradas y salidas de su trabajo como se describe en [Configuración de trabajos en](#page-156-0)  [MediaConvert.](#page-156-0)
- 4. En la página Crear trabajo, en el panel Trabajo de la izquierda, en Configuración de trabajo, elija Configuración.
- 5. En la sección de Integraciones de socios de la derecha, elija la marca de agua no lineal de Nielsen.
- 6. Proporcione valores para los ajustes que se hacen visibles al activar la marca de agua no lineal de Nielsen. Para obtener instrucciones y orientación sobre cada uno de estos ajustes, selecciona el enlace Información ubicado junto a la etiqueta del ajuste.
- 7. Elija Crear en la parte inferior de la página para ejecutar su trabajo.
- 8. Transfiera los datos de su bucket de metadatos de Amazon S3 a Nielsen, según sus instrucciones.

Para configurar la marca de agua no lineal de Nielsen (API, CLI y SDK)

Si usa la API, la CLI o un SDK, especifique la configuración correspondiente en la especificación de trabajo en JSON y, a continuación, envíela mediante programación junto con su trabajo. Para obtener más información sobre cómo enviar su trabajo mediante programación, consulte uno de los temas introductorios de la Referencia de MediaConvert API de AWS Elemental:

- [Cómo empezar a utilizar AWS Elemental MediaConvert mediante los SDK de AWS o la CLI de](https://docs.aws.amazon.com/mediaconvert/latest/apireference/custom-endpoints.html) [AWS](https://docs.aws.amazon.com/mediaconvert/latest/apireference/custom-endpoints.html)
- [Cómo empezar a usar AWS Elemental MediaConvert mediante la API](https://docs.aws.amazon.com/mediaconvert/latest/apireference/getting-started.html)
- Utilice la MediaConvert consola para generar la especificación de su trabajo en JSON. Recomendamos este enfoque, ya que la consola funciona como un validador interactivo del esquema de MediaConvert trabajo. Siga estos pasos para generar la especificación de su trabajo en JSON mediante la consola:
	- a. Siga el procedimiento anterior de la consola.
	- b. En el panel Trabajo de la izquierda, en Configuración del trabajo, elija Mostrar JSON del trabajo.

Encontrará información adicional, incluida la ubicación de cada configuración en la estructura de configuración del trabajo, en la Referencia de la MediaConvert API de AWS Elemental. Los enlaces de esta lista ofrecen información sobre la configuración de ese documento:

- Marca de agua no lineal de Nielsen ([nielsenNonLinearWatermark](https://docs.aws.amazon.com/mediaconvert/latest/apireference/jobs.html#jobs-prop-jobsettings-nielsennonlinearwatermark))
- Estado de la marca de agua de origen ([sourceWatermarkStatus](https://docs.aws.amazon.com/mediaconvert/latest/apireference/jobs.html#jobs-prop-nielsennonlinearwatermarksettings-sourcewatermarkstatus))
- Tipos de marcas de agua ([activeWatermarkProcess](https://docs.aws.amazon.com/mediaconvert/latest/apireference/jobs.html#jobs-prop-nielsennonlinearwatermarksettings-activewatermarkprocess))
- SID ([sourceId](https://docs.aws.amazon.com/mediaconvert/latest/apireference/jobs.html#jobs-prop-nielsennonlinearwatermarksettings-sourceid))
- CSID ([cbetSourceId](https://docs.aws.amazon.com/mediaconvert/latest/apireference/jobs.html#jobs-prop-nielsennonlinearwatermarksettings-cbetsourceid))
- ID de recurso ([assetId](https://docs.aws.amazon.com/mediaconvert/latest/apireference/jobs.html#jobs-prop-nielsennonlinearwatermarksettings-assetid))
- Nombre del recurso ([assetName](https://docs.aws.amazon.com/mediaconvert/latest/apireference/jobs.html#jobs-prop-nielsennonlinearwatermarksettings-assetname))
- ID del episodio ([episodeId](https://docs.aws.amazon.com/mediaconvert/latest/apireference/jobs.html#jobs-prop-nielsennonlinearwatermarksettings-episodeid))
- Punto de conexión REST del servidor TIC ([ticServerUrl](https://docs.aws.amazon.com/mediaconvert/latest/apireference/jobs.html#jobs-prop-nielsennonlinearwatermarksettings-ticserverurl))
- Archivo ADI ([adiFilename](https://docs.aws.amazon.com/mediaconvert/latest/apireference/jobs.html#jobs-prop-nielsennonlinearwatermarksettings-adifilename))
- Destino de los metadatos ([metadataDestination](https://docs.aws.amazon.com/mediaconvert/latest/apireference/jobs.html#jobs-prop-nielsennonlinearwatermarksettings-metadatadestination))
- Compartir los TIC entre las pistas ([uniqueTicPerAudioTrack](https://docs.aws.amazon.com/mediaconvert/latest/apireference/jobs.html#jobs-prop-nielsennonlinearwatermarksettings-uniqueticperaudiotrack))

## <span id="page-387-0"></span>Cómo MediaConvert interactúa AWS Elemental con su servidor SID/TIC de Nielsen en la nube AWS

El siguiente diagrama muestra, en un nivel alto, cómo MediaConvert interactúa con las demás partes del sistema.

Hay cuatro partes principales del sistema que se configuran siguiendo las instrucciones de Nielsen:

• Transfiera el archivo.zip de metadatos de Nielsen. MediaConvert escribe este archivo en el bucket de Amazon S3 que usted cree. Al configurar el trabajo, usted proporciona esta URL de bucket para configurar el destino de los metadatos ([metadataDestination](https://docs.aws.amazon.com/mediaconvert/latest/apireference/jobs.html#jobs-prop-nielsennonlinearwatermarksettings-metadatadestination)).

#### **a** Note

Este bucket es diferente del que configuró para las salidas de recursos multimedia de su trabajo. Para obtener información sobre ese bucket, consulte [Configuración](#page-11-0), que es un subtema del capítulo Introducción de esta guía.

- Configure una instancia de Amazon EC2 y un AWS Lambda proxy en una Amazon VPC. A continuación, instale el software del servidor SID/TIC y la licencia de Nielsen.
- Utilice Amazon API Gateway para configurar una puerta de enlace para gestionar las solicitudes y respuestas entre MediaConvert y su servidor SID/TIC de Nielsen.

Esto debería dar como resultado un punto de conexión REST que usted proporcione para configurar el punto de conexión REST del servidor TIC ([ticServerUrl](https://docs.aws.amazon.com/mediaconvert/latest/apireference/jobs.html#jobs-prop-nielsennonlinearwatermarksettings-ticserverurl)) al configurar su trabajo.

• Utilice AWS Identity and Access Management (IAM) para gestionar el acceso y la autenticación entre MediaConvert su puerta de enlace de API y su servidor SID/TIC.

#### **a** Note

Los roles y el acceso que configure para este intercambio de datos son diferentes de los permisos de IAM que configuró para permitir el acceso MediaConvert a sus buckets de Amazon S3 de entrada y salida. Para obtener información sobre esa configuración, consulte[Configuración de permisos de IAM ,](#page-13-0) que es un subtema del capítulo Introducción de esta guía.

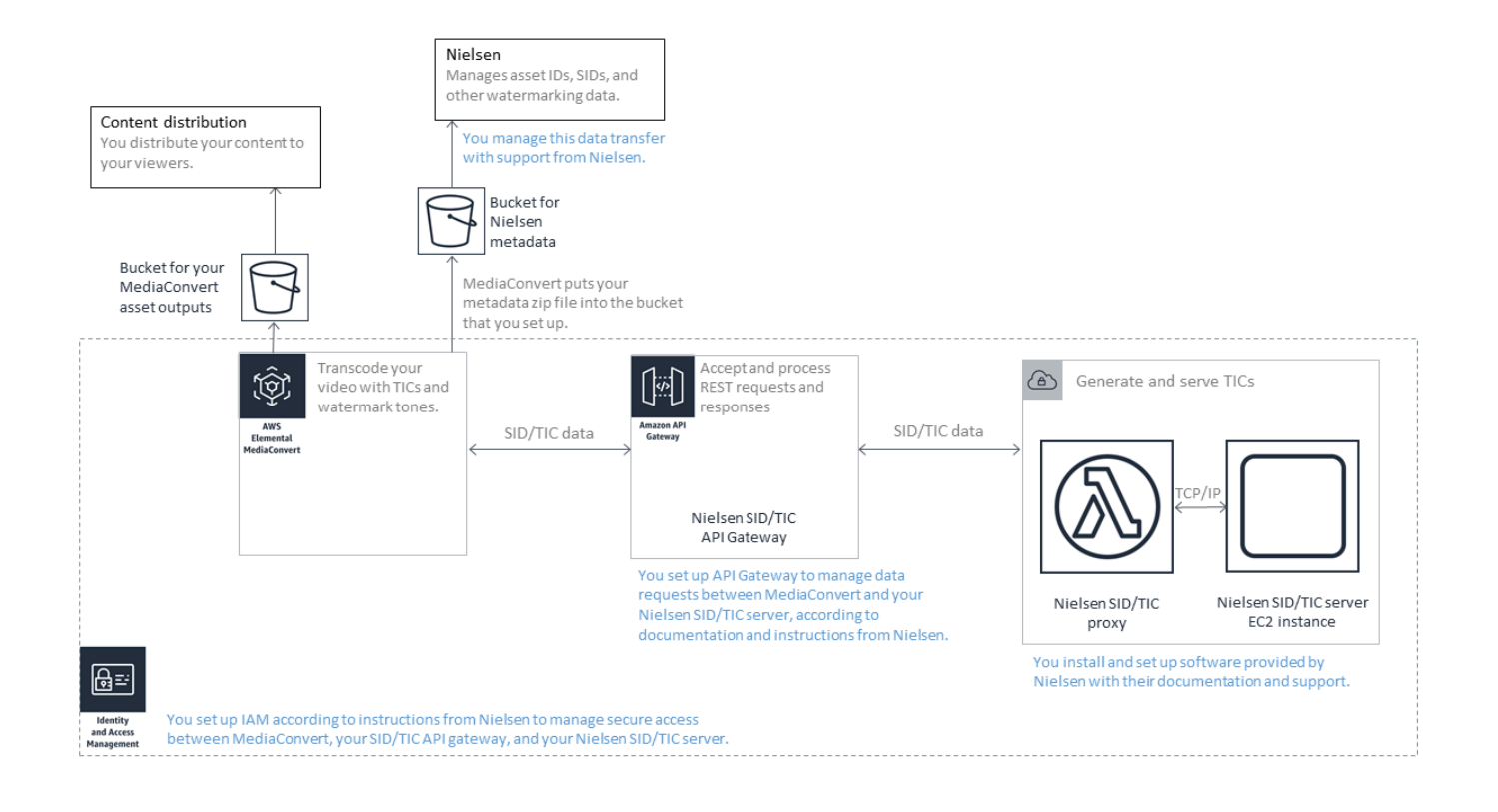

## Uso del modo de control de velocidad QVBR

El modo de control de velocidad que elija para su salida determina si el codificador utiliza más datos para partes complejas de su vídeo o mantiene una cantidad constante de datos por fotograma. En este capítulo se proporciona orientación para elegir el modo de control de velocidad correcto para su recurso, que dependerá de cómo tiene previsto distribuirlo. En general, se obtiene la mejor calidad de vídeo para un tamaño de archivo determinado mediante el uso de una velocidad de bits variable (QVBR) definida por calidad para el modo de control de velocidad.

## Comparación de QVBR con otros modos de control de velocidad

El modo de control de velocidad que elija depende de la forma en la que distribuya su recurso. AWS Elemental MediaConvert ofrece las siguientes opciones para el modo de velocidad de bits:

Modo de la velocidad de bits variable definida en función de la calidad (QVBR)

Elija este modo para la distribución por Internet (OTT) y para la descarga de vídeo bajo demanda (VOD). Para obtener una calidad de vídeo superior para el tamaño del archivo, elija siempre este modo, excepto en los siguientes casos:

- Necesita que la velocidad de bits sea constante, por ejemplo, para la distribución en redes de ancho de banda fijo
- El tamaño total de su archivo no tiene que bajar del tamaño que especifique, por ejemplo, para cumplir con los requisitos contractuales o reglamentarios

Al elegir QVBR, el codificador determina el número correcto de bits que se utiliza para cada parte del vídeo para mantener la calidad de vídeo que especifique. Puede mantener el nivel de calidad QVBR en blanco para que el codificador determine el nivel de calidad adecuado en función de los fotogramas de vídeo de entrada. Puede utilizar la misma configuración de QVBR para todos sus recursos; el codificador ajustará automáticamente el tamaño del archivo para adaptarse a la complejidad del vídeo. Para obtener más información, consulte [Requisitos previos para utilizar](#page-391-0) [QVBR.](#page-391-0)

Modo de tasa de bits constante (CBR)

Elija CBR solo si necesita que la velocidad de bits del activo se mantenga constante a lo largo del tiempo. Por ejemplo, es posible que necesite una tasa de bits constante si distribuye sus activos en redes de ancho de banda fijo y limitado.

Al elegir CBR, el codificador limita la calidad y el tamaño del archivo con el valor que establezca en Velocidad de bits. El codificador utiliza el mismo número de bits para todas las partes del vídeo.

Modo de velocidad de bits variable (VBR)

Elija VBR si distribuye el activo a través de una red que permite un cambio de velocidad de bits, como Internet, pero necesita especificar el tamaño total del archivo del activo.

#### **a** Note

Con QVBR, si configura la salida para la codificación de varias pasadas, puede especificar, si lo desea, una velocidad de bits media máxima que limite el tamaño total del archivo de salida. Seleccione VBR solo si el tamaño de su archivo no puede ser más pequeño que el tamaño que especifique.

Con VBR, usted especifica la velocidad de bits media del activo; el codificador asigna bits para que más bits se destinen a partes complejas del vídeo. El tamaño total del archivo (sin incluir el contenedor, el empaquetado y los datos de audio) se calcula con la velocidad de bits media que especifique (en bits por segundo) multiplicada por la longitud del recurso (en segundos).

Cuando se utiliza VBR, se obtienen mejores resultados si se ajusta la velocidad de bits media para adaptarla a la complejidad de cada recurso.

El siguiente gráfico ilustra cómo los modos de velocidad de bits variables (QVBR y VBR) ahorran bits innecesarios y proporcionan una mejor calidad en comparación con el CBR. El gráfico muestra QVBR frente a CBR, pero el mismo principio se aplica a VBR.

En las partes del gráfico en las que la línea QVBR está por encima de la línea CBR, como en la parte denominada Área 1, la velocidad de bits limitada por CBR limita la calidad del vídeo por debajo de la de otras escenas, por lo que el QVBR ofrece una calidad más uniforme. En las partes en las que la línea QVBR cae por debajo de la línea CBR, como en la parte denominada Área 2, basta con una velocidad de bits baja para obtener la misma calidad de vídeo, por lo que QVBR ahorra bits y ofrece la oportunidad de ahorrar costes de almacenamiento y distribución a través de la red de entrega de contenido (CDN).

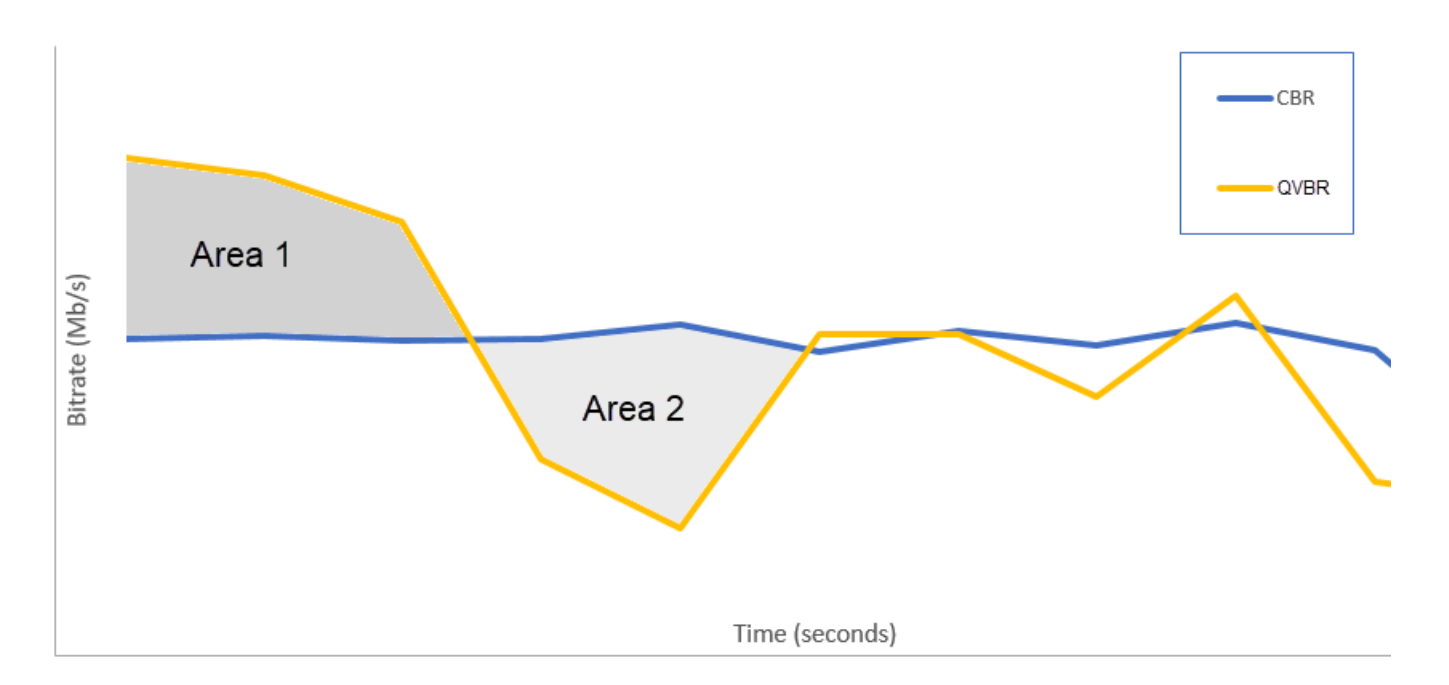

## <span id="page-391-0"></span>Directrices para utilizar el modo de la velocidad de bits variable definida en función de la calidad

Al utilizar QVBR, puede especificar el nivel de calidad de la salida y la velocidad máxima de bits máxima. Por valores razonables de esta configuración, el codificador elige cuántos bits utilizará para cada parte del vídeo. Cuando aplique la misma configuración a ciertos recursos, los resultados de su trabajo para los recursos más sencillos (como los dibujos animados) tienen tamaños de archivo más pequeños que sus resultados para recursos visualmente complejos (como deportes de mucho movimiento con público vestido de forma radiante al fondo).

En esta sección se proporciona información relativa a la configuración de QVBR. La siguiente tabla proporciona un conjunto de valores recomendados para comenzar. Especifique sus valores para esta configuración al crear sus resultados, como se describe en [Configuración de trabajos en](#page-156-0)  [MediaConvert.](#page-156-0) Para obtener más información sobre la configuración individual, elija un tema de la lista de la tabla.

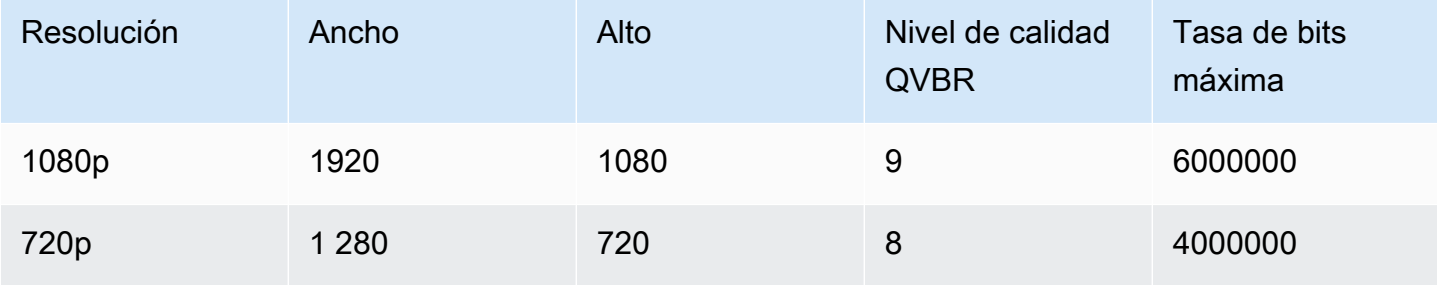

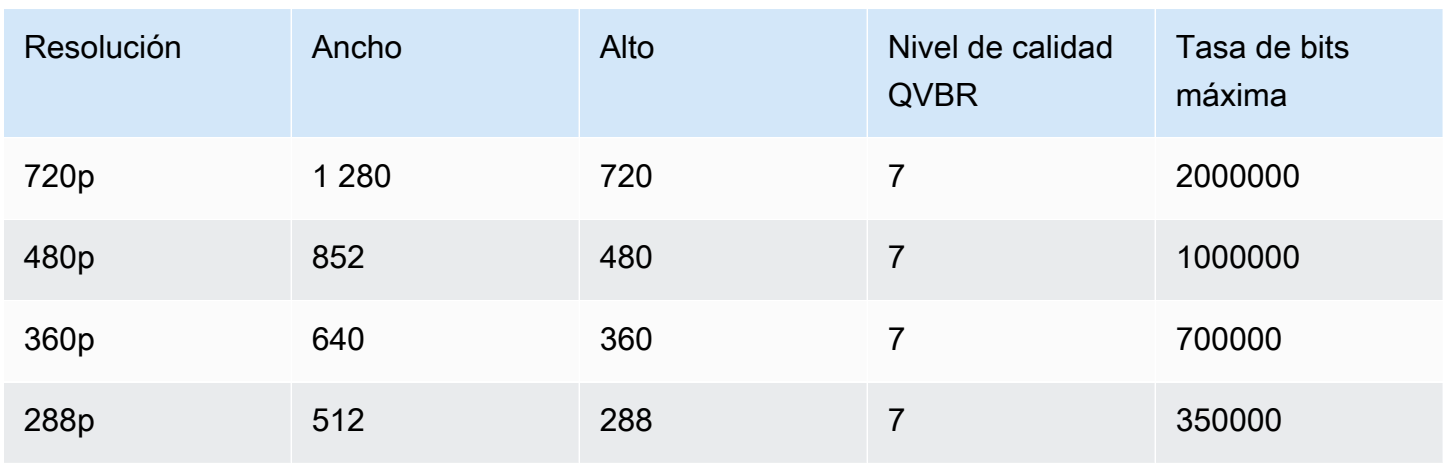

No especifique un valor para la Velocidad media máxima de bits con todas las resoluciones a menos que tenga que respetar un tope total en el tamaño del archivo. Al especificar una velocidad de bits media máxima, se reducen las ventajas que ofrece el QVBR en cuanto a la relación entre la calidad del vídeo y el tamaño del archivo. Para utilizar la Velocidad media máxima de bits, primero tiene que configurar el Nivel de ajuste de calidad a Multipaso de alta calidad.

Si no está utilizando la Velocidad media máxima de bits y no va a necesitar la codificación multipaso por otras razones, establezca el Nivel de ajuste de calidad en Única pasada con alta calidad.

**a** Note

La codificación de multipaso es un característica a nivel profesional. [Para obtener más](https://aws.amazon.com/mediaconvert/pricing/)  [información sobre los niveles de MediaConvert precios, consulte precios. MediaConvert](https://aws.amazon.com/mediaconvert/pricing/)

### Configuración del nivel de ajuste de calidad QVBR

Nivel de calidad QVBR predeterminado

Puede mantener en blanco el nivel de calidad QVBR para que el codificador determine automáticamente el nivel de calidad adecuado en función de los fotogramas de vídeo de entrada. Si elige la opción predeterminada, el codificador produce una calidad más uniforme en todo el vídeo en lugar de un nivel de calidad objetivo específico. Si elige esta opción, no podrá mantener un nivel de calidad diferenciado en función del dispositivo de visualización deseado (por ejemplo, un televisor de pantalla grande, un PC o una tableta o un teléfono inteligente). El codificador determina el nivel de calidad adecuado para usted, en función de las características del vídeo de entrada, para mantener una calidad de vídeo uniforme.

#### Nivel de calidad QVBR personalizado

Puede especificar el QVBR quality level (Nivel de calidad QVBR) en una escala entre el 1 y el 10. El codificador determina el número correcto de bits que se utiliza para cada parte del vídeo para mantener la calidad de vídeo que especifique.

El mejor valor para un resultado depende de cómo se verá. En general, establezca el QVBR quality level (Nivel de calidad QVBR) como se muestra en la siguiente tabla.

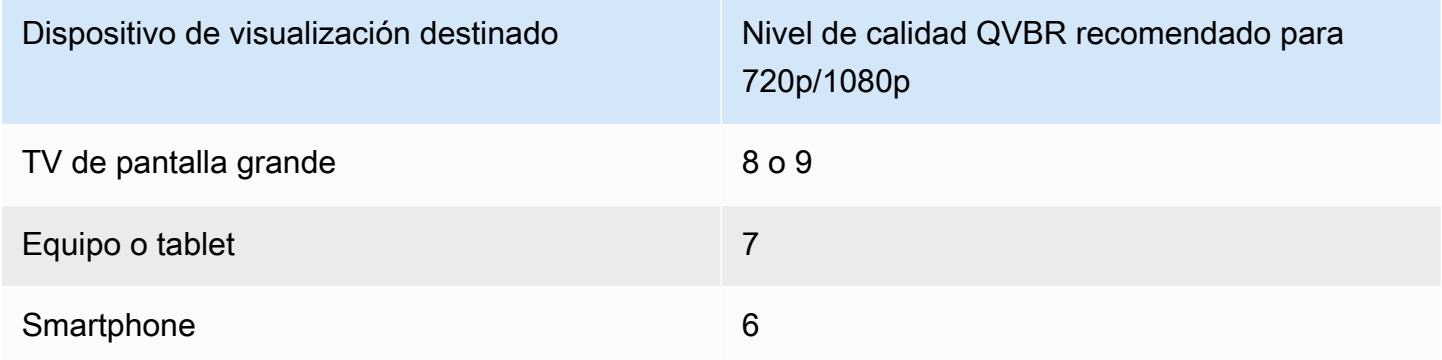

En el siguiente gráfico se muestra cómo el cambio del nivel de calidad afecta a la velocidad de bits que utiliza el codificador para distintas partes del vídeo. Aunque las líneas de los niveles 7 y 9 alcanzan su máximo y su mínimo en los mismos sitios, el codificador utiliza más bits en total cuando la calidad se establece como más alta.

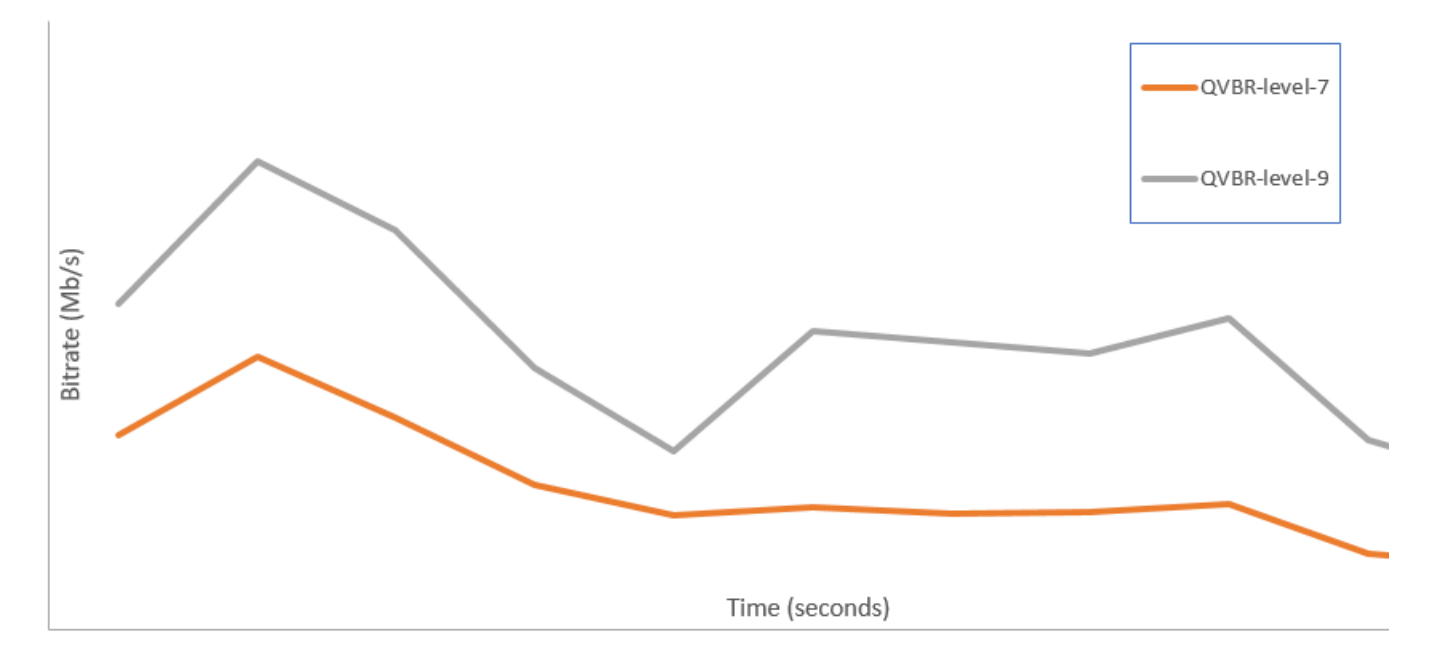

# Incluir marcadores de SCTE-35 en AWS Elemental MediaConvert salidas

Los marcadores de SCTE-35 indican dónde pueden insertar los sistemas posteriores otro contenido (normalmente anuncios o programas locales). Puede incluir marcadores de SCTE-35 en las salidas de secuencia de transporte (TS), DASH, HLS y CMAF.

AWS Elemental MediaConvert coloca los marcadores SCTE-35 en sus salidas de dos maneras:

- El servicio transfiere los marcadores desde la entrada a la salida. Para obtener más información, consulte [Pasar marcadores de SCTE-35 desde su entrada](#page-395-0).
- El servicio inserta marcadores en los puntos que especifique en un documento de XML (ESAM) de administración y señalización de eventos. Para obtener más información, consulte [Especificar](#page-396-0) [marcadores de SCTE-35 con XML de ESAM](#page-396-0).

Independientemente de la forma que se incluyen en los marcadores de SCTE-35 en las salidas, si lo desea, puede hacer lo siguiente:

- Puede dejar el servicio de audio y vídeo en blanco durante los espacios publicitarios indicados por los marcadores de SCTE-35. Para obtener más información, consulte [Habilitación del borrado de](#page-409-0)  [la disponibilidad de espacios publicitarios](#page-409-0).
- Para salidas HLS, puede hacer que el servicio incluya información de SCTE-35 en el manifiesto HLS de salida. Para obtener más información, consulte [Incluir información de SCTE-35 en su](#page-404-0)  [manifiesto de HLS.](#page-404-0) MediaConvert no escribe la información del SCTE-35 en los manifiestos de DASH.

#### **a** Note

MediaConvert no procesa la información de los manifiestos de entrada.

De forma predeterminada, el servicio no transfiere por marcadores de SCTE-35 desde su entrada. De forma predeterminada, a la hora de configurar el trabajo para que transfiera marcadores desde la entrada o desde un documento ESAM, el servicio no incluye información de SCTE-35 en los manifiestos HLS ni deja en blanco el espacio publicitario.

Limitaciones de características

Las limitaciones de compatibilidad de SCTE-35 son las siguientes:

- Puede especificar puntos de inserción con XML de ESAM o pasar mensajes de SCTE-35 desde la entrada. No puede hacer ambas cosas.
- AWS Elemental solo MediaConvert admite los mensajes time\_signal, no los mensajes splice\_insert.
- El servicio inserta mensajes de SCTE-35 solo en las siguientes salidas:
	- Salidas en grupos de salidas de Grupo de archivos con Secuencia de transporte MPEG-2 configurada para Contenedor.
		- Establezca el contenedor para cada salida en Configuración de salida, Contenedor.
	- Salidas en grupos de salidas DASH ISO.
	- Salidas en grupos de salidas Apple HLS.
	- Salidas en grupos de salidas CMAF.
- El servicio fuerza fotogramas de Actualización instantánea del decodificador (IDR) en los puntos de inserción especificados en el documento XML de ESAM con los siguientes códecs de salida: MPEG-2, MPEG-4 AVC (H.264) o HEVC (H.265).

En la [MediaConvert consola](https://console.aws.amazon.com/mediaconvert/), vaya a Configuración de codificación, Vídeo y, a continuación, configure el códec para cada salida en la sección Códec de vídeo.

• Los grupos de salidas DASH ISO y CMAF DASH solo admiten salidas de manifiesto de un solo período.

#### Temas

- [Pasar marcadores de SCTE-35 desde su entrada](#page-395-0)
- [Especificar marcadores de SCTE-35 con XML de ESAM](#page-396-0)
- [Incluir información de SCTE-35 en su manifiesto de HLS](#page-404-0)
- [Habilitación del borrado de la disponibilidad de espacios publicitarios](#page-409-0)

## <span id="page-395-0"></span>Pasar marcadores de SCTE-35 desde su entrada

Puede incluir marcadores de SCTE-35 time\_signal desde la entrada en cualquier salida que tenga un contenedor de secuencia de transporte. Estas salidas pueden estar en un paquete HLS o pueden ser archivos independientes integrados en un contenedor de secuencia de transporte MPEG2 (M2TS).
Para transferir marcadores de SCTE-35 de la entrada a la salida (consola)

- 1. [Abre la MediaConvert consola en https://console.aws.amazon.com/mediaconvert.](https://console.aws.amazon.com/mediaconvert)
- 2. Seleccione Crear trabajo.
- 3. Configure la entrada, grupos de salidas y salidas para vídeo y audio, tal como se describe en [Configuración de trabajos en MediaConvert](#page-156-0) y [Creación de salidas](#page-211-0).
- 4. Elija una salida en Grupo de archivos, DASH ISO, Apple HLS o CMAF.
- 5. En Configuración de contenedor (para salidas Grupo de archivos), DASH ISO o CMAF) o Configuración de secuencia de transporte (para salidas Apple HLS), busque Origen SCTE-35 y después elija Acceso directo.
- 6. Opcional. Para las salidas de un grupo de salidas Grupo de archivos, cuando establece Configuración de salida, Contenedor en Secuencia de transporte MPEG-2 (M2TS), puede escribir un valor para SCTE-35 PID diferente de 500.

Un PID, o identificador de paquete, es un identificador para un conjunto de datos en un contenedor de transmisión de transporte MPEG-2. Los PID se utilizan por parte de los sistemas posteriores y reproductores para localizar información específica en el contenedor.

7. Opcional. En el caso de las salidas de un grupo de salidas Apple HLS puede configurar el trabajo para que incluya marcadores de anuncio en el manifiesto. Para obtener más información, consulte [Incluir información de SCTE-35 en su manifiesto de HLS.](#page-404-0)

# <span id="page-396-0"></span>Especificar marcadores de SCTE-35 con XML de ESAM

Si el vídeo de entrada no contiene marcadores SCTE-35, pero necesita especificar puntos de inserción de anuncios en los resultados, puede proporcionar documentos XML de señalización y gestión de eventos (ESAM) en la configuración de trabajo de AWS Elemental MediaConvert . Cuando lo haga, MediaConvert condicione las salidas con fotogramas IDR (Instantaneous Decoder Refresh) en los puntos de inserción que especifique en el documento. En las salidas que también están empaquetadas en contenedores MPEG2-TS y HLS, inserta los mensajes time\_signal del SCTE-35 en esos puntos. MediaConvert

Para los grupos de salidas Apple HLS, también puede proporcionar un documento XML de ajuste del manifiesto HLS. A continuación, puede configurar su trabajo para acondicionar los manifiestos de sus salidas HLS en consecuencia.

### **a** Note

Para colocar marcadores de SCTE-35 en sus salidas MPEG2-TS, además de proporcionar los documentos XML de ESAM, también debe habilitar SCTE-35 de ESAM en cada salida. Para obtener más información, consulte el procedimiento de la consola tras esta información general.

Acerca de los códigos temporales en los documentos ESAM

Especifique los puntos de inserción en sus documentos XML en relación con el tiempo de la salida final, después de cortar e insertar entradas. Comience su calendario desde 00:00:00:00, independientemente de su código temporal. Usa el siguiente formato de 24 horas con un número de fotograma: HH:MM:SS:FF.

Por ejemplo, un trabajo tiene las siguientes tres entradas: un preprocesamiento de cinco minutos, una película de una hora y un posprocesamiento de cinco minutos. El recorte de entrada se utiliza para ajustar el clip durante los últimos 20 minutos de la entrada de una hora. Por lo tanto, la salida con preprocesamiento y posprocesamiento es de 30 minutos de duración. Si quiere que el primer punto de inserción aparezca tres minutos después del contenido principal, debe especificarlo a los ocho minutos, es decir, tres minutos después de los cinco minutos de grabación previa.

Para incluir documentos XML de ESAM en su configuración de trabajo (consola)

- 1. [Abre la MediaConvert consola en https://console.aws.amazon.com/mediaconvert.](https://console.aws.amazon.com/mediaconvert)
- 2. Elija Crear nuevo trabajo.
- 3. Configure la entrada, grupos de salidas y salidas para vídeo y audio, tal como se describe en [Configuración de trabajos en MediaConvert](#page-156-0) y [Creación de salidas](#page-211-0).
- 4. En el panel de navegación Trabajo de la izquierda, debajo de Configuración de trabajo, elija Configuración.
- 5. En la sección Señalización de anuncios, habilite Mensajería y señalización de eventos (ESAM).
- 6. En XML de notificación de procesamiento de señal, introduzca el documento XML de señalización de ESAM como texto. Para ver un ejemplo, consulte [Ejemplo de notificación de](#page-401-0)  [procesamiento de señales de ESAM XML.](#page-401-0)

## **a** Note

De forma predeterminada, MediaConvert añade una versión preliminar de cuatro segundos a la carga útil del ESAM. Esto podría provocar que el mensaje del SCTE-35 se MediaConvert coloque un segmento antes que el marcador de referencia designado en el manifiesto HLS. Para eliminar la grabación previa, establezca responseSignalPreroll en cero. Esta configuración es secundaria de. **[EsamSettings](https://docs.aws.amazon.com/mediaconvert/latest/apireference/jobs-id.html#jobs-id-model-esamsettings)** 

7. Si desea incluir información sobre sus marcadores de SCTE-35 en sus manifiestos HLS, en XML de notificación de acondicionamiento de confirmación de manifiesto, introduzca el documento XML de acondicionamiento de manifiesto de ESAM como texto. MediaConvert no incluye información sobre tus marcadores SCTE-35 en tus manifiestos de DASH.

Para insertar marcadores SCTE-35 en el flujo de transporte además del manifiesto, establece el dataPassThrough atributo en tu documento MCC en. "true" Si no quiere marcadores en el flujo de transporte, elimine los atributos dataPassThrough.

Para ver un ejemplo, consulte [Ejemplo: notificación de condición de confirmación del manifiesto](#page-403-0)  [de ESAM XML.](#page-403-0)

- 8. Para cada salida MPEG2-TS donde desee marcadores de SCTE-35, habilite los marcadores:
	- a. En el panel de la izquierda Trabajo, bajo Grupos de salidas, Grupo de archivos, elija la salida.
	- b. Confirme que es una salida MPEG2-TS. En la sección Configuración de salida, asegúrese de que Contenedor está establecido en Secuencia de transporte MPEG-2.
	- c. Elija Configuración del contenedor y desplácese hasta encontrar la sección Controles PID.
	- d. En SCTE-35 de ESAM elija Habilitado.
	- e. En Origen de SCTE-3, mantenga el valor predeterminado Ninguno.
- 9. Realice este paso solo para los grupos de salidas Apple HLS de su trabajo.

Si desea acondicionar el manifiesto HLS con puntos de inserción ESAM, siga el procedimiento que se describe en [Incluir información de SCTE-35 en su manifiesto de HLS](#page-404-0). De lo contrario, siga los pasos que se indican a continuación para confirmar que las siguientes opciones de configuración siguen manteniendo su estado predeterminado:

- a. Asegúrese de que XML de notificación de acondicionamiento de confirmación de manifiesto, como se describió en el paso anterior, está vacío.
- b. Para cada grupo de salidas Apple HLS de su trabajo, confirme que ha mantenido los Marcadores de anuncios sin marcar.
	- i. En el panel izquierdo Trabajo, en Grupos de salidas, elija Apple HLS.
	- ii. En la sección Configuración del grupo Apple HLS, elija Avanzada.
	- iii. En la sección Marcadores de anuncios, quite las marcas de Básico y SCTE-35 mejorado.
- c. Para cada salida en sus grupos de salidas Apple HLS, confirme que el Origen de SCTE-35 es Ninguno:
	- i. En el panel izquierdo Trabajo, en Grupos de salidas, elija Apple HLS, elija una salida.
	- ii. En la sección Configuración de salida, elija Configuración de secuencia de transporte.
	- iii. En Origen de SCTE-35, elija Ninguno.

Para incluir documentos XML de ESAM en la configuración de sus trabajos (API, SDK) AWS CLI

- 1. Incluya la propiedad [esam](https://docs.aws.amazon.com/mediaconvert/latest/apireference/jobs.html#jobs-prop-jobsettings-esam) y sus elementos secundarios en la raíz de la configuración del trabajo en su especificación de trabajo de JSON. Estas propiedades se muestran en el siguiente ejemplo.
	- a. Incluya su especificación XML de procesamiento de señal de ESAM como una cadena en la configuración sccXml.
	- b. Opcionalmente, incluya un documento de notificación XML de acondicionamiento de confirmación de manifiesto como una cadena en la configuración mccXml:

```
 "esam": { 
     "responseSignalPreroll": 4000, 
     "signalProcessingNotification": { 
       "sccXml": "<?xml version=\"1.0\" encoding=\"utf-8\"?>
\n<SignalProcessingNotification ..." 
     }, 
     "manifestConfirmConditionNotification": { 
       "mccXml": "<?xml version=\"1.0\" encoding=\"utf-8\" standalone=\"yes\"?>
\n<ns2:ManifestConfirmConditionNotification ... "
```
}

2. Para cada salida de M2TS (Secuencia de transporte MPEG2) en su trabajo, establezca la especificación del trabajo de JSON tal y como se muestra en el siguiente ejemplo. Incluya la propiedad [scte35Esam](https://docs.aws.amazon.com/mediaconvert/latest/apireference/jobs.html#jobs-prop-m2tssettings-scte35esam). Establezca [scte35Source](https://docs.aws.amazon.com/mediaconvert/latest/apireference/jobs.html#jobs-prop-m2tssettings-scte35source) en NONE.

```
 "outputs": [ 
\overline{\mathcal{L}} "extension": "m2ts", 
           "containerSettings": { 
             "container": "M2TS", 
             "m2tsSettings": { 
                ... 
                "scte35Esam": { 
                  "scte35EsamPid": 508 
               },
 ... 
                "scte35Source": "NONE"
 }
```
- 3. Si desea acondicionar sus manifiestos HLS con información de SCTE-35, para cada grupo de salida HLS de Apple en su trabajo, incluya lo siguiente. Esta configuración se muestra en el ejemplo al final de este paso:
	- Establezca [scte35Source](https://docs.aws.amazon.com/mediaconvert/latest/apireference/jobs.html#jobs-prop-m3u8settings-scte35source) en PASSTHROUGH.
	- Incluya [adMarkers](https://docs.aws.amazon.com/mediaconvert/latest/apireference/jobs.html#jobs-prop-hlsgroupsettings-admarkers) y enumere uno o ambos ELEMENTAL\_SCTE35 o ELEMENTAL en una matriz.

Para manifiestos de muestra creados con cada configuración seleccionada, consulte [Manifiesto de muestra: marcadores de anuncios básicos](#page-405-0) y [Manifiesto de muestra: marcadores](#page-407-0)  [de anuncios SCTE-35 mejorados.](#page-407-0)

Si no desea acondicionar manifiestos HLS con información de SCTE-35, mantenga el valor predeterminado NONE para scte35Source y no incluya adMarkers:

```
 "outputGroups": [ 
   { 
     "customName": "apple_hls", 
     "outputGroupSettings": { 
       "type": "HLS_GROUP_SETTINGS",
```

```
 "hlsGroupSettings": { 
           "adMarkers": [ 
            "ELEMENTAL_SCTE35" 
          ],
           ... 
        } 
      }, 
       "outputs": [ 
        { 
           "extension": "m3u8", 
           "nameModifier": "high", 
           "outputSettings": { 
             "hlsSettings": { 
 ... 
 } 
          }, 
           "containerSettings": { 
             "container": "M3U8", 
            "m3u8Settings": { 
 ... 
               "scte35Source": "PASSTHROUGH"
 }
```
4. Envíe el trabajo como de costumbre.

Para obtener información sobre el envío de MediaConvert trabajos de AWS Elemental mediante programación, consulte [Introducción a AWS Elemental MediaConvert mediante AWS los SDK o](https://docs.aws.amazon.com/mediaconvert/latest/apireference/custom-endpoints.html) [Introducción a AWS Elemental MediaConvert mediant](https://docs.aws.amazon.com/mediaconvert/latest/apireference/getting-started.html)[e la AWS CLI](https://docs.aws.amazon.com/mediaconvert/latest/apireference/custom-endpoints.html) API.

<span id="page-401-0"></span>Ejemplo de notificación de procesamiento de señales de ESAM XML

Este bloque de ESAM XML genera dos cortes publicitarios de 30 segundos, uno en el segundo 10 y otro en el segundo 75.

```
<?xml version="1.0" encoding="UTF-8"?>
<SignalProcessingNotification xmlns="urn:cablelabs:iptvservices:esam:xsd:signal:1" 
  xmlns:sig="urn:cablelabs:md:xsd:signaling:3.0" 
  xmlns:common="urn:cablelabs:iptvservices:esam:xsd:common:1" xmlns:xsi="http://
www.w3.org/2001/XMLSchema-instance" acquisitionPointIdentity="ExampleESAM">
```

```
 <common:BatchInfo batchId="1">
```

```
 <common:Source xsi:type="content:MovieType" /> 
     </common:BatchInfo> 
     <ResponseSignal acquisitionPointIdentity="ExampleESAM" acquisitionSignalID="1" 
 signalPointID="10.00" action="create"> 
       <sig:NPTPoint nptPoint="10.00"/> 
       <sig:SCTE35PointDescriptor spliceCommandType="06"> 
         <sig:SegmentationDescriptorInfo segmentEventId="1" segmentTypeId="52" 
  upidType="9" upid="1" duration="PT30S" segmentNumber="1" segmentsExpected="1"/> 
       </sig:SCTE35PointDescriptor> 
     </ResponseSignal> 
     <ConditioningInfo acquisitionSignalIDRef="1" startOffset="PT10S" duration="PT30S"/> 
     <ResponseSignal acquisitionPointIdentity="ExampleESAM" acquisitionSignalID="2" 
 signalPointID="40.00" action="create"> 
       <sig:NPTPoint nptPoint="40.00" /> 
       <sig:SCTE35PointDescriptor spliceCommandType="06"> 
         <sig:SegmentationDescriptorInfo segmentEventId="1" segmentTypeId="53" 
 upidType="9" upid="2"/> 
       </sig:SCTE35PointDescriptor> 
     </ResponseSignal> 
     <ResponseSignal acquisitionPointIdentity="ExampleESAM" acquisitionSignalID="3" 
 signalPointID="75.00" action="create"> 
       <sig:NPTPoint nptPoint="75.00"/> 
       <sig:SCTE35PointDescriptor spliceCommandType="06"> 
         <sig:SegmentationDescriptorInfo segmentEventId="2" segmentTypeId="52" 
  upidType="9" upid="3" duration="PT30S" segmentNumber="2" segmentsExpected="1"/> 
       </sig:SCTE35PointDescriptor> 
     </ResponseSignal> 
     <ConditioningInfo acquisitionSignalIDRef="3" startOffset="PT75S" duration="PT30S"/> 
     <ResponseSignal acquisitionPointIdentity="ExampleESAM" acquisitionSignalID="4" 
 signalPointID="105.00" action="create"> 
       <sig:NPTPoint nptPoint="105.00" /> 
       <sig:SCTE35PointDescriptor spliceCommandType="06"> 
         <sig:SegmentationDescriptorInfo segmentEventId="2" segmentTypeId="53" 
 upidType="9" upid="4"/> 
       </sig:SCTE35PointDescriptor> 
     </ResponseSignal>
</SignalProcessingNotification>
```
## <span id="page-403-0"></span>Ejemplo: notificación de condición de confirmación del manifiesto de ESAM XML

Este documento XML con la condición de confirmación del manifiesto (MCC) de ESAM genera etiquetas de referencia del manifiesto de HLS para dos pausas publicitarias de 30 segundos. La primera comienza a los 10 segundos; la segunda comienza a los 75 segundos. Estas etiquetas de manifiesto de referencia también contienen datos que un cliente intermedio puede utilizar para sustituir e insertar anuncios. Los resultados generados con este documento MCC contienen un mensaje de SCTE-35 incrustado en el archivo de flujo de transporte durante la primera pausa publicitaria, pero no en la segunda.

Note el atributo dataPassThrough en la primera pausa publicitaria. Cuando este atributo está presente y establecido en"true", MediaConvert inserta los marcadores SCTE-35 en el flujo de transporte además del manifiesto. En las pausas publicitarias que quieras que se marquen únicamente en el manifiesto, omite el dataPassThrough atributo.

MediaConvert solo admite el acondicionamiento de manifiestos con ESAM en paquetes HLS.

```
<?xml version="1.0" encoding="utf-8" standalone="yes"?>
<ns2:ManifestConfirmConditionNotification xmlns:ns2="http://www.cablelabs.com/
namespaces/metadata/xsd/confirmation/2" xmlns="http://www.cablelabs.com/namespaces/
metadata/xsd/core/2" xmlns:ns3="http://www.cablelabs.com/namespaces/metadata/xsd/
signaling/2"> 
   <ns2:ManifestResponse acquisitionPointIdentity="ExampleESAM" acquisitionSignalID="1" 
  duration="PT30S" dataPassThrough="true"> 
   <ns2:SegmentModify> 
       <ns2:FirstSegment> 
         <ns2:Tag value="#EXT-X-CUE-OUT:4,SpliceType=VOD_DAI,Action=REPLACE, 
  PAID=amazon.com/TEST2014020500000346,Acds=BA" /> 
       </ns2:FirstSegment> 
       <ns2:SpanSegment> 
         <ns2:Tag value="#EXT-X-CUE-OUT-CONT:${secondsFromSignal}/4, 
  SpliceType=VOD_DAI,Action=REPLACE,PAID=amazon.com/TEST2014020500000346,Acds=BA" 
  adapt="true" /> 
       </ns2:SpanSegment> 
       <ns2:LastSegment> 
         <ns2:Tag value="#EXT-X-CUE-IN:4,SpliceType=VOD_DAI" locality="after" 
  adapt="true" /> 
       </ns2:LastSegment> 
     </ns2:SegmentModify> 
  </ns2:ManifestResponse> 
   <ns2:ManifestResponse acquisitionPointIdentity="ExampleESAM" 
  acquisitionSignalID="2"></ns2:ManifestResponse>
```

```
 <ns2:ManifestResponse acquisitionPointIdentity="ExampleESAM" acquisitionSignalID="3" 
 duration="PT30S"> 
   <ns2:SegmentModify> 
       <ns2:FirstSegment> 
         <ns2:Tag value="#EXT-X-OUT:4,SpliceType=VOD_DAI,Action=REPLACE, 
  PAID=amazon.com/TEST2014020500000347,Acds=BA" /> 
       </ns2:FirstSegment> 
       <ns2:SpanSegment> 
         <ns2:Tag value="#EXT-X-OUT-CONT:${secondsFromSignal}/4, 
 SpliceType=VOD_DAI,Action=REPLACE,PAID=amazon.com/TEST2014020500000346,Acds=BA" 
 adapt="true" /> 
       </ns2:SpanSegment> 
       <ns2:LastSegment> 
         <ns2:Tag value="#EXT-X-CUE-IN:4,SpliceType=VOD_DAI" locality="after" 
 adapt="true" /> 
       </ns2:LastSegment> 
     </ns2:SegmentModify> 
  </ns2:ManifestResponse> 
  <ns2:ManifestResponse acquisitionPointIdentity="ExampleESAM" 
 acquisitionSignalID="4"></ns2:ManifestResponse>
</ns2:ManifestConfirmConditionNotification>
```
# <span id="page-404-0"></span>Incluir información de SCTE-35 en su manifiesto de HLS

Para salidas en un paquete de HLS, puede hacer que el servicio incluya información en el manifiesto de HLS acerca de los marcadores de SCTE-35 que están en cada una de las salidas.

Para incluir información de SCTE-35 en su manifiesto HLS (consola)

- 1. [Abra la MediaConvert consola en https://console.aws.amazon.com/mediaconvert.](https://console.aws.amazon.com/mediaconvert)
- 2. Elija Crear nuevo trabajo.
- 3. Configure los grupos de entrada y salidas y las salidas para vídeo y audio, según el procedimiento descrito en [Pasar marcadores de SCTE-35 desde su entrada](#page-395-0) o [Especificar](#page-396-0)  [marcadores de SCTE-35 con XML de ESAM](#page-396-0).
- 4. Habilite marcadores de anuncios en cada uno de sus grupos de salidas Apple HLS.
	- a. En el panel izquierdo Trabajo, en Grupos de salidas, elija Apple HLS.
	- b. En la sección Configuración del grupo Apple HLS, elija Avanzada.
	- c. Elija Configuración del contenedor y desplácese hasta encontrar la sección Controles PID.

d. En la sección Marcadores de anuncios, elija uno o ambas de estas opciones: Básico y SCTE-35 mejorado.

Para manifiestos de muestra creados con cada configuración seleccionada, consulte [Manifiesto de muestra: marcadores de anuncios básicos](#page-405-0) y [Manifiesto de muestra:](#page-407-0)  [marcadores de anuncios SCTE-35 mejorados](#page-407-0).

- 5. Si el origen de sus marcadores de anuncios es un documento de ESAM, defina estas opciones de configuración adicionales:
	- a. Asegúrese de que ha introducido XML para XML de notificación de acondicionamiento de confirmación de manifiesto durante el procedimiento que se describe en [Especificar](#page-396-0) [marcadores de SCTE-35 con XML de ESAM](#page-396-0).

Si desea incluir marcadores SCTE-35 en el flujo de transporte de salida y en el manifiesto, utilice los atributos dataPassThrough establecidos en "true". Cuando no quiera marcadores en el flujo de transporte, no incluya los atributos dataPassThrough.

- b. Para cada salida en cada uno de sus grupos de salidas HLS de Apple, establezca Origen de SCTE-35 en Acceso directo.
	- i. En el panel izquierdo Trabajo, en Grupos de salidas, elija Apple HLS, elija una salida.
	- ii. En la sección Configuración de salida, elija Configuración de secuencia de transporte.
	- iii. En Origen de SCTE-35, elija Acceso directo.

## <span id="page-405-0"></span>Manifiesto de muestra: marcadores de anuncios básicos

Para generar el siguiente manifiesto de ejemplo, elija Configuración del grupo Apple HLS, Avanzada, Marcadores de anuncios, Básico:

#EXTM3U #EXT-X-VERSION:3 #EXT-X-TARGETDURATION:12 #EXT-X-MEDIA-SEQUENCE:1 #EXT-X-PLAYLIST-TYPE:VOD #EXTINF:10.000, file\_60p\_1\_00001.ts #EXT-X-CUE-OUT:30.000 #EXTINF:2.000, file\_60p\_1\_00002.ts

#EXT-X-CUE-OUT-CONT:2.000/30 #EXTINF:12.000, file\_60p\_1\_00003.ts #EXT-X-CUE-OUT-CONT:14.000/30 #EXTINF:12.000, file\_60p\_1\_00004.ts #EXT-X-CUE-OUT-CONT:26.000/30 #EXTINF:4.000, file\_60p\_1\_00005.ts #EXT-X-CUE-IN #EXTINF:8.000, file\_60p\_1\_00006.ts #EXTINF:12.000, file\_60p\_1\_00007.ts #EXTINF:12.000, file\_60p\_1\_00008.ts #EXTINF:3.000, file\_60p\_1\_00009.ts #EXT-X-CUE-OUT:30.000 #EXTINF:9.000, file\_60p\_1\_00010.ts #EXT-X-CUE-OUT-CONT:9.000/30 #EXTINF:12.000, file\_60p\_1\_00011.ts #EXT-X-CUE-OUT-CONT:21.000/30 #EXTINF:9.000, file\_60p\_1\_00012.ts #EXT-X-CUE-IN #EXTINF:3.000, file\_60p\_1\_00013.ts #EXTINF:12.000, file\_60p\_1\_00014.ts #EXTINF:12.000, file\_60p\_1\_00015.ts #EXTINF:3.000, file\_60p\_1\_00016.ts #EXTINF:9.000, file\_60p\_1\_00017.ts #EXTINF:12.000, file\_60p\_1\_00018.ts #EXTINF:12.000, file\_60p\_1\_00019.ts #EXTINF:12.000, file\_60p\_1\_00020.ts

#EXTINF:12.000, file\_60p\_1\_00021.ts #EXTINF:12.000, file\_60p\_1\_00022.ts #EXTINF:12.000, file\_60p\_1\_00023.ts #EXTINF:10.067, file\_60p\_1\_00024.ts #EXT-X-ENDLIST

## <span id="page-407-0"></span>Manifiesto de muestra: marcadores de anuncios SCTE-35 mejorados

Para generar el siguiente manifiesto de ejemplo, elija Configuración del grupo Apple HLS, Avanzada, Marcadores de anuncios, SCTE-35 mejorados:

```
#EXTM3U
#EXT-X-VERSION:3
#EXT-X-TARGETDURATION:12
#EXT-X-MEDIA-SEQUENCE:1
#EXT-X-PLAYLIST-TYPE:VOD
#EXTINF:10.000,
file_60p_1_00001.ts
#EXT-OATCLS-SCTE35:/DAnAAAAAAAAAP/wBQb+AA27oAARAg9DVUVJAAAAAX+HCQA0AAE0xUZn
#EXT-X-CUE-OUT:30.000
#EXTINF:2.000,
file_60p_1_00002.ts
#EXT-X-CUE-OUT-CONT:ElapsedTime=2.000,Duration=30,SCTE35=/DAnAAAAAAAAAP/wBQb
+AA27oAARAg9DVUVJAAAAAX+HCQA0AAE0xUZn
#EXTINF:12.000,
file_60p_1_00003.ts
#EXT-X-CUE-OUT-CONT:ElapsedTime=14.000,Duration=30,SCTE35=/DAnAAAAAAAAAP/wBQb
+AA27oAARAg9DVUVJAAAAAX+HCQA0AAE0xUZn
#EXTINF:12.000,
file_60p_1_00004.ts
#EXT-X-CUE-OUT-CONT:ElapsedTime=26.000,Duration=30,SCTE35=/DAnAAAAAAAAAP/wBQb
+AA27oAARAg9DVUVJAAAAAX+HCQA0AAE0xUZn
#EXTINF:4.000,
file_60p_1_00005.ts
#EXT-OATCLS-SCTE35:/DAnAAAAAAAAAP/wBQb+ADbugAARAg9DVUVJAAAAAX+HCQA1AAA3v5+Q
#EXT-X-CUE-IN
#EXTINF:8.000,
file_60p_1_00006.ts
#EXTINF:12.000,
```
file\_60p\_1\_00007.ts #EXTINF:12.000, file\_60p\_1\_00008.ts #EXTINF:3.000, file\_60p\_1\_00009.ts #EXT-OATCLS-SCTE35:/DAnAAAAAAAAAP/wBQb+AGb/MAARAg9DVUVJAAAAAn+HCQA0AALMua1L #EXT-X-CUE-OUT:30.000 #EXTINF:9.000, file\_60p\_1\_00010.ts #EXT-X-CUE-OUT-CONT:ElapsedTime=9.000,Duration=30,SCTE35=/DAnAAAAAAAAAP/wBQb+AGb/ MAARAg9DVUVJAAAAAn+HCQA0AALMua1L #EXTINF:12.000, file\_60p\_1\_00011.ts #EXT-X-CUE-OUT-CONT:ElapsedTime=21.000,Duration=30,SCTE35=/DAnAAAAAAAAAP/wBQb+AGb/ MAARAg9DVUVJAAAAAn+HCQA0AALMua1L #EXTINF:9.000, file\_60p\_1\_00012.ts #EXT-OATCLS-SCTE35:/DAnAAAAAAAAAP/wBQb+AJAyEAARAg9DVUVJAAAAAn+HCQA1AABStd4A #EXT-X-CUE-IN #EXTINF:3.000, file\_60p\_1\_00013.ts #EXTINF:12.000, file\_60p\_1\_00014.ts #EXTINF:12.000, file\_60p\_1\_00015.ts #EXTINF:3.000, file\_60p\_1\_00016.ts #EXTINF:9.000, file\_60p\_1\_00017.ts #EXTINF:12.000, file\_60p\_1\_00018.ts #EXTINF:12.000, file\_60p\_1\_00019.ts #EXTINF:12.000, file\_60p\_1\_00020.ts #EXTINF:12.000, file\_60p\_1\_00021.ts #EXTINF:12.000, file\_60p\_1\_00022.ts #EXTINF:12.000, file\_60p\_1\_00023.ts #EXTINF:10.067, file\_60p\_1\_00024.ts

#### #EXT-X-ENDLIST

## Habilitación del borrado de la disponibilidad de espacios publicitarios

Puede habilitar dejar en blanco el espacio publicitario para quitar contenido de vídeo, quitar subtítulos y silenciar audio durante las partes de la salida que están marcadas como disponibles para anuncios (espacios publicitarios).

Configure si hay marcadores de SCTE-35 en cada salida individualmente, pero habilite o deshabilite dejar en blanco los espacios publicitarios para cada salida del trabajo. Para dejar en blanco el espacio publicitario, tiene que configurar marcadores de SCTE-35 y habilitar la opción de dejar en blanco el espacio publicitario, tal y como se describe en el siguiente procedimiento.

Para habilitar dejar en blanco el espacio publicitario (consola)

- 1. Abra la MediaConvert consola en [https://console.aws.amazon.com/mediaconvert.](https://console.aws.amazon.com/mediaconvert)
- 2. Elija Crear nuevo trabajo.
- 3. Configure los grupos de entrada y salidas y las salidas para vídeo y audio, según el procedimiento descrito en [Pasar marcadores de SCTE-35 desde su entrada](#page-395-0) o [Especificar](#page-396-0)  [marcadores de SCTE-35 con XML de ESAM](#page-396-0).
- 4. En el panel de navegación izquierdo, en Configuración del trabajo, elija Configuración.
- 5. En Procesadores globales, habilite Dejar en blanco espacio publicitario.
- 6. Si lo desea, en imágenes de borrado, proporcione un URI a un archivo de entrada de imagen que esté almacenado en Amazon S3 o en un servidor HTTP (S). Para las entradas de Amazon S3, puede especificar el URI directamente o elegir Examinar para seleccionar de entre sus buckets de Amazon S3. Para las entradas HTTP(S), proporcione la URL del archivo de vídeo de entrada. Para obtener más información, consulte [Requisitos de entrada de HTTP.](#page-30-0)

Si especifica una imagen aquí, el servicio inserta la imagen de todos los fotogramas de vídeo dentro del espacio publicitario. Si no especifica una imagen, el servicio utiliza una claqueta negra en su lugar.

Las imágenes de borrado deben ser archivos .png o .bmp que tengan el mismo tamaño o inferior, en píxeles, que la resolución de vídeo de salida.

# Configuración de códigos temporales

AWS Elemental MediaConvert administra los fotogramas de vídeo transcodificados según su código de tiempo. El servicio utiliza los códigos temporales de las líneas temporales de entrada y salida que construye para alinear los elementos de los recursos de salida. Para obtener información sobre qué características se ven afectadas por cada tipo de línea temporal y sobre cómo funcionan las líneas temporales, consulte [¿Cómo MediaConvert utiliza los cronogramas para ensamblar los trabajos.](#page-188-0)

Existen tres distintos grupos de ajustes de código temporal distintos, ubicados en tres lugares distintos en la consola:

• Configuración del código temporal de entrada

El valor de entrada de Origen de código temporal afecta a la línea temporal de entrada.

• Configuración de código temporal para toda la tarea

Los valores de Configuración de código temporal bajo Configuración del trabajo afectan a la línea temporal de salida.

• Configuración de código temporal de salida

La configuración del código temporal en Salida determina si aparece y cómo lo hace la información de código temporal en cada salida: Estos ajustes solo afectan a lo que se incluye en las salidas; no determinan los códigos temporales.

Para proporcionar una precisión de fotogramas en las entradas de vídeo, MediaConvert utiliza códigos de tiempo que especifican los fotogramas por número de fotogramas, no por milisegundos. Todos los códigos temporales usan el siguiente formato de 24 horas con un número de fotograma: HH:MM:SS:FF. Para colocar fotogramas, MediaConvert utiliza un punto y coma antes del número de fotograma: HH:MM:SS; FF.

Al especificar un clip de entrada para una entrada únicamente de audio, los últimos números del código de tiempo que introduzca corresponden a centésimas de segundo. Por ejemplo, 00:00:30:75 equivale a 30,75 segundos.

#### Temas

- [Ajuste de la línea temporal de entrada con el origen del código temporal de entrada](#page-411-0)
- [Ajuste de la línea temporal de salida con la configuración de código temporal para todo el trabajo](#page-412-0)
- [Colocar códigos temporales en las salidas](#page-416-0)

# <span id="page-411-0"></span>Ajuste de la línea temporal de entrada con el origen del código temporal de entrada

El valor de Origen de código temporal que especifique en la configuración de una entrada afecta a la línea temporal de entrada de esa entrada. Para obtener información sobre las características afectadas por la línea temporal de entrada, consulte [Líneas temporales de entrada](#page-189-0).

Para ajustar la configuración de Origen de código temporal de entrada (consola)

- 1. En la página Crear trabajo, en el panel Trabajo de la izquierda, elija una entrada.
- 2. En el selector de vídeo, Fuente de código de tiempo, especifique si MediaConvert lee los códigos de tiempo de la entrada o los genera. MediaConvert puede generar códigos de tiempo a partir de cero o a partir de un código de tiempo inicial que usted especifique. Estas son las opciones para Origen de código temporal:
	- Incrustado: el servicio utiliza los códigos temporales incrustados en el vídeo de entrada. Este es el valor predeterminado.

### **a** Note

No elija este valor a menos que el vídeo de entrada tenga incrustados los códigos temporales.

- Inicio en 0: el servicio establece el código temporal del primer fotograma del trabajo en 00:00:00:00.
- Inicio especificado: el servicio establece el código temporal del primer fotograma de la entrada en el valor que especifique en la opción Código temporal de inicio.

Sin importar el origen, todos los códigos temporales usan el siguiente formato de 24 horas con un número de fotograma: HH:MM:SS:FF.

Para ajustar la configuración de entrada **TimecodeSource** (fuente del código de tiempo) (API, SDK y) AWS CLI

• En la especificación de trabajo de JSON, defina un valor para [TimecodeSource](https://docs.aws.amazon.com/mediaconvert/latest/apireference/jobs.html#jobs-model-inputtimecodesource), ubicado enSettings,Inputs.

Elija un valor para TimecodeSource de la siguiente manera:

• INCRUSTADO: el servicio utiliza los códigos temporales incrustados en el vídeo de entrada. Este es el valor predeterminado.

#### **a** Note

No elija este valor a menos que el vídeo de entrada tenga incrustados los códigos temporales.

- INICIO EN 0: el servicio establece el código temporal del primer fotograma del trabajo en 00:00:00:00.
- INICIO ESPECIFICADO: el servicio establece el código temporal del primer fotograma de la entrada en el valor que especifique en la opción Código temporal de inicio.

# <span id="page-412-0"></span>Ajuste de la línea temporal de salida con la configuración de código temporal para todo el trabajo

Los valores que especifique en Configuración de código temporal para todo el trabajo afectan a la línea temporal de salida. Para obtener información sobre las características afectadas por la línea temporal de salida, consulte [Línea temporal de salida](#page-190-0) .

Para ajustar la configuración de código temporal para todo el trabajo (consola)

- 1. En la página Crear trabajo, en el panel Trabajo de la izquierda, elija Configuración.
- 2. En la sección Configuración de código temporal, para Origen, seleccione uno de los valores siguientes:
	- Incrustado: el servicio utiliza los códigos temporales incrustados en el vídeo.
	- Inicio en 0: el servicio omite los códigos temporales incrustados y le asigna al primer fotograma de vídeo el código temporal 00:00:00:00 (HH:MM:SS:FF).
	- Inicio especificado: el servicio omite los códigos temporales incrustados y asigna al primer fotograma de vídeo el valor proporcionado para Código temporal de inicio.

El campo Código temporal de inicio aparece cuando elige Inicio especificado.

Si utiliza la API o un SDK, encontrará esta configuración en el archivo JSON de su trabajo. El nombre de la configuración es Source, ubicado dentro de Settings, TimecodeConfig.

Si no elige un valor para Origen, el servicio toma el valor predeterminado Incrustado.

#### **a** Note

Si el vídeo de entrada no tiene códigos de tiempo integrados y estableces Fuente como Embebido o mantienes la Fuente sin especificar, la salida no tendrá códigos de tiempo. Esto significa que las características que requieren una hora de inicio basada en códigos temporales, como, por ejemplo, subtítulos asociados y superposiciones de gráfico, no aparecen en el vídeo de salida.

3. Establezca un valor para Código temporal de delimitador.

Si utiliza una plataforma de edición que se base en un código temporal de delimitador, utilice Código temporal de delimitador para especificar un punto en el que los fotogramas de entrada y salida tengan el mismo código temporal. Usa el siguiente formato de 24 horas con un número de fotograma: HH:MM:SS:FF. Este ajuste omite la conversión de velocidad de fotogramas.

El comportamiento del sistema para Código temporal de delimitador varía en función de su configuración para Origen:

• Si elige Inicio en 0 para Origen, el fotograma delimitador es el código temporal que proporciona en Código temporal de delimitador, contando desde 00:00:00:00.

Por ejemplo, si establece el Código temporal de delimitador en 01:00:05:00, el fotograma delimitador está en una hora y cinco segundos después del inicio del vídeo.

• Si elige Incrustado para Origen, el fotograma delimitador es el código temporal que proporciona en Código temporal de delimitador, contando desde el primer código temporal incrustado.

Por ejemplo, si los códigos temporales incrustados comienzan en 01:00:00:00 y establece Código temporal de delimitador en 01:00:05:00, el fotograma delimitador está en cinco segundos después del inicio del vídeo.

Ajuste de la línea temporal de salida con la configuración de código temporal para todo el trabajo 405

• Si elige Inicio especificado para Origen, el fotograma delimitador es el código temporal que proporciona en Código temporal de delimitador, contando desde el código temporal que especifique para el primer fotograma.

Por ejemplo, si especifica 00:30:00:00 como código temporal de inicio y establece Código temporal de delimitador en 01:00:05:00, el fotograma delimitador está en treinta minutos y cinco segundos después del inicio del vídeo.

Si utiliza la API o un SDK, encontrará esta configuración en el archivo JSON de su trabajo. El nombre de la configuración es Anchor, ubicado en Settings, TimecodeConfig.

Si no establece un valor para Código temporal de delimitador , el servicio no utiliza ningún código temporal de delimitador.

4. En Desplazamiento de marca temporal, proporcione una fecha. Esta configuración solo se aplica a las salidas que admiten un sello. program-date-time Utilice Desplazamiento de marca temporal para sobrescribir la fecha del código temporal sin afectar a la hora y número de fotograma. Esta configuración no tiene ningún efecto a menos que también incluya el program-date-time sello en la salida.

Si utiliza la API o un SDK, encontrará esta configuración en el archivo JSON de su trabajo. El nombre de la configuración es TimestampOffset, ubicado en Settings, TimecodeConfig.

Para ajustar la configuración del código de tiempo de todo el trabajo (API, SDK y) AWS CLI

- 1. En la especificación del trabajo de JSON, incluya un valor para [Origen,](https://docs.aws.amazon.com/mediaconvert/latest/apireference/jobs.html#jobs-prop-timecodeconfig-source) que se encuentra dentro de Settings, TimecodeConfig. Elija uno de los valores siguientes:
	- INCRUSTADO: el servicio utiliza los códigos temporales incrustados en el vídeo.
	- INICIO EN 0: el servicio omite los códigos temporales incrustados y asigna al primer fotograma de vídeo el código temporal 00:00:00:00 (HH:MM:SS:FF).
	- INICIO ESPECIFICADO: el servicio omite los códigos temporales incrustados y asigna al primer fotograma de vídeo el valor proporcionado para Código temporal de inicio.

El campo Código temporal de inicio aparece cuando elige Inicio especificado.

Si no elige un valor para Origen, el servicio toma el valor predeterminado Incrustado.

## **a** Note

Si el vídeo de entrada no tiene códigos de tiempo integrados y estableces Fuente como Embebido o mantienes la Fuente sin especificar, la salida no tendrá códigos de tiempo. Esto significa que las características que requieren una hora de inicio basada en códigos temporales, como, por ejemplo, subtítulos asociados y superposiciones de gráfico, no aparecen en el vídeo de salida.

2. Opcional. En la especificación del trabajo de JSON, incluya un valor para Anchor, que se encuentra dentro de Settings, TimecodeConfig.

Si utiliza una plataforma de edición que se base en un código temporal delimitador, utilice Anchor para especificar un punto en el que los fotogramas de entrada y salida tengan el mismo código temporal. Usa el siguiente formato de 24 horas con un número de fotograma: HH:MM:SS:FF. Este ajuste omite la conversión de velocidad de fotogramas.

El comportamiento del sistema para Anchor varía en función de la configuración de Source:

• Si elige ZEROBASED para Source, el fotograma delimitador es el código temporal que proporciona en Anchor, contando desde las 00:00:00:00.

Por ejemplo, si establece Anchor en 01:00:05:00, el fotograma delimitador está una hora y cinco segundos después del inicio del vídeo.

• Si elige EMBEDDED para Source, el fotograma delimitador es el código temporal que proporciona en Anchor, contando desde el primer código temporal incrustado.

Por ejemplo, si los códigos temporales incrustados comienzan en 01:00:00:00 y establece Anchor en 01:00:05:00, el fotograma delimitador está cinco segundos después del inicio del vídeo.

• Si elige SPECIFIEDSTART para Source, el fotograma delimitador es el código temporal que proporciona en Anchor, contando desde el código temporal que especifique para el primer fotograma.

Por ejemplo, si especifica 00:30:00:00 como código temporal de inicio y establece Anchor en 01:00:05:00, el fotograma delimitador está treinta minutos y cinco segundos después del inicio del vídeo.

3. Opcional. En la especificación del trabajo de JSON, incluya un valor para TimestampOffset, que se encuentra dentro de Settings, TimecodeConfig. Especifique la fecha en el siguiente formato: YYYY-MM-DD. Por ejemplo, 2008-06-26.

Esta configuración solo se aplica a las salidas que admiten un sello. program-date-time Utilice Desplazamiento de marca temporal para sobrescribir la fecha del código temporal sin afectar a la hora y número de fotograma. Esta configuración no tiene ningún efecto a menos que también incluya el program-date-time sello en la salida.

## <span id="page-416-0"></span>Colocar códigos temporales en las salidas

Hay dos opciones relacionadas con el código temporal que puede ajustar de forma diferente para cada salida: Inserción de código temporal y Código temporal forzado.

## Inserción de metadatos de código temporal

La configuración de inserción del código de tiempo determina si una salida determinada tiene códigos de tiempo incrustados en sus metadatos. MediaConvert coloca automáticamente esta información en el lugar adecuado, según el códec de salida. En el caso de MPEG-2 y QuickTime códecs, como Apple ProRes, el servicio inserta los códigos de tiempo en los metadatos del fotograma I del vídeo. Para H.265 (HEVC) y H.264 (AVC), el servicio inserta los códigos temporales en el mensaje de sincronización de imagen de información de mejora adicional (SEI).

Para incluir metadatos de código temporal en una salida (consola)

- 1. En la página Crear trabajo, en el panel Trabajo de la izquierda, elija una salida.
- 2. En Ajustes de transmisión, Inserción de código temporal, elija Insertar para incluir metadatos de código temporal. Seleccione Deshabilitado para omitir los metadatos de código temporal.

Para incluir metadatos de códigos de tiempo en una salida (API, SDK y) AWS CLI

• En la especificación de trabajo de JSON, establece un valor para [TimecodeInsertion,](https://docs.aws.amazon.com/mediaconvert/latest/apireference/jobs.html#jobs-prop-videodescription-timecodeinsertion) ubicado enSettings, OutputGroupsOutputs,VideoDescription.

Utilice PIC\_TIMING\_SEI para incluir metadatos de código temporal. Utilice DISABLED para omitir los metadatos de código temporal.

## Forzado de códigos temporales en fotogramas de video

La configuración Código temporal forzado determina si una salida dada tiene códigos temporales visibles inscritos en los propios fotogramas de vídeo. Los códigos temporales no son una superposición, sino una parte permanente de los fotogramas de vídeo.

Para forzar códigos temporales en una salida (consola)

- 1. En la página Crear trabajo, en el panel Trabajo de la izquierda, elija una salida.
- 2. En Ajustes de transmisión, Preprocesadores, elija Código temporal forzado.
- 3. Opcionalmente, proporcione valores para los ajustes Prefijo, Tamaño de fuente y Posición. Incluso si no proporciona estos valores, los códigos temporales se fuerzan en la salida utilizando estos valores predeterminados:
	- Prefijo: sin prefijo
	- Tamaño de fuente: Extra pequeño (10)
	- Posición: Centro superior

Para obtener más información acerca de cada uno de estos ajustes, elija el enlace información junto a Código temporal forzado.

Para grabar códigos de tiempo en una salida (API, SDK y AWS CLI)

- 1. En la especificación de trabajo de JSON, incluye la configuración [TimecodeBurnin.](https://docs.aws.amazon.com/mediaconvert/latest/apireference/jobs.html#jobs-prop-videopreprocessor-timecodeburnin) TimecodeBurninse encuentra en SettingsOutputGroups,Outputs,VideoDescription,VideoPreprocessors.
- 2. Si lo desea, proporcione valores para la configuración que sean elementos secundarios de TimecodeBurnin. Si no proporciona estos valores, los códigos temporales se fuerzan en la salida utilizando estos valores predeterminados:
	- Prefix: sin prefijo
	- FontSize: 10
	- Position: TOP\_CENTER

# Generación de video en negro

Esta guía le muestra cómo generar vídeo negro con AWS Elemental MediaConvert. Para generar video en negro, puede agregar una entrada e incluir un generador de video o crear una salida de video a partir de una entrada que no tenga video.

Flujos de trabajo para tener en cuenta a la hora de generar un video en negro:

- Insertar un video en negro al principio del contenido.
- Insertar un video en negro entre dos entradas.
- Insertar un video en negro al final del contenido.
- Crear una pista de video en negro para una entrada solo de audio o solo de subtítulos.
- Cualquier combinación de los anteriores.

## Cómo generar video en negro

En los siguientes pasos, incluirá un generador de video para generar un video en negro. Cuando lo haga, especifique también un valor numérico para la Duración en milisegundos comprendido entre 50 y 86400000. Esto crea una entrada de video con fotogramas negros durante ese tiempo sin una pista de audio.

Como alternativa, crea MediaConvert automáticamente un vídeo negro cuando se cumplen las siguientes condiciones:

- La entrada no tiene video. Entre los ejemplos se incluyen:
	- Entradas solo de audio
	- Entradas solo para subtítulos (en formatos de sidecar)
- La salida incluye una pista de video.

En los ejemplos anteriores, la duración del video en negro que genere coincidirá con la duración del audio o los subtítulos de entrada.

Genere video en negro agregando una entrada con el generador de video especificado.

- 1. En el panel de Entrada, active el Generador de video.
- 2. Especifique un valor para la Duración en milisegundos.

3. Tras definir el resto de la configuración de su trabajo, elija Crear.

Crear una pista de video en negro para una entrada solo de audio.

- 1. En el panel de entrada, mantenga en blanco la URL del archivo de entrada.
- 2. En los Selectores de audio, Selector de audio 1, active Archivo externo.
- 3. Introduzca la URL de la entrada de audio.
	- Si la entrada tiene audio y vídeo, MediaConvert ignora el vídeo de entrada.
- 4. En Selectores de audio, especifique cualquier otra configuración de audio de entrada necesaria.
- 5. Consulte el [Paso 3: crear grupos de salidas](#page-160-0) y el [Paso 4: crear salidas](#page-161-0) para configurar las salidas.
	- a. Debe incluir una pista de vídeo en la salida.
	- b. Debe incluir una pista de audio en la salida, con el Origen de audio configurado en el Selector de audio especificado en el paso 2, que se mostró anteriormente.
- 6. Tras definir el resto de la configuración de su trabajo, elija Crear.
- 7. MediaConvert crea automáticamente un vídeo negro con la misma duración que el selector de audio de entrada.

Crear una pista de video en negro para una entrada solo de subtítulos.

- 1. En el panel de entrada, mantenga en blanco la URL del archivo de entrada.
- 2. En la sección Selectores de subtítulos, elija Añadir selector de subtítulos.
- 3. En Selector de subtítulos 1, en Origen, elija un formato de subtítulos de sidecar.
	- No son compatibles los formatos de subtítulos que no son sidecar.
- 4. Introduzca la URL de la entrada de los subtítulos.
- 5. Consulte el [Paso 3: crear grupos de salidas](#page-160-0) y el [Paso 4: crear salidas](#page-161-0) para configurar las salidas.
	- a. Debe incluir una pista de vídeo en la salida.
	- b. Debe incluir una pista de subtítulos en la salida, con el Origen de subtítulos configurado en el Selector de subtítulos especificado en el paso 2 anterior.
- 6. Tras definir el resto de la configuración de su trabajo, elija Crear.
- 7. MediaConvert crea automáticamente un vídeo negro, con la misma duración que el selector de subtítulos de entrada.

## Preguntas frecuentes sobre el Generador de video

P: ¿Qué pasa si mi trabajo genera video en negro y configuro la velocidad de fotogramas de salida en Seguir fuente?

Si su trabajo no incluye ninguna otra entrada, no hay ninguna velocidad de fotogramas de entrada MediaConvert a seguir. Debe especificar una velocidad de fotogramas de salida.

Si su trabajo incluye cualquier otra entrada de vídeo, MediaConvert utiliza la velocidad de fotogramas de la primera entrada de vídeo.

P: ¿Qué pasa si mi trabajo genera video en negro y no defino una resolución de salida?

Si su trabajo no incluye ninguna otra entrada, no hay ninguna resolución de entrada MediaConvert a seguir. Especifique una resolución de salida.

Si su trabajo incluye cualquier otra entrada de vídeo, MediaConvert utilizará la resolución de la primera entrada de vídeo.

## Restricciones de características para el Generador de video

La siguiente característica no está disponible cuando genera video en negro:

• Transcodificación acelerada

# Uso de superposiciones de vídeo

Con la característica de superposiciones de vídeo, puede reemplazar los fotogramas de vídeo de su entrada por fotogramas de otro vídeo. Las superposiciones de vídeo no afectan al audio ni a los subtítulos de la entrada subyacente, que se mantienen de forma ininterrumpida. Esto resulta útil cuando se quiere sustituir rápidamente el contenido de vídeo sin perder tiempo configurando varias entradas o clips de entrada. Flujos de trabajo habituales pueden ser ocultar contenido capturado durante una transmisión en directo, ocultar contenido sobre el que no se tienen derechos o proporcionar imágenes alternativas para una escena.

Al añadir una superposición de vídeo, se especifica su duración proporcionando el código temporal en el que comienza y termina dentro del vídeo de entrada subyacente. Si la superposición de vídeo termina antes del código temporal de finalización, la superposición de vídeo se repetirá hasta alcanzar la duración total.

Además, con Clips de entrada puede especificar uno o más clips para utilizar de su archivo de superposición de vídeo. Puede incluir hasta 99 superposiciones de vídeo y 99 clips de entrada en cada superposición de vídeo.

#### Temas

- [Cómo agregar una superposición de vídeo](#page-421-0)
- [Restricciones de la característica de superposición de vídeo](#page-422-0)

# <span id="page-421-0"></span>Cómo agregar una superposición de vídeo

Las superposiciones de vídeo son específicas de cada entrada de vídeo. Por ejemplo, si la configuración de su trabajo incluye tres entradas de vídeo, puede añadir una superposición de vídeo individual a Entrada 1, Entrada 2 o Entrada 3. Sin embargo, no puede añadir una sola superposición de vídeo que abarque las tres entradas.

## MediaConvert consola

Para añadir una superposición de vídeo mediante la MediaConvert consola:

- 1. Abre la página [Crear trabajo](https://console.aws.amazon.com/mediaconvert/home#/jobs/create) en la MediaConvert consola.
- 2. Especifique un vídeo de entrada. Para obtener más información, consulte el Paso 1: archivos de entrada en la [Configuración de trabajos](#page-157-0).
- 3. En los ajustes de entrada, junto a Superposiciones de vídeo, seleccione Añadir superposición.
- 4. Especifique un URI de archivo de entrada.
- 5. Especifique un Código temporal de inicio.
- 6. Especifique un Código temporal de finalización.
- 7. Si lo desea, añada Clips de entrada para la superposición de vídeo.

API, SDK o AWS Command Line Interface (AWS CLI)

Para especificar una superposición de vídeo mediante la API, el SDK o AWS Command Line Interface (AWS CLI), incluye JSON VideoOverlays en la configuración de tu trabajo.

El siguiente es un extracto de un JSON de configuración de tareas que especifica una superposición de vídeo en el código de tiempo de un minuto a partir 00:10:00:00 de una entrada recortada:

<sup>{</sup> 

Adición de superposiciones de vídeo 413

```
 "Settings": { 
     "Inputs": [ 
       { 
         "VideoOverlays": [ 
\overline{a} "Input": { 
                "FileInput": "s3://DOC-EXAMPLE-BUCKET/overlay.mp4", 
                "InputClippings": [ 
\overline{a} "StartTimecode": "00:10:00:00", 
                    "EndTimecode": "00:11:00:00" 
 } 
               ], 
                "TimecodeSource": "EMBEDDED" 
             }, 
             "StartTimecode": "00:01:00:00", 
             "EndTimecode": "00:02:00:00" 
 } 
         ] 
       } 
     ] 
   }
}
```
# <span id="page-422-0"></span>Restricciones de la característica de superposición de vídeo

Los archivos de superposición de vídeo heredan la información de color del vídeo de entrada subyacente. Por ejemplo, si el vídeo de entrada utiliza un espacio de color Rec. 601, se MediaConvert supone que la superposición de vídeo también utiliza un espacio de color Rec. 601.

Para mantener la uniformidad en el color y el formato de la imagen de vídeo de salida, le recomendamos que especifique archivos de superposición de vídeo con características similares a las de los vídeos de entrada subyacentes.

# Relleno de vídeo con fotogramas de vídeo negro

AWS Elemental MediaConvert puede rellenar las pistas de vídeo con fotogramas de vídeo negro para alinear las duraciones de vídeo y audio.

Los archivos multimedia de entrada pueden tener pistas de audio y vídeo con diferentes duraciones. En el siguiente gráfico de barras horizontales, la pista de audio comienza antes que la pista de vídeo y termina después.

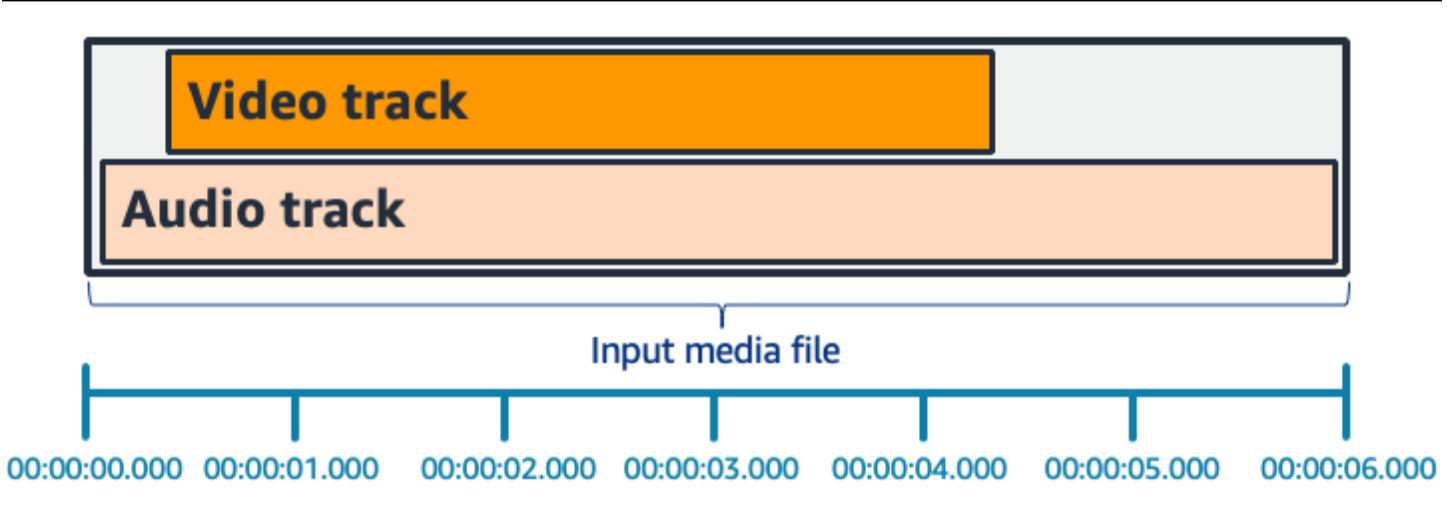

Puede usar Vídeo de relleno para alargar la pista de vídeo. En el panel de Entrada, en el Selector de vídeo, seleccione Corrección de vídeo y establezca Relleno de vídeo en Black. En función de lo que introduzca, esto generará fotogramas de vídeo negro al principio, al final o tanto al principio como al final del vídeo.

En el siguiente gráfico de barras horizontales, los fotogramas negros rellenan el principio y el final del vídeo para que coincidan con la duración del audio.

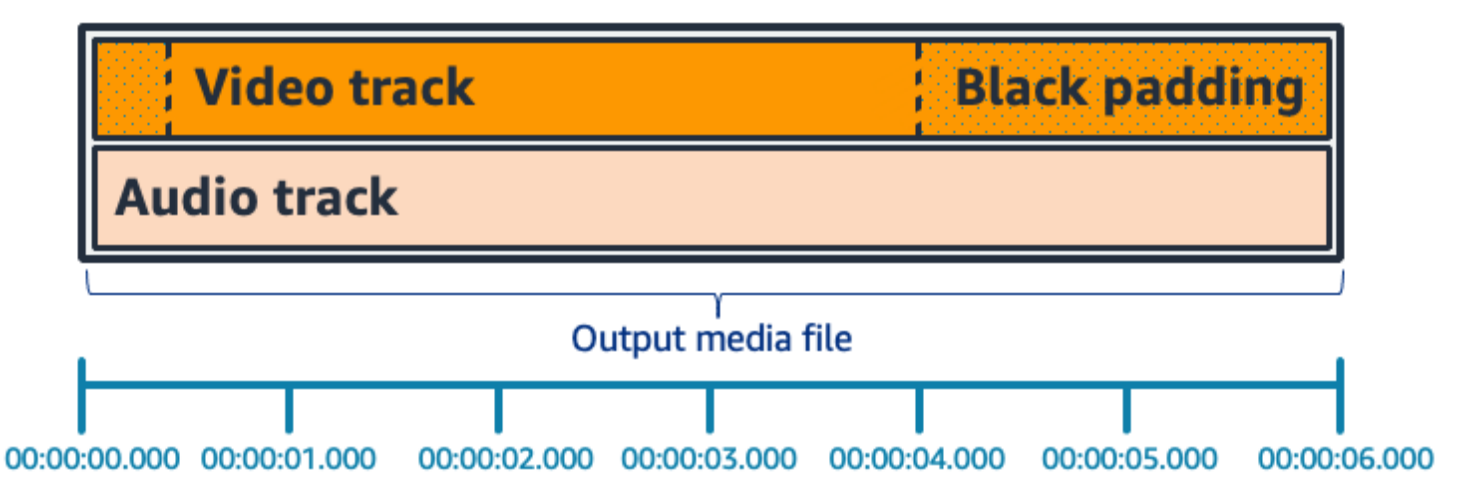

# Preguntas frecuentes sobre Vídeo de relleno

P: Dado que los fotogramas de vídeo y las muestras de audio tienen velocidades diferentes, ¿en algún momento AWS Elemental MediaConvert generará fotogramas de vídeo parciales?

MediaConvert genera fotogramas de vídeo completos.

Si tiene un flujo de trabajo descendente que es sensible a diferencias de duración muy pequeñas entre el vídeo y el audio, defina la Duración del audio como Match video duration en la configuración del vídeo de salida.

P: ¿Qué sucede si las marcas de tiempo (Presentation timestamps, PTS) de inicio de la presentación en mis pistas de audio y vídeo de entrada son diferentes?

Si el vídeo de entrada comienza a los 10 segundos y tiene una duración de 30 segundos, y el audio de entrada comienza a los 0 segundos y también tiene una duración de 30 segundos, se añadirán 10 segundos de vídeo negro al principio.

P: ¿Qué sucede si el audio de mi entrada comienza después del vídeo? ¿O el audio termina antes que el vídeo?

El silencio de audio se inserta al principio o al final para alinearlo con el inicio o el final del vídeo.

P: ¿Puedo utilizar el recorte de entrada en su lugar para alinear las duraciones de audio y vídeo?

Sí, el recorte de entrada puede ayudar a realizar la misma tarea de alinear las duraciones de audio y vídeo. Pero tenga en cuenta que el recorte de entrada también elimina el contenido de audio o vídeo de la entrada.

## Restricciones de características para Vídeo de relleno

La siguiente característica no está disponible cuando rellena con vídeo en negro:

• Transcodificación acelerada

# Uso de la rotación de vídeo en AWS Elemental MediaConvert

Para la mayoría de las entradas, puede elegir cómo AWS Elemental MediaConvert rota el vídeo. Puede especificar la rotación o establecer la rotación automática. La rotación automática utiliza metadatos de rotación contenidos en los archivos de entrada. Algunas cámaras, a menudo las de los smartphones, registran estos metadatos de rotación cuando gira la cámara antes de comenzar a grabar un vídeo. Estos metadatos de rotación, a veces denominados átomos o cajas de rotación, proporcionan metadatos de rotación al dispositivo reproductor que se utiliza para ver el vídeo. MediaConvert puede detectar automáticamente estos metadatos de rotación y girar el vídeo durante la transcodificación para que aparezca correctamente en todos los reproductores.

## **G** Tip

Si las salidas de vídeo rotan de una manera que no esperaba, es probable que se deba a que el vídeo de entrada tiene metadatos de rotación, pero el trabajo no especifica que el

servicio debe utilizarlo. Pruebe a configurar Rotar en Automático. Este ajuste se encuentra en la página Crear trabajo, bajo Entrada, en la sección Selector de vídeo.

#### Requisitos del archivo de entrada

Puede utilizar la rotación para entradas que tienen las siguientes características:

- Video progresivo
- Esquema de submuestreo de crominancia 4:2:2 o 4:2:0

#### Temas

- [Rotación especificada](#page-425-0)
- [Rotación automática](#page-426-0)

## <span id="page-425-0"></span>Rotación especificada

Al especificar la rotación de la entrada, AWS Elemental MediaConvert gira el vídeo desde la entrada en el sentido de las agujas del reloj la cantidad que especifique. Esta rotación se aplica a todas las salidas del trabajo. Puede girar 90, 180 o 270 grados en el sentido de las agujas del reloj. La imagen siguiente muestra una salida de vídeo de un trabajo que especifica una rotación de 90 grados.

### **a** Note

AWS Elemental MediaConvert no pasa por los metadatos de rotación. Independientemente de cómo establece Rotar, las salidas de trabajo no tienen metadatos de rotación.

Para especificar la rotación del vídeo

- 1. En la página Crear trabajo, en el panel Trabajo de la izquierda, en la sección Entradas, elija la entrada que desee rotar.
- 2. En la sección Selector de vídeo de la izquierda, para Rotar, elija la cantidad de rotación que desee en sentido de las agujas del reloj.

Si utiliza la API o un SDK, encontrará esta configuración en el archivo JSON de su trabajo. El nombre de la configuración es rotate. Busque la propiedad [rotate](https://docs.aws.amazon.com/mediaconvert/latest/apireference/jobs.html#jobs-prop-videoselector-rotate) en la referencia de la AWS Elemental MediaConvert API.

### **a** Note

AWS Elemental MediaConvert no rota las imágenes ni las imágenes en movimiento que usted superponga. Si utiliza la función de inserción de imágenes o la función de inserción de imágenes en movimiento con la función de rotación, gire la superposición antes de cargarla. Especifique la posición de sus superposiciones como desee que aparezca en el vídeo después de la rotación.

## <span id="page-426-0"></span>Rotación automática

Si su vídeo tiene metadatos de rotación integrados, AWS Elemental MediaConvert puede detectarlos y rotar automáticamente el contenido del vídeo para que quede orientado correctamente en las salidas.

#### **a** Note

AWS Elemental MediaConvert no pasa por los metadatos de rotación. Independientemente de cómo establece Rotar, las salidas de trabajo no tienen metadatos de rotación.

Requisitos adicionales del archivo de entrada para la rotación automática

Además de las restricciones de entrada generales de la característica de rotación, para utilizar la rotación automática el archivo de entrada debe ajustarse a estas limitaciones:

- Contenedor de entrada: .mov o .mp4
- Metadatos de rotación que especifiquen una rotación de 90, 180 o 270 grados

Si sus metadatos de rotación está dentro de un grado más o menos de los valores que se muestran aquí, el servicio los redondeará a un valor admitido.

### **a** Note

Si su archivo de entrada tiene metadatos de rotación que especifican una rotación diferente a las que se muestran aquí, el servicio pasa al ajuste predeterminada de no rotación.

Para habilitar la rotación automática

- 1. Compruebe que el contenedor de entrada es .mov o .mp4 y que la entrada tiene metadatos de rotación.
- 2. En la página Crear trabajo, en el panel Trabajo de la izquierda, en la sección Entradas, elija la entrada que tenga metadatos de rotación.
- 3. En la sección Selector de vídeo de la izquierda, en Rotar, elija Automático.
	- **a** Note

AWS Elemental MediaConvert no rota las imágenes ni las imágenes en movimiento que usted superponga. Si utiliza la función de inserción de imágenes o la función de inserción de imágenes en movimiento con la función de rotación, gire la superposición antes de cargarla. Especifique la posición de sus superposiciones como desee que aparezca en el vídeo después de la rotación.

# Comportamiento de escalado de vídeo y relaciones de aspecto

Puede elegir cómo AWS Elemental MediaConvert escala la imagen de vídeo de entrada a la resolución de salida que especifique mediante el comportamiento de escalado.

En las siguientes tablas se muestra cómo interactúan el Comportamiento de escalado, Relleno de escalado, Altura y Ancho para cambiar la imagen de salida.

#### Temas

- [Predeterminado \(Ajustar con relleno\)](#page-428-0)
- [Stretch to output \(Estirar hasta la salida\)](#page-430-0)
- [Fit \(Ajustar\)](#page-432-0)
- [Fit without upscaling \(Ajuste sin escalado\)](#page-433-0)

#### • [Fill \(Rellenar\)](#page-435-0)

# <span id="page-428-0"></span>Predeterminado (Ajustar con relleno)

Si elige Predeterminado (se ajusta con relleno) como comportamiento de escalado, MediaConvert ajusta la imagen de vídeo a la resolución de salida. A continuación, si la resolución de entrada tiene una relación de aspecto diferente a la resolución de salida, MediaConvert rellena la imagen de vídeo hasta que coincida con las dimensiones de la resolución de salida.

Por ejemplo, si el archivo de entrada es 1280 píxel por 720 píxel y especificas una resolución de salida que es 640 píxel por 480 píxel, MediaConvert reduce el tamaño de la imagen 640x360 y, a continuación, rellena la parte superior e inferior de la imagen para que la resolución de vídeo final sea la misma640x480. MediaConvert no utiliza el recorte como comportamiento de escala predeterminado.

#### Clave

El siguiente gráfico clave muestra el ancho, la altura, el recorte y el relleno de la imagen de entrada y salida. En este gráfico clave, las dimensiones de entrada (en la parte superior e izquierda) aparecen en azul y las dimensiones de salida (en la parte derecha e inferior) en rojo.

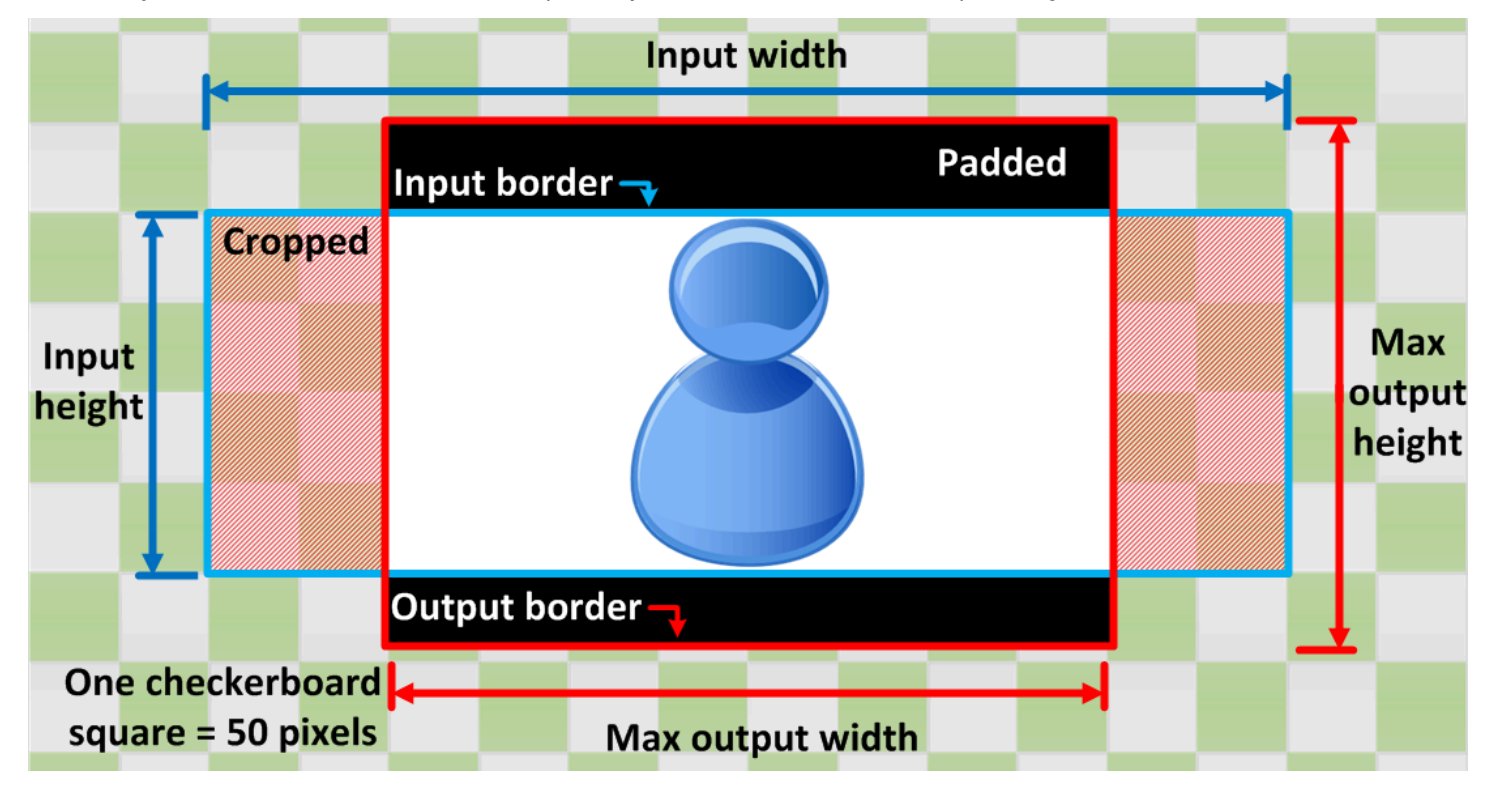

La siguiente tabla muestra un ejemplo del comportamiento de escalado de la imagen cuando las resoluciones de entrada y salida son diferentes. Para obtener más información sobre la lectura de las imágenes, consulte el gráfico clave anterior.

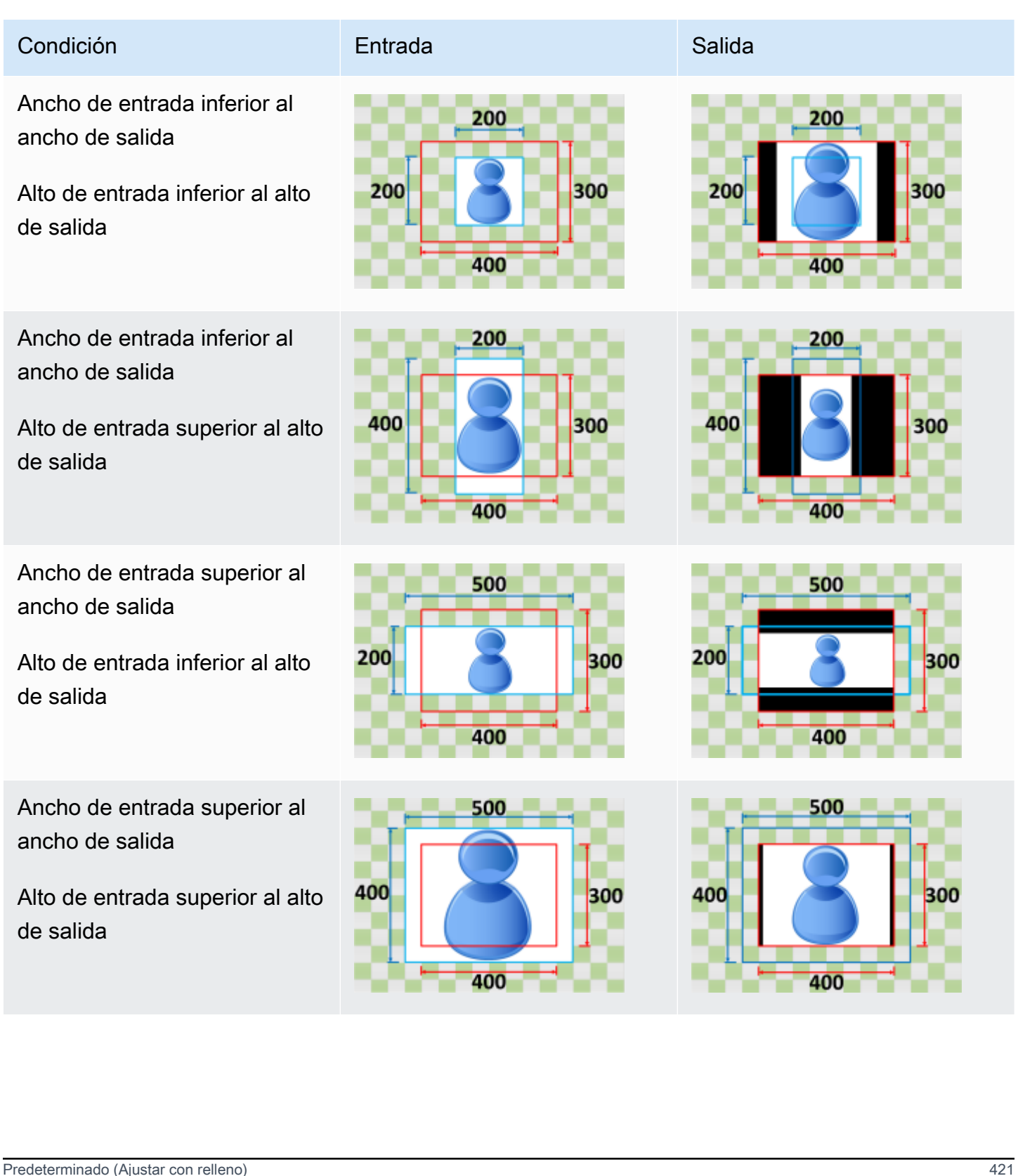

# <span id="page-430-0"></span>Stretch to output (Estirar hasta la salida)

Si elige Estirar la salida según su comportamiento de escalado, MediaConvert estira o reduce la imagen de vídeo a la resolución de salida.

Por ejemplo, si la imagen de entrada es 200 píxel por 200 píxel y desea una resolución de salida que sea 300 píxel por 400 píxel, MediaConvert aumente el tamaño de la imagen de entrada a 300 píxel por 400 píxel, distorsionando las proporciones de la imagen de salida. MediaConvert no utiliza relleno ni recorte en la función Stretch para generar un comportamiento de escalado.

### **A** Important

Si la resolución de entrada tiene una relación de aspecto diferente a la resolución de salida, la imagen de salida se distorsionará en comparación con la imagen de entrada.

## Clave

El siguiente gráfico clave muestra el ancho, la altura, el recorte y el relleno de la imagen de entrada y salida. En este gráfico clave, las dimensiones de entrada (en la parte superior e izquierda) aparecen en azul y las dimensiones de salida (en la parte derecha e inferior) en rojo.

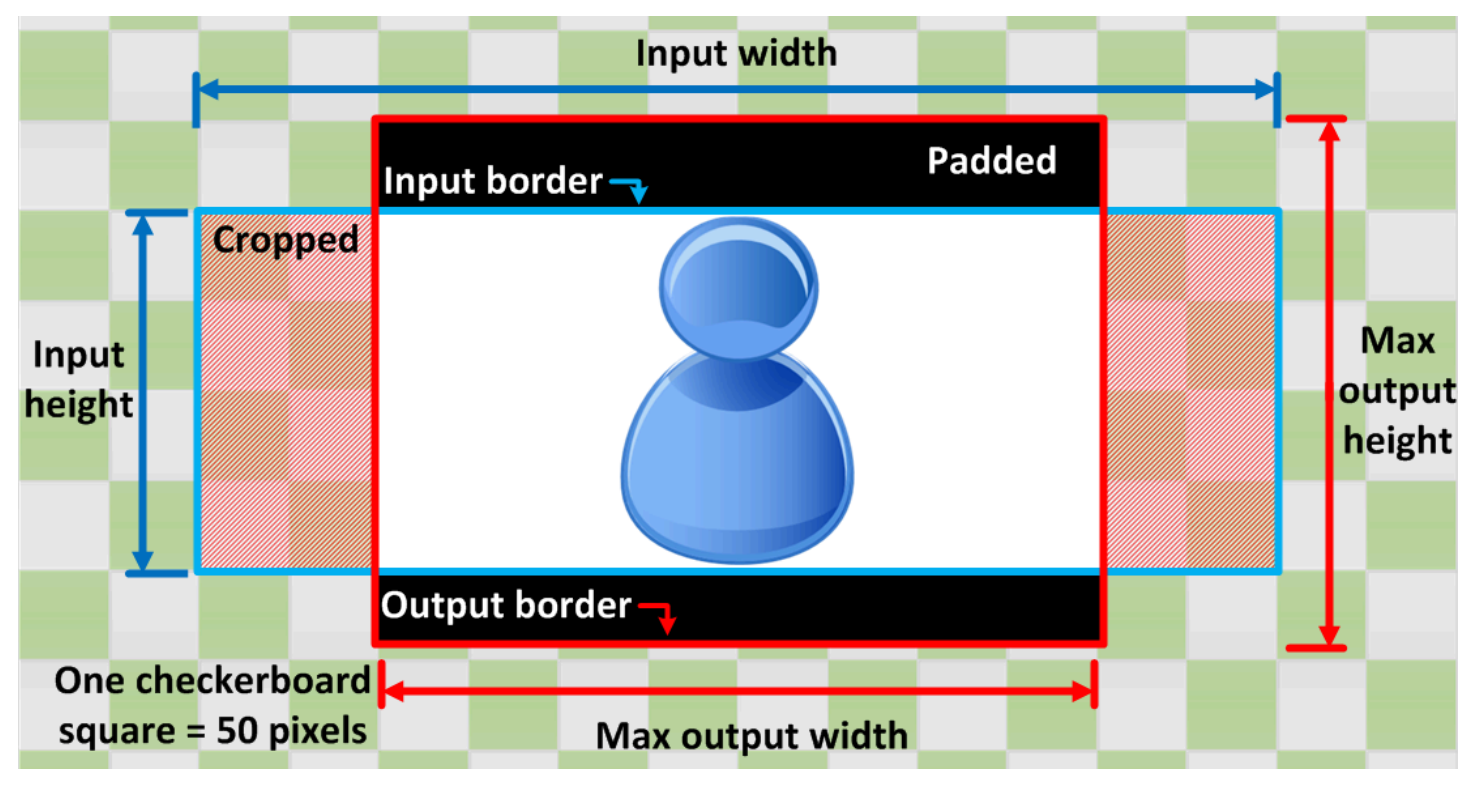

La siguiente tabla muestra un ejemplo del comportamiento de escalado de la imagen cuando las resoluciones de entrada y salida son diferentes. Para obtener más información sobre la lectura de las imágenes, consulte el gráfico clave anterior.

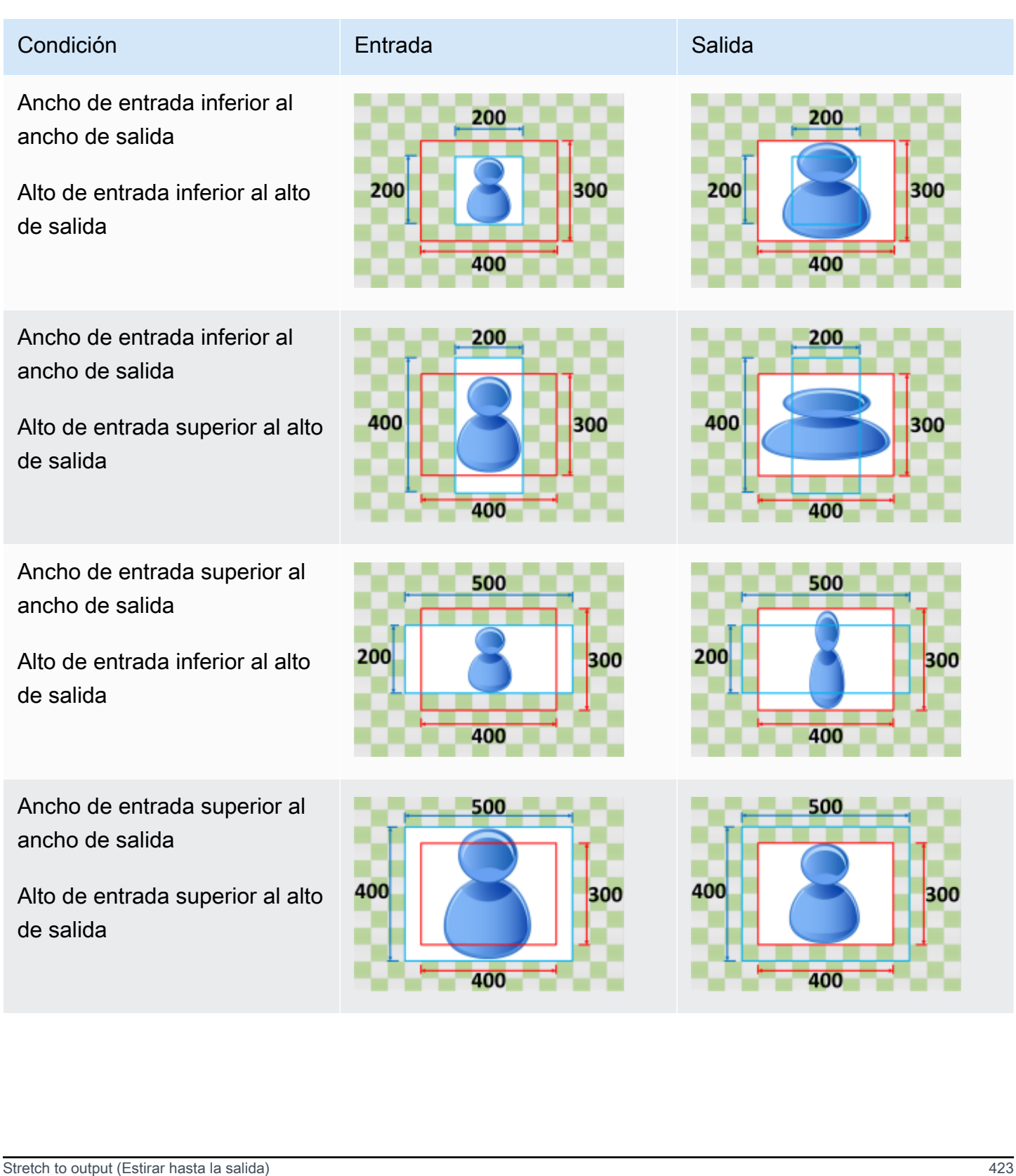
# Fit (Ajustar)

Si eliges Ajustar para tu comportamiento de escalado, MediaConvert escala la imagen de entrada hasta que se ajuste a las dimensiones de la resolución de salida, sin sobrepasar las dimensiones de la resolución de salida.

Por ejemplo, si el archivo de entrada es 200 píxel por 200 píxel y desea una resolución de salida que sea 300 píxel por 400 píxel, MediaConvert aumente la imagen a 300 píxel por 300 píxel. MediaConvert no añade relleno a la salida al seleccionar Ajustar.

#### Clave

El siguiente gráfico clave muestra el ancho, la altura, el recorte y el relleno de la imagen de entrada y salida. En este gráfico clave, las dimensiones de entrada (en la parte superior e izquierda) aparecen en azul y las dimensiones de salida (en la parte derecha e inferior) en rojo.

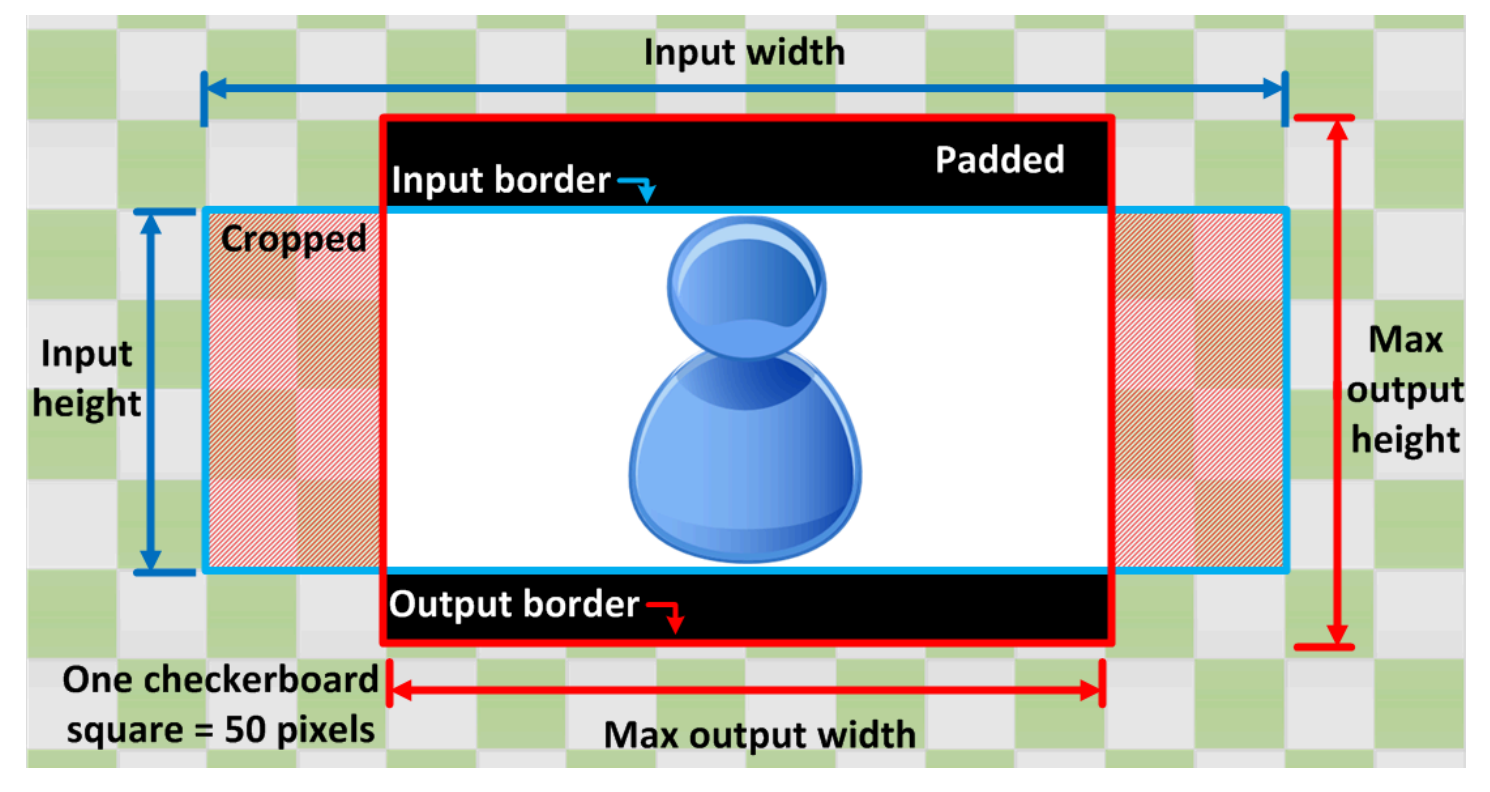

La siguiente tabla muestra un ejemplo del comportamiento de escalado de la imagen cuando las resoluciones de entrada y salida son diferentes. Para obtener más información sobre la lectura de las imágenes, consulte el gráfico clave anterior.

300

#### Condición **Entrada** Entrada Salida

Ancho de entrada inferior al ancho de salida

Alto de entrada inferior al alto de salida

Ancho de entrada inferior al ancho de salida

Alto de entrada superior al alto de salida

Ancho de entrada superior al ancho de salida

Alto de entrada inferior al alto de salida

Ancho de entrada superior al ancho de salida

Alto de entrada superior al alto de salida

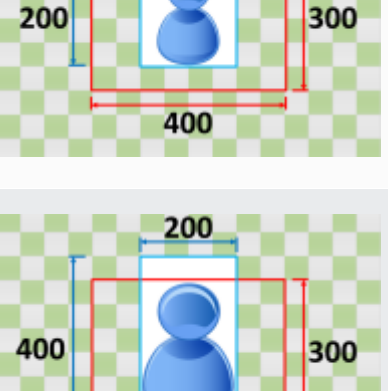

200

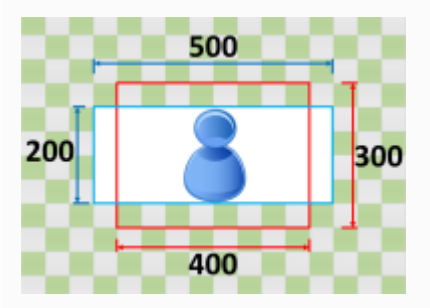

400

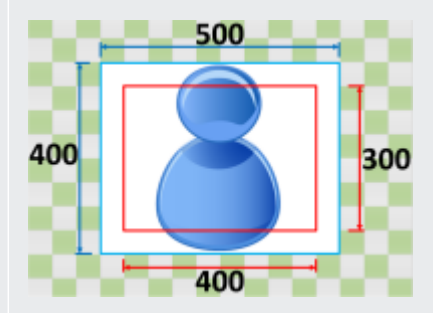

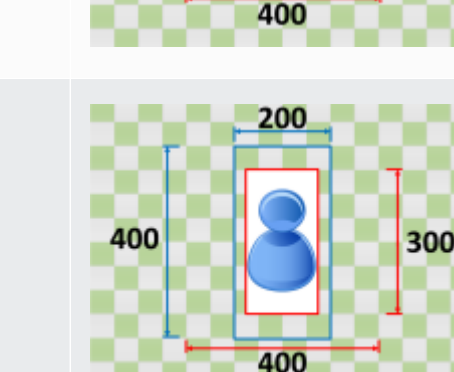

200

200

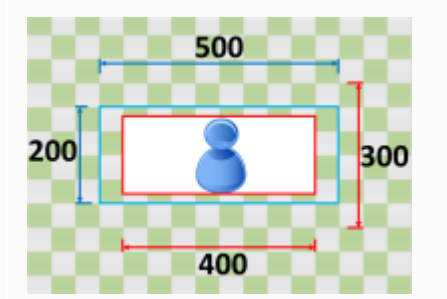

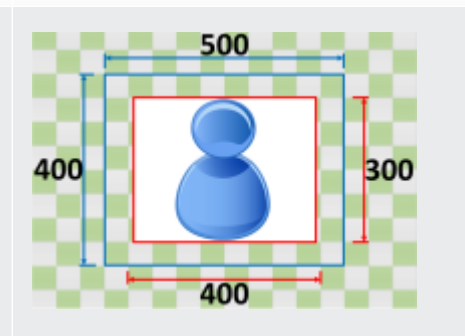

## Fit without upscaling (Ajuste sin escalado)

Si elige Ajustar sin aumentar la escala para su comportamiento de escalado, MediaConvert disminuya el tamaño de la imagen de entrada hasta que se ajuste a las dimensiones de la resolución de salida, sin sobrepasar ninguna de las dimensiones de la resolución de salida. Si la imagen de

entrada es más pequeña que la imagen de salida, MediaConvert no aumentará el tamaño de la imagen.

Por ejemplo, si la imagen de entrada es 400 píxel por 400 píxel y desea una resolución de salida que sea 200 píxel por 300 píxel, MediaConvert reduce la imagen de entrada a 200 píxel por 200 píxel. MediaConvert no añade relleno al seleccionar Ajustar sin aumentar la escala.

#### **a** Note

No puede seleccionar Ajustar sin aumentar la escala si habilita la ABR automática en los grupos de salida HLS, DASH o CMAF de Apple.

#### Clave

El siguiente gráfico clave muestra el ancho, la altura, el recorte y el relleno de la imagen de entrada y salida. En este gráfico clave, las dimensiones de entrada (en la parte superior e izquierda) aparecen en azul y las dimensiones de salida (en la parte derecha e inferior) en rojo.

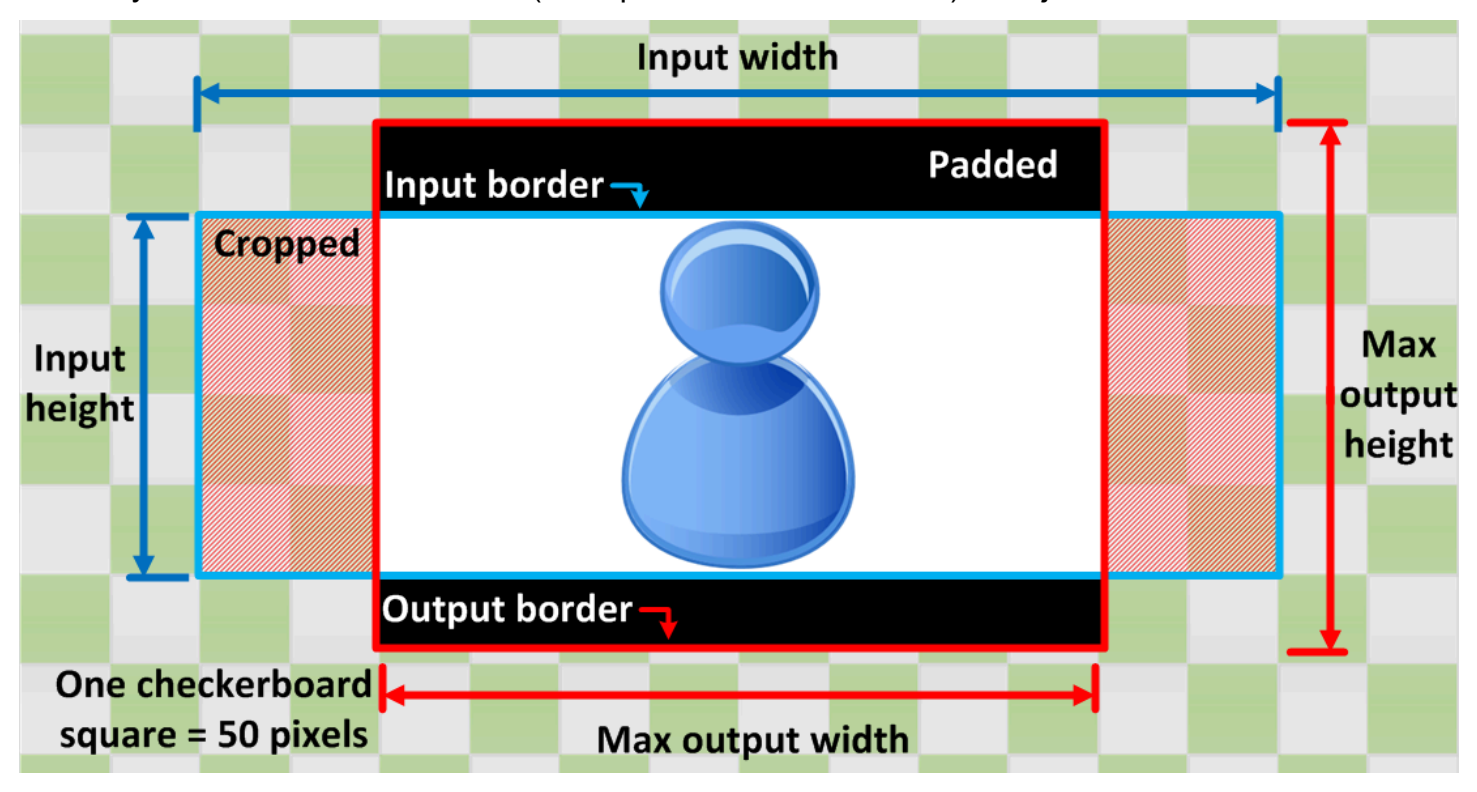

La siguiente tabla muestra un ejemplo del comportamiento de escalado de la imagen cuando las resoluciones de entrada y salida son diferentes. Para obtener más información sobre la lectura de las imágenes, consulte el gráfico clave anterior.

300

#### Condición **Entrada** Entrada Salida

Ancho de entrada inferior al ancho de salida

Alto de entrada inferior al alto de salida

Ancho de entrada inferior al ancho de salida

Alto de entrada superior al alto de salida

Ancho de entrada superior al ancho de salida

Alto de entrada inferior al alto de salida

Ancho de entrada superior al ancho de salida

Alto de entrada superior al alto de salida

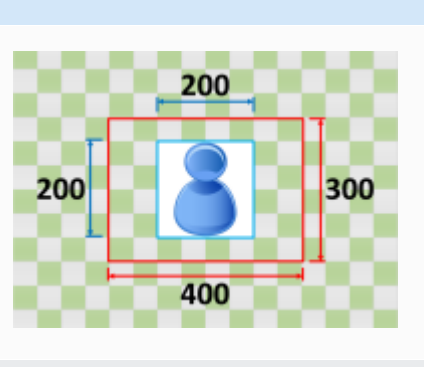

200

300

400

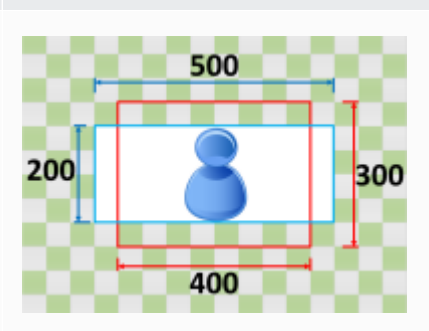

400

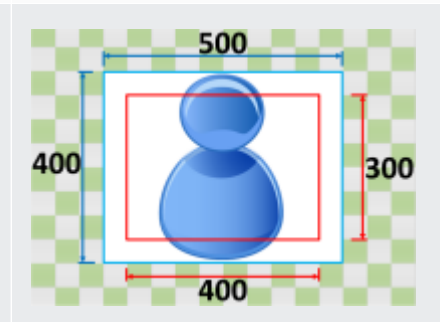

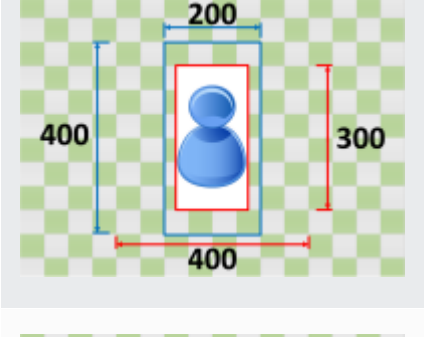

200

400

200

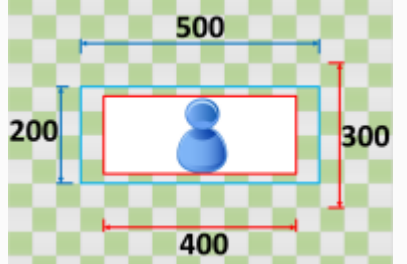

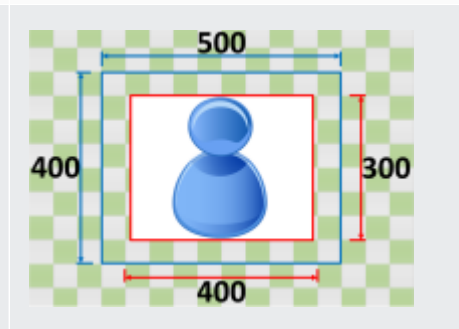

## Fill (Rellenar)

Si eliges Rellenar para tu comportamiento de escalado, MediaConvert escala la imagen de entrada hasta que ocupe las dimensiones de la resolución de salida y recorta cualquier cosa que supere las dimensiones de la resolución de salida.

Por ejemplo, si el archivo de entrada es 200 píxel por 200 píxel y desea una resolución de salida que sea 300 píxel por 400 píxel, MediaConvert aumenta el tamaño de la imagen de entrada a 400 píxel por 400 píxel, recorta los 50 píxeles superiores e inferiores y devuelve un archivo 300 píxel por 400 píxel. MediaConvert no añade relleno a la salida al seleccionar Rellenar.

#### Clave

El siguiente gráfico clave muestra el ancho, la altura, el recorte y el relleno de la imagen de entrada y salida. En este gráfico clave, las dimensiones de entrada (en la parte superior e izquierda) aparecen en azul y las dimensiones de salida (en la parte derecha e inferior) en rojo.

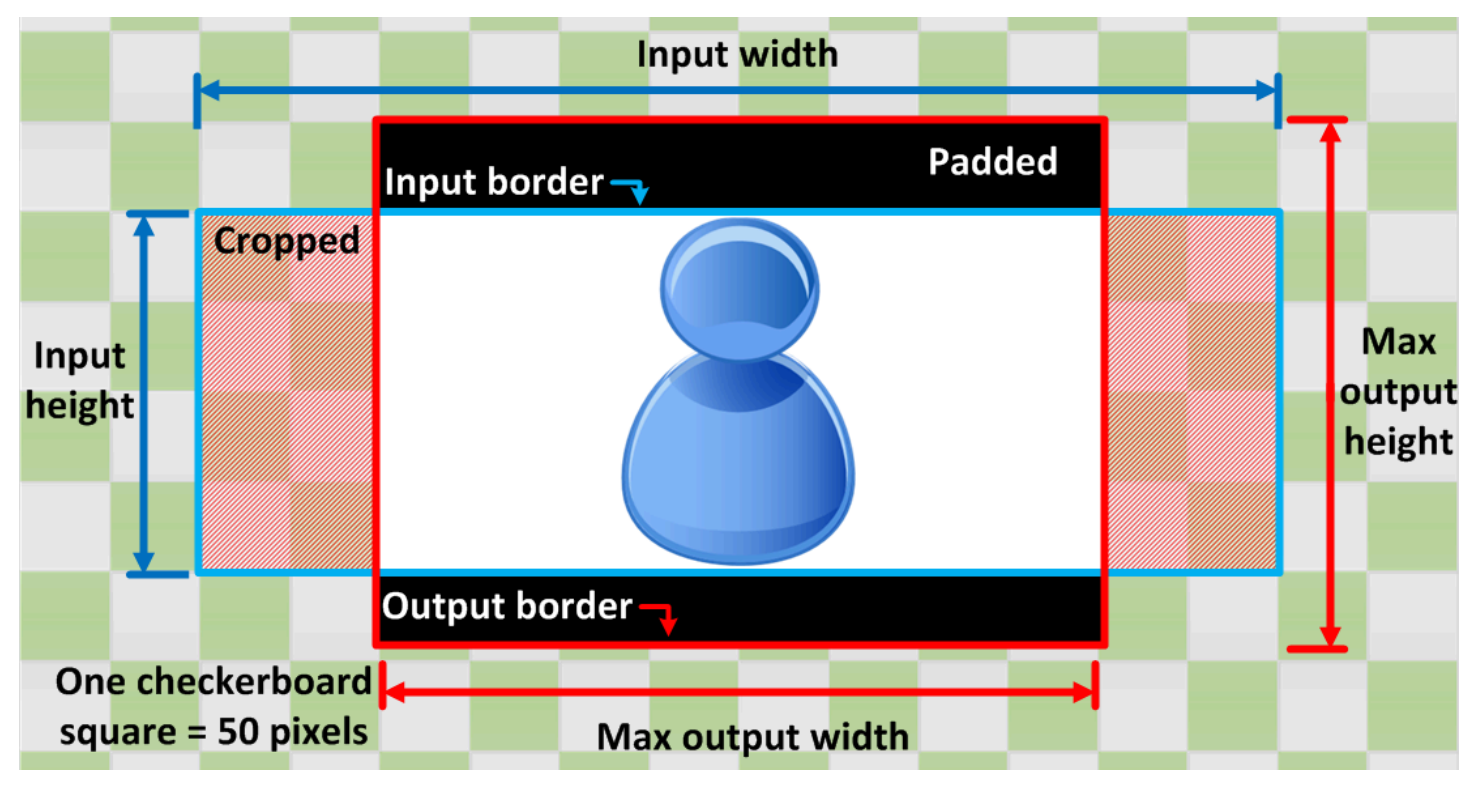

La siguiente tabla muestra un ejemplo del comportamiento de escalado de la imagen cuando las resoluciones de entrada y salida son diferentes. Para obtener más información sobre la lectura de las imágenes, consulte el gráfico clave anterior.

#### Condición **Entrada** Entrada Salida

Ancho de entrada inferior al ancho de salida

Alto de entrada inferior al alto de salida

Ancho de entrada inferior al ancho de salida

Alto de entrada superior al alto de salida

Ancho de entrada superior al ancho de salida

Alto de entrada inferior al alto de salida

Ancho de entrada superior al ancho de salida

Alto de entrada superior al alto de salida

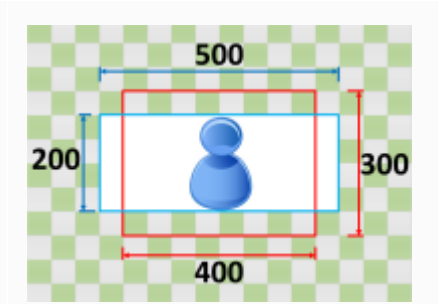

200

400

200

400

200

400

300

300

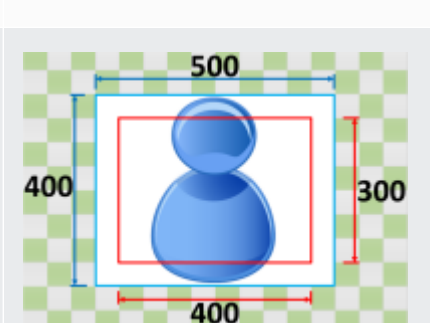

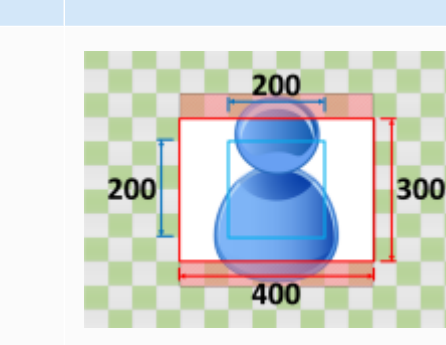

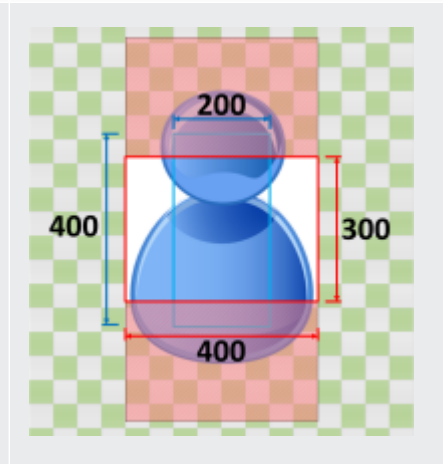

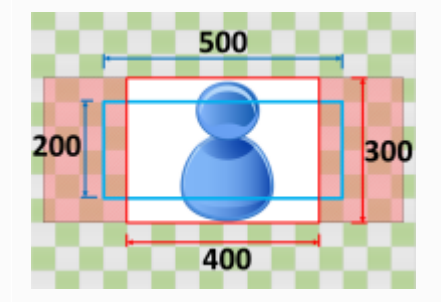

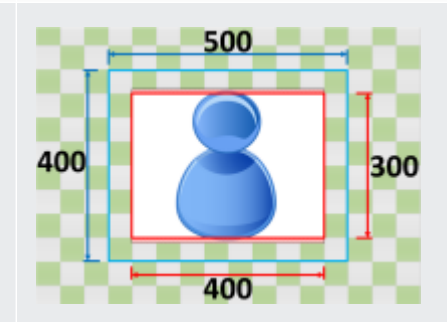

# Solución de problemas

En este capítulo se describen los errores y las advertencias que puede utilizar para solucionar problemas de AWS Elemental MediaConvert.

Los errores se producen cuando su trabajo tiene un problema que provoca un estado de ERROR. Como alternativa, recibirá advertencias cuando se produzca un problema en su trabajo, pero este aún pueda completarse. Para obtener más información acerca de los estados de un trabajo, consulte [Supervisar MediaConvert el progreso del trabajo](#page-464-0).

Los errores y las advertencias se componen tanto de un código como de un mensaje. El código proporciona un identificador único para el problema y el mensaje proporciona una breve nota sobre lo ocurrido. Para obtener más información, incluidas las posibles causas y los próximos pasos recomendados, consulte el error o la advertencia en las siguientes secciones.

Si se pone en contacto con el [Centro de AWS Support](https://console.aws.amazon.com/support/home#/) para solucionar el problema, tenga disponible la siguiente información:

- El Región de AWS que utilizó para el trabajo
- La ID del trabajo
- Cuenta de AWS ¿Tu carné
- Su contenido fuente, si corresponde y está disponible
- Cualquier otra información sobre el problema que tenga que puedan contribuir a la resolución de problemas

#### Temas

- [Códigos de error](#page-438-0)
- [Códigos de advertencia](#page-451-0)

# <span id="page-438-0"></span>Códigos de error

MediaConvert devuelve códigos de error cuando los trabajos de transcodificación tienen problemas. Puedes usar Amazon EventBridge para rastrear los códigos de error que devuelve el servicio.

En esta tabla se proporciona información detallada sobre los códigos de error y los mensajes que se MediaConvert devuelven, sus posibles causas y las soluciones.

## **a** Note

MediaConvert carga a tu cuenta solo cuando un trabajo alcanza ese COMPLETED estado. Usted no paga por trabajos que finalizan con un estado de ERROR.

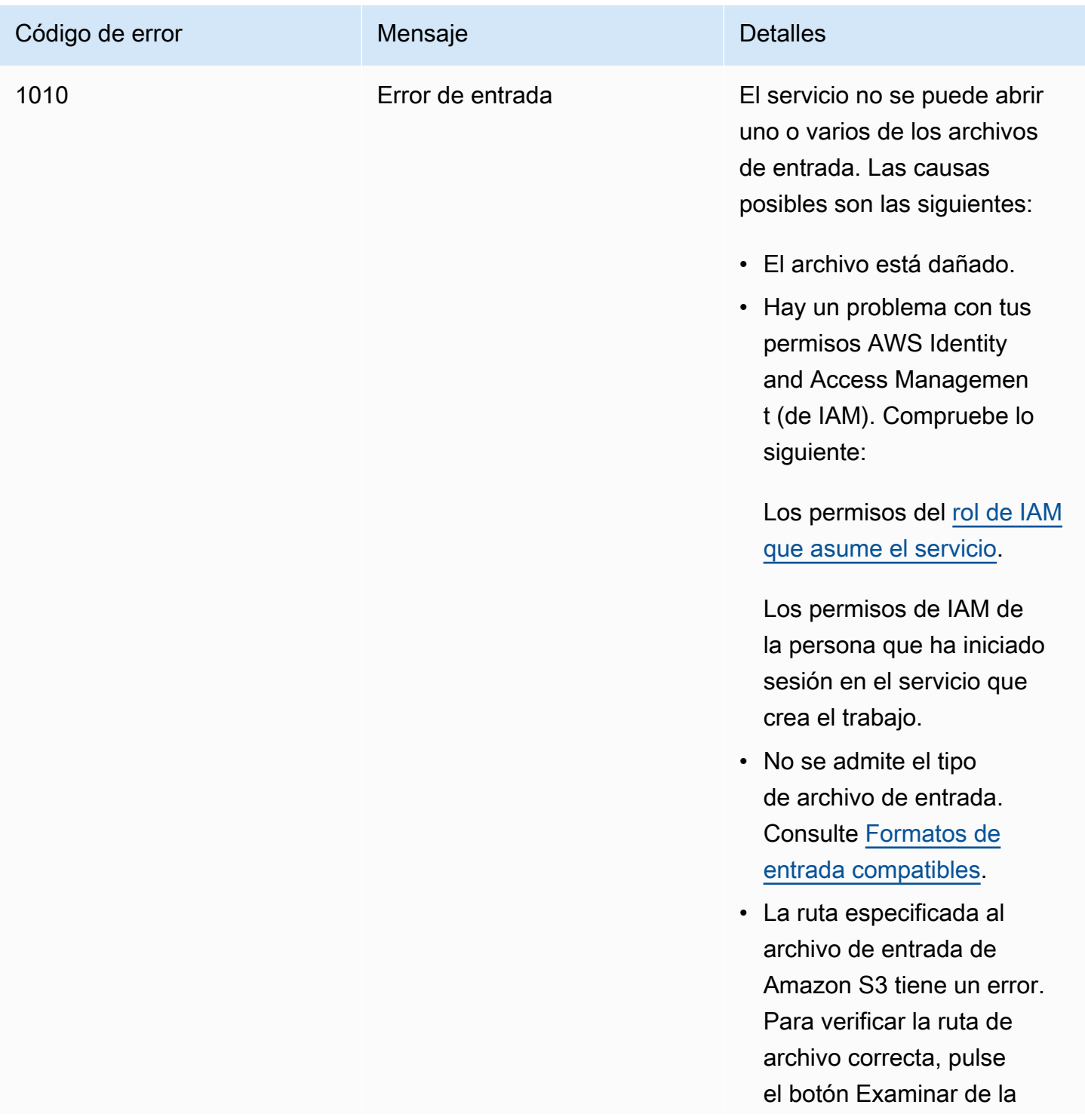

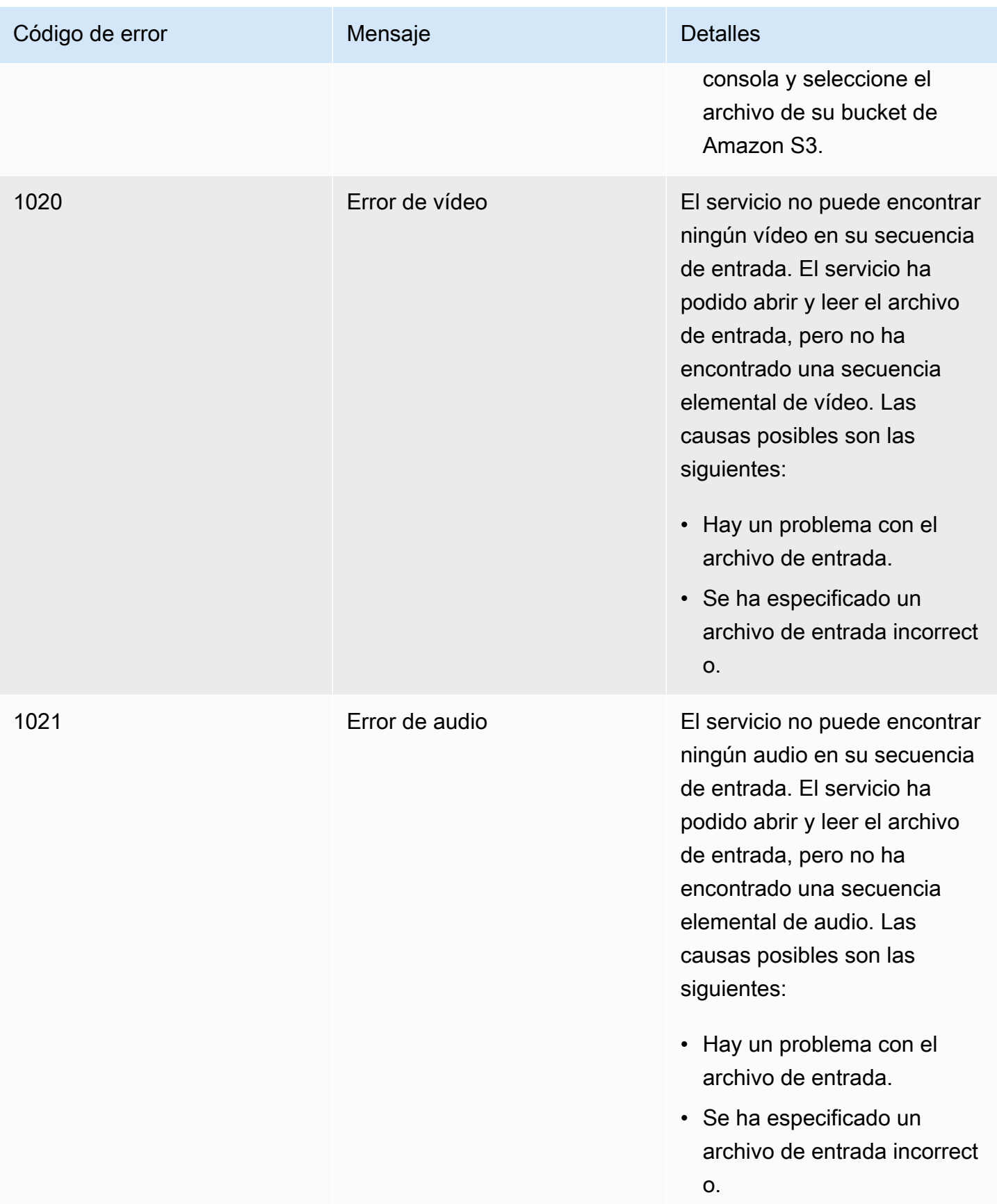

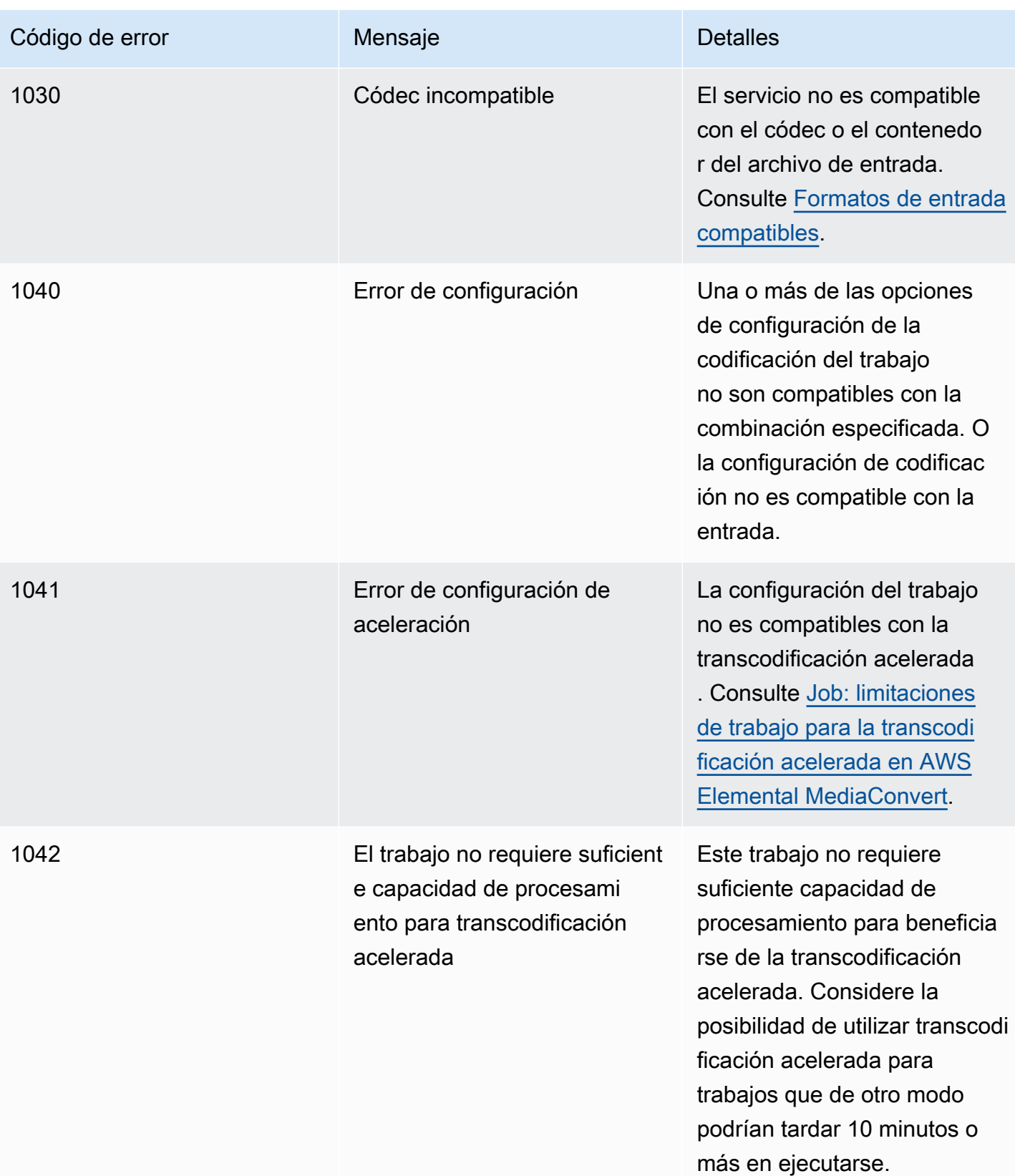

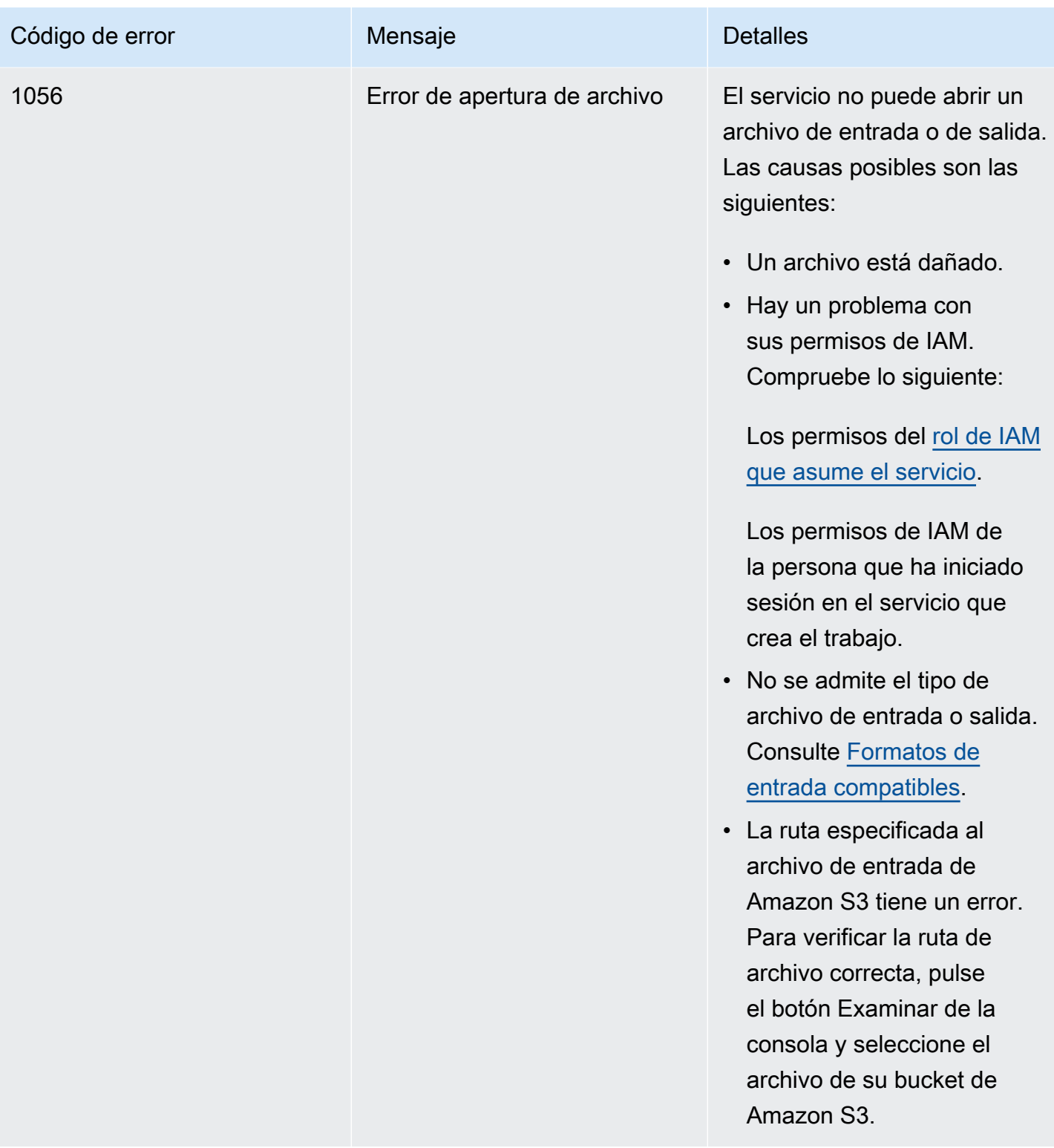

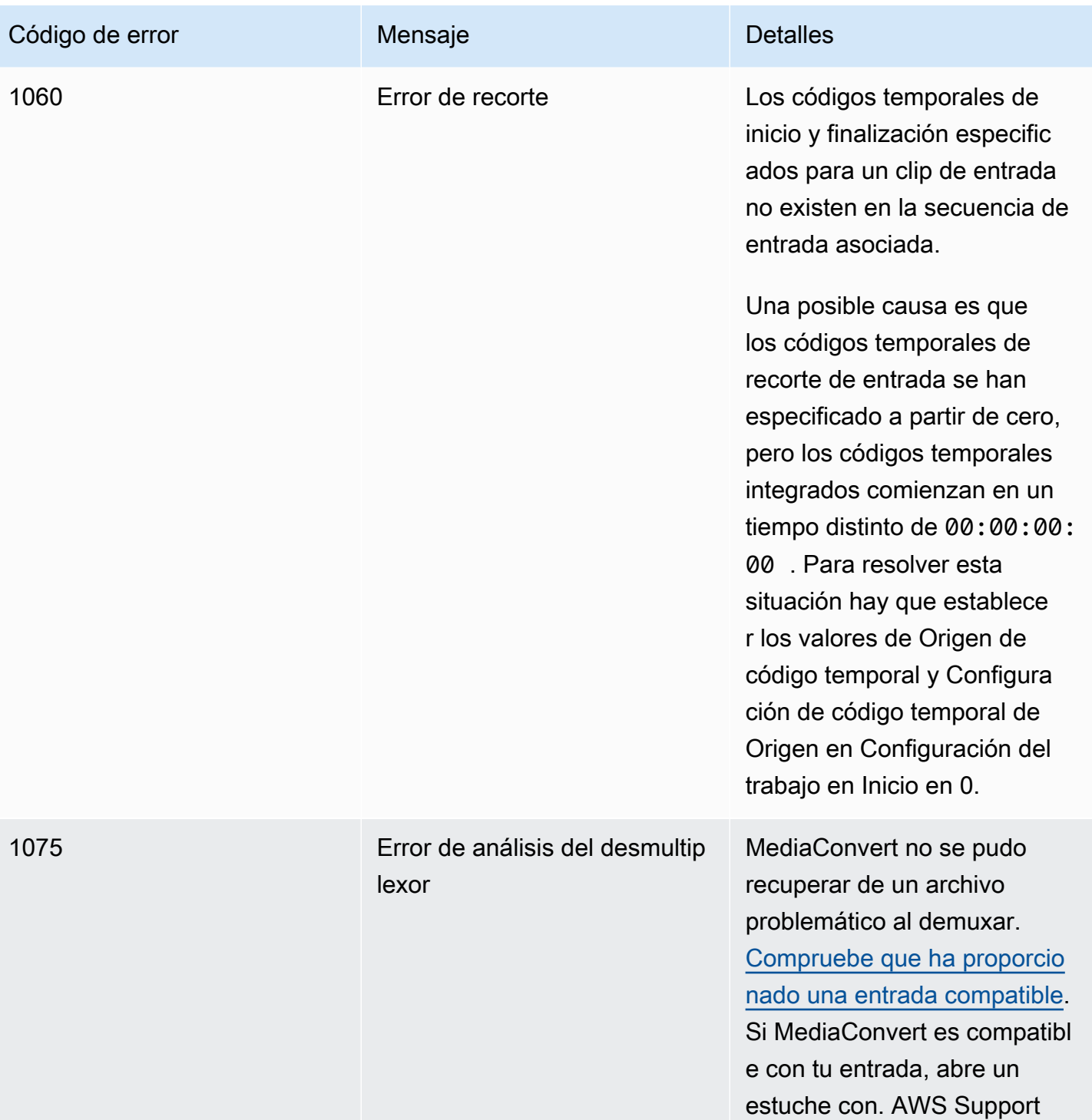

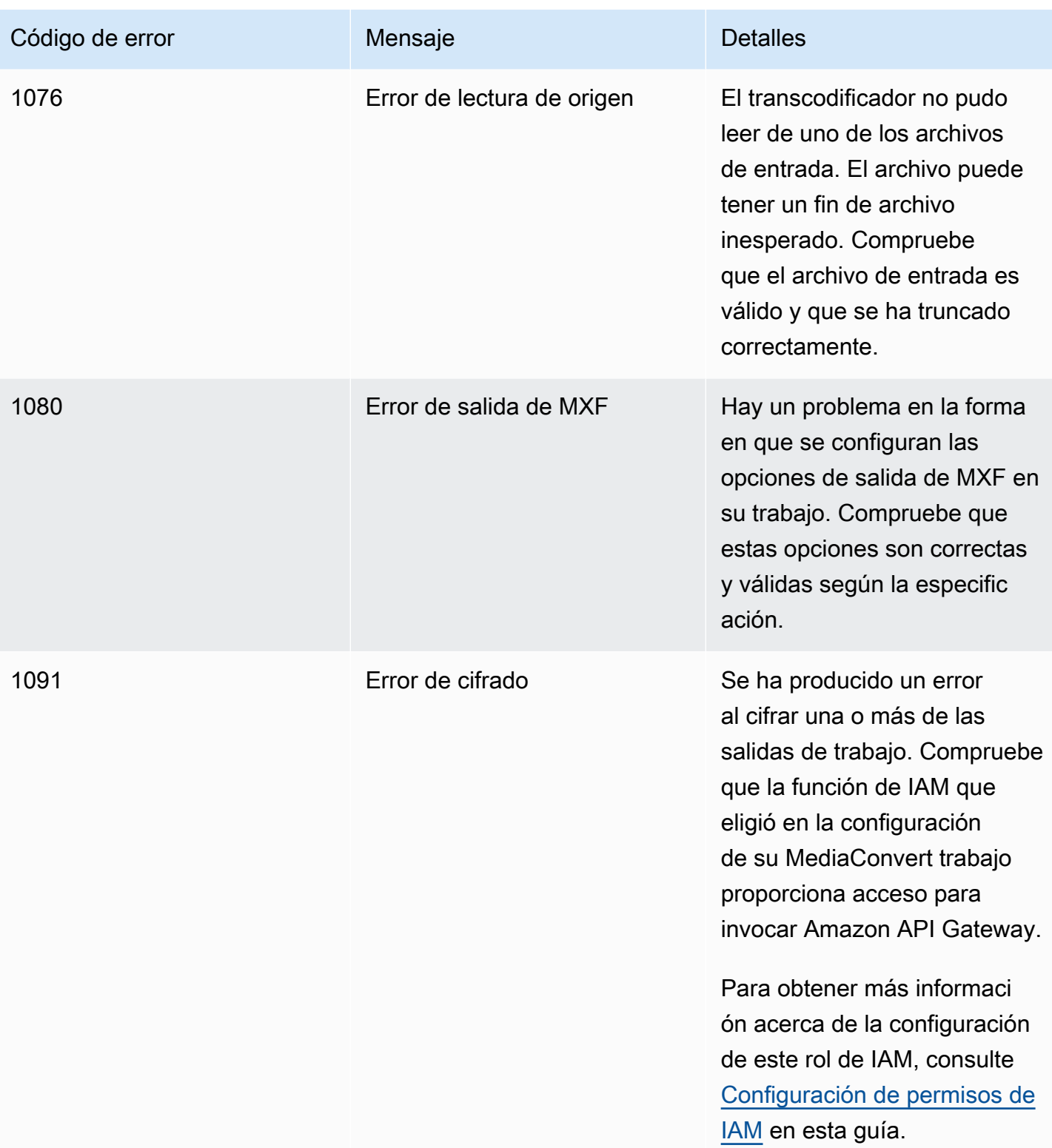

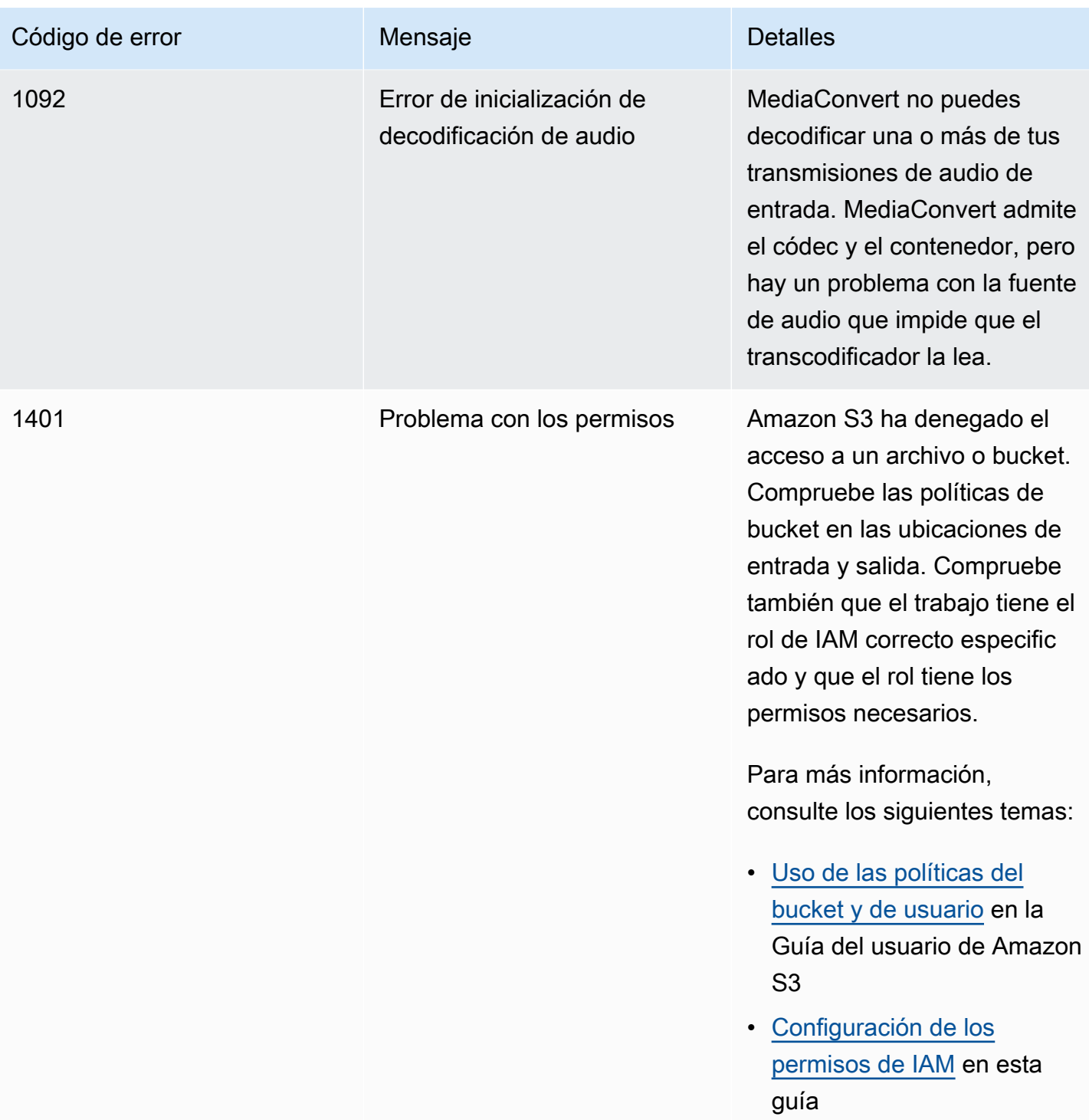

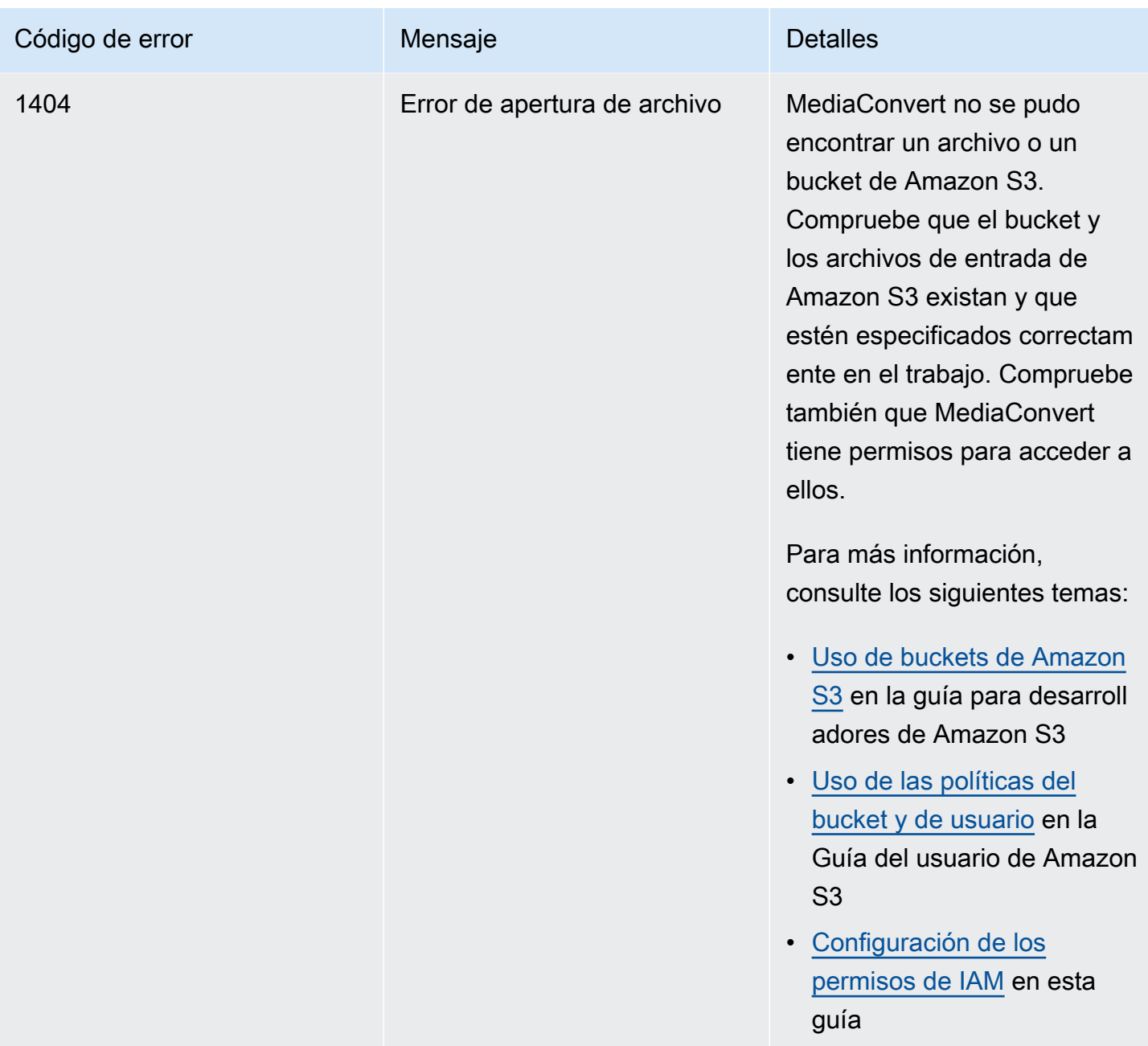

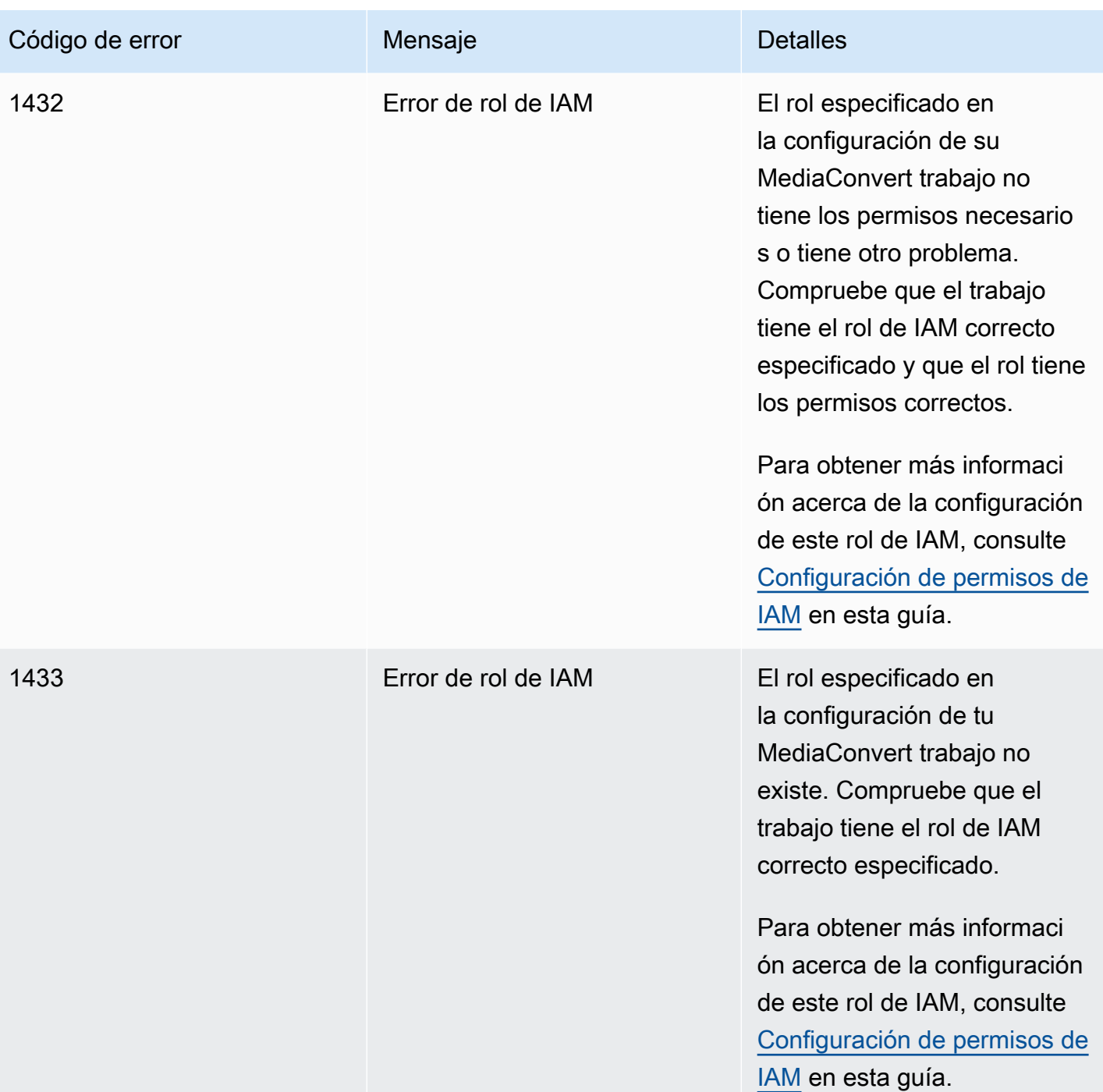

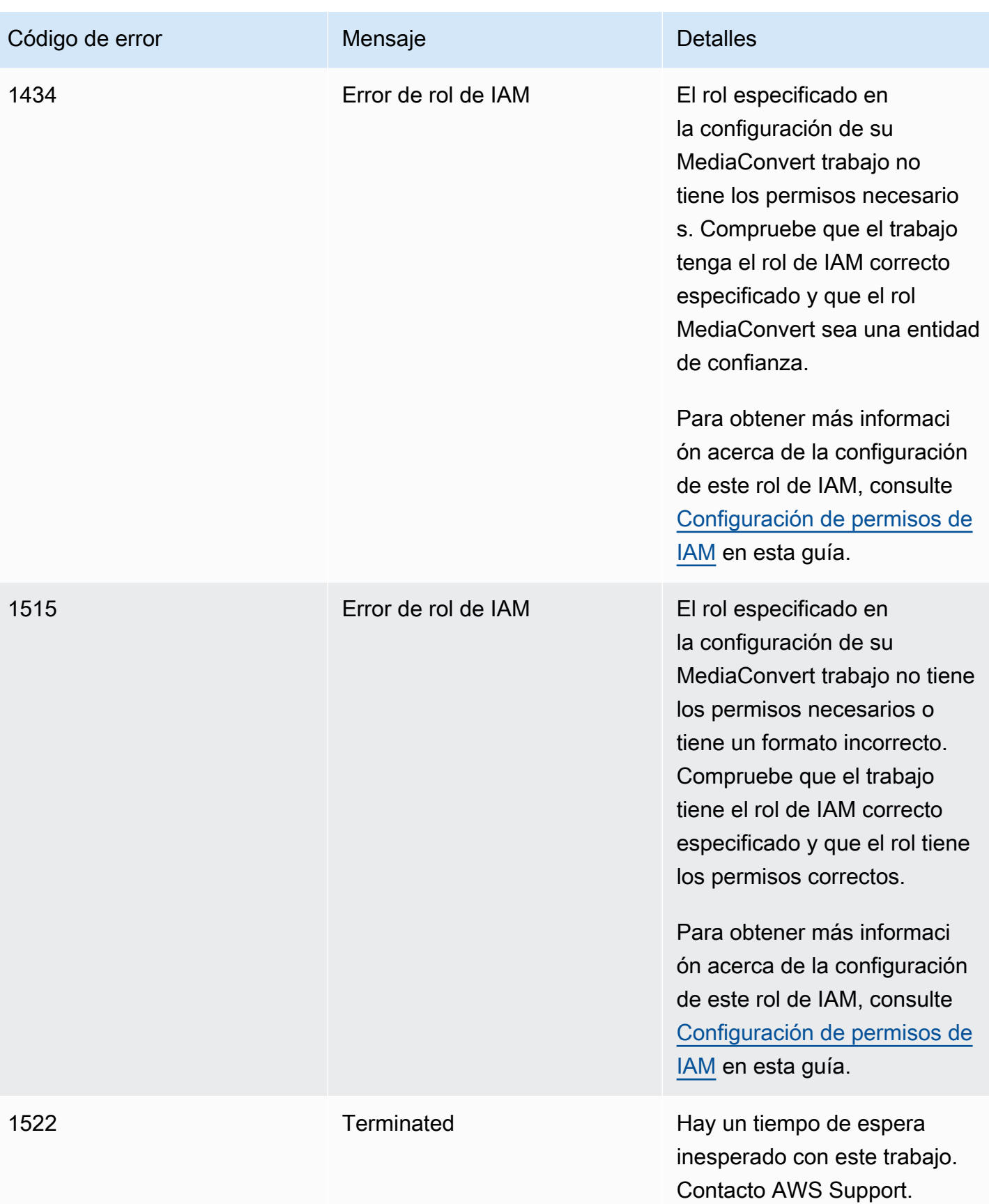

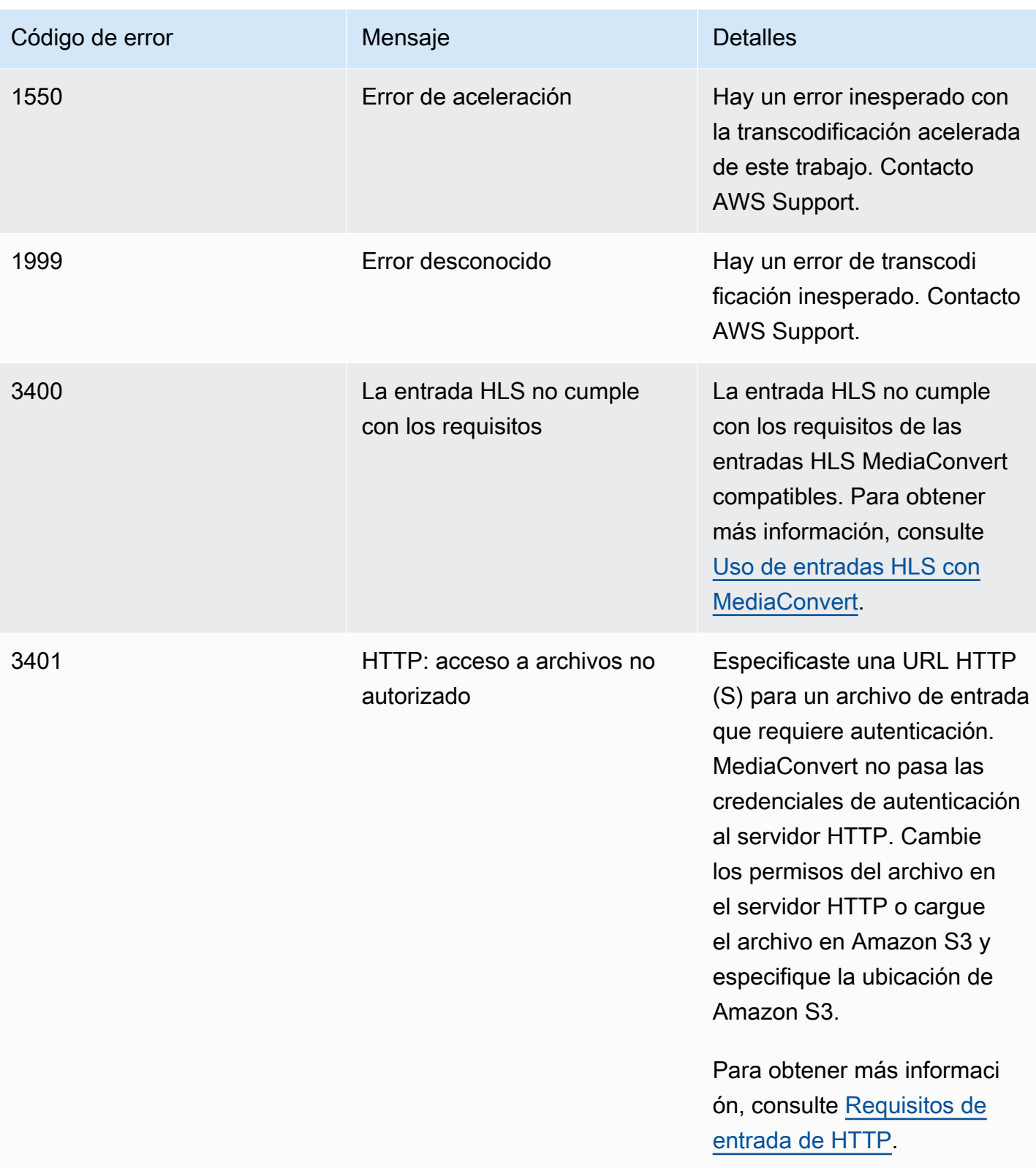

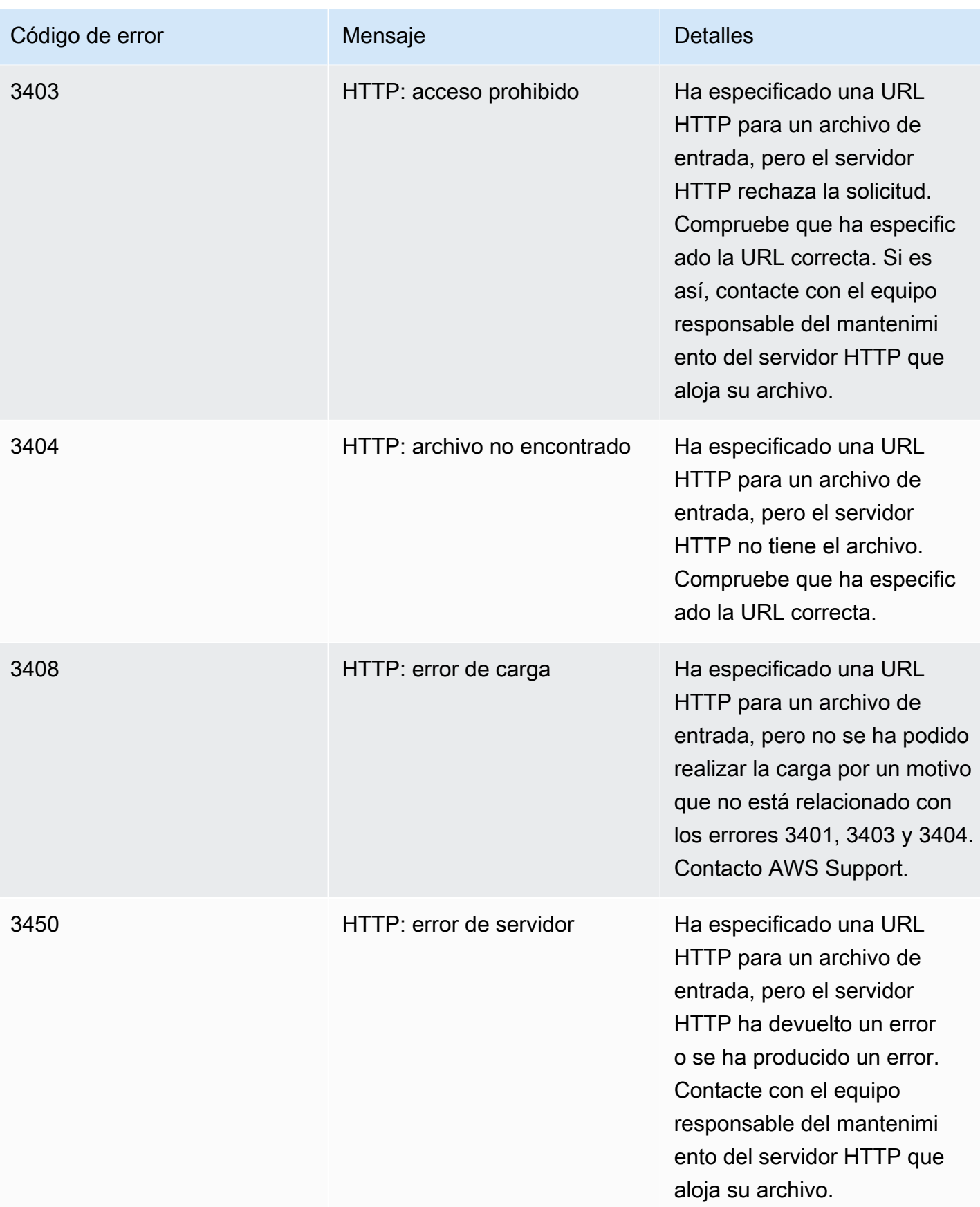

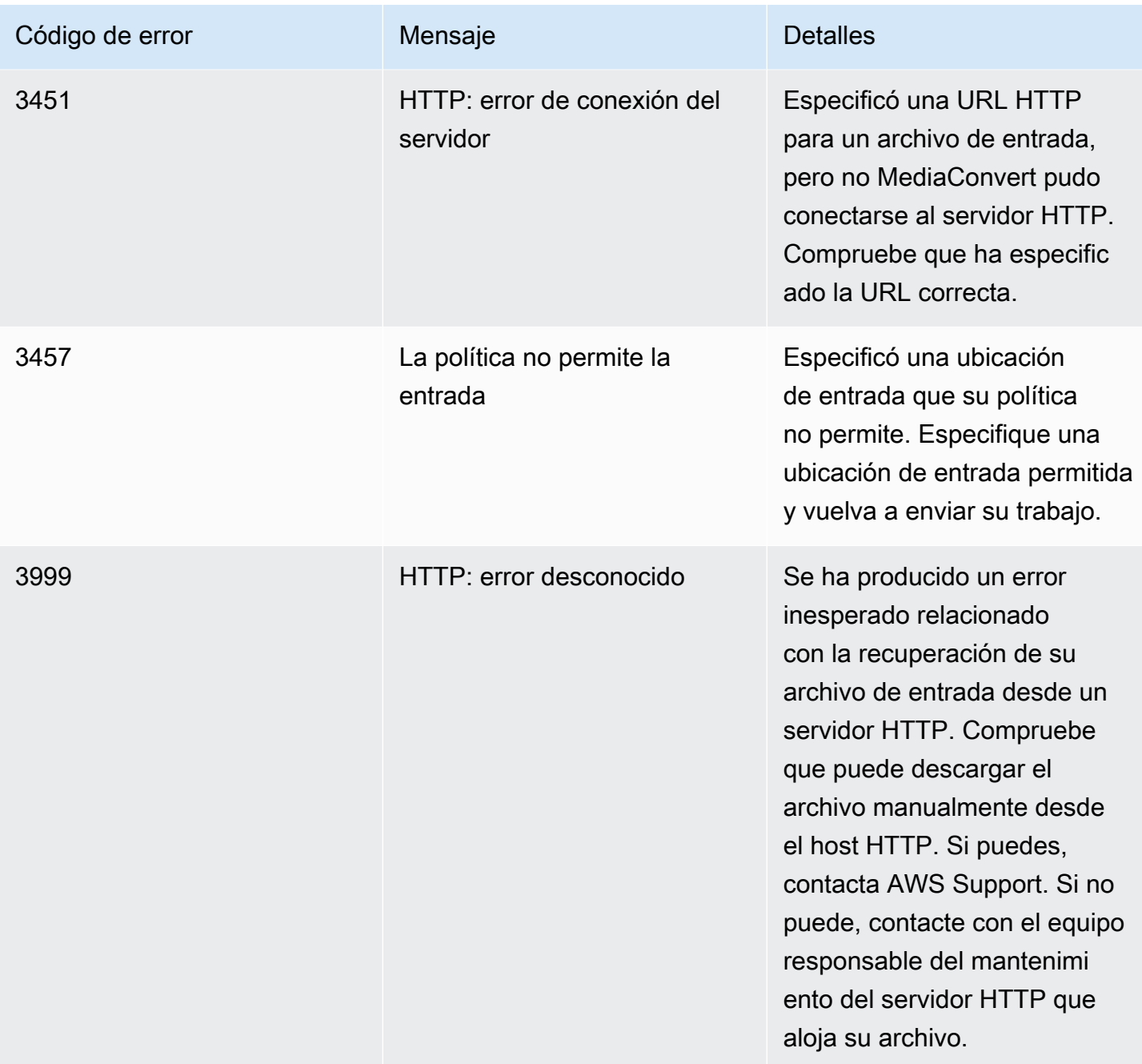

# <span id="page-451-0"></span>Códigos de advertencia

AWS Elemental MediaConvert devuelve códigos de advertencia cuando los trabajos de transcodificación tienen problemas que no impiden que se complete el trabajo. Puedes usar Amazon EventBridge para rastrear los códigos de advertencia que devuelve el servicio. Para obtener más información, consulte [Uso EventBridge con AWS Elemental MediaConvert.](#page-460-0)

Esta tabla proporciona información detallada sobre los códigos de advertencia que se MediaConvert devuelven, incluidas las posibles causas y soluciones.

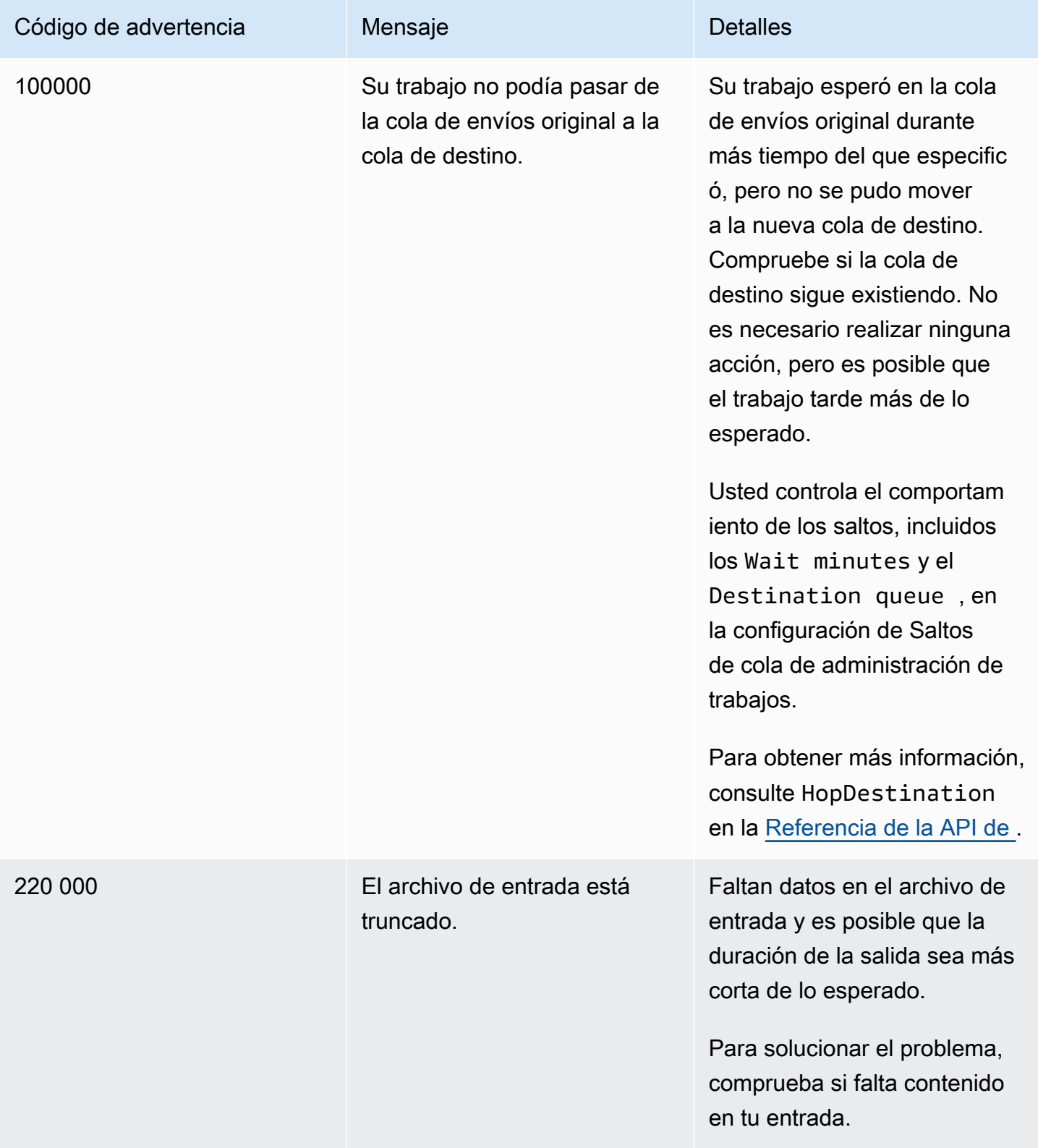

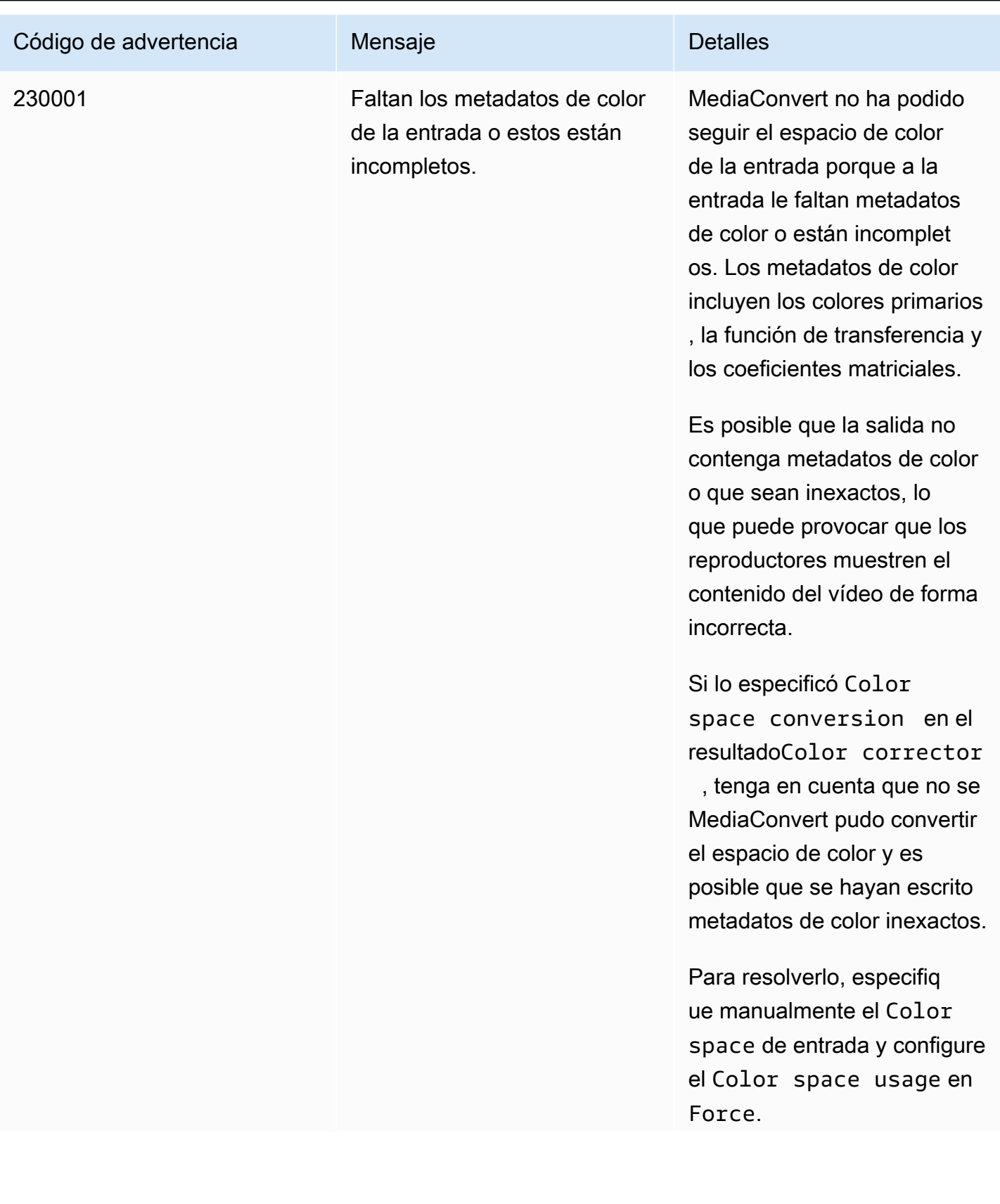

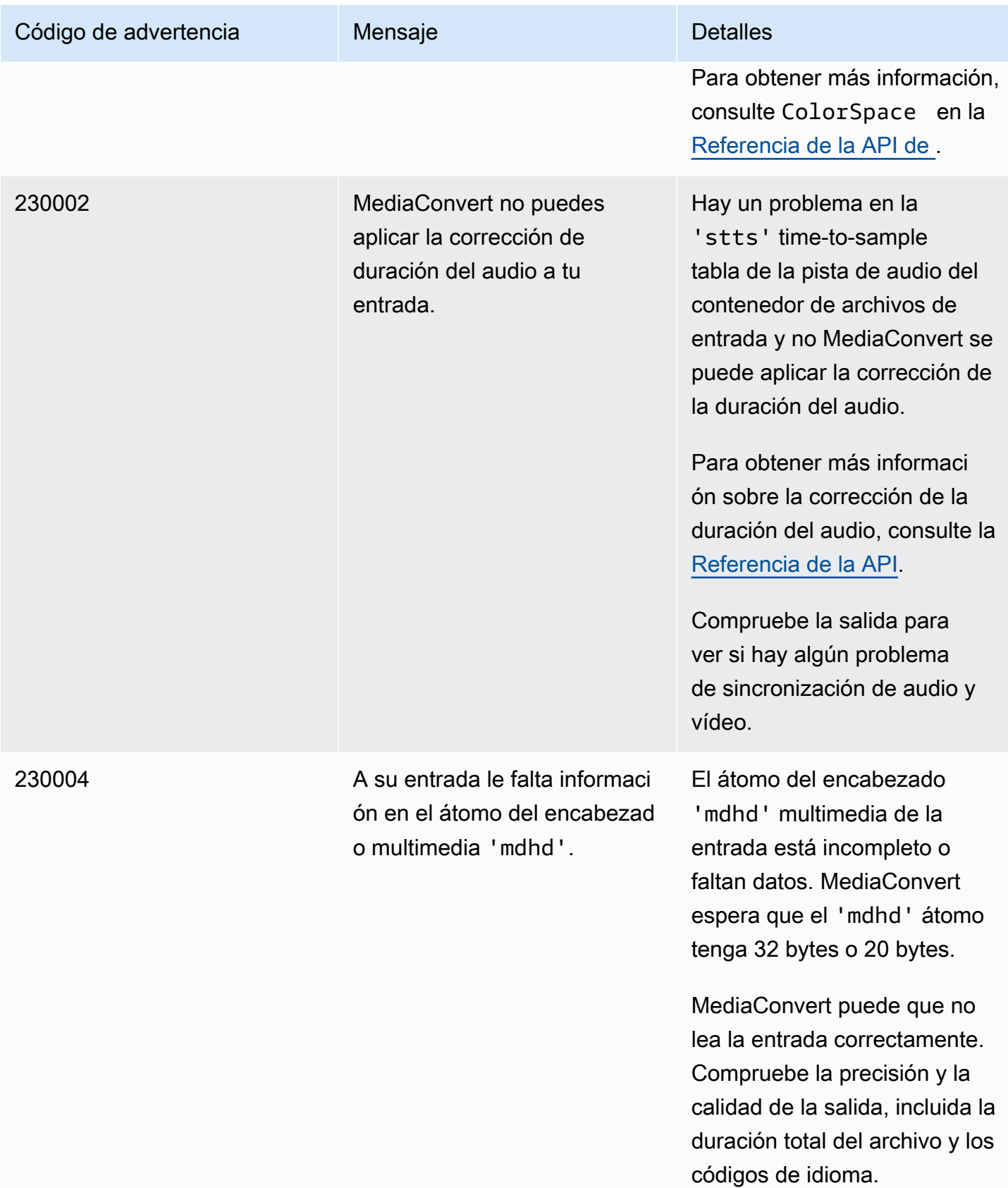

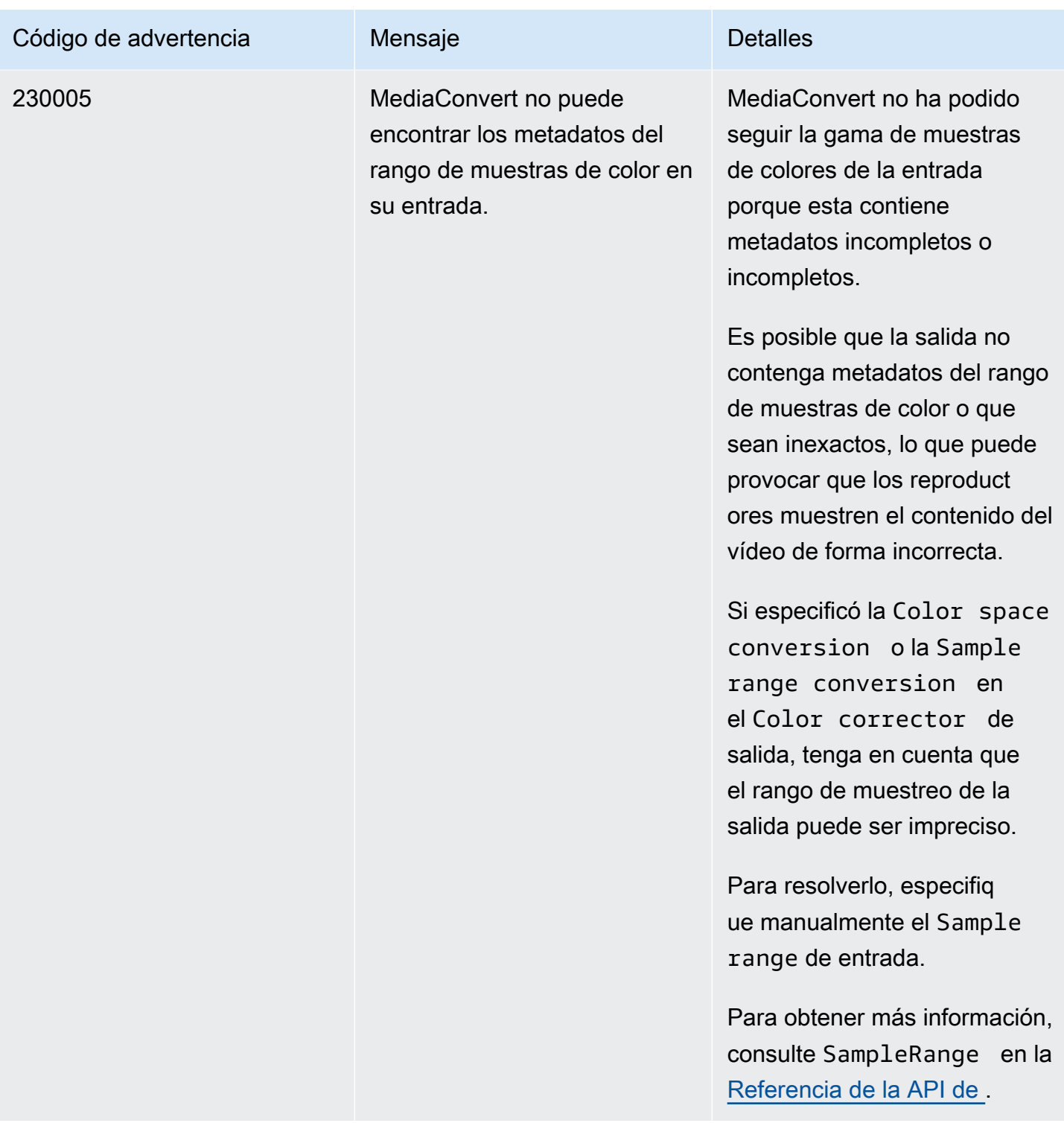

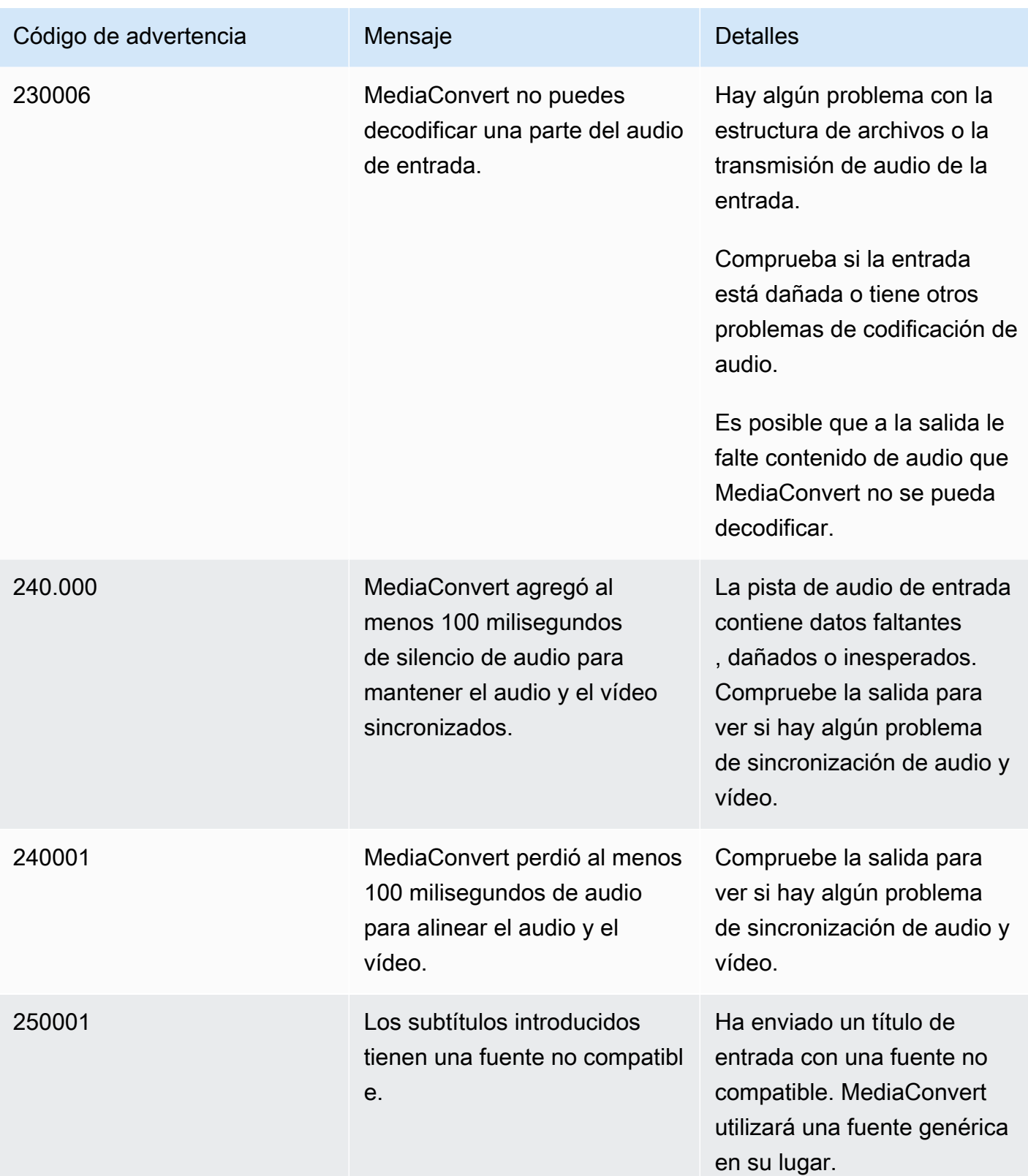

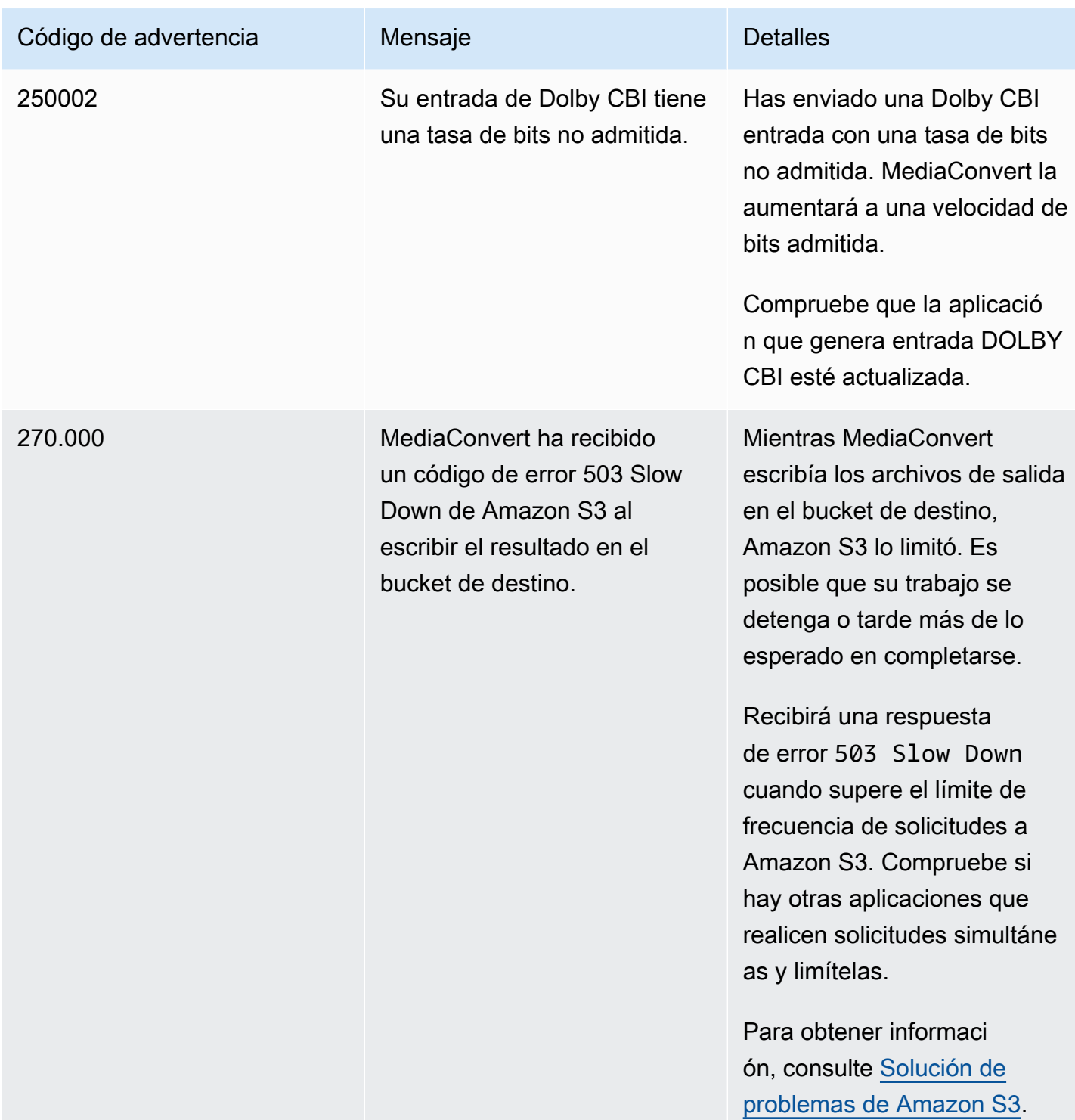

# Monitorización AWS Elemental MediaConvert

Puede realizar un seguimiento del progreso de un trabajo, incluidos el estado, la fase y el porcentaje de finalización. Para obtener más información, consulte [Supervisar MediaConvert el progreso del](#page-464-0)  [trabajo.](#page-464-0)

Puede monitorizar el estado de sus trabajos y su porcentaje de finalización en estos lugares:

Página de MediaConvert empleos de AWS Elemental

La [MediaConvert consola](https://console.aws.amazon.com/mediaconvert) muestra los siguientes detalles sobre sus trabajos: ID del trabajo, cola, estado, hora de envío, hora de inicio, duración de la transcodificación, porcentaje del trabajo completado, hora de finalización, advertencias, entradas, nombre del primer archivo de entrada, ruta del primer archivo de entrada, grupos de salida y destino del primer grupo de salida.

Si lo desea, puede filtrar los trabajos según el Estado o Cola.

#### Amazon EventBridge

Con EventBridge él, puede obtener información más detallada sobre el estado de sus trabajos, incluidas las llamadas a la API y el porcentaje de finalización de las fases de sondeo, transcodificación y carga. AWS Elemental MediaConvert envía estos eventos al bus de eventos predeterminado del EventBridge servicio. Puede crear reglas para monitorizar MediaConvert mediante programación mediante otros AWS servicios. Para obtener más información, consulte [Uso de Amazon EventBridge con MediaConvert.](#page-460-0)

MediaConvert emite datos de métricas, eventos y advertencias (cuando corresponde) cuando se completa un trabajo. Puede utilizar estos datos para evaluar el éxito de un trabajo, incluso si finaliza sin errores. Los datos que se pueden utilizar para evaluar un trabajo, o incluso una tendencia en varios trabajos, se encuentran en los siguientes lugares:

#### MediaConvert Página de empleos

En la MediaConvert consola, puede ver el estado de finalización de su trabajo y ver cualquier advertencia que se haya producido durante la transcodificación. Para obtener información más detallada, como las estadísticas de calidad de vídeo QVBR, utilice en su lugar. EventBridge

#### MediaConvert API

A través de la MediaConvert API, puedes solicitar una lista de trabajos, su estado y sus detalles. Para obtener más información, consulte [Trabajos](https://docs.aws.amazon.com/mediaconvert/latest/apireference/jobs.html) en la Referencia de la API de AWS Elemental MediaConvert .

#### Amazon EventBridge

Con EventBridge, puede obtener información más detallada sobre el resultado de sus trabajos completados. MediaConvert proporciona estos datos a través de eventos a los que los envía EventBridge. Puede suscribirse a estos eventos para recibir notificaciones de trabajo mediante programación o a través de Amazon SNS y tomar medidas en función de ellas.

Para obtener más información sobre el uso de eventos, consulte [Uso EventBridge con AWS](#page-460-0) [Elemental MediaConvert](#page-460-0).

#### CloudWatch Métricas de Amazon

Con Amazon CloudWatch, puede ver las tendencias en las estadísticas de transcodificación de los trabajos finalizados, incluida la calidad de vídeo QVBR. MediaConvert emite estadísticas de transcodificación al CloudWatch final de cada trabajo.

Para obtener más información sobre el uso MediaConvert con CloudWatch métricas, consulte. [Uso CloudWatch con MediaConvert](#page-498-0)

#### AWS CloudTrail

Con CloudTrail ella, puedes obtener información detallada sobre cuándo realizas una MediaConvert acción mediante una llamada a la API o la MediaConvert consola.

Para obtener más información sobre el uso CloudTrail, consulte[Registro de llamadas a la AWS](#page-503-0)  [Elemental MediaConvert API mediante AWS CloudTrail](#page-503-0).

#### Temas

- [Uso EventBridge con AWS Elemental MediaConvert](#page-460-0)
- [Uso CloudWatch con MediaConvert](#page-498-0)
- [Registro de llamadas a la AWS Elemental MediaConvert API mediante AWS CloudTrail](#page-503-0)

# <span id="page-460-0"></span>Uso EventBridge con AWS Elemental MediaConvert

Puede usar Amazon EventBridge para monitorear sus MediaConvert trabajos de AWS Elemental. Estos son algunos ejemplos de lo que puede hacer con EventBridge:

Obtener información sobre las salidas del trabajo

AWS Elemental MediaConvert proporciona detalles sobre los resultados de sus trabajos en la notificación del COMPLETE evento. Esta información incluye la ubicación y los nombres de los archivos, como los archivos multimedia y manifiestos del trabajo. Para obtener más detalles, consulte [Eventos con el estado COMPLETO.](#page-474-0)

Para obtener información sobre las estadísticas de empleo enviadas a Amazon CloudWatch, consulte[Uso CloudWatch con MediaConvert](#page-498-0).

Configure notificaciones por correo electrónico para los cambios de estado de sus trabajos

Para configurar una regla de EventBridge eventos, consult[eTutorial: configurar notificaciones por](#page-462-0)  [correo electrónico para trabajos fallidos](#page-462-0).

Para ver una lista de todas las notificaciones de los cambios en el estado del trabajo para las que puede configurar reglas de eventos, consulte [Lista de MediaConvert EventBridge eventos.](#page-466-0)

Monitorizar el progreso de su trabajo

Los eventos STATUS\_UPDATE proporcionan información acerca de la fase en la que se encuentra el trabajo (PROBING, TRANSCODING y UPLOADING). En el caso de algunos trabajos, MediaConvert proporciona una estimación del progreso del trabajo. Este cálculo se muestra como un porcentaje del tiempo total desde el momento en el que el trabajo deja la cola hasta que los archivos de salida aparecen en el bucket de Amazon S3 de salida.

Para obtener más información acerca de los eventos de STATUS\_UPDATE, consulte la tabla de tipos de eventos en [Lista de MediaConvert EventBridge eventos](#page-466-0).

Para obtener más información acerca de cómo ajustar la frecuencia de actualizaciones de estado, consulte [Ajuste el intervalo de actualización de estado.](#page-474-1)

Inicie automáticamente el posprocesamiento con una función AWS Lambda

Puede configurarlo EventBridge para que una AWS Lambda función inicie el código de posprocesamiento una vez finalizado el trabajo. Para obtener más información sobre el uso AWS Lambda con AWS Elemental MediaConvert, consulte uno de estos recursos:

- En el caso de arquitectos de la nube experimentados, consulte la publicación de [vídeo bajo](https://aws.amazon.com/solutions/video-on-demand-on-aws/) [demanda AWS](https://aws.amazon.com/solutions/video-on-demand-on-aws/) en el blog de AWS Answers.
- Para los desarrolladores nuevos en Lambda, consulte el tutorial sobre cómo [automatizar](https://github.com/aws-samples/aws-media-services-simple-vod-workflow/blob/master/7-MediaConvertJobLambda/README.md)  [trabajos MediaConvert con Lambda](https://github.com/aws-samples/aws-media-services-simple-vod-workflow/blob/master/7-MediaConvertJobLambda/README.md) en. MediaConvert GitHub

Obtenga detalles sobre los trabajos que cree u otras operaciones MediaConvert

De forma predeterminada, MediaConvert no emite ningún EventBridge evento para los nuevos trabajos que cree ni para ninguna otra MediaConvert operación que realice. Para recibir EventBridge eventos en estos casos, primero debe crear una AWS CloudTrail ruta.

Para obtener más información, consulte [Trabajar con CloudTrail senderos](https://docs.aws.amazon.com/awscloudtrail/latest/userguide/cloudtrail-getting-started.html).

#### **a** Note

EventBridge entrega cada evento de la transmisión de MediaConvert eventos al menos una vez.

MediaConvert no requiere ningún permiso adicional para enviar eventos a EventBridge.

#### Temas

- [Configuración de EventBridge reglas](#page-461-0)
- [Supervisar MediaConvert el progreso del trabajo](#page-464-0)
- [Lista de MediaConvert EventBridge eventos](#page-466-0)

## <span id="page-461-0"></span>Configuración de EventBridge reglas

Para configurar EventBridge las reglas de Amazon: cree una regla que vincule el evento de AWS Elemental MediaConvert y el servicio de destino que responde al cambio de estado de su trabajo, como Amazon Simple Notification Service (Amazon SNS) o. AWS Lambda

Para ver un tutorial sobre cómo configurar una EventBridge regla con AWS Elemental MediaConvert, consulte[Tutorial: configurar notificaciones por correo electrónico para trabajos fallidos.](#page-462-0)

Para obtener una lista de los eventos que se MediaConvert incluyen en la transmisión de EventBridge eventos, consulte[Lista de MediaConvert EventBridge eventos.](#page-466-0)

Para obtener más información general sobre el uso EventBridge, consulta la [Guía del EventBridge](https://docs.aws.amazon.com/eventbridge/latest/userguide/)  [usuario de Amazon](https://docs.aws.amazon.com/eventbridge/latest/userguide/).

Para obtener información sobre la solución de problemas, consulta [Solución de problemas de](https://docs.aws.amazon.com/eventbridge/latest/userguide/eb-troubleshooting.html) [Amazon EventBridge](https://docs.aws.amazon.com/eventbridge/latest/userguide/eb-troubleshooting.html) en la Guía EventBridge del usuario de Amazon.

Temas

- [Tutorial: configurar notificaciones por correo electrónico para trabajos fallidos](#page-462-0)
- [Paso 1: crear un tema en Amazon SNS](#page-462-1)
- [Paso 2: especifique un patrón de eventos en una EventBridge regla](#page-463-0)
- [Paso 3: añadir el tema de Amazon SNS; y finalizar su regla](#page-464-1)
- [Paso 4: Probar la regla](#page-464-2)

### <span id="page-462-0"></span>Tutorial: configurar notificaciones por correo electrónico para trabajos fallidos

En este tutorial, configuras una regla de EventBridge eventos que captura los eventos cuando el estado de un trabajo cambia ERROR y, a continuación, te notifica sobre el evento. Para ello, primero debe crear un tema en Amazon SNS que enviará una notificación por correo electrónico acerca del trabajo fallido. A continuación, debe crear una regla EventBridge definiendo una fuente de eventos y haciendo referencia al tema de Amazon SNS (el «destino»).

#### <span id="page-462-1"></span>Paso 1: crear un tema en Amazon SNS

La primera parte de la configuración de una EventBridge regla consiste en preparar el objetivo de la regla. En este caso, significa crear y suscribirse a un tema de Amazon SNS.

Para crear un tema de Amazon SNS

- 1. Abra la consola de Amazon SNS en [https://console.aws.amazon.com/sns/v3/home.](https://console.aws.amazon.com/sns/v3/home)
- 2. En el panel de navegación, elija Temas y, a continuación, seleccione Crear tema.
- 3. En Tipo, seleccione Estándar.
- 4. Para Nombre, escriba **MediaConvertJobErrorAlert** y, a continuación, elija Crear tema.
- 5. Elija el Nombre del tema que acaba de crear para ver los Detalles del tema.
- 6. En la página de detalles del MediaConvertJobErrorAlerttema, en la sección Suscripciones, selecciona Crear suscripción.
- 7. En Protocolo, elija Correo electrónico. Para Punto de conexión, introduzca la dirección de correo electrónico a la que desea que Amazon SNS envíe la notificación.
- 8. Elija Crear una suscripción.
- 9. Recibirá un correo electrónico de notificación de Amazon SNS. Cuando lo reciba, elija el enlace Confirmar suscripción en el correo electrónico.

<span id="page-463-0"></span>Paso 2: especifique un patrón de eventos en una EventBridge regla

En este paso se muestra cómo especificar el patrón de eventos en una EventBridge regla. Esta regla capturará los eventos enviados MediaConvert cuando el estado de un trabajo cambie aERROR.

Para configurar un patrón de eventos en una EventBridge regla

- 1. Abre la EventBridge consola de Amazon en<https://console.aws.amazon.com/events/>.
- 2. En el panel de navegación, seleccione Reglas. Mantenga el Bus de eventos predeterminado y, a continuación, elija Crear regla.
- 3. En Nombre, escriba **MediaConvertJobStateError** y, a continuación, seleccione Siguiente.
- 4. En la sección Patrón de eventos, empezando por el Origen del evento, elija los siguientes ajustes:
	- Origen del evento: **AWS services**
	- AWS servicio: **MediaConvert**
	- Tipo de evento: **MediaConvert Job State Change**
	- Estado(s) específico(s) del tipo de evento: **ERROR**
- 5. Un cuadro de Patrón de evento tendrá un aspecto semejante al siguiente ejemplo.

```
{ 
   "source": ["aws.mediaconvert"], 
   "detail-type": ["MediaConvert Job State Change"], 
   "detail": { 
     "status": ["ERROR"] 
   }
}
```
Este código define una regla de EventBridge eventos que coincide con cualquier evento en el que el estado del trabajo cambie aERROR. Para obtener más información sobre los patrones

de eventos, consulta [Eventos y patrones de eventos](https://docs.aws.amazon.com/AmazonCloudWatch/latest/DeveloperGuide/CloudWatchEventsandEventPatterns.html) en la Guía del CloudWatch usuario de Amazon.

6. Elija Siguiente.

<span id="page-464-1"></span>Paso 3: añadir el tema de Amazon SNS; y finalizar su regla

Añada el tema de Amazon SNS que creó en el paso 1 a la EventBridge regla que inició en el paso 2.

Para añadir el tema Amazon SNS y finalizar la regla EventBridge

- 1. En la sección Seleccionar objetivos, en Seleccionar un objetivo, elija el Tema de SNS.
- 2. En Tema, elija MediaConvertJobErrorAlert.
- 3. Elija Siguiente.
- 4. Como opción, añada una etiqueta. A continuación, elija Siguiente.
- 5. Revise la configuración. A continuación, elija Crear regla.

### <span id="page-464-2"></span>Paso 4: Probar la regla

Para probar la regla, envíe un trabajo que sepa que provocará un error. Por ejemplo, especifique una ubicación de entrada que no existe. Si ha configurado la regla de evento correctamente, debería recibir un correo electrónico con el siguiente mensaje de texto de evento en unos minutos.

#### Para probar la regla

- 1. Abra la AWS Elemental MediaConvert consola en [https://console.aws.amazon.com/](https://console.aws.amazon.com/mediaconvert) [mediaconvert](https://console.aws.amazon.com/mediaconvert).
- 2. Envíe un nuevo MediaConvert trabajo. Para obtener más información, consulte [Configuración de](#page-156-0)  [trabajos en MediaConvert](#page-156-0).
- 3. Compruebe la cuenta de correo electrónico que ha especificado al configurar el tema de Amazon SNS. Confirme que ha recibido una notificación de correo electrónico para el error del trabajo.

## <span id="page-464-0"></span>Supervisar MediaConvert el progreso del trabajo

MediaConvert proporciona información sobre el estado de cada trabajo que cree. Puede supervisar el estado de un trabajo para determinar qué está sucediendo con él, realizar un seguimiento de su progreso o solucionar problemas.

#### Temas

- [Estados de los trabajos](#page-465-0)
- [¿Cómo encontrar el estado de un trabajo](#page-466-1)
- [Fases del trabajo](#page-466-2)

## <span id="page-465-0"></span>Estados de los trabajos

Cada trabajo que envíes pasará por varios estados posibles diferentes. Los trabajos exitosos terminan con un COMPLETE estado y los trabajos no exitosos terminan con un CANCELED estado ERROR O.

#### Trabajos exitosos

Un trabajo exitoso hace que todos sus resultados se escriban en su bucket de Amazon S3. La siguiente lista contiene detalles sobre los diferentes estados por los que pasan los trabajos exitosos:

- 1. SUBMITTED: Trabajos que ha creado en la MediaConvert consola o mediante una [CreateJob](https://docs.aws.amazon.com/mediaconvert/latest/apireference/jobs.html#jobs-http-methods)operación que no MediaConvert ha empezado a procesarse.
- 2. INPUT INFORMATION: MediaConvert lee los detalles sobre tu entrada o entradas.
- 3. PROGRESSING: MediaConvert comenzó a procesar su trabajo.
- 4. STATUS\_UPDATE: MediaConvert ha estado procesando su trabajo durante al menos un minuto o más. Los trabajos con este estado pasan por tres fases laborales diferentes. Para obtener más información, consulte [the section called "Fases del trabajo"](#page-466-2).
- 5. COMPLETE: MediaConvert completó su trabajo y todos los resultados se guardaron en su bucket de Amazon S3.

Los trabajos exitosos también pueden incluir [NEW\\_WARNING](#page-496-0)o [QUEUE\\_HOP](#page-496-0)estados.

#### Trabajos fallidos

Si un trabajo no se realiza correctamente, no se escribirán resultados en el bucket de Amazon S3, aunque al principio podría progresar de forma similar a la de un trabajo exitoso. Los trabajos fallidos tienen uno de los dos estados siguientes:

- ERROR: MediaConvert se produjo un problema al procesar tu trabajo. Para obtener más información, consulte [the section called "Códigos de error".](#page-438-0)
- CANCELED: Has cancelado un trabajo en la MediaConvert consola o mediante una CancelJob operación.

### <span id="page-466-1"></span>¿Cómo encontrar el estado de un trabajo

Para ver una lista de todos los estados de los puestos de trabajo de la región actual, abra la página de [empleos](https://console.aws.amazon.com/mediaconvert/home#/jobs/list) en la MediaConvert consola. O bien, envíe una GetJob ListJobs operación.

AWS CloudTrail registra los detalles de cada solicitud de creación de empleo que realice. CloudTrail solo emite un EventBridge evento para SUBMITTED trabajos si también creas una CloudTrail ruta. Para obtener más información, consulte [Trabajar con CloudTrail senderos](https://docs.aws.amazon.com/awscloudtrail/latest/userguide/cloudtrail-getting-started.html) y [Acceder a los eventos](https://docs.aws.amazon.com/eventbridge/latest/userguide/eb-service-event.html)  [de AWS servicio a través AWS CloudTrail](https://docs.aws.amazon.com/eventbridge/latest/userguide/eb-service-event.html) de.

MediaConvert emite un EventBridge evento cuando un trabajo comienza a procesarse y, después, cada vez que su estado cambia, por ejemplo, si cambia de PROGRESSING a COMPLETE oERROR. Para ver una lista de EventBridge eventos, consult[ethe section called "Lista de MediaConvert](#page-466-0) [EventBridge eventos".](#page-466-0)

### <span id="page-466-2"></span>Fases del trabajo

Si el estado de un trabajo es PROGRESSING de más de un minuto, MediaConvert emite un STATUS\_UPDATE evento con la fase de trabajo actual. Una fase de trabajo proporciona detalles sobre lo que está sucediendo con un trabajo. Las fases del trabajo avanzan en el siguiente orden:

- 1. PROBING: Cuando su trabajo esté en PROBING fase, MediaConvert lee la información de los archivos de entrada que el servicio necesita para la transcodificación.
- 2. TRANSCODING: cuando el trabajo se encuentra en la fase de TRANSCODING, el servicio realiza la demultiplexación, descodifica, codifica y vuelve a multiplexar el contenido. En algunos trabajos, el servicio también comienza a cargar las salidas que van al bucket de Amazon S3 de salida durante esta fase. La fase finaliza cuando se ha completado toda la transcodificación.
- 3. UPLOADING: cuando el trabajo se encuentra en la fase de UPLOADING, el servicio carga las salidas transcodificados en el bucket de Amazon S3 de salida. En el caso de salidas que el servicio comienza a cargar durante la fase de TRANSCODING la fase de UPLOADING comienza cuando se ha realizado la transcodificación. Continúa hasta que finalicen todas las cargas.

Para ver la fase de un trabajo, abra la página [Trabajos](https://console.aws.amazon.com/mediaconvert/home#/jobs/list) de la MediaConvert consola, compruebe el STATUS\_UPDATE [EventBridgeevento](#page-472-0) o envíe una GetJob ListJobs operación.

## <span id="page-466-0"></span>Lista de MediaConvert EventBridge eventos

AWS Elemental MediaConvert emite un evento a Amazon EventBridge cuando cambia el estado de un trabajo. Puede crear [EventBridgereglas](https://docs.aws.amazon.com/eventbridge/latest/userguide/eb-rules.html) para cualquiera de estos eventos.

La mayoría de los trabajos solo emitirán algunos de estos eventos, siendo los más comunes: INPUT\_INFORMATION, PROGRESSING y COMPLETE.

Para obtener más información sobre cada tipo de evento, selecciona el enlace de la columna Evento.

MediaConvert eventos

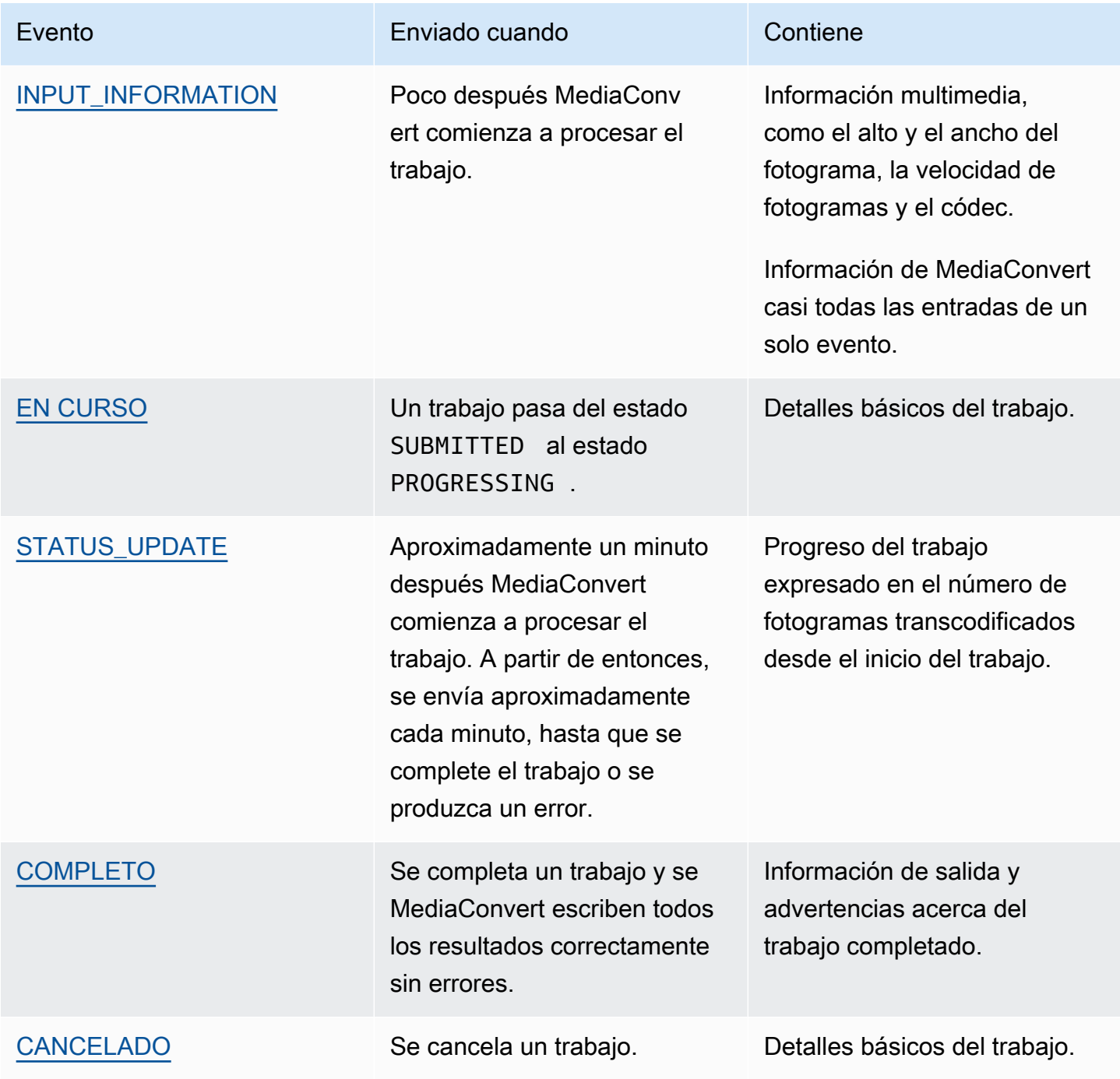
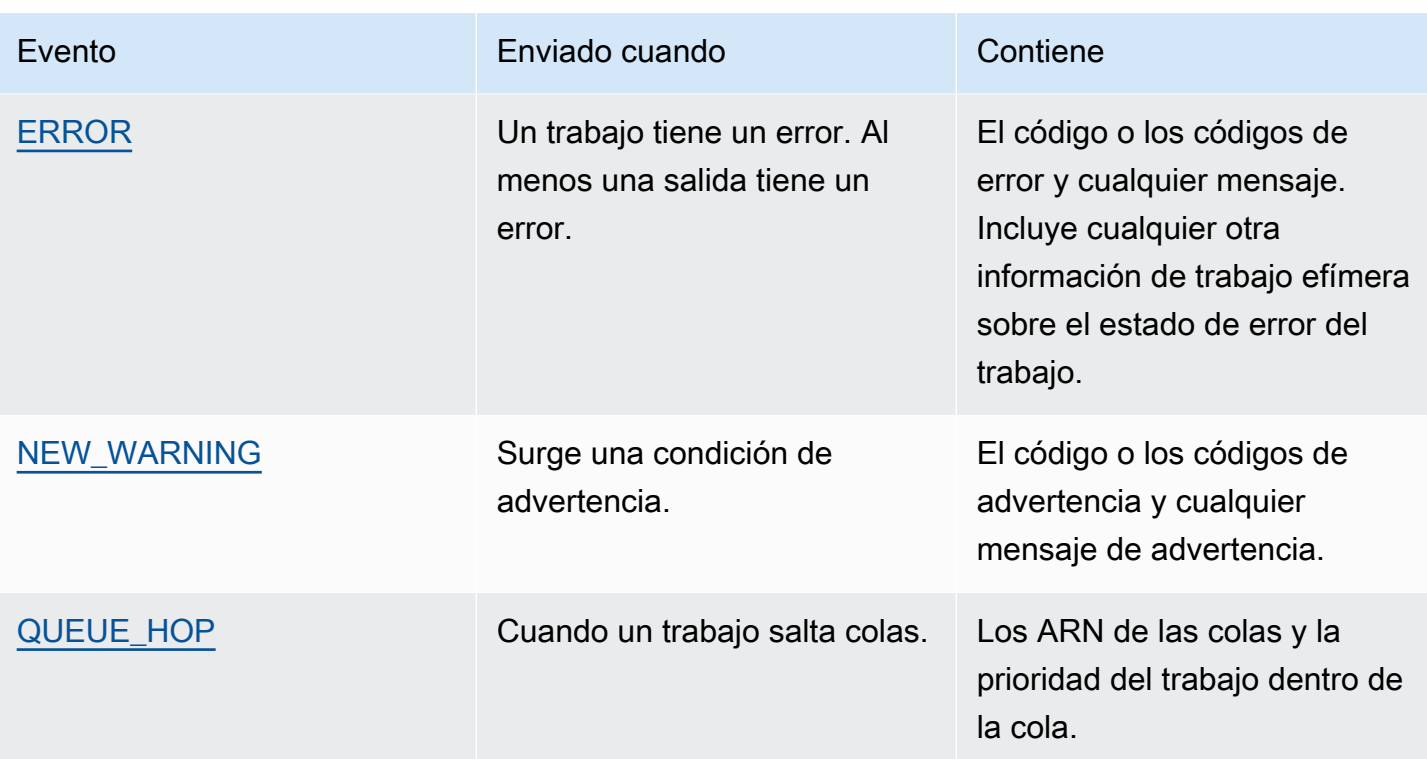

MediaConvert no emite ningún SUBMITTED evento. Para recibir un EventBridge evento cada vez que realices una llamada a la API, incluidas las llamadas desde la MediaConvert consola, debes crear una AWS CloudTrail ruta. Para obtener más información, consulte [Acceder a los eventos del AWS servicio mediante CloudTrail](https://docs.aws.amazon.com/eventbridge/latest/userguide/eb-service-event.html) [rutas AWS CloudTrail y](https://docs.aws.amazon.com/awscloudtrail/latest/userguide/cloudtrail-getting-started.html)  [Trabajar con ellas](https://docs.aws.amazon.com/awscloudtrail/latest/userguide/cloudtrail-getting-started.html).

Al MediaConvert enviar un evento a EventBridge, los siguientes campos están presentes en el JSON resultante.

- versión: actualmente 0 (cero) para todos los eventos.
- id: un UUID de versión 4 generado para cada evento.
- tipo de detalle: el tipo de evento que se envía.
- origen: identifica el servicio que generó el evento.
- cuenta: el identificador Cuenta de AWS de 12 dígitos que ejecutó el trabajo.
- hora: la hora en que ocurrió el evento.
- región: identifica la Región de AWS del trabajo.
- recursos: una matriz JSON que contiene el nombre de recurso de Amazon (ARN) del trabajo.
- detalle: un objeto JSON que contiene información sobre el trabajo.

Las siguientes secciones contienen los detalles del mensaje del evento, las respuestas de JSON y los patrones de eventos de cada EventBridge evento que se MediaConvert emite.

Temas

- [Eventos con el estado INPUT\\_INFORMATION](#page-469-0)
- [Eventos con un estado EN CURSO](#page-471-0)
- [Eventos con el estado STATUS\\_UPDATE](#page-472-0)
- [Eventos con el estado COMPLETO](#page-474-0)
- [Eventos con estado CANCELADO](#page-494-0)
- [Eventos con el estado ERROR](#page-495-0)
- [Eventos con el estado NEW\\_WARNING](#page-496-0)
- [Eventos con el estado QUEUE\\_HOP](#page-497-0)

#### <span id="page-469-0"></span>Eventos con el estado INPUT\_INFORMATION

MediaConvert envía el evento cuando un trabajo comienza a procesarse y después MediaConvert lee la información sobre la entrada. INPUT\_INFORMATION El evento contiene principalmente información multimedia sobre la entrada, como la altura y el ancho del fotograma, la velocidad de fotogramas y el códec.

MediaConvert incluye información sobre todas tus entradas en un solo evento.

El siguiente JSON es un ejemplo de evento que contiene el estado INPUT\_INFORMATION de un trabajo con una sola entrada.

```
{ 
     "version": "0", 
     "id": "1234abcd-12ab-34cd-56ef-1234567890ab", 
     "detail-type": "MediaConvert Job State Change", 
     "source": "aws.mediaconvert", 
     "account": "111122223333", 
     "time": "2022-12-19T19:07:12Z", 
     "region": "us-west-2", 
     "resources": [
```

```
 "arn:aws:mediaconvert:us-west-2:111122223333:jobs/1671476818694-phptj0" 
     ], 
     "detail": { 
         "timestamp": 1671476832075, 
         "accountId": "111122223333", 
         "queue": "arn:aws:mediaconvert:us-west-2:111122223333:queues/Default", 
         "jobId": "1671476818694-phptj0", 
         "status": "INPUT_INFORMATION", 
         "userMetadata": {}, 
         "inputDetails": [ 
\{\hspace{.1cm} \} "id": 1, 
                 "uri": "s3://DOC-EXAMPLE-BUCKET/file/file.mp4", 
                 "audio": [ 
\{ "channels": 2, 
                         "codec": "AAC", 
                         "language": "UND", 
                         "sampleRate": 44100, 
                         "streamId": 2 
1 1 1 1 1 1 1
                 ], 
                 "video": [ 
\{ "bitDepth": 8, 
                         "codec": "H_264", 
                         "colorFormat": "YUV_420", 
                         "fourCC": "avc1", 
                         "frameRate": 24, 
                         "height": 1080, 
                         "interlaceMode": "PROGRESSIVE", 
                         "sar": "1:1", 
                         "standard": "UNSPECIFIED", 
                         "streamId": 1, 
                         "width": 1920 
1 1 1 1 1 1 1
 ] 
             } 
         ] 
     }
}
```
Puede usar el siguiente ejemplo de JSON para crear un patrón de EventBridge eventos para trabajos con un estado deINPUT\_INFORMATION.

```
\left\{ \right. "source": ["aws.mediaconvert"], 
   "detail-type": ["MediaConvert Job State Change"], 
   "detail": { 
      "status": ["INPUT_INFORMATION"] 
   }
}
```
### <span id="page-471-0"></span>Eventos con un estado EN CURSO

MediaConvert envía el evento para PROGRESSING cuando un trabajo se traslada de un SUBMITTED PROGRESSING estado a otro.

**a** Note

Después de que un trabajo se haya encontrado en el estado PROGRESSING durante 48 horas, el servicio lo cambia a un estado ERROR y deja de trabajar en él. No se le cobrarán los trabajos que terminan en un estado ERROR.

El siguiente JSON es un ejemplo de evento que contiene el estado PROGRESSING de un trabajo.

```
{ 
     "version": "0", 
     "id": "1234abcd-12ab-34cd-56ef-1234567890ab", 
     "detail-type": "MediaConvert Job State Change", 
     "source": "aws.mediaconvert", 
     "account": "111122223333", 
     "time": "2022-12-19T19:20:21Z", 
     "region": "us-west-2", 
     "resources": [ 
         "arn:aws:mediaconvert:us-west-2:111122223333:jobs/1671477617078-2886ye" 
     ], 
     "detail": { 
         "timestamp": 1671477621654, 
         "accountId": "111122223333", 
         "queue": "arn:aws:mediaconvert:us-west-2:111122223333:queues/Default", 
         "jobId": "1671477617078-2886ye",
```

```
 "status": "PROGRESSING", 
          "userMetadata": {} 
     }
}
```
Puede usar el siguiente ejemplo de JSON para crear un patrón de EventBridge eventos para trabajos con un estado dePROGRESSING.

```
{ 
     "source": ["aws.mediaconvert"], 
     "detail-type": ["MediaConvert Job State Change"], 
     "detail": { 
          "status": ["PROGRESSING"] 
     }
}
```
# <span id="page-472-0"></span>Eventos con el estado STATUS\_UPDATE

MediaConvert envía el evento durante STATUS\_UPDATE aproximadamente un minuto después de que comience a procesar un trabajo. De forma predeterminada, las actualizaciones se envían aproximadamente cada minuto después de eso, hasta que el servicio completa la transcodificación o encuentra un error.

Si lo desea, puede especificar una frecuencia de actualización diferente en su trabajo, con la configuración Intervalo de actualización de estado. Para obtener actualizaciones más frecuentes, puede elegir 10, 12, 15, 20 o 30 segundos. Para obtener menos actualizaciones, puede elegir de 2 a 10 minutos, en incrementos de un minuto. Para obtener más información, consulte Ajuste el intervalo [de actualización de estado](#page-474-1).

Un evento STATUS\_UPDATE contiene información sobre la fase actual de su trabajo. Cuando está disponible, contiene el porcentaje de finalización del trabajo y de la fase.

Las fases del trabajo son las siguientes:

- Durante PROBING, el servicio lee información acerca de la entrada mientras se prepara para la transcodificación.
- Durante TRANSCODING, el servicio realiza la demultiplexación, descodifica, codifica y vuelve a multiplexar el contenido. Durante esta fase, en algunos trabajos, el servicio también comienza a cargar las salidas que van al bucket de Amazon S3 de salida. La fase finaliza cuando se ha completado toda la transcodificación.

• Durante UPLOADING, el servicio carga el resto de salidas transcodificados a su bucket de Amazon S3.

El siguiente JSON es un ejemplo de evento que contiene el estado STATUS\_UPDATE de un trabajo.

```
{ 
     "version": "0", 
     "id": "1234abcd-12ab-34cd-56ef-1234567890ab", 
     "detail-type": "MediaConvert Job State Change", 
     "source": "aws.mediaconvert", 
     "account": "111122223333", 
     "time": "2022-12-19T19:21:21Z", 
     "region": "us-west-2", 
     "resources": [ 
         "arn:aws:mediaconvert:us-west-2:111122223333:jobs/1671477617078-2886ye" 
     ], 
     "detail": { 
         "timestamp": 1671477681737, 
         "accountId": "111122223333", 
         "queue": "arn:aws:mediaconvert:us-west-2:111122223333:queues/Default", 
         "jobId": "1671477617078-2886ye", 
         "status": "STATUS_UPDATE", 
         "userMetadata": {}, 
         "framesDecoded": 353, 
         "jobProgress": { 
              "phaseProgress": { 
                  "PROBING": { 
                       "status": "COMPLETE", 
                       "percentComplete": 100 
                  }, 
                  "TRANSCODING": { 
                       "status": "PROGRESSING", 
                       "percentComplete": 2 
                  }, 
                  "UPLOADING": { 
                       "status": "PENDING", 
                       "percentComplete": 0 
 } 
              }, 
              "jobPercentComplete": 7, 
              "currentPhase": "TRANSCODING", 
              "retryCount": 0 
         }
```
}

Puede usar el siguiente ejemplo de JSON para crear un patrón de EventBridge eventos para trabajos con un estado deSTATUS\_UPDATE.

```
{ 
     "source": ["aws.mediaconvert"], 
     "detail-type": ["MediaConvert Job State Change"], 
     "detail": { 
          "status": ["STATUS_UPDATE"] 
     }
}
```
<span id="page-474-1"></span>Ajuste el intervalo de actualización de estado

De forma predeterminada, AWS Elemental MediaConvert envía STATUS\_UPDATE los eventos a Amazon EventBridge aproximadamente una vez por minuto. Estas actualizaciones de estado proporcionan información sobre el progreso de su trabajo. Puede ajustar el intervalo de actualización de estado especificando una frecuencia de actualización diferente en su trabajo.

Para especificar la frecuencia STATUS\_UPDATE

- 1. En la página Crear trabajo, en el panel Trabajo de la izquierda, en la sección Configuración de trabajo, elija integración AWS .
- 2. En la sección integración AWS de la derecha, en Intervalo de actualización de estado(s), elija el intervalo, en segundos, entre actualizaciones..

Si utiliza la API o un SDK, encontrará esta configuración en el archivo JSON de su trabajo. El nombre de la configuración es [statusUpdateInterval.](https://docs.aws.amazon.com/mediaconvert/latest/apireference/jobs.html#jobs-prop-createjobrequest-statusupdateinterval)

#### <span id="page-474-0"></span>Eventos con el estado COMPLETO

MediaConvert envía el evento para COMPLETE cuando todos los resultados se escriban en Amazon S3 sin errores. Contiene las advertencias y la información de salida del trabajo completado. Para obtener más información acerca de los nombres y las rutas de los archivos de salida, consulte [Rutas](#page-479-0) [y nombres de archivo de salida](#page-479-0).

El siguiente JSON es un ejemplo de evento que contiene el estado COMPLETE de un trabajo.

```
{ 
     "version": "0", 
     "id": "1234abcd-12ab-34cd-56ef-1234567890ab", 
     "detail-type": "MediaConvert Job State Change", 
     "source": "aws.mediaconvert", 
     "account": "111122223333", 
     "time": "2022-12-19T19:07:12Z", 
     "region": "us-west-2", 
     "resources": [ 
         "arn:aws:mediaconvert:us-west-2::jobs/1671476818694-phptj0" 
     ], 
     "detail": { 
         "timestamp": 1671476832124, 
         "accountId": "111122223333", 
         "queue": "arn:aws:mediaconvert:us-west-2:111122223333:queues/Default", 
         "jobId": "1671476818694-phptj0", 
         "status": "COMPLETE", 
         "userMetadata": {}, 
         "warnings": [ 
             { 
                 "code": 000000, 
                 "count": 1 
 } 
         ], 
         "outputGroupDetails": [ 
\{\hspace{.1cm} \} "outputDetails": [ 
\{ "outputFilePaths": [ 
                              "s3://DOC-EXAMPLE-BUCKET/file/file.mp4" 
, and the contract of \mathbf{I}, \mathbf{I} "durationInMs": 30041, 
                          "videoDetails": { 
                              "widthInPx": 1920, 
                              "heightInPx": 1080, 
                              "qvbrAvgQuality": 7.38, 
                              "qvbrMinQuality": 7, 
                              "qvbrMaxQuality": 8, 
                              "qvbrMinQualityLocation": 2168, 
                              "qvbrMaxQualityLocation": 25025 
 } 
1 1 1 1 1 1 1
 ],
```

```
 "type": "FILE_GROUP" 
                } 
           ], 
           "paddingInserted": 0, 
           "blackVideoDetected": 10, 
           "blackSegments": [ 
                { 
                      "start": 0, 
                      "end": 10 
                } 
          \mathbf{I} }
}
```
Los eventos COMPLETE contienen información adicional sobre su trabajo y sus resultados. En la siguiente tabla se enumeran y describen las diferentes propiedades disponibles en los detalles del mensaje de evento de trabajo.

Detalles del mensaje de evento COMPLETO

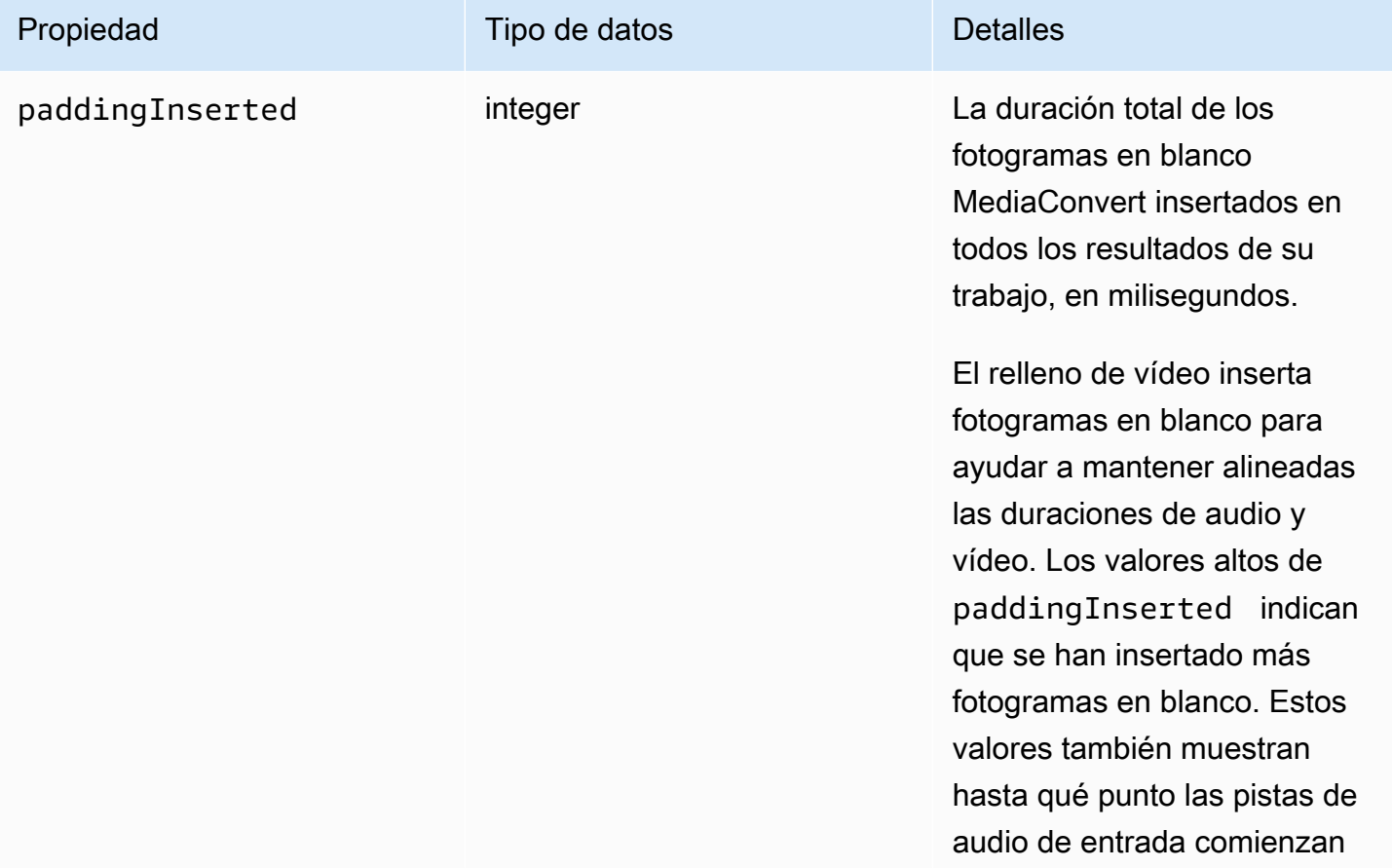

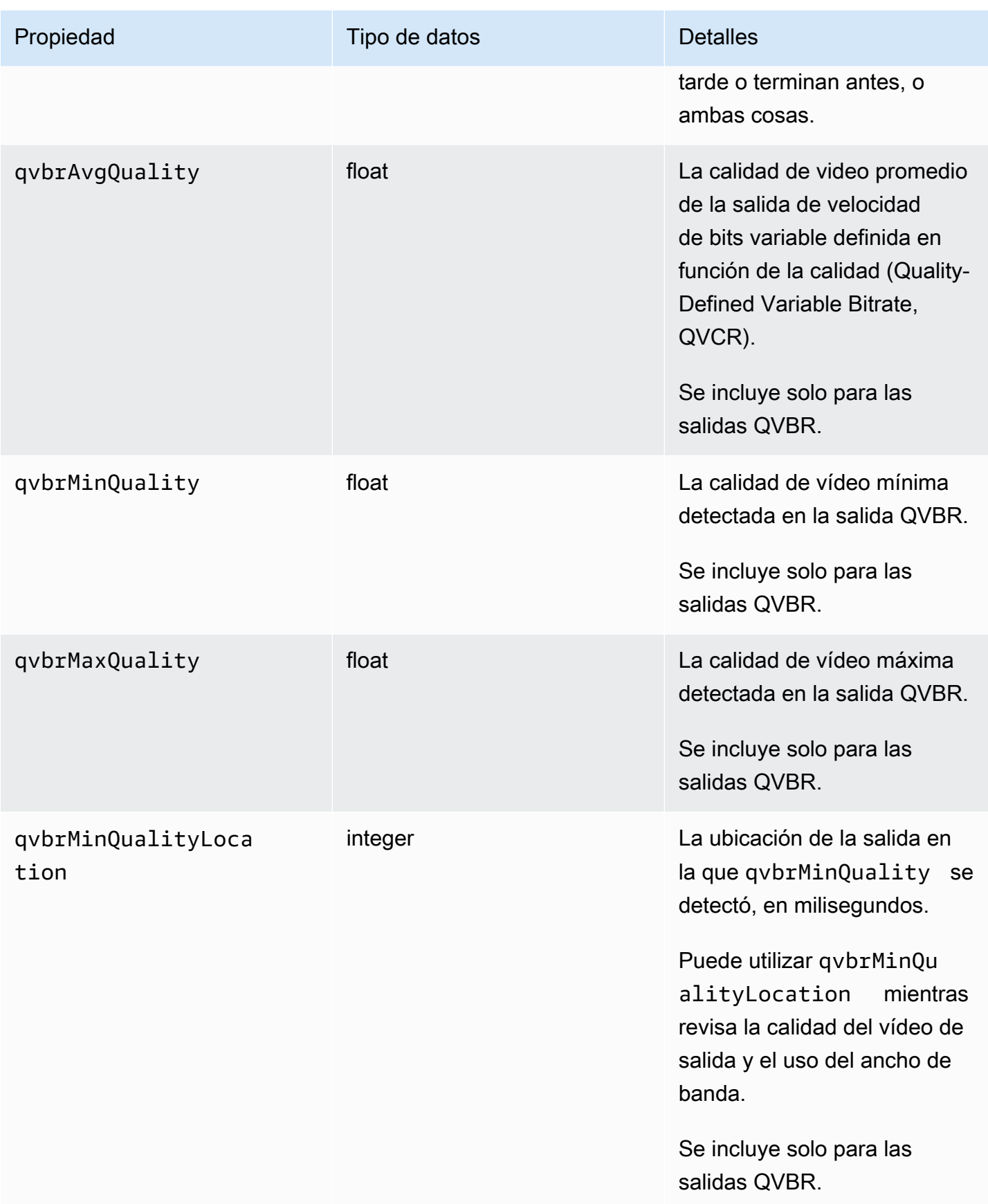

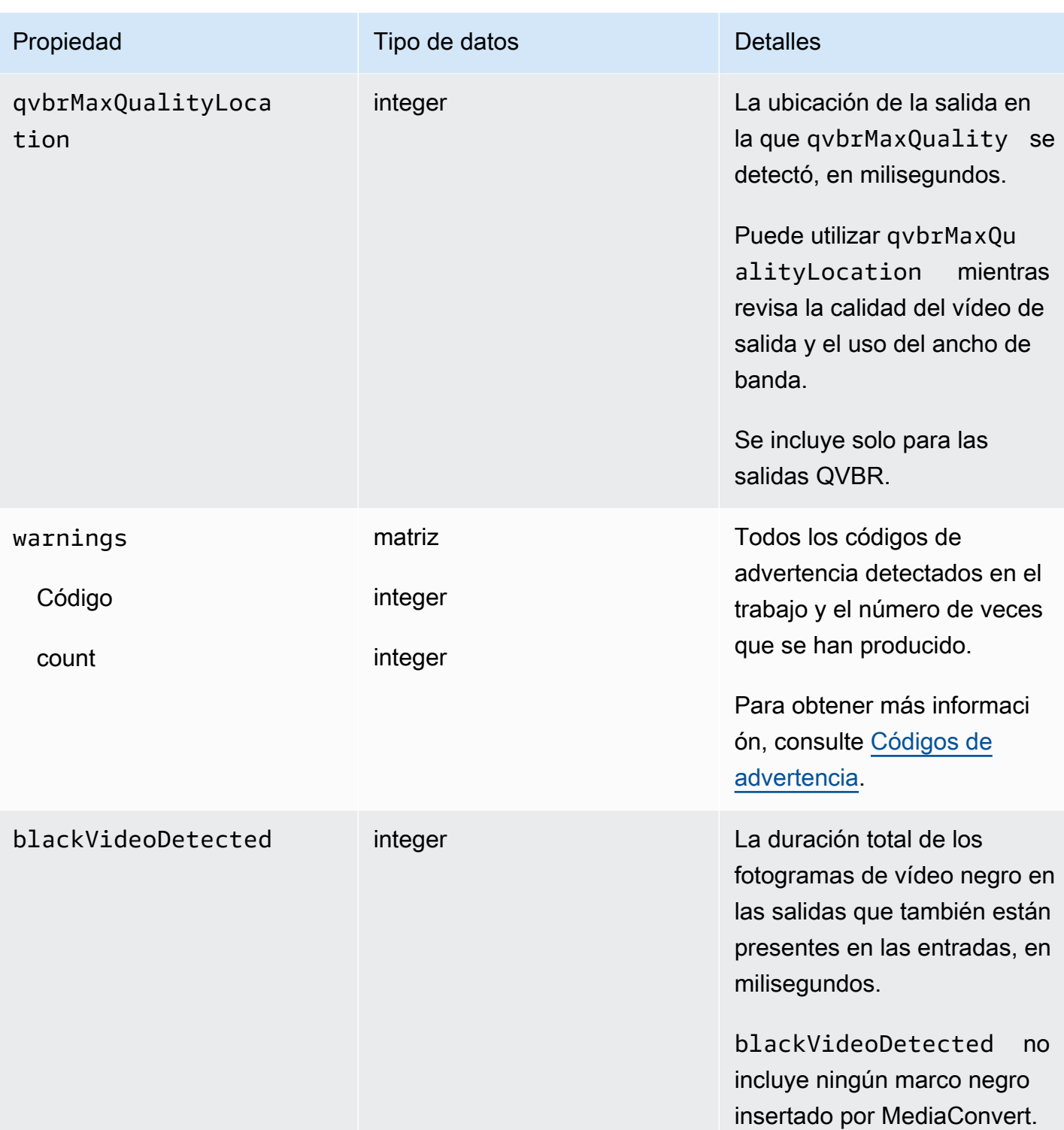

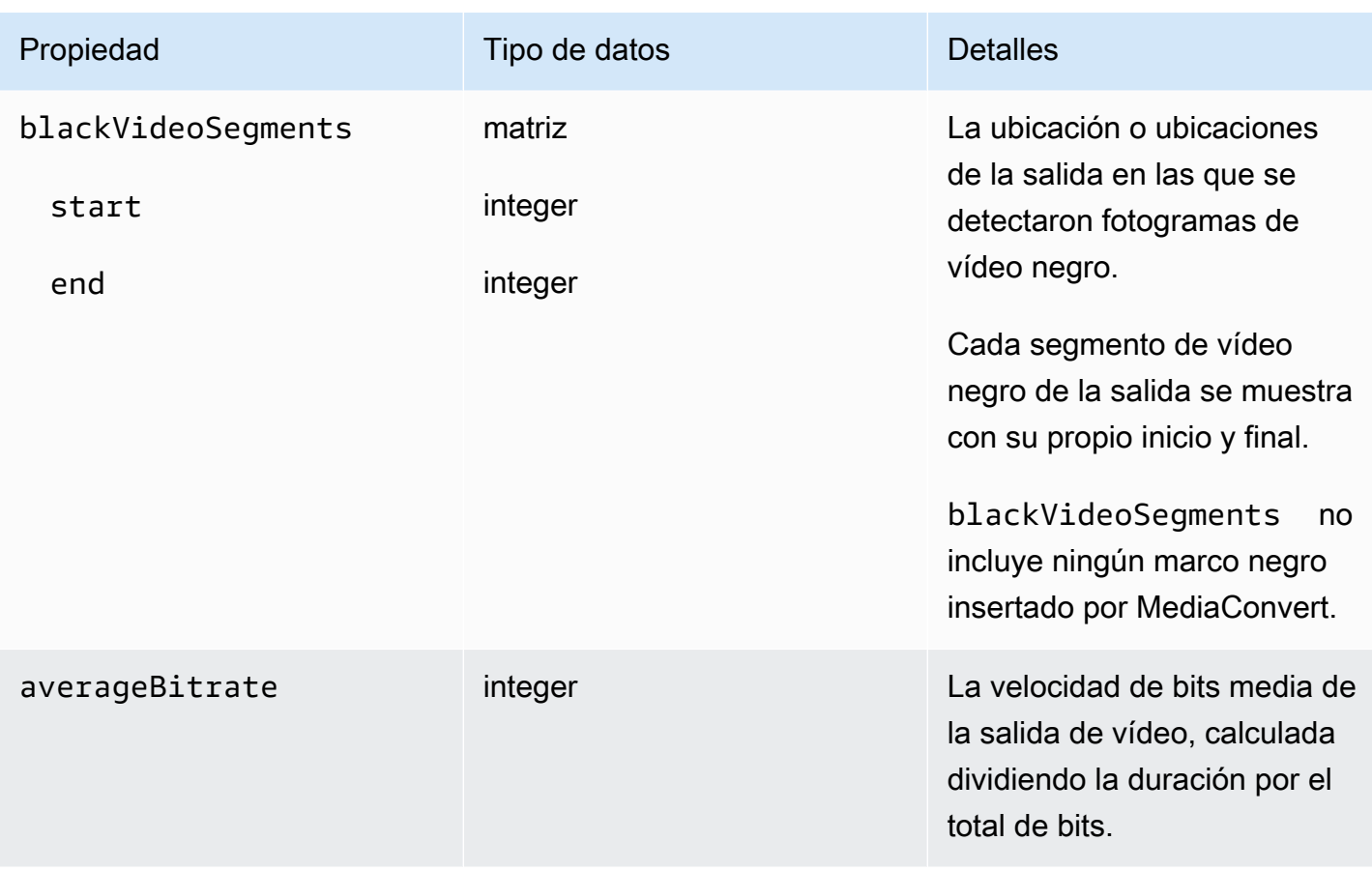

Puede usar el siguiente ejemplo de JSON para crear un patrón de EventBridge eventos para los trabajos con un estado deCOMPLETE.

```
{ 
   "source": ["aws.mediaconvert"], 
   "detail-type": ["MediaConvert Job State Change"], 
   "detail": { 
     "status": ["COMPLETE"] 
   }
}
```
<span id="page-479-0"></span>Rutas y nombres de archivo de salida

La COMPLETE notificación de EventBridge trabajo incluye detalles sobre su salida en JSON. Esta información incluye los nombres de los archivos y las rutas de los resultados del trabajo, incluidos los manifiestos y los recursos multimedia.

Los archivos que MediaConvert crea AWS Elemental dependen de los grupos de salida que configure en el trabajo. Por ejemplo, los paquetes DASH ISO contienen un manifiesto .mpd y archivos de fragmento de contenido multimedia .mp4.

Puede encontrar información sobre la ruta y el nombre de los archivos de salida en las propiedades siguientes:

playlistFilePaths

Una lista de las rutas de archivo de Amazon S3 a los manifiestos de nivel superior.

outputFilePaths

La ruta al archivo multimedia o el manifiesto, en función del tipo de grupo de salida.

#### type

El tipo de grupo de salidas, que determina qué archivos se muestran en playlistFilePaths y outputFilePaths.

En la tabla siguiente se indican los valores de estas propiedades, en función del tipo de grupo de salida.

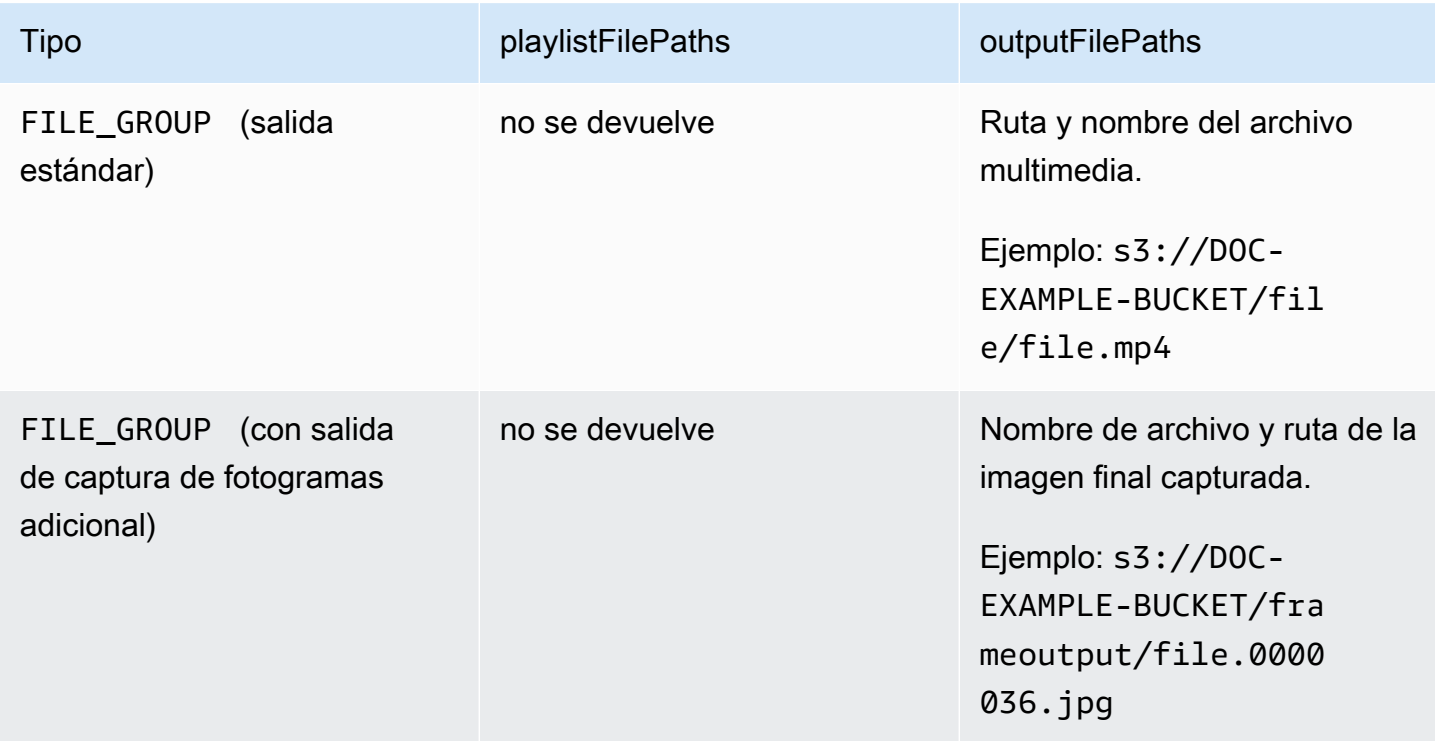

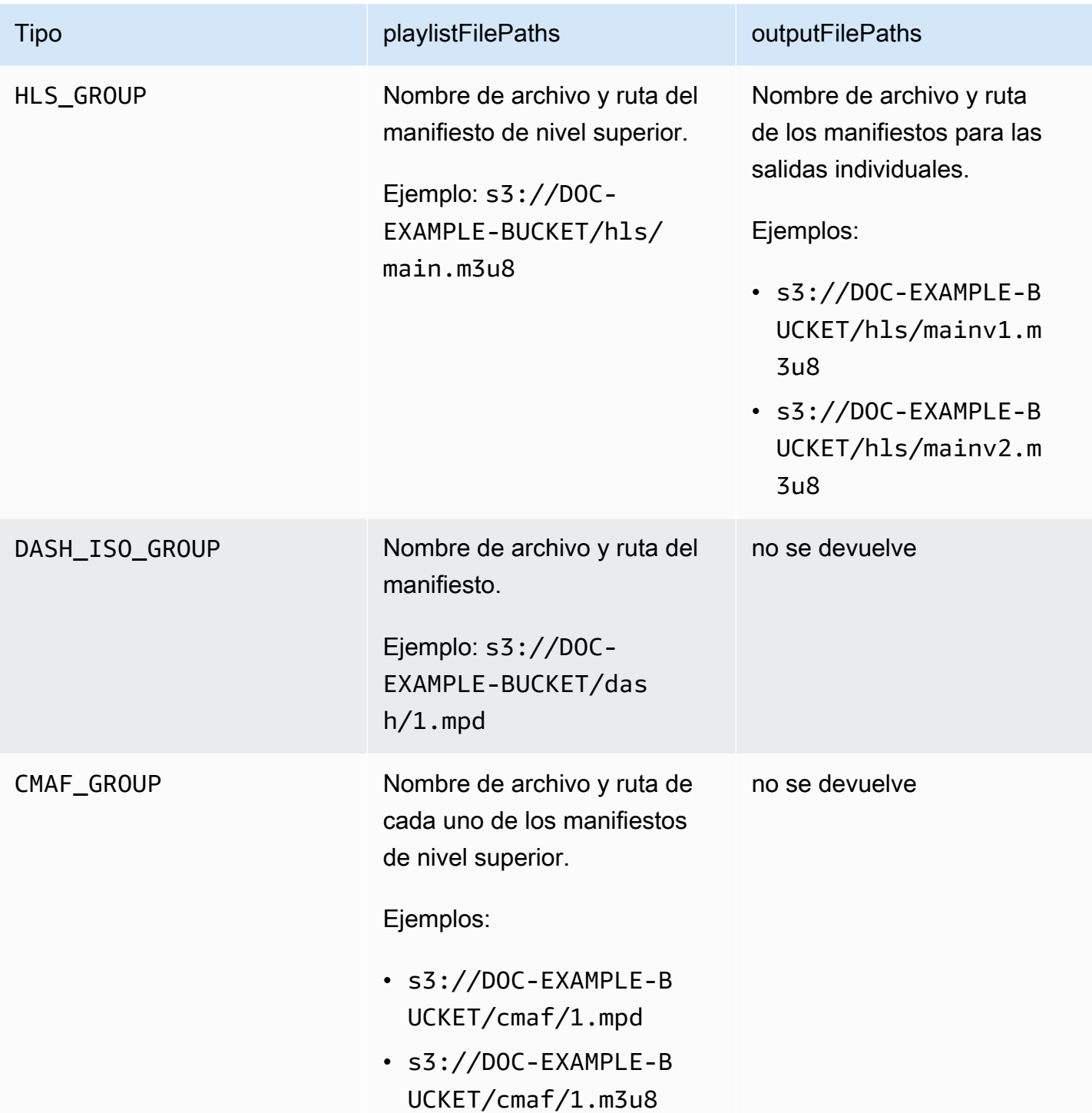

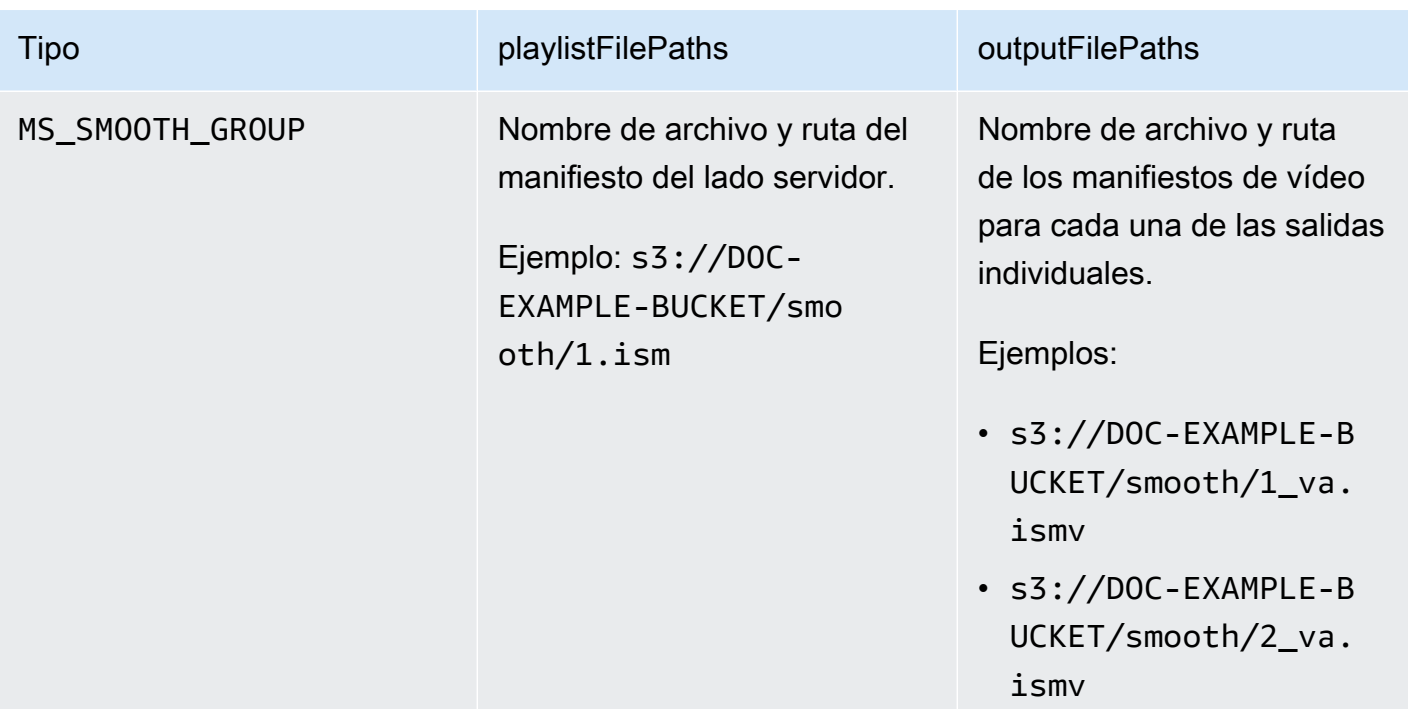

Para obtener respuestas en JSON para cada tipo de grupo de salida, consulte los temas siguientes:

#### Temas

- [Grupo de archivos](#page-482-0)
- [Grupo de archivos con una salida de captura de fotogramas](#page-484-0)
- [Grupo de Apple HLS](#page-487-0)
- [Grupo DASH ISO](#page-489-0)
- [Grupo de CMAF](#page-490-0)
- [Grupo de Microsoft Smooth Streaming](#page-492-0)

#### <span id="page-482-0"></span>Grupo de archivos

El siguiente es un EventBridge ejemplo de evento de Amazon para un trabajo con un COMPLETE estado. El ejemplo incluye información sobre la ruta del archivo de salida de un grupo de archivos.

```
{ 
     "detail": { 
          "status": "COMPLETE", 
          "paddingInserted": 0, 
          "blackVideoDetected": 10, 
          "blackSegments": [
```

```
 "start": 0, 
             "end": 10 
         ], 
         "outputGroupDetails": [ 
\{\hspace{.1cm} \} "outputDetails": [ 
\{ "outputFilePaths": [ 
                              "s3://DOC-EXAMPLE-BUCKET/file/file.mp4" 
, and the contract of \mathbf{I}, \mathbf{I} "durationInMs": 180041, 
                          "videoDetails": { 
                              "averageBitrate": 200000, 
                              "widthInPx": 1280, 
                              "heightInPx": 720, 
                              "qvbrAvgQuality": 7.38, 
                              "qvbrMinQuality": 7, 
                              "qvbrMaxQuality": 8, 
                              "qvbrMinQualityLocation": 2168, 
                              "qvbrMaxQualityLocation": 25025 
\}, \{1 1 1 1 1 1 1
                 ], 
                 "type": "FILE_GROUP" 
 } 
         ], 
         "timestamp": 1536964380391, 
         "accountId": "111122223333", 
         "queue": "arn:aws:mediaconvert:us-west-2:111122223333:queues/Default", 
         "jobId": "1536964333549-opn151", 
         "userMetadata": {}, 
         "warnings": [ 
             { 
                 "code": 000000, 
                 "count": 1 
 } 
         ], 
    }, 
     "version": "0", 
     "id": "1234abcd-12ab-34cd-56ef-1234567890ab", 
     "detail-type": "MediaConvert Job State Change", 
     "source": "aws.mediaconvert", 
     "account": "111122223333", 
     "time": "2018-09-14T21:54:31Z",
```

```
 "region": "us-west-2", 
     "resources": [ 
         "arn:aws:mediaconvert:us-west-2:111122223333:jobs/1536961999428-kxngbl" 
     ]
}
```
Las estadísticas de QVCR solo están disponibles cuando la salida de video utiliza el control de velocidad de bits variable definida en función de la calidad (QVCR).

<span id="page-484-0"></span>Grupo de archivos con una salida de captura de fotogramas

Esta guía proporciona un EventBridge ejemplo de evento de Amazon para un trabajo con un COMPLETE estado. Además, muestra información de la ruta del archivo de salida para un grupo de archivos con salida de captura de fotogramas.

Una salida de captura de fotogramas es una salida que se configura para crear imágenes fijas de vídeo. Se configura de forma similar a un grupo de salidas de un grupo de archivos normal. Sin embargo, se elimina el componente de audio, se selecciona Sin contenedor como contenedor y, a continuación, se selecciona Captura de fotogramas a JPEG como códec de vídeo.

**a** Note

Puede crear salidas de captura de fotogramas solo en trabajos que también tengan una salida de audio y vídeo normal. MediaConvert no admite trabajos que consistan únicamente en una salida de captura de fotogramas.

Al crear una salida de captura de fotogramas, el estado COMPLETE incluye la propiedad outputFilePaths. Esto le dice el nombre de archivo y ruta de la imagen final capturada.

G Tip

Dado que el servicio incluye numeración automática en los nombres de archivo de captura de fotogramas, puede inferir todos los nombres de imagen a partir de la imagen final. Por ejemplo, si su valor outputFilePaths es s3://DOC-EXAMPLE-BUCKET/frameoutput/

file.0000036.jpg, puede inferir que hay 35 imágenes más en la misma ubicación, denominadas file.0000001, file.0000002 y así sucesivamente.

El siguiente es un EventBridge ejemplo de un evento para un trabajo con un COMPLETE estado. Incluye información de la ruta del archivo de salida para un grupo de archivos con salida de captura de fotogramas.

```
{ 
     "detail": { 
         "status": "COMPLETE", 
         "paddingInserted": 0, 
         "blackVideoDetected": 10, 
         "blackSegments": [ 
\overline{\mathcal{L}} "start": 0, 
                      "end": 10 
 } 
         ], 
         "outputGroupDetails": [ 
\{\hspace{.1cm} \} "outputDetails": [ 
\{ \} "outputFilePaths": [ 
                              "s3://DOC-EXAMPLE-BUCKET/frameoutput/file.0000036.jpg" 
, and the contract of \mathbf{I}, the contract of \mathbf{I} "durationInMs": 185000, 
                          "videoDetails": { 
                              "widthInPx": 1280, 
                              "heightInPx": 720 
 } 
 } 
 ], 
                 "type": "FILE_GROUP" 
             }, 
             { 
                 "outputDetails": [ 
\{ \} "outputFilePaths": [ 
                              "s3://DOC-EXAMPLE-BUCKET/file/file.mp4" 
, and the contract of \mathbf{I}, the contract of \mathbf{I} "durationInMs": 180041,
```

```
 "blackVideoDurationInMs": 0, 
                         "videoDetails": { 
                              "widthInPx": 1280, 
                              "heightInPx": 720, 
                              "averageQVBRScore": 7.38, 
                              "minimumQVBRScore": 7, 
                              "maximumQVBRScore": 8, 
                              "minimumQVBRScoreLocationInMs": 2168, 
                              "maximumQVBRScoreLocationInMs": 25025 
 } 
1 1 1 1 1 1 1
 ], 
                 "type": "FILE_GROUP" 
 } 
         ], 
         "timestamp": 1536964380391, 
         "accountId": "111122223333", 
         "queue": "arn:aws:mediaconvert:us-west-2:111122223333:queues/Default", 
         "jobId": "1536964333549-opn151", 
         "userMetadata": {}, 
         "warnings": [ 
\{\hspace{.1cm} \} "code": 000000, 
                 "count": 1 
 } 
         ] 
     }, 
     "version": "0", 
     "id": "1234abcd-12ab-34cd-56ef-1234567890ab", 
     "detail-type": "MediaConvert Job State Change", 
     "source": "aws.mediaconvert", 
     "account": "111122223333", 
     "time": "2018-09-14T21:54:31Z", 
     "region": "us-west-2", 
     "resources": [ 
         "arn:aws:mediaconvert:us-west-2:111122223333:jobs/1536961999428-kxngbl" 
     ]
}
```
Las estadísticas de velocidad de bit variable definida en función de la calidad (QVCR) solo están disponibles cuando la salida de video utiliza el control de velocidad QVBR.

<span id="page-487-0"></span>Grupo de Apple HLS

El siguiente es un EventBridge ejemplo de evento de Amazon para un trabajo con un COMPLETE estado. Incluye información sobre la ruta del archivo de salida de un grupo de Apple HLS.

```
{ 
      "detail": { 
            "status": "COMPLETE", 
            "paddingInserted": 0, 
            "blackVideoDetected": 10, 
            "blackSegments": [ 
\{\hspace{.1cm} \} "start": 0, 
                        "end": 10 
 } 
            ], 
            "outputGroupDetails": [ 
\{\hspace{.1cm} \} "outputDetails": [ 
\{ \} "outputFilePaths": [ 
                                         "s3://DOC-EXAMPLE-BUCKET/hls/mainv2.m3u8" 
, and the contract of \mathbf{I}, the contract of \mathbf{I} "durationInMs": 180041, 
                                   "blackVideoDurationInMs": 0, 
                                   "videoDetails": { 
                                         "widthInPx": 426, 
                                         "heightInPx": 240, 
                                         "averageQVBRScore": 7.38, 
                                         "minimumQVBRScore": 7, 
                                         "maximumQVBRScore": 8, 
                                         "minimumQVBRScoreLocationInMs": 2168, 
                                         "maximumQVBRScoreLocationInMs": 25025 
 } 
\mathbb{R}, \mathbb{R}, \mathbb{R}, \mathbb{R}, \mathbb{R}, \mathbb{R}, \mathbb{R}, \mathbb{R}, \mathbb{R}, \mathbb{R}, \mathbb{R}, \mathbb{R}, \mathbb{R}, \mathbb{R}, \mathbb{R}, \mathbb{R}, \mathbb{R}, \mathbb{R}, \mathbb{R}, \mathbb{R}, \mathbb{R}, \mathbb{R}, \{ \}
```

```
 "outputFilePaths": [ 
                              "s3://DOC-EXAMPLE-BUCKET/hls/mainv1.m3u8" 
, and the contract of \mathbf{I}, \mathbf{I} "durationInMs": 180041, 
                          "blackVideoDurationInMs": 0, 
                          "videoDetails": { 
                              "widthInPx": 1280, 
                              "heightInPx": 720, 
                              "averageQVBRScore": 7.38, 
                              "minimumQVBRScore": 7, 
                              "maximumQVBRScore": 8, 
                              "minimumQVBRScoreLocationInMs": 2168, 
                              "maximumQVBRScoreLocationInMs": 25025 
 } 
1 1 1 1 1 1 1
                 ], 
                 "type": "HLS_GROUP", 
                 "playlistFilePaths": [ 
                     "s3://DOC-EXAMPLE-BUCKET/hls/main.m3u8" 
 ] 
 } 
         ], 
         "timestamp": 1536964380391, 
         "accountId": "111122223333", 
         "queue": "arn:aws:mediaconvert:us-west-2:111122223333:queues/Default", 
         "jobId": "1536964333549-opn151", 
         "userMetadata": {}, 
         "warnings": [ 
             { 
                 "code": 000000, 
                 "count": 1 
 } 
         ] 
     }, 
     "version": "0", 
     "id": "1234abcd-12ab-34cd-56ef-1234567890ab", 
     "detail-type": "MediaConvert Job State Change", 
     "source": "aws.mediaconvert", 
     "account": "111122223333", 
     "time": "2018-09-14T21:54:31Z", 
     "region": "us-west-2", 
     "resources": [ 
         "arn:aws:mediaconvert:us-west-2:111122223333:jobs/1536961999428-kxngbl" 
    \mathbf{I}
```
#### **a** Note

Las estadísticas de velocidad de bit variable definida en función de la calidad (QVCR) solo están disponibles cuando la salida de video utiliza el control de velocidad QVBR.

#### <span id="page-489-0"></span>Grupo DASH ISO

El siguiente es un EventBridge ejemplo de evento de Amazon para un trabajo con un COMPLETE estado. Incluye información sobre la ruta del archivo de salida de un grupo de DASH ISO.

```
{ 
     "detail": { 
         "status": "COMPLETE", 
         "paddingInserted": 0, 
         "blackVideoDetected": 10, 
         "blackSegments": [ 
\{\hspace{.1cm} \} "start": 0, 
                 "end": 10 
 } 
         ], 
         "outputGroupDetails": [ 
\{\hspace{.1cm} \} "outputDetails": [ 
\{ \} "durationInMs": 180041, 
                         "blackVideoDurationInMs": 0, 
                         "videoDetails": { 
                             "widthInPx": 1280, 
                             "heightInPx": 720, 
                             "averageQVBRScore": 7.38, 
                             "minimumQVBRScore": 7, 
                             "maximumQVBRScore": 8, 
                             "minimumQVBRScoreLocationInMs": 2168, 
                             "maximumQVBRScoreLocationInMs": 25025 
 } 
 } 
                 ], 
                 "type": "DASH_ISO_GROUP",
```

```
 "playlistFilePaths": [ 
                      "s3://DOC-EXAMPLE-BUCKET/dash/1.mpd" 
 ] 
 } 
         ], 
         "timestamp": 1536964380391, 
         "accountId": "111122223333", 
         "queue": "arn:aws:mediaconvert:us-west-2:111122223333:queues/Default", 
         "jobId": "1536964333549-opn151", 
         "userMetadata": {}, 
         "warnings": [ 
\{\hspace{.1cm} \} "code": 000000, 
                 "count": 1 
 } 
        \mathbf{I} }, 
     "version": "0", 
     "id": "1234abcd-12ab-34cd-56ef-1234567890ab", 
     "detail-type": "MediaConvert Job State Change", 
     "source": "aws.mediaconvert", 
     "account": "111122223333", 
     "time": "2018-09-14T21:54:31Z", 
     "region": "us-west-2", 
     "resources": [ 
         "arn:aws:mediaconvert:us-west-2:111122223333:jobs/1536961999428-kxngbl" 
     ]
}
```
Las estadísticas de velocidad de bit variable definida en función de la calidad (QVCR) solo están disponibles cuando la salida de video utiliza el control de velocidad QVBR.

#### <span id="page-490-0"></span>Grupo de CMAF

{

El siguiente es un EventBridge ejemplo de un evento para un trabajo con un COMPLETE estado. Incluye información sobre la ruta del archivo de salida de un grupo CMAF.

"detail": {

```
 "status": "COMPLETE", 
         "paddingInserted": 0, 
         "blackVideoDetected": 10, 
         "blackSegments": [ 
\{\hspace{.1cm} \} "start": 0, 
                 "end": 10 
 } 
         ], 
         "outputGroupDetails": [ 
\{\hspace{.1cm} \} "outputDetails": [ 
\{ "durationInMs": 180041, 
                             "blackVideoDurationInMs": 0, 
                             "videoDetails": { 
                                 "widthInPx": 1280, 
                                 "heightInPx": 720, 
                                 "averageQVBRScore": 7.38, 
                                 "minimumQVBRScore": 7, 
                                 "maximumQVBRScore": 8, 
                                 "minimumQVBRScoreLocationInMs": 2168, 
                                 "maximumQVBRScoreLocationInMs": 25025 
 } 
1 1 1 1 1 1 1
                 ], 
                 "type": "CMAF_GROUP", 
                 "playlistFilePaths": [ 
                     "s3://DOC-EXAMPLE-BUCKET/cmaf/1.mpd", 
                     "s3://DOC-EXAMPLE-BUCKET/cmaf/1.m3u8" 
 ] 
 } 
         ], 
         "timestamp": 1536964380391, 
         "accountId": "111122223333", 
         "queue": "arn:aws:mediaconvert:us-west-2:111122223333:queues/Default", 
         "jobId": "1536964333549-opn151", 
         "userMetadata": {}, 
         "warnings": [ 
\{\hspace{.1cm} \} "code": 000000, 
                 "count": 1 
            } 
        \mathbf{I}
```

```
 }, 
     "version": "0", 
     "id": "1234abcd-12ab-34cd-56ef-1234567890ab", 
     "detail-type": "MediaConvert Job State Change", 
     "source": "aws.mediaconvert", 
     "account": "111122223333", 
     "time": "2018-09-14T21:54:31Z", 
     "region": "us-west-2", 
     "resources": [ 
         "arn:aws:mediaconvert:us-west-2:111122223333:jobs/1536961999428-kxngbl" 
     ]
}
```
Las estadísticas de velocidad de bit variable definida en función de la calidad (QVCR) solo están disponibles cuando la salida de video utiliza el control de velocidad QVBR.

#### <span id="page-492-0"></span>Grupo de Microsoft Smooth Streaming

El siguiente es un EventBridge ejemplo de un evento para un trabajo con un COMPLETE estado. Incluye información sobre la ruta del archivo de salida para un grupo de Microsoft Smooth Streaming.

```
{ 
     "detail": { 
          "status": "COMPLETE", 
          "paddingInserted": 0, 
          "blackVideoDetected": 10, 
          "blackSegments": [ 
\{\hspace{.1cm} \} "start": 0, 
                   "end": 10 
 } 
          ], 
          "outputGroupDetails": [ 
              { 
                   "outputDetails": [ 
\{ \} "outputFilePaths": [ 
                                 "s3://DOC-EXAMPLE-BUCKET/smooth/1_va.ismv" 
, and the contract of \mathbf{I}, the contract of \mathbf{I}
```

```
 "durationInMs": 180041, 
                          "blackVideoDurationInMs": 0, 
                          "videoDetails": { 
                              "widthInPx": 1280, 
                              "heightInPx": 534, 
                              "averageQVBRScore": 7.38, 
                              "minimumQVBRScore": 7, 
                              "maximumQVBRScore": 8, 
                              "minimumQVBRScoreLocationInMs": 2168, 
                              "maximumQVBRScoreLocationInMs": 25025 
 } 
1 1 1 1 1 1 1
                 ], 
                 "type": "MS_SMOOTH_GROUP", 
                 "playlistFilePaths": [ 
                     "s3://DOC-EXAMPLE-BUCKET/smooth/1.ism" 
 ] 
 } 
         ], 
         "timestamp": 1536964380391, 
         "accountId": "111122223333", 
         "queue": "arn:aws:mediaconvert:us-west-2:111122223333:queues/Default", 
         "jobId": "1536964333549-opn151", 
         "userMetadata": {}, 
         "warnings": [ 
             { 
                 "code": 000000, 
                 "count": 1 
             } 
         ] 
     }, 
     "version": "0", 
     "id": "1234abcd-12ab-34cd-56ef-1234567890ab", 
     "detail-type": "MediaConvert Job State Change", 
     "source": "aws.mediaconvert", 
     "account": "111122223333", 
     "time": "2018-09-14T21:54:31Z", 
    "region": "us-west-2", 
     "resources": [ 
         "arn:aws:mediaconvert:us-west-2:111122223333:jobs/1536961999428-kxngbl" 
    ]
```
Las estadísticas de velocidad de bit variable definida en función de la calidad (QVCR) solo están disponibles cuando la salida de video utiliza el control de velocidad QVBR.

<span id="page-494-0"></span>Eventos con estado CANCELADO

MediaConvert envía el evento para CANCELED cuando se cancele el trabajo. Contiene detalles básicos del trabajo incluyendo timestamp, accountID, queue, jobId y userMetadata.

El siguiente JSON es un ejemplo de evento que contiene el estado CANCELED de un trabajo.

```
{ 
     "version": "0", 
     "id": "1234abcd-12ab-34cd-56ef-1234567890ab", 
     "detail-type": "MediaConvert Job State Change", 
     "source": "aws.mediaconvert", 
     "account": "111122223333", 
     "time": "2018-01-07T23:35:20Z", 
     "region": "us-west-2", 
     "resources": ["arn:aws:mediaconvert:us-west-2:111122223333:jobs/1515368087458-
qnoxtd"], 
     "detail": { 
         "timestamp": 1515368120764, 
         "accountId": "111122223333", 
         "queue": "arn:aws:mediaconvert:us-west-2:111122223333:queues/Default", 
         "jobId": "1515368087458-qnoxtd", 
         "status": "CANCELED", 
         "userMetadata": {} 
     }
}
```
Puede usar el siguiente ejemplo de JSON para crear un patrón de EventBridge eventos para los trabajos con un estado deCANCELED.

```
{ 
     "source": ["aws.mediaconvert"], 
     "detail-type": ["MediaConvert Job State Change"], 
     "detail": { 
          "status": ["CANCELED"] 
     }
```
#### <span id="page-495-0"></span>Eventos con el estado ERROR

MediaConvert envía el evento ERROR cuando al menos una salida tiene un error. Contiene el código o los códigos de error, mensajes y advertencias u otra información de trabajo efímero sobre el estado de error del trabajo. Para obtener más información sobre los códigos de error, consulte [Códigos de](#page-438-0)  [error](#page-438-0).

El siguiente JSON es un ejemplo de evento que contiene el estado ERROR de un trabajo.

```
{ 
     "version": "0", 
     "id": "1234abcd-12ab-34cd-56ef-1234567890ab", 
     "detail-type": "MediaConvert Job State Change", 
     "source": "aws.mediaconvert", 
     "account": "111122223333", 
     "time": "2018-01-07T23:35:20Z", 
     "region": "us-west-2", 
     "resources": ["arn:aws:mediaconvert:us-west-2:111122223333:jobs/1515368087458-
qnoxtd"], 
     "detail": { 
         "timestamp": 1515368120764, 
         "accountId": "111122223333", 
         "queue": "arn:aws:mediaconvert:us-west-2:111122223333:queues/Default", 
         "jobId": "1515368087458-qnoxtd", 
         "status": "ERROR", 
         "errorCode": 1040, 
         "errorMessage": "Example error message", 
         "userMetadata": {} 
     }
}
```
Puede usar el siguiente ejemplo de JSON para crear un patrón de EventBridge eventos para trabajos con un estado deERROR.

```
{ 
     "source": ["aws.mediaconvert"], 
     "detail-type": ["MediaConvert Job State Change"], 
     "detail": { 
          "status": ["ERROR"] 
     }
```
## <span id="page-496-0"></span>Eventos con el estado NEW\_WARNING

MediaConvert envía un evento para NEW\_WARNING cuando surge una condición de advertencia. Una condición de advertencia no detiene la ejecución del trabajo. Contiene el ARN de la cola de envío, el ID del trabajo y un mensaje de advertencia. Los mensajes de advertencia le informan sobre condiciones que no detienen el trabajo, pero pueden indicar que el trabajo no está progresando según lo previsto.

Por ejemplo, un trabajo configurado para saltar colas ha alcanzado el tiempo de espera que especificó, pero no puede saltar.

NEW\_WARNING solo contiene el mensaje de advertencia más reciente. No informa de las advertencias anteriores, incluso si esas condiciones de advertencia siguen vigentes.

Para obtener más información acerca de los mensajes de advertencia, consulte [Códigos de](#page-451-0) [advertencia](#page-451-0).

El siguiente JSON es un ejemplo de evento que contiene el estado NEW\_WARNING de un trabajo.

```
{ 
     "version": "0", 
     "id": "1234abcd-12ab-34cd-56ef-1234567890ab", 
     "detail-type": "MediaConvert Job State Change", 
     "source": "aws.mediaconvert", 
     "account": "111122223333", 
     "time": "2018-01-07T23:35:20Z", 
     "region": "us-west-2", 
     "resources": ["arn:aws:mediaconvert:us-west-2:111122223333:jobs/1515368087458-
qnoxtd"], 
     "detail": { 
         "timestamp": 1515368120764, 
         "accountId": "111122223333", 
         "queue": "arn:aws:mediaconvert:us-west-2:111122223333:queues/Default", 
         "jobId": "1515368087458-qnoxtd", 
         "status": "NEW_WARNING", 
         "warningCode": "000000", 
         "warningMessage": "Example warning message", 
         "userMetadata": {} 
     }
}
```
Puede utilizar el siguiente ejemplo de JSON para crear un patrón de EventBridge eventos para los trabajos con un estado deNEW\_WARNING.

```
{ 
   "source": ["aws.mediaconvert"], 
   "detail-type": ["MediaConvert Job State Change"], 
   "detail": { 
     "status": ["NEW_WARNING"] 
   }
}
```
## <span id="page-497-0"></span>Eventos con el estado QUEUE\_HOP

MediaConvert envía el QUEUE\_HOP evento cuando un trabajo pasa de una cola a otra. Contiene los ARN de las colas y la prioridad del trabajo dentro de las colas.

Tanto priority como previousPriority serán iguales, a menos que la configuración de saltos de cola especifique una nueva prioridad para el trabajo cuando salte de una cola a otra.

El siguiente JSON es un ejemplo de evento que contiene el estado QUEUE\_HOP de un trabajo.

```
{ 
     "version": "0", 
     "id": "1234abcd-12ab-34cd-56ef-1234567890ab", 
     "detail-type": "MediaConvert Job State Change", 
     "source": "aws.mediaconvert", 
     "account": "111122223333", 
     "time": "2018-01-07T23:35:20Z", 
     "region": "us-west-2", 
     "resources": ["arn:aws:mediaconvert:us-west-2:111122223333:jobs/1515368087458-
qnoxtd"], 
     "detail": { 
         "timestamp": 1515368120764, 
         "accountId": "111122223333", 
         "queue": "arn:aws:mediaconvert:us-west-2:111122223333:queues/Default", 
         "previousQueue": "arn:aws:mediaconvert:us-west-2:111122223333:queues/
Alternate", 
         "priority": 0, 
         "previousPriority": 0, 
         "jobId": "1515368087458-qnoxtd", 
         "status": "QUEUE_HOP", 
         "userMetadata": {} 
     }
```
Puede usar el siguiente ejemplo de JSON para crear un patrón de EventBridge eventos para trabajos con un estado de. QUEUE\_HOP

```
{ 
     "source": ["aws.mediaconvert"], 
     "detail-type": ["MediaConvert Job State Change"], 
     "detail": { 
          "status": ["QUEUE_HOP"] 
     }
}
```
# Uso CloudWatch con MediaConvert

Puede usar Amazon CloudWatch para recopilar métricas sobre sus MediaConvert trabajos en AWS Elemental. Estos son algunos ejemplos de lo que puede hacer con CloudWatch:

Obtenga detalles sobre sus solicitudes, colas, trabajos y resultados

Las métricas se agrupan según la dimensión, incluidas las métricas de operación, las métricas de colas y las métricas de trabajo.

- Las métricas de operación incluyen cualquier error que se produzca al interactuar con ellas MediaConvert.
- Las métricas de cola incluyen detalles sobre todos los trabajos de una cola determinada, como el número total de trabajos o la duración total de las salidas.
- Las métricas de trabajo incluyen detalles sobre sus resultados que puede usar para identificar tendencias, estadísticas o posibles problemas con su flujo de trabajo de vídeo.

Para obtener más información, consulte [Lista de métricas MediaConvert CloudWatch .](#page-499-0)

Cree CloudWatch paneles y alarmas

Puede crear CloudWatch paneles de control para realizar un seguimiento de las listas de trabajos pendientes. Por ejemplo, puede realizar un seguimiento de los trabajos de transcodificación que se hayan completado o que tengan errores. También puede utilizar métricas, por ejemplo, StandbyTime para crear alarmas que detecten si hay una gran cantidad de trabajos pendientes en una cola. Para obtener más información, consulte [Creación de paneles y alarmas para AWS](https://aws.amazon.com/blogs/media/creating-dashboards-and-alarms-for-aws-elemental-mediaconvert-using-amazon-cloudwatch/) [Elemental MediaConvert mediante Amazon CloudWatch.](https://aws.amazon.com/blogs/media/creating-dashboards-and-alarms-for-aws-elemental-mediaconvert-using-amazon-cloudwatch/)

#### Temas

• [Lista de métricas MediaConvert CloudWatch](#page-499-0)

# <span id="page-499-0"></span>Lista de métricas MediaConvert CloudWatch

AWS Elemental MediaConvert envía las siguientes métricas CloudWatch al final de cada trabajo.

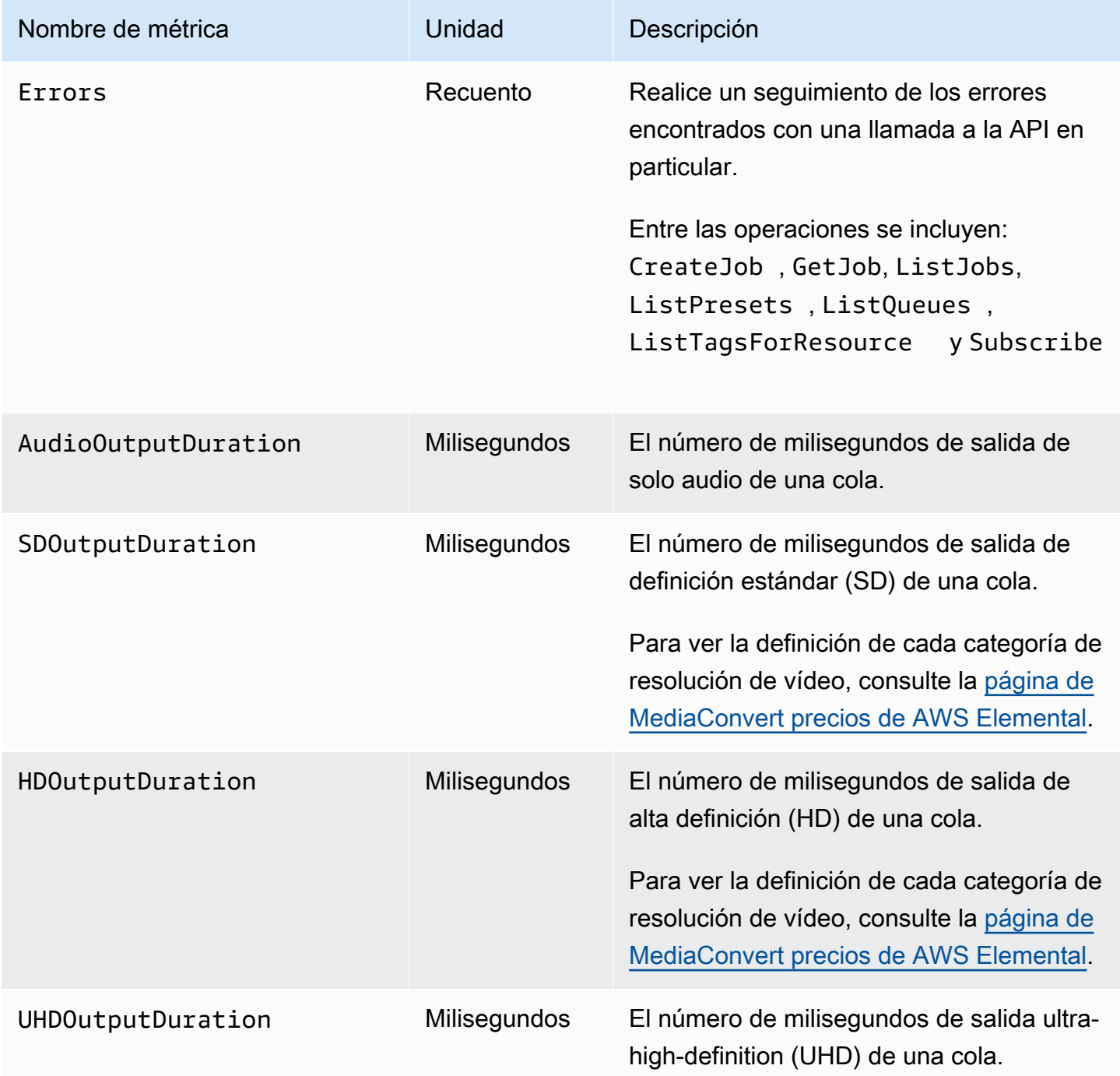

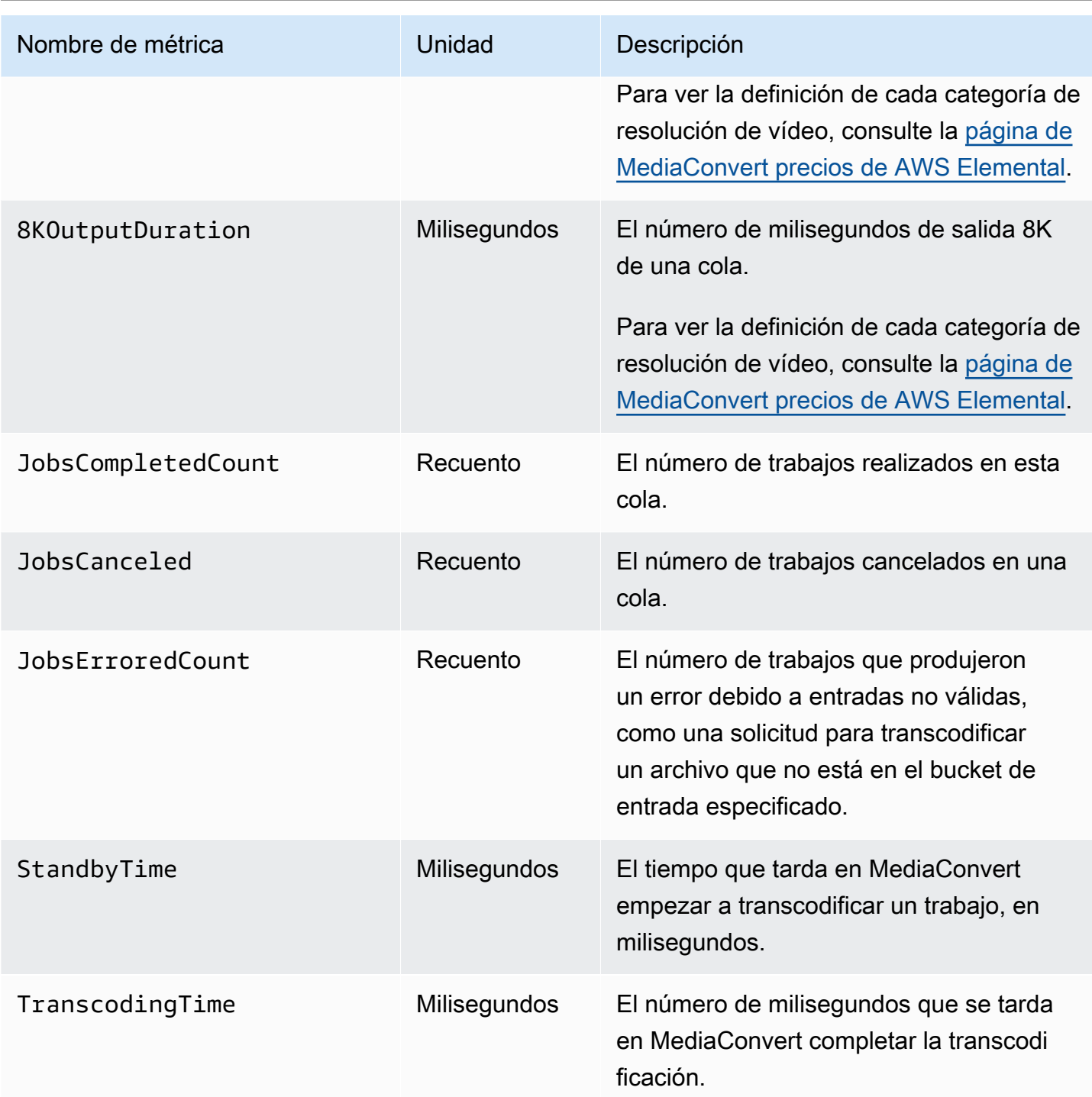

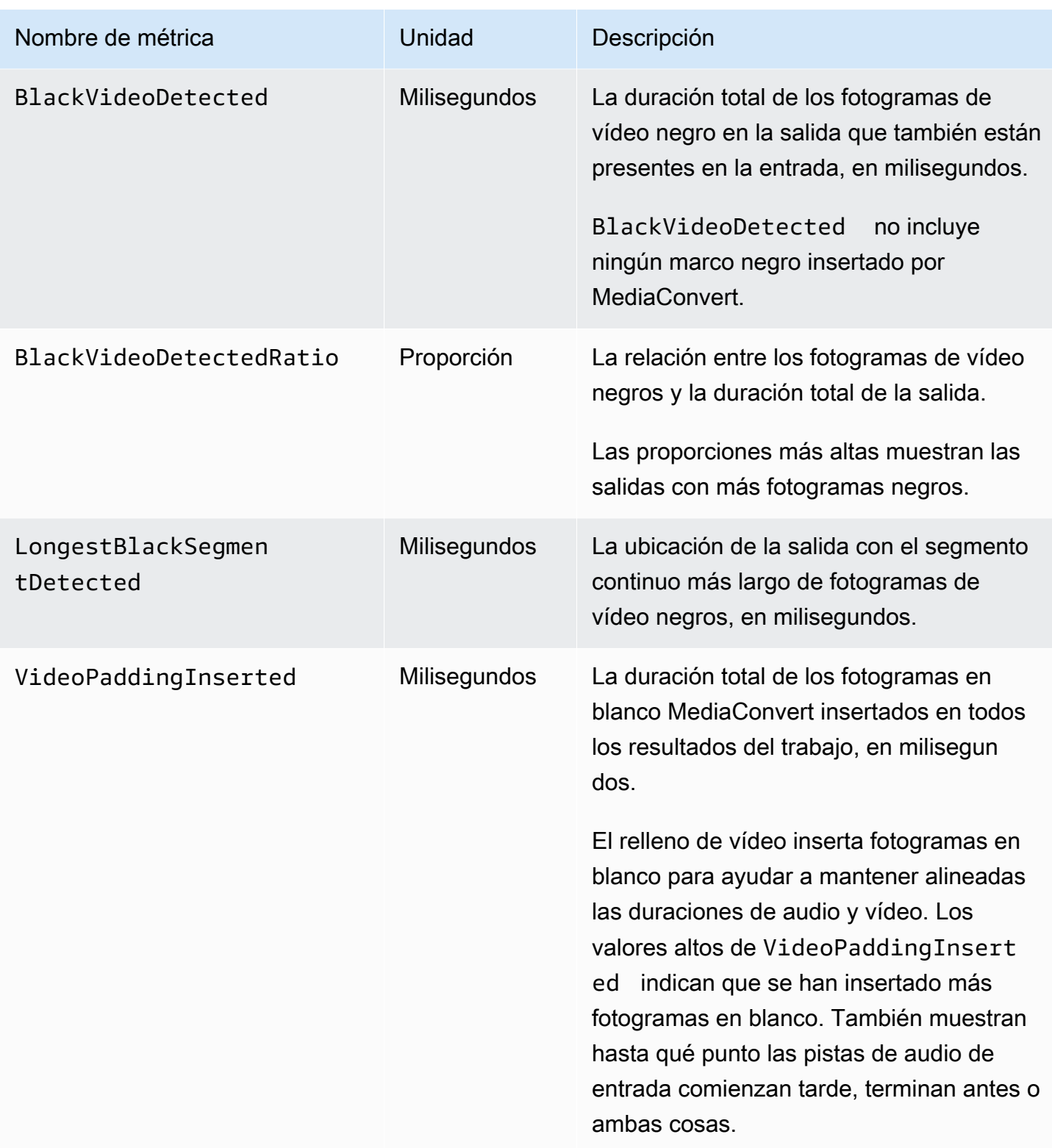

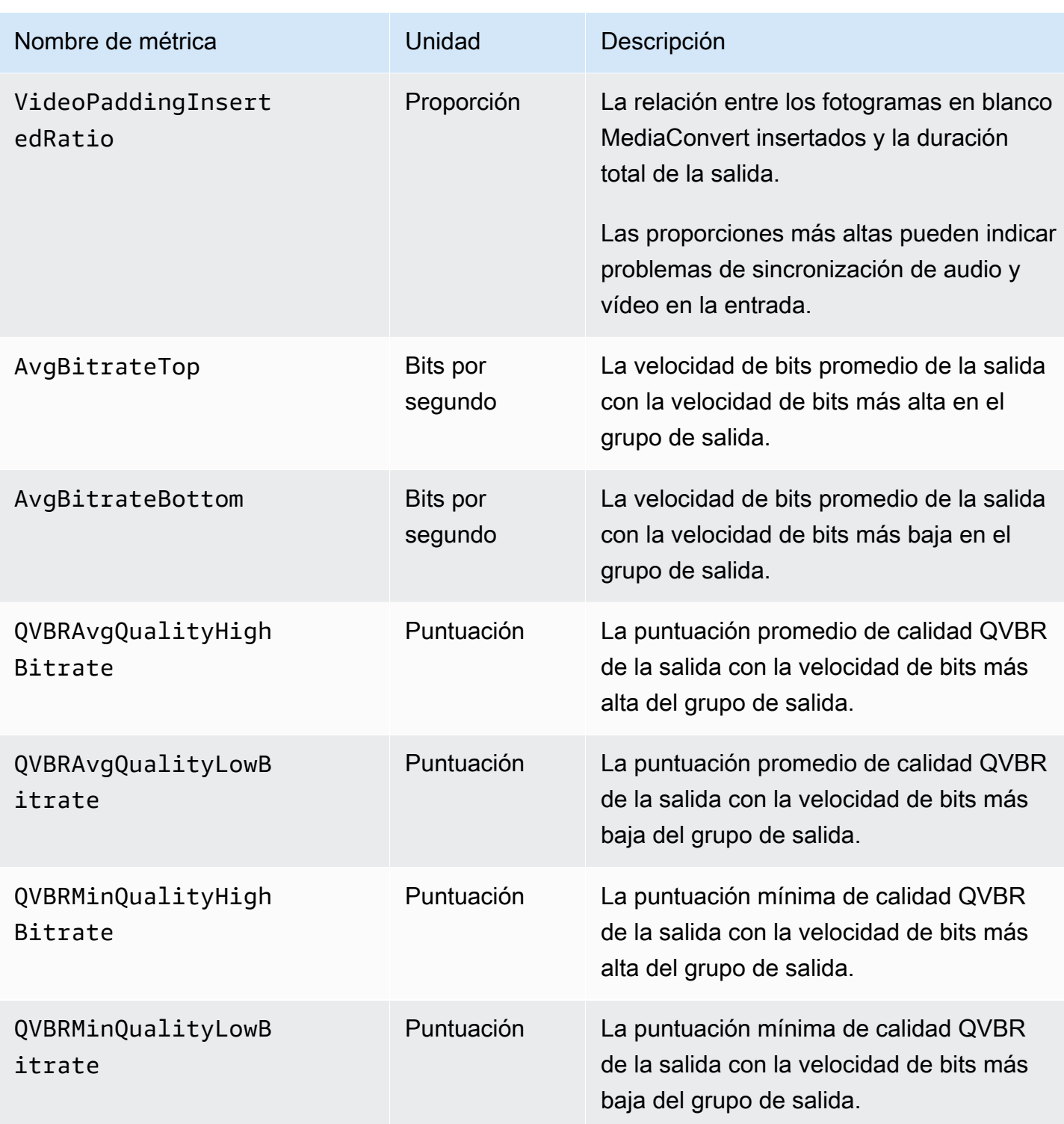

# Registro de llamadas a la AWS Elemental MediaConvert API mediante AWS CloudTrail

AWS Elemental MediaConvert se integra con AWS CloudTrail un servicio que proporciona un registro de las operaciones realizadas por un usuario, función o AWS servicio. CloudTrail captura todas las operaciones (llamadas a la API) que realiza, incluidas las que se realizan desde la MediaConvert consola, como eventos. Los eventos contienen información sobre las solicitudes MediaConvert, incluida la dirección IP, quién realizó la solicitud, cuándo se realizó, la MediaConvert operación y detalles adicionales. Para obtener más información sobre CloudTrail los eventos, consulte [¿Qué son](https://docs.aws.amazon.com/awscloudtrail/latest/userguide/cloudtrail-concepts.html#cloudtrail-concepts-events)  [CloudTrail los eventos?](https://docs.aws.amazon.com/awscloudtrail/latest/userguide/cloudtrail-concepts.html#cloudtrail-concepts-events)

Algunos ejemplos de lo que CloudTrail puede ayudarte a encontrar son: cuándo enviaste una solicitud de creación de empleo, quién eliminó una cola o qué etiquetas se agregaron a un recurso.

Para obtener una lista completa de todas MediaConvert las operaciones que puedes realizar, consulta la [referencia de la MediaConvert API.](https://docs.aws.amazon.com/mediaconvert/latest/apireference/resources.html)

Para obtener más información CloudTrail, consulta la [Guía AWS CloudTrail del usuario.](https://docs.aws.amazon.com/awscloudtrail/latest/userguide/cloudtrail-user-guide.html)

Temas

- [Encontrando información sobre MediaConvert CloudTrail](#page-503-0)
- [Descripción CloudTrail de los eventos de gestión para MediaConvert](#page-504-0)

# <span id="page-503-0"></span>Encontrando información sobre MediaConvert CloudTrail

Puedes ver, buscar y descargar los eventos de los últimos 90 días en el [historial de eventos](https://console.aws.amazon.com/cloudtrailv2/home?region=us-west-2#/events) de la CloudTrail consola. Para obtener más información, consulte [Trabajar con el historial de CloudTrail](https://docs.aws.amazon.com/awscloudtrail/latest/userguide/view-cloudtrail-events.html)  [eventos](https://docs.aws.amazon.com/awscloudtrail/latest/userguide/view-cloudtrail-events.html).

Para tener un registro continuo de CloudTrail los eventos posteriores a los últimos 90 días, debe crear un banco de datos de eventos en CloudTrail senderos o CloudTrail lagos.

## CloudTrail senderos

Con CloudTrail las rutas, CloudTrail entrega los archivos de registro de los eventos a un bucket de Amazon S3. Además, puede configurar otros AWS servicios para [analizar más a fondo los](https://docs.aws.amazon.com/awscloudtrail/latest/userguide/configure-sns-notifications-for-cloudtrail.html) [datos de eventos recopilados y actuar en](https://docs.aws.amazon.com/awscloudtrail/latest/userguide/configure-sns-notifications-for-cloudtrail.html) función de ellos. Cuando creas una ruta, CloudTrail
[también emite cada evento a Amazon EventBridge.](https://docs.aws.amazon.com/eventbridge/latest/userguide/eb-service-event.html) Para obtener más información sobre las CloudTrail rutas, consulta Cómo [trabajar con las CloudTrail rutas.](https://docs.aws.amazon.com/awscloudtrail/latest/userguide/cloudtrail-getting-started.html)

CloudTrail Almacenes de datos sobre eventos en lagos

Con los almacenes de datos de eventos de CloudTrail Lake, CloudTrail proporciona un almacén de datos de eventos con capacidad de búsqueda. Para obtener más información, consulte [Trabajar con CloudTrail Lake.](https://docs.aws.amazon.com/awscloudtrail/latest/userguide/cloudtrail-lake.html)

## Descripción CloudTrail de los eventos de gestión para MediaConvert

[Los eventos de administración](https://docs.aws.amazon.com/awscloudtrail/latest/userguide/logging-management-events-with-cloudtrail.html#logging-management-events) proporcionan información sobre las operaciones de administración que se llevan a cabo en los recursos de su empresa Cuenta de AWS. También se conocen como operaciones u MediaConvert operaciones del plano de control. De forma predeterminada, CloudTrail registra todos los eventos de administración.

CloudTrail los eventos de administración representan una única solicitud de cualquier fuente. Incluyen información sobre dónde se originó una solicitud, quién la hizo, cuándo se hizo, la MediaConvert operación y otros detalles importantes.

Para obtener más información sobre el contenido de estos eventos, consulte el [contenido del](https://docs.aws.amazon.com/awscloudtrail/latest/userguide/cloudtrail-event-reference-record-contents.html)  [CloudTrail registro.](https://docs.aws.amazon.com/awscloudtrail/latest/userguide/cloudtrail-event-reference-record-contents.html)

#### **Origen**

Los eventos incluyen la dirección IP de origensourceIPAddress, AWS la región awsRegion y el agente de usuario (información del navegador o del cliente) userAgent para ayudarte a encontrar el origen de la solicitud.

#### Identidad

Los eventos incluyen información de identidaduserIdentity, en, para ayudarte a encontrar quién hizo la solicitud. Puede usar esta información para determinar lo siguiente:

- Si la solicitud se realizó con las credenciales del usuario raíz o del usuario.
- Si la solicitud se realizó en nombre de un usuario de IAM Identity Center.
- Si la solicitud se realizó con credenciales de seguridad temporales de un rol o fue un usuario federado.
- Si la solicitud la realizó otro Servicio de AWS.

Para obtener más información, incluida una lista de los campos relevantes, consulte el elemento [CloudTrail UserIdentity.](https://docs.aws.amazon.com/awscloudtrail/latest/userguide/cloudtrail-event-reference-user-identity.html)

#### Tiempo

Los eventos incluyen una marca de tiempo, en. eventTime

#### MediaConvert operación

Los eventos incluyen la MediaConvert operación siguienteeventName. Por ejemplo, CreateJob cuando envías un nuevo trabajo o CreateQueue cuando solicitas una nueva cola.

#### Otros detalles importantes

Algunos eventos incluyen detalles específicos sobre su MediaConvert solicitud enrequestParameters, así como MediaConvert su respuesta, enresponseElements.

Por ejemplo, si envías una CreateJob solicitud, el requestParameters campo incluirá el JSON de la configuración del trabajo que enviaste. Si se realiza correctamente, el evento también incluirá el JSON de la configuración del trabajo completa y validada, así como el identificador del trabajo, que se encuentra en la secciónresponseElements.

Por otro ejemplo, si envías una CreateQueue solicitud, el requestParameters campo incluirá la configuración de cola que enviaste. Si tiene éxito, el evento también incluirá la cola ARN responseElements que aparece debajo.

**a** Note

MediaConvert solo admite la grabación de eventos de administración en CloudTrail, pero no admite eventos de datos. Para obtener más información sobre estos tipos de eventos y sus diferencias, consulte [CloudTrailconceptos](https://docs.aws.amazon.com/awscloudtrail/latest/userguide/cloudtrail-concepts.html).

### Eventos de ejemplo

En los siguientes ejemplos se muestra un CloudTrail evento para las TagResource operaciones CreateJob CreateQueueDeleteQueue,, y. CloudTrail también registra todas [MediaConvert las](https://docs.aws.amazon.com/mediaconvert/latest/apireference/resources.html) [demás operaciones,](https://docs.aws.amazon.com/mediaconvert/latest/apireference/resources.html) aunque no se muestran aquí.

Ejemplo de evento: CreateJob

#### {

Descripción CloudTrail de los eventos de gestión para MediaConvert 497

```
 "eventVersion": "1.09", 
     "userIdentity": { 
         "type": "AssumedRole", 
         "principalId": "AKIAIOSFODNN7EXAMPLE:example-admin", 
         "arn": "arn:aws:sts::111122223333:assumed-role/admin/example-admin", 
         "accountId": "111122223333", 
         "accessKeyId": "AKIAIOSFODNN7EXAMPLE", 
         "sessionContext": { 
              "sessionIssuer": { 
                  "type": "Role", 
                  "principalId": "AKIAIOSFODNN7EXAMPLE", 
                  "arn": "arn:aws:iam::111122223333:role/admin", 
                  "accountId": "111122223333", 
                  "userName": "admin" 
              }, 
              "attributes": { 
                  "creationDate": "2024-04-04T17:30:19Z", 
                  "mfaAuthenticated": "false" 
              } 
         } 
     }, 
     "eventTime": "2024-04-04T17:45:26Z", 
     "eventSource": "mediaconvert.amazonaws.com", 
     "eventName": "CreateJob", 
     "awsRegion": "us-west-2", 
     "sourceIPAddress": "203.0.113.100", 
     "userAgent": "Mozilla/5.0 (Macintosh; Intel Mac OS X 10_15_7) AppleWebKit/537.36 
  (KHTML, like Gecko) Chrome/123.0.0.0 Safari/537.36", 
     "requestParameters": { 
        "settings": \{ \ldots \},
         "accelerationSettings": { 
              "mode": "DISABLED" 
         }, 
         "role": "arn:aws:iam::111122223333:role/service-role/
MediaConvert Default Role",
         "clientRequestToken": "1712252705233-zyxwvut", 
         "statusUpdateInterval": "SECONDS_60", 
         "billingTagsSource": "JOB", 
        "priority": 0,
         "queue": "arn:aws:mediaconvert:us-west-2:111122223333:queues/Default" 
     }, 
     "responseElements": { 
         "job": {
```

```
 "arn": "arn:aws:mediaconvert:us-west-2:111122223333:jobs/1712252725875-
defhgi", 
              "id": "1712252725875-defhgi", 
              "createdAt": 1712252726, 
              "queue": "arn:aws:mediaconvert:us-west-2:111122223333:queues/Default", 
              "role": "arn:aws:iam::111122223333:role/service-role/
MediaConvert_Default_Role", 
              "settings": {...}, 
              "status": "SUBMITTED", 
              "timing": { 
                  "submitTime": 1712252726 
              }, 
              "billingTagsSource": "JOB", 
              "accelerationSettings": { 
                  "mode": "DISABLED" 
              }, 
              "statusUpdateInterval": "SECONDS_60", 
             "priority": 0,
              "accelerationStatus": "NOT_APPLICABLE", 
              "messages": { 
                  "info": [], 
                  "warning": [] 
              }, 
              "clientRequestToken": "1712252705233-abcDEF" 
         } 
     }, 
     "requestID": "1234abcd-12ab-34cd-56ef-1234567890ab", 
     "eventID": "0987dcba-09fe-87dc-65ba-ab0987654321", 
     "readOnly": false, 
     "eventType": "AwsApiCall", 
     "managementEvent": true, 
     "recipientAccountId": "111122223333", 
     "eventCategory": "Management"
}
```
#### Ejemplo de evento: CreateQueue

```
{ 
     "eventVersion": "1.05", 
     "userIdentity": { 
         "type": "IAMUser", 
         "principalId": "AKIAIOSFODNN7EXAMPLE", 
         "arn": "arn:aws:iam::111122223333:user/testuser",
```

```
 "accountId": "111122223333", 
         "accessKeyId": "AKIAIOSFODNN7EXAMPLE", 
         "userName": "testUser", 
         "sessionContext": { 
              "attributes": { 
                  "mfaAuthenticated": "false", 
                  "creationDate": "2018-07-10T14:01:57Z" 
 } 
         }, 
         "invokedBy": "signin.amazonaws.com" 
     }, 
     "eventTime": "2018-07-10T16:49:13Z", 
     "eventSource": "mediaconvert.amazonaws.com", 
     "eventName": "CreateQueue", 
     "awsRegion": "eu-west-1", 
     "sourceIPAddress": "203.0.113.100", 
     "userAgent": "Mozilla/5.0 (Windows NT 10.0; Win64; x64) AppleWebKit/537.36 (KHTML, 
  like Gecko) Chrome/67.0.3396.99 Safari/537.36", 
     "requestParameters": { 
         "name": "QueueName", 
         "description": "Example queue description.", 
         "tags": {} 
     }, 
     "responseElements": { 
         "queue": { 
              "arn": "arn:aws:mediaconvert:eu-west-1:111122223333:queues/QueueName", 
              "createdAt": 1531241353, 
              "lastUpdated": 1531241353, 
              "type": "CUSTOM", 
              "status": "ACTIVE", 
              "description": "", 
              "name": "QueueName", 
              "submittedJobsCount": 0, 
              "progressingJobsCount": 0 
         } 
     }, 
     "requestID": "1234abcd-12ab-34cd-56ef-1234567890ab", 
     "eventID": "0987dcba-09fe-87dc-65ba-ab0987654321", 
     "readOnly": false, 
     "eventType": "AwsApiCall", 
     "recipientAccountId": "111122223333"
}
```
#### Ejemplo de evento: DeleteQueue

```
{ 
     "eventVersion": "1.05", 
     "userIdentity": { 
         "type": "IAMUser", 
         "principalId": "AKIAIOSFODNN7EXAMPLE", 
         "arn": "arn:aws:iam::111122223333:user/testuser", 
         "accountId": "111122223333", 
         "accessKeyId": "AKIAIOSFODNN7EXAMPLE", 
         "userName": "testuser", 
         "sessionContext": { 
              "attributes": { 
                  "mfaAuthenticated": "false", 
                  "creationDate": "2018-07-10T14:01:57Z" 
 } 
         }, 
         "invokedBy": "signin.amazonaws.com" 
     }, 
     "eventTime": "2018-07-10T15:36:29Z", 
     "eventSource": "mediaconvert.amazonaws.com", 
     "eventName": "DeleteQueue", 
     "awsRegion": "eu-west-1", 
     "sourceIPAddress": "203.0.113.100", 
     "userAgent": "Mozilla/5.0 (Windows NT 10.0; Win64; x64) AppleWebKit/537.36 (KHTML, 
  like Gecko) Chrome/67.0.3396.99 Safari/537.36", 
     "requestParameters": { 
         "name": "QueueName" 
     }, 
     "responseElements": null, 
     "requestID": "1234abcd-12ab-34cd-56ef-1234567890ab", 
     "eventID": "0987dcba-09fe-87dc-65ba-ab0987654321", 
     "readOnly": false, 
     "eventType": "AwsApiCall", 
     "recipientAccountId": "111122223333"
}
```
#### Ejemplo de evento: TagResource

```
{ 
     "eventVersion": "1.05", 
     "userIdentity": { 
          "type": "IAMUser",
```

```
 "principalId": "AKIAIOSFODNN7EXAMPLE", 
         "arn": "arn:aws:iam::111122223333:user/testuser", 
         "accountId": "111122223333", 
         "accessKeyId": "AKIAIOSFODNN7EXAMPLE", 
         "userName": "testuser" 
     }, 
     "eventTime": "2018-07-10T18:44:27Z", 
     "eventSource": "mediaconvert.amazonaws.com", 
     "eventName": "TagResource", 
     "awsRegion": "eu-west-1", 
     "sourceIPAddress": "203.0.113.100", 
     "userAgent": "Mozilla/5.0 (Windows NT 10.0; Win64; x64) AppleWebKit/537.36 (KHTML, 
  like Gecko) Chrome/67.0.3396.99 Safari/537.36", 
     "requestParameters": { 
         "arn": "arn:aws:mediaconvert:eu-west-1:111122223333:queues/ExampleQueue", 
         "Tags": { 
              "CostCenter": "Example-Tag" 
         } 
     }, 
     "responseElements": null, 
     "requestID": "1234abcd-12ab-34cd-56ef-1234567890ab", 
     "eventID": "0987dcba-09fe-87dc-65ba-ab0987654321", 
     "readOnly": false, 
     "eventType": "AwsApiCall", 
     "recipientAccountId": "111122223333"
}
```
# <span id="page-511-1"></span>Etiquetado de recursos de AWS Elemental MediaConvert

Una etiqueta es un elemento que usted o AWS asignan a un recurso de AWS. Cada etiqueta consta de una clave y un valor. En el caso de etiquetas que usted asigna, debe definir la clave y el valor. Por ejemplo, puede definir la clave como "fase" y el valor como "prueba". Las etiquetas ayudan a identificar y organizar los recursos de AWS. Las etiquetas que asigna a los trabajos, las plantillas de trabajo, las colas y las configuraciones previas de AWS Elemental MediaConvert se integran con las etiquetas de todos los servicios de AWS.

A continuación se describen casos de uso muy conocidos de estas etiquetas:

- Puede activar estas etiquetas en el panel de AWS Billing and Cost Management y, después, configurar un informe mensual de asignación de costos. Para obtener más información, consulte [Configuración de recursos para la asignación de costos a través de etiquetado](#page-511-0).
- Puede permitir o denegar el acceso de nivel de recursos a sus recursos mediante AWS Identity and Access Management (IAM). Para obtener más información, consulte [Control del acceso a los](https://docs.aws.amazon.com/IAM/latest/UserGuide/access_tags.html)  [recursos de AWS mediante etiquetas de recursos](https://docs.aws.amazon.com/IAM/latest/UserGuide/access_tags.html) en la Guía del usuario de IAM.

#### Temas

- [Configuración de los recursos de AWS Elemental MediaConvert para la asignación de costos a](#page-511-0)  [través de etiquetado](#page-511-0)
- [Agregar etiquetas al crear un recurso de AWS Elemental MediaConvert](#page-513-0)
- [Agregar etiquetas al crear un recurso existente de AWS Elemental MediaConvert](#page-514-0)
- [Visualización de etiquetas en un recurso de AWS Elemental MediaConvert](#page-515-0)
- [Edición de etiquetas en un recurso de AWS Elemental MediaConvert](#page-516-0)
- [Eliminar etiquetas de un recurso de AWS Elemental MediaConvert](#page-516-1)
- [Restricciones de etiquetas en los recursos de AWS Elemental MediaConvert](#page-517-0)
- [Uso de etiquetas de metadatos con trabajos de AWS Elemental MediaConvert](#page-517-1)

# <span id="page-511-0"></span>Configuración de los recursos de AWS Elemental MediaConvert para la asignación de costos a través de etiquetado

Para las salidas que obtenga con una cola bajo demanda, puede utilizar el panel de AWS Billing and Cost Management para configurar un informe mensual de asignación de costos. Este informe

muestra los cargos de AWS por transcodificación, ordenados por recurso. Puede configurar sus trabajos para que las salidas del trabajo se ordenen por etiquetas en el trabajo o en un recurso que utilice para crear el trabajo. Es decir, puede ordenar la factura por las etiquetas que incluye en el trabajo, en la cola a la que envía el trabajo, en la plantilla de trabajo a partir de la que lo crea o en los elementos preestablecidos de salida que utiliza para configurar las salidas individuales del trabajo.

Para configurar la asignación de costos a través de etiquetado para sus cargos de AWS Elemental MediaConvert

- 1. Etiquete los recursos por los que desea ordenar su factura. Para obtener instrucciones, consulte el resto de temas de este capítulo.
- 2. Cree sus tareas de transcodificación, especificando cómo desea asignar los costos, tal y como se indica a continuación:
	- a. En la página Crear trabajo, en el panel Trabajo de la izquierda, en Configuración del trabajo, elija Integración de AWS.
	- b. En la sección Configuración del trabajo de la derecha, en Integración de AWS, para Origen de etiquetas de facturación, elija las etiquetas que desea utilizar para ordenar las salidas del trabajo. Puede ordenar por etiquetas en un recurso que utilice para crear el trabajo: plantilla de trabajo, ajuste preestablecido de salida o cola. También puede elegir Trabajo para ordenar las salidas por las etiquetas del propio trabajo.
		- **a** Note

Los trabajos y las etiquetas que estos contienen se conservan solo durante 90 días. Si el flujo de trabajo hace referencia a etiquetas durante periodos de tiempo más largos, utilice las etiquetas incluidas en la cola, la plantilla de trabajo o el elemento preestablecido de salida, en lugar de las etiquetas del trabajo.

- 3. Active estas etiquetas en el panel de AWS Billing and Cost Management. Para obtener más información, consulte [Activación de etiquetas de asignación de costos definidas por el usuario](https://docs.aws.amazon.com/awsaccountbilling/latest/aboutv2/activating-tags.html) en la Guía del usuario de Administración de facturación y costos.
- 4. Configure el informe. Para obtener más información, consulte [Informe de asignación de costos](https://docs.aws.amazon.com/awsaccountbilling/latest/aboutv2/configurecostallocreport.html)  [mensual](https://docs.aws.amazon.com/awsaccountbilling/latest/aboutv2/configurecostallocreport.html) en la Guía del usuario de Administración de facturación y costos.

# <span id="page-513-0"></span>Agregar etiquetas al crear un recurso de AWS Elemental **MediaConvert**

En los siguientes procedimientos se muestra cómo agregar etiquetas a las colas, plantillas de trabajo y elementos preestablecidos de salida de MediaConvert al crearlos.

Temas

## Adición de etiquetas al crear un recurso (consola)

Puede añadir etiquetas al crear una cola, una plantilla de trabajo o un elemento preestablecido de salida.

Para añadir etiquetas al crear una cola, una plantilla de trabajo o un elemento preestablecido de salida (consola)

- 1. Siga los pasos descritos en uno de los procedimientos que se indican a continuación para comenzar a crear el recurso, pero no guarde el recurso:
	- [Configuración de trabajos en MediaConvert](#page-156-0)
	- [Crear una cola bajo demanda](#page-260-0)
	- [Creación de una plantilla personalizada desde cero](#page-255-0)
	- [Crear un elemento preestablecido personalizado desde cero](#page-249-0)
	- [Crear un elemento preestablecido personalizado desde un elemento preestablecido del](#page-250-0)  [sistema](#page-250-0)
- 2. Busque la sección Etiquetas de la ubicación pertinente:
	- Para los trabajos: en la página Crear trabajo, después de elegir Configuración en la sección Trabajo de la izquierda
	- Para las colas: en la parte inferior de la página Crear cola
	- Para los elementos preestablecidos de salida: en la parte inferior de la página Crear elemento preestablecido
	- Para las plantillas de trabajo: en la parte inferior de la página Crear trabajo, después de elegir Configuración en la sección Trabajo de la izquierda
- 3. En la sección Etiquetas, elija Añadir.
- 4. En Clave de etiqueta, escriba un nombre para la etiqueta. En Valor de etiqueta, escriba un valor para la etiqueta.
- 5. Seleccione Crear para guardar el nuevo recurso con sus etiquetas.

## Adición de etiquetas al crear un recurso (API y AWS CLI)

Cuando cree un trabajo, plantilla de trabajo, elemento preestablecido de salida o cola mediante la API de AWS Elemental MediaConvert o la AWS CLI, envíe su especificación JSON para el recurso, como de costumbre. Incluya etiquetas tal y como se muestra en el siguiente ejemplo de JSON, en tags:

```
{ 
  "name": "Job Template Test with Resource Tags", 
  "description": "Job Template Test", 
  "tags":{ 
   "Company": "Banana", 
   "Stage": "Production" 
 }, 
  "settings":{
```
# <span id="page-514-0"></span>Agregar etiquetas al crear un recurso existente de AWS Elemental **MediaConvert**

El siguiente procedimiento muestra cómo agregar etiquetas a las plantillas de trabajo, elementos preestablecidos de salida o colas existentes mediante la consola de AWS Elemental MediaConvert. No puede utilizar la consola para agregar etiquetas a trabajos existentes.

Para obtener información sobre cómo agregar etiquetas mediante la API, consulte el método POST en la sección del punto de conexión [Etiquetas](https://docs.aws.amazon.com/mediaconvert/latest/apireference/tags.html) en la Referencia de la API de MediaConvert.

```
a Note
```
Las etiquetas incluidas en sus recursos de MediaConvert no aparecen en la respuesta de JSON a una solicitud GET en el recurso. En su lugar, envíe una solicitud GET al punto de enlace Tags. Si envía su solicitud directamente a la API, en lugar de utilizar un SDK, debe codificar el ARN del recurso como una URL.

Para añadir etiquetas a plantillas de trabajo, elementos preestablecidos de salida y colas (consola)

- 1. Abra la consola de MediaConvert en [https://console.aws.amazon.com/mediaconvert.](https://console.aws.amazon.com/mediaconvert)
- 2. Elija el icono de tres barras situado a la izquierda para acceder al panel de navegación izquierdo.
- 3. Elija Elementos preestablecidos de salida, Plantillas de trabajo o Colas.
- 4. Elija el nombre del recurso específico al que desea añadir una etiqueta.
- 5. Elija el botón Actualizar, Editar cola o Actualizar elemento preestablecido en la parte superior derecha.
- 6. En la sección Etiquetas, en la parte inferior de la página, elija Añadir.
- 7. En Clave de etiqueta, escriba un nombre para la etiqueta. En Valor de etiqueta, escriba un valor para la etiqueta.
- 8. Seleccione Guardar.

# <span id="page-515-0"></span>Visualización de etiquetas en un recurso de AWS Elemental **MediaConvert**

El siguiente procedimiento muestra cómo ver etiquetas en las colas, plantillas de trabajo y elementos preestablecidos de salida existentes mediante la consola de AWS Elemental MediaConvert.

Para hacer esto mediante la API, consulte el método GET en la sección del punto de conexión [ARN](https://docs.aws.amazon.com/mediaconvert/latest/apireference/tags-arn.html)  [de etiquetas](https://docs.aws.amazon.com/mediaconvert/latest/apireference/tags-arn.html) en la Referencia de la API de MediaConvert. Si envía su solicitud directamente a la API, en lugar de utilizar un SDK, debe codificar el ARN del recurso como una URL.

Para ver etiquetas para las colas, plantillas de trabajo y elementos preestablecidos de salida (consola)

- 1. Abra la consola de MediaConvert en [https://console.aws.amazon.com/mediaconvert.](https://console.aws.amazon.com/mediaconvert)
- 2. Elija el icono de tres barras situado a la izquierda para acceder al panel de navegación izquierdo.
- 3. Elija Plantillas de trabajo, Elementos preestablecidos de salida o Colas.
- 4. Elija el nombre del recurso específico que tiene etiquetas que desea ver.
- 5. Vea las etiquetas del recurso en la sección Etiquetas, en la parte inferior de la página.

# <span id="page-516-0"></span>Edición de etiquetas en un recurso de AWS Elemental **MediaConvert**

El siguiente procedimiento muestra cómo editar etiquetas en las plantillas de trabajo, elementos preestablecidos de salida y colas existentes mediante la consola de AWS Elemental MediaConvert. No se pueden editar las etiquetas incluidas en trabajos existentes.

Para hacerlo mediante la API, consulte el método POST en la sección del punto de conexión [Etiquetas](https://docs.aws.amazon.com/mediaconvert/latest/apireference/tags.html) en la Referencia de la API de MediaConvert.

Para editar las etiquetas de plantillas de trabajo, elementos preestablecidos de salida y colas (consola)

- 1. Abra la consola de MediaConvert en [https://console.aws.amazon.com/mediaconvert.](https://console.aws.amazon.com/mediaconvert)
- 2. Elija el icono de tres barras situado a la izquierda para acceder al panel de navegación izquierdo.
- 3. Elija Plantillas de trabajo, Elementos preestablecidos de salida o Colas.
- 4. Elija el nombre del recurso específico que tiene etiquetas que desea cambiar.
- 5. Elija el botón Actualizar, Editar cola o Actualizar elemento preestablecido en la parte superior derecha.
- 6. En la sección Etiquetas de la parte inferior de la página, edite los valores de Clave de etiqueta y Valores de etiqueta que desea cambiar.
- 7. Seleccione Guardar.

## <span id="page-516-1"></span>Eliminar etiquetas de un recurso de AWS Elemental MediaConvert

El siguiente procedimiento muestra cómo eliminar etiquetas de las plantillas de trabajo, elementos preestablecidos de salida y colas existentes mediante la consola de AWS Elemental MediaConvert.

Para hacerlo mediante la API, consulte el método PUT en la sección del punto de conexión [Etiquetas](https://docs.aws.amazon.com/mediaconvert/latest/apireference/tags.html) en la Referencia de la API de MediaConvert.

Para eliminar las etiquetas de una plantilla de trabajo, elemento preestablecido de salida o cola (consola)

1. Abra la consola de MediaConvert en [https://console.aws.amazon.com/mediaconvert.](https://console.aws.amazon.com/mediaconvert)

- 2. Elija el icono de tres barras situado a la izquierda para acceder al panel de navegación izquierdo.
- 3. Elija Plantillas de trabajo, Elementos preestablecidos de salida o Colas.
- 4. Elija el nombre del recurso específico que tiene etiquetas que desea cambiar.
- 5. Elija el botón Actualizar, Editar cola o Actualizar elemento preestablecido en la parte superior derecha.
- 6. Seleccione la opción Quitar situada junto a cualquiera de las etiquetas que desea eliminar.
- 7. Seleccione Guardar.

# <span id="page-517-0"></span>Restricciones de etiquetas en los recursos de AWS Elemental **MediaConvert**

Se aplican las siguientes restricciones básicas a las etiquetas:

- Número máximo de etiquetas por recurso: 50.
- Longitud de clave máxima: 128 caracteres Unicode
- Longitud de valor máximo: 256 caracteres Unicode
- Valores válidos para Clave y Valor: letras mayúsculas y minúsculas del juego de caracteres UTF-8, números, espacios y los siguientes caracteres: \_ . : / = + - y @.
- Las claves y los valores de las etiquetas distinguen entre mayúsculas y minúsculas.
- No utilice el prefijo aws: para claves o valores , ya que su uso está reservado a AWS.

# <span id="page-517-1"></span>Uso de etiquetas de metadatos con trabajos de AWS Elemental **MediaConvert**

A menos que tenga integraciones o flujos de trabajo existentes que se basen en etiquetas de metadatos (userMetadata), le recomendamos que utilice las etiquetas de AWS estándar tanto para la integración automática con los servicios de AWS como para las integraciones y flujos de trabajo personalizados. Para obtener más información, consulte [Etiquetado de recursos de AWS Elemental](#page-511-1)  [MediaConvert](#page-511-1) .

Una etiqueta es un elemento que usted o AWS asignan a un recurso de AWS. Cada etiqueta consta de una clave y un valor. En el caso de etiquetas que usted asigna, debe definir la clave y el valor.

Por ejemplo, puede definir la clave como "fase" y el valor como "prueba". Las etiquetas ayudan a identificar y organizar los recursos de AWS. Las etiquetas de metadatos que asigne a los trabajos de AWS Elemental MediaConvert aparecen en las notificaciones de Amazon EventBridge.

Las etiquetas de metadatos se añaden a los trabajos de una de las siguientes formas:

- A través de la consola de MediaConvert en la página Configuración del trabajo, en el panel Metadatos.
- A través de la API de MediaConvert en la carga JSON de la configuración de su trabajo. Incluya etiquetas tal y como se muestra en el siguiente fragmento de JSON, en userMetadata. Para obtener más información, consulte la sección del punto de conexión [Trabajos](https://docs.aws.amazon.com/mediaconvert/latest/apireference/jobs.html) de la Referencia de la API de MediaConvert.

```
{ 
  "name": "Job Template Test with Resource Tags", 
  "description": "Job Template Test", 
  "userMetadata":{ 
   "Company": "Banana", 
   "Stage": "Production" 
 }, 
  "settings":{
```
## Restricciones de etiquetas de trabajo de AWS Elemental MediaConvert

Las siguientes restricciones básicas se aplican a las etiquetas en trabajos:

- Cantidad de etiquetas máxima por trabajo: 10.
- Longitud de clave máxima: 128 caracteres Unicode
- Longitud de valor máximo: 256 caracteres Unicode
- Valores válidos para Clave y Valor: letras mayúsculas y minúsculas de Unicode en cualquier idioma, números, espacios y los siguientes caracteres:  $\_ \cdot \cdot \cdot$  = + - y  $\omega$ .
- Las claves y los valores de las etiquetas distinguen entre mayúsculas y minúsculas.
- No utilice el prefijo aws: para claves o valores , ya que su uso está reservado a AWS.

# Seguridad en AWS Elemental MediaConvert

La seguridad en la nube AWS es la máxima prioridad. Como AWS cliente, usted se beneficia de una arquitectura de centro de datos y red diseñada para cumplir con los requisitos de las organizaciones más sensibles a la seguridad.

La seguridad es una responsabilidad compartida entre usted AWS y usted. El [modelo de](https://aws.amazon.com/compliance/shared-responsibility-model/) [responsabilidad compartida](https://aws.amazon.com/compliance/shared-responsibility-model/) la describe como seguridad de la nube y seguridad en la nube:

- Seguridad de la nube: AWS es responsable de proteger la infraestructura que ejecuta AWS los servicios en la AWS nube. AWS también le proporciona servicios que puede utilizar de forma segura. Auditores independientes prueban y verifican periódicamente la eficacia de nuestra seguridad en el marco de los [programas de conformidad de AWS.](https://aws.amazon.com/compliance/programs/) Para obtener más información sobre los programas de conformidad que se aplican a AWS Elemental MediaConvert, consulte [AWS Servicios incluidos en el ámbito de aplicación por programa de conformidad.](https://aws.amazon.com/compliance/services-in-scope/)
- Seguridad en la nube: su responsabilidad viene determinada por el AWS servicio que utilice. Usted también es responsable de otros factores, incluida la confidencialidad de los datos, los requisitos de la empresa y la legislación y los reglamentos aplicables.

Esta documentación le ayuda a comprender cómo aplicar el modelo de responsabilidad compartida cuando se utiliza MediaConvert. Los siguientes temas muestran cómo configurarlo MediaConvert para cumplir sus objetivos de seguridad y conformidad. También aprenderá a utilizar otros AWS servicios que le ayudan a supervisar y proteger sus MediaConvert recursos.

Temas

- [Protección general AWS de datos](#page-520-0)
- [Identity and Access Management para AWS Elemental MediaConvert](#page-521-0)
- [Configurar el acceso de otras AWS cuentas a sus MediaConvert productos de AWS Elemental](#page-547-0)
- [Cómo permitir o no permitir los tipos de ubicación de entrada](#page-550-0)
- [Validación de conformidad para AWS Elemental MediaConvert](#page-554-0)
- [Resiliencia en AWS Elemental MediaConvert](#page-555-0)
- [Seguridad de la infraestructura en AWS Elemental MediaConvert](#page-556-0)

## <span id="page-520-0"></span>Protección general AWS de datos

El [modelo de](https://aws.amazon.com/compliance/shared-responsibility-model/) se aplica a protección de datos en AWS Elemental MediaConvert. Como se describe en este modelo, AWS es responsable de proteger la infraestructura global en la que se ejecutan todos los Nube de AWS. Usted es responsable de mantener el control sobre el contenido alojado en esta infraestructura. Usted también es responsable de las tareas de administración y configuración de seguridad para los Servicios de AWS que utiliza. Para obtener más información sobre la privacidad de los datos, consulte las [Preguntas frecuentes sobre la privacidad de datos](https://aws.amazon.com/compliance/data-privacy-faq). Para obtener información sobre la protección de datos en Europa, consulte la publicación de blog sobre el [Modelo](https://aws.amazon.com/blogs/security/the-aws-shared-responsibility-model-and-gdpr/) [de responsabilidad compartida de AWS y GDPR](https://aws.amazon.com/blogs/security/the-aws-shared-responsibility-model-and-gdpr/) en el Blog de seguridad de AWS .

Con fines de protección de datos, le recomendamos que proteja Cuenta de AWS las credenciales y configure los usuarios individuales con AWS IAM Identity Center o AWS Identity and Access Management (IAM). De esta manera, solo se otorgan a cada usuario los permisos necesarios para cumplir sus obligaciones laborales. También recomendamos proteger sus datos de la siguiente manera:

- Utilice la autenticación multifactor (MFA) en cada cuenta.
- Utilice SSL/TLS para comunicarse con los recursos. AWS Se recomienda el uso de TLS 1.2 y recomendamos TLS 1.3
- Configure la API y el registro de actividad de los usuarios con. AWS CloudTrail
- Utilice soluciones de AWS cifrado, junto con todos los controles de seguridad predeterminados Servicios de AWS.
- Utilice servicios de seguridad administrados avanzados, como Amazon Macie, que lo ayuden a detectar y proteger los datos confidenciales almacenados en Amazon S3.
- Si necesita módulos criptográficos validados por FIPS 140-2 para acceder a AWS través de una interfaz de línea de comandos o una API, utilice un punto final FIPS. Para obtener más información sobre los puntos de conexión de FIPS disponibles, consulte [Estándar de procesamiento de la](https://aws.amazon.com/compliance/fips/)  [información federal \(FIPS\) 140-2.](https://aws.amazon.com/compliance/fips/)

Se recomienda encarecidamente no introducir nunca información confidencial o sensible, como, por ejemplo, direcciones de correo electrónico de clientes, en etiquetas o campos de formato libre, tales como el campo Nombre. Esto incluye cuando trabaja MediaConvert o Servicios de AWS utiliza la consola, la API o los SDK. AWS CLI AWS Cualquier dato que ingrese en etiquetas o campos de formato libre utilizados para nombres se puede emplear para los registros de facturación o

diagnóstico. Si proporciona una URL a un servidor externo, recomendamos encarecidamente que no incluya información de credenciales en la URL a fin de validar la solicitud para ese servidor.

# <span id="page-521-0"></span>Identity and Access Management para AWS Elemental **MediaConvert**

AWS Identity and Access Management (IAM) es una herramienta Servicio de AWS que ayuda al administrador a controlar de forma segura el acceso a los AWS recursos. Los administradores de IAM controlan quién puede autenticarse (iniciar sesión) y quién puede autorizarse (tener permisos) para usar los recursos. MediaConvert La IAM es una Servicio de AWS opción que puede utilizar sin coste adicional.

### Temas

- [Público](#page-521-1)
- [Autenticación con identidades](#page-522-0)
- [Administración de acceso mediante políticas](#page-526-0)
- [Cómo MediaConvert funciona AWS Elemental con IAM](#page-528-0)
- [Ejemplos de políticas basadas en identidad para AWS Elemental MediaConvert](#page-536-0)
- [Prevención de la sustitución confusa entre servicios](#page-544-0)
- [Solución de problemas de MediaConvert identidad y acceso a AWS Elemental](#page-545-0)

## <span id="page-521-1"></span>Público

La forma de usar AWS Identity and Access Management (IAM) varía según el trabajo en el que se realice. MediaConvert

Usuario del servicio: si utiliza el MediaConvert servicio para realizar su trabajo, el administrador le proporcionará las credenciales y los permisos que necesita. A medida que vaya utilizando más MediaConvert funciones para realizar su trabajo, es posible que necesite permisos adicionales. Entender cómo se administra el acceso puede ayudarlo a solicitar los permisos correctos al administrador. Si no puede acceder a una función en MediaConvert, consulte[Solución de problemas](#page-545-0)  [de MediaConvert identidad y acceso a AWS Elemental](#page-545-0).

Administrador de servicios: si está a cargo de MediaConvert los recursos de su empresa, probablemente tenga acceso total a ellos MediaConvert. Su trabajo consiste en determinar a qué

MediaConvert funciones y recursos deben acceder los usuarios del servicio. Luego, debe enviar solicitudes a su administrador de IAM para cambiar los permisos de los usuarios de su servicio. Revise la información de esta página para conocer los conceptos básicos de IAM. Para obtener más información sobre cómo su empresa puede utilizar la IAM MediaConvert, consult[eCómo](#page-528-0) [MediaConvert funciona AWS Elemental con IAM.](#page-528-0)

Administrador de IAM: si es administrador de IAM, tal vez le interese obtener más información sobre cómo redactar políticas para administrar el acceso. MediaConvert Para ver ejemplos de políticas MediaConvert basadas en la identidad que puede usar en IAM, consulte. [Ejemplos de políticas](#page-536-0)  [basadas en identidad para AWS Elemental MediaConvert](#page-536-0)

## <span id="page-522-0"></span>Autenticación con identidades

La autenticación es la forma de iniciar sesión AWS con sus credenciales de identidad. Debe estar autenticado (con quien haya iniciado sesión AWS) como usuario de IAM o asumiendo una función de IAM. Usuario raíz de la cuenta de AWS

Puede iniciar sesión AWS como una identidad federada mediante las credenciales proporcionadas a través de una fuente de identidad. AWS IAM Identity Center Los usuarios (Centro de identidades de IAM), la autenticación de inicio de sesión único de su empresa y sus credenciales de Google o Facebook son ejemplos de identidades federadas. Al iniciar sesión como una identidad federada, su administrador habrá configurado previamente la federación de identidades mediante roles de IAM. Cuando accedes AWS mediante la federación, asumes un rol de forma indirecta.

Según el tipo de usuario que sea, puede iniciar sesión en el portal AWS Management Console o en el de AWS acceso. Para obtener más información sobre cómo iniciar sesión AWS, consulte [Cómo](https://docs.aws.amazon.com/signin/latest/userguide/how-to-sign-in.html) [iniciar sesión Cuenta de AWS en su](https://docs.aws.amazon.com/signin/latest/userguide/how-to-sign-in.html) Guía del AWS Sign-In usuario.

Si accede AWS mediante programación, AWS proporciona un kit de desarrollo de software (SDK) y una interfaz de línea de comandos (CLI) para firmar criptográficamente sus solicitudes con sus credenciales. Si no utilizas AWS herramientas, debes firmar las solicitudes tú mismo. Para obtener más información sobre cómo usar el método recomendado para firmar las solicitudes usted mismo, consulte [Firmar las solicitudes de la AWS API](https://docs.aws.amazon.com/IAM/latest/UserGuide/reference_aws-signing.html) en la Guía del usuario de IAM.

Independientemente del método de autenticación que use, es posible que deba proporcionar información de seguridad adicional. Por ejemplo, le AWS recomienda que utilice la autenticación multifactor (MFA) para aumentar la seguridad de su cuenta. Para obtener más información, consulte [Autenticación multifactor](https://docs.aws.amazon.com/singlesignon/latest/userguide/enable-mfa.html) en la Guía del usuario de AWS IAM Identity Center y [Uso de la](https://docs.aws.amazon.com/IAM/latest/UserGuide/id_credentials_mfa.html) [autenticación multifactor \(MFA\) en AWS](https://docs.aws.amazon.com/IAM/latest/UserGuide/id_credentials_mfa.html)en la Guía del usuario de IAM.

### Cuenta de AWS usuario root

Al crear una Cuenta de AWS, comienza con una identidad de inicio de sesión que tiene acceso completo a todos Servicios de AWS los recursos de la cuenta. Esta identidad se denomina usuario Cuenta de AWS raíz y se accede a ella iniciando sesión con la dirección de correo electrónico y la contraseña que utilizaste para crear la cuenta. Recomendamos encarecidamente que no utilice el usuario raíz para sus tareas diarias. Proteja las credenciales del usuario raíz y utilícelas solo para las tareas que solo el usuario raíz pueda realizar. Para ver la lista completa de las tareas que requieren que inicie sesión como usuario raíz, consulte [Tareas que requieren credenciales de usuario raíz](https://docs.aws.amazon.com/IAM/latest/UserGuide/root-user-tasks.html) en la Guía del usuario de IAM.

### Identidad federada

Como práctica recomendada, exija a los usuarios humanos, incluidos los que requieren acceso de administrador, que utilicen la federación con un proveedor de identidades para acceder Servicios de AWS mediante credenciales temporales.

Una identidad federada es un usuario del directorio de usuarios de su empresa, un proveedor de identidades web AWS Directory Service, el directorio del Centro de Identidad o cualquier usuario al que acceda Servicios de AWS mediante las credenciales proporcionadas a través de una fuente de identidad. Cuando las identidades federadas acceden Cuentas de AWS, asumen funciones y las funciones proporcionan credenciales temporales.

Para una administración de acceso centralizada, le recomendamos que utilice AWS IAM Identity Center. Puede crear usuarios y grupos en el Centro de identidades de IAM, o puede conectarse y sincronizarse con un conjunto de usuarios y grupos de su propia fuente de identidad para usarlos en todas sus Cuentas de AWS aplicaciones. Para obtener más información, consulte [¿Qué es el Centro](https://docs.aws.amazon.com/singlesignon/latest/userguide/what-is.html)  [de identidades de IAM?](https://docs.aws.amazon.com/singlesignon/latest/userguide/what-is.html) en la Guía del usuario de AWS IAM Identity Center .

### Usuarios y grupos de IAM

Un [usuario de IAM](https://docs.aws.amazon.com/IAM/latest/UserGuide/id_users.html) es una identidad propia Cuenta de AWS que tiene permisos específicos para una sola persona o aplicación. Siempre que sea posible, recomendamos emplear credenciales temporales, en lugar de crear usuarios de IAM que tengan credenciales de larga duración como contraseñas y claves de acceso. No obstante, si tiene casos de uso específicos que requieran credenciales de larga duración con usuarios de IAM, recomendamos rotar las claves de acceso. Para más información, consulte [Rotar las claves de acceso periódicamente para casos de uso que](https://docs.aws.amazon.com/IAM/latest/UserGuide/best-practices.html#rotate-credentials)  [requieran credenciales de larga duración](https://docs.aws.amazon.com/IAM/latest/UserGuide/best-practices.html#rotate-credentials) en la Guía del usuario de IAM.

Un [grupo de IAM](https://docs.aws.amazon.com/IAM/latest/UserGuide/id_groups.html) es una identidad que especifica un conjunto de usuarios de IAM. No puede iniciar sesión como grupo. Puede usar los grupos para especificar permisos para varios usuarios a la vez. Los grupos facilitan la administración de los permisos de grandes conjuntos de usuarios. Por ejemplo, podría tener un grupo cuyo nombre fuese IAMAdmins y conceder permisos a dicho grupo para administrar los recursos de IAM.

Los usuarios son diferentes de los roles. Un usuario se asocia exclusivamente a una persona o aplicación, pero la intención es que cualquier usuario pueda asumir un rol que necesite. Los usuarios tienen credenciales permanentes a largo plazo y los roles proporcionan credenciales temporales. Para más información, consulte [Cuándo crear un usuario de IAM \(en lugar de un rol\)](https://docs.aws.amazon.com/IAM/latest/UserGuide/id.html#id_which-to-choose) en la Guía del usuario de IAM.

### Roles de IAM

Un [rol de IAM](https://docs.aws.amazon.com/IAM/latest/UserGuide/id_roles.html) es una identidad dentro de usted Cuenta de AWS que tiene permisos específicos. Es similar a un usuario de IAM, pero no está asociado a una determinada persona. Puede asumir temporalmente una función de IAM en el AWS Management Console [cambiando](https://docs.aws.amazon.com/IAM/latest/UserGuide/id_roles_use_switch-role-console.html) de función. Puede asumir un rol llamando a una operación de AWS API AWS CLI o utilizando una URL personalizada. Para más información sobre los métodos para el uso de roles, consulte [Uso de roles de IAM](https://docs.aws.amazon.com/IAM/latest/UserGuide/id_roles_use.html) en la Guía del usuario de IAM.

Los roles de IAM con credenciales temporales son útiles en las siguientes situaciones:

- Acceso de usuario federado: para asignar permisos a una identidad federada, puede crear un rol y definir sus permisos. Cuando se autentica una identidad federada, se asocia la identidad al rol y se le conceden los permisos define el rol. Para obtener información acerca de roles para federación, consulte [Creación de un rol para un proveedor de identidades de terceros](https://docs.aws.amazon.com/IAM/latest/UserGuide/id_roles_create_for-idp.html) en la Guía del usuario de IAM. Si utiliza IAM Identity Center, debe configurar un conjunto de permisos. IAM Identity Center correlaciona el conjunto de permisos con un rol en IAM para controlar a qué pueden acceder las identidades después de autenticarse. Para obtener información acerca de los conjuntos de permisos, consulte [Conjuntos de permisos](https://docs.aws.amazon.com/singlesignon/latest/userguide/permissionsetsconcept.html) en la Guía del usuario de AWS IAM Identity Center .
- Permisos de usuario de IAM temporales: un usuario de IAM puede asumir un rol de IAM para recibir temporalmente permisos distintos que le permitan realizar una tarea concreta.
- Acceso entre cuentas: puede utilizar un rol de IAM para permitir que alguien (una entidad principal de confianza) de otra cuenta acceda a los recursos de la cuenta. Los roles son la forma principal de conceder acceso entre cuentas. Sin embargo, con algunas Servicios de AWS, puedes adjuntar una política directamente a un recurso (en lugar de usar un rol como proxy). Para obtener

información acerca de la diferencia entre los roles y las políticas basadas en recursos para el acceso entre cuentas, consulte [Acceso a recursos entre cuentas en IAM](https://docs.aws.amazon.com/IAM/latest/UserGuide/access_policies-cross-account-resource-access.html) en la Guía del usuario de IAM.

- Acceso entre servicios: algunos Servicios de AWS utilizan funciones en otros Servicios de AWS. Por ejemplo, cuando realiza una llamada en un servicio, es común que ese servicio ejecute aplicaciones en Amazon EC2 o almacene objetos en Amazon S3. Es posible que un servicio haga esto usando los permisos de la entidad principal, usando un rol de servicio o usando un rol vinculado al servicio.
	- Sesiones de acceso directo (FAS): cuando utilizas un usuario o un rol de IAM para realizar acciones en ellas AWS, se te considera director. Cuando utiliza algunos servicios, es posible que realice una acción que desencadene otra acción en un servicio diferente. El FAS utiliza los permisos del principal que llama Servicio de AWS y los solicita Servicio de AWS para realizar solicitudes a los servicios descendentes. Las solicitudes de FAS solo se realizan cuando un servicio recibe una solicitud que requiere interacciones con otros Servicios de AWS recursos para completarse. En este caso, debe tener permisos para realizar ambas acciones. Para obtener información sobre las políticas a la hora de realizar solicitudes de FAS, consulte [Reenviar sesiones de acceso.](https://docs.aws.amazon.com/IAM/latest/UserGuide/access_forward_access_sessions.html)
	- Rol de servicio: un rol de servicio es un [rol de IAM](https://docs.aws.amazon.com/IAM/latest/UserGuide/id_roles.html) que adopta un servicio para realizar acciones en su nombre. Un administrador de IAM puede crear, modificar y eliminar un rol de servicio desde IAM. Para obtener más información, consulte [Creación de un rol para delegar permisos a](https://docs.aws.amazon.com/IAM/latest/UserGuide/id_roles_create_for-service.html)  [un Servicio de AWS](https://docs.aws.amazon.com/IAM/latest/UserGuide/id_roles_create_for-service.html) en la Guía del usuario de IAM.
	- Función vinculada al servicio: una función vinculada a un servicio es un tipo de función de servicio que está vinculada a un. Servicio de AWS El servicio puede asumir el rol para realizar una acción en su nombre. Los roles vinculados al servicio aparecen en usted Cuenta de AWS y son propiedad del servicio. Un administrador de IAM puede ver, pero no editar, los permisos de los roles vinculados a servicios.
- Aplicaciones que se ejecutan en Amazon EC2: puede usar un rol de IAM para administrar las credenciales temporales de las aplicaciones que se ejecutan en una instancia EC2 y realizan AWS CLI solicitudes a la API. AWS Es preferible hacerlo de este modo a almacenar claves de acceso en la instancia de EC2. Para asignar una AWS función a una instancia EC2 y ponerla a disposición de todas sus aplicaciones, debe crear un perfil de instancia adjunto a la instancia. Un perfil de instancia contiene el rol y permite a los programas que se ejecutan en la instancia de EC2 obtener credenciales temporales. Para más información, consulte [Uso de un rol de IAM para conceder](https://docs.aws.amazon.com/IAM/latest/UserGuide/id_roles_use_switch-role-ec2.html)  [permisos a aplicaciones que se ejecutan en instancias Amazon EC2](https://docs.aws.amazon.com/IAM/latest/UserGuide/id_roles_use_switch-role-ec2.html) en la Guía del usuario de IAM.

Para obtener información sobre el uso de los roles de IAM, consulte [Cuándo crear un rol de IAM \(en](https://docs.aws.amazon.com/IAM/latest/UserGuide/id.html#id_which-to-choose_role)  [lugar de un usuario\)](https://docs.aws.amazon.com/IAM/latest/UserGuide/id.html#id_which-to-choose_role) en la Guía del usuario de IAM.

## <span id="page-526-0"></span>Administración de acceso mediante políticas

El acceso se controla AWS creando políticas y adjuntándolas a AWS identidades o recursos. Una política es un objeto AWS que, cuando se asocia a una identidad o un recurso, define sus permisos. AWS evalúa estas políticas cuando un director (usuario, usuario raíz o sesión de rol) realiza una solicitud. Los permisos en las políticas determinan si la solicitud se permite o se deniega. La mayoría de las políticas se almacenan AWS como documentos JSON. Para obtener más información sobre la estructura y el contenido de los documentos de política JSON, consulte [Información general de](https://docs.aws.amazon.com/IAM/latest/UserGuide/access_policies.html#access_policies-json)  [políticas JSON](https://docs.aws.amazon.com/IAM/latest/UserGuide/access_policies.html#access_policies-json) en la Guía del usuario de IAM.

Los administradores pueden usar las políticas de AWS JSON para especificar quién tiene acceso a qué. Es decir, qué entidad principal puede realizar acciones en qué recursos y en qué condiciones.

De forma predeterminada, los usuarios y los roles no tienen permisos. Un administrador de IAM puede crear políticas de IAM para conceder permisos a los usuarios para realizar acciones en los recursos que necesitan. A continuación, el administrador puede añadir las políticas de IAM a roles y los usuarios pueden asumirlos.

Las políticas de IAM definen permisos para una acción independientemente del método que se utilice para realizar la operación. Por ejemplo, suponga que dispone de una política que permite la acción iam:GetRole. Un usuario con esa política puede obtener información sobre el rol de la API AWS Management Console AWS CLI, la o la AWS API.

### Políticas basadas en identidades

Las políticas basadas en identidad son documentos de políticas de permisos JSON que puede asociar a una identidad, como un usuario de IAM, un grupo de usuarios o un rol. Estas políticas controlan qué acciones pueden realizar los usuarios y los roles, en qué recursos y en qué condiciones. Para obtener más información sobre cómo crear una política basada en identidad, consulte [Creación de políticas de IAM](https://docs.aws.amazon.com/IAM/latest/UserGuide/access_policies_create.html) en la Guía del usuario de IAM.

Las políticas basadas en identidades pueden clasificarse además como políticas insertadas o políticas administradas. Las políticas insertadas se integran directamente en un único usuario, grupo o rol. Las políticas administradas son políticas independientes que puede adjuntar a varios usuarios, grupos y roles de su Cuenta de AWS empresa. Las políticas administradas incluyen políticas AWS administradas y políticas administradas por el cliente. Para más información sobre cómo elegir una

política administrada o una política insertada, consulte [Elegir entre políticas administradas y políticas](https://docs.aws.amazon.com/IAM/latest/UserGuide/access_policies_managed-vs-inline.html#choosing-managed-or-inline) [insertadas](https://docs.aws.amazon.com/IAM/latest/UserGuide/access_policies_managed-vs-inline.html#choosing-managed-or-inline) en la Guía del usuario de IAM.

### Políticas basadas en recursos

Las políticas basadas en recursos son documentos de política JSON que se asocian a un recurso. Ejemplos de políticas basadas en recursos son las políticas de confianza de roles de IAM y las políticas de bucket de Amazon S3. En los servicios que admiten políticas basadas en recursos, los administradores de servicios pueden utilizarlos para controlar el acceso a un recurso específico. Para el recurso al que se asocia la política, la política define qué acciones puede realizar una entidad principal especificada en ese recurso y en qué condiciones. Debe [especificar una entidad principal](https://docs.aws.amazon.com/IAM/latest/UserGuide/reference_policies_elements_principal.html) en una política en función de recursos. Los principales pueden incluir cuentas, usuarios, roles, usuarios federados o. Servicios de AWS

Las políticas basadas en recursos son políticas insertadas que se encuentran en ese servicio. No puedes usar políticas AWS gestionadas de IAM en una política basada en recursos.

### Listas de control de acceso (ACL)

Las listas de control de acceso (ACL) controlan qué entidades principales (miembros de cuentas, usuarios o roles) tienen permisos para acceder a un recurso. Las ACL son similares a las políticas basadas en recursos, aunque no utilizan el formato de documento de políticas JSON.

Amazon S3 y Amazon VPC son ejemplos de servicios que admiten las ACL. AWS WAF Para obtener más información sobre las ACL, consulte [Información general de Lista de control de acceso \(ACL\)](https://docs.aws.amazon.com/AmazonS3/latest/dev/acl-overview.html) en la Guía para desarrolladores de Amazon Simple Storage Service.

### Otros tipos de políticas

AWS admite tipos de políticas adicionales y menos comunes. Estos tipos de políticas pueden establecer el máximo de permisos que los tipos de políticas más frecuentes le conceden.

• Límites de permisos: un límite de permisos es una característica avanzada que le permite establecer los permisos máximos que una política basada en identidad puede conceder a una entidad de IAM (usuario o rol de IAM). Puede establecer un límite de permisos para una entidad. Los permisos resultantes son la intersección de las políticas basadas en la identidad de la entidad y los límites de permisos. Las políticas basadas en recursos que especifiquen el usuario o rol en el campo Principal no estarán restringidas por el límite de permisos. Una denegación explícita en cualquiera de estas políticas anulará el permiso. Para obtener más información sobre los límites

de los permisos, consulte [Límites de permisos para las entidades de IAM](https://docs.aws.amazon.com/IAM/latest/UserGuide/access_policies_boundaries.html) en la Guía del usuario de IAM.

- Políticas de control de servicios (SCP): las SCP son políticas de JSON que especifican los permisos máximos para una organización o unidad organizativa (OU). AWS Organizations AWS Organizations es un servicio para agrupar y gestionar de forma centralizada varios de los Cuentas de AWS que son propiedad de su empresa. Si habilita todas las características en una organización, entonces podrá aplicar políticas de control de servicio (SCP) a una o a todas sus cuentas. El SCP limita los permisos de las entidades en las cuentas de los miembros, incluidas las de cada una. Usuario raíz de la cuenta de AWS Para obtener más información acerca de Organizations y las SCP, consulte [Funcionamiento de las SCP](https://docs.aws.amazon.com/organizations/latest/userguide/orgs_manage_policies_about-scps.html) en la Guía del usuario de AWS Organizations .
- Políticas de sesión: las políticas de sesión son políticas avanzadas que se pasan como parámetro cuando se crea una sesión temporal mediante programación para un rol o un usuario federado. Los permisos de la sesión resultantes son la intersección de las políticas basadas en identidades del rol y las políticas de la sesión. Los permisos también pueden proceder de una política en función de recursos. Una denegación explícita en cualquiera de estas políticas anulará el permiso. Para más información, consulte [Políticas de sesión](https://docs.aws.amazon.com/IAM/latest/UserGuide/access_policies.html#policies_session) en la Guía del usuario de IAM.

### Varios tipos de políticas

Cuando se aplican varios tipos de políticas a una solicitud, los permisos resultantes son más complicados de entender. Para saber cómo AWS determinar si se debe permitir una solicitud cuando se trata de varios tipos de políticas, consulte la [lógica de evaluación de políticas](https://docs.aws.amazon.com/IAM/latest/UserGuide/reference_policies_evaluation-logic.html) en la Guía del usuario de IAM.

## <span id="page-528-0"></span>Cómo MediaConvert funciona AWS Elemental con IAM

Antes de usar IAM para administrar el acceso MediaConvert, conozca las funciones de IAM disponibles para su uso. MediaConvert

Características de IAM que puede usar con AWS Elemental MediaConvert

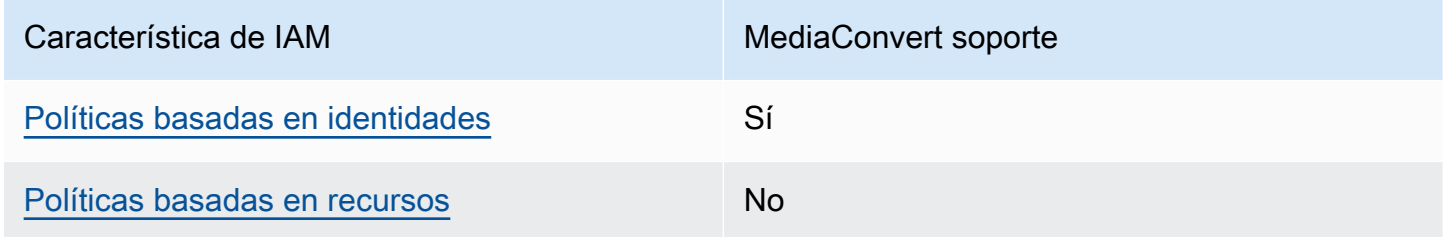

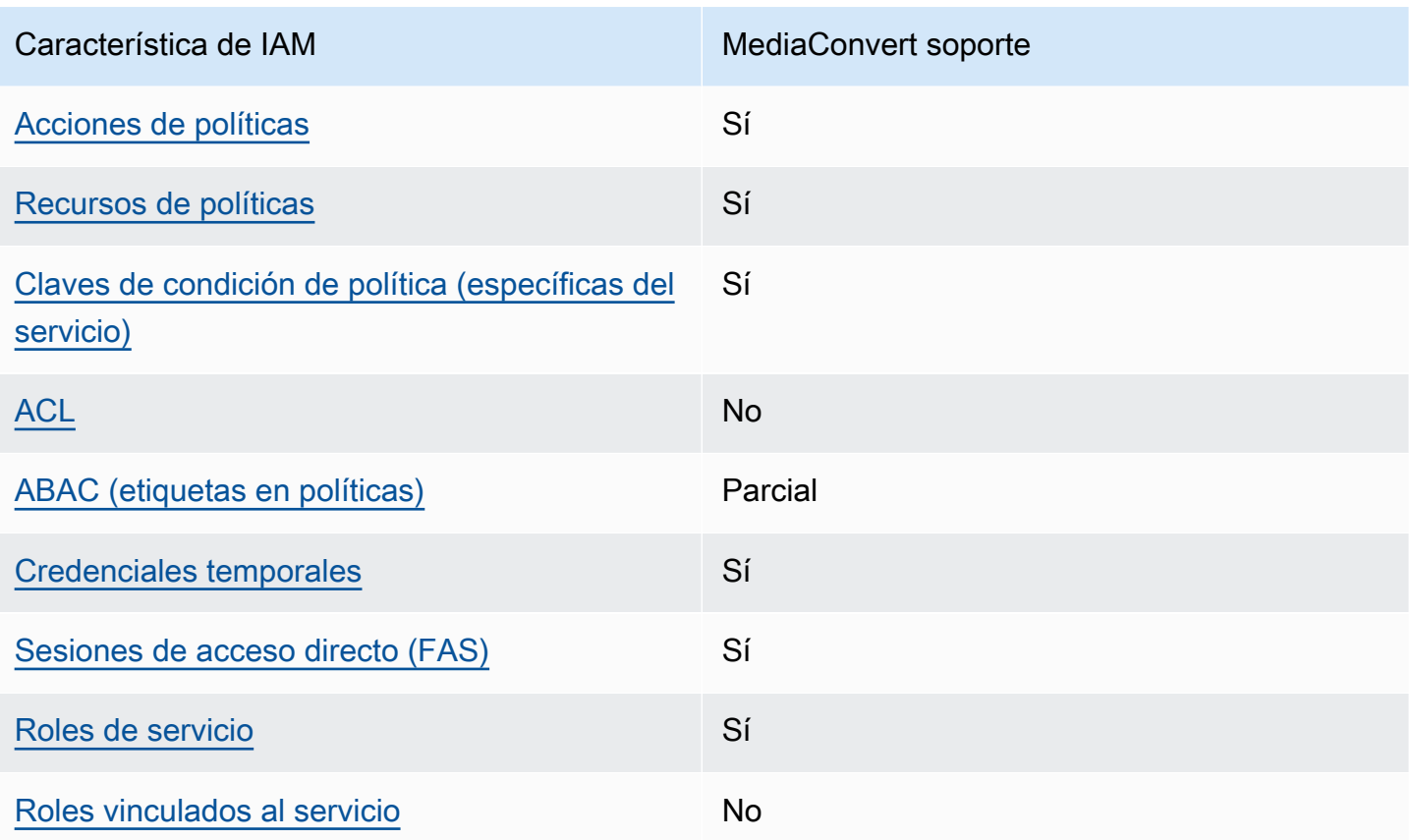

Para obtener una visión general de cómo MediaConvert funcionan otros AWS servicios con la mayoría de las funciones de IAM, consulte [AWS los servicios que funcionan con IAM](https://docs.aws.amazon.com/IAM/latest/UserGuide/reference_aws-services-that-work-with-iam.html) en la Guía del usuario de IAM.

<span id="page-529-0"></span>Políticas basadas en la identidad para MediaConvert

Compatibilidad con las políticas basadas en identidad Sí

Las políticas basadas en identidad son documentos de políticas de permisos JSON que puede asociar a una identidad, como un usuario de IAM, un grupo de usuarios o un rol. Estas políticas controlan qué acciones pueden realizar los usuarios y los roles, en qué recursos y en qué condiciones. Para obtener más información sobre cómo crear una política basada en identidad, consulte [Creación de políticas de IAM](https://docs.aws.amazon.com/IAM/latest/UserGuide/access_policies_create.html) en la Guía del usuario de IAM.

Con las políticas basadas en identidades de IAM, puede especificar las acciones y los recursos permitidos o denegados, así como las condiciones en las que se permiten o deniegan las acciones. No es posible especificar la entidad principal en una política basada en identidad porque se aplica al usuario o rol al que está adjunto. Para más información sobre los elementos que puede utilizar en una política de JSON, consulte [Referencia de los elementos de las políticas de JSON de IAM](https://docs.aws.amazon.com/IAM/latest/UserGuide/reference_policies_elements.html) en la Guía del usuario de IAM.

Ejemplos de políticas basadas en la identidad para MediaConvert

Para ver ejemplos de políticas MediaConvert basadas en la identidad, consulte. [Ejemplos de políticas](#page-536-0)  [basadas en identidad para AWS Elemental MediaConvert](#page-536-0)

<span id="page-530-0"></span>Políticas basadas en recursos incluidas MediaConvert

Compatibilidad con las políticas basadas en recursos No

Las políticas basadas en recursos son documentos de política JSON que se asocian a un recurso. Ejemplos de políticas basadas en recursos son las políticas de confianza de roles de IAM y las políticas de bucket de Amazon S3. En los servicios que admiten políticas basadas en recursos, los administradores de servicios pueden utilizarlos para controlar el acceso a un recurso específico. Para el recurso al que se asocia la política, la política define qué acciones puede realizar una entidad principal especificada en ese recurso y en qué condiciones. Debe [especificar una entidad principal](https://docs.aws.amazon.com/IAM/latest/UserGuide/reference_policies_elements_principal.html) en una política en función de recursos. Los principales pueden incluir cuentas, usuarios, roles, usuarios federados o. Servicios de AWS

Para habilitar el acceso entre cuentas, puede especificar toda una cuenta o entidades de IAM de otra cuenta como la entidad principal de una política en función de recursos. Añadir a una política en función de recursos una entidad principal entre cuentas es solo una parte del establecimiento de una relación de confianza. Cuando el principal y el recurso son diferentes Cuentas de AWS, el administrador de IAM de la cuenta de confianza también debe conceder a la entidad principal (usuario o rol) permiso para acceder al recurso. Para conceder el permiso, adjunte la entidad a una política basada en identidad. Sin embargo, si la política en función de recursos concede el acceso a una entidad principal de la misma cuenta, no es necesaria una política basada en identidad adicional. Para obtener más información, consulte [Acceso a recursos entre cuentas en IAM](https://docs.aws.amazon.com/IAM/latest/UserGuide/access_policies-cross-account-resource-access.html) en la Guía del usuario de IAM.

### <span id="page-531-0"></span>Acciones políticas para MediaConvert

Admite acciones de política solution de Sí

Los administradores pueden usar las políticas de AWS JSON para especificar quién tiene acceso a qué. Es decir, qué entidad principal puede realizar acciones en qué recursos y en qué condiciones.

El elemento Action de una política JSON describe las acciones que puede utilizar para conceder o denegar el acceso en una política. Las acciones políticas suelen tener el mismo nombre que la operación de AWS API asociada. Hay algunas excepciones, como acciones de solo permiso que no tienen una operación de API coincidente. También hay algunas operaciones que requieren varias acciones en una política. Estas acciones adicionales se denominan acciones dependientes.

Incluya acciones en una política para conceder permisos y así llevar a cabo la operación asociada.

Para ver una lista de MediaConvert acciones, consulte [Acciones definidas por AWS Elemental](https://docs.aws.amazon.com/service-authorization/latest/reference/mediaconvert.html#your_service-actions-as-permissions) [MediaConvert](https://docs.aws.amazon.com/service-authorization/latest/reference/mediaconvert.html#your_service-actions-as-permissions) en la Referencia de autorización de servicios.

Las acciones políticas MediaConvert utilizan el siguiente prefijo antes de la acción:

MediaConvert

Para especificar varias acciones en una única instrucción, sepárelas con comas.

```
"Action": [ 
       "MediaConvert:action1", 
       "MediaConvert:action2" 
 ]
```
Para ver ejemplos de políticas MediaConvert basadas en la identidad, consulte. [Ejemplos de políticas](#page-536-0)  [basadas en identidad para AWS Elemental MediaConvert](#page-536-0)

<span id="page-531-1"></span>Recursos de políticas para MediaConvert

Admite recursos de políticas sobre a substitution of the Sí

Los administradores pueden usar las políticas de AWS JSON para especificar quién tiene acceso a qué. Es decir, qué entidad principal puede realizar acciones en qué recursos y en qué condiciones.

El elemento Resource de la política JSON especifica el objeto u objetos a los que se aplica la acción. Las instrucciones deben contener un elemento Resource o NotResource. Como práctica recomendada, especifique un recurso utilizando el [Nombre de recurso de Amazon \(ARN\).](https://docs.aws.amazon.com/general/latest/gr/aws-arns-and-namespaces.html) Puede hacerlo para acciones que admitan un tipo de recurso específico, conocido como permisos de nivel de recurso.

Para las acciones que no admiten permisos de nivel de recurso, como las operaciones de descripción, utilice un carácter comodín (\*) para indicar que la instrucción se aplica a todos los recursos.

"Resource": "\*"

Para ver una lista de los tipos de MediaConvert recursos y sus ARN, consulte [Recursos definidos](https://docs.aws.amazon.com/service-authorization/latest/reference/mediaconvert.html#your_service-resources-for-iam-policies)  [por AWS Elemental MediaConvert](https://docs.aws.amazon.com/service-authorization/latest/reference/mediaconvert.html#your_service-resources-for-iam-policies) en la Referencia de autorización de servicios. Para saber con qué acciones puede especificar el ARN de cada recurso, consulte [Acciones definidas por AWS](https://docs.aws.amazon.com/service-authorization/latest/reference/mediaconvert.html#your_service-actions-as-permissions) Elemental. MediaConvert

Para ver ejemplos de políticas MediaConvert basadas en la identidad, consulte. [Ejemplos de políticas](#page-536-0)  [basadas en identidad para AWS Elemental MediaConvert](#page-536-0)

<span id="page-532-0"></span>Claves de condición de la política para MediaConvert

Admite claves de condición de políticas específicas del servicio Sí

Los administradores pueden usar las políticas de AWS JSON para especificar quién tiene acceso a qué. Es decir, qué entidad principal puede realizar acciones en qué recursos y en qué condiciones.

El elemento Condition (o bloque de Condition) permite especificar condiciones en las que entra en vigor una instrucción. El elemento Condition es opcional. Puede crear expresiones condicionales que utilicen [operadores de condición](https://docs.aws.amazon.com/IAM/latest/UserGuide/reference_policies_elements_condition_operators.html), tales como igual o menor que, para que la condición de la política coincida con los valores de la solicitud.

Si especifica varios elementos de Condition en una instrucción o varias claves en un único elemento de Condition, AWS las evalúa mediante una operación AND lógica. Si especifica varios valores para una única clave de condición, AWS evalúa la condición mediante una OR operación lógica. Se deben cumplir todas las condiciones antes de que se concedan los permisos de la instrucción.

También puede utilizar variables de marcador de posición al especificar condiciones. Por ejemplo, puede conceder un permiso de usuario de IAM para acceder a un recurso solo si está etiquetado con su nombre de usuario de IAM. Para más información, consulte [Elementos de la política de IAM:](https://docs.aws.amazon.com/IAM/latest/UserGuide/reference_policies_variables.html)  [variables y etiquetas](https://docs.aws.amazon.com/IAM/latest/UserGuide/reference_policies_variables.html) en la Guía del usuario de IAM.

AWS admite claves de condición globales y claves de condición específicas del servicio. Para ver todas las claves de condición AWS globales, consulte las claves de [contexto de condición AWS](https://docs.aws.amazon.com/IAM/latest/UserGuide/reference_policies_condition-keys.html)  [globales en la Guía](https://docs.aws.amazon.com/IAM/latest/UserGuide/reference_policies_condition-keys.html) del usuario de IAM.

Para ver una lista de claves de MediaConvert condición, consulte Claves de [condición de AWS](https://docs.aws.amazon.com/service-authorization/latest/reference/mediaconvert.html#your_service-policy-keys) [Elemental MediaConvert](https://docs.aws.amazon.com/service-authorization/latest/reference/mediaconvert.html#your_service-policy-keys) en la Referencia de autorización de servicios. Para saber con qué acciones y recursos puede usar una clave de condición, consulte [Acciones definidas por AWS Elemental](https://docs.aws.amazon.com/service-authorization/latest/reference/mediaconvert.html#your_service-actions-as-permissions)  [MediaConvert.](https://docs.aws.amazon.com/service-authorization/latest/reference/mediaconvert.html#your_service-actions-as-permissions)

Para ver ejemplos de políticas MediaConvert basadas en la identidad, consulte. [Ejemplos de políticas](#page-536-0)  [basadas en identidad para AWS Elemental MediaConvert](#page-536-0)

<span id="page-533-0"></span>ACL en MediaConvert

Admite las ACL No

Las listas de control de acceso (ACL) controlan qué entidades principales (miembros de cuentas, usuarios o roles) tienen permisos para acceder a un recurso. Las ACL son similares a las políticas basadas en recursos, aunque no utilizan el formato de documento de políticas JSON.

<span id="page-533-1"></span>ABAC con MediaConvert

Admite ABAC (etiquetas en las políticas) Parcial

El control de acceso basado en atributos (ABAC) es una estrategia de autorización que define permisos en función de atributos. En AWS, estos atributos se denominan etiquetas. Puede adjuntar

etiquetas a las entidades de IAM (usuarios o roles) y a muchos AWS recursos. El etiquetado de entidades y recursos es el primer paso de ABAC. A continuación, designa las políticas de ABAC para permitir operaciones cuando la etiqueta de la entidad principal coincida con la etiqueta del recurso al que se intenta acceder.

ABAC es útil en entornos que crecen con rapidez y ayuda en situaciones en las que la administración de las políticas resulta engorrosa.

Para controlar el acceso en función de etiquetas, debe proporcionar información de las etiquetas en el [elemento de condición](https://docs.aws.amazon.com/IAM/latest/UserGuide/reference_policies_elements_condition.html) de una política utilizando las claves de condición aws:ResourceTag/*key-name*, aws:RequestTag/*key-name* o aws:TagKeys.

Si un servicio admite las tres claves de condición para cada tipo de recurso, el valor es Sí para el servicio. Si un servicio admite las tres claves de condición solo para algunos tipos de recursos, el valor es Parcial.

Para obtener más información sobre ABAC, consulte [¿Qué es ABAC?](https://docs.aws.amazon.com/IAM/latest/UserGuide/introduction_attribute-based-access-control.html) en la Guía del usuario de IAM. Para ver un tutorial con los pasos para configurar ABAC, consulte [Uso del control de acceso basado](https://docs.aws.amazon.com/IAM/latest/UserGuide/tutorial_attribute-based-access-control.html) [en atributos \(ABAC\)](https://docs.aws.amazon.com/IAM/latest/UserGuide/tutorial_attribute-based-access-control.html) en la Guía del usuario de IAM.

<span id="page-534-0"></span>Utilizar credenciales temporales con MediaConvert

Compatible con el uso de credenciales temporales Sí

Algunas Servicios de AWS no funcionan cuando inicias sesión con credenciales temporales. Para obtener información adicional, incluidas las que Servicios de AWS funcionan con credenciales temporales, consulta Cómo [Servicios de AWS funcionan con IAM](https://docs.aws.amazon.com/IAM/latest/UserGuide/reference_aws-services-that-work-with-iam.html) en la Guía del usuario de IAM.

Utiliza credenciales temporales si inicia sesión en ellas AWS Management Console mediante cualquier método excepto un nombre de usuario y una contraseña. Por ejemplo, cuando accedes AWS mediante el enlace de inicio de sesión único (SSO) de tu empresa, ese proceso crea automáticamente credenciales temporales. También crea credenciales temporales de forma automática cuando inicia sesión en la consola como usuario y luego cambia de rol. Para más información sobre el cambio de roles, consulte [Cambio a un rol \(consola\)](https://docs.aws.amazon.com/IAM/latest/UserGuide/id_roles_use_switch-role-console.html) en la Guía del usuario de IAM.

Puedes crear credenciales temporales manualmente mediante la AWS CLI API o. AWS A continuación, puede utilizar esas credenciales temporales para acceder AWS. AWS recomienda generar credenciales temporales de forma dinámica en lugar de utilizar claves de acceso a largo plazo. Para más información, consulte [Credenciales de seguridad temporales en IAM](https://docs.aws.amazon.com/IAM/latest/UserGuide/id_credentials_temp.html).

<span id="page-535-0"></span>Sesiones de acceso directo para MediaConvert

Admite Forward access sessions (FAS) Sí

Cuando utiliza un usuario o un rol de IAM para realizar acciones en AWSél, se le considera director. Cuando utiliza algunos servicios, es posible que realice una acción que desencadene otra acción en un servicio diferente. FAS utiliza los permisos del principal que llama y los que solicita Servicio de AWS para realizar solicitudes a los servicios descendentes. Servicio de AWS Las solicitudes de FAS solo se realizan cuando un servicio recibe una solicitud que requiere interacciones con otros Servicios de AWS recursos para completarse. En este caso, debe tener permisos para realizar ambas acciones. Para obtener información sobre las políticas a la hora de realizar solicitudes de FAS, consulte [Reenviar sesiones de acceso.](https://docs.aws.amazon.com/IAM/latest/UserGuide/access_forward_access_sessions.html)

<span id="page-535-1"></span>Roles de servicio para MediaConvert

Compatible con roles de servicio Sí

Un rol de servicio es un [rol de IAM](https://docs.aws.amazon.com/IAM/latest/UserGuide/id_roles.html) que asume un servicio para realizar acciones en su nombre. Un administrador de IAM puede crear, modificar y eliminar un rol de servicio desde IAM. Para obtener más información, consulte [Creación de un rol para delegar permisos a un Servicio de AWS](https://docs.aws.amazon.com/IAM/latest/UserGuide/id_roles_create_for-service.html) en la Guía del usuario de IAM.

#### **A** Warning

Cambiar los permisos de un rol de servicio puede interrumpir MediaConvert la funcionalidad. Edite las funciones de servicio solo cuando se MediaConvert proporcionen instrucciones para hacerlo.

### <span id="page-535-2"></span>Funciones vinculadas al servicio para MediaConvert

Compatible con roles vinculados al servicio No

Un rol vinculado a un servicio es un tipo de rol de servicio que está vinculado a un. Servicio de AWS El servicio puede asumir el rol para realizar una acción en su nombre. Los roles vinculados al servicio aparecen en usted Cuenta de AWS y son propiedad del servicio. Un administrador de IAM puede ver, pero no editar, los permisos de los roles vinculados a servicios.

Para más información sobre cómo crear o administrar roles vinculados a servicios, consulte [Servicios](https://docs.aws.amazon.com/IAM/latest/UserGuide/reference_aws-services-that-work-with-iam.html)  [de AWS que funcionan con IAM.](https://docs.aws.amazon.com/IAM/latest/UserGuide/reference_aws-services-that-work-with-iam.html) Busque un servicio en la tabla que incluya Yes en la columna Rol vinculado a un servicio. Seleccione el vínculo Sí para ver la documentación acerca del rol vinculado a servicios para ese servicio.

# <span id="page-536-0"></span>Ejemplos de políticas basadas en identidad para AWS Elemental MediaConvert

De forma predeterminada, los usuarios y los roles no tienen permiso para crear o modificar MediaConvert recursos. Tampoco pueden realizar tareas mediante la AWS Management Console, AWS Command Line Interface (AWS CLI) o la AWS API. Un administrador de IAM puede crear políticas de IAM para conceder permisos a los usuarios para realizar acciones en los recursos que necesitan. A continuación, el administrador puede añadir las políticas de IAM a roles y los usuarios pueden asumirlos.

Para obtener información acerca de cómo crear una política basada en identidades de IAM mediante el uso de estos documentos de políticas JSON de ejemplo, consulte [Creación de políticas de IAM](https://docs.aws.amazon.com/IAM/latest/UserGuide/access_policies_create-console.html) en la Guía del usuario de IAM.

Para obtener más información sobre las acciones y los tipos de recursos definidos por MediaConvert, incluido el formato de los ARN para cada uno de los tipos de recursos, consulte [Acciones, recursos y](https://docs.aws.amazon.com/service-authorization/latest/reference/mediaconvert.html)  [claves de condición de AWS Elemental MediaConvert](https://docs.aws.amazon.com/service-authorization/latest/reference/mediaconvert.html) en la Referencia de autorización de servicios.

### Temas

- [Prácticas recomendadas sobre las políticas](#page-537-0)
- [Mediante la consola de MediaConvert](#page-538-0)
- [Cómo permitir a los usuarios consultar sus propios permisos](#page-539-0)
- [Política de ejemplo: política básica MediaConvert](#page-540-0)
- [Ejemplo de política: control de acceso en el nivel de recursos](#page-541-0)
- [Política de ejemplo: control de acceso basado en etiquetas mediante etiquetas de recursos](#page-543-0)

### <span id="page-537-0"></span>Prácticas recomendadas sobre las políticas

Las políticas basadas en la identidad determinan si alguien puede crear MediaConvert recursos de su cuenta, acceder a ellos o eliminarlos. Estas acciones pueden generar costos adicionales para su Cuenta de AWS. Siga estas directrices y recomendaciones al crear o editar políticas basadas en identidades:

- Comience con las políticas AWS administradas y avance hacia los permisos con privilegios mínimos: para empezar a conceder permisos a sus usuarios y cargas de trabajo, utilice las políticas AWS administradas que otorgan permisos para muchos casos de uso comunes. Están disponibles en su. Cuenta de AWS Le recomendamos que reduzca aún más los permisos definiendo políticas administradas por el AWS cliente que sean específicas para sus casos de uso. Con el fin de obtener más información, consulte las [políticas administradas por AWS](https://docs.aws.amazon.com/IAM/latest/UserGuide/access_policies_managed-vs-inline.html#aws-managed-policies) o las [políticas](https://docs.aws.amazon.com/IAM/latest/UserGuide/access_policies_job-functions.html) [administradas por AWS para funciones de trabajo](https://docs.aws.amazon.com/IAM/latest/UserGuide/access_policies_job-functions.html) en la Guía de usuario de IAM.
- Aplique permisos de privilegio mínimo: cuando establezca permisos con políticas de IAM, conceda solo los permisos necesarios para realizar una tarea. Para ello, debe definir las acciones que se pueden llevar a cabo en determinados recursos en condiciones específicas, también conocidos como permisos de privilegios mínimos. Con el fin de obtener más información sobre el uso de IAM para aplicar permisos, consulte [Políticas y permisos en IAM](https://docs.aws.amazon.com/IAM/latest/UserGuide/access_policies.html) en la Guía del usuario de IAM.
- Utilice condiciones en las políticas de IAM para restringir aún más el acceso: puede agregar una condición a sus políticas para limitar el acceso a las acciones y los recursos. Por ejemplo, puede escribir una condición de políticas para especificar que todas las solicitudes deben enviarse utilizando SSL. También puedes usar condiciones para conceder el acceso a las acciones del servicio si se utilizan a través de una acción específica Servicio de AWS, por ejemplo AWS CloudFormation. Para obtener más información, consulte [Elementos de la política de JSON de](https://docs.aws.amazon.com/IAM/latest/UserGuide/reference_policies_elements_condition.html) [IAM: Condición](https://docs.aws.amazon.com/IAM/latest/UserGuide/reference_policies_elements_condition.html) en la Guía del usuario de IAM.
- Utilice el analizador de acceso de IAM para validar las políticas de IAM con el fin de garantizar la seguridad y funcionalidad de los permisos: el analizador de acceso de IAM valida políticas nuevas y existentes para que respeten el lenguaje (JSON) de las políticas de IAM y las prácticas recomendadas de IAM. El analizador de acceso de IAM proporciona más de 100 verificaciones de políticas y recomendaciones procesables para ayudar a crear políticas seguras y funcionales. Para más información, consulte [Política de validación de Analizador de acceso de IAM](https://docs.aws.amazon.com/IAM/latest/UserGuide/access-analyzer-policy-validation.html) en la Guía de usuario de IAM.
- Requerir autenticación multifactor (MFA): si tiene un escenario que requiere usuarios de IAM o un usuario raíz en Cuenta de AWS su cuenta, active la MFA para mayor seguridad. Para solicitar la MFA cuando se invocan las operaciones de la API, agregue las condiciones de la MFA a sus

políticas. Para más información, consulte [Configuración del acceso a una API protegido por MFA](https://docs.aws.amazon.com/IAM/latest/UserGuide/id_credentials_mfa_configure-api-require.html) en la Guía de usuario de IAM.

Para obtener más información sobre las prácticas recomendadas de IAM, consulte las [Prácticas](https://docs.aws.amazon.com/IAM/latest/UserGuide/best-practices.html)  [recomendadas de seguridad en IAM](https://docs.aws.amazon.com/IAM/latest/UserGuide/best-practices.html) en la Guía del usuario de IAM.

### <span id="page-538-0"></span>Mediante la consola de MediaConvert

Para acceder a la MediaConvert consola de AWS Elemental, debe tener un conjunto mínimo de permisos. Estos permisos deben permitirle enumerar y ver detalles sobre los MediaConvert recursos de su cuenta Cuenta de AWS. Si crea una política basada en identidades que sea más restrictiva que el mínimo de permisos necesarios, la consola no funcionará del modo esperado para las entidades (usuarios o roles) que tengan esa política.

No es necesario que concedas permisos mínimos de consola a los usuarios que solo realicen llamadas a la API AWS CLI o a la AWS API. En su lugar, permite acceso únicamente a las acciones que coincidan con la operación de API que intentan realizar.

Para garantizar que los usuarios y los roles puedan seguir utilizando la MediaConvert consola, adjunte también la política *ReadOnly* AWS gestionada MediaConvert *ConsoleAccess* o la política gestionada a las entidades. Para más información, consulte [Adición de permisos a un usuario](https://docs.aws.amazon.com/IAM/latest/UserGuide/id_users_change-permissions.html#users_change_permissions-add-console) en la Guía del usuario de IAM:

El siguiente ejemplo de política otorga al usuario de IAM permisos para todas MediaConvert las acciones de AWS Elemental (como ListJobsCreateJob, etc.) en todos los MediaConvert recursos (como trabajos, colas y ajustes preestablecidos de salida). También otorga las acciones de IAM necesarias para que el usuario de IAM especifique la función de servicio que MediaConvert asumirá para ejecutar el trabajo. También concede acciones de Amazon S3 que permiten al usuario de IAM utilizar el botón Explorar para elegir ubicaciones de entrada y salida. Los permisos de Amazon S3 no son necesarios para ejecutar el trabajo; sin carecer de ellos, el usuario de IAM puede especificar la URL del bucket en su lugar. En este ejemplo, el número de cuenta es *111122223333* y el nombre del rol es. *MediaConvertRole*

```
{ 
   "Version": "2012-10-17", 
   "Statement": [ 
     { 
        "Sid": "mediaconvertActions", 
        "Effect": "Allow",
```

```
 "Action": "mediaconvert:*", 
        "Resource": "*" 
     }, 
     { 
        "Sid": "iamListRoles", 
        "Effect": "Allow", 
        "Action": "iam:ListRoles", 
        "Resource": "*" 
     }, 
     { 
        "Sid": "iamPassRole", 
        "Effect": "Allow", 
        "Action": "iam:PassRole", 
        "Resource": "arn:aws:iam::111122223333:role/MediaConvertRole" 
     }, 
     { 
        "Sid": "s3Actions", 
        "Effect": "Allow", 
        "Action": [ 
          "s3:ListBucket", 
          "s3:GetBucketLocation", 
          "s3:ListAllMyBuckets" 
        ], 
        "Resource": "*" 
     } 
   ]
}
```
<span id="page-539-0"></span>Cómo permitir a los usuarios consultar sus propios permisos

En este ejemplo, se muestra cómo podría crear una política que permita a los usuarios de IAM ver las políticas administradas e insertadas que se asocian a la identidad de sus usuarios. Esta política incluye permisos para completar esta acción en la consola o mediante programación mediante la API o. AWS CLI AWS

```
{ 
     "Version": "2012-10-17", 
     "Statement": [ 
          { 
               "Sid": "ViewOwnUserInfo", 
               "Effect": "Allow", 
               "Action": [ 
                   "iam:GetUserPolicy",
```
```
 "iam:ListGroupsForUser", 
                    "iam:ListAttachedUserPolicies", 
                   "iam:ListUserPolicies", 
                   "iam:GetUser" 
               ], 
               "Resource": ["arn:aws:iam::*:user/${aws:username}"] 
          }, 
          { 
               "Sid": "NavigateInConsole", 
               "Effect": "Allow", 
               "Action": [ 
                   "iam:GetGroupPolicy", 
                   "iam:GetPolicyVersion", 
                   "iam:GetPolicy", 
                   "iam:ListAttachedGroupPolicies", 
                   "iam:ListGroupPolicies", 
                   "iam:ListPolicyVersions", 
                   "iam:ListPolicies", 
                   "iam:ListUsers" 
               ], 
               "Resource": "*" 
          } 
    \mathbf{I}}
```
Política de ejemplo: política básica MediaConvert

El siguiente ejemplo de política otorga los permisos básicos para operar AWS Elemental MediaConvert. En este ejemplo, el número de cuenta es *111122223333* y el nombre del rol es. *MediaConvertRole* Si utiliza cifrado o si los buckets de Amazon S3 tienen habilitado el cifrado predeterminado, necesitará permisos adicionales. Para obtener más información, consulte [Proteja](#page-324-0) [sus activos multimedia con cifrado y DRM mediante AWS Elemental MediaConvert.](#page-324-0)

```
{ 
   "Version": "2012-10-17", 
   "Statement": [ 
     { 
        "Sid": "mediaconvertActions", 
        "Effect": "Allow", 
        "Action": "mediaconvert:*", 
        "Resource": "*" 
     }, 
     {
```

```
 "Sid": "iamListRoles", 
        "Effect": "Allow", 
        "Action": "iam:ListRoles", 
        "Resource": "*" 
     }, 
    \mathcal{L} "Sid": "iamPassRole", 
        "Effect": "Allow", 
        "Action": "iam:PassRole", 
        "Resource": "arn:aws:iam::111122223333:role/MediaConvertRole" 
     }, 
     { 
        "Sid": "s3Actions", 
        "Effect": "Allow", 
        "Action": [ 
          "s3:ListBucket", 
          "s3:GetBucketLocation", 
          "s3:ListAllMyBuckets" 
        ], 
        "Resource": "*" 
     } 
   ]
}
```
### Ejemplo de política: control de acceso en el nivel de recursos

El siguiente ejemplo de política otorga permisos a determinados MediaConvert recursos de AWS Elemental de su cuenta. En este ejemplo, el número de cuenta es *012345678910*. Permite las siguientes acciones, en cualquier partición y región:

- Ver los detalles de todas las colas de la cuenta a la vez.
- Ver todos los trabajos que se han enviado a la cola "myQueue" a la vez.
- Crear un trabajo y enviarlo a la cola "myQueue", haciendo referencia a elementos preestablecidos con nombres que comiencen por "allow" y haciendo referencia a cualquier plantilla de trabajo.
- Crear una plantilla de trabajo haciendo referencia a "myQueue" y cualquier elemento preestablecido con nombres que comiencen por "allow".

### **a** Note

No puede conceder permisos entre cuentas a los MediaConvert recursos de AWS Elemental, como colas, ajustes preestablecidos de salida y trabajos. Puede conceder permisos entre cuentas a los archivos multimedia de entrada y salida almacenados en Amazon S3.

```
{ 
     "Version": "2012-10-17", 
     "Statement": [ 
          { 
              "Sid": "AllowListQueues", 
              "Effect": "Allow", 
              "Action": "mediaconvert:ListQueues", 
              "Resource": "*" 
          }, 
          { 
              "Sid": "AllowListJobsInQueue", 
              "Effect": "Allow", 
              "Action": "mediaconvert:ListJobs", 
              "Resource": "arn:*:mediaconvert:*:012345678910:queues/myQueue" 
          }, 
          { 
              "Sid": "AllowCreateLimitedJobs", 
              "Effect": "Allow", 
              "Action": [ 
                   "mediaconvert:CreateJob", 
                   "mediaconvert:CreateJobTemplate" 
              ], 
              "Resource": [ 
                   "arn:*:mediaconvert:*:012345678910:queues/myQueue", 
                   "arn:*:mediaconvert:*:012345678910:presets/allow*", 
                   "arn:*:mediaconvert:*:012345678910:jobTemplates/*" 
             \mathbf{I} } 
    \mathbf{I}}
```
Política de ejemplo: control de acceso basado en etiquetas mediante etiquetas de recursos

La siguiente política otorga acceso a todas las acciones de todos los MediaConvert recursos de la cuenta, a menos que la acción que aparece debajo DenyMediaConvertWithResourceTag esté etiquetada con la clave access y tenga un valor denied o un valor que comience por la cadena "». deny

### **a** Note

Esta política demuestra el principio de IAM que señala que, en caso de que ambas políticas de usuario permitan o denieguen una acción en un recurso, la denegación tiene prioridad. Por lo tanto, el usuario de IAM con esta política adjunta no puede realizar las acciones denegadas, aunque tenga una política diferente que permita permisos administrativos a todos los MediaConvert recursos.

```
{ 
     "Version": "2012-10-17", 
     "Statement": [ 
          { 
              "Sid": "AllowMediaConvert", 
              "Effect": "Allow", 
              "Action": "mediaconvert:*", 
              "Resource": "*" 
          }, 
          { 
              "Sid": "DenyMediaConvertWithResourceTag", 
              "Effect": "Deny", 
              "Action": [ 
                   "mediaconvert:DeleteJobTemplate", 
                   "mediaconvert:GetQueue", 
                   "mediaconvert:UpdateQueue", 
                   "mediaconvert:DeleteQueue", 
                   "mediaconvert:GetPreset", 
                   "mediaconvert:ListTagsForResource", 
                   "mediaconvert:GetJobTemplate", 
                   "mediaconvert:UntagResource", 
                   "mediaconvert:UpdateJobTemplate", 
                   "mediaconvert:DeletePreset",
```

```
 "mediaconvert:TagResource", 
                                  "mediaconvert:UpdatePreset" 
                         ], 
                          "Resource": "*", 
                          "Condition": { 
                                  "StringLike": { 
                                          "aws:ResourceTag/access": [ 
                                                  "deny*", 
                                                  "denied" 
\sim 100 \sim 100 \sim 100 \sim 100 \sim 100 \sim 100 \sim 100 \sim 100 \sim 100 \sim 100 \sim 100 \sim 100 \sim 100 \sim 100 \sim 100 \sim 100 \sim 100 \sim 100 \sim 100 \sim 100 \sim 100 \sim 100 \sim 100 \sim 100 \sim 
 } 
 } 
                 } 
        \mathbf{I}}
```
## Prevención de la sustitución confusa entre servicios

El confuso problema de los diputados es una cuestión de seguridad. Se produce cuando una entidad, que no tiene permiso para realizar una acción, puede obligar a una entidad con más privilegios a realizar la acción. En AWS, la suplantación de identidad entre servicios puede provocar el confuso problema de un diputado. La suplantación entre servicios puede producirse cuando un servicio (el servicio que lleva a cabo las llamadas) llama a otro servicio (el servicio al que se llama). El servicio que lleva a cabo las llamadas se puede manipular para utilizar sus permisos a fin de actuar en función de los recursos de otro cliente de una manera en la que no debe tener permiso para acceder. Para evitarlo, AWS proporciona herramientas que le ayudan a proteger los datos de todos los servicios cuyos directores de servicio tengan acceso a los recursos de su cuenta.

Recomendamos utilizar las claves de contexto de condición [aws:SourceAccount](https://docs.aws.amazon.com/IAM/latest/UserGuide/reference_policies_condition-keys.html#condition-keys-sourceaccount)global [aws:SourceArn](https://docs.aws.amazon.com/IAM/latest/UserGuide/reference_policies_condition-keys.html#condition-keys-sourcearn)y las claves contextuales en las políticas de recursos para limitar los permisos que se AWS Elemental MediaConvert otorgan a otro servicio al recurso. Si el valor de aws:SourceArn no contiene el ID de cuenta, debe utilizar ambas claves de contexto de condición global para limitar los permisos. Si utiliza claves de contexto de condición global y el valor de aws:SourceArn contiene el ID de cuenta, el valor de aws:SourceAccount y la cuenta en el valor de aws:SourceArn deben utilizar el mismo ID de cuenta cuando se utiliza en la misma instrucción de política. Utilice aws:SourceArn si desea que solo se asocie un recurso al acceso entre servicios. Utilice aws:SourceAccount si quiere permitir que cualquier recurso de esa cuenta se asocie al uso entre servicios.

El valor de aws:SourceArn debe ser el ARN de la MediaConvert cola.

La forma más eficaz de protegerse contra el problema de la sustitución confusa es utilizar la clave de contexto de condición global de aws:SourceArn con el ARN completo del recurso. Si no conoce el ARN completo del recurso o si especifica varios recursos, utilice la clave de condición de contexto global aws:SourceArn con comodines (\*) para las partes desconocidas del ARN. Por ejemplo, arn:aws:mediaconvert:\*:123456789012:\*.

El siguiente ejemplo muestra cómo puede utilizar las claves de contexto aws:SourceArn y de condición aws:SourceAccount global MediaConvert para evitar el confuso problema de los diputados.

```
{ 
   "Version": "2012-10-17", 
   "Statement": { 
     "Sid": "ConfusedDeputyPreventionExamplePolicy", 
     "Effect": "Allow", 
     "Principal": { 
       "Service": "mediaconvert.amazonaws.com" 
     }, 
     "Action": "sts:AssumeRole", 
     "Condition": { 
       "ArnLike": { 
          "aws:SourceArn": "arn:aws:mediaconvert:*:123456789012:queues/Default" 
       }, 
       "StringEquals": { 
          "aws:SourceAccount": "123456789012" 
       } 
     } 
   }
}
```
Solución de problemas de MediaConvert identidad y acceso a AWS Elemental

Utilice la siguiente información para ayudarle a diagnosticar y solucionar los problemas habituales que puede encontrar al trabajar con un MediaConvert IAM.

Temas

• [No estoy autorizado a realizar ninguna acción en MediaConvert](#page-546-0)

- [No estoy autorizado a realizar tareas como: PassRole](#page-546-1)
- [Quiero permitir que personas ajenas a mí accedan Cuenta de AWS a mis MediaConvert recursos](#page-547-0)

### <span id="page-546-0"></span>No estoy autorizado a realizar ninguna acción en MediaConvert

Si recibe un error que indica que no tiene autorización para realizar una acción, las políticas se deben actualizar para permitirle realizar la acción.

En el siguiente ejemplo, el error se produce cuando el usuario de IAM mateojackson intenta utilizar la consola para consultar los detalles acerca de un recurso ficticio *my-example-widget*, pero no tiene los permisos ficticios MediaConvert:*GetWidget*.

```
User: arn:aws:iam::123456789012:user/mateojackson is not authorized to perform: 
  MediaConvert:GetWidget on resource: my-example-widget
```
En este caso, la política del usuario mateojackson debe actualizarse para permitir el acceso al recurso *my-example-widget* mediante la acción MediaConvert:*GetWidget*.

Si necesita ayuda, póngase en contacto con su AWS administrador. El administrador es la persona que le proporcionó las credenciales de inicio de sesión.

<span id="page-546-1"></span>No estoy autorizado a realizar tareas como: PassRole

Si recibes un mensaje de error que indica que no estás autorizado a realizar la iam:PassRole acción, debes actualizar tus políticas para que puedas transferirle MediaConvert una función.

Algunas Servicios de AWS permiten transferir una función existente a ese servicio en lugar de crear una nueva función de servicio o una función vinculada al servicio. Para ello, debe tener permisos para transferir el rol al servicio.

El siguiente ejemplo de error se produce cuando un usuario de IAM denominado marymajor intenta utilizar la consola para realizar una acción en ella. MediaConvert Sin embargo, la acción requiere que el servicio cuente con permisos que otorguen un rol de servicio. Mary no tiene permisos para transferir el rol al servicio.

```
User: arn:aws:iam::123456789012:user/marymajor is not authorized to perform: 
  iam:PassRole
```
En este caso, las políticas de Mary se deben actualizar para permitirle realizar la acción iam:PassRole.

Si necesita ayuda, póngase en contacto con su AWS administrador. El administrador es la persona que le proporcionó las credenciales de inicio de sesión.

<span id="page-547-0"></span>Quiero permitir que personas ajenas a mí accedan Cuenta de AWS a mis MediaConvert recursos

Puede crear un rol que los usuarios de otras cuentas o las personas externas a la organización puedan utilizar para acceder a sus recursos. Puede especificar una persona de confianza para que asuma el rol. En el caso de los servicios que admitan las políticas basadas en recursos o las listas de control de acceso (ACL), puede utilizar dichas políticas para conceder a las personas acceso a sus recursos.

Para más información, consulte lo siguiente:

- Para saber si MediaConvert es compatible con estas funciones, consulteCómo MediaConvert [funciona AWS Elemental con IAM.](#page-528-0)
- Para obtener información sobre cómo proporcionar acceso a los recursos de su Cuentas de AWS propiedad, consulte [Proporcionar acceso a un usuario de IAM en otro usuario de su propiedad](https://docs.aws.amazon.com/IAM/latest/UserGuide/id_roles_common-scenarios_aws-accounts.html) [Cuenta de AWS en](https://docs.aws.amazon.com/IAM/latest/UserGuide/id_roles_common-scenarios_aws-accounts.html) la Guía del usuario de IAM.
- Para obtener información sobre cómo proporcionar acceso a tus recursos a terceros Cuentas de AWS, consulta Cómo [proporcionar acceso a recursos que Cuentas de AWS son propiedad de](https://docs.aws.amazon.com/IAM/latest/UserGuide/id_roles_common-scenarios_third-party.html)  [terceros](https://docs.aws.amazon.com/IAM/latest/UserGuide/id_roles_common-scenarios_third-party.html) en la Guía del usuario de IAM.
- Para obtener información sobre cómo proporcionar acceso mediante una federación de identidades, consulte [Proporcionar acceso a usuarios autenticados externamente \(identidad](https://docs.aws.amazon.com/IAM/latest/UserGuide/id_roles_common-scenarios_federated-users.html)  [federada\)](https://docs.aws.amazon.com/IAM/latest/UserGuide/id_roles_common-scenarios_federated-users.html) en la Guía del usuario de IAM.
- Para obtener información acerca del uso de roles y políticas basadas en recursos para el acceso entre cuentas, consulte [Acceso a recursos entre cuentas en IAM](https://docs.aws.amazon.com/IAM/latest/UserGuide/access_policies-cross-account-resource-access.html) en la Guía del usuario de IAM.

# <span id="page-547-1"></span>Configurar el acceso de otras AWS cuentas a sus MediaConvert productos de AWS Elemental

Si sigue la configuración habitual de permisos, tal y como se describe en[Configuración de permisos](#page-13-0) [de IAM](#page-13-0) , solo los usuarios que pertenezcan a su AWS cuenta podrán acceder a sus archivos de salida.

En algunos casos, es posible que desee permitir que los usuarios de otras AWS cuentas accedan a los resultados de sus trabajos. Por ejemplo, puede ejecutar trabajos de transcodificación en nombre de uno de sus clientes y podría querer que ese cliente tenga acceso a las salidas de los trabajos. Puede hacerlo de una de las siguientes formas:

• Concesión de acceso a su bucket de Amazon S3

Al hacerlo, MediaConvert escribe los archivos de salida en el depósito y permite que otra cuenta acceda al depósito.

• Haz que MediaConvert escribas tus archivos de salida en un bucket propiedad de otra cuenta.

Puede MediaConvert solicitar que aplique una lista de control de acceso (ACL) predefinida de Amazon S3 a sus resultados. Una ACL empaquetada es una ACL predefinida que incluye los permisos necesarios.

Al hacerlo, seguirá siendo el propietario del archivo de salida, pero MediaConvert concederá acceso a los resultados al propietario del bucket.

### Temas

- [Concesión de acceso al bucket de Amazon S3 de salida](#page-548-0)
- [Escritura de salidas en un bucket de Amazon S3 de otra cuenta](#page-549-0)

## <span id="page-548-0"></span>Concesión de acceso al bucket de Amazon S3 de salida

Supongamos que quiere que los resultados de sus MediaConvert trabajos residan en un bucket de Amazon S3 de su propiedad, pero quiere que los usuarios que pertenecen a otra AWS cuenta tengan acceso a ellos. Para conceder acceso, puede añadir una política de bucket de Amazon S3 al bucket de salida.

Si necesita un tutorial sobre cómo conceder este acceso, consulte [Ejemplo 2: propietario del bucket](https://docs.aws.amazon.com/AmazonS3/latest/dev/example-walkthroughs-managing-access-example2.html)  [que concede permisos de bucket entre cuentas](https://docs.aws.amazon.com/AmazonS3/latest/dev/example-walkthroughs-managing-access-example2.html) en la Guía del usuario de Amazon Simple Storage Service.

La siguiente política de bucket de ejemplo concede acceso al bucket de salida:

```
{ 
      "Id": "Policy1572454561447", 
      "Version": "2012-10-17", 
      "Statement": [ 
\overline{\mathcal{L}}
```

```
 "Sid": "Stmt1572454547712", 
              "Action": [ 
                  "s3:GetObject" 
             ], 
             "Effect": "Allow", 
              "Resource": "arn:aws:s3:::DOC-EXAMPLE-BUCKET/*", 
              "Principal": { 
                  "AWS": [ 
                      "111122223333" 
 ] 
 } 
         } 
    \mathbf{I}}
```
## <span id="page-549-0"></span>Escritura de salidas en un bucket de Amazon S3 de otra cuenta

Cuando desee que los resultados de sus MediaConvert trabajos residan en un bucket de Amazon S3 que pertenezca a otra AWS cuenta, colabore con el administrador de esa cuenta para añadir una política de permisos de bucket que le conceda acceso para escribir los archivos y añadir una lista de control de acceso (ACL) predefinida de Amazon S3 a los resultados. A continuación, configura su MediaConvert trabajo para escribir en ese depósito y añadir automáticamente la ACL predefinida a bucket-owner-full-control medida que lo hace.

El resultado de esta configuración es que usted es el propietario de los archivos, pero estos residen en el bucket de otra cuenta. El propietario del bucket tiene acceso completo a los archivos.

Para escribir sus salidas en un bucket propiedad de otra cuenta

1. Trabaje con un administrador de la otra cuenta para añadir una política de bucket al bucket de Amazon S3 en el que desea escribir los archivos de salida. Para obtener más información, consulte [¿Cómo agrego una política de bucket de S3?](https://docs.aws.amazon.com/AmazonS3/latest/dev/add-bucket-policy.html) en la Guía del usuario de Amazon Simple Storage Service.

La siguiente política de bucket de ejemplo concede los permisos necesarios:

```
{ 
     "Version": "2012-10-17", 
     "Id": "Policy1570060985561", 
     "Statement": [
```

```
 { 
              "Sid": "Stmt1570060984261", 
              "Effect": "Allow", 
              "Principal": { 
                 "AWS": [
                       "arn:aws:iam::111122223333:role/MediaConvertRole" 
 ] 
              }, 
              "Action": [ 
                  "s3:GetObject", 
                  "s3:GetObjectAcl", 
                  "s3:ListBucket", 
                  "s3:PutObject", 
                  "s3:PutObjectAcl" 
              ], 
              "Resource": [ 
                  "arn:aws:s3:::bucket", 
                  "arn:aws:s3:::bucket/*" 
 ] 
         } 
    \mathbf{I}}
```
- 2. Para todos los trabajos que escriban salidas en ese bucket, aplique la ACL Control total del propietario del bucket de la siguiente manera:
	- a. Configure el trabajo de la manera habitual. Para obtener más información, consulte [Configuración de trabajos en MediaConvert](#page-156-0).
	- b. Especifique el bucket de Amazon S3 de la otra cuenta para su destino de salida. En la página Crear trabajo, en el panel Trabajo de la izquierda, elija un grupo de salidas. En la sección de configuración del grupo situada a la derecha, busque Destino.
	- c. Habilite Control de acceso y, a continuación, elija Control total del propietario del bucket para Lista de control de acceso empaquetada.

# <span id="page-550-0"></span>Cómo permitir o no permitir los tipos de ubicación de entrada

AWS Elemental MediaConvert admite los tipos de ubicación de entrada Amazon S3, HTTPS y HTTP para sus archivos y medios de entrada. Puede permitir o denegar el acceso a uno o más de estos tipos de ubicaciones de entrada mediante una MediaConvert política.

De forma predeterminada, cada región de tu AWS cuenta no tiene una política y MediaConvert permite todos los tipos de ubicaciones de entrada compatibles. Cree una política de entrada solo si quiere impedir el acceso a uno o más de estos tipos de ubicaciones de entrada.

Para evitar que los trabajos se ejecuten con un tipo de ubicación de entrada no permitido, cree una política MediaConvert de entrada.

Además, para evitar que los trabajos se envíen a la MediaConvert API si no existe una política de entrada, crea una política de IAM con claves de condición. Puede aplicar estas políticas de IAM a los roles de IAM en toda su organización.

En las siguientes secciones se describe cómo crear una política de entrada y cómo utilizar las claves de condición de IAM para permitir o no permitir los tipos de ubicación de entrada.

### Temas

- [Cómo permitir o no permitir los tipos de ubicación de entrada mediante una política de entrada](#page-551-0)
- [Cómo utilizar las claves de condición de IAM con las políticas de entrada](#page-552-0)

# <span id="page-551-0"></span>Cómo permitir o no permitir los tipos de ubicación de entrada mediante una política de entrada

Para crear o cambiar una política, envíe un comando put-policy mediante la API, el SDK o la interfaz de la línea de comandos (CLI) e incluya la política en JSON. Visite la [referencia de la MediaConvert](https://docs.aws.amazon.com/mediaconvert/latest/apireference/policy.html)  [API](https://docs.aws.amazon.com/mediaconvert/latest/apireference/policy.html) para obtener más información sobre los comandos de política compatibles y los códigos de respuesta esperados.

El siguiente es un ejemplo de cómo enviar una política mediante la CLI. En este ejemplo se permiten los trabajos con entradas de Amazon S3 y HTTPS, y no se permiten los trabajos con entradas HTTP:

```
aws mediaconvert put-policy --policy '{"S3Inputs":"ALLOWED", "HttpsInputs":"ALLOWED", 
  "HttpInputs":"DISALLOWED"}'
```
Si no especificas una ubicación de entrada en el JSON de la política, la MediaConvert consideraremos PERMITIDA. Este es otro ejemplo que permite trabajos con entradas de Amazon S3 y HTTPS y no permite trabajos con entradas HTTP:

```
aws mediaconvert put-policy --policy '{"HttpInputs":"DISALLOWED"}'
```
Tenga en cuenta que el comando put-policy sobrescribe cualquier política existente en la región.

Recuperación de la política actual

Para recuperar la política actual en JSON, envíe un comando get-policy:

#### **aws mediaconvert get-policy**

#### Eliminación de la política actual

Para eliminar la política actual y permitir todas las entradas (volver al comportamiento predeterminado), envíe un comando delete-policy:

#### **aws mediaconvert delete-policy**

¿Qué ocurre cuando intenta enviar un trabajo con una ubicación de entrada no permitida?

Si intentas enviar un trabajo que especifique una ubicación de entrada que tu política no permita, MediaConvert se mostrará un error HTTP 400 (BadRequestException). El mensaje de error será: Especificó una ubicación de entrada que su política no permite. Especifique una ubicación de entrada permitida y vuelva a enviar su trabajo. Como MediaConvert impide que se envíen estos trabajos, no aparecerán en su historial de trabajos.

Si envía un trabajo que especifica una ubicación de entrada permitida, pero el trabajo requiere acceder a otra ubicación de entrada que no está permitida, su trabajo no se completará correctamente. Por ejemplo, puede ocurrir esto si especifica un manifiesto de Apple HLS en una ubicación permitida de Amazon S3 que hace referencia a otros archivos de segmentos de entrada en una ubicación HTTP no permitida. El código de error del trabajo será 3457 y el mensaje será: Especificó una ubicación de entrada que su política no permite. Especifique una ubicación de entrada permitida y vuelva a enviar su trabajo.

## <span id="page-552-0"></span>Cómo utilizar las claves de condición de IAM con las políticas de entrada

Cuando incluye una clave de condición en su política de IAM que utiliza para enviar solicitudes de creación de empleo, IAM comprueba si su cuenta tiene una política de entrada que cumpla esa condición. La condición que especifique debe coincidir con la política de entrada de su cuenta para que se autorice la solicitud de API. Puede usar cualquiera de las siguientes claves de condición booleanas:

- HttpInputsAllowed
- HttpsInputsAllowed
- S3 InputsAllowed

Al utilizar claves de condición, tenga en cuenta estas situaciones:

Si la condición y la política de entrada coinciden, por ejemplo, si configuras HTTP InputsAllowed en *true* y la política de entrada de tu cuenta permite entradas HTTP, tu solicitud de creación de trabajo se enviará a la MediaConvert API.

Si la condición y la política de entrada no coinciden, por ejemplo, si estableces HTTP InputsAllowed en entradas HTTP *false* y la política de entrada de tu cuenta las permite, tu solicitud de creación de trabajo no se enviará a la MediaConvert API. En su lugar, recibirá el siguiente mensaje de error: «message»: «User: arn:aws:iam: :111122223333:El usuario/usuario no está autorizado a actuar: mediaconvert: CreateJob on resource: arn:aws:mediaconvert:us-west- 2:111122223333:queues/ default»

Si la condición y la política de entrada coinciden, por ejemplo, si estableces HTTP InputsAllowed en *false* y la política de entrada de tu cuenta no permite las entradas HTTP, tu solicitud de creación de trabajo se enviará a la MediaConvert API. Sin embargo, la API devolverá entonces un error HTTP 400 (BadRequestException). El mensaje de error será: Especificó una ubicación de entrada que su política no permite. Especifique una ubicación de entrada permitida y vuelva a enviar su trabajo.

Para más información acerca de las claves de condición de IAM, consulte [Elementos de la política de](https://docs.aws.amazon.com/IAM/latest/UserGuide/reference_policies_elements_condition.html) [JSON de IAM: Condiciones](https://docs.aws.amazon.com/IAM/latest/UserGuide/reference_policies_elements_condition.html) en la Guía del usuario de IAM.

El siguiente JSON es un ejemplo de política de IAM que utiliza claves de MediaConvert condición que comprueban si tu cuenta tiene una política de entrada que no permite las entradas HTTP:

```
{ 
     "Version": "2012-10-17", 
     "Statement": [ 
          { 
              "Sid": "BlockHTTPInputsExample", 
              "Effect": "Allow", 
              "Action": "mediaconvert:CreateJob", 
              "Resource": "*", 
              "Condition": { 
                   "ForAllValues:BoolIfExists": {
```

```
 "mediaconvert:HttpInputsAllowed": [ 
                                          "false" 
 ], 
                                   "mediaconvert:HttpsInputsAllowed": [ 
                                          "true" 
 ], 
                                   "mediaconvert:S3InputsAllowed": [ 
                                          "true" 
\sim 100 \sim 100 \sim 100 \sim 100 \sim 100 \sim 100 \sim 100 \sim 100 \sim 100 \sim 100 \sim 100 \sim 100 \sim 100 \sim 100 \sim 100 \sim 100 \sim 100 \sim 100 \sim 100 \sim 100 \sim 100 \sim 100 \sim 100 \sim 100 \sim 
 } 
 } 
              } 
       \mathbf{I}}
```
Para obtener más información sobre la compatibilidad con las claves de condición MediaConvert, consulte. [Cómo MediaConvert funciona AWS Elemental con IAM](#page-528-0)

# Validación de conformidad para AWS Elemental MediaConvert

Los auditores externos evalúan la seguridad y la conformidad de AWS Elemental MediaConvert como parte de varios programas de AWS conformidad. Estos incluyen SOC, PCI, FedRAMP, HIPAA y otros.

Para saber si un programa de conformidad Servicio de AWS se encuentra dentro del ámbito de aplicación de programas de conformidad específicos, consulte [Servicios de AWS Alcance por](https://aws.amazon.com/compliance/services-in-scope/) [programa](https://aws.amazon.com/compliance/services-in-scope/) de de conformidad y elija el programa de conformidad que le interese. Para obtener información general, consulte Programas de [AWS cumplimiento > Programas AWS](https://aws.amazon.com/compliance/programs/) .

Puede descargar informes de auditoría de terceros utilizando AWS Artifact. Para obtener más información, consulte [Descarga de informes en AWS Artifact](https://docs.aws.amazon.com/artifact/latest/ug/downloading-documents.html) .

Su responsabilidad de cumplimiento al Servicios de AWS utilizarlos viene determinada por la confidencialidad de sus datos, los objetivos de cumplimiento de su empresa y las leyes y reglamentos aplicables. AWS proporciona los siguientes recursos para ayudar con el cumplimiento:

• [Guías de inicio rápido sobre seguridad y cumplimiento:](https://aws.amazon.com/quickstart/?awsf.filter-tech-category=tech-category%23security-identity-compliance) estas guías de implementación analizan las consideraciones arquitectónicas y proporcionan los pasos para implementar entornos básicos centrados en AWS la seguridad y el cumplimiento.

• Diseño de [arquitectura para garantizar la seguridad y el cumplimiento de la HIPAA en Amazon](https://docs.aws.amazon.com/whitepapers/latest/architecting-hipaa-security-and-compliance-on-aws/welcome.html)  [Web Services:](https://docs.aws.amazon.com/whitepapers/latest/architecting-hipaa-security-and-compliance-on-aws/welcome.html) este documento técnico describe cómo las empresas pueden crear aplicaciones aptas para AWS la HIPAA.

### **a** Note

No Servicios de AWS todas cumplen los requisitos de la HIPAA. Para más información, consulte la [Referencia de servicios compatibles con HIPAA.](https://aws.amazon.com/compliance/hipaa-eligible-services-reference/)

- [AWS Recursos de](https://aws.amazon.com/compliance/resources/) de cumplimiento: esta colección de libros de trabajo y guías puede aplicarse a su industria y ubicación.
- [AWS Guías de cumplimiento para clientes:](https://d1.awsstatic.com/whitepapers/compliance/AWS_Customer_Compliance_Guides.pdf) comprenda el modelo de responsabilidad compartida desde el punto de vista del cumplimiento. Las guías resumen las mejores prácticas para garantizar la seguridad Servicios de AWS y orientan los controles de seguridad en varios marcos (incluidos el Instituto Nacional de Estándares y Tecnología (NIST), el Consejo de Normas de Seguridad del Sector de Tarjetas de Pago (PCI) y la Organización Internacional de Normalización (ISO)).
- [Evaluación de los recursos con reglas](https://docs.aws.amazon.com/config/latest/developerguide/evaluate-config.html) en la guía para AWS Config desarrolladores: el AWS Config servicio evalúa en qué medida las configuraciones de los recursos cumplen con las prácticas internas, las directrices del sector y las normas.
- [AWS Security Hub](https://docs.aws.amazon.com/securityhub/latest/userguide/what-is-securityhub.html) Esto Servicio de AWS proporciona una visión completa del estado de su seguridad interior AWS. Security Hub utiliza controles de seguridad para evaluar sus recursos de AWS y comprobar su cumplimiento con los estándares y las prácticas recomendadas del sector de la seguridad. Para obtener una lista de los servicios y controles compatibles, consulte la [Referencia de controles de Security Hub](https://docs.aws.amazon.com/securityhub/latest/userguide/securityhub-controls-reference.html).
- [Amazon GuardDuty](https://docs.aws.amazon.com/guardduty/latest/ug/what-is-guardduty.html): Servicio de AWS detecta posibles amenazas para sus cargas de trabajo Cuentas de AWS, contenedores y datos mediante la supervisión de su entorno para detectar actividades sospechosas y maliciosas. GuardDuty puede ayudarlo a cumplir con varios requisitos de conformidad, como el PCI DSS, al cumplir con los requisitos de detección de intrusiones exigidos por ciertos marcos de cumplimiento.
- [AWS Audit Manager—](https://docs.aws.amazon.com/audit-manager/latest/userguide/what-is.html) Esto le Servicio de AWS ayuda a auditar continuamente su AWS uso para simplificar la gestión del riesgo y el cumplimiento de las normativas y los estándares del sector.

# Resiliencia en AWS Elemental MediaConvert

La infraestructura AWS global se basa en AWS regiones y zonas de disponibilidad. AWS Las regiones proporcionan varias zonas de disponibilidad aisladas y separadas físicamente, que

están conectadas mediante redes de baja latencia, alto rendimiento y alta redundancia. Con las zonas de disponibilidad, puede diseñar y utilizar aplicaciones y bases de datos que realizan una conmutación por error automática entre zonas de disponibilidad sin interrupciones. Las zonas de disponibilidad tienen una mayor disponibilidad, tolerancia a errores y escalabilidad que las infraestructuras tradicionales de centros de datos únicos o múltiples.

[Para obtener más información sobre AWS las regiones y las zonas de disponibilidad, consulte la](https://aws.amazon.com/about-aws/global-infrastructure/)  [infraestructura global.AWS](https://aws.amazon.com/about-aws/global-infrastructure/)

# <span id="page-556-0"></span>Seguridad de la infraestructura en AWS Elemental MediaConvert

Como servicio gestionado, AWS Elemental MediaConvert está protegido por la seguridad de la red AWS global. Para obtener información sobre los servicios AWS de seguridad y cómo se AWS protege la infraestructura, consulte [Seguridad AWS en la nube](https://aws.amazon.com/security/). Para diseñar su AWS entorno utilizando las mejores prácticas de seguridad de la infraestructura, consulte [Protección de](https://docs.aws.amazon.com/wellarchitected/latest/security-pillar/infrastructure-protection.html)  [infraestructuras en un marco](https://docs.aws.amazon.com/wellarchitected/latest/security-pillar/infrastructure-protection.html) de buena AWS arquitectura basado en el pilar de la seguridad.

Utiliza las llamadas a la API AWS publicadas para acceder a MediaConvert través de la red. Los clientes deben admitir lo siguiente:

- Seguridad de la capa de transporte (TLS). Exigimos TLS 1.2 y recomendamos TLS 1.3.
- Conjuntos de cifrado con confidencialidad directa total (PFS) como DHE (Ephemeral Diffie-Hellman) o ECDHE (Elliptic Curve Ephemeral Diffie-Hellman). La mayoría de los sistemas modernos como Java 7 y posteriores son compatibles con estos modos.

Además, las solicitudes deben estar firmadas mediante un ID de clave de acceso y una clave de acceso secreta que esté asociada a una entidad de seguridad de IAM principal. También puede utilizar [AWS Security Token Service](https://docs.aws.amazon.com/STS/latest/APIReference/Welcome.html) (AWS STS) para generar credenciales de seguridad temporales para firmar solicitudes.

# Información MediaConvert relacionada con AWS Elemental

Encuentre enlaces a ejemplos de código, tutoriales y otra información útil para comenzar a usar AWS Elemental MediaConvert.

Ejemplos de código y tutoriales para las soluciones MediaConvert VOD de AWS Elemental

Encuentre ejemplos de código y tutoriales para automatizar los flujos de trabajo de vídeo bajo demanda (VOD):

- [Kit de herramientas de automatización de VOD](https://github.com/aws-samples/aws-media-services-vod-automation): códigos y AWS CloudFormation scripts de ejemplo GitHub para automatizar los flujos de trabajo de vídeo bajo demanda (VOD). AWS
- [Vídeo bajo demanda en AWS](https://aws.amazon.com/solutions/video-on-demand-on-aws/): código de ejemplo, guía de implementación y AWS CloudFormation plantilla en Solutions.AWS El flujo de trabajo de esta solución incorpora los vídeos de origen, los procesa para su reproducción en una amplia gama de dispositivos y almacena los archivos multimedia transcodificados para su entrega bajo demanda a los usuarios finales a través de Amazon. CloudFront

Encuentre código para un flujo de trabajo de VOD completo desde la incorporación hasta la entrega en la publicación [Vídeo bajo demanda en AWS](https://aws.amazon.com/solutions/video-on-demand-on-aws/) en Soluciones de AWS .

### AWS recursos de aprendizaje

Explore los lugares para obtener información sobre el uso de AWS los servicios:

- [Clases y talleres:](https://aws.amazon.com/training/course-descriptions/) enlaces a cursos especializados y basados en roles, además de laboratorios personalizados que te ayudarán a perfeccionar tus AWS habilidades y a adquirir experiencia práctica.
- [AWS Centro para desarrolladores:](https://aws.amazon.com/developer/?ref=docs_id=res1) explore los tutoriales, descargue herramientas y obtenga información sobre los eventos para desarrolladores. AWS
- [AWS Herramientas para desarrolladores:](https://aws.amazon.com/developer/tools/?ref=docs_id=res1) enlaces a herramientas para desarrolladores, SDK, kits de herramientas IDE y herramientas de línea de comandos para desarrollar y administrar AWS aplicaciones.
- [Centro de recursos de introducción:](https://aws.amazon.com/getting-started/?ref=docs_id=res1) aprenda a configurar su primera aplicación Cuenta de AWS, a unirse a la AWS comunidad y a lanzar su primera aplicación.
- [Tutoriales prácticos:](https://aws.amazon.com/getting-started/hands-on/?ref=docs_id=res1) sigue step-by-step los tutoriales para lanzar tu primera aplicación. AWS
- [AWS Documentos](https://aws.amazon.com/whitepapers/) técnicos: enlaces a una lista completa de AWS documentos técnicos, que abarcan temas como la arquitectura, la seguridad y la economía, redactados por arquitectos de AWS soluciones u otros expertos técnicos.
- [AWS Support Center:](https://console.aws.amazon.com/support/home#/) el centro para crear y gestionar sus casos. AWS Support También incluye enlaces a otros recursos útiles, como foros, preguntas frecuentes técnicas, estado del servicio y AWS Trusted Advisor.
- [AWS Support—](https://aws.amazon.com/premiumsupport/) La página web principal con información sobre AWS Support un one-on-one canal de soporte de respuesta rápida que le ayudará a crear y ejecutar aplicaciones en la nube.
- [Contacte con nosotros](https://aws.amazon.com/contact-us/) Un punto central de contacto para las consultas relacionadas con la facturación AWS , cuentas, eventos, abuso y demás problemas.
- [AWS Condiciones del sitio:](https://aws.amazon.com/terms/) información detallada sobre nuestros derechos de autor y marca comercial; su cuenta, licencia y acceso al sitio; y otros temas.

# Historial de documentos de la Guía del usuario

En la siguiente tabla se describen las adiciones importantes a la AWS Elemental MediaConvert documentación. Actualizamos la documentación con frecuencia para dar respuesta a los comentarios que se nos envía.

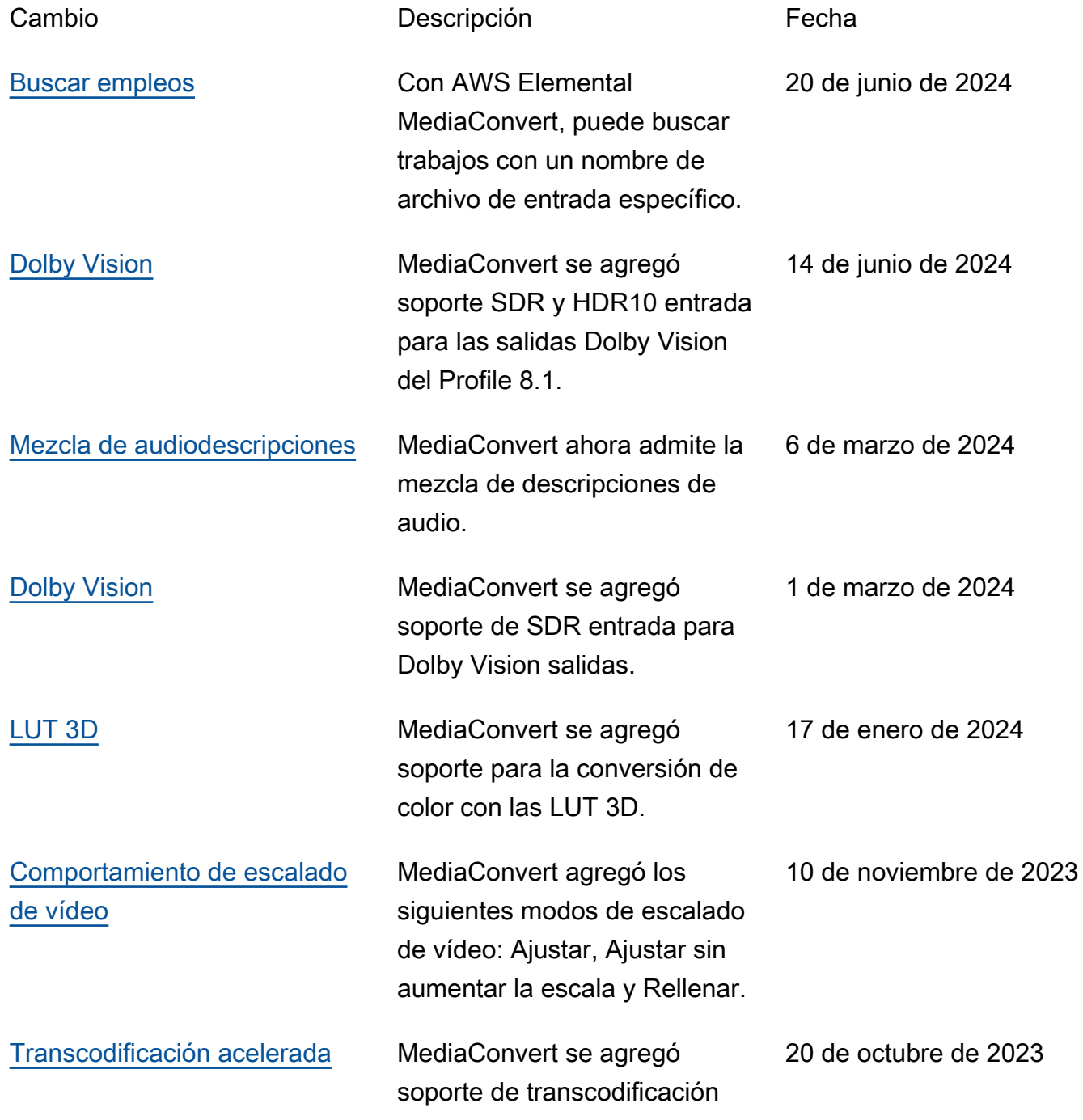

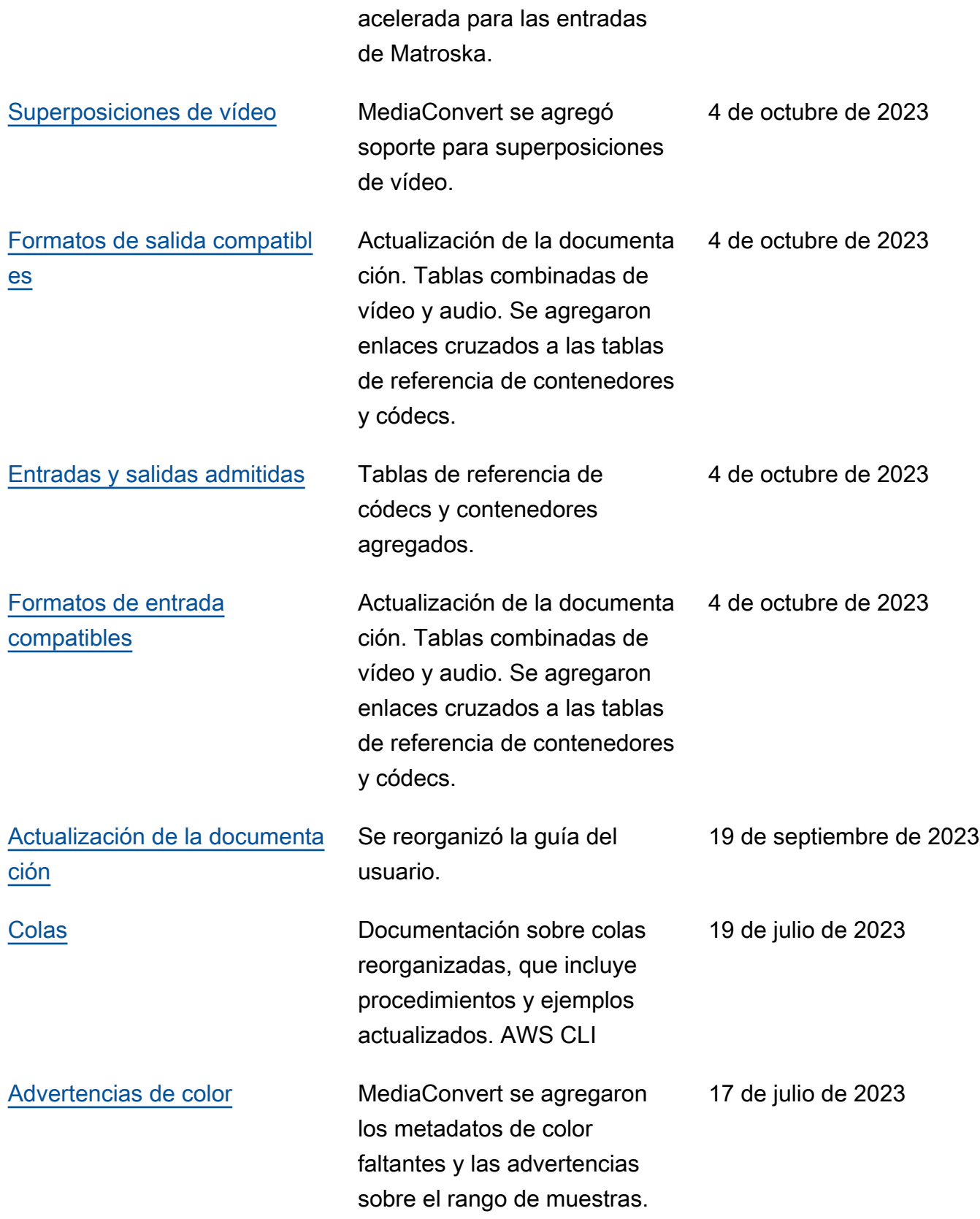

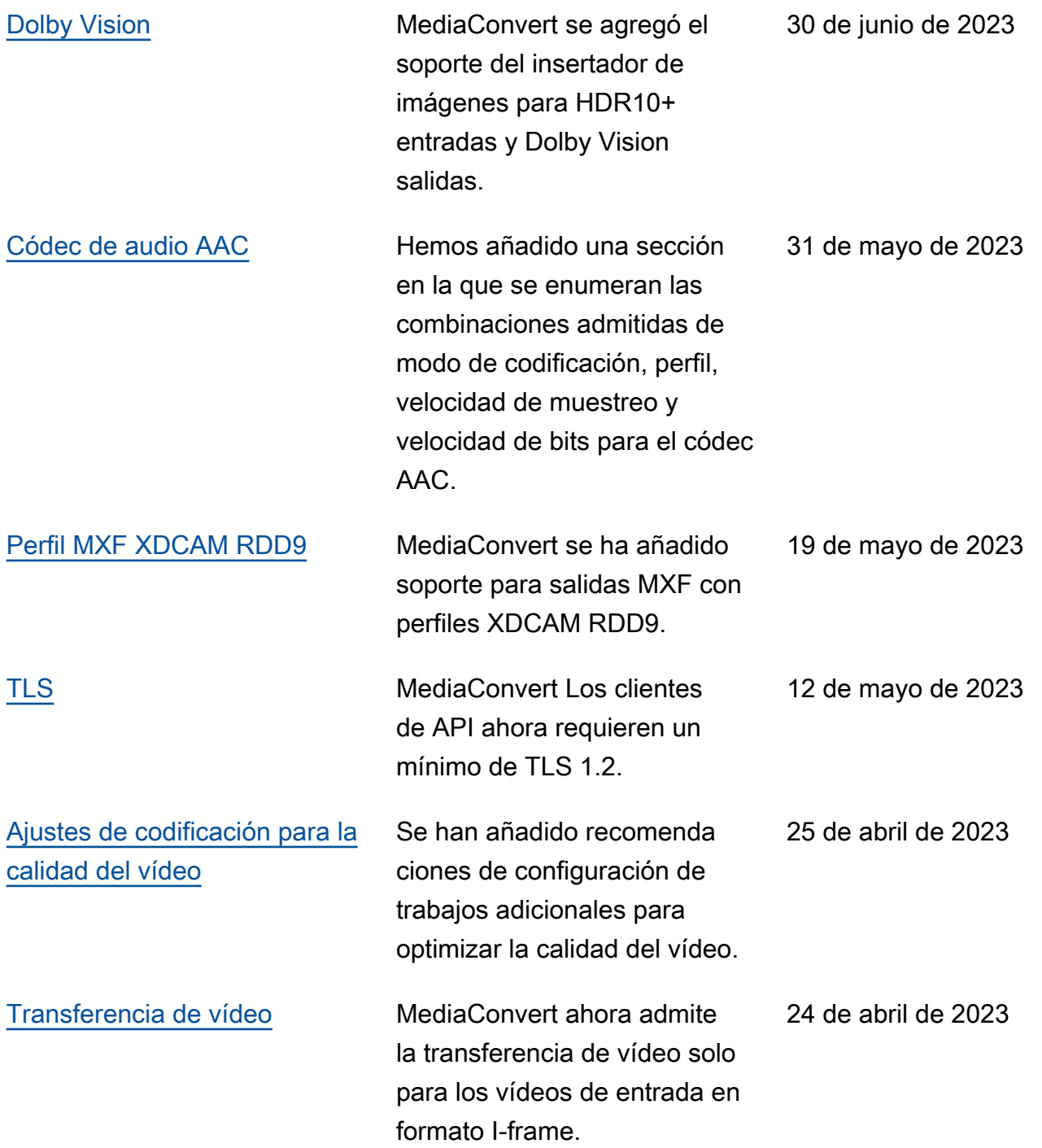

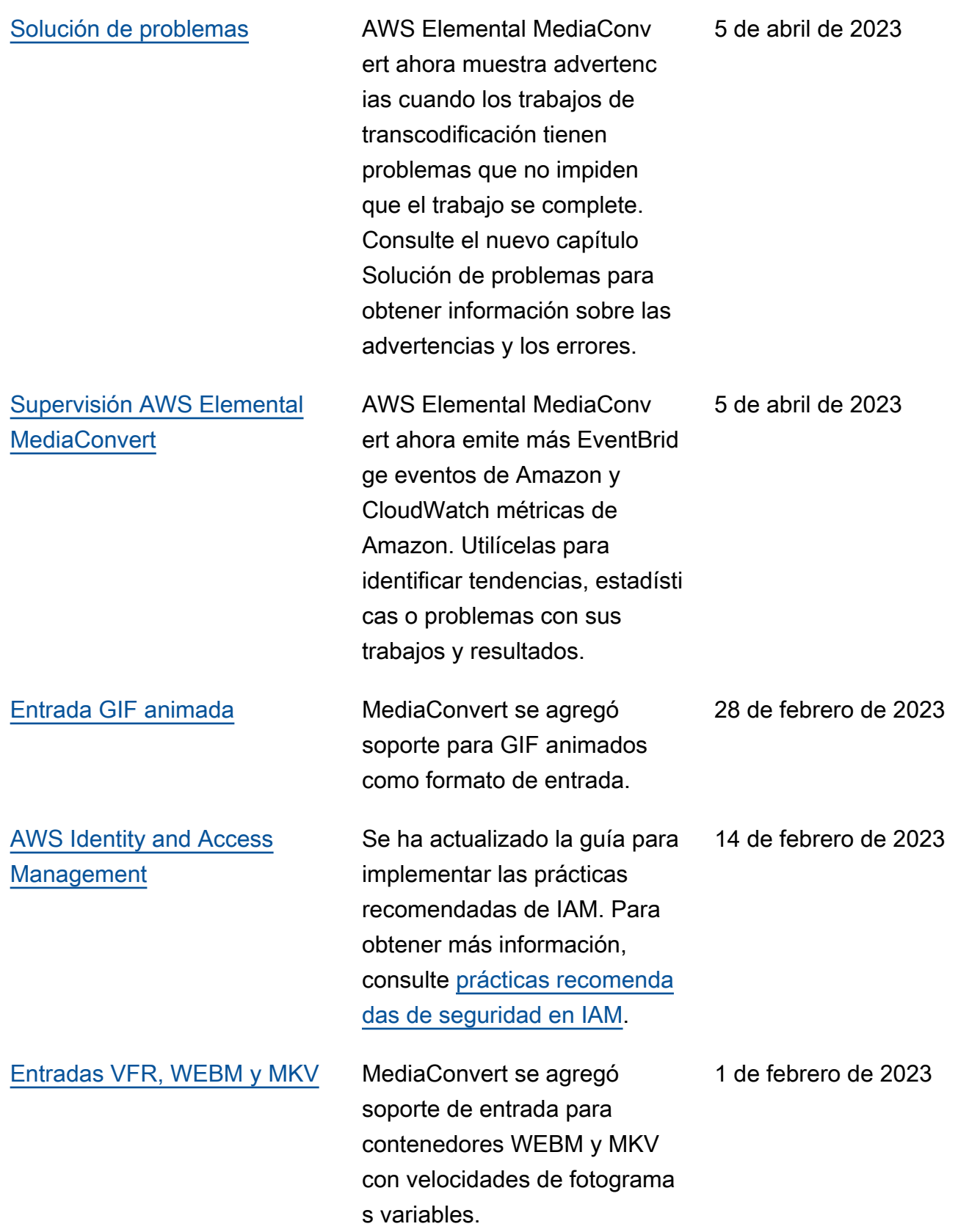

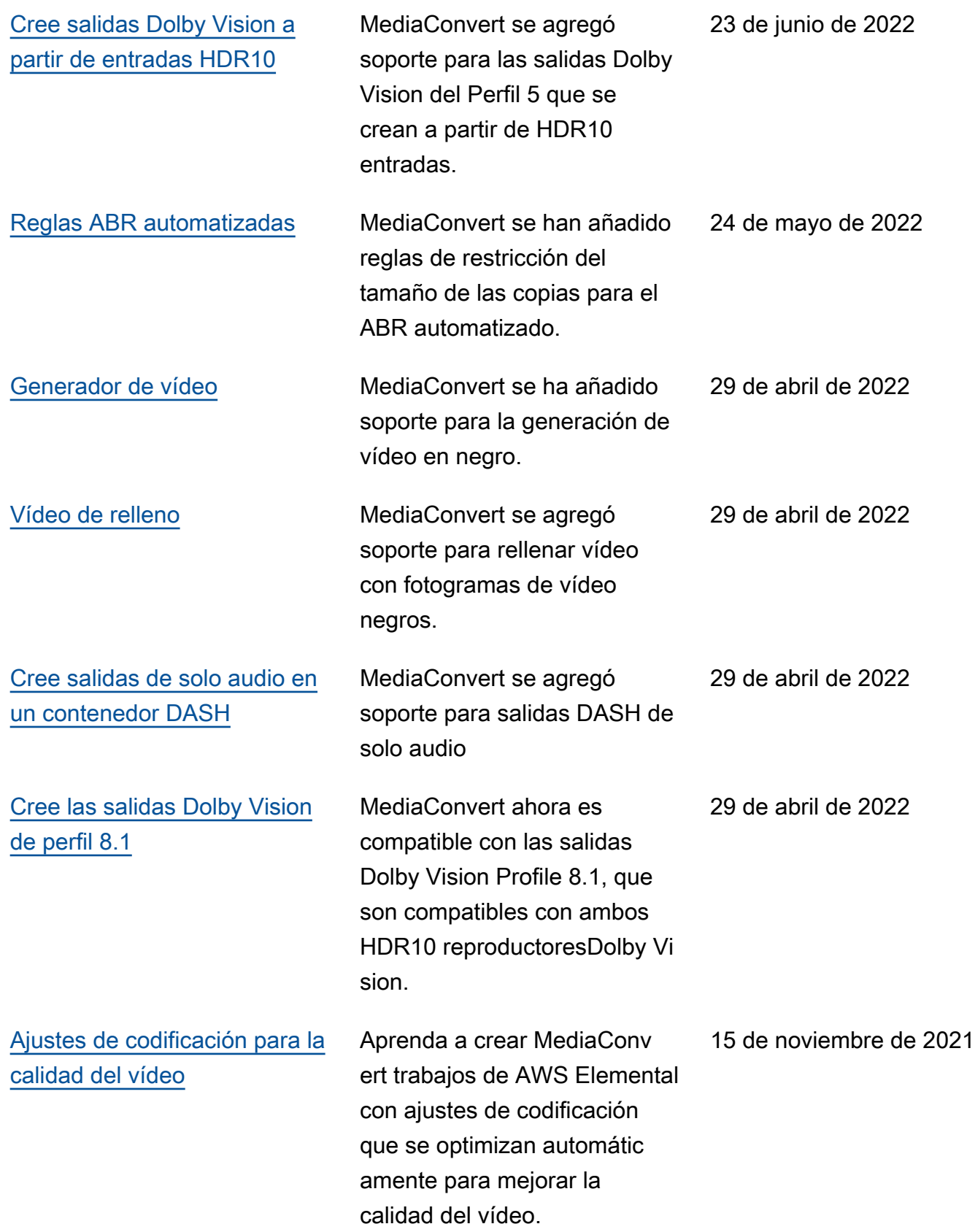

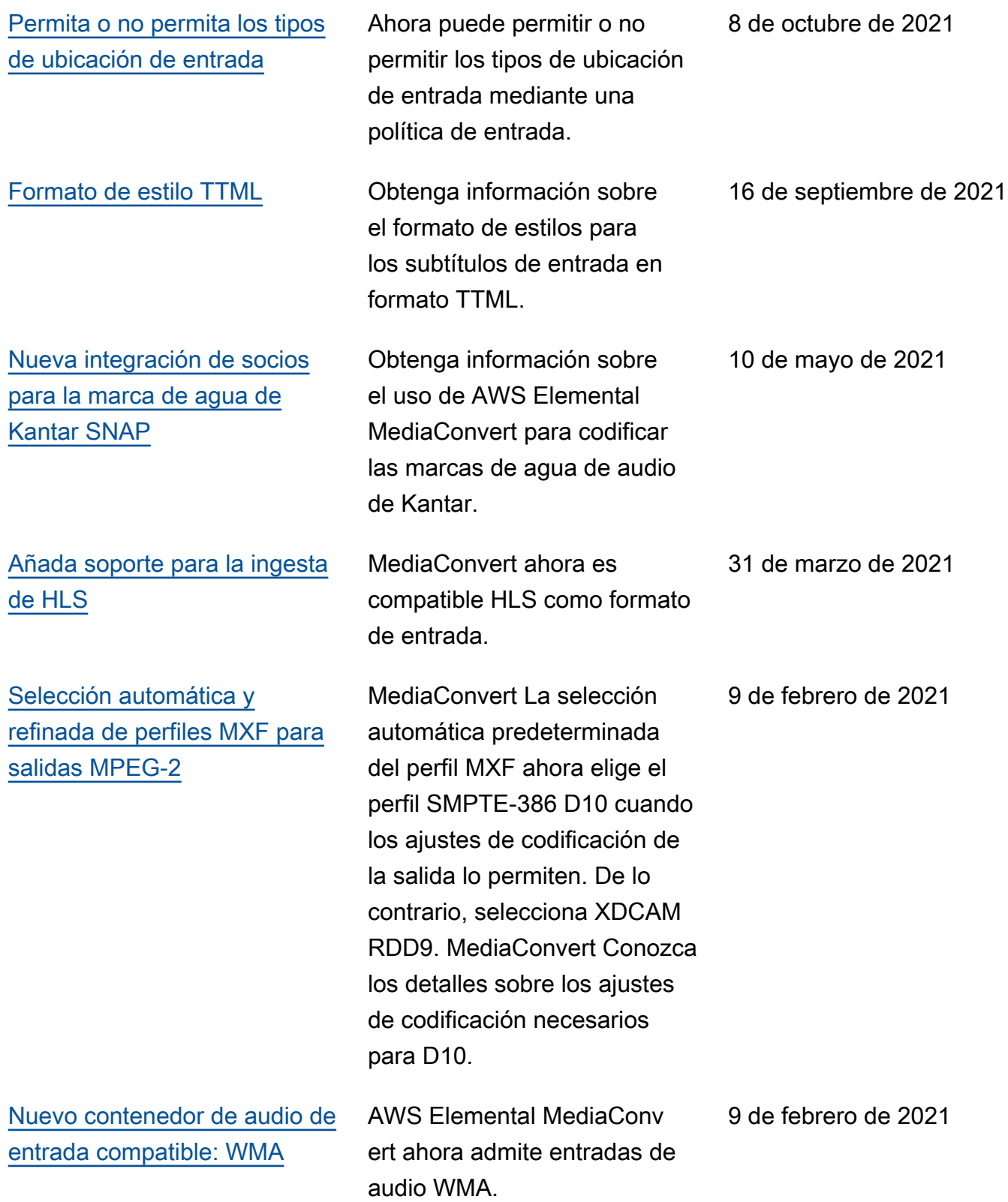

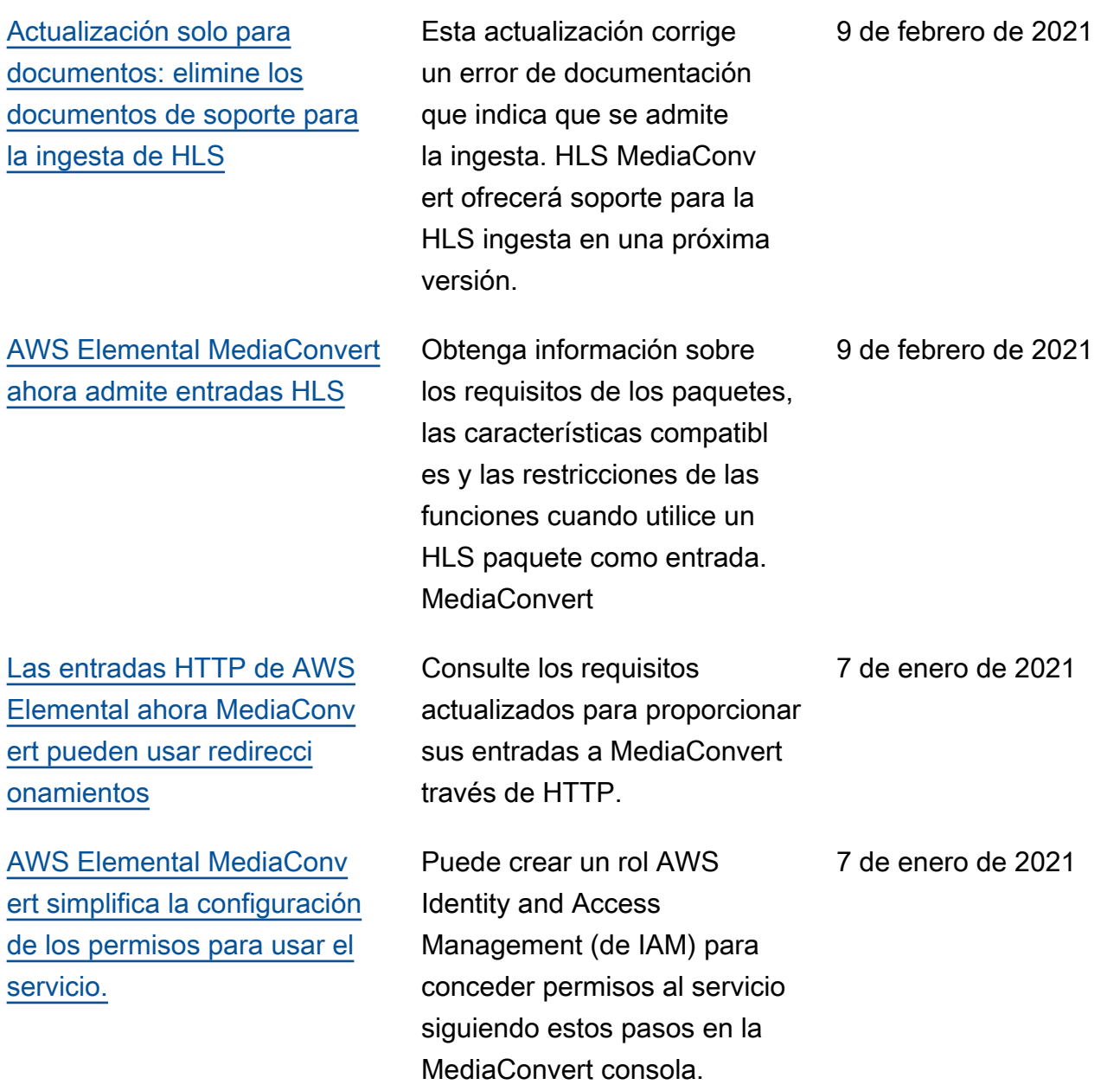

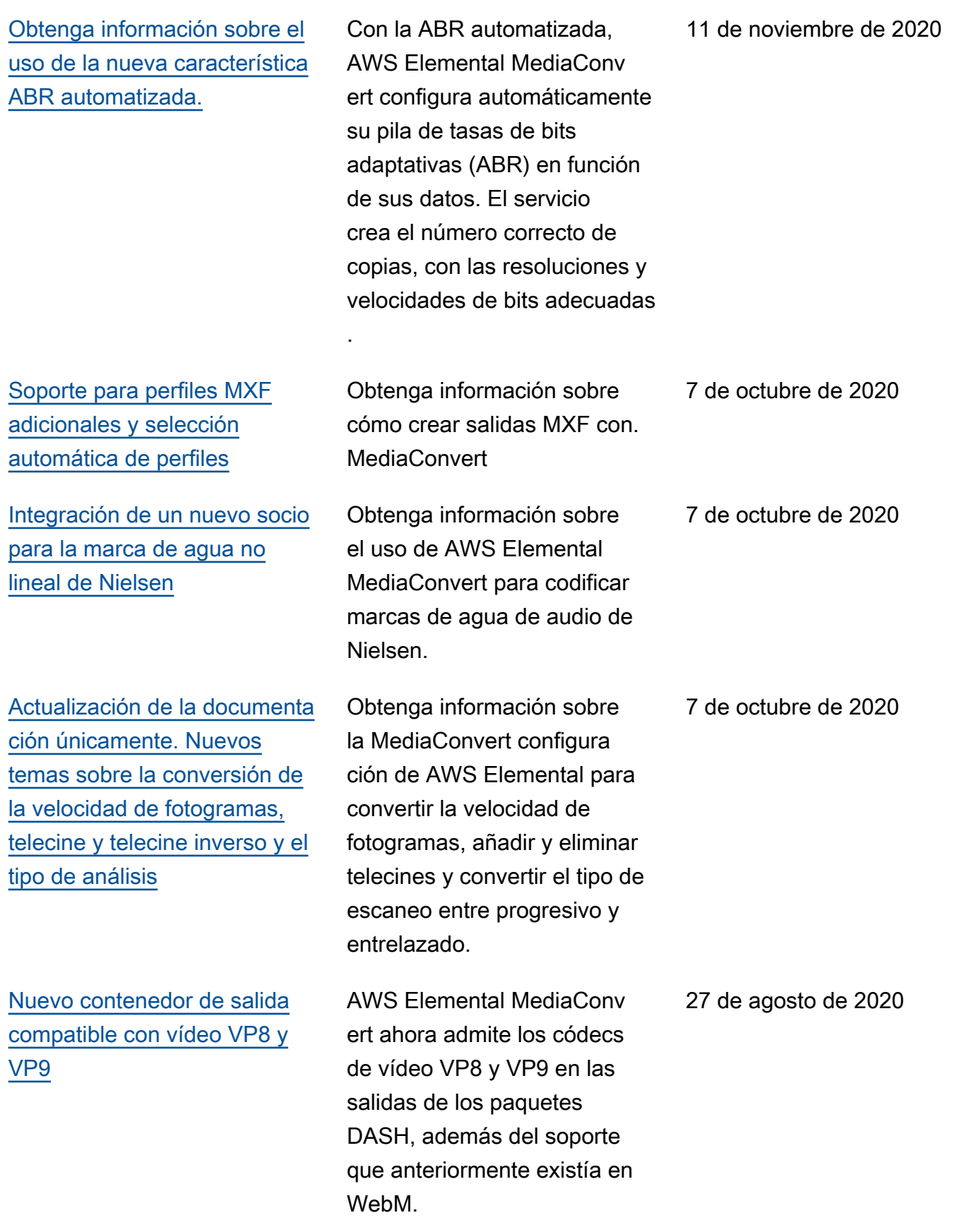

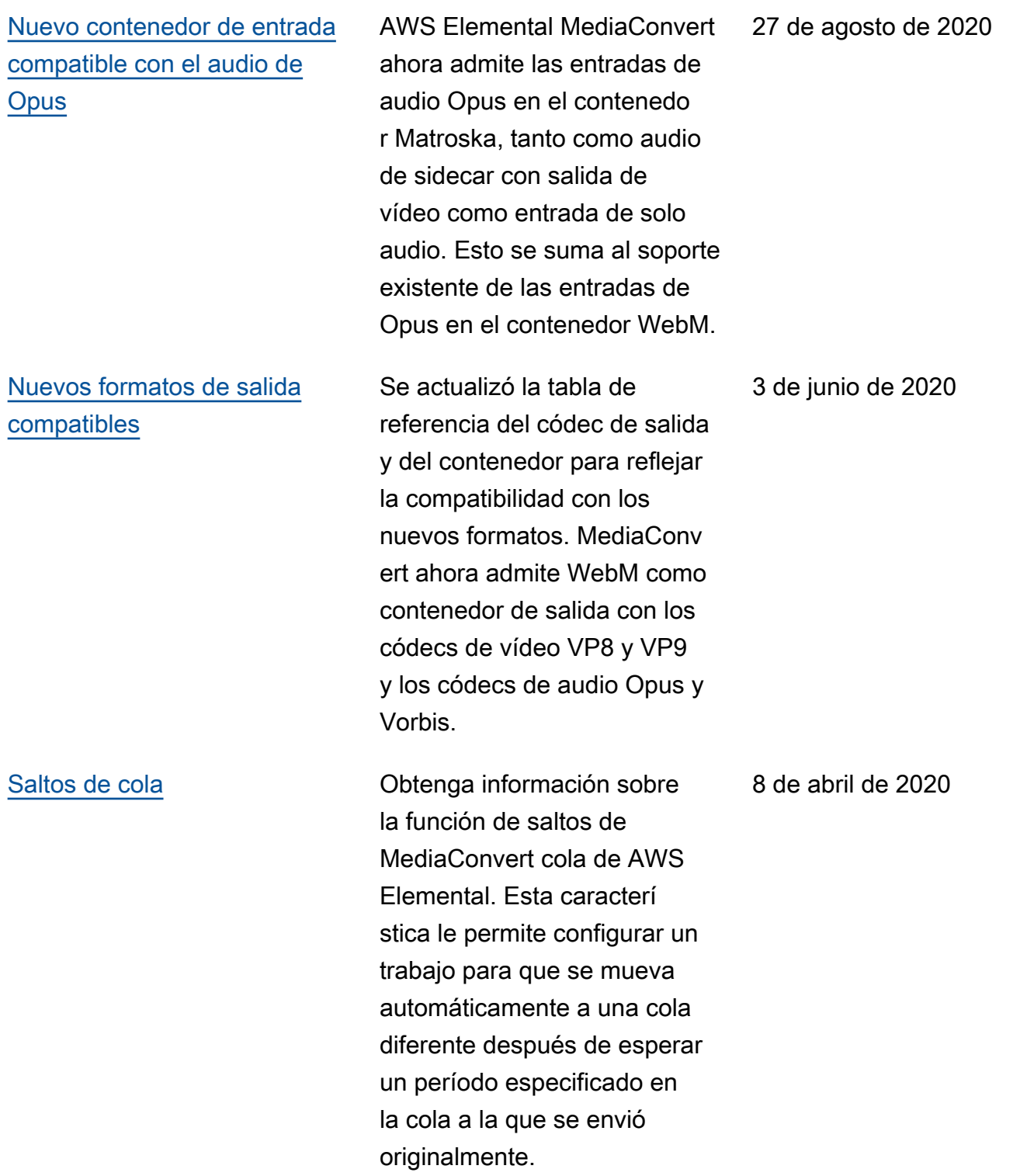

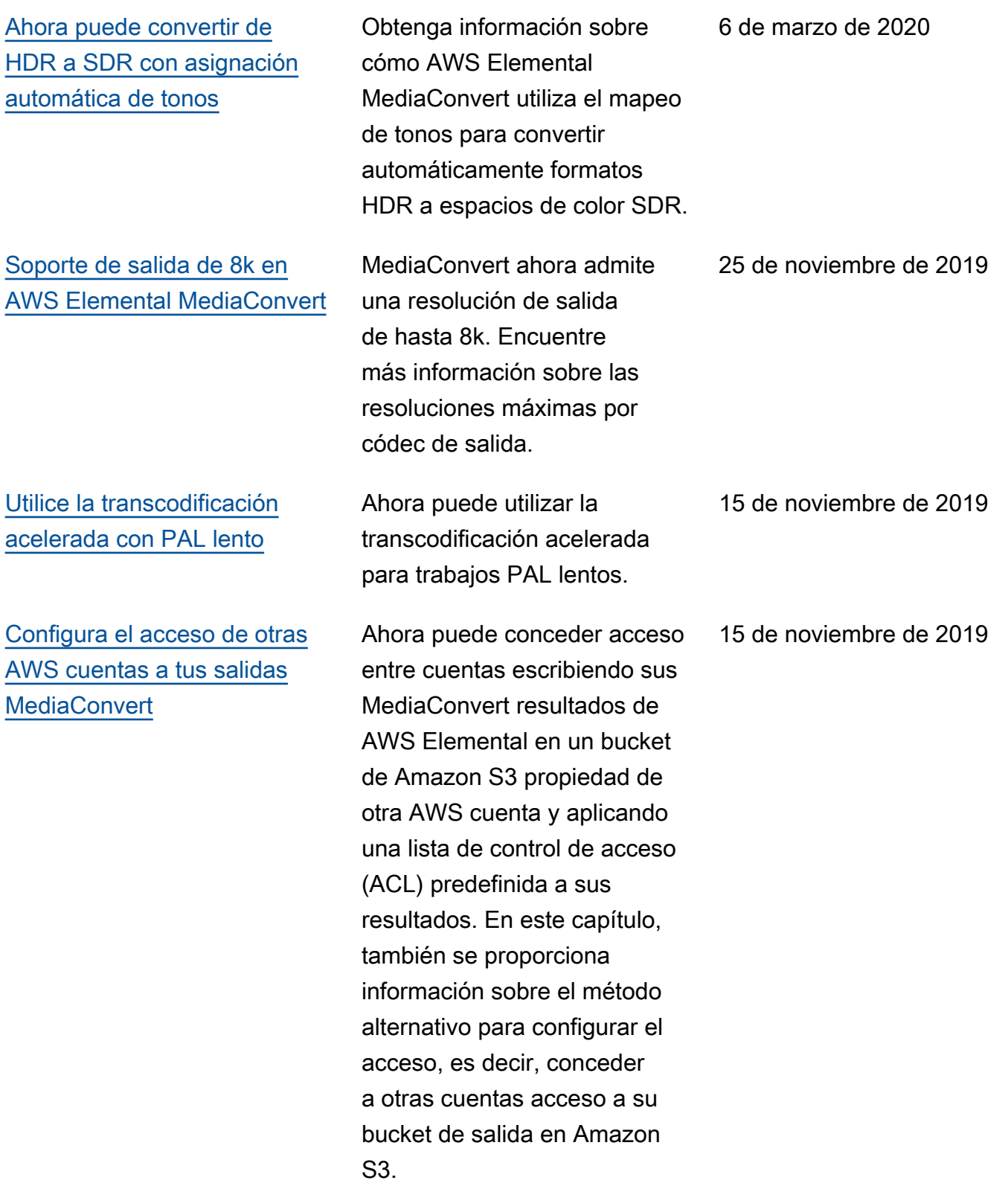

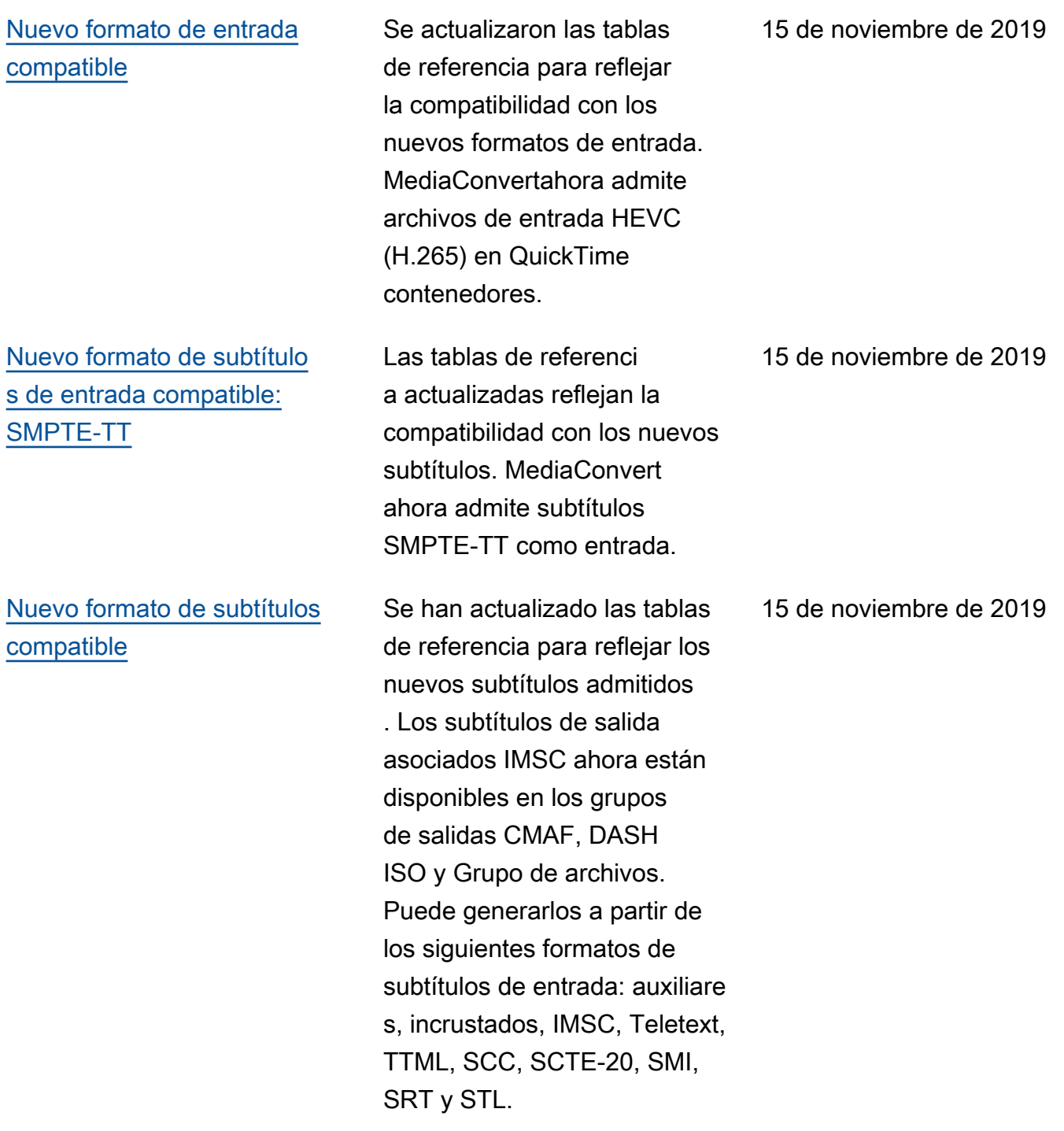

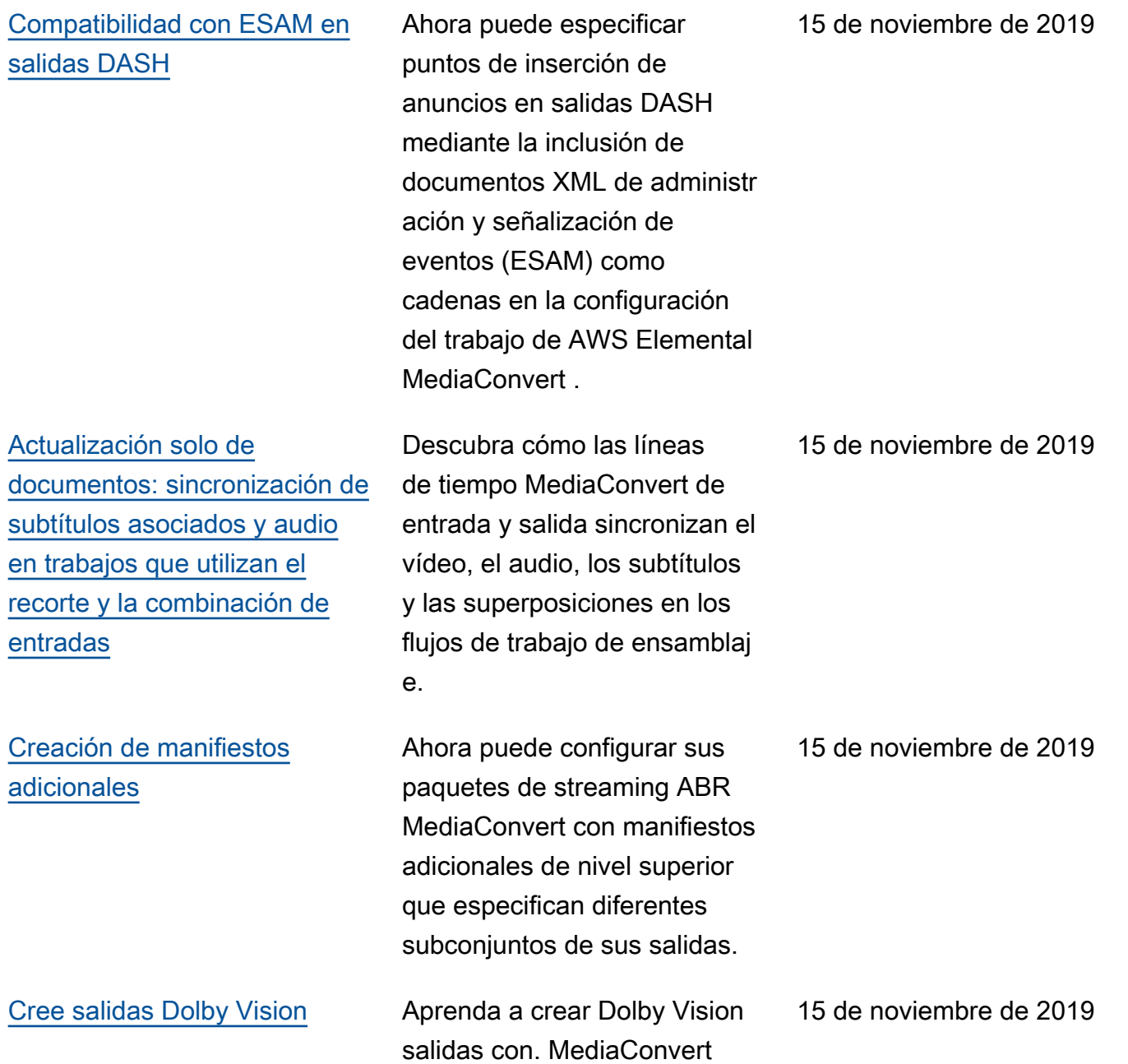

[Use AWS etiquetas integradas](#page-511-0) [en los MediaConvert recursos](#page-511-0) [de AWS Elemental](#page-511-0) Ahora puede usar AWS etiquetas estándar con los MediaConvert trabajos de la misma manera que lo hace con las colas, las plantilla s y los ajustes preestabl ecidos. Puede usar estas etiquetas para ordenar el informe de facturación con fines de asignación de costos, para incluir sus MediaConv ert recursos en grupos de recursos con otros AWS recursos y para controlar el acceso a recursos específicos. 9 de octubre de 2019 [Uso de la transcodificación](#page-289-0) [acelerada con la captura de](#page-289-0)  [fotogramas](#page-289-0) Ahora puede utilizar la transcodificación acelerada para trabajos que incluyan salidas de captura de fotogramas. 9 de octubre de 2019 [Haga que AWS Elemental](#page-287-0) [elija MediaConvert automátic](#page-287-0) [amente la transcodificación](#page-287-0) [acelerada para los trabajos](#page-287-0) [que sean compatibles](#page-287-0) Ahora puede establecer la transcodificación acelerada en PREFERRED, para que el servicio vuelva a la transcodi ficación estándar cuando sus entradas o ajustes de trabajo no sean compatibles con la transcodificación acelerada. 9 de octubre de 2019

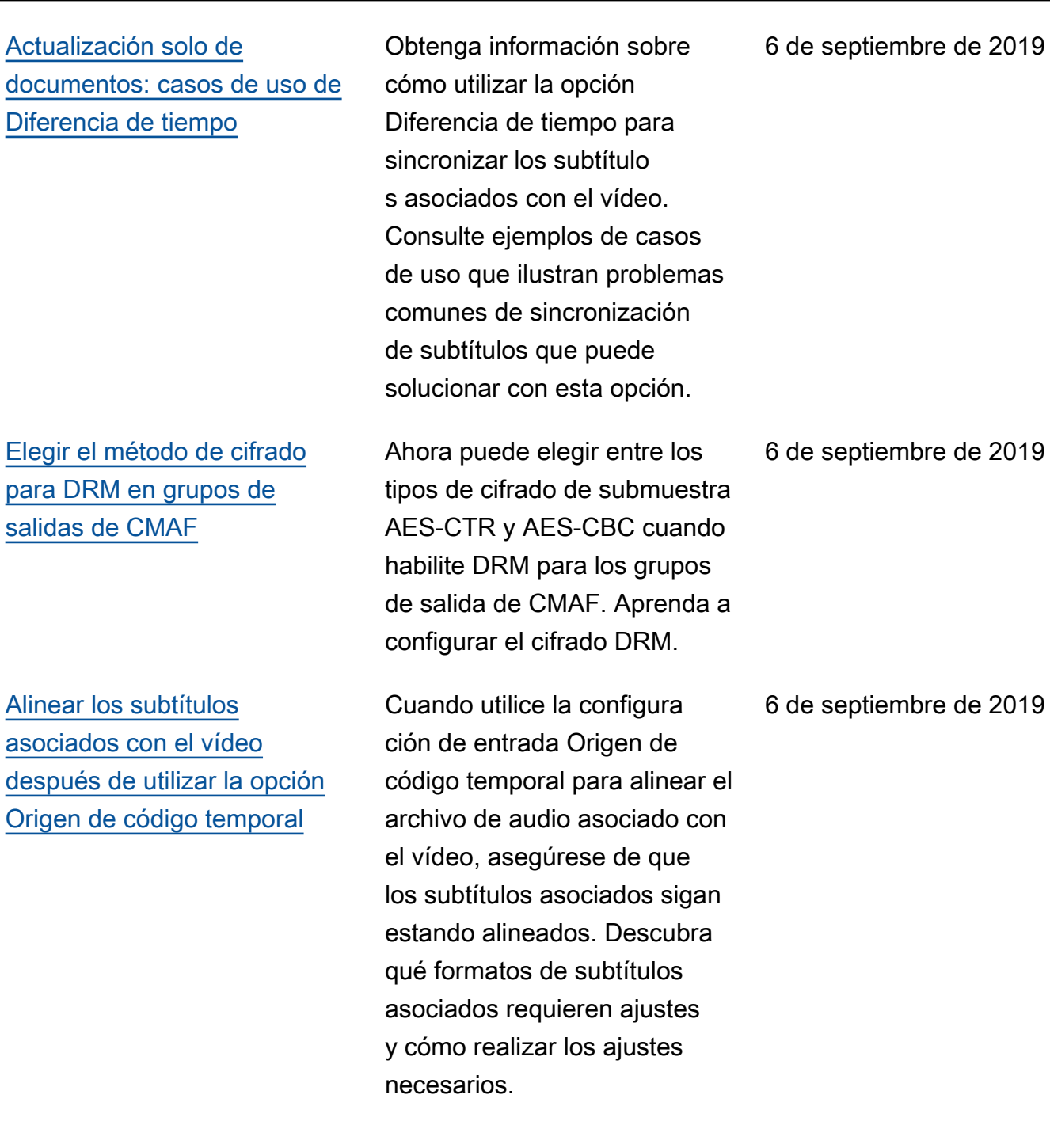

tiembre de 2019

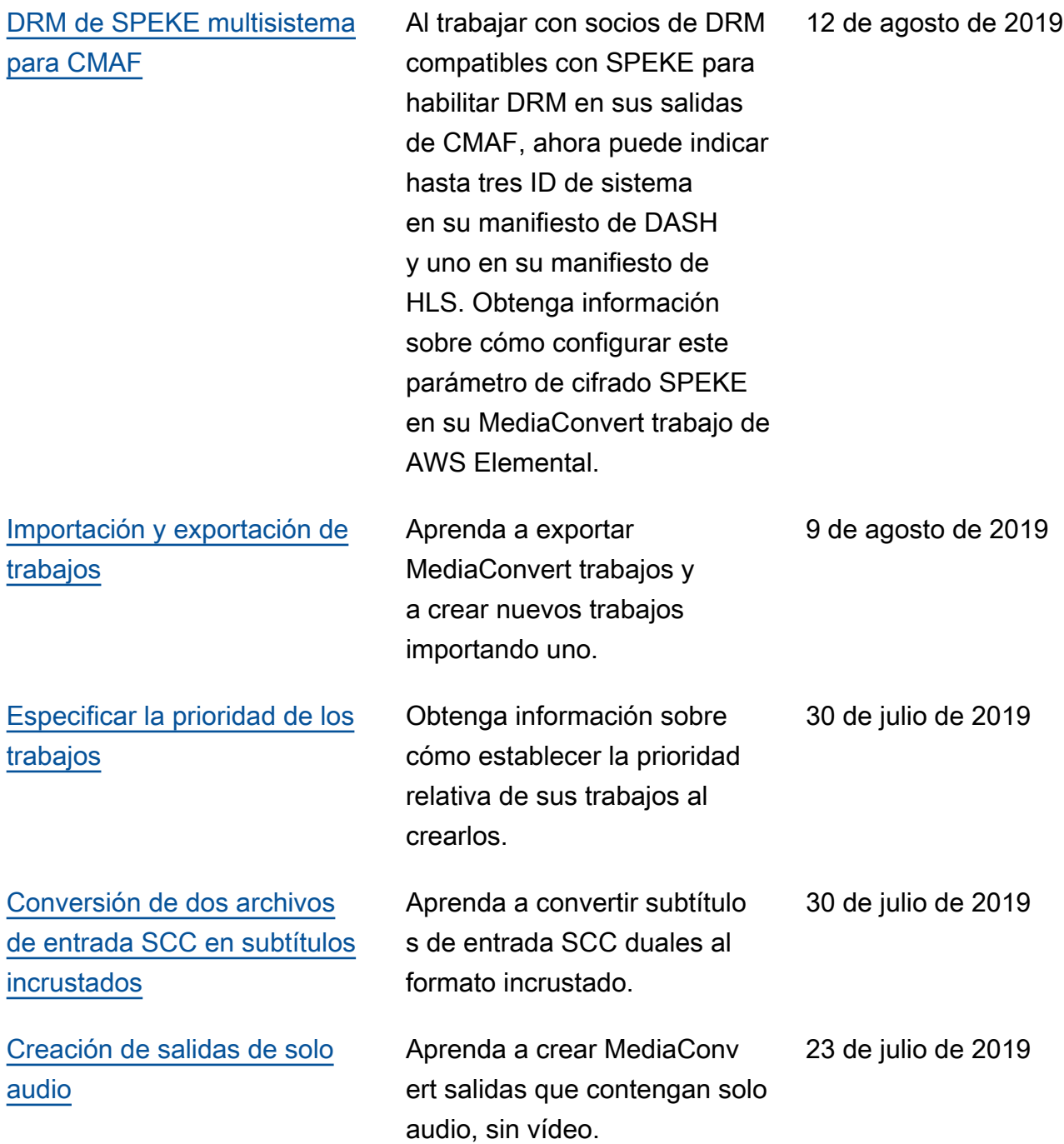

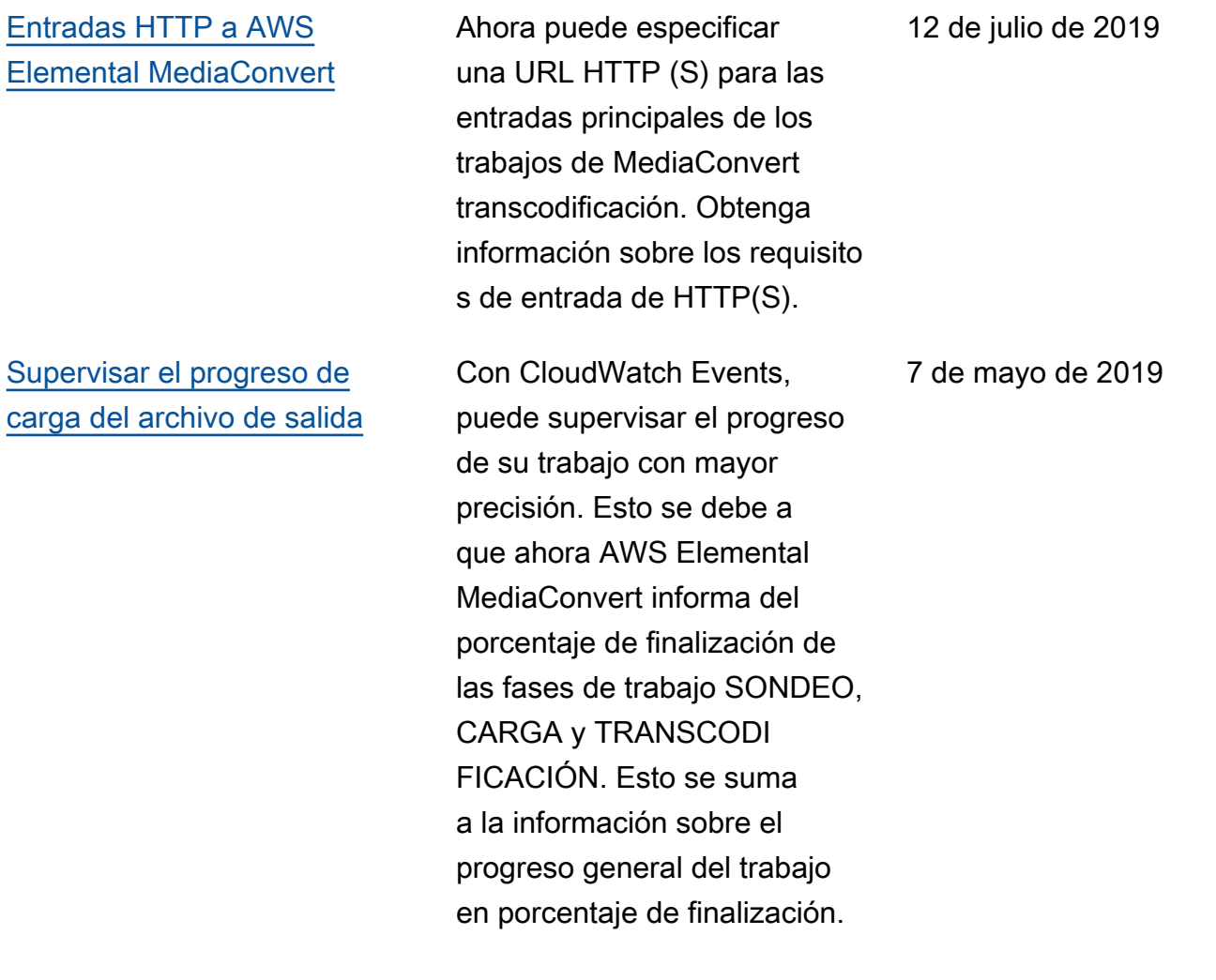

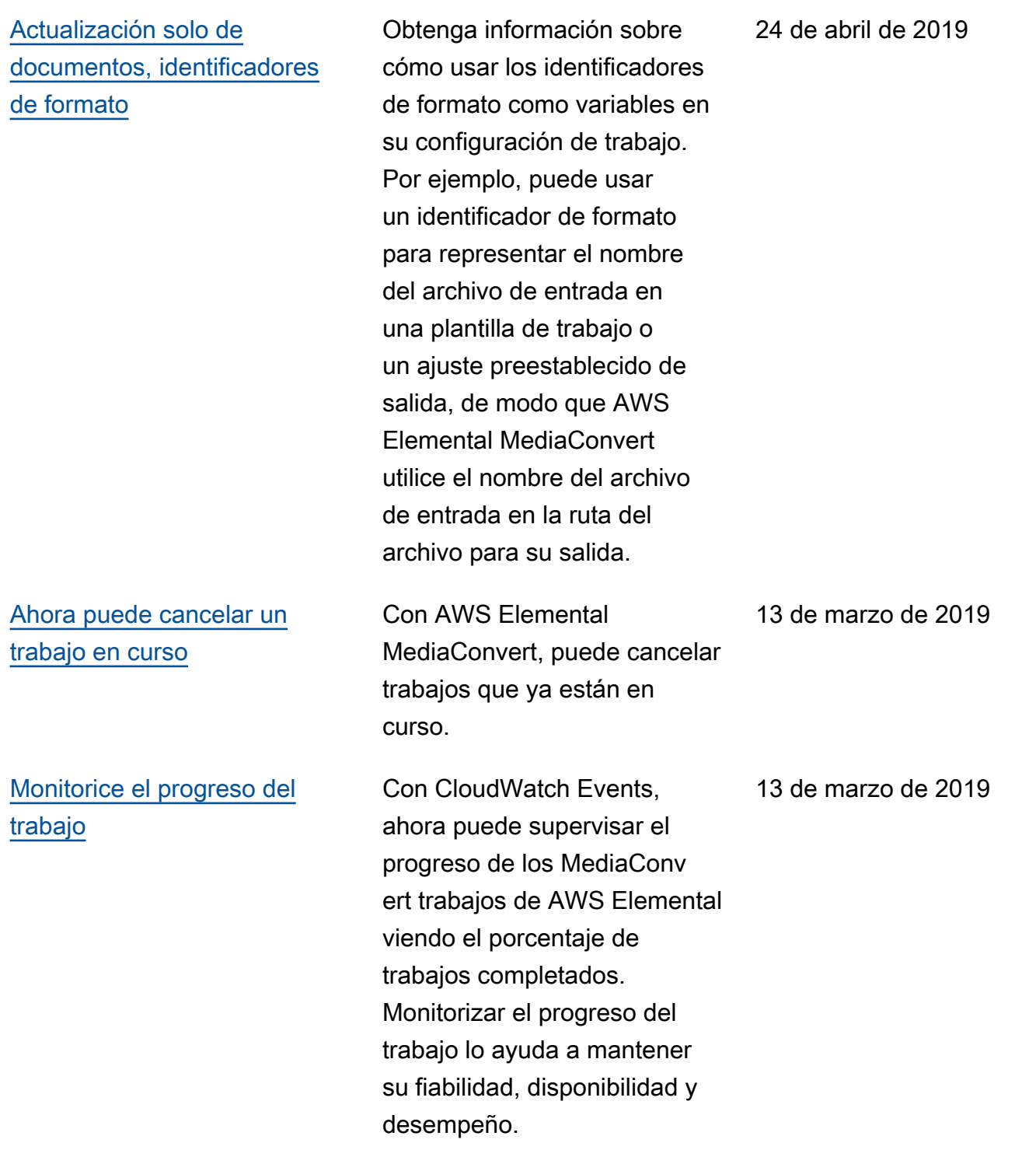
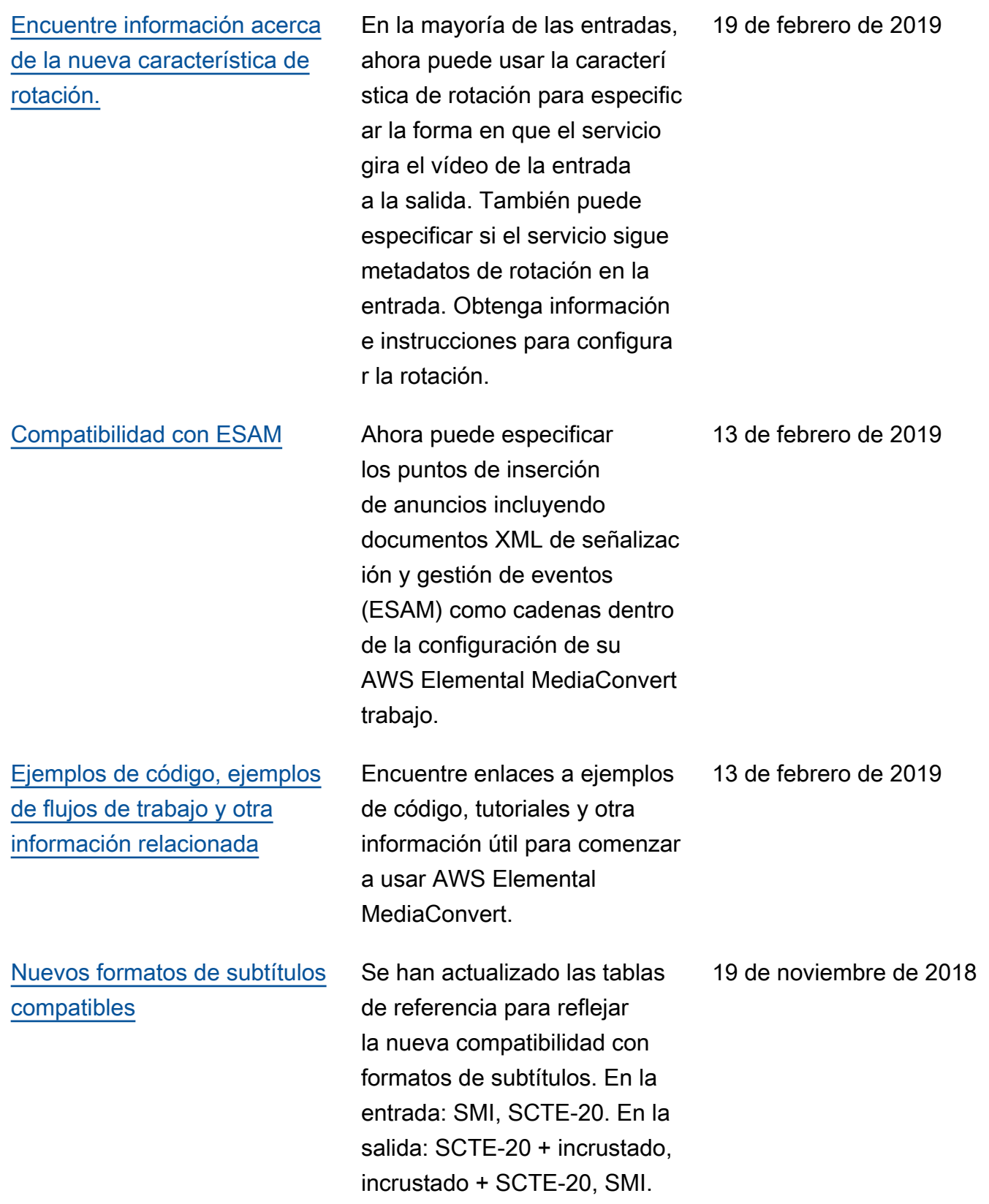

[Encuentre información acerca](#page-364-0) [de las características del](#page-364-0)  [nuevo insertador de imágenes](#page-364-0)

[Se ha añadido el cifrado de](#page-331-0)  [claves de contenido al cifrado](#page-331-0)  [de DRM](#page-331-0)

Ahora puede usar el insertado r de imágenes para superposi ciones de imágenes fijas en entradas y salidas individua les y para superposiciones de imágenes en movimiento. AWS Elemental MediaConv ert En esta guía le enseñamos cómo.

Se ha agregado la opción de cifrar las claves de contenido. Antes de esto, AWS Elemental solo MediaConvert admitía la entrega de claves en texto sin formato. Para poder utilizar el cifrado de claves de contenido, es necesario que el proveedor de claves de DRM sea compatible con las claves de contenido cifradas. Si habilita esta característica en un proveedor de claves que no admite el cifrado de claves de contenido, la operación no se ejecutará correctamente.

19 de noviembre de 2018

19 de noviembre de 2018

[Busque los nombres y las](#page-479-0) [rutas de los archivos de salida](#page-479-0) [en las notificaciones EventBrid](#page-479-0) [ge](#page-479-0)

[Configure informes de](#page-511-0)  [asignación de costos para](#page-511-0) [ordenar su AWS factura por](#page-511-0) [las etiquetas que aplique a](#page-511-0) [los MediaConvert recursos de](#page-511-0) [AWS Elemental](#page-511-0)

[Colas reservadas](#page-257-0) Obtenga información sobre la nueva opción de precios, las colas reservadas, en AWS Elemental MediaConvert. Con las colas reservadas, el usuario paga la capacidad de transcodificación de toda la cola, con independencia del uso real. Si realiza tareas de transcodificación de forma continua o frecuente, una cola reservada puede ayudarle a reducir los costos.

> Puede recibir los nombres y las rutas de los archivos de salida, incluidas las salidas de los archivos multimedi a y de manifiesto, utilizand o Amazon EventBridge con AWS Elemental MediaConvert jobs.

Puede usar las etiquetas que aplique a las MediaConvert colas, plantillas de trabajos y ajustes preestablecidos de salida de AWS Elemental como etiquetas de asignació n de costos. Primero actívalas en el AWS Billing and Cost Management panel de control y, a continuación, configura un informe de facturación para ver AWS los cargos por recurso.

27 de septiembre de 2018

18 de septiembre de 2018

7 de septiembre de 2018

[El modo de la velocidad](#page-389-0) [de bits variable definida en](#page-389-0) [función de la calidad \(QVBR\)](#page-389-0) [está ahora disponible](#page-389-0) Ahora puede utilizar el modo de control de velocidad QVBR para obtener una mejor calidad de vídeo para el mismo tamaño de archivo o reducir los tamaños de sus archivos conservando la calidad de vídeo. Obtenga información sobre cómo configurarlo. 13 de agosto de 2018 [Utilice las MediaConvert](#page-511-0) [etiquetas de AWS Elemental](#page-511-0) [para la asignación de costos](#page-511-0)  [mediante el etiquetado](#page-511-0) Ahora puede activar las etiquetas en las MediaConv ert colas, las plantillas de trabajos y los ajustes preestabl ecidos de salida de AWS Elemental en el AWS Billing and Cost Management panel de control y, a continuación, configurar un informe mensual de asignación de costos. 31 de julio de 2018 [Etiquetado de los MediaConv](#page-511-0) [ert recursos de AWS](#page-511-0) [Elemental en la consola](#page-511-0) Ahora puede trabajar con etiquetas en las MediaConv ert colas, plantillas de trabajos y ajustes preestablecidos de salida de AWS Elemental existentes en la MediaConvert consola. 31 de julio de 2018

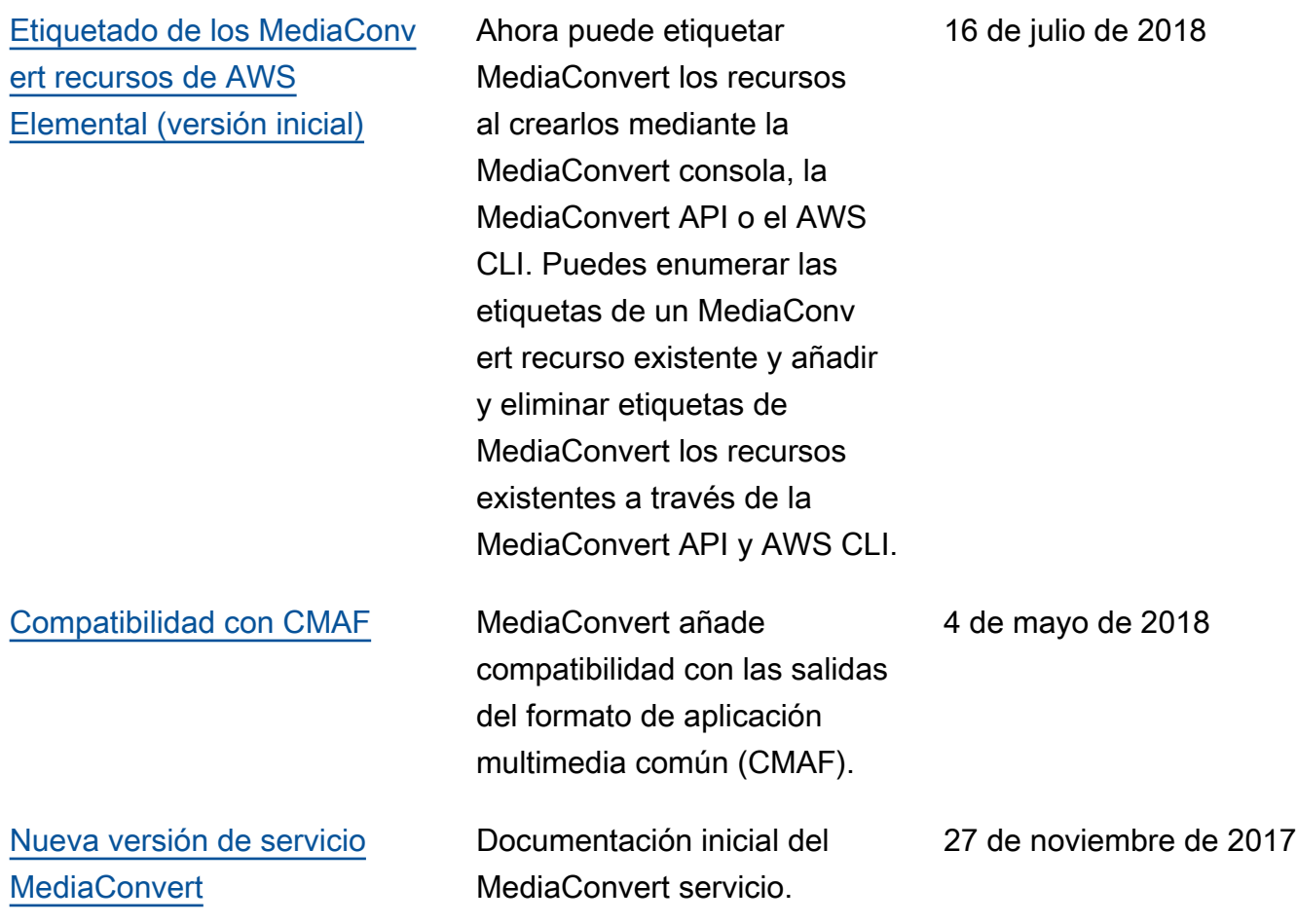

## **a** Note

- Los servicios AWS multimedia no están diseñados ni pensados para su uso con aplicaciones o en situaciones que requieran un rendimiento a prueba de fallos, como las operaciones de seguridad humana, los sistemas de navegación o comunicación, el control del tráfico aéreo o las máquinas de soporte vital, en las que la falta de disponibilidad, la interrupción o el fallo de los servicios puedan provocar la muerte, lesiones personales, daños a la propiedad o daños ambientales.
- Un componente de MediaConvert está licenciado bajo la licencia de cartera de patentes AVC para el uso personal y no comercial de un consumidor para (i) codificar vídeo de conformidad con el estándar AVC («vídeo AVC») y/o (ii) decodificar vídeo AVC codificado por un consumidor que participaba en una actividad personal y no comercial y/o que se obtuvo de un proveedor de vídeo con licencia para proporcionar vídeo AVC. No se concede ninguna licencia ni estará implícita para ningún otro uso. Un componente de MediaConvert está licenciado bajo la licencia de cartera de patentes mpeg-4 para el

uso personal y no comercial de un consumidor para (i) codificar vídeo de acuerdo con el estándar visual mpeg-4 («vídeo mpeg-4») y/o (ii) decodificar vídeo mpeg-4 codificado por un consumidor que participaba en una actividad personal y no comercial y/o que se obtuvo de un proveedor de vídeo con licencia para proporcionar vídeo AVC. No se concede ninguna licencia ni estará implícita para ningún otro uso. Se puede obtener información adicional en MPEG-LA, LLC. Consulte [http://www.mpegla.com.](http://www.mpegla.com)

• MediaConvert puede contener Dolby Digital y Dolby Digital Plus, que están protegidos por las leyes de derechos de autor internacionales y estadounidenses como obras inéditas. Dolby Digital y Dolby Digital Plus son confidenciales y propiedad de Dolby Laboratories. Se prohíbe su reproducción o divulgación, total o parcial, o la producción de trabajos derivados de los mismos sin el permiso expreso de Dolby Laboratories. © Copyright 2003-2015 Dolby Laboratories. Todos los derechos reservados.

## Glosario de AWS

Para ver la terminología más reciente de AWS, consulte el [Glosario de AWS](https://docs.aws.amazon.com/glossary/latest/reference/glos-chap.html) en la Referencia de Glosario de AWS.

Las traducciones son generadas a través de traducción automática. En caso de conflicto entre la traducción y la version original de inglés, prevalecerá la version en inglés.